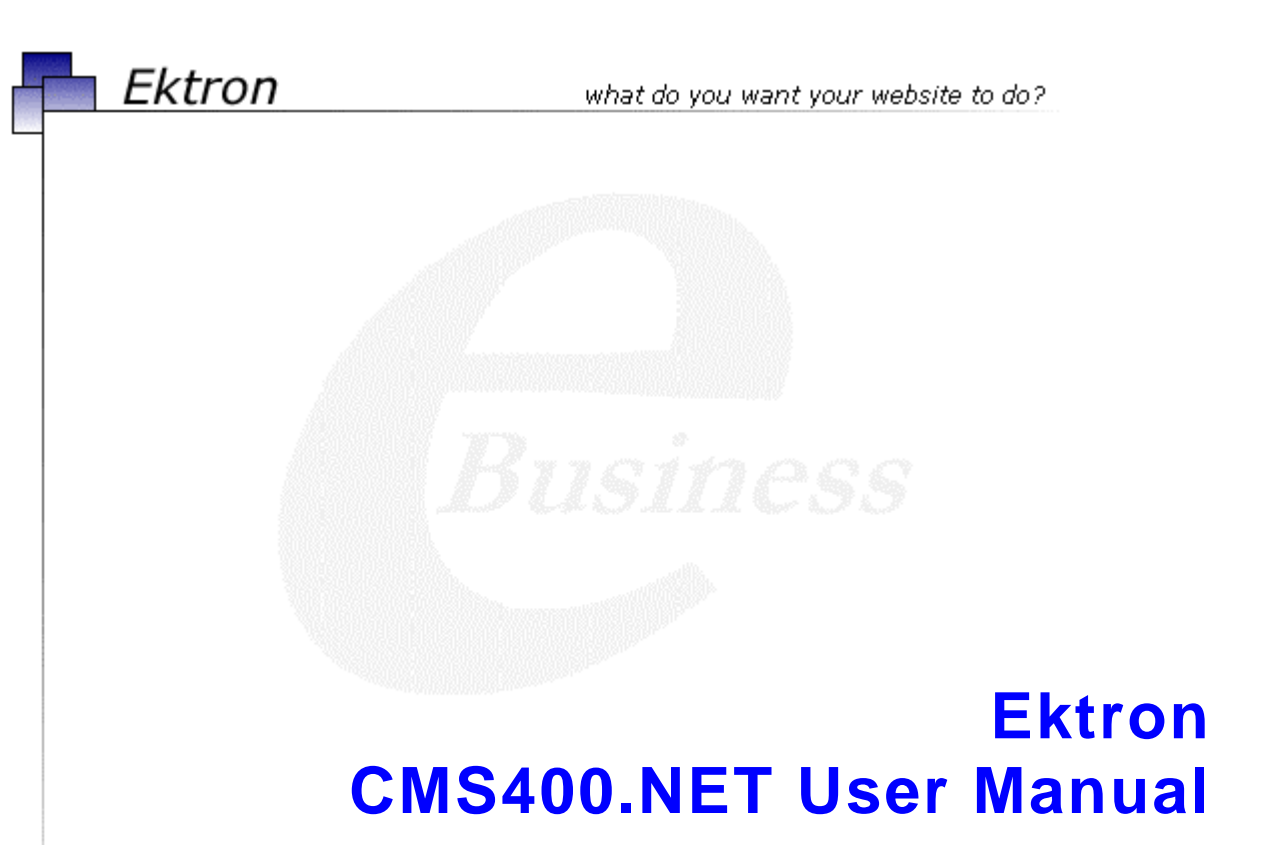

**Version 6.1 for .NET 2.0, Revision 3**

Ektron® Inc. 5 Northern Blvd., Suite 6 Amherst, NH 03031 Tel: +1 603-594-0249 Fax: +1 603-594-0258 Email: sales@ektron.com <http://www.ektron.com>

Copyright 2006 Ektron®, Inc. All rights reserved.

EKTRON is a registered trademark of Ektron, Inc.

Version 6.1 for .NET 2.0, Revision 3, October 06, 2006

For the latest version of this manual, go to

<http://www.ektron.com/web-content-management-solutions.aspx?id=4020>

#### **EKTRON, INC. SOFTWARE LICENSE AGREEMENT**

#### \*\* READ THIS BEFORE LOADING SOFTWARE\*\*

**YOUR RIGHT TO USE THE PRODUCT DELIVERED IS SUBJECT TO THE TERMS AND CONDITIONS SET OUT IN THIS LICENSE AGREEMENT. USING THIS PRODUCT SIGNIFIES YOUR AGREEMENT TO THESE TERMS. IF YOU DO NOT AGREE TO THIS SOFTWARE LICENSE AGREEMENT, DO NOT DOWNLOAD.**

**CUSTOMER should carefully read the following terms and conditions before using the software program(s) contained herein (the "Software"). Downloading and/or using the Software or copying the Software onto CUSTOMER'S computer hard drive indicates CUSTOMER'S acceptance of these terms and conditions. If CUSTOMER does not agree with the terms of this agreement, CUSTOMER should not download.** 

**Ektron, Inc. ("Ektron") grants, and the CUSTOMER accepts, a nontransferable and nonexclusive License to use the Software on the following terms and conditions:** 

 **1. Right to use: The Software is licensed for use only in delivered code form. Each copy of the Software is licensed for use only on a single URL. Each license is valid for the number of seats listed below (the "Basic Package"). Any use of the Software beyond the number of authorized seats contained in the Basic Package without paying additional license fees as provided herein shall cause this license to terminate. Should CUSTOMER wish to add seats beyond the seats licensed in the Basic Package, the CUSTOMER may add seats on a block basis at the then current price for additional seats (see product pages for current price). The Basic Packages are as follows:** 

**Ektron CMS300 - Licensed for ten seats (10 named users) per URL.** 

**Ektron CMS400.NET - Licensed for ten seats (10 named users) per URL.** 

**Ektron eWebEditPro - Licensed for ten seats (10 named users) per URL.** 

**Ektron eWebEditPro+XML - Licensed for ten seats (10 named users) per URL.**

**For purposes of this section, the term "seat" shall mean an individual user provided access to the capabilities of the Software.**

**The CUSTOMER may not modify, alter, reverse engineer, disassemble, or decompile the Software. This software product is licensed, not sold.**

 **2. Duration: This License shall continue so long as CUSTOMER uses the Software in compliance with this License. Should CUSTOMER breach any of its obligations hereunder, CUSTOMER agrees to return all copies of the Software and this License upon notification and demand by Ektron.**

 **3. Copyright: The Software (including any images, "applets," photographs, animations, video, audio, music and text incorporated into the Software) as well as any accompanying written materials (the "Documentation") is owned by Ektron or its suppliers, is protected by United States copyright laws and international treaties, and contains confidential information and trade secrets. CUSTOMER agrees to protect the confidentiality of the Software and Documentation. CUSTOMER agrees that it will not provide a copy of this Software or Documentation nor divulge any proprietary information of Ektron to any person, other than its employees, without the prior consent of Ektron; CUSTOMER shall use its best efforts to see that any user of the Software licensed hereunder complies with this license.**

 **4. Limited Warranty: Ektron warrants solely that the medium upon which the Software is delivered will be free from defects in material and workmanship under normal, proper and intended usage for a period of three (3) months from the date of receipt. Ektron does not warrant the use of the Software will be uninterrupted or error free, nor that program errors will be corrected. This limited warranty shall not apply to any error or failure resulting from (i) machine error, (ii) Customer's failure to follow operating instructions, (iii) negligence or accident, or (iv) modifications to the Software by any person or entity other than Company. In the event of a breach of warranty, Customer's sole and exclusive remedy, is repair of all or any portion of the Software. If such remedy fails of its essential purpose, Customer's sole remedy and Ektron's maximum liability shall be a refund of the paid purchase price for the defective Products only. This limited warranty is only valid if Ektron receives written notice of breach of warranty within thirty days after the warranty period expires.**

 **5. Limitation of Warranties and Liability: THE SOFTWARE AND DOCUMENTATION ARE SOLD "AS IS" AND WITHOUT ANY WARRANTIES AS TO THE PERFORMANCE, MERCHANTIBILITY, DESIGN, OR OPERATION OF THE SOFTWARE. NO WARRANTY OF FITNESS FOR A PARTICULAR PURPOSE IS OFFERED. EXCEPT AS DESCRIBED IN SECTION 4, ALL WARRANTIES EXPRESS AND IMPLIED ARE HEREBY DISCLAIMED.**

**NEITHER COMPANY NOR ITS SUPPLIERS SHALL BE LIABLE FOR ANY LOSS OF PROFITS, LOSS OF BUSINESS OR GOODWILL, LOSS OF DATA OR USE OF DATA, INTERRUPTION OF BUSINESS NOR FOR ANY OTHER INDIRECT, SPECIAL, INCIDENTAL, OR CONSEQUENTIAL DAMAGES OF ANY KIND UNDER OR ARISING OUT OF, OR IN ANY RELATED TO THIS AGREEMENT, HOWEVER, CAUSED, WHETHER FOR BREACH OF WARRANTY, BREACH OR REPUDIATION OF CONTRACT, TORT, NEGLIGENCE, OR OTHERWISE, EVEN IF COMPANY OR ITS REPRESENTATIVES HAVE BEEN ADVISED OF THE POSSIBILITY OF SUCH LOSS.**

 **6. Miscellaneous: This License Agreement, the License granted hereunder, and the Software may not be assigned or in any way transferred without the prior written consent of Ektron. This Agreement and its performance and all claims arising from the relationship between the parties contemplated herein shall be governed by, construed and enforced in accordance with the laws of the State of New Hampshire without regard to conflict of laws principles thereof. The parties agree that any action brought in connection with this Agreement shall be maintained only in a court of competent subject matter jurisdiction located in the State of New Hampshire or in any court to which appeal therefrom may be taken. The parties hereby consent to the exclusive personal jurisdiction of such courts in the State of New Hampshire for all such purposes. The United Nations Convention on Contracts for the International Sale of Goods is specifically excluded from governing this License. If any provision of this License is to be held unenforceable, such holding will not affect the validity of the other provisions hereof. Failure of a party to enforce any provision of this Agreement shall not constitute or be construed as a waiver of such provision or of the right to enforce such provision. If you fail to comply with any term of this License, YOUR LICENSE IS AUTOMATICALLY TERMINATED. This License represents the entire understanding between the parties with respect to its subject matter.**

**YOU ACKNOWLEDGE THAT YOU HAVE READ THIS AGREEMENT, THAT YOU UNDERSTAND THIS AGREEMENT, AND UNDERSTAND THAT BY CONTINUING THE INSTALLATION OF THE SOFTWARE, BY LOADING OR RUNNING THE SOFTWARE, OR BY PLACING OR COPYING THE SOFTWARE ONTO YOUR COMPUTER HARD DRIVE, YOU AGREE TO BE BOUND BY THIS AGREEMENT'S TERMS AND CONDITIONS. YOU FURTHER AGREE THAT, EXCEPT FOR WRITTEN SEPARATE AGREEMENTS BETWEEN EKTRON AND YOU, THIS AGREEMENT IS A COMPLETE AND EXCLUSIVE STATEMENT OF THE RIGHTS AND LIABILITIES OF THE PARTIES.** 

**Copyright 1999 - 2006 Ektron, Inc. All rights reserved.**

**LA10031, Revision 1.7**

#### **Trademarks**

All terms in this manual that are known to be trademarks have been capitalized. Ektron, Inc. cannot attest to the accuracy of this information. Use of a term in this manual does not affect the validity of any trademark.

The following trademarks might appear in Ektron manuals:

Active Directory®, ActiveX®, Authenticode®, BackOffice®, ClearType®, Developer Studio®, FrontPage®, IntelliSense®, JScript®, Microsoft ®, MS-DOS®, SharePoint ® Visual C++®, Visual C#®, Visual InterDev®, Visual J++®, Visual J#®, Visual Studio®, Visual Web Developer TM, Win32®, Win32s®, Windows®, Windows NT®, Windows Server TM, Windows Server System TM, Netscape®, Netscape Navigator®, Mozilla TM, Firefox TM

# <span id="page-4-0"></span>**Securing Ektron CMS400.NET**

### <span id="page-4-1"></span>Security Checklist

The following is a checklist of things an Administrator must do to secure **Ektron CMS400.NET**.

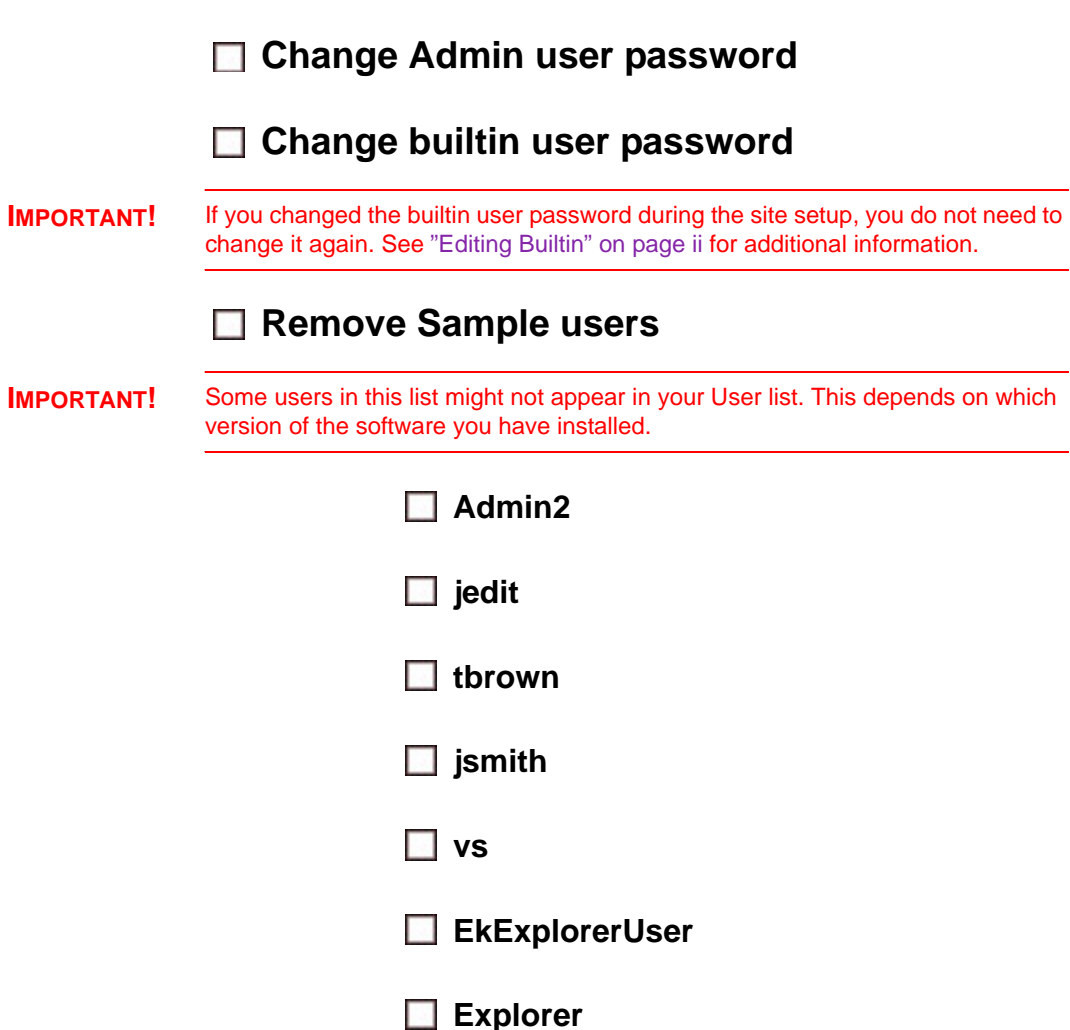

### <span id="page-5-1"></span>Additional Information

You *do not* need to make these changes if you are using the 400 for demonstration or evaluation purposes. These changes should be completed once the decision is made to purchase the product and go live with your site.

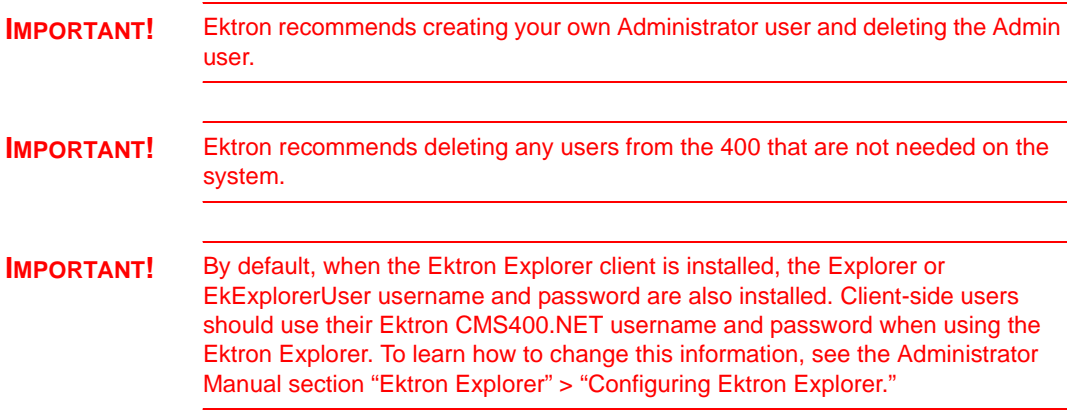

### <span id="page-5-0"></span>**Editing Builtin**

**IMPORTANT!** The "builtin" user does not appear in the Users list. This user appears on the application setup screen.

To change the builtin account information, follow these steps.

- 1. In the Workarea, click **Settings** > **Configuration** > **Setup**.
- 2. Click the Edit button  $\left(\begin{array}{c} \bullet \\ \bullet \end{array}\right)$ .
- 3. Locate the **Built In User** field.
- 4. Edit the built in user information by changing the username and password.
- 5. Click the Update button  $\left(\blacksquare\right)$ .
- **NOTE** If you cannot sign in to **Ektron CMS400.NET** because the builtin user password was changed and you don't know the new password, use the BuiltinAccountReset.exe utility. This resets your **Ektron CMS400.NET** user \ password to Builtin \ Builtin. This utility is located in  $c:\Per\gamma$ Files\Ektron\CMS400v6*x*\Utilities.

## **Table of Contents**

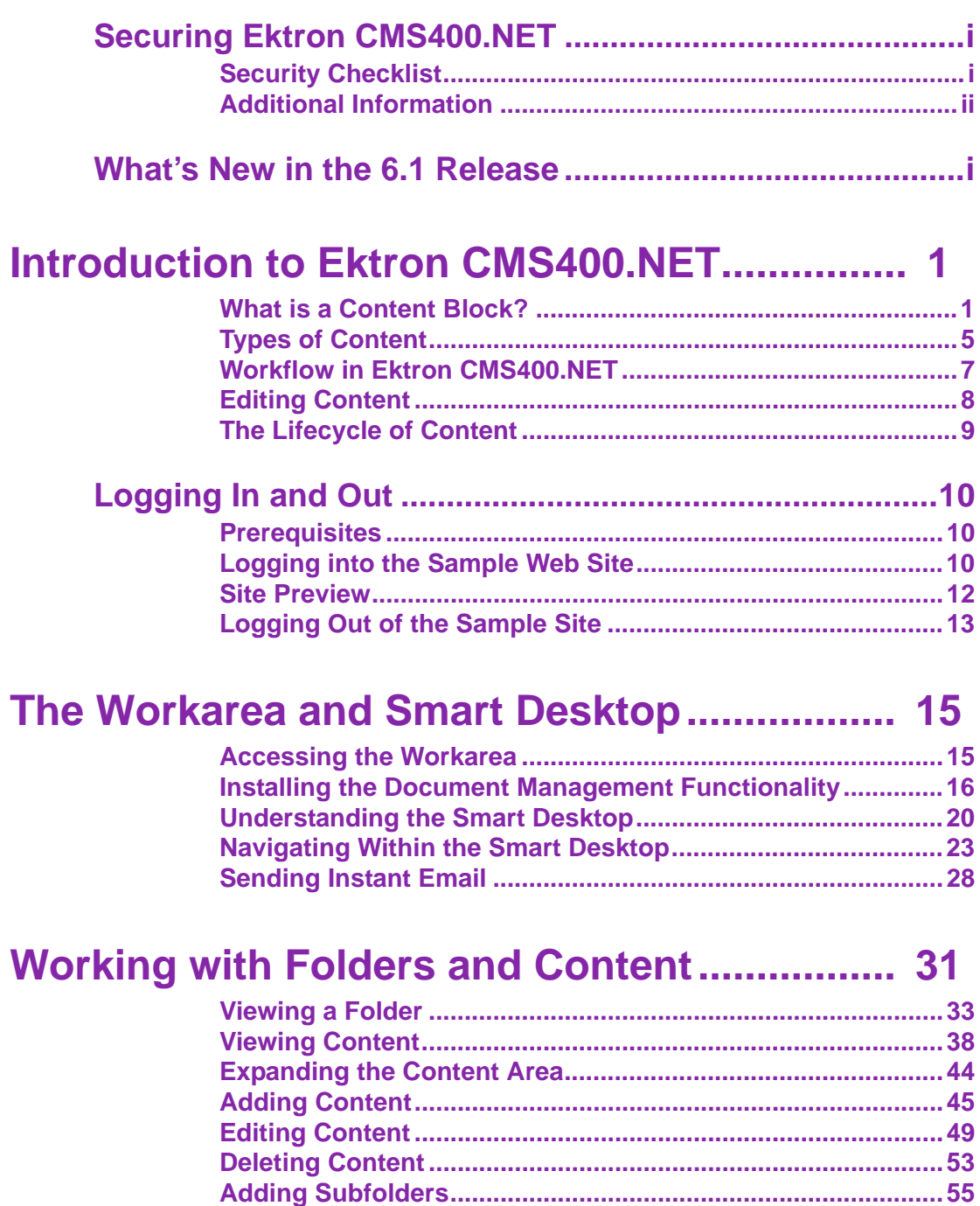

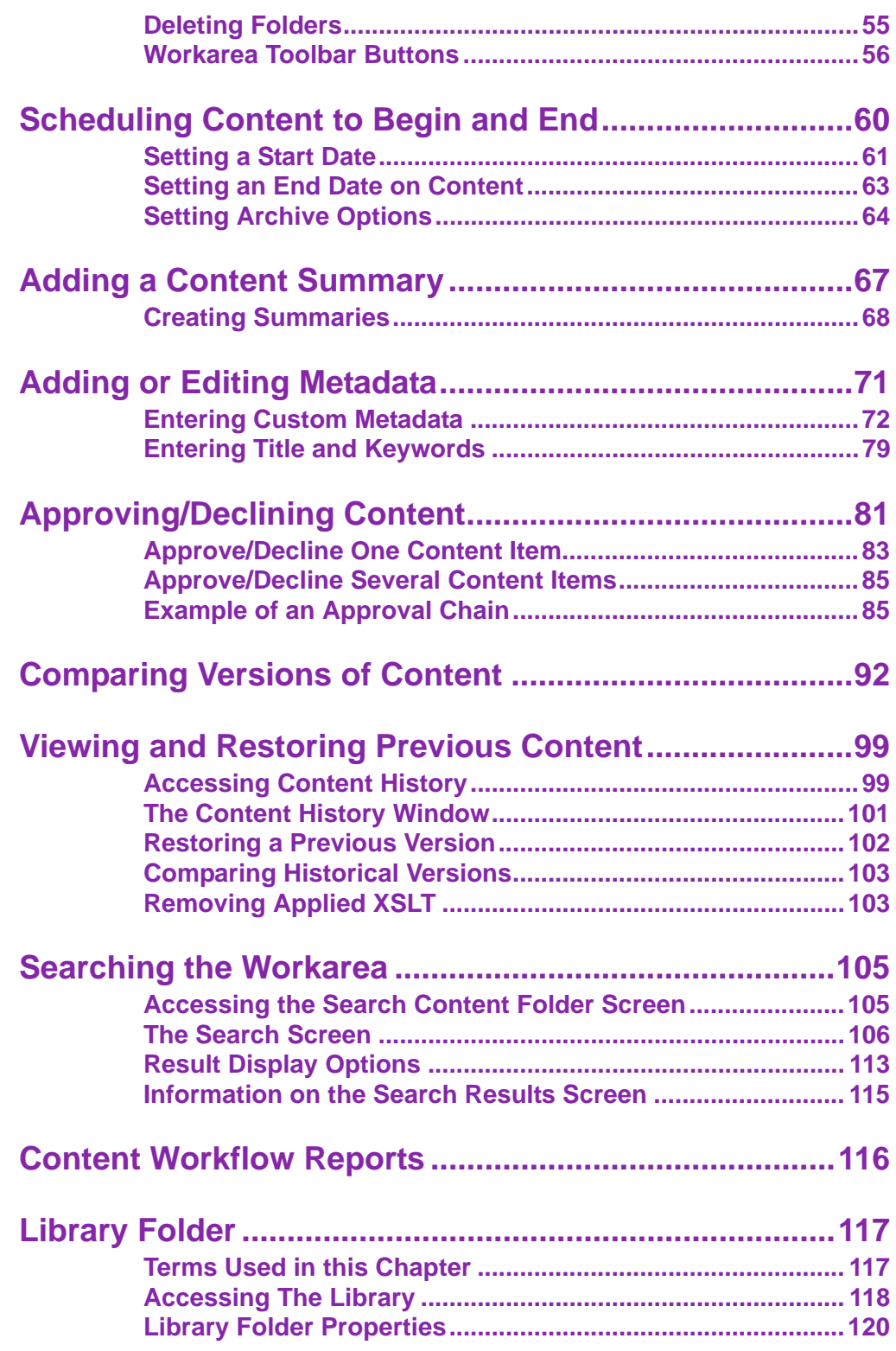

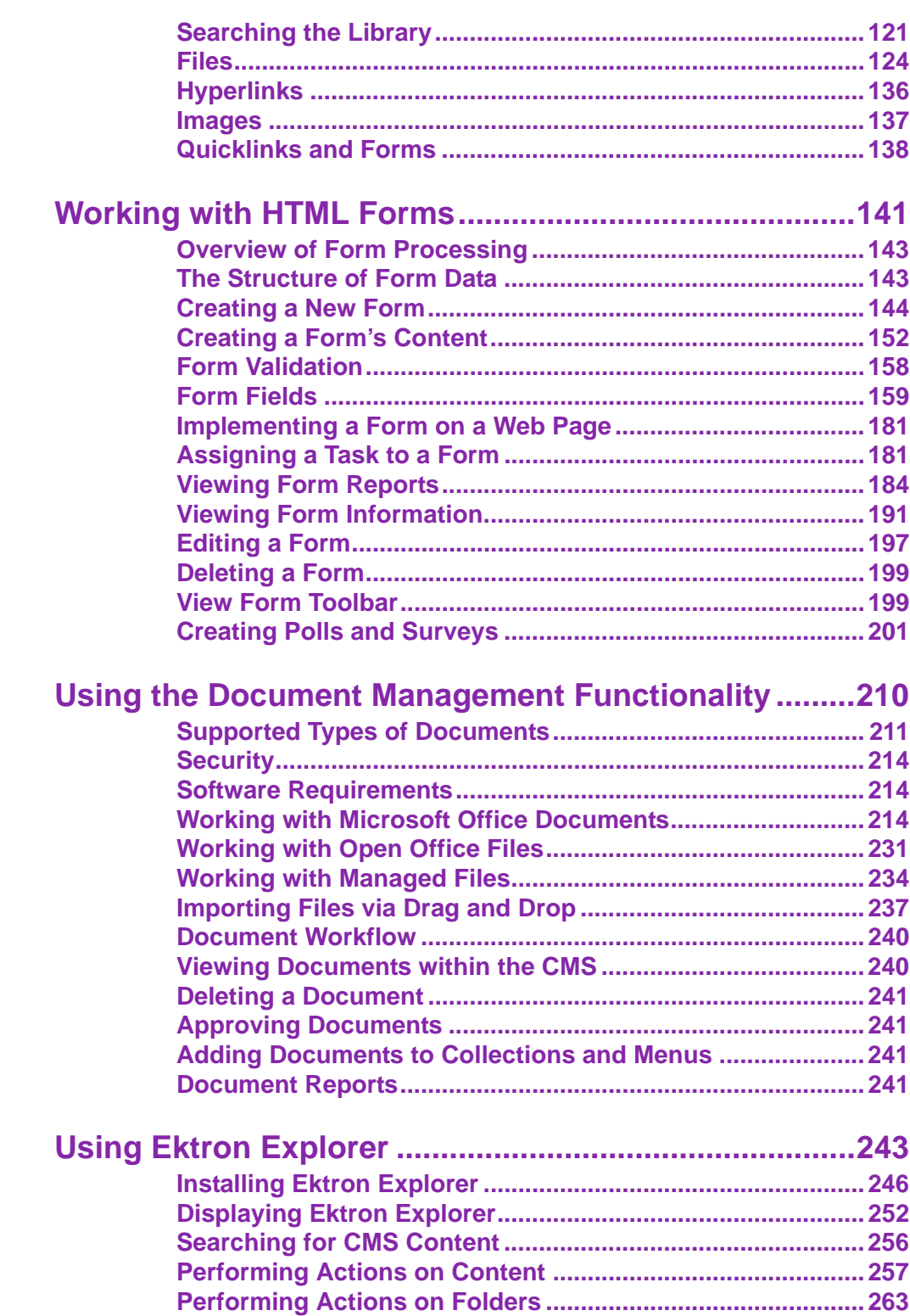

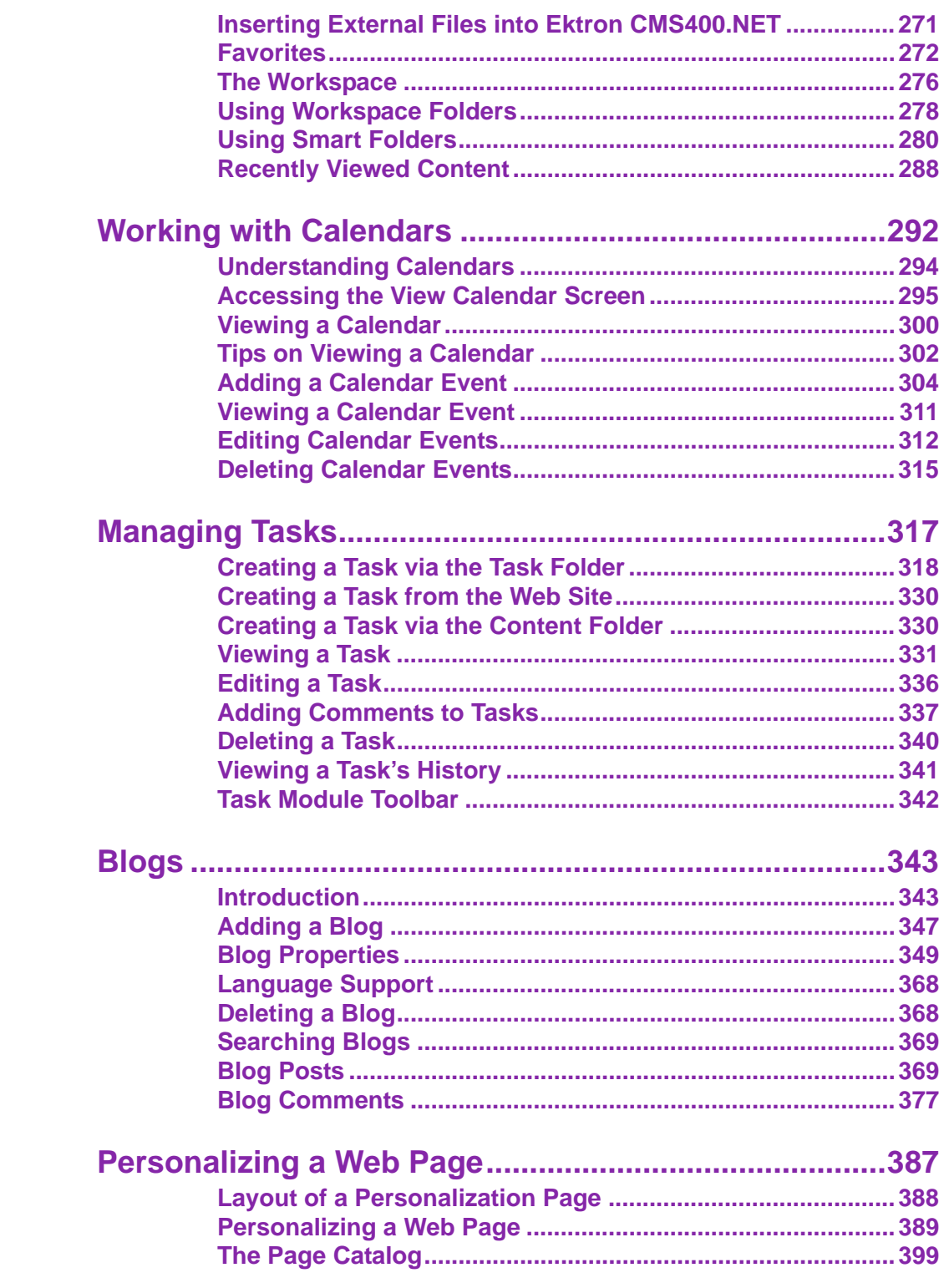

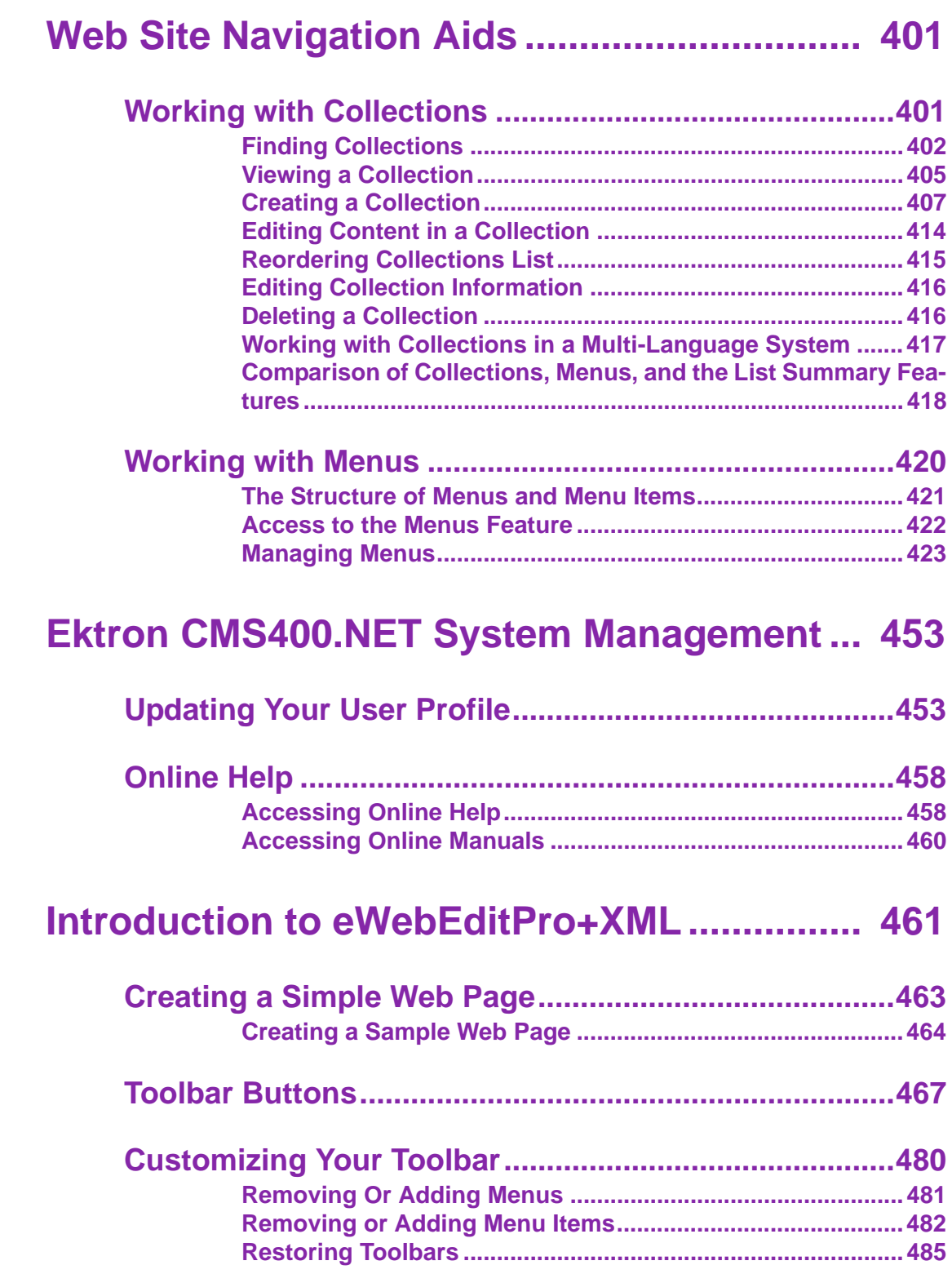

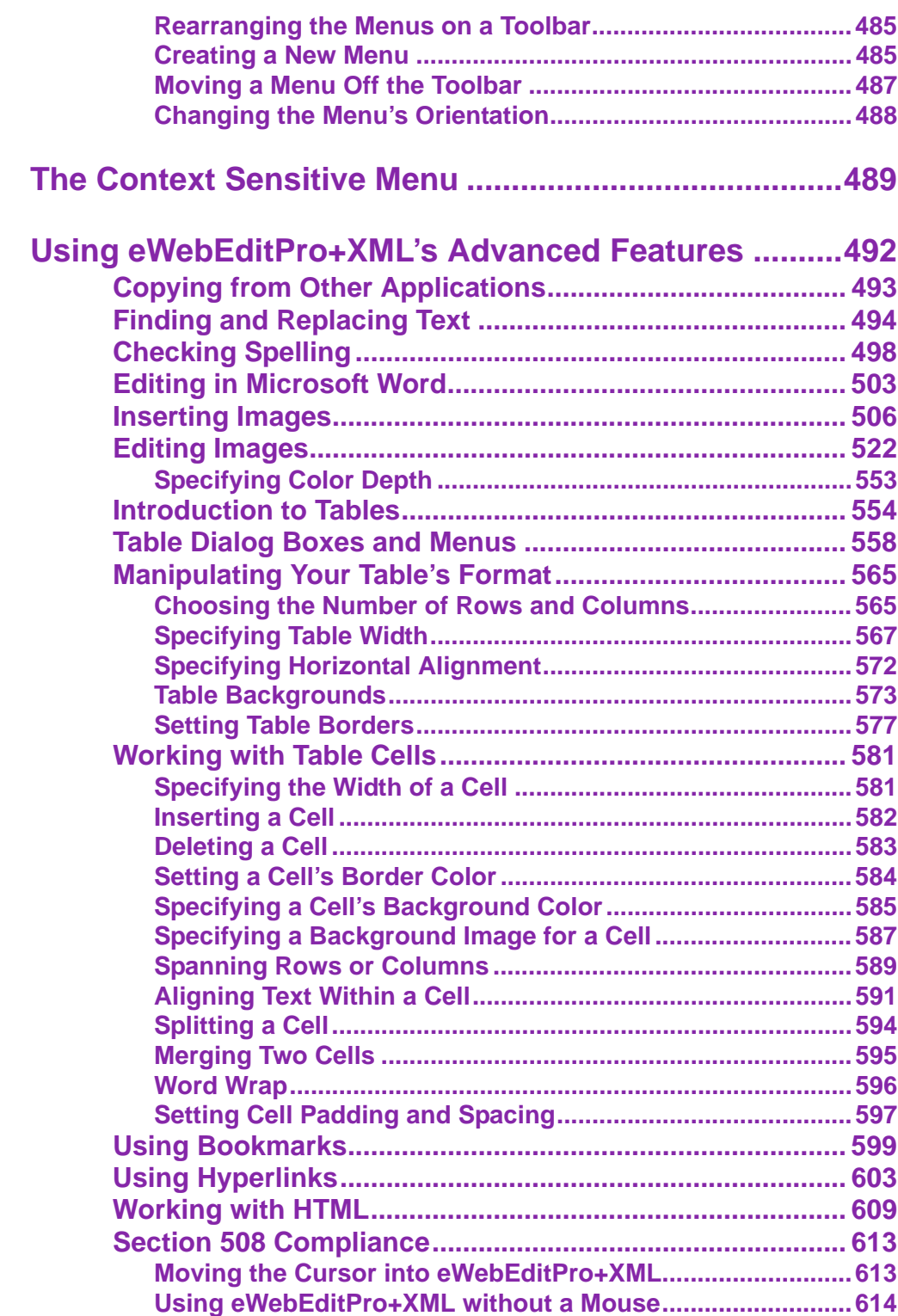

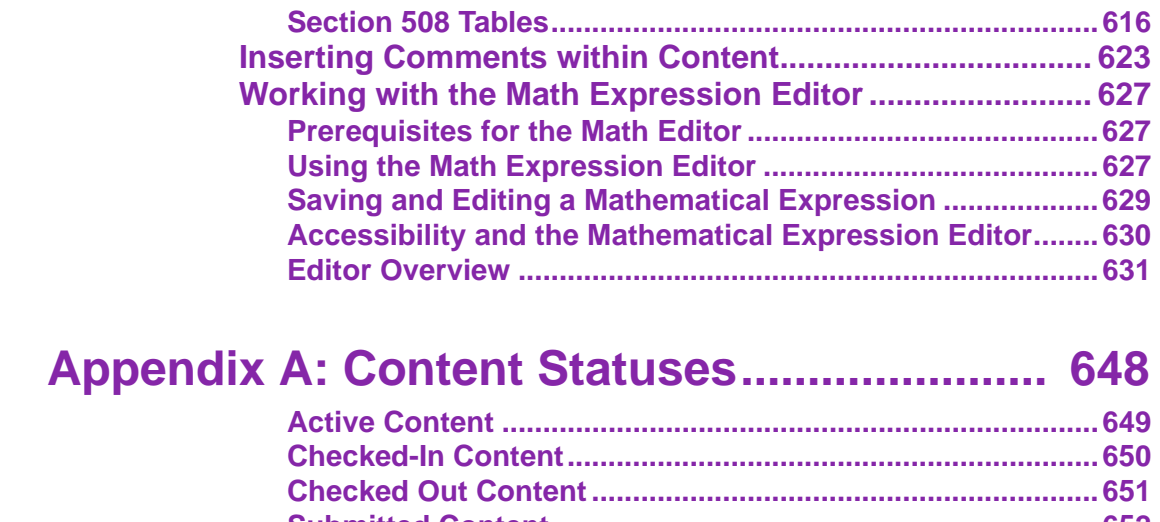

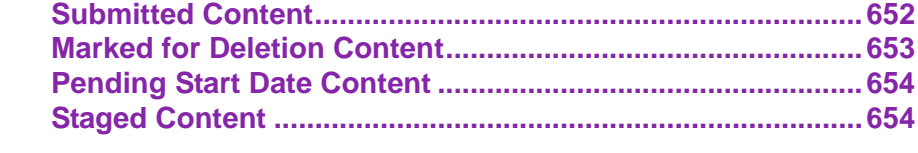

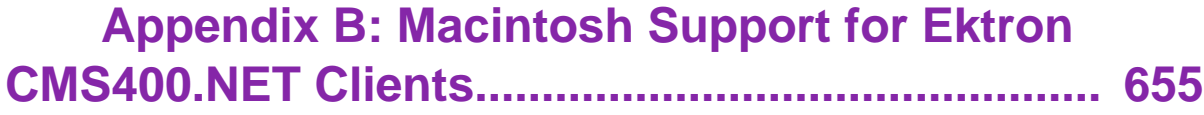

*Ektron CMS400.NET User Manual, Version 6.1 for .NET 2.0, Revision 3 viii*

# <span id="page-14-0"></span>**What's New in the 6.1 Release**

- **•** You can now personalize certain Web pages. See ["Personalizing a Web Page" on page 387](#page-402-1)
- **•** You can create and edit documents within any Microsoft Office application, and save them directly to **Ektron CMS400.NET** from within Office without signing on to CMS. See ["Creating a](#page-235-0)  [Microsoft Office Document from the Document Management](#page-235-0)  [Toolbar" on page 220](#page-235-0)
- **•** New Workspaces within Ektron Explorer let you arrange content according to your preferences, regardless of their location within **Ektron CMS400.NET**. See ["The Workspace" on](#page-291-1)  [page 276](#page-291-1)
- **•** The editor features a math expression editor. See "Working with the Math Expression Editor" on page 654

# <span id="page-16-0"></span>**Introduction to Ektron CMS400.NET**

Using **Ektron CMS400.NET** to manage Web content is easy once you know the basics of setting up and maintaining your site. This documentation explains how to maintain an **Ektron CMS400.NET** site from a user's point of view. By reading this documentation, you will gain an understanding of how **Ektron CMS400.NET** works.

This section introduces basic concepts that you should understand when beginning to work with **Ektron CMS400.NET** through the following subtopics.

- **•** ["What is a Content Block?" on page 1](#page-16-1)
- **•** ["Workflow in Ektron CMS400.NET" on page 7](#page-22-0)
- **•** ["Editing Content" on page 8](#page-23-0)
- **•** ["The Lifecycle of Content" on page 9](#page-24-0)

### <span id="page-16-1"></span>What is a Content Block?

A Web site consists of several pages. Each page is made up of one or more *blocks* of content. For example, the home page of the sample Web site installed with **Ektron CMS400.NET** is below.

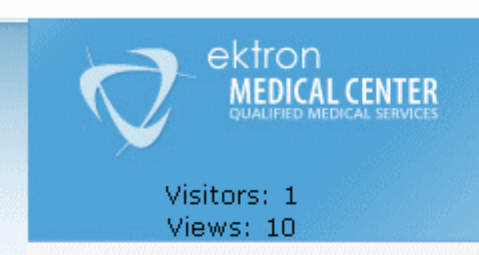

**ABOUT US CONDITIONS**  **PRODUCTS** 

**I SERVICES** 

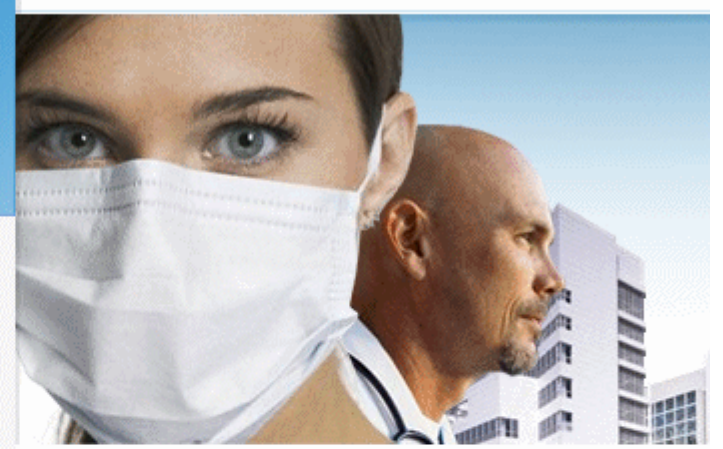

#### **I WELCOME TO OUR SITE**

At ektron Medical, we focus on assisting people with some of the most complex conditions. Some examples are hemophilia, cancer, immune disorders and kidney disease. We do this by applying our expertise in medical devices, pharmaceuticals and biotechnology to make a meaningful difference in patients' lives.

» SITE SEARCH

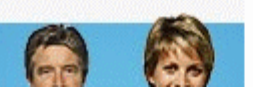

After you sign in, notice that, as you move the cursor, colored borders appears around one or more areas of the page. Each surrounded area is *content* that can be edited independently. The border disappears when you move the cursor out of the area. Your system administrator controls the design of each page and determines where the content appears.

**NOTE** The colored borders appear when you are not in site preview mode. *See Also:*  ["Site Preview" on page 12.](#page-27-1) Also, your administrator can set up your system so that the borders always appear on a page, instead of appearing only when you move the mouse over them.

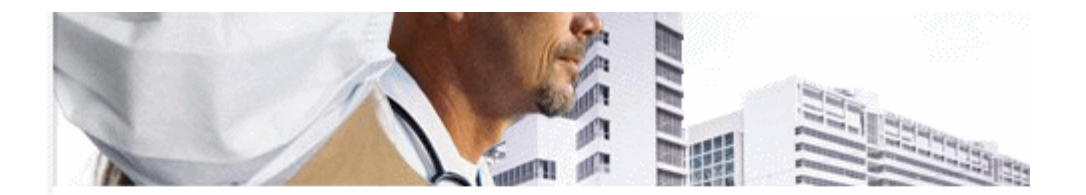

#### **I WELCOME TO OUR SITE**

At ektron Medical, we focus on assisting people with some of the most complex conditions. Some examples are hemophilia, cancer, immune disorders and kidney disease. We do this by applying our expertise in medical devices, pharmaceuticals and biotechnology to make a meaningful difference in patients' lives.

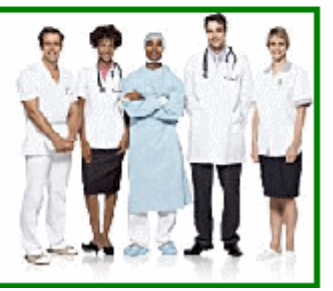

The advantage of this feature is that you can see a Web page as it will appear to site visitors. Continue editing until you are satisfied with its appearance.

To learn what the border color indicates, see ["Appendix A: Content](#page-663-1)  [Statuses" on page 648.](#page-663-1)

### **The Floating Toolbar**

When content's border is visible, you can *right click* the mouse to display a floating toolbar (an example is in the green box below).

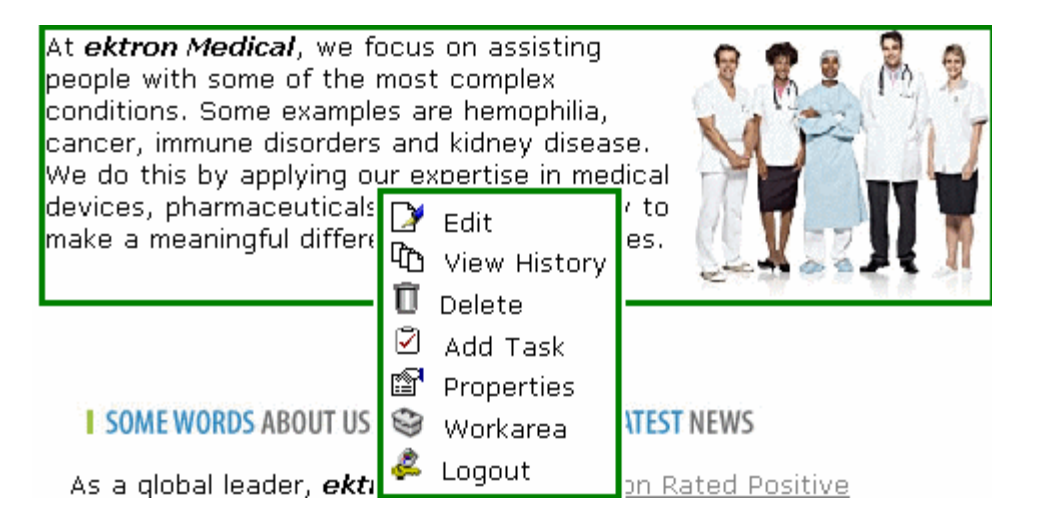

Toolbar options let you act on the displayed content and view important information about it. The options change depending on the content's status and your permissions for the content. For example, one toolbar button lets you edit the content, while another lets you view previous versions of it.

If granted permission by your administrator, you can create new content, and edit or delete existing ones. Most of your work with **Ektron CMS400.NET** involves working with content.

#### *Buttons on the Menu*

The following table describes each button that may appear.

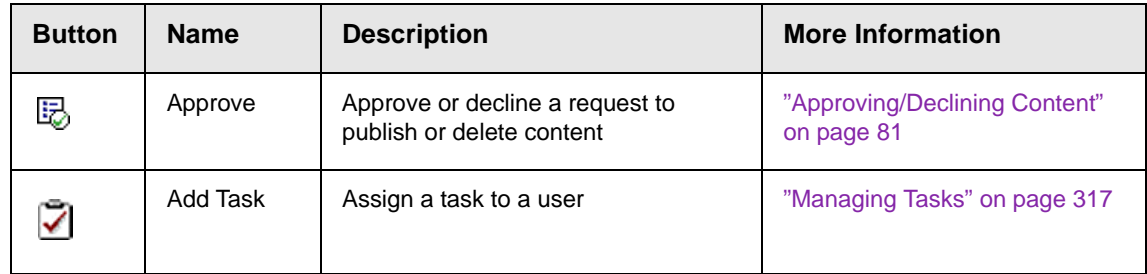

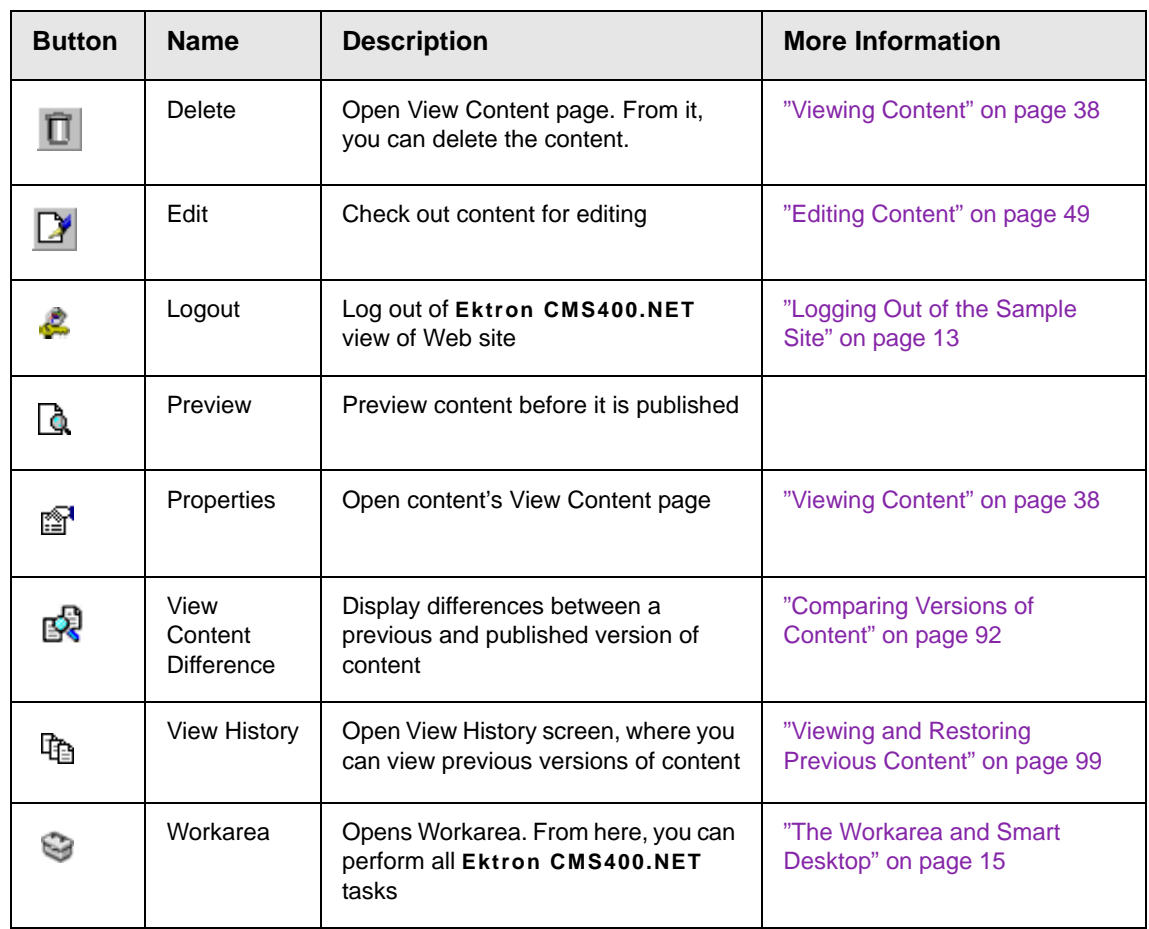

**NOTE** Your administrator can set up your system to have borders always appear on a page. In that case, you don't need to click the mouse to make it appear. For information on the classic user interface, see the Administrators Manual > "Introduction to Ektron CMS400.NET" > "Getting Started" > "Recognizing Content" > "Returning to the Classic User Interface"

### <span id="page-20-0"></span>Types of Content

Every piece of content in **Ektron CMS400.NET** is one of the following types. The table below summarizes all types.

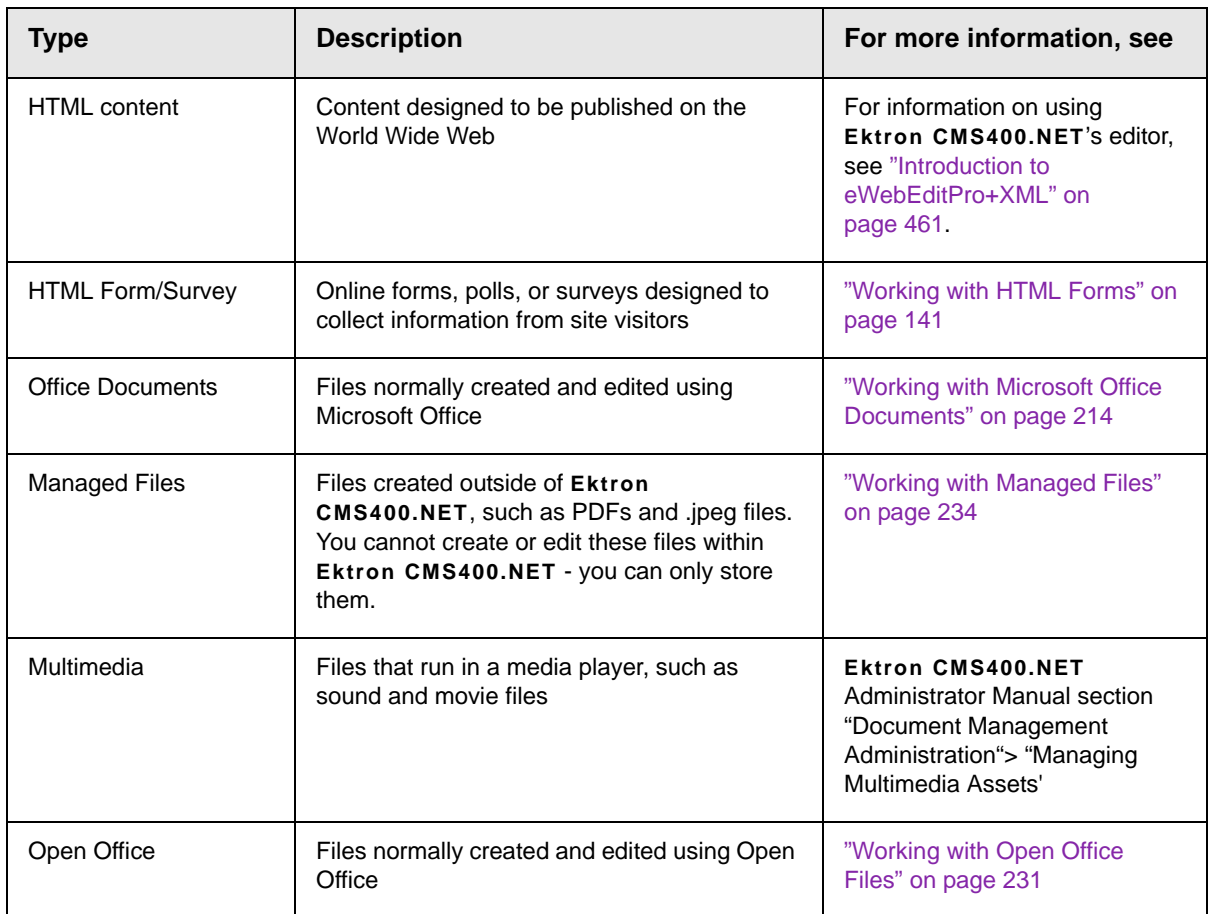

When creating new content, you must assign a type.

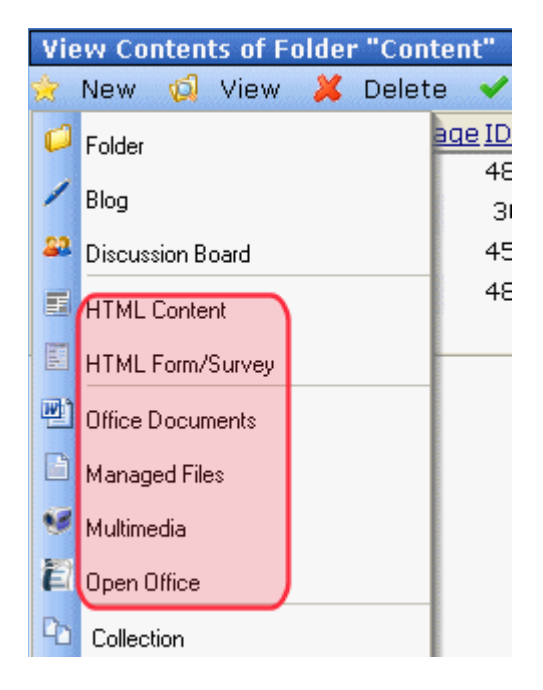

As you can see, the **New** menu lists all types of content you can work with.

### <span id="page-22-0"></span>Workflow in Ektron CMS400.NET

Organizations typically want a Web site that is updated frequently with the latest information. They also want to decentralize the update process, so that non-technical users from any department can make changes. Further, organizations want oversight over those changes to ensure the accuracy of the information, that the content adheres to corporate guidelines, etc.

**Ektron CMS400.NET** manages the lifecycle of content, from creation through approval and publication. It helps your organization set up a process for overseeing changes to a Web site, indicate content's status within that lifecycle, and inform the next approver that it is their turn to review the content.

## <span id="page-23-0"></span>Editing Content

### **Finding Content**

Much of your work involves editing existing content or creating new content. **Ektron CMS400.NET** provides three methods for finding content to be updated. You can use whichever method is easiest.

- **•** Navigate through your Web site to the content you want to edit
- **•** Find the content through the *Workarea*, which resembles Windows Explorer and helps you find content by navigating through a folder tree. *See Also:* ["The Workarea and Smart](#page-30-2)  [Desktop" on page 15](#page-30-2)
- Use the Search button ( $\frac{M_1}{N_2}$ ), which appears on many screens. When clicked, a screen prompts you to enter keywords and then finds content containing the keywords.

### **The Editing Process**

After you find content, click the Edit button  $(\Box)$  to open it in an editor. Below is an example of content within the editor.

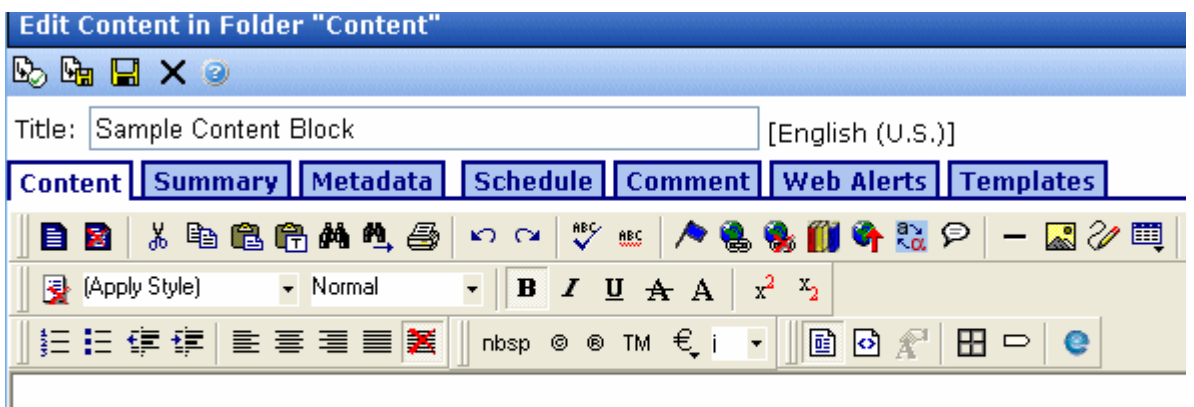

#### Ektron CMS400.NET Server Controls

Developer productivity is a critical issue among Web teams. Faced with the challenge ( reduced IT budgets, smaller teams, and compressed schedules to roll out new Internet intranet sites and rich Web applications, developers need every advantage tilted in the

> The editor resembles popular word processing software. You can enter text, then select it and click a button to change its display

properties. For example, you can make text bold, change the color, or copy and paste it. You can also insert images, tables, links to other Web pages, and check spelling,

### <span id="page-24-0"></span>The Lifecycle of Content

After you edit content, you typically submit it for approval to one or more individuals who oversee changes to your Web site. These people can review, edit and approve the change. When the last approver signs off, the new content becomes available on the Web site.

In some cases, you are one of the content approvers. In this case, you receive an email notifying you that content needs approval. You look it over, change it as needed, then pass it on to the next approver. If you do not agree with the changes, you can *decline* the request. In this case, the user who made the edits is informed that the change is not approved.

The following graphic illustrates the content approval cycle.

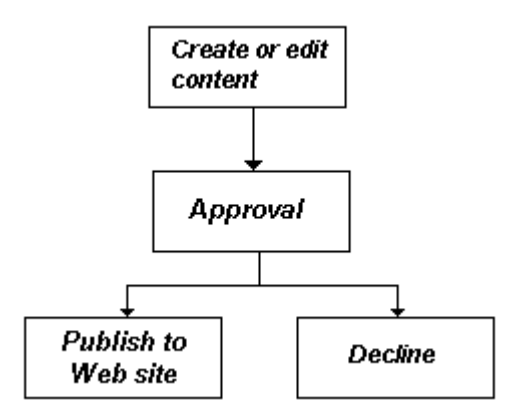

To help track content's position in this workflow, **Ektron CMS400.NET** assigns a status to each content item. The status determines what you can do with it, and indicates what must occur in order for it to get published to the Web site. For more information, see ["Appendix A: Content Statuses" on page 648](#page-663-1).

# <span id="page-25-0"></span>**Logging In and Out**

This section explains how to log in and out of **Ektron CMS400.NET**, and to use the site preview feature through the following subtopics.

- **•** ["Prerequisites" on page 10](#page-25-1)
- **•** ["Logging into the Sample Web Site" on page 10](#page-25-2)
- **•** ["Site Preview" on page 12](#page-27-0)
- **•** ["Logging Out of the Sample Site" on page 13](#page-28-0)

### <span id="page-25-1"></span>**Prerequisites**

Once your Webmaster or administrator installs Ektron CMS400.NET, you need the following items before you can use it.

- **•** URL (Web address) of Ektron CMS400.NET Web site
- **•** Username and password

Once you acquire both, you can log into Ektron CMS400.NET and begin managing Web site content.

**NOTE** This documentation uses the Ektron CMS400.NET sample Web site to demonstrate the product.

### <span id="page-25-2"></span>Logging into the Sample Web Site

To access the Ektron CMS400.NET sample site, follow these steps.

1. In your Web browser, navigate to the URL of your Ektron CMS400.NET Web site. Your system administrator provides this.

2. Click the **Login** button on the screen.

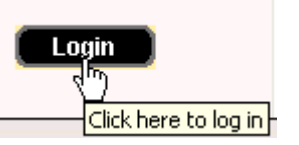

3. The Login dialog box appears.

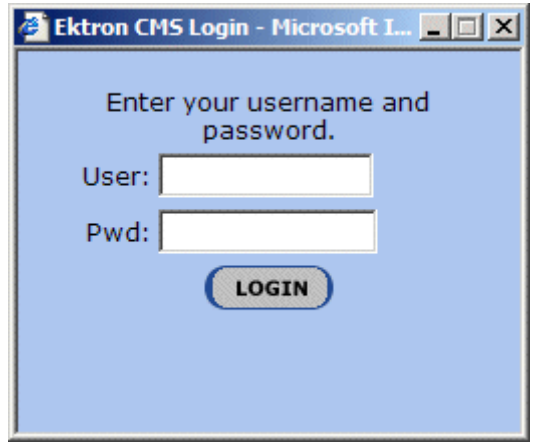

4. Enter your username and password.

If you are using one of Ektron's sample sites, you can use any of three standard users that demonstrate Ektron's flexible userpermissions model. The table below lists the username and password needed to log in as each user type, as well as the permissions assigned to each user.

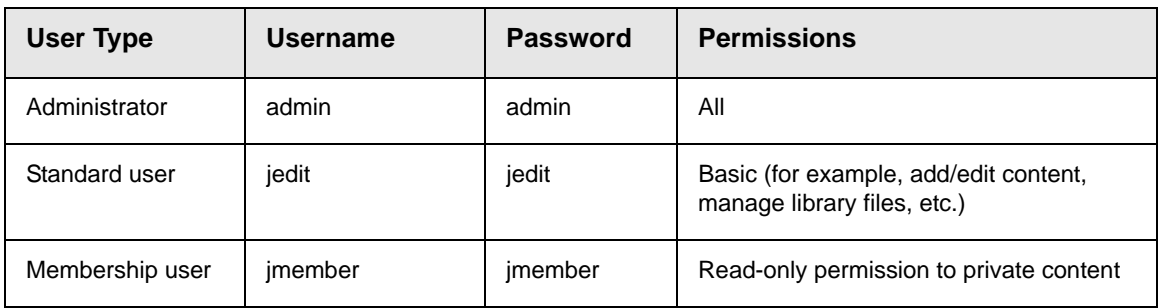

- 5. Click the **Login** button.
- 6. The Web page appears.

You can navigate around your Web site as you could before signing in. But now, the content is surrounded by a colored box when you move the cursor over it (illustrated below).

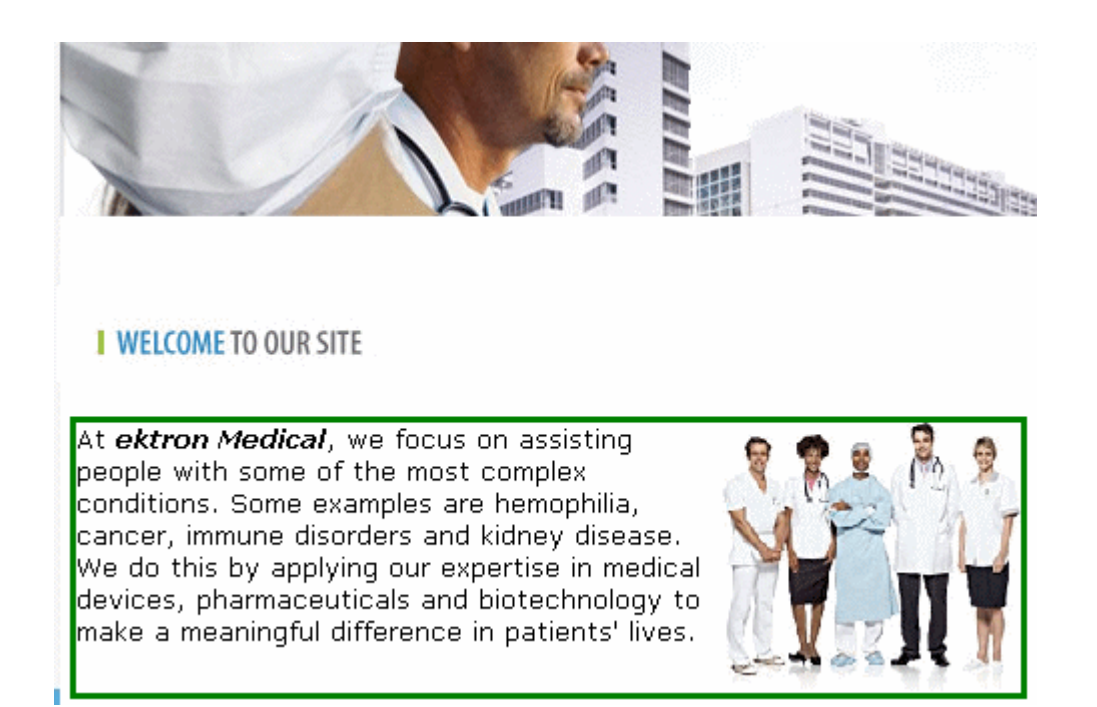

### <span id="page-27-1"></span><span id="page-27-0"></span>Site Preview

While logged into Ektron CMS400.NET, you can preview the Web site as it would appear to visitors, or view it in regular view.

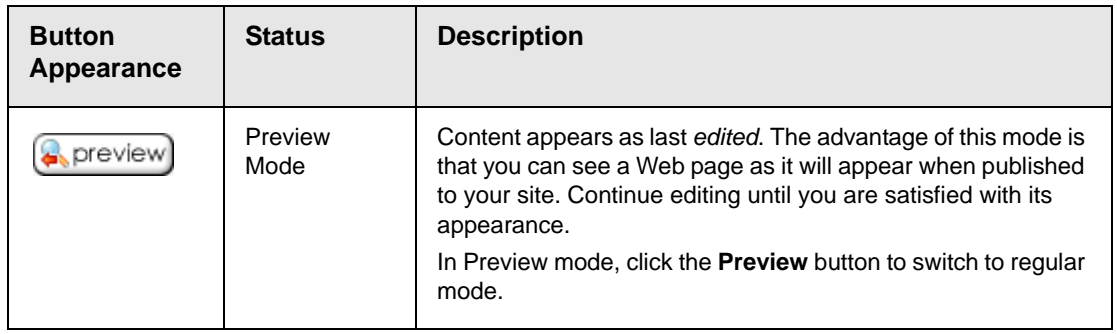

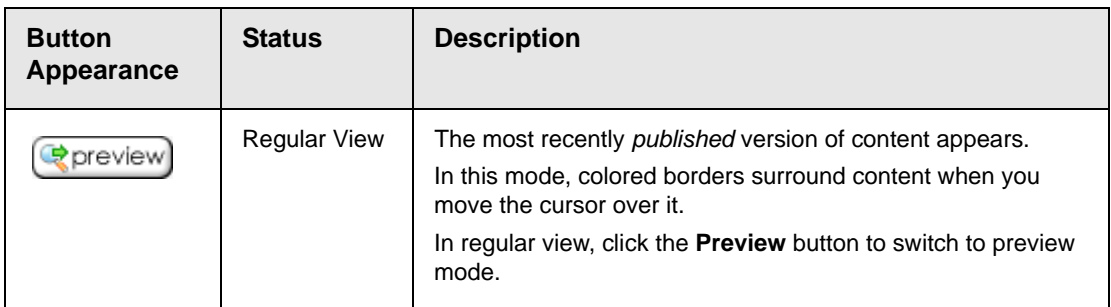

### **Toggling Site Preview**

To toggle site preview on and off, follow these steps.

- 1. Navigate to a page that includes the login/logout button.
- 2. Click the **Preview** button.

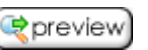

3. The Web site is now in preview mode.

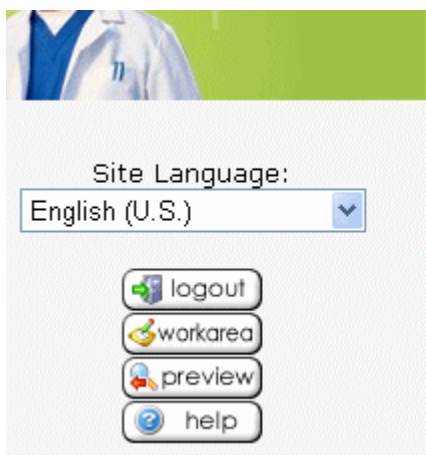

#### **I SOME WORDS ABOUT US**

As a global leader, ektron Medical strives to improve lives in its local and global communities, particularly with regard to increasing access to high-quality healthcare for underserved populations. It is a commitment to the longterm, sustainable well-being of the communities in which employees live and work.

**I LATEST NEWS** 

Ektron Rated Posi<sup>.</sup> Ektron Inc., an ini Web content man software, today a <u>Ektron to Demons</u> **Healthcare** "Healthcare Conte Framework" which hospitals, medical health insurers to indexed content v **YMI** 

4. To turn preview mode off, click the  $([Q]_n)$  preview button on the login screen.

## <span id="page-28-1"></span><span id="page-28-0"></span>Logging Out of the Sample Site

To log out of Ektron CMS400.NET, follow these steps.

1. Click the **Logout** button (**2**) in the content's floating toolbar,

or click the **Logout** button  $(\rightarrow)$  logout ) on the Web page.

2. The Logout confirmation box appears.

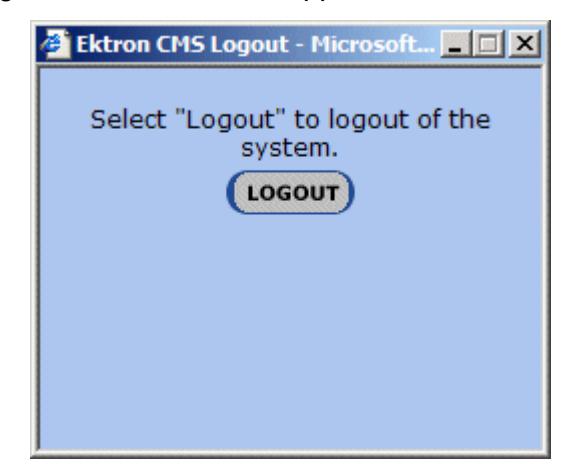

- 3. Click the **Logout** button.
- 4. You return to the Web page from which you logged out. However, it is in standard view, not Ektron CMS400.NET view.

# <span id="page-30-2"></span><span id="page-30-0"></span>**The Workarea and Smart Desktop**

The Workarea is a central screen from which you perform all **Ektron CMS400.NET** activities. From it, you can

- **•** access the Smart Desktop
- **•** view the system's top level folders
- **•** navigate through the folder structure
- **•** perform actions on content

This chapter describes using the Workarea and Smart Desktop through the following subtopics.

- **•** ["Accessing the Workarea" on page 15](#page-30-1)
- **•** ["Installing the Document Management Functionality" on](#page-31-0)  [page 16](#page-31-0)
- **•** ["Understanding the Smart Desktop" on page 20](#page-35-0)
- **•** ["Navigating Within the Smart Desktop" on page 23](#page-38-0)
- **•** ["Sending Instant Email" on page 28](#page-43-0)

### <span id="page-30-1"></span>Accessing the Workarea

To access your Workarea, follow these steps.

- 1. Click the Workarea button at the bottom of the screen ( $\leq$ workarea)) or the Workarea button ( $\geq$ ) in the content's floating toolbar.
- 2. The Workarea appears.
- 3. The following illustrates one of several screens that may appear in the Workarea. Your system administrator determines which screen appears for you.

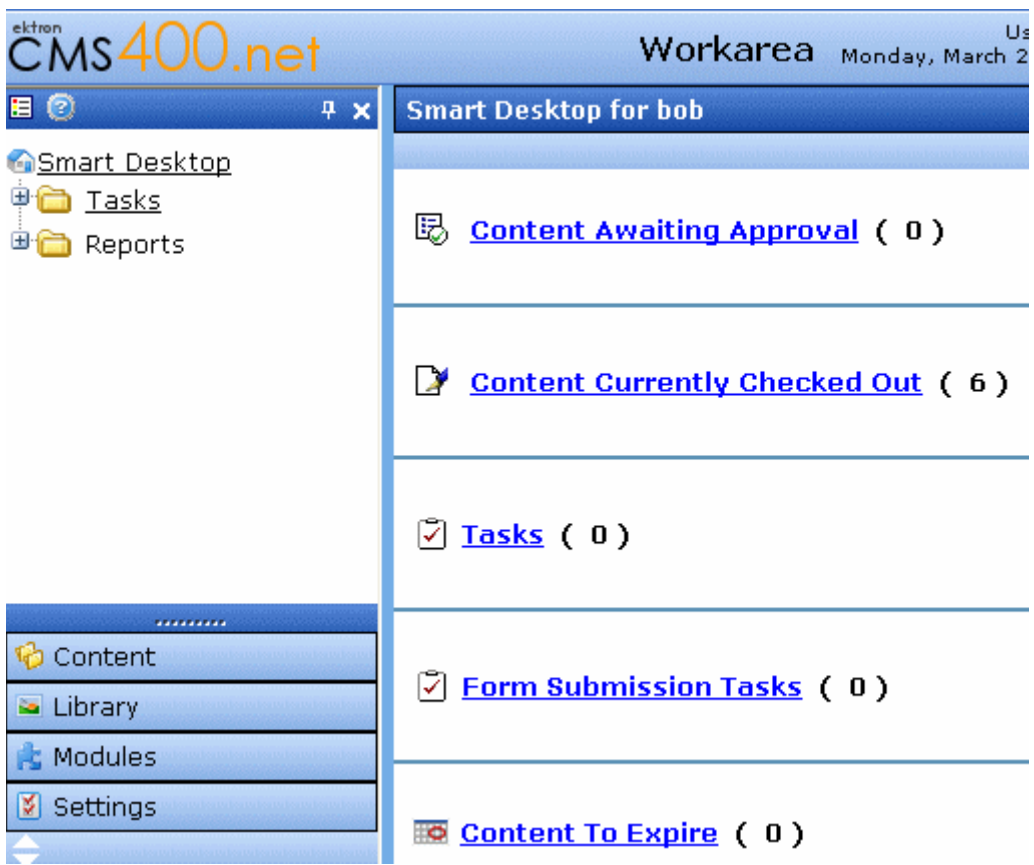

#### **Closing the Workarea**

To close the Workarea, click  $\mathbf{\times}$  in the upper right corner of the window. When you close the Workarea, you return to the Ektron CMS400.NET view of your Web site. You do not exit Ektron CMS400.NET.

### <span id="page-31-0"></span>Installing the Document Management Functionality

The first time you access the Workarea, the following screen prompts you to install Document Management software onto your computer.

## **Ektron DMS400 Automatic Download and Installation**

The page you are trying to view contains Ektron DMS400. It will appear within your browser. It allows you to manage asset on web pages as easily as using that application.

Before vou can use Ektron DMS400, it must be downloaded into your browser. When you click the **Install Now** button at the bottom of this page. Ektron DMS400 will be automatically downloaded and installed. This process may take several minutes depending on the speed of your network connection. Once downloaded. Ektron DMS400 will not need to download again unless upgrading to a newer version.

You must have authorization to install programs on your computer.

Follow these steps to install the Document Management software.

- 1. Read the screen.
- 2. At the bottom of the screen, click **Install Now**.
- 3. The following screen appears. The line at the top of the screen (circled in red) may appear, depending on your browser security.

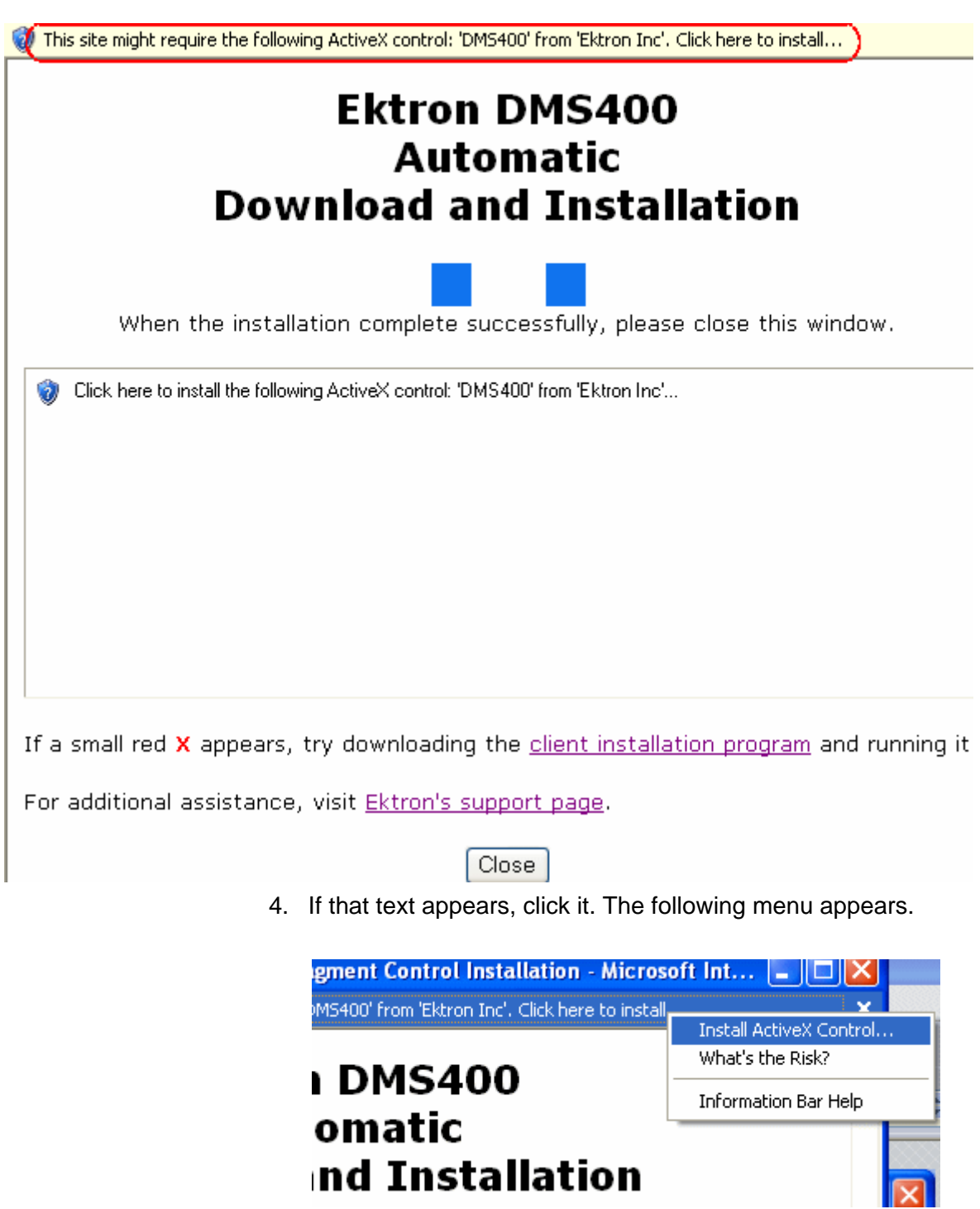

- 5. Click **Install ActiveX Control**.
- 6. The following screen appears. Click **Install**.

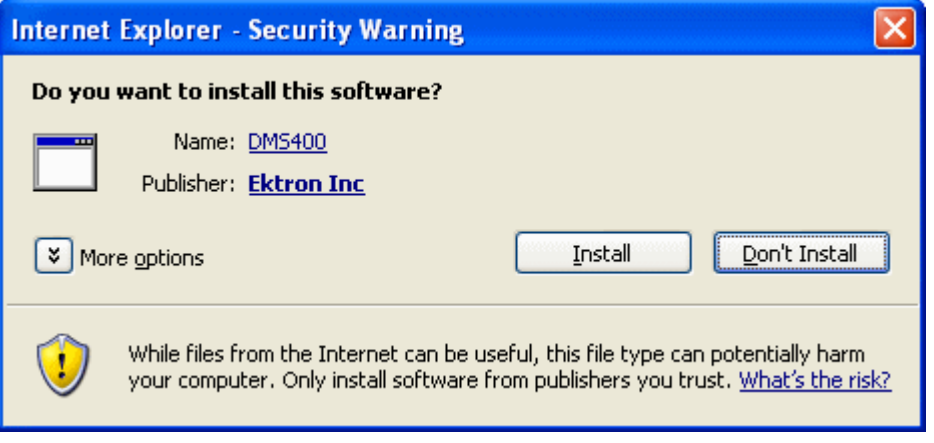

7. The following screen appears. Close it when you see Ektron Asset Control in the top left corner of the screen (circled in red below).

## **Ektron DMS400 Automatic Download and Installation**

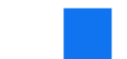

When the installation complete successfully, please close this window.

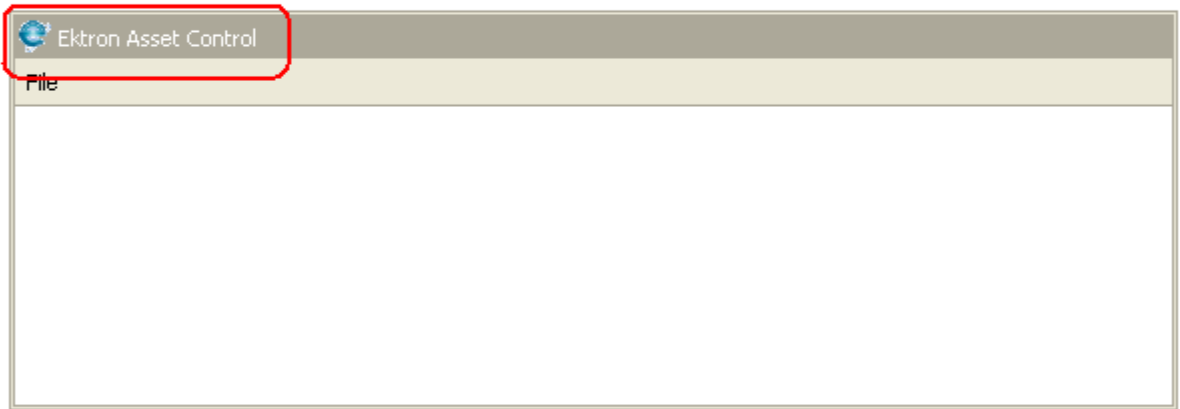

If a small red X appears, try downloading the client installation program and running it.

For additional assistance, visit Ektron's support page.

Close:

### <span id="page-35-0"></span>Understanding the Smart Desktop

The *Smart Desktop* is one of **Ektron CMS400.NET**'s main screens. To access it from wherever you are working in **Ektron CMS400.NET**, click the button in the top left corner (circled below).
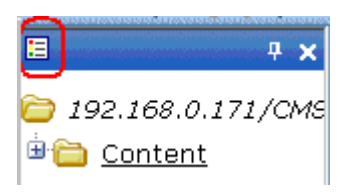

The Smart Desktop consists of three sections, illustrated below.

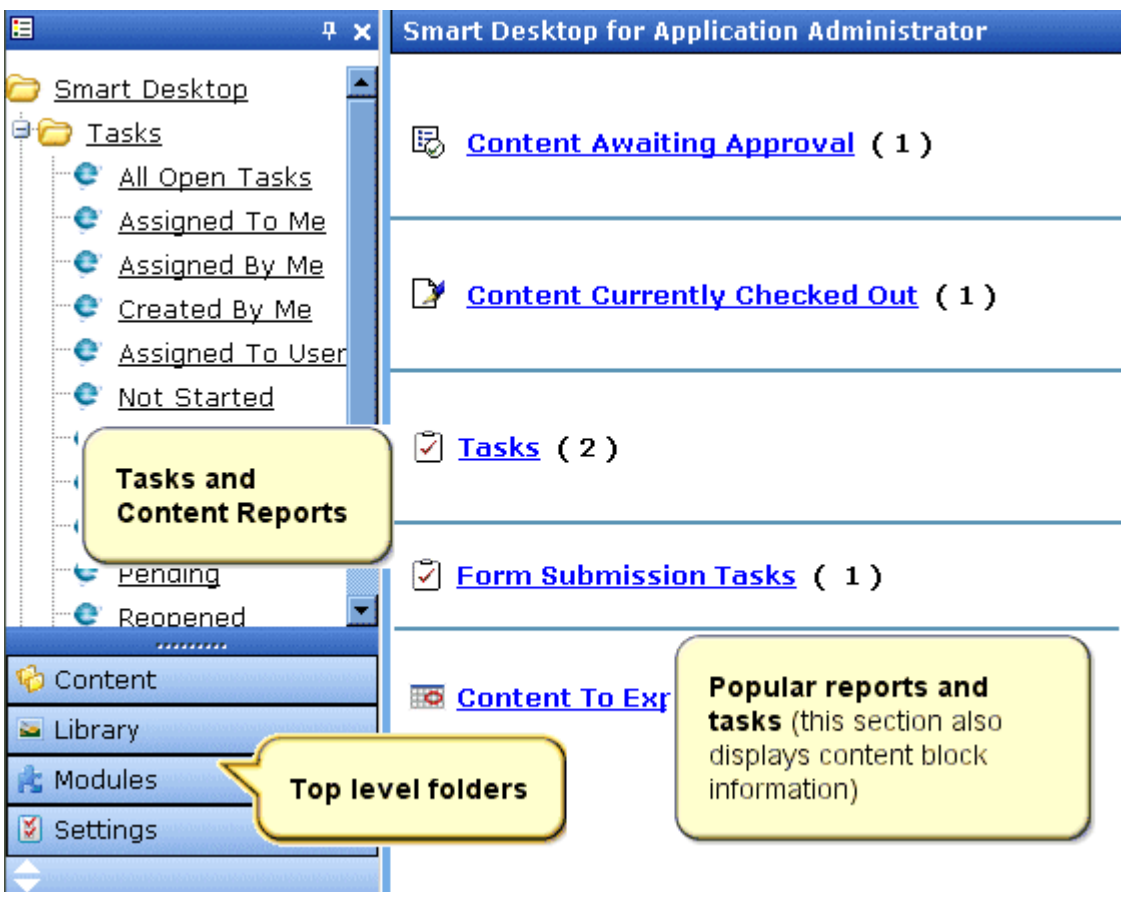

- **•** The right frame displays
	- **Content awaiting approval** content you need to approve before it proceeds to the next approver or is published if you are the final approver. *See Also:* The **Ektron CMS400.NET** Administrator Manual > "Content Reports " > "Approvals Reports"
- **Content currently checked out** all content in a checkedout status. This content cannot be edited by other users until the user who checked it out or the system administrator checks it in. *See Also:* The **Ektron CMS400.NET** Administrator Manual > "Content Reports " > "Checked Out Report"
- A list of **tasks** assigned to you *See Also:* ["Managing Tasks"](#page-332-0)  [on page 317](#page-332-0)
- Any form submission tasks assigned to you *See Also:*  ["Assigning a Task to a Form" on page 181](#page-196-0)
- The **Content to Expire Report** see *See Also:* The **Ektron CMS400.NET** Administrator Manual > "Content Reports " > "Content to Expire Report"

**NOTE** The number to the right of each category lists the quantity of content items in that category for you. When you click an item, up to five content items in a category appear. To perform tasks on that content, and to view additional content in that category, click the category.

> If you select a folder from the left frame, the right frame displays content in that folder. If you select content from the list, information about it fills the right frame.

- **•** The top left frame displays the folder tree for the Smart Desktop folder, which has two subfolders
	- Tasks (See ["Managing Tasks" on page 317\)](#page-332-0)
	- Content Reports (see ["Content Workflow Reports" on](#page-131-0)  [page 116\)](#page-131-0)
- **•** The bottom left frame displays the top-level folders in **Ektron CMS400.NET**. Your display may be different depending on whether you are an administrator.
	- Content folder (see ["Working with Folders and Content" on](#page-46-0)  [page 31\)](#page-46-0)
	- Forms folder (see ["Working with HTML Forms" on page 141](#page-156-0))
	- ["Library Folder" on page 117](#page-132-0)

.

- Modules (see ["Working with Collections" on page 401,](#page-416-0) ["Working with Menus" on page 420](#page-435-0), and ["Working with](#page-307-0)  [Calendars" on page 292](#page-307-0) "Private Content & Memberships" section of the "Managing Users & User Groups" chapter of the **Ektron CMS400.NET** Administrator manual)
- Settings folder, which includes ["Updating Your User Profile"](#page-468-0)  [on page 453](#page-468-0) and ["Accessing Online Help" on page 458](#page-473-0)

# Navigating Within the Smart Desktop

**Ektron CMS400.NET**'s top level folders appear in the lower left corner of the Smart Desktop. Use them to access all other folders.

To open any top level folder, click it. When you do, it appears in the frame above. Typically, you would a click top-level folder to see its subfolders, then click a subfolder to see its content.

The following graphic illustrates the location of **Ektron CMS400.NET**'s major features from the Smart Desktop.

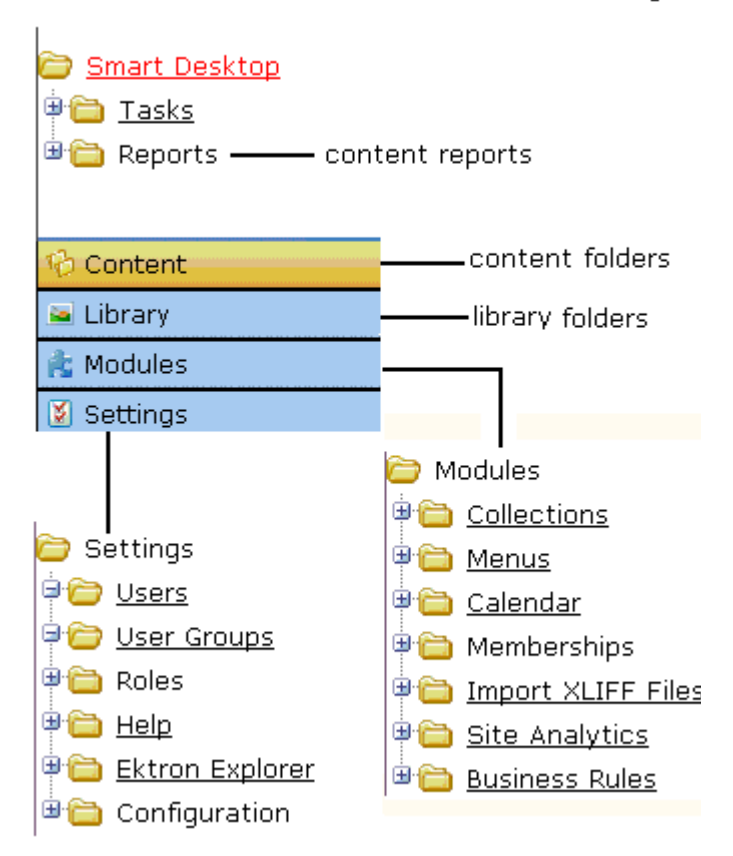

**Ektron CMS Workarea Site Map** 

From the Smart Desktop, you can also:

- **•** ["Modify the Display of Top Level Folders" on page 24](#page-39-0)
- **•** ["Hide the Left Panel of the Workarea" on page 26](#page-41-0)

#### <span id="page-39-0"></span>**Modify the Display of Top Level Folders**

The display of top level folders can appear in two formats.

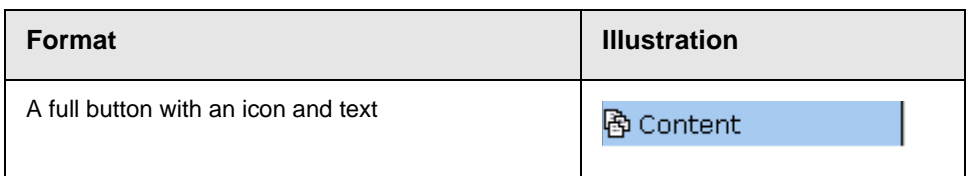

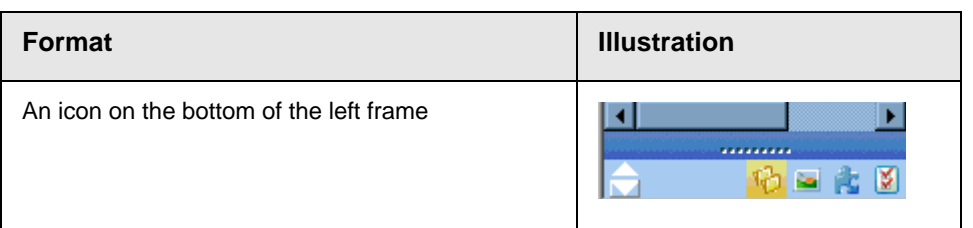

The full display is easier to see, but the icon format allows more space for the folder structure. You can decide which option best suits your needs.

#### *Switching Between Full Buttons and Icons*

By default, top-level folders appear as full buttons. To switch the display of all folders to icons, double click the down arrow circled below.

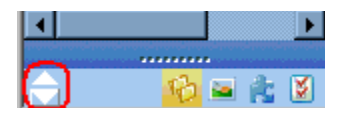

To switch back to full buttons, double click the up arrow circled above.

You can also switch the display of folders one at a time by clicking the up or down arrow.

As an alternative method of switching the display, you can

1. Place the cursor on the bar above the display of top-level folders. (The bar has several dots in the middle.)

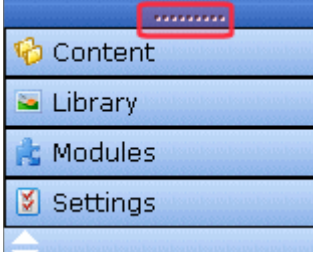

2. When the cursor turns to a double headed arrow, drag it to the bottom bar.

To return the display to full buttons, drag the same bar above.

# <span id="page-41-0"></span>**Hide the Left Panel of the Workarea**

You can hide the left frame of the Workarea to provide more space for working in the right frame. Below is an example of the Workarea with a minimized left frame. Note that you cannot see the folder display in the left frame.

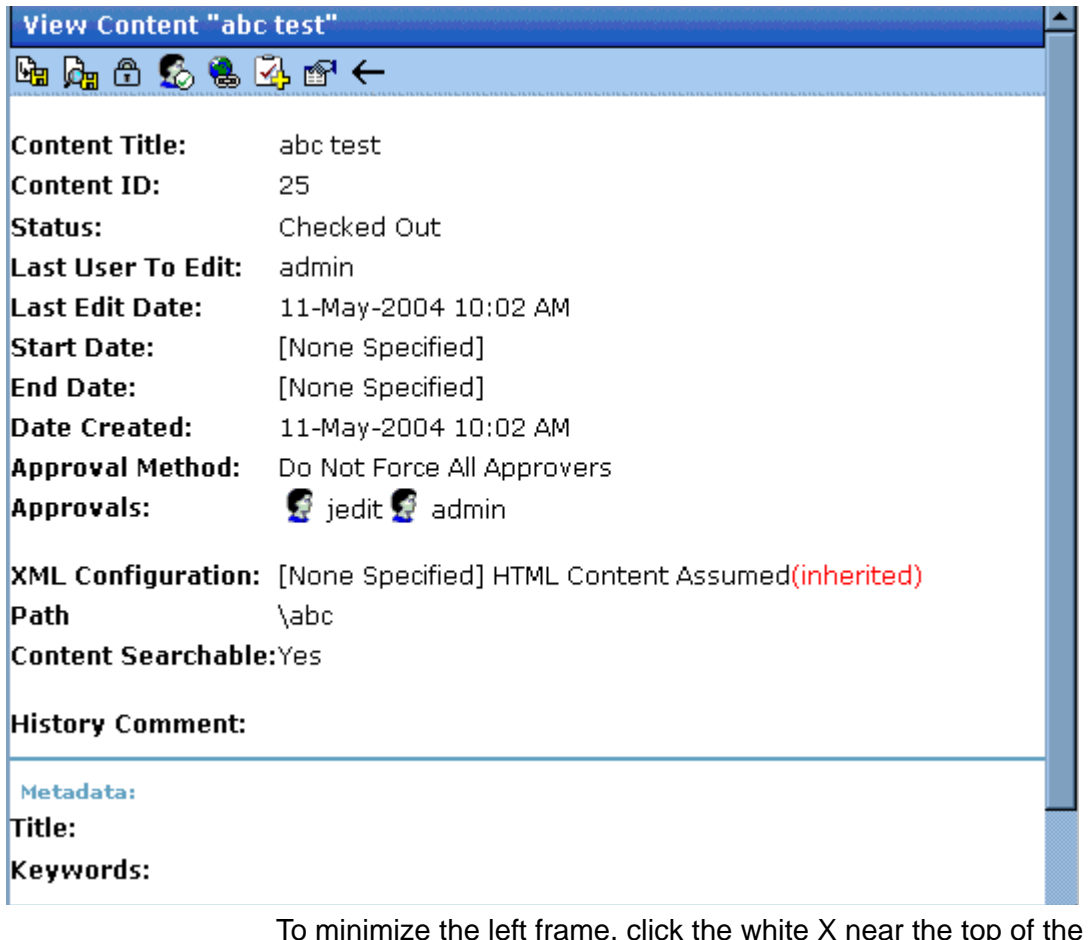

To minimize the left frame, click the white X near the top of the left frame.

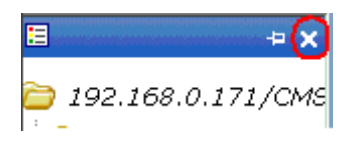

The left frame remains minimized until you move the cursor to the left of the bar circled below.

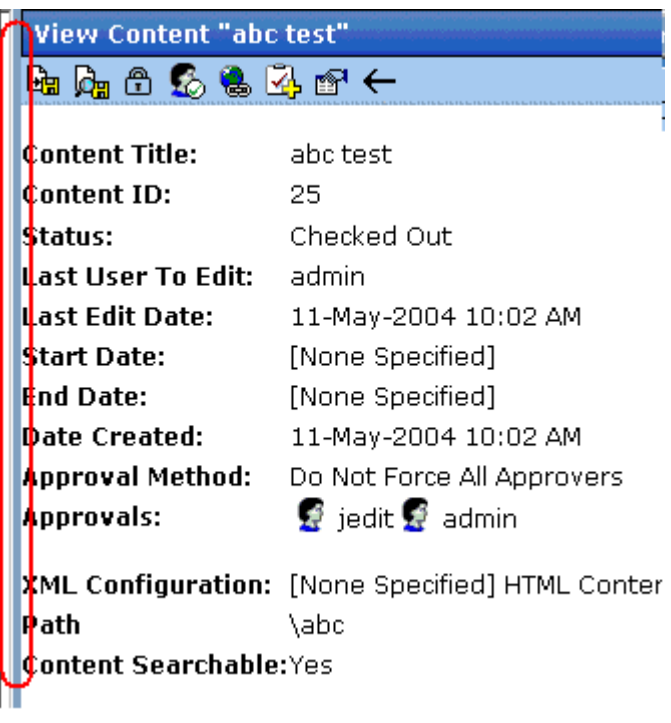

#### *Using Autohide*

The Workarea screen also provides an *autohide* feature, which quickly switches between full right frame view and combination right-left frame view.

When autohide is turned on, the left frame is minimized unless you place the cursor to the left of the bar circled above. If you place the cursor there, the left frame appears. As soon as you move the cursor back to the right frame, the left frame disappears.

To turn on the autohide feature, click the push pin icon near the top of the left frame.

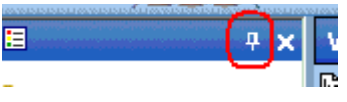

When you do, the push pin turns 90 degrees to indicate autohide is on.

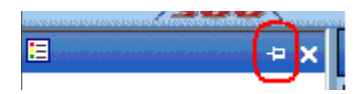

To turn off autohide, move the cursor to the left frame and click the push pin icon. When you do, the push pin returns to its original position.

# Sending Instant Email

**Ektron CMS400.NET** lets you send email instantly to a user or user group from many screens available from the Smart Desktop. Your ability to send instant mail is indicated by a small mail icon next to a user or group name (indicated in red below).

#### B Content Awaiting Approval (1)

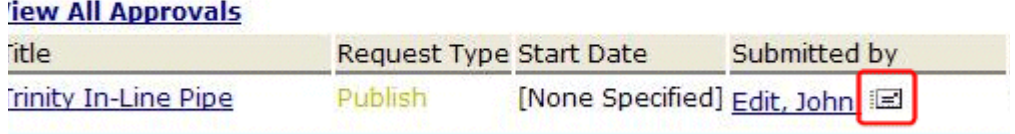

When you click a user/group name or email icon, the email screen appears, as shown below. Once you complete the screen and click **Send**, an email is sent to designated users.

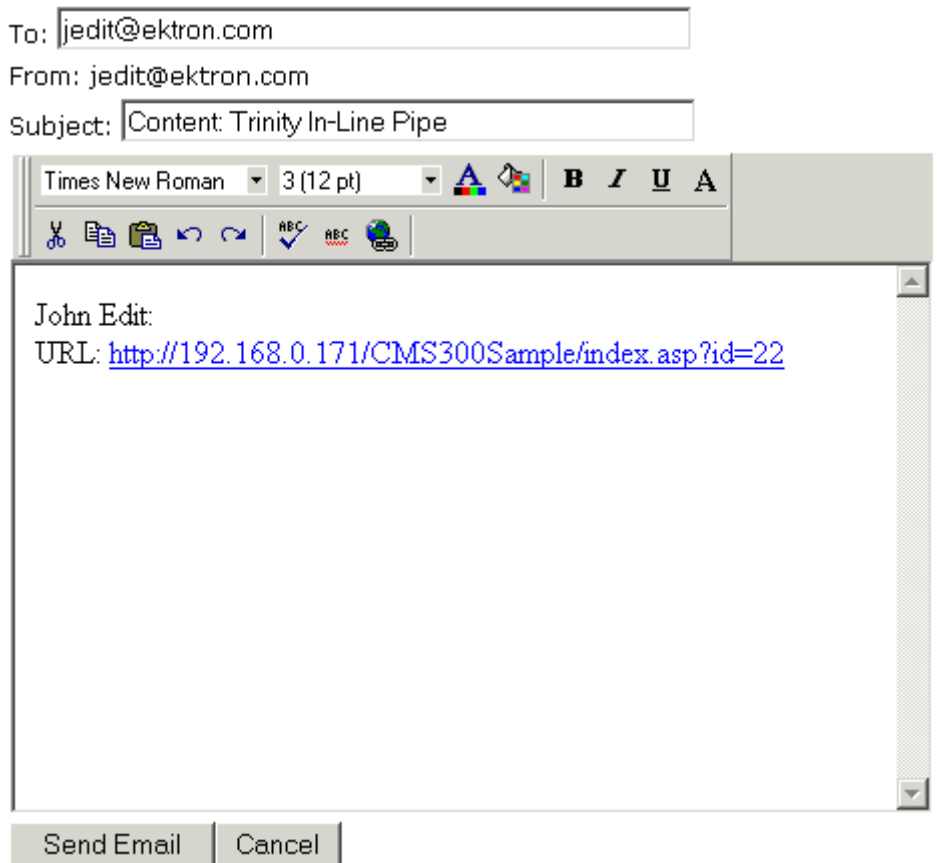

### **Conditions for Instant eMail**

- **•** You must have a valid email address set up in the user profile. If not, email icons do not appear in **Ektron CMS400.NET**. *See Also:* ["Updating Your User Profile" on page 453](#page-468-0)
- **•** Your system administrator must enable the feature.

### **Where Instant email is Available**

Instant email is available from several screens that display users and user groups. Typically, you click a user name or the email icon to launch an email. Screens in the following **Ektron CMS400.NET** features support instant email.

- **•** Smart Desktop
- **•** Tasks
- **•** Approvals
- **•** Reports
- **•** User and user group setup

Wherever instant email is available, one of the email icons appears.

### **Modifying Instant eMail**

When the email screen appears, the following information is copied from **Ektron CMS400.NET** into the email.

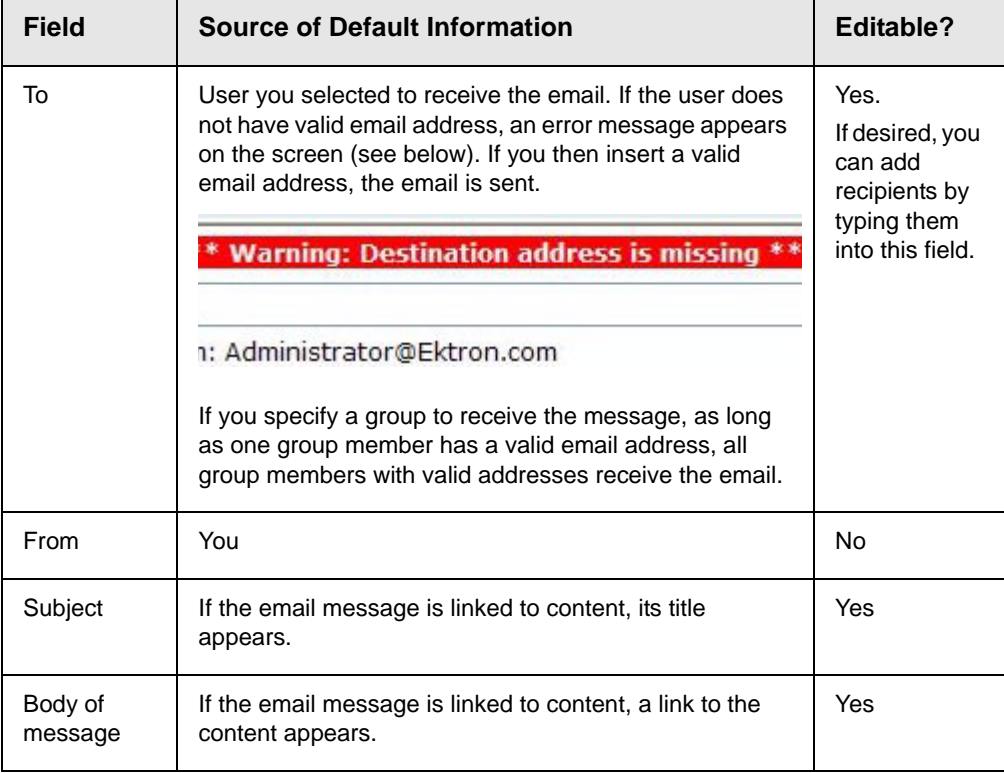

# **Working with Folders and Content**

<span id="page-46-0"></span>Every content item resides in the Content folder or one of its subfolders. So, to work with existing content or create a new content, you must first navigate to its folder.

A typical content folder screen appears below. It consists of three sections:

- **•** The top left frame shows the folder structure. You can click any folder to display its content in the right frame, while its subfolders appear below it.
- **•** The right frame shows content in the currently selected folder. Above the right frame is a toolbar of buttons that represent tasks you can perform on selected content.
- **•** The lower left frame shows **Ektron CMS400.NET**'s top level folders

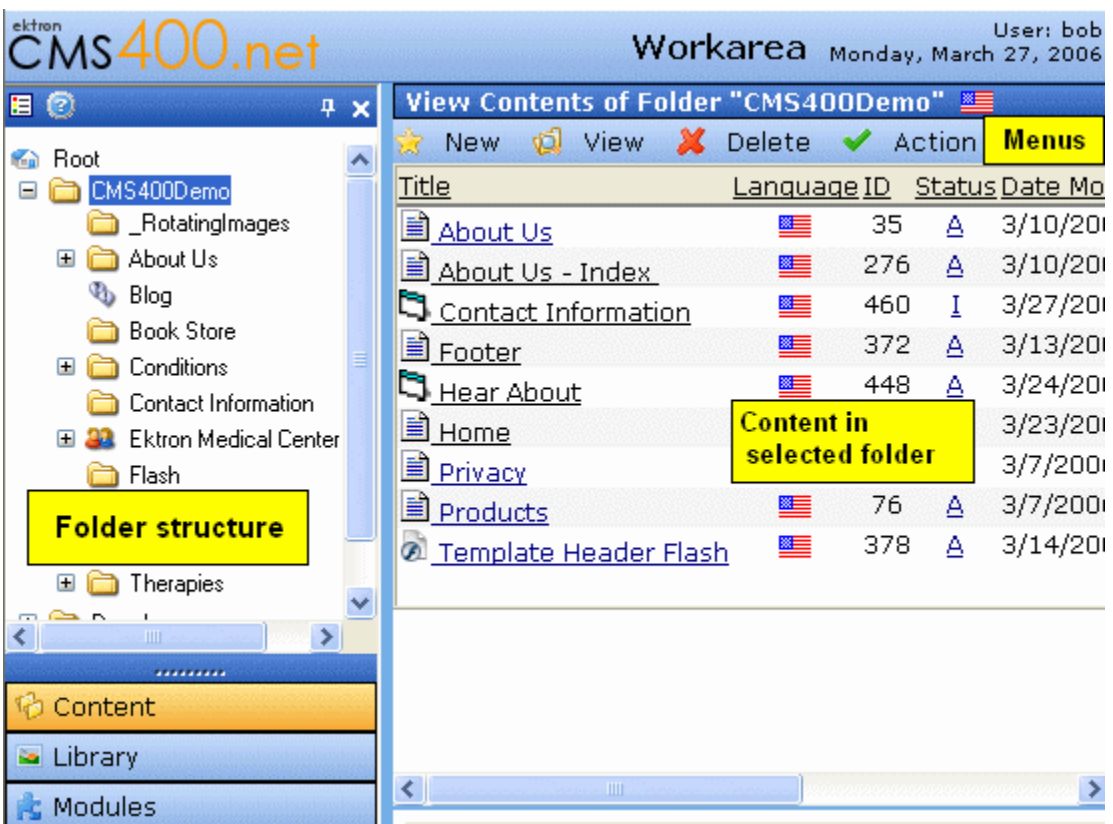

In this chapter, you learn about adding, editing, publishing, and deleting content through the following subtopics. (Permissions and Approvals are explained in the **Ektron CMS400.NET** Administrator manual.)

- **•** ["Workarea Toolbar Buttons" on page 56](#page-71-0)
- **•** ["Viewing a Folder" on page 33](#page-48-0)
- **•** ["Viewing Content" on page 38](#page-53-0)
- **•** ["Expanding the Content Area" on page 44](#page-59-0)
- **•** ["Adding Content" on page 45](#page-60-0)
- **•** ["Editing Content" on page 49](#page-64-0)
- **•** ["Adding Content" on page 45](#page-60-0)
- **•** ["Adding Subfolders" on page 55](#page-70-0)
- **•** ["Adding Subfolders" on page 55](#page-70-0)

**•** ["Deleting Folders" on page 55](#page-70-1)

# <span id="page-48-0"></span>Viewing a Folder

To view any folder under the content folder, follow these steps.

- 1. Access the Workarea, as described in ["Site Preview" on](#page-27-0)  [page 12.](#page-27-0)
- 2. Click **Content** from the left lower side of the Workarea.

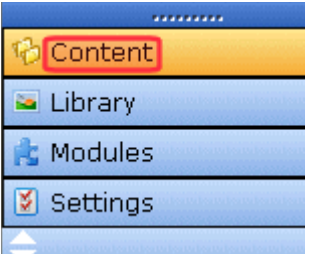

- 3. All content in the content folder and the selected language appear on the right side of the screen. Subfolders appear in the upper left frame.
- **NOTE** The View Menu lets you filter content by type. For example, you can set it to view only HTML content. Therefore, you may only see content of a selected type in the folder. *See Also:* ["View Menu" on page 36](#page-51-0)
	- 4. To work with any folder or its content, click the folder. When you do, its content appears in the right frame.
- **NOTE** You can only view folders for which your system administrator has granted permission.
	- 5. If your system supports more than one language, you can select content for a particular language or all languages using the **View > Language** menu option (illustrated below).

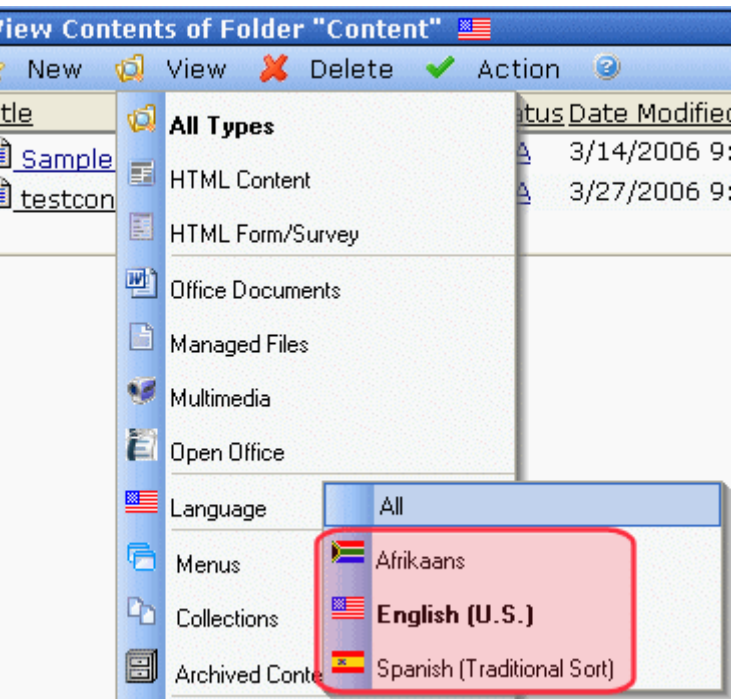

Each folder lists the following information about its content.

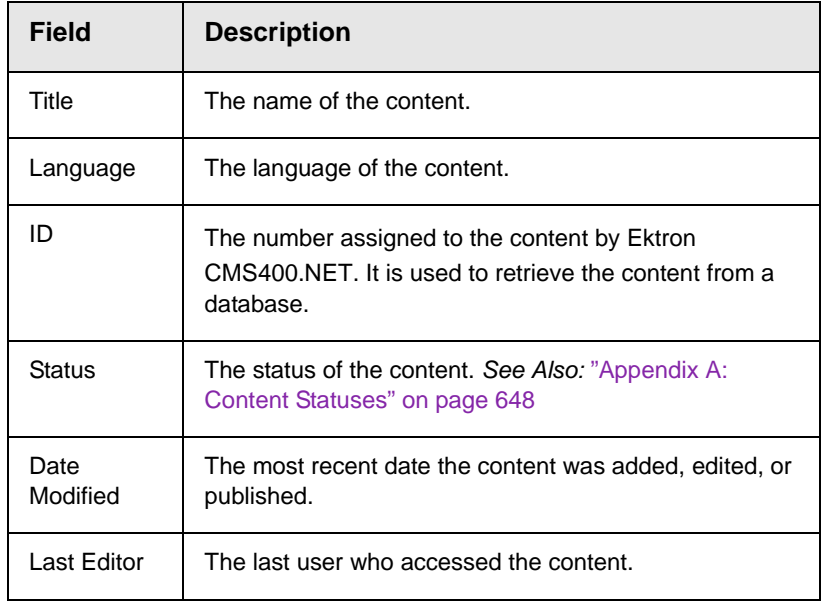

Additionally, each folder has the following menus.

#### **NOTE** Depending on your permissions, you may not see all menu options.

- **•** ["New Menu" on page 35](#page-50-0)
- **•** ["View Menu" on page 36](#page-51-0)
- **•** ["Delete Menu" on page 37](#page-52-0)
- **•** ["Action Menu" on page 37](#page-52-1)

### <span id="page-50-0"></span>**New Menu**

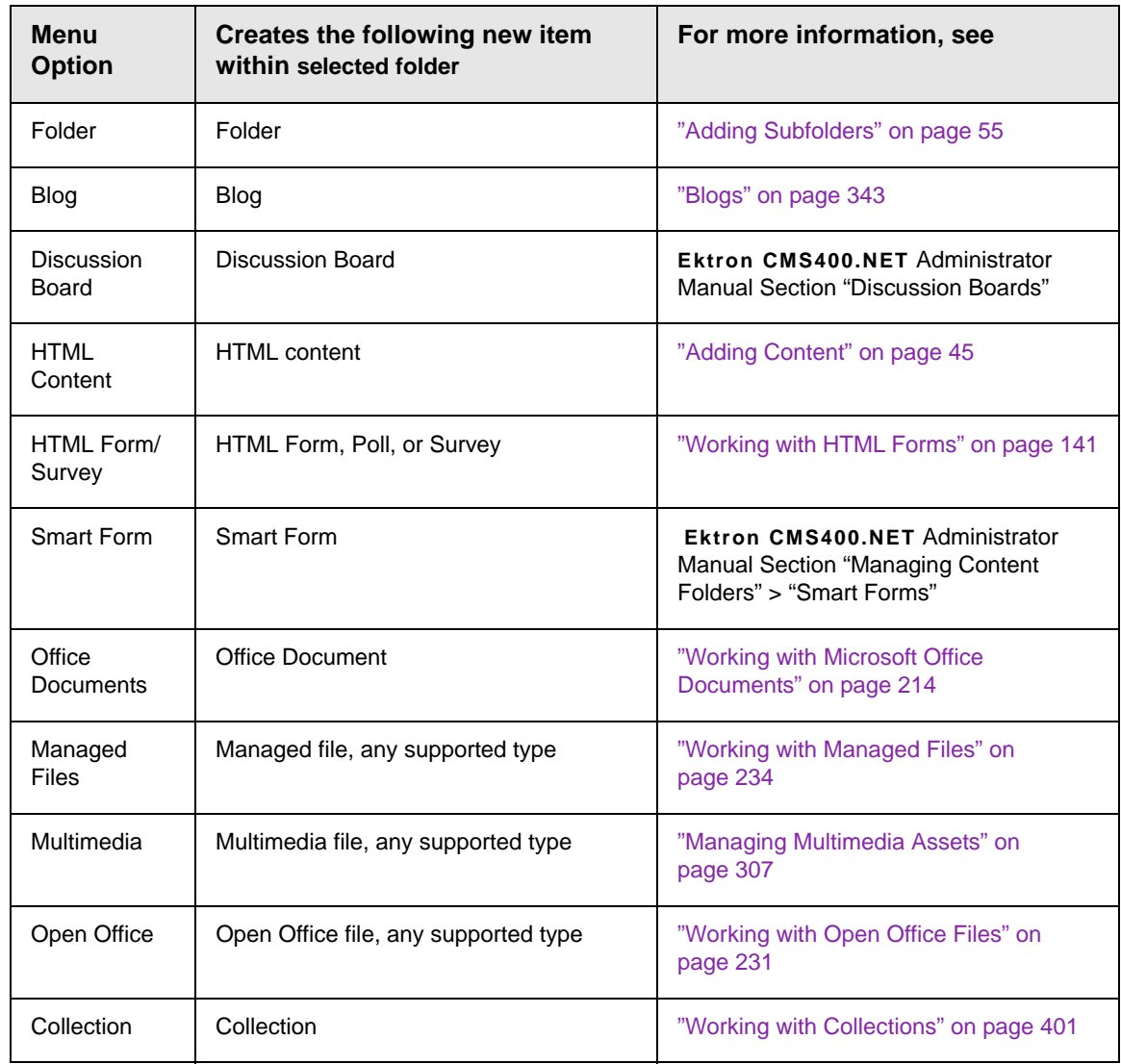

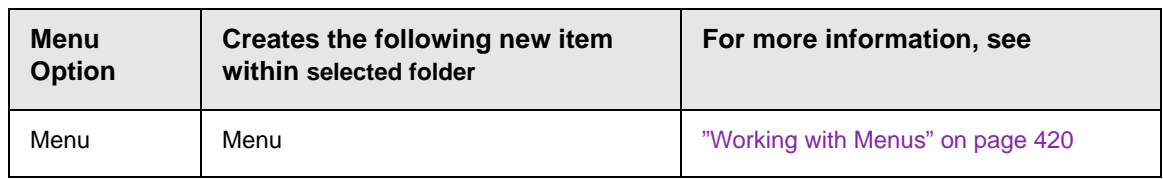

### <span id="page-51-0"></span>**View Menu**

The View Menu provides the following functions.

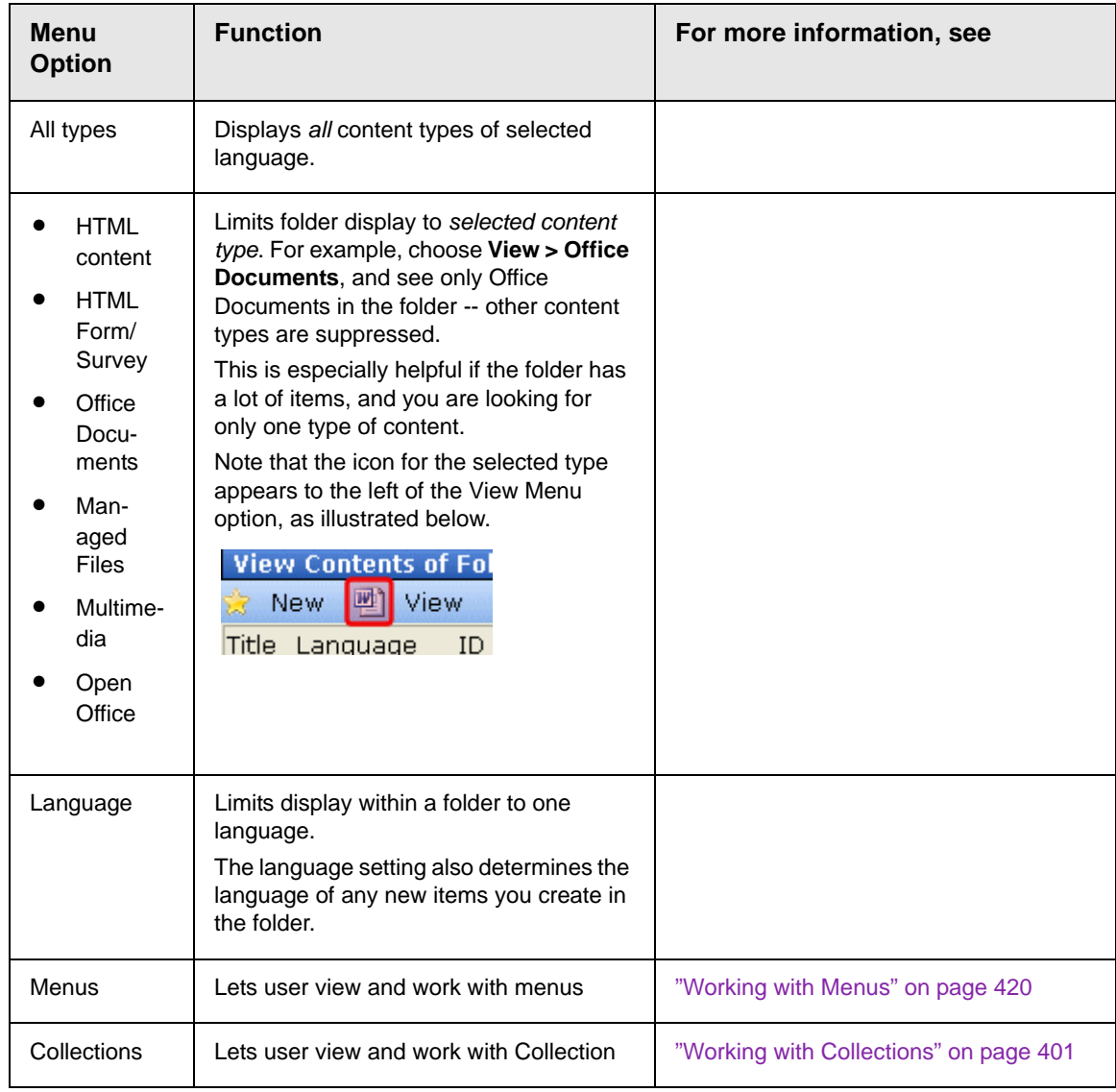

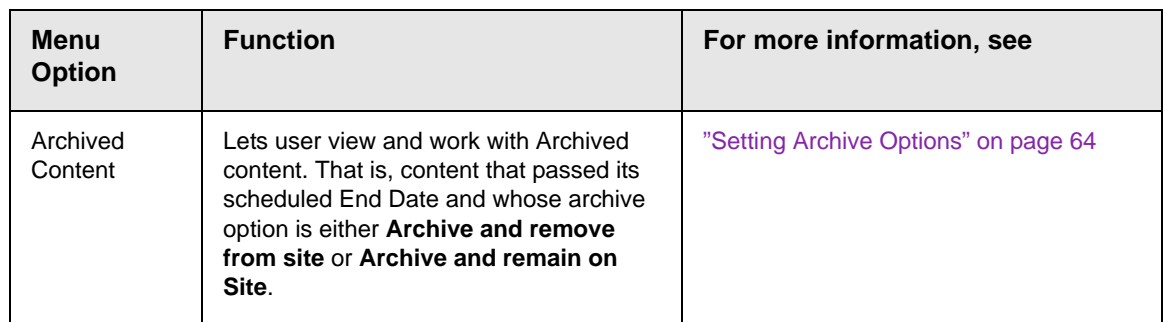

# <span id="page-52-0"></span>**Delete Menu**

This menu lets you perform the following functions.

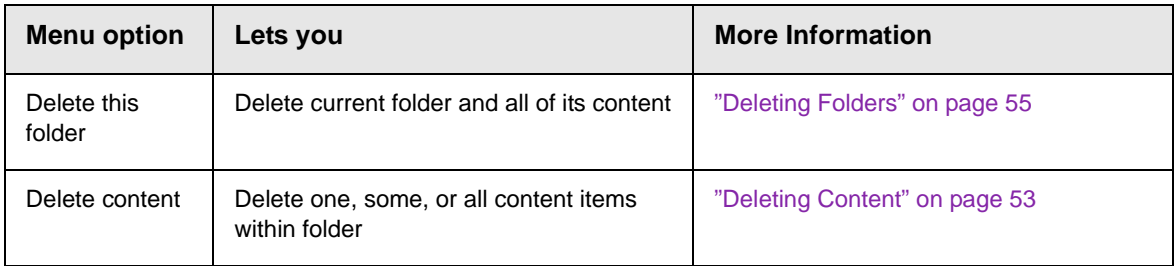

# <span id="page-52-1"></span>**Action Menu**

This menu lets you perform the following functions.

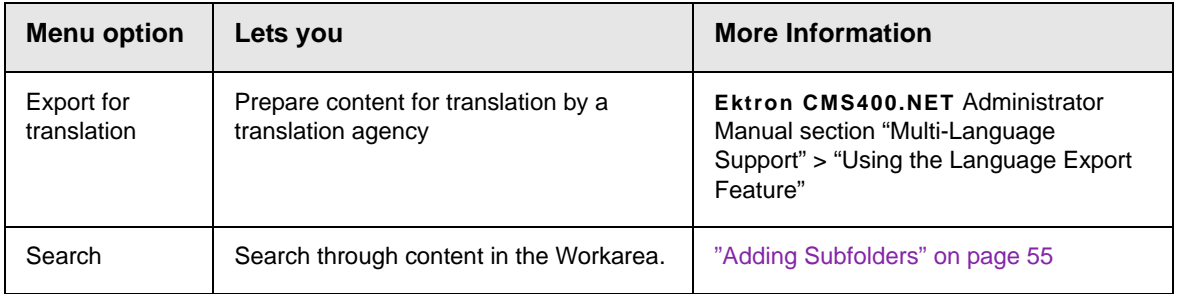

# <span id="page-53-0"></span>Viewing Content

You can view all content in your Ektron CMS400.NET Web site. Viewing content allows you to see the content, metadata, summaries, and other information. To view content in Ektron CMS400.NET, follow these instructions.

#### **Viewing Content from a Web Page**

To view content from a Web page, follow these steps.

- 1. Sign in.
- 2. Browse to the content you want to view.
- 3. Click the **Properties** button ( **1**).
- 4. Continue reading from ["The View Content screen appears." on](#page-55-0)  [page 40.](#page-55-0)
- 5. reading from ["The View Content screen appears." on page 40.](#page-55-0)

#### **Viewing Content from the Workarea**

- 1. Navigate to the folder that contains the content, as explained in ["Viewing a Folder" on page 33](#page-48-0).
- 2. The icon to the left of the **View** option indicates the type of content being displayed. Possible icons are described below.

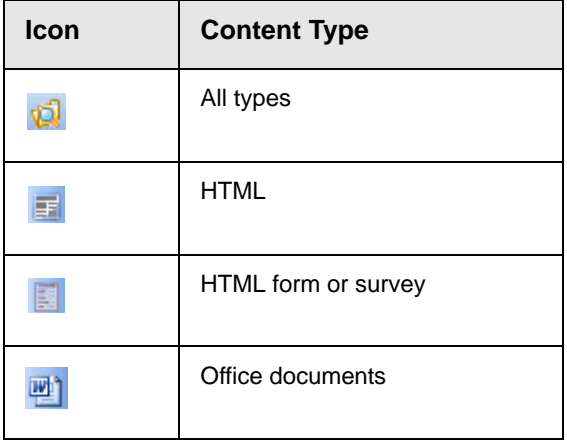

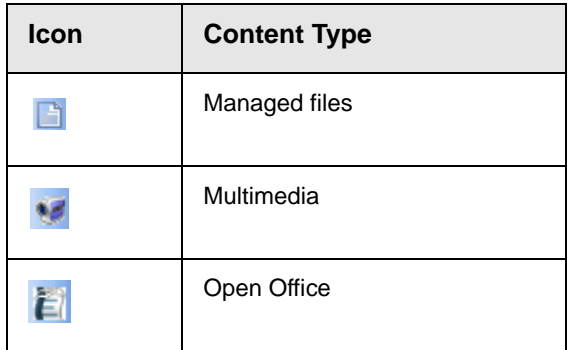

To change the type of content being displayed, click **View** then select a content type from the menu options.

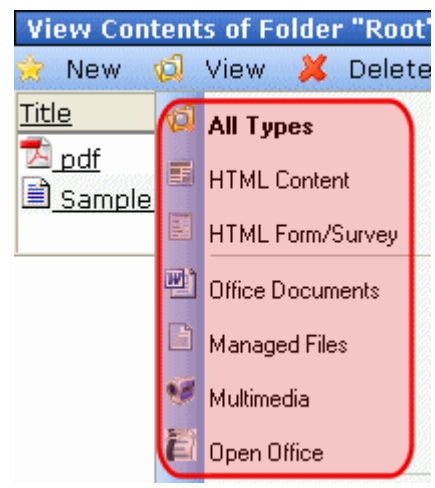

3. If your system supports more than one language, you can select an edition of the content in a particular language via the **View > Language** menu option (illustrated below).

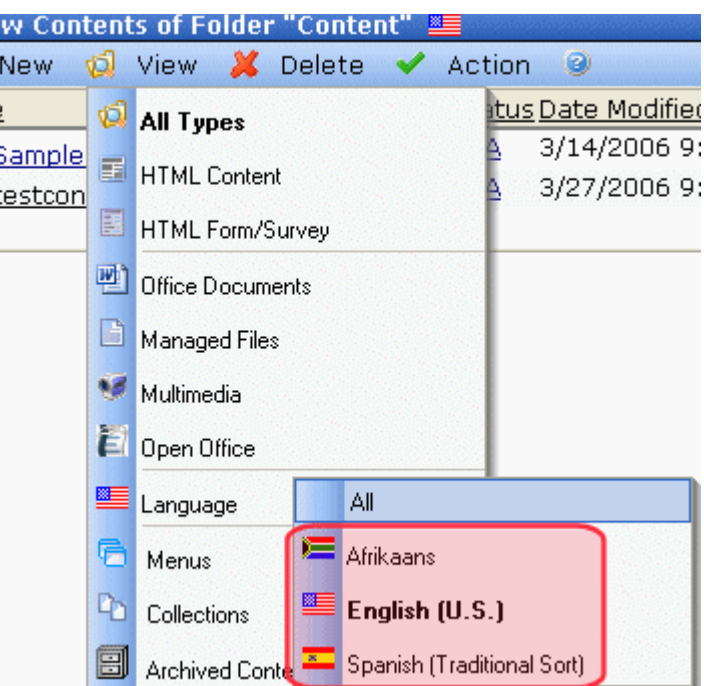

- 4. Click the content.
- <span id="page-55-0"></span>5. The View Content screen appears.

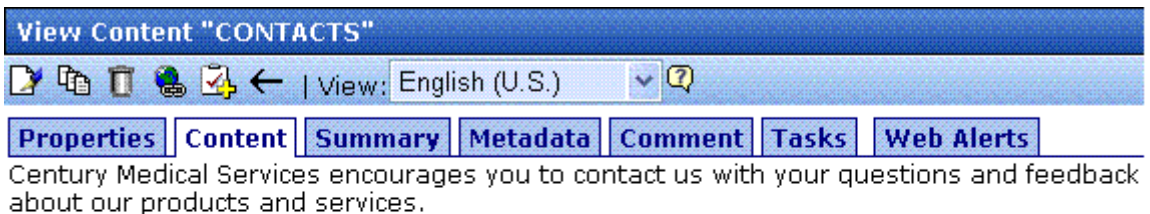

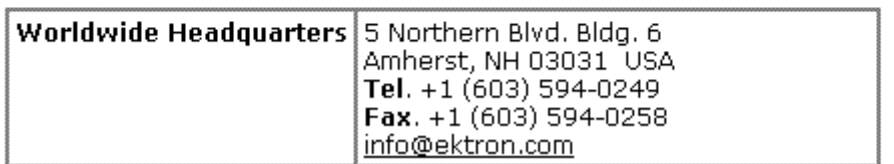

After you select the content, you have the following options. (Your options may vary depending on your permissions and the status of the content.)

<span id="page-56-0"></span>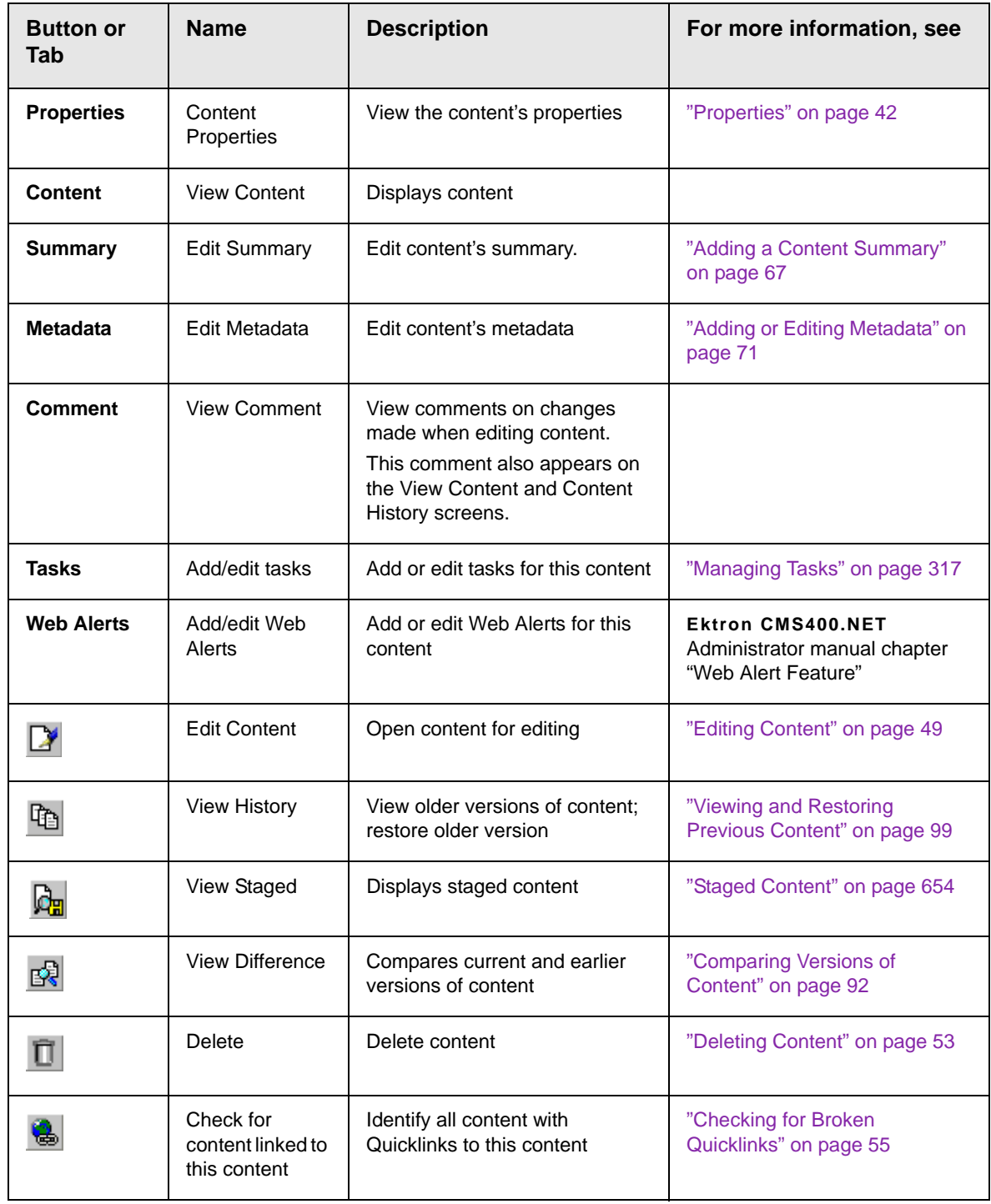

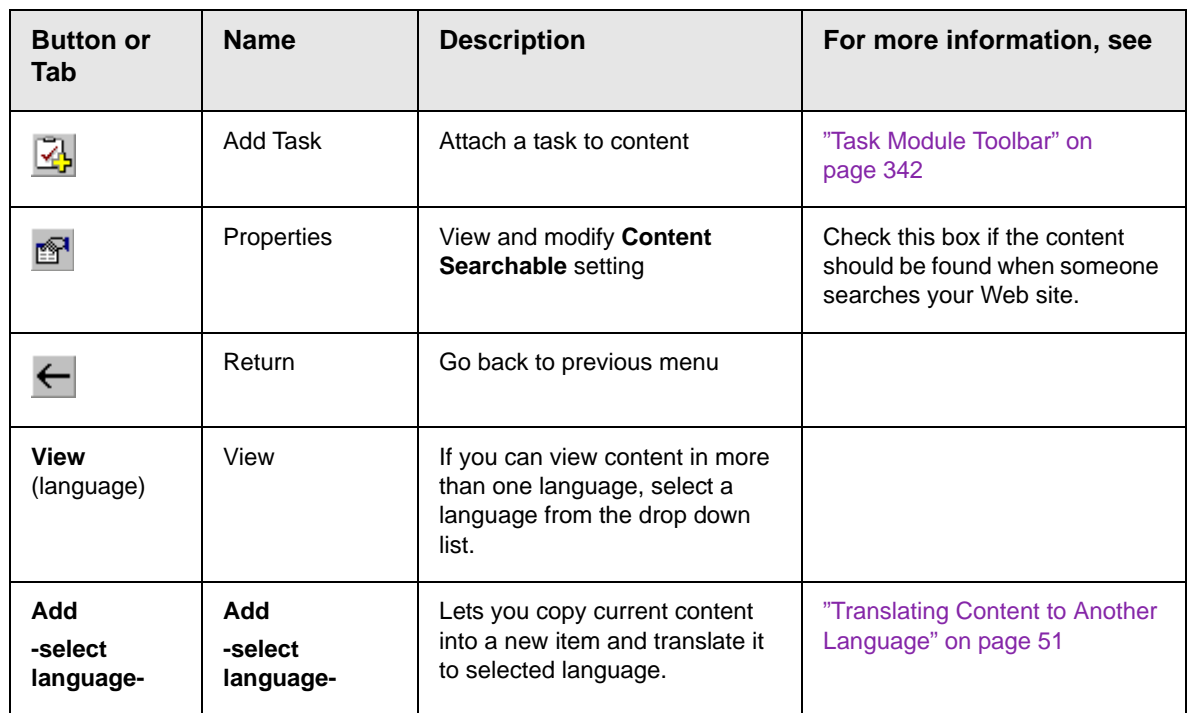

# <span id="page-57-0"></span>**Properties**

The content properties screen contains information about the content.

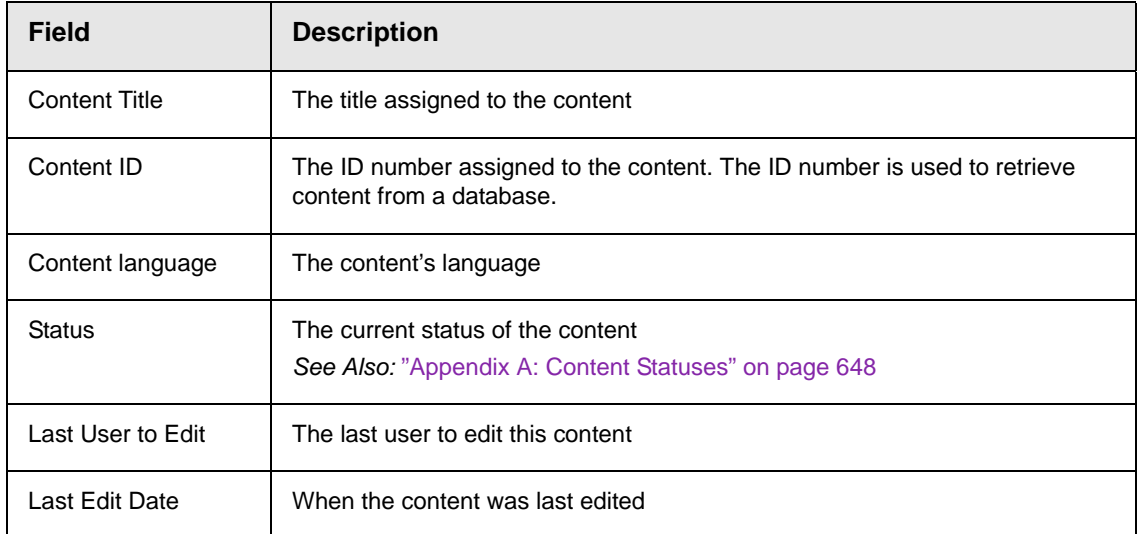

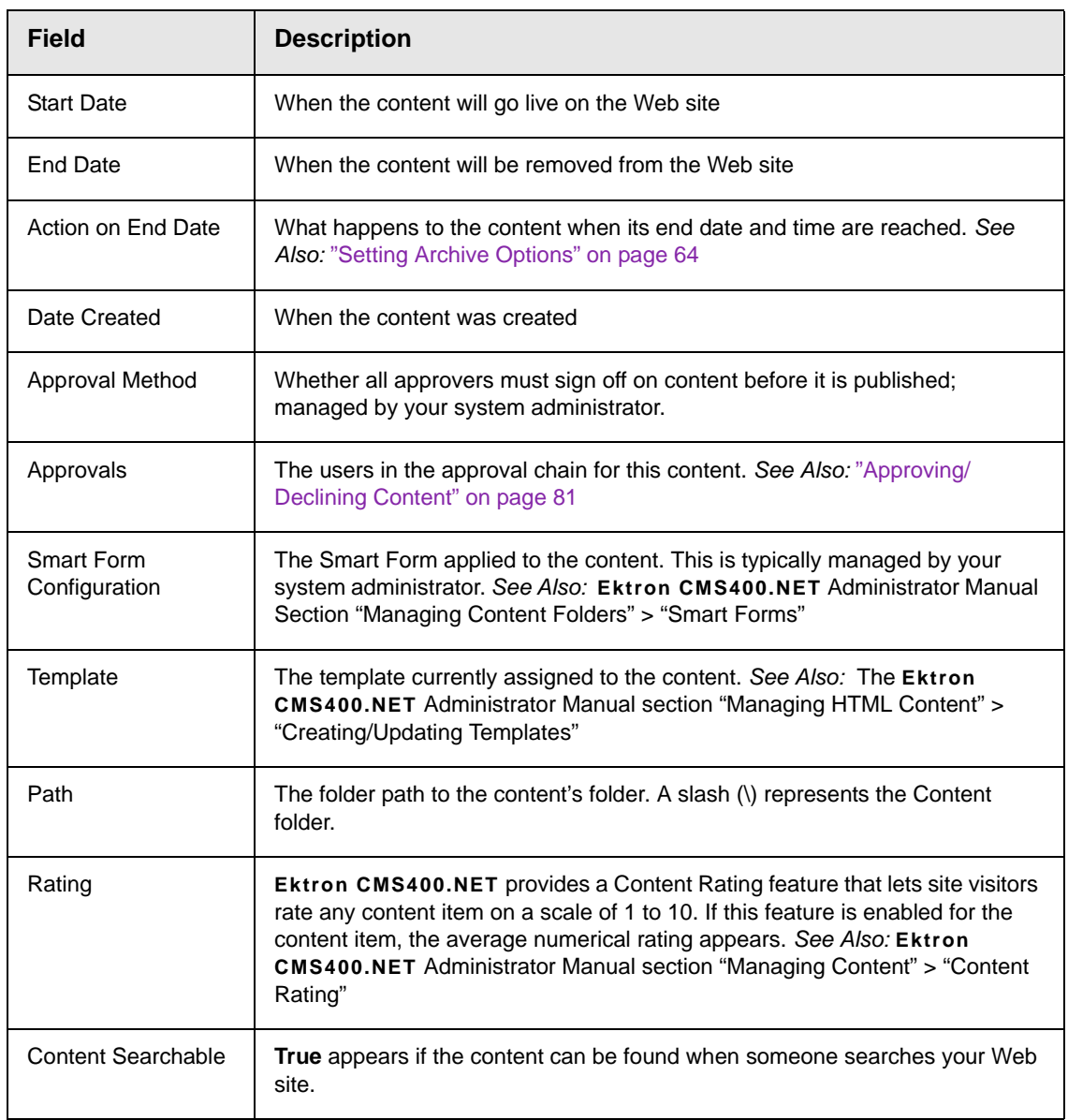

# <span id="page-59-0"></span>Expanding the Content Area

It is possible to expand the content area of the screen vertically. This gives you more space to work on content. To expand the

content portion of the Workarea, click the up arrow  $($ highlighted below.

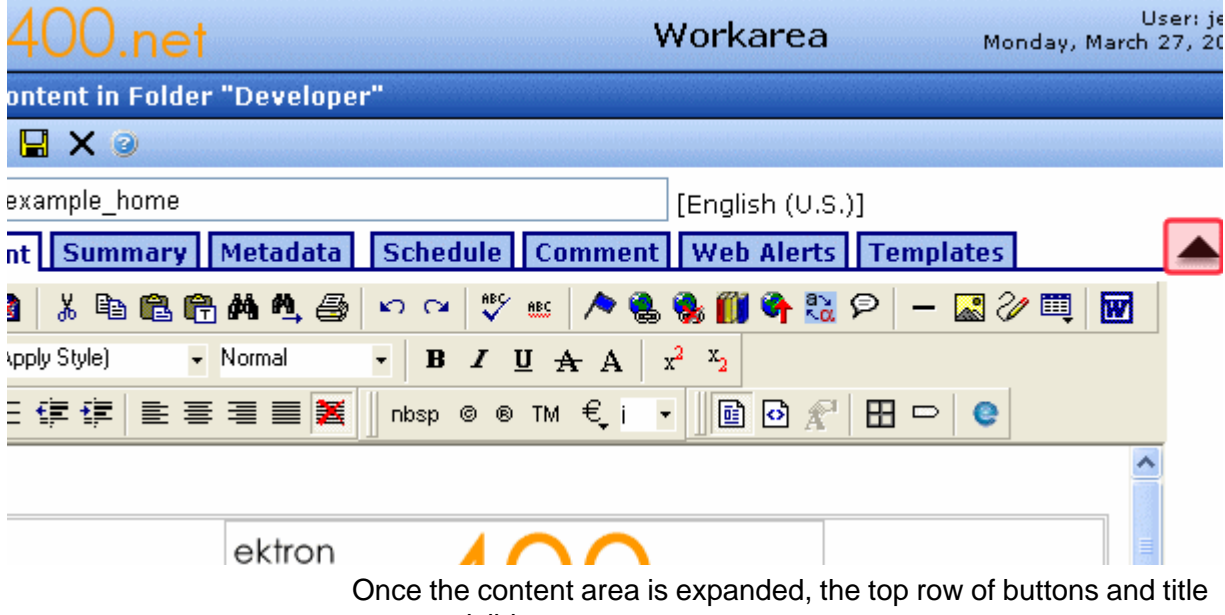

are not visible.

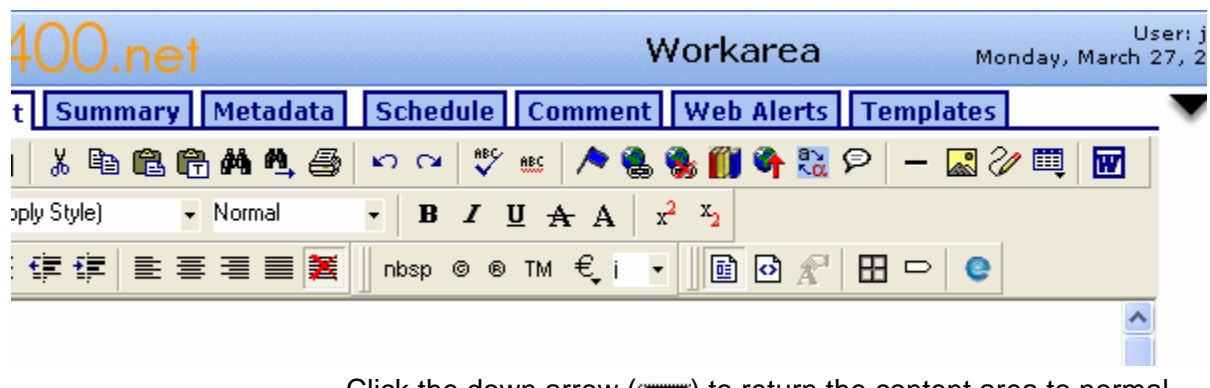

Click the down arrow  $($   $\cdots)$  to return the content area to normal size. The top row of buttons and title also return to the screen.

# <span id="page-60-0"></span>Adding Content

If you have permission to add content to a folder, you can create content for that folder. The following flowchart illustrates a typical sequence of events when working with content.

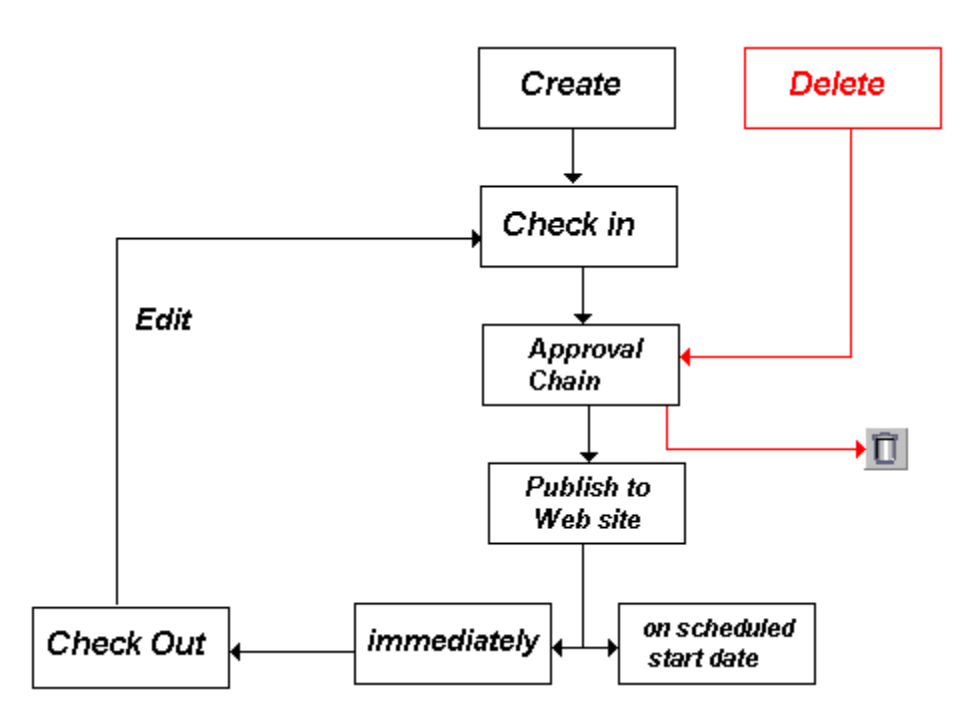

After you create content, you or your system administrator must make it available on the site. For example, you can add a hyperlink to it from another page, or place it in a collection or menu. Your administrator can add it to a list summary or content list.

To add content, follow these steps.

- 1. Browse to the folder where you want to create the new content.
- 2. Select a language from the language dropdown list.

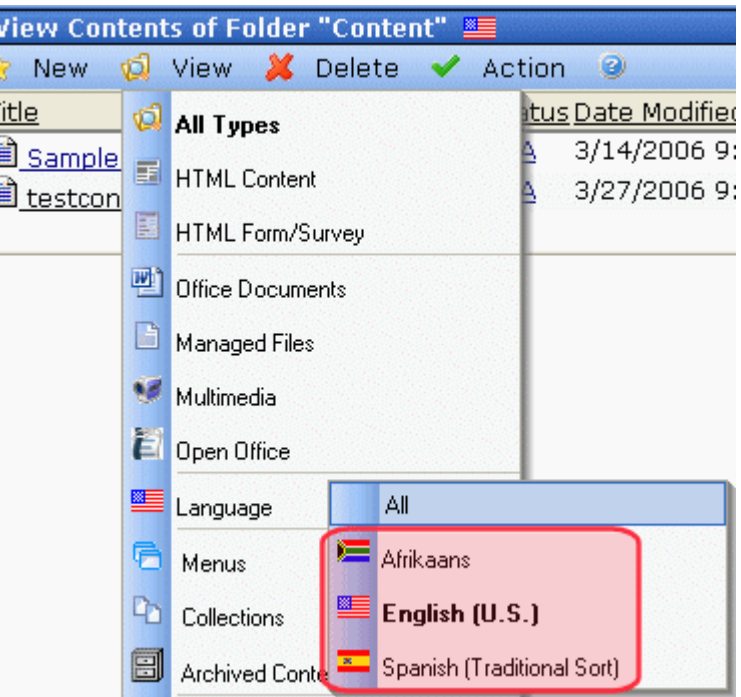

3. Select a content type from the **New** menu.

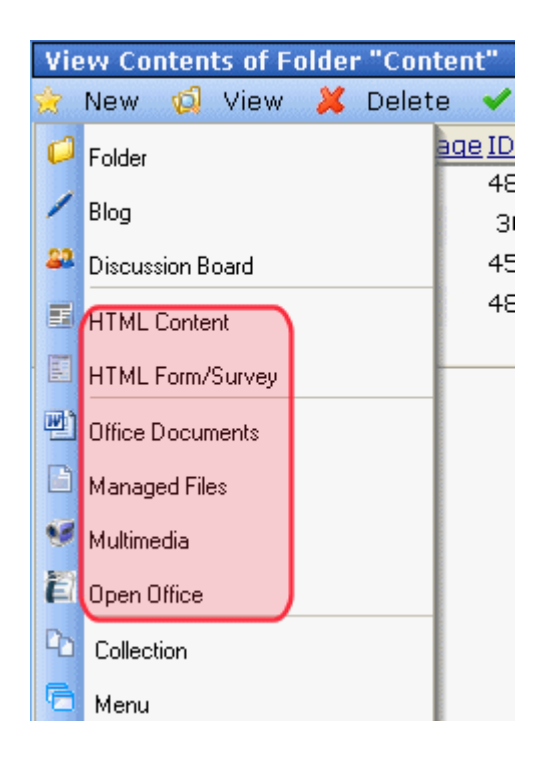

#### *See Also:* ["Types of Content" on page 5](#page-20-0)

- 4. The Edit Content window opens.
- 5. Create content in the editor using the following table.

### **Responding to the Fields on the Add Content Screen**

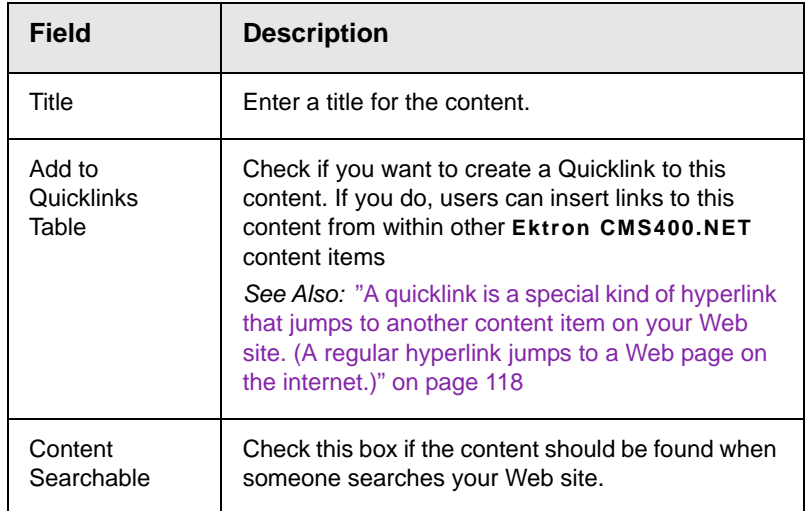

After you respond to the above fields, the following buttons are available.

# <span id="page-62-0"></span>**Buttons on the Add Content Screen**

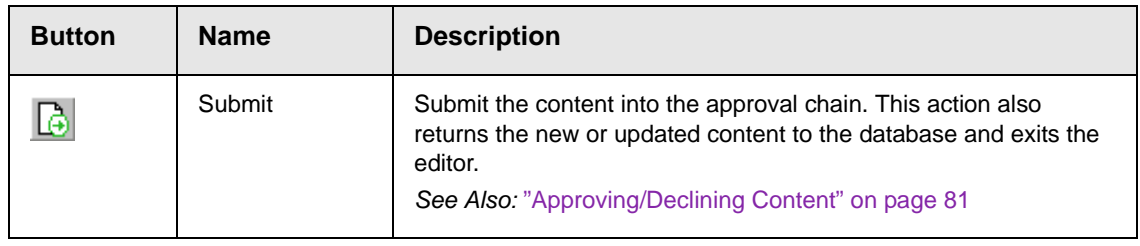

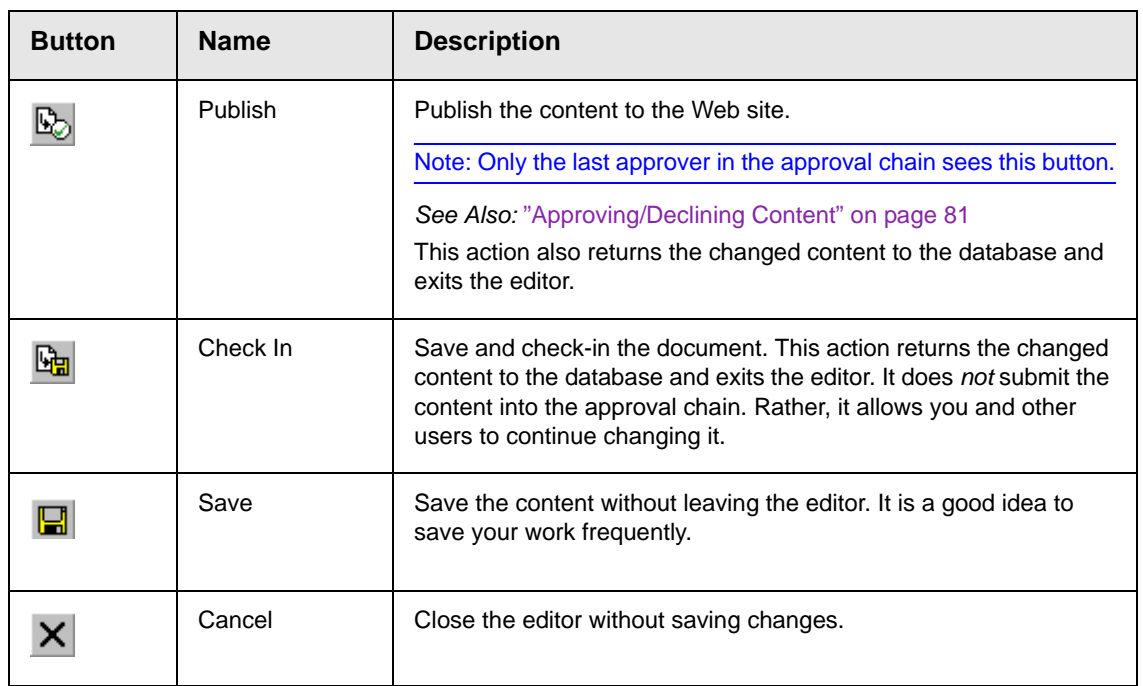

# <span id="page-63-0"></span>**Tabs on the Edit Content Screen**

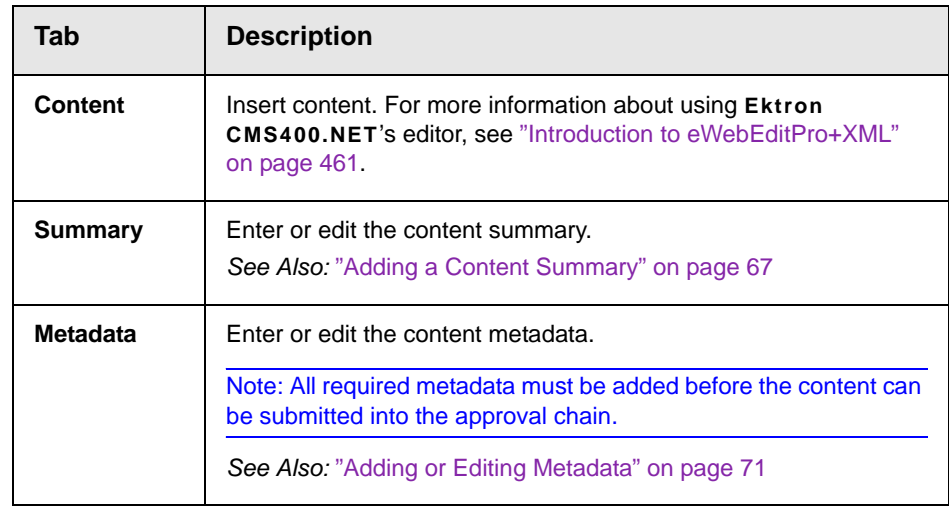

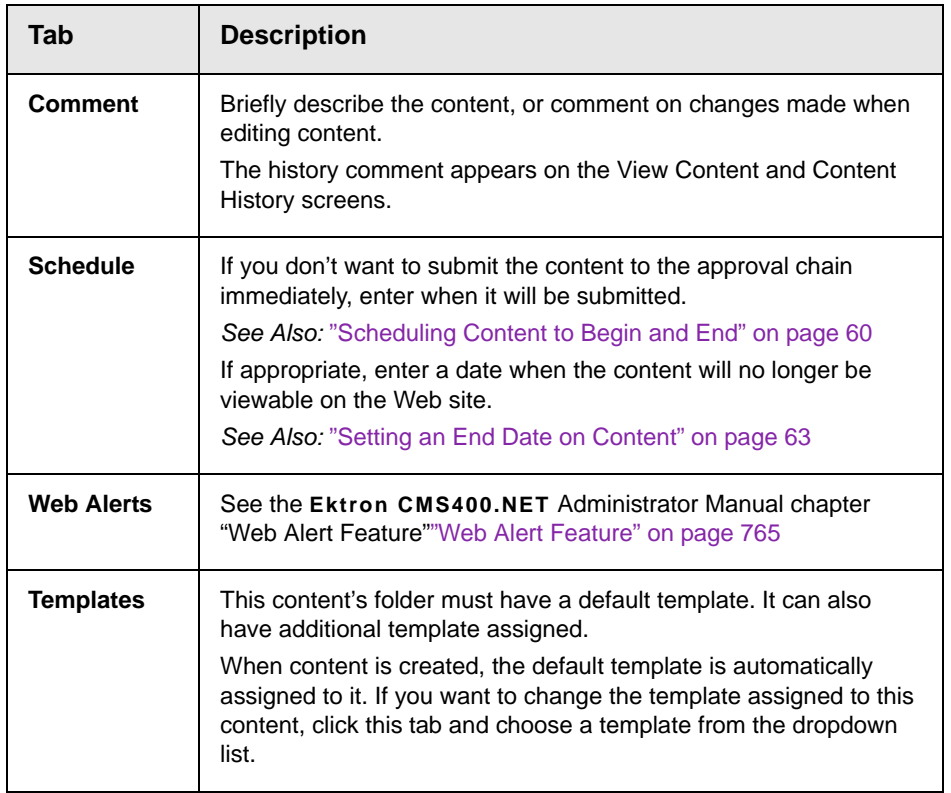

# <span id="page-64-0"></span>Editing Content

Ektron CMS400.NET content can be in any of several statuses, as described in ["Appendix A: Content Statuses" on page 648.](#page-663-0) You can only edit content for which you have permission and in one of the following statuses:

- **•** published
- **•** checked in
- **•** checked out by you
- **•** submitted for your approval

**NOTE** Once you check out content, it cannot be checked out by other users until you check it in.

# **Steps in Editing Content**

*Accessing the Edit Content Screen from a Web Page*

To access the Edit Content screen from a Web page, follow these steps.

- 1. Sign in.
- 2. Browse to the content you want to edit.
- 3. Right click the mouse and select **Edit**.
	- **•**edit content
	- **•**create or edit a [summary](#page-82-1)
	- **•**specify [metadata](#page-86-1) for the content
	- **•**enter or update [a comment](#page-56-0)
	- **•**enter or update [start and end dates](#page-75-0)

**•**review and update **Web Alert** information (To learn more, see the **Ektron CMS400.NET** Administrator manual chapter "Web Alert Feature")

**•**if manual aliasing is enabled, an **Alias** tab appears (To learn more, see the **Ektron CMS400.NET** Administrator Manual section "URL ALiasing" > "Manual Aliasing")

**•**assign or change available **templates** (To learn more, see the **Ektron CMS400.NET** Administrator Manual section "Managing HTML Content" > "Creating/Updating Templates")

- **•**save changes
- **•**[check in](#page-665-0) content
- **•**submit content for [approval](#page-96-0)
- **•**publish content to the Web site
- **•**access the library
- 4. Make the necessary edits to the content. *See Also:* ["Table of](#page-483-0)  [Toolbar Buttons and Drop-Down Lists" on page 468](#page-483-0)

Or, you can choose a toolbar option or tab from the top of the Edit Content window. These options are described in ["Buttons](#page-62-0)  [on the Add Content Screen" on page 47](#page-62-0) and ["Tabs on the Edit](#page-63-0)  [Content Screen" on page 48](#page-63-0).

#### *Accessing the Edit Content Screen from the Workarea*

To access the Edit Content screen from the Workarea, follow these steps.

- 1. Access the View Content screen for the content you want to edit, as described in ["Viewing Content" on page 38](#page-53-0).
- 2. Select the language whose content blocks you want to view.
- 3. Click the Edit button  $(\Box)$ .
- 4. The editor opens with the content block inserted.
- 5. From the Edit Content window, you can
	- **•**edit content
	- **•**create or edit a [summary](#page-82-1)
	- **•**specify [metadata](#page-86-1) for the content
	- **•**enter or update [a comment](#page-56-0)
	- **•**enter or update [start and end dates](#page-75-0)

**•**review and update Web Alert information (To learn more, see the **Ektron CMS400.NET** Administrator manual chapter "Web Alert Feature")

- **•**save changes
- **•**[check in](#page-665-0) content
- **•**submit content for [approval](#page-96-0)
- **•**publish content to the Web site
- **•**access the library
- 6. Make the necessary edits to the content. *See Also:* ["Table of](#page-483-0)  [Toolbar Buttons and Drop-Down Lists" on page 468](#page-483-0)

Or, you can choose a toolbar option or tab from the top of the Edit Content window. These options are described in ["Buttons](#page-62-0)  [on the Add Content Screen" on page 47](#page-62-0) and ["Tabs on the Edit](#page-63-0)  [Content Screen" on page 48](#page-63-0).

### <span id="page-66-0"></span>**Translating Content to Another Language**

**NOTE** The following procedure only works with HTML or XML content. You cannot translate other file types as described below.

> Use this procedure when you want to initialize a new foreign language content item with content from a source language. This copying should facilitate the translation.

For example, an editor is translating content from French to German. The editor copies the French edition to new content whose language is German. As the editor translates the French edition into German, he deletes the French content. Any images in the content would usually remain, and all formatting (tables, bullets, etc.) is retained.

To copy content into new content block of a different language, follow these steps.

- 1. Go to the View Content screen for the content you want to translate.
- 2. From the View drop-down list, select the original language.
- 3. Use the **Add** drop down list in the upper right corner to select the language into which you want to translate the content.

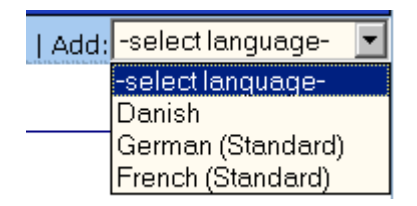

4. The Edit Content screen appears with original language content. Translate into the new language then delete the original content.

If desired, you can click the Translate button  $\binom{32}{2}$ . If you do, a new screen prompts you to identify the original language, new language, and the glossary to use. Then, the content is translated. If you like the translation, click **Paste Content**, and the translated content replaces the original.

Once the translated content is inserted into the editor, you can edit it as needed.

5. When you save the content, it is saved as the edition of that content in the selected language.

# <span id="page-68-0"></span>Deleting Content

**NOTE** The ability to delete content is a privilege granted by the system administrator. If you do not see a Delete button ( $\Box$ ) on the screen, you do not have permission to do so.

> The Delete command lets you permanently delete obsolete content from your Web site. You can only delete content if its status is Approved.

Like publishing, deleted content must go through the approval chain before it is removed. If you are the last approver in the approval chain, the content is deleted immediately. *See Also:*  ["Approving/Declining Content" on page 81](#page-96-0)

You can delete a single content item or several content items in a folder. Both procedures are explained below.

### **Deleting a Single Content Item**

To delete one content item, follow these steps.

#### *Deleting Content from a Web Page*

To delete content from a Web page, follow these steps.

- 1. Sign in.
- 2. Browse to the content you want to delete.
- 3. Click the Delete button  $(\Box).$
- 4. The View Content screen for the selected content appears. (See ["Viewing Content" on page 38.](#page-53-0))
- 5. Click the Delete button ( $\Box$ ).

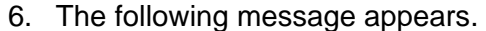

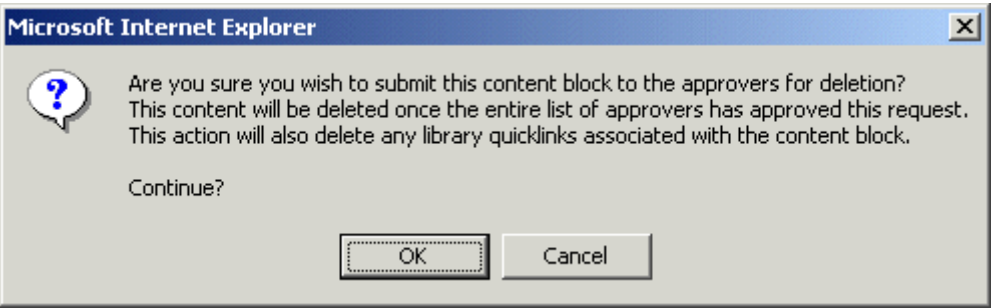

7. Click **OK** to delete the content.

#### *Deleting Content from the Workarea*

- 1. Access the View Content screen for the content you want to delete, as described in ["Viewing Content" on page 38.](#page-53-0)
- 2. Click the Delete button ( $\Box$ ).
- 3. The following message appears.

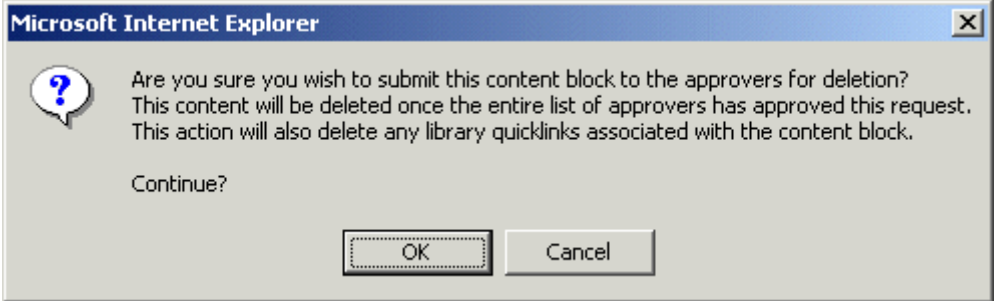

4. Click **OK** to delete the content.

#### **Deleting Several Content Items in a Folder**

On the View Content Folder screen, you can delete several content items at one time. To do so, follow these steps.

- 1. Access the content folder that contains the content you want to delete.
- 2. Click the Delete Content button  $(\Box)$ .
- 3. The Delete Contents of Folder screen is displayed.
- 4. Check boxes next to content items you want to delete.

**NOTE** Check off the box in the header cell to select all or deselect all.

- 5. Click the Delete Content button  $(\Box)$ .
- 6. A confirmation message is displayed.
- 7. Click **OK** to continue.

### <span id="page-70-2"></span>**Checking for Broken Quicklinks**

The Check Links button  $\left(\frac{1}{26}\right)$  locates all content that includes a Quicklink to the displayed content. This feature is useful before deleting content, because it informs you of every content item that will include a "dead" link after you delete the selected content. You should then edit that content and remove or change the obsolete Quicklinks.

To use the link checker, follow these steps.

- 1. Access the View Content page for the content whose links you want to check, as described in ["Viewing Content" on page 38.](#page-53-0)
- 2. Click the Check Links button  $(\bullet)$ .
- 3. A page lists each content item that links to the current content.

Click the title to access the View Content page for the selected content. From there, you can remove or change the Quicklink.

# <span id="page-70-0"></span>Adding Subfolders

Since the procedure for adding new folders is usually only granted to administrators, it is documented in the **Ektron CMS400.NET** Administrator manual section "Managing Content Folders" > "Adding Subfolders."

# <span id="page-70-1"></span>Deleting Folders

Since the procedure for adding new folders is usually only granted to administrators, it is documented in the **Ektron CMS400.NET** Administrator manual section "Managing Content Folders" > "Deleting Subfolders."

# <span id="page-71-0"></span>Workarea Toolbar Buttons

The top of many Workarea screens feature a toolbar that contains buttons for performing actions. This section explains the buttons' functions.

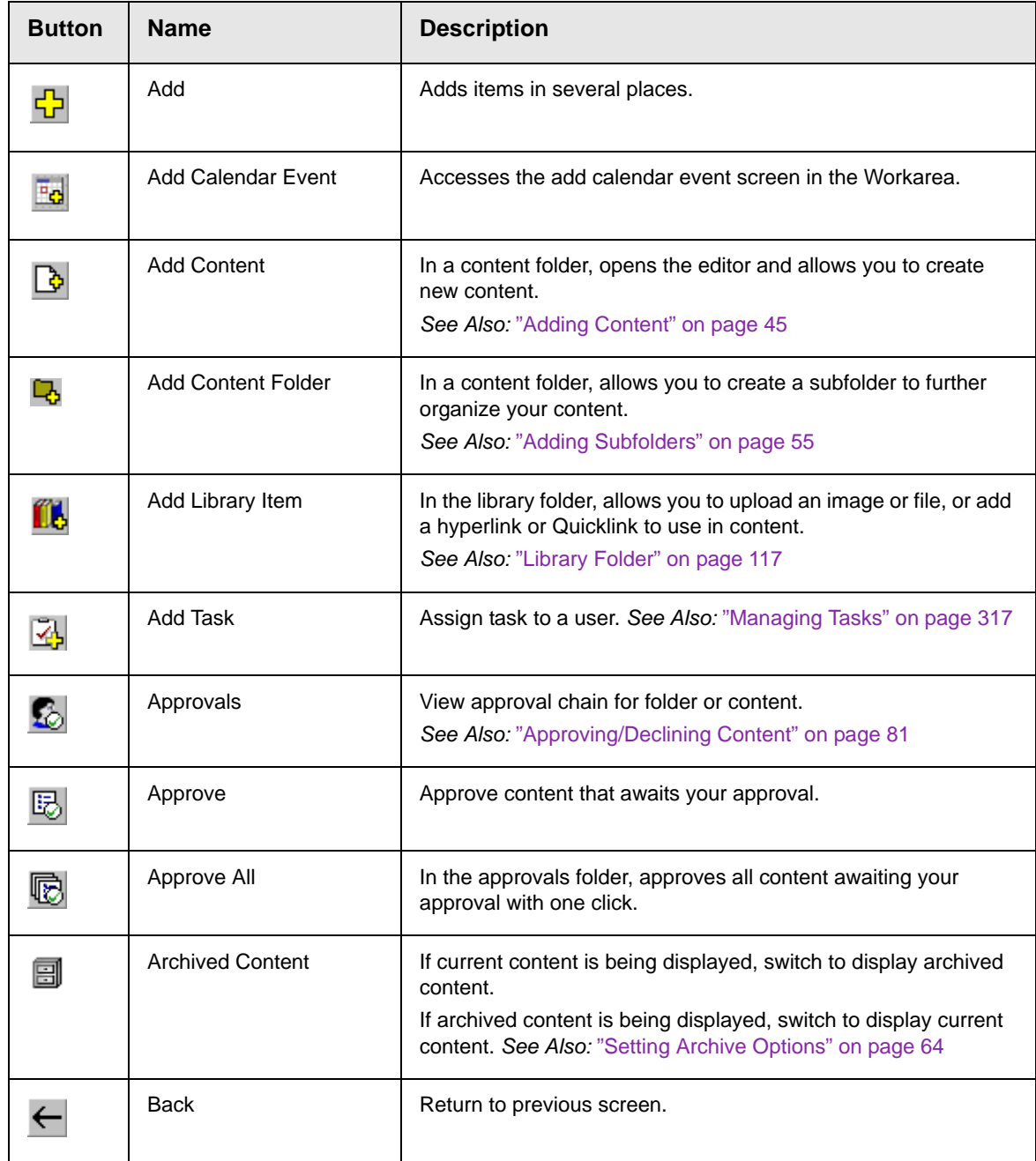
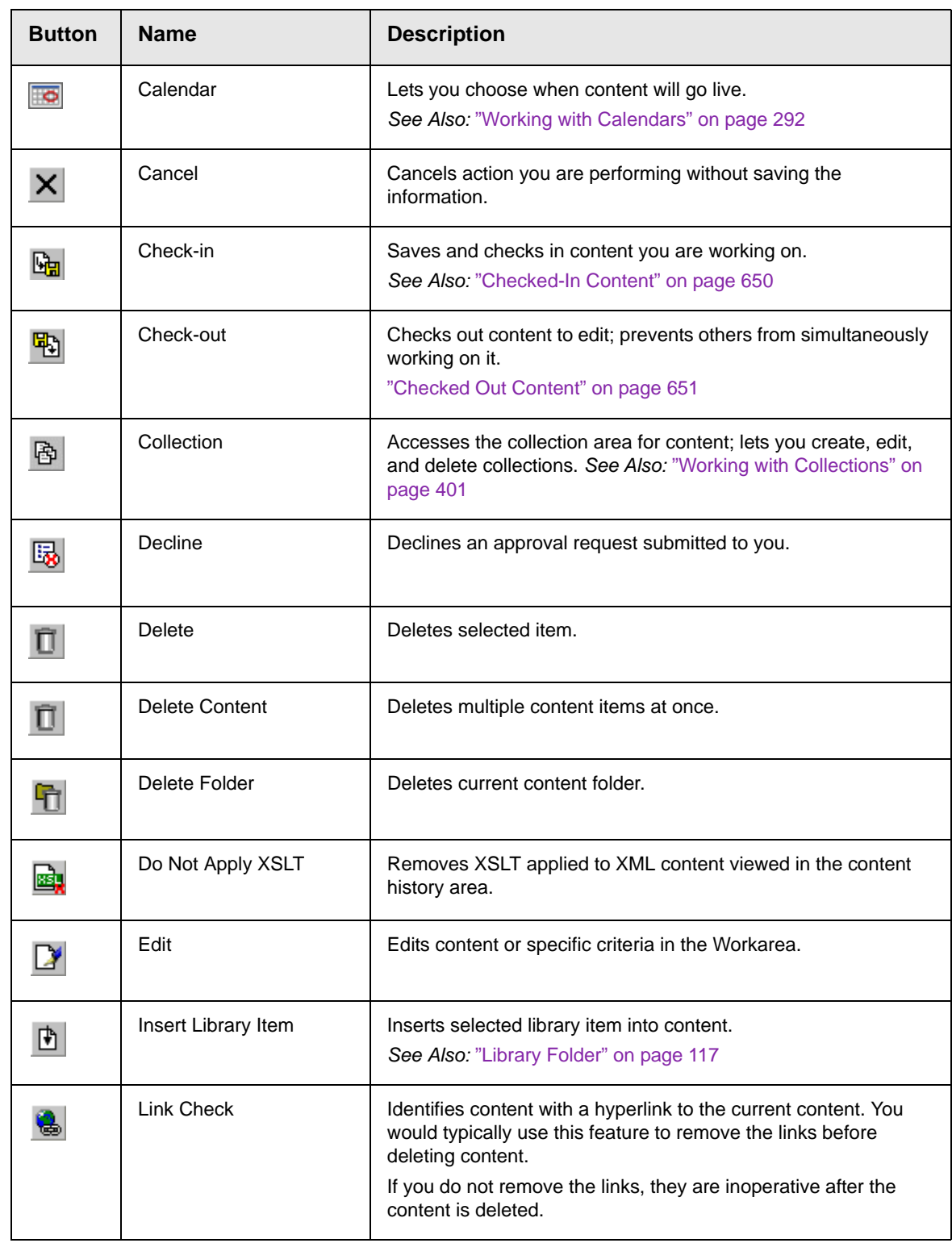

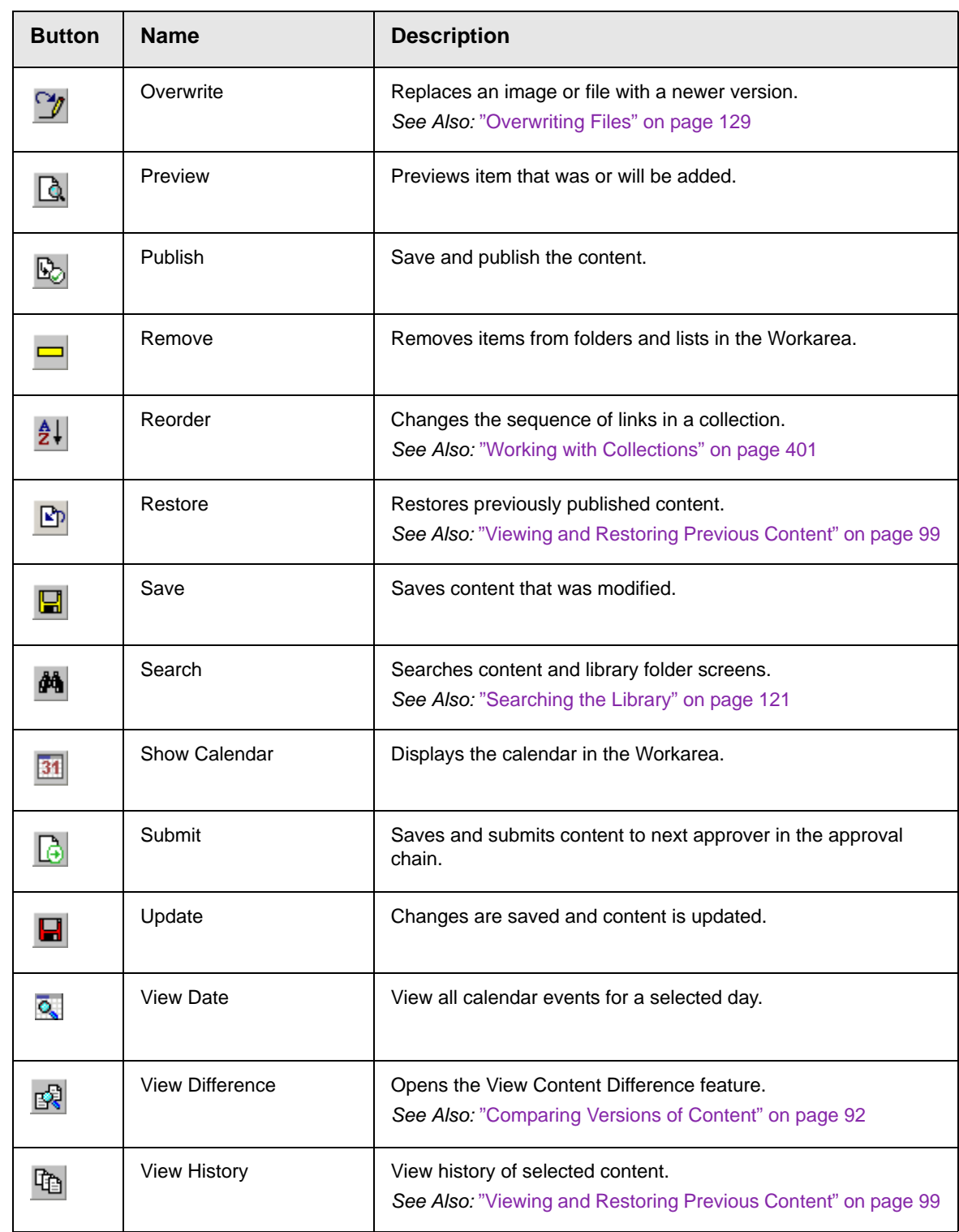

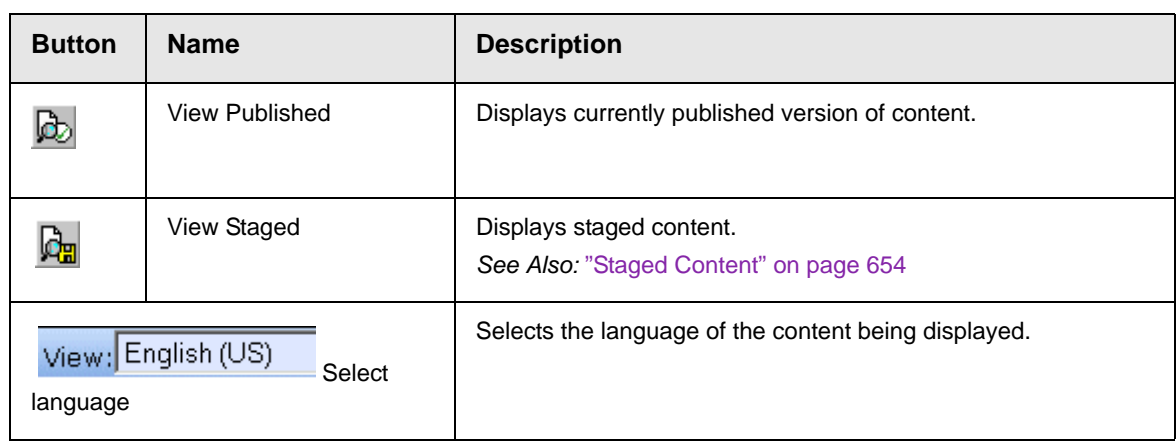

# <span id="page-75-0"></span>**Scheduling Content to Begin and End**

Scheduling content lets you control when content becomes visible on the Web site. Similarly, you can remove content on a predetermined date and time. When used together, a start and end date can relieve you of much work by managing how long content is viewable on your Web site.

You can also set options for what happens to content after reaching its end date.

### **How Does It Work?**

When you create or modify content, you can select a "go live" date and time. If you do, and the content makes it through the approval chain, Ektron CMS400.NET publishes the content to the live site at that time.

For example, your company is having a sale of the century in a month, and everything is ready except the announcement. You decide to update your Web site to let the public know about the sale. With this feature, you create the Web content now and set it to go live a week before the sale.

The Ektron Windows Service manages these changes to your site. *See Also:* **Ektron CMS400.NET** Administrator Manual section "Managing your CMS400 System" > "Ektron Windows Service."

This topic is explained through the following subtopics:

- **•** ["Setting a Start Date" on page 61](#page-76-0)
- **•** ["Setting an End Date on Content" on page 63](#page-78-0)
- **•** ["Setting Archive Options" on page 64](#page-79-0)

## <span id="page-76-0"></span>Setting a Start Date

To set a start date, follow these steps.

- 1. Access the editor by adding new content or editing existing content.
- 2. If adding new content, enter a title and the content.
- 3. Click the **Schedule** tab.

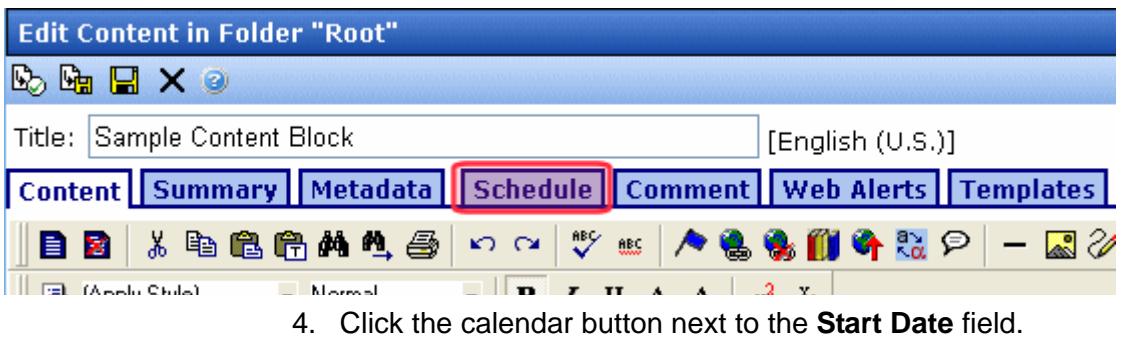

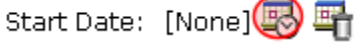

- 5. A calendar pops up.
- 6. Select the date and time when the content will become visible on the Web site.

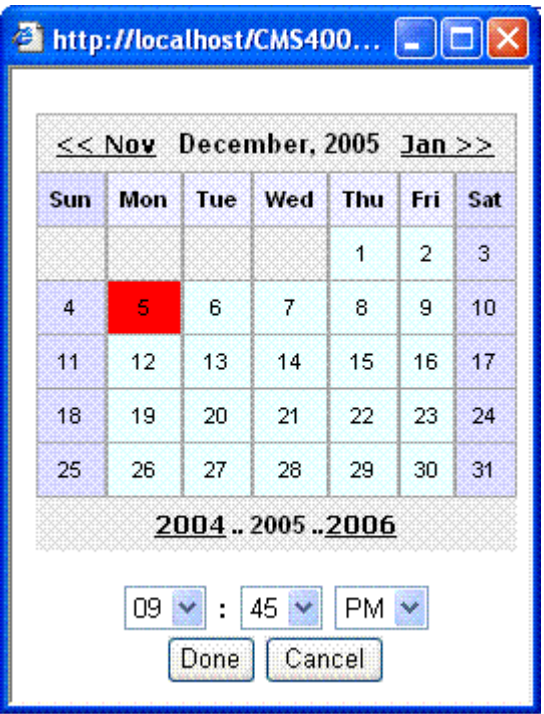

- 7. Click the **Done** button.
- 8. The date and time appear in the **Start Date** field
- **NOTE** When you select a time for content to go live, that time depends on the server's system clock. If the clock is incorrect, the content will not go live at the intended time.

### **What Happens After I Set a Start Date?**

After you save the content, it appears on the Content Pending Start Date report, which helps you keep track of content with a future start date. *See Also:* The **Ektron CMS400.NET** Administrator Manual > "Content Reports " > "Content Pending Start Date Report"

After you set a go live date and the content completes the approval chain, two scenarios may occur:

**•** The content is new

**•** The content already exists

Each scenario is now explained.

#### *Setting the Go Live Date on New Content*

When you set a go live date on new content, it becomes viewable on the specified date and time as long as it completes the approval chain. If a user accesses the page that contains the content before then, he sees only the template. This occurs within Ektron CMS400.NET and when the content is viewed on the Web site.

#### *Setting the Go Live Date on Existing Content*

When you set a go live date for changes made to existing content, and it completes the approval chain, the content has a grey border within Ektron CMS400.NET until the date specified.

When you view content on the Web site, you see the previously published version. When the go live date occurs, the new content replaces the previously published version, and the content's status changes to Active.

## <span id="page-78-0"></span>Setting an End Date on Content

To set an end date for content, follow these steps.

- 1. Access the editor by adding new content or editing an existing one.
- 2. If adding new content, enter a title and content.
- 3. Click the calendar button next to the **End Date** field.
- 4. A calendar pops up.
- 5. Select the date and time you want the content to be removed from the Web site.
- 6. Click the **Done** button.
- 7. The date and time appear in the **End Date** field
- **NOTE** When you select a time for content to go live, that time depends on the server's system clock. If the clock is incorrect, the content will not be removed at the intended time.

### **What Happens After I Set an End Date?**

If you set an end date to content, and it gets published to your Web site, the content is visible on the Web site. When content reaches its end date, you have three choices for what to do with it. These are explained in ["Setting Archive Options" on page 64](#page-79-0).

If your choice means the content will not appear on the Web site, Ektron recommends having another content item ready to replace it. If not, and a site visitor goes to the page containing the content, he sees the template without the content.

### **Appearance on Content Reports**

After content reaches its end date, it appears on the Expired Content report, which helps you keep track of expired content. *See Also:* The **Ektron CMS400.NET** Administrator Manual > "Content Reports " > "Expired Content Report"

Also, the Content to Expire report lists all content whose end date will occur within a number of days that you specify. *See Also:* The **Ektron CMS400.NET** Administrator Manual > "Content Reports " > "Content to Expire Report"

## <span id="page-79-0"></span>Setting Archive Options

After setting an End Date, you can specify content's archive options, which determine what happens upon reaching its end date/time.

To be eligible for any option, the content must reach its end date/ time, progress through its approval chain, and be published. Until those events occur, the content remains visible both within its content folder and on the site.

The archive options (illustrated below) appear below the **Start Date** and **End Date** fields on the content's **Schedule** screen.

Action on End Date:

C Archive and remove from site (expire)

O Archive and remain on site

C Add to the CMS Refresh Report

Each option is explained below.

### <span id="page-80-0"></span>**Archive Options**

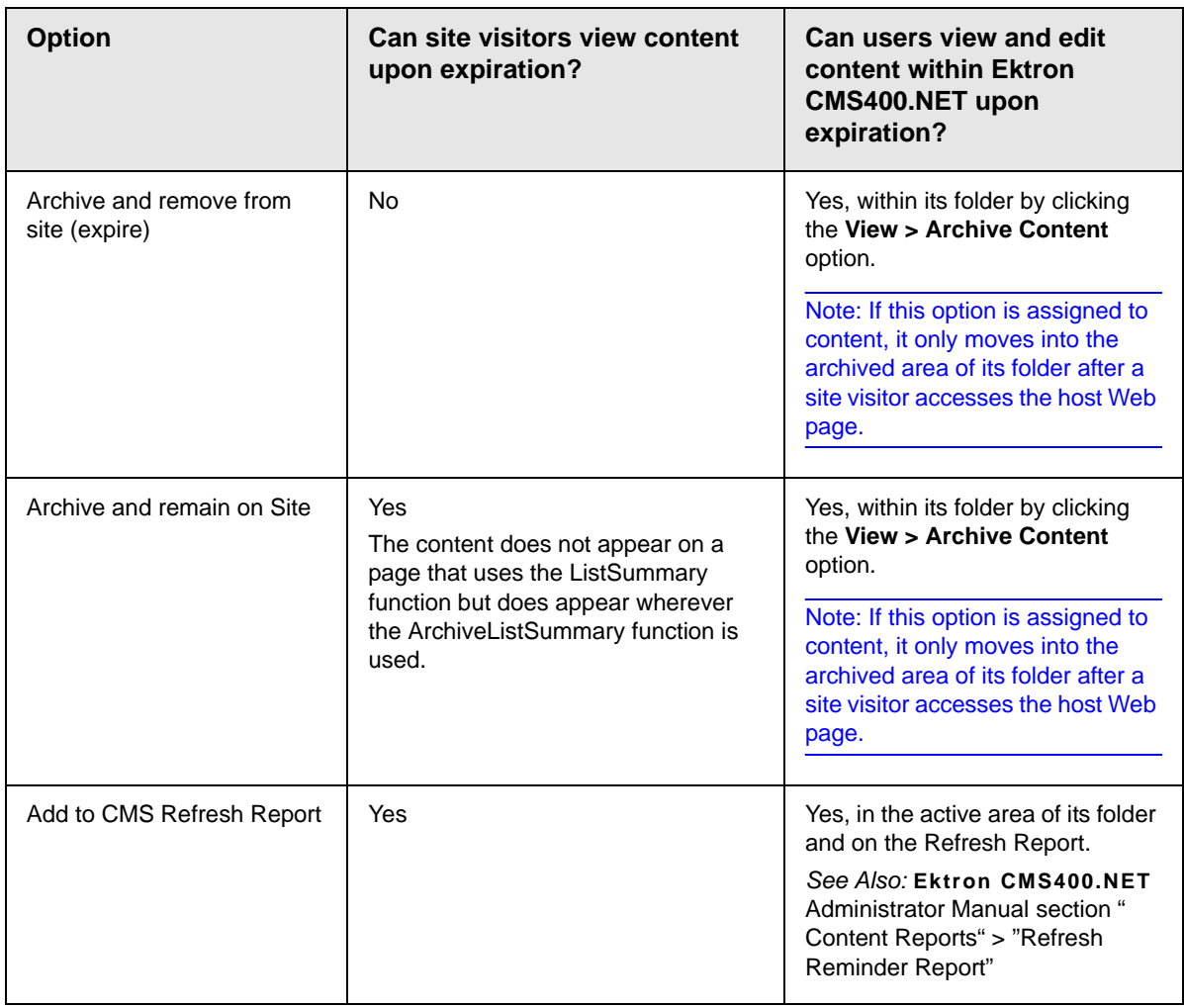

### **Restoring Content from Archived to Active State**

To restore content from archived state to active, follow these steps.

- 1. Navigate to its folder.
- 2. If necessary, click the Archive button to view it. (See ["Archive](#page-80-0)  [Options" on page 65\)](#page-80-0).
- 3. Click the Edit button  $(\sqrt{\ }$ ).
- 4. Click the **Schedule** tab.
- 5. Remove the **End Date** or change it to a future date.
- 6. Submit the content for publishing. When the content is published, it will no longer be archived.

# **Adding a Content Summary**

A summary provides a short description of content to supplement the title when displaying a list of content on a Web page. When you create or edit content, you can create a summary. Then, your Web site developer can create Web pages that contain just the summaries to attract readers to the full story.

A good example is a news Web site. A page on that site could list the titles of the top stories followed by a summary of each (illustrated below).

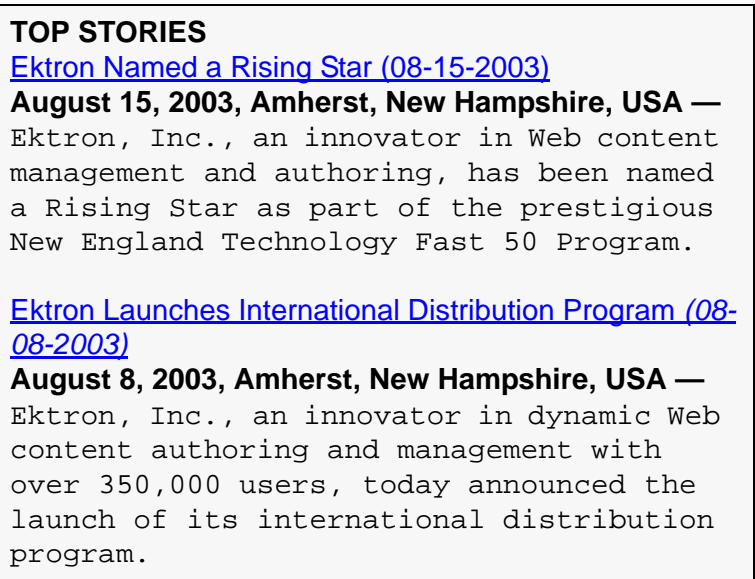

Like content, summaries can include images and files as well as different font styles and sizes. This chapter explains how to create summaries and how they can help navigation within your site. Your system administrator determines how to display the summaries on your site.

## Creating Summaries

There are two ways to create summaries:

- **•** for a new content (see ["Creating a Summary on New Content"](#page-83-0)  [on page 68\)](#page-83-0)
- **•** for an existing content (see ["Creating a Summary for Existing](#page-84-0)  [Content" on page 69](#page-84-0))

### <span id="page-83-0"></span>**Creating a Summary on New Content**

- 1. Navigate to the folder in which you want to create the content.
- 2. Click the Add Content button. The Add Content screen appears.

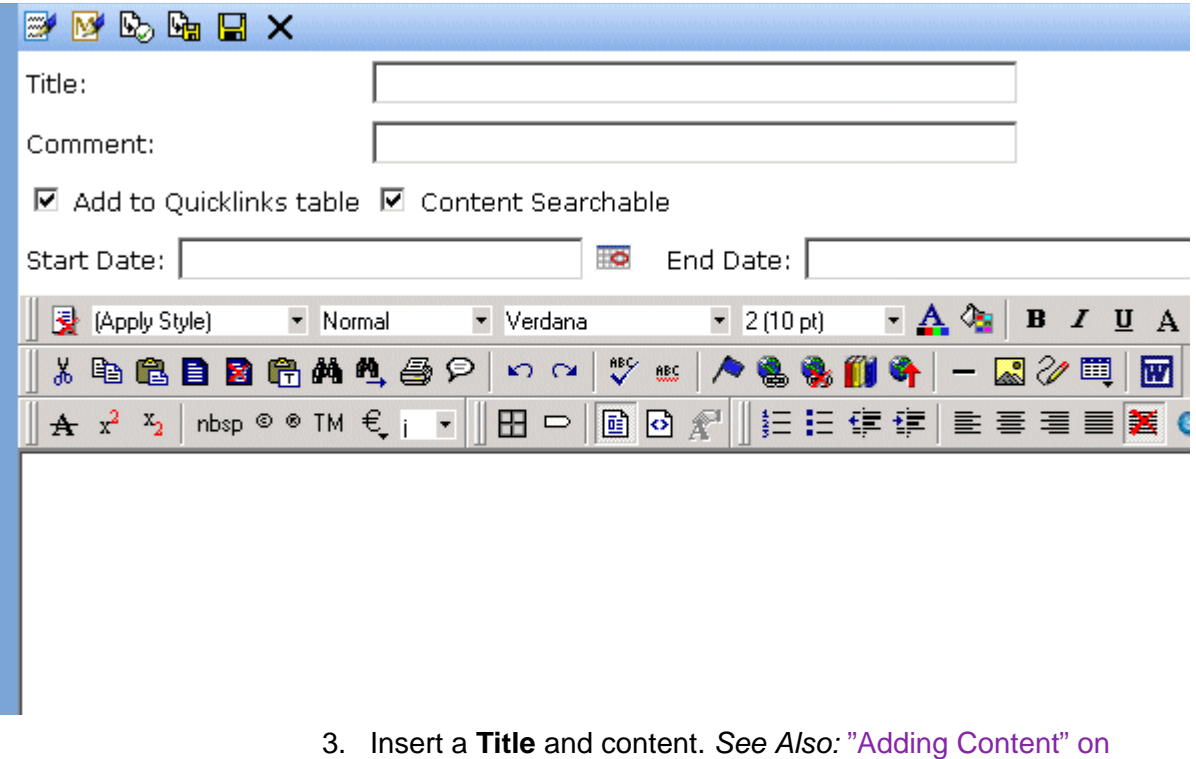

[page 45](#page-60-0)

- 4. Click the **Summary** tab.
- 5. Enter summary information for the content. The summary can include images, files, and hyperlinks. Its length can be restricted by your system administrator in the configuration setup screen.
- 6. When done, click the appropriate button.

### <span id="page-84-0"></span>**Creating a Summary for Existing Content**

- 1. Navigate to the folder that contains the content.
- 2. Click the content.
- 3. The View Content screen appears.
- 4. Click the **Summary** tab to enter or edit summary information for the content. The summary can include images, files, and hyperlinks. Its length can be restricted by your system administrator in the configuration setup screen.
- 5. When done, click the Save button  $(\Box)$ .
- 6. The View Content page reappears. The status of the content changes to "checked out" to you.
- **NOTE** When you enter or edit existing content's summary, its status changes to checked out. After you create the summary, click the Check-In button to check the content in. From that point, you need to submit or publish it.

### **Editing a Summary**

**NOTE** You can only edit the summary of content that is published, checked in, or checked out by you.

To edit a content's summary, follow these steps.

- 1. Access the View Content page for the content whose summary you want to edit, as described in ["Viewing Content" on page 38.](#page-53-0)
- 2. Click the **Summary** tab.

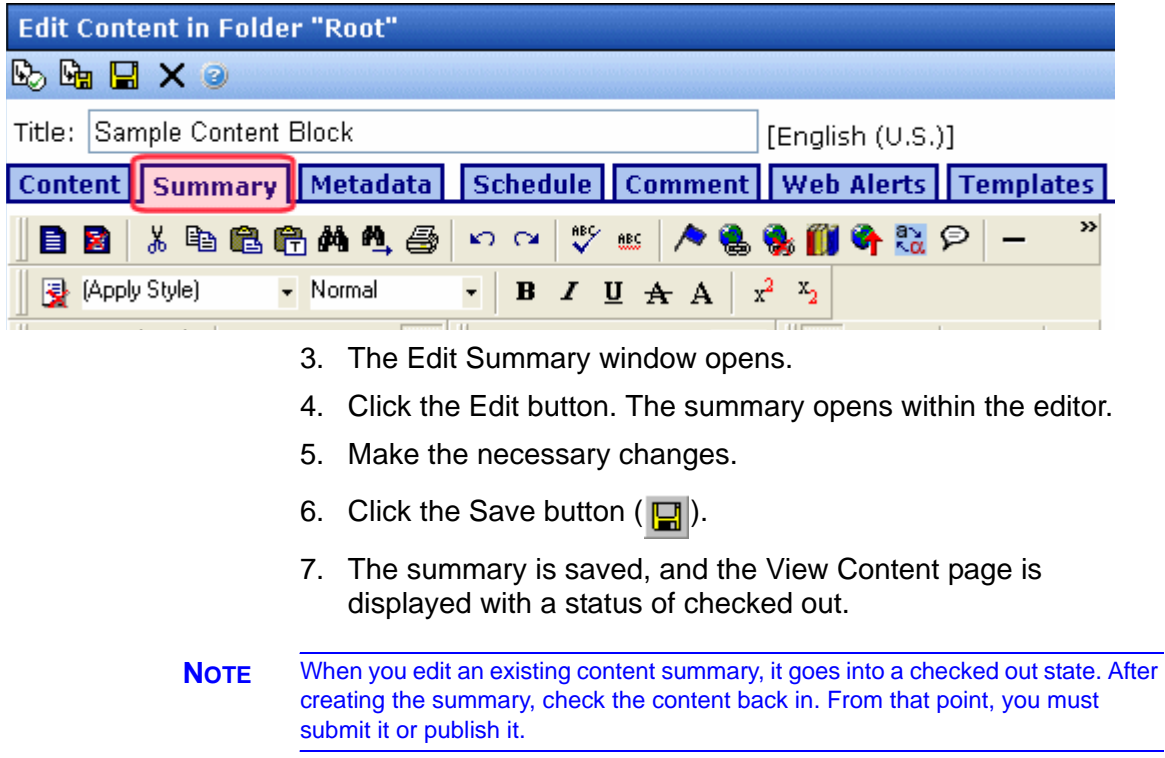

# **Adding or Editing Metadata**

You can add several kinds of metadata to **Ektron CMS400.NET** content.

**•** Metadata that appears on your Web site's search page, below the standard search fields (illustrated below). It helps site visitors find content on your Web site.

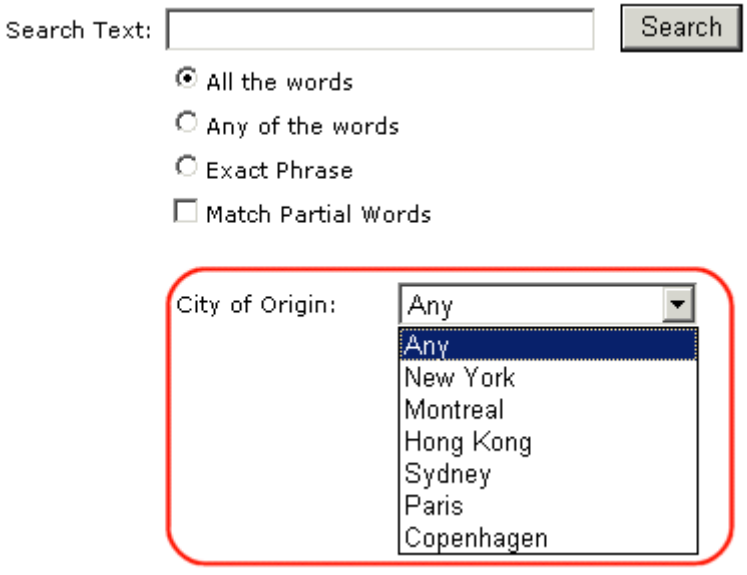

This kind of metadata also appears on the Search screen within the Workarea. For more information, see ["Entering](#page-87-0)  [Custom Metadata" on page 72](#page-87-0).

**•** Metadata that resides in the source code of a Web page. Examples include the title and meta tags. This data makes it easier for search engines to find your Web page (illustrated below).

#### www.ektron[1].txt - Notepad

File Edit Format View Help

#### <HTML>

```
<HEAD>
<next><br><meta HTTP-EQUIV="Content-Type" CONTENT="text/html; charset=iso-8859-1"<br><meta name="robots" content="index, follow"><br><meta name="revisit-after" content="15 days"><br><meta name="revisit-after" content="15 days">
 kTitle>Ektron; Inc. - Web Content Management and Document Management wi
Tlexible and affordable authoring solutions.</Title>
Enera name="Keywords" content="document management web content management<br>management cms"><br>Enera name="Description" content="Ektron's web Content Management and D
Management software products manage web content and documents with WYSI
XHTML/HTML editors offering easy to use browser–based web authoring and
colutions for web content management and document management"s
```
For more information, see ["Entering Title and Keywords" on](#page-94-0)  [page 79.](#page-94-0)

**•** Metadata that identifies related **Ektron CMS400.NET** information (for example, another content item, a collection, or a ListSummary). Then, your Web site can display the related content whenever the source content item appears.

For example, your Web site sells motorcycle helmets. On a page that shows a particular helmet, the left column lists a collection of motorcycle drivers who use that helmet.

Metadata is more fully explained through the following topics.

- **•** ["Entering Custom Metadata" on page 72](#page-87-0)
- **•** ["Entering Title and Keywords" on page 79](#page-94-0)

## <span id="page-87-0"></span>Entering Custom Metadata

Your system administrator defines the metadata that can be added to content. The metadata being collected can be customized for each folder. When you create or update content, you can define metadata using fields that the administrator specified.

**NOTE** In order to add metadata to content, an administrator must have created definitions for it in the language of the content.

> For example, each document stored in the Document Management functionality has a unique part number. Your system administrator adds a custom search field called **Part Number**, and specifies that only numbers can be inserted into the field.

> When you add a document to **Ektron CMS400.NET**, you access the content's metadata and insert the correct part number for the document (illustrated below).

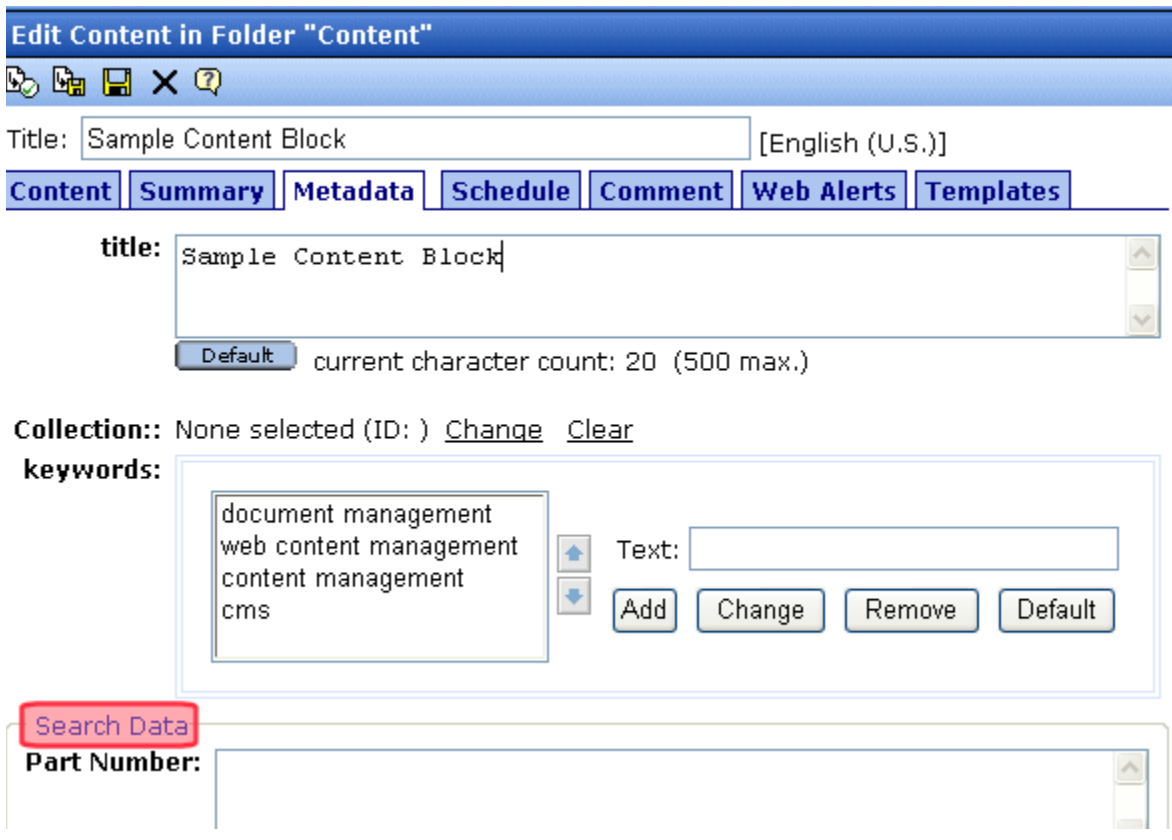

Then, anyone visiting your Web site can find that document by its part number (or a range of part numbers) using the field on your Web site's search screen (illustrated below).

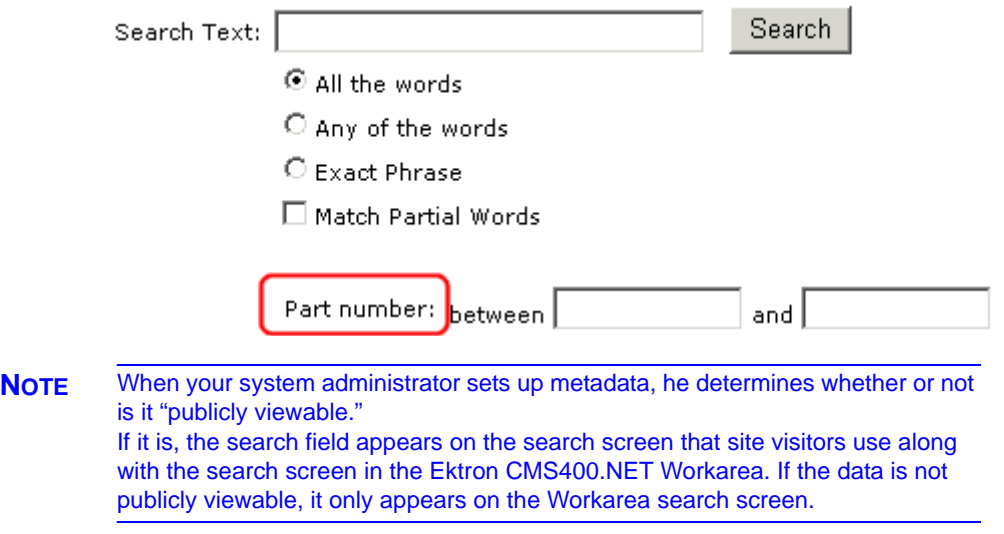

### **Entering or Editing Metadata**

To enter or edit content's metadata, follow these steps.

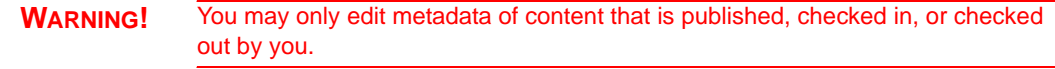

- 1. Access the Edit Content screen for the content whose metadata you want to enter or edit, as described in ["Editing](#page-64-0)  [Content" on page 49](#page-64-0).
- 2. Click the **Metadata** tab.

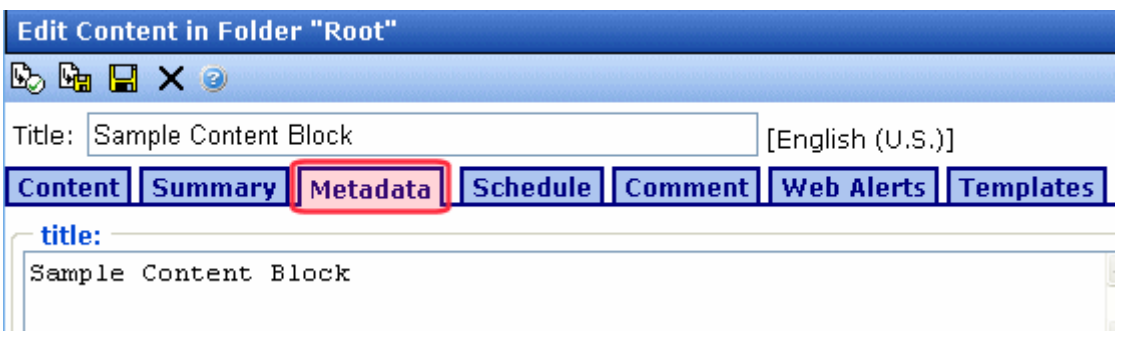

- 3. The Edit Metadata screen opens with the current metadata displayed. In order to add metadata to content, an administrator *must* have created definitions for it in the language of the content.
- **NOTE** Your screen may differ from the example below. Your system administrator determines the appearance of the Metadata screen.

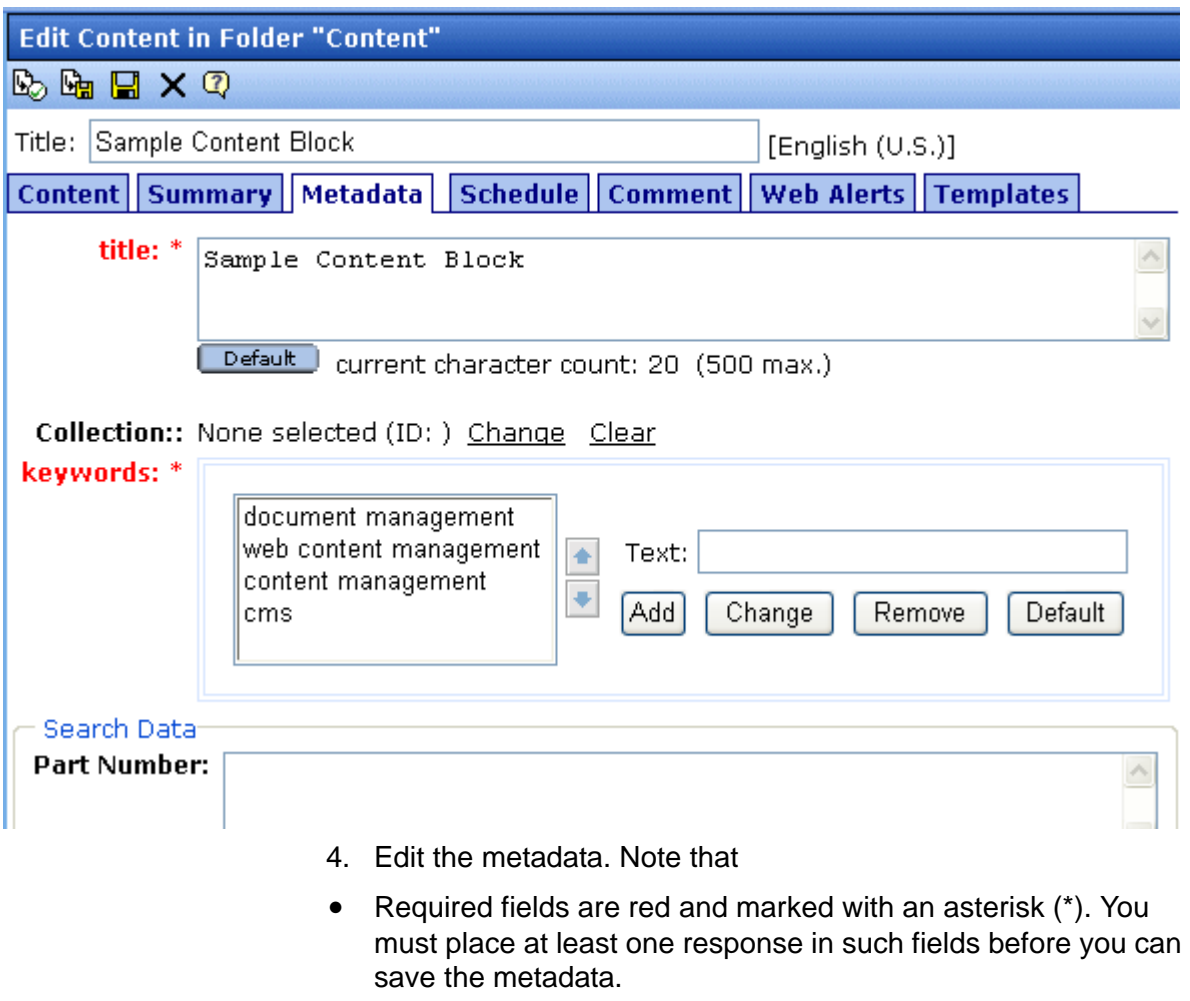

**•** Your system administrator may prevent you from editing a field. In this case, the field has a gray background, and you cannot place the cursor there.

**•** Fields may appear in two columns. In this case, the system administrator provides a list of terms that you can apply to the content. You can select terms from the list or enter free text.

One column is labeled **Not Included** and the other **Included**. Move terms between lists by clicking the **Add** and **Remove** buttons.

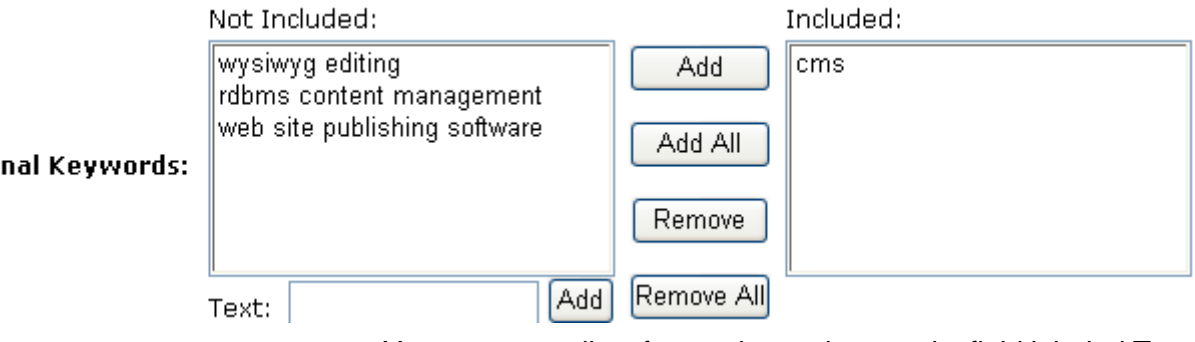

**•** You may see a list of terms in one box, and a field labeled **Text** to its right.

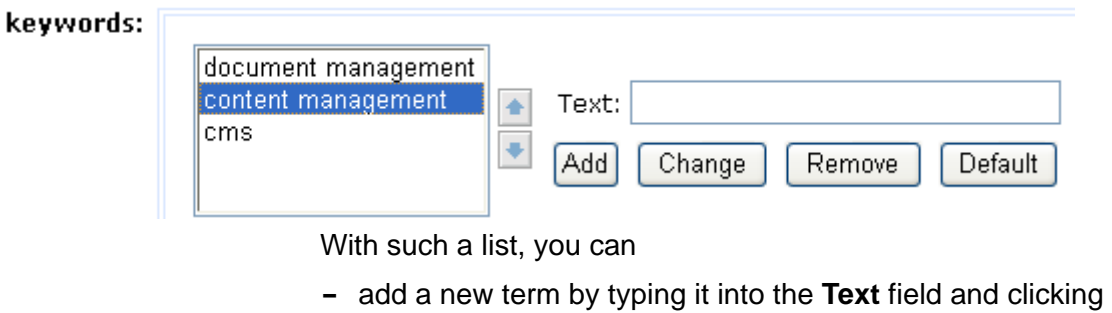

- **Add**
- remove any term by selecting it and clicking **Remove**
- modify any term by selecting it. It appears within the **Text** field, where you can change it. Then, press the **Change** button.
- restore the terms to their default settings by pressing the **Default** button

**-** change the sequence of terms by selecting one then

pressing the up and down arrows  $(\overline{\bullet})$ 

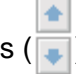

**•** If *related content* metadata is available for the content, its name appears followed by **None Selected (ID) Change Clear**.

Click **Change** to display a window of choices. For example, if the related content type is a collection, all collections appear in the popup. Select the appropriate data for this content.

Selected items appear in the bottom of the screen. You can reorder them by selecting an item then clicking the up and down arrows. To remove items from the bottom of the screen,

select them and click the delete ( $\Box$ ) button.

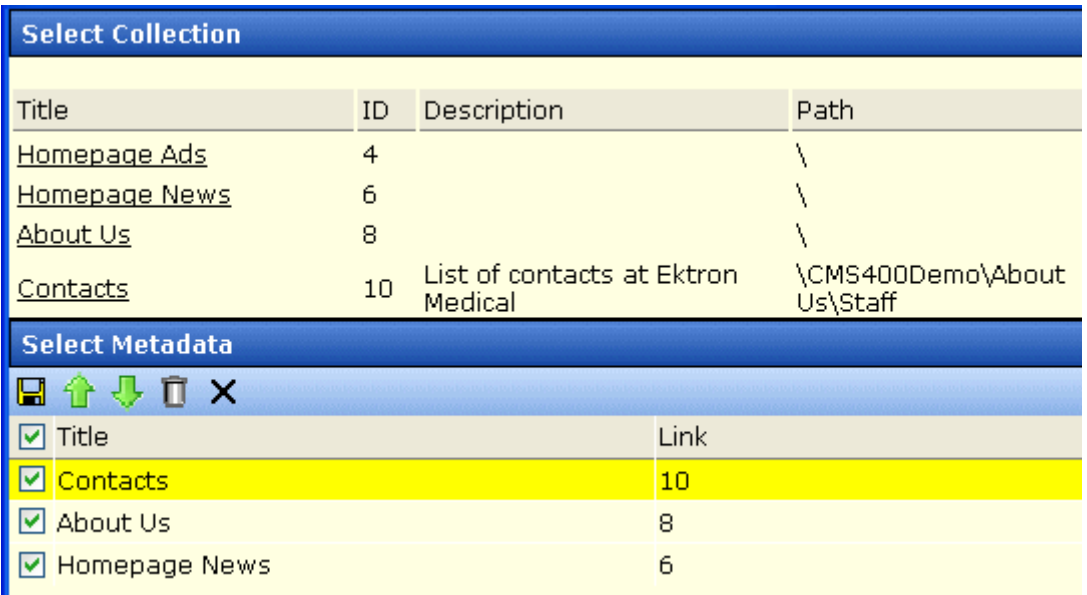

If the related content type is either content item or library image, hyperlink, or file, the following window appears when you click **Change**.

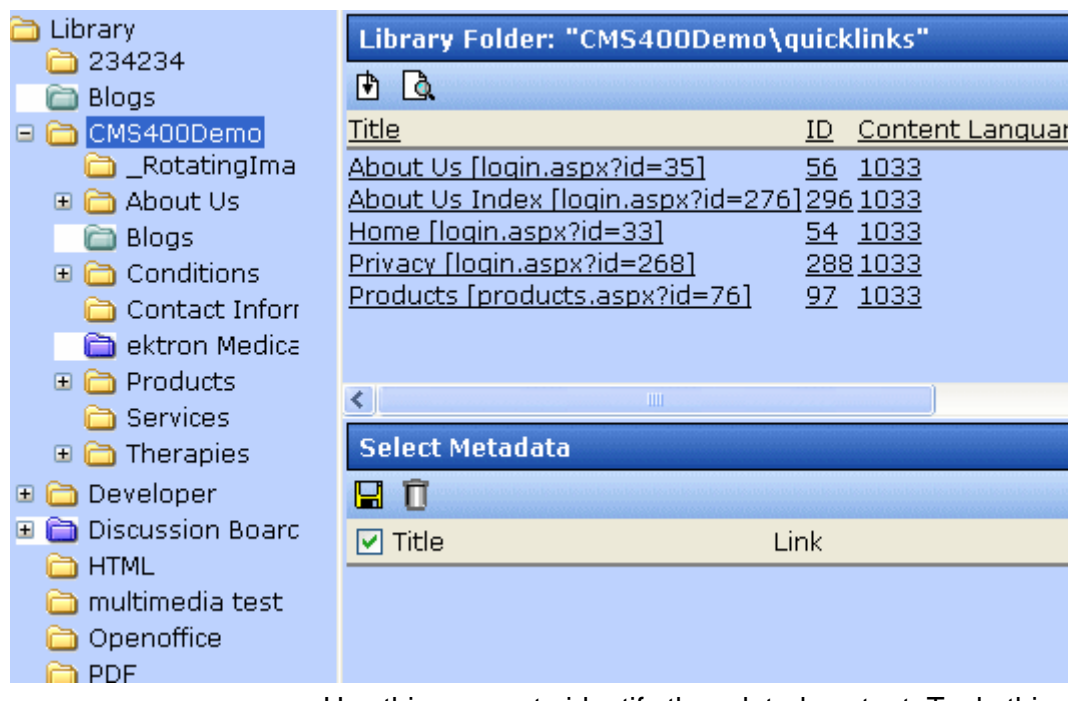

Use this screen to identify the related content. To do this,

- Select a folder from the left frame
- Double click the related-content item from the top right frame
- The item appears in the lower right frame
- When all items are in the lower right frame, click the Save

button ( $\blacksquare$ ) directly below Select Metadata

- **•** If default metadata is defined for a specific data type, you can click the **Default** button at the bottom of each field to restore it.
- **•** Below each field is a **Characters Left** field, which counts the number of metadata characters. You cannot exceed the maximum (500 characters).
- 5. Click the Save button  $(\Box)$ .
- 6. The View Content screen reappears.

The content is now in a checked out state to you. For the changes to take effect on the Web site, check in the content and submit it to the approval chain.

*See Also:* ["Approving/Declining Content" on page 81](#page-96-0)

## <span id="page-94-0"></span>Entering Title and Keywords

After you create or update content, it is typically published to the World Wide Web (WWW). Programs that search the Web (such as Google) look at a page's title and keywords to determine if they should return your Web page with their results.

To improve search results, **Ektron CMS400.NET** provides two fields within Metadata by default.

**NOTE** Your system administrator may enable or disable these fields for each folder.

**• Title** - appears on the search results screen to further define your Web page

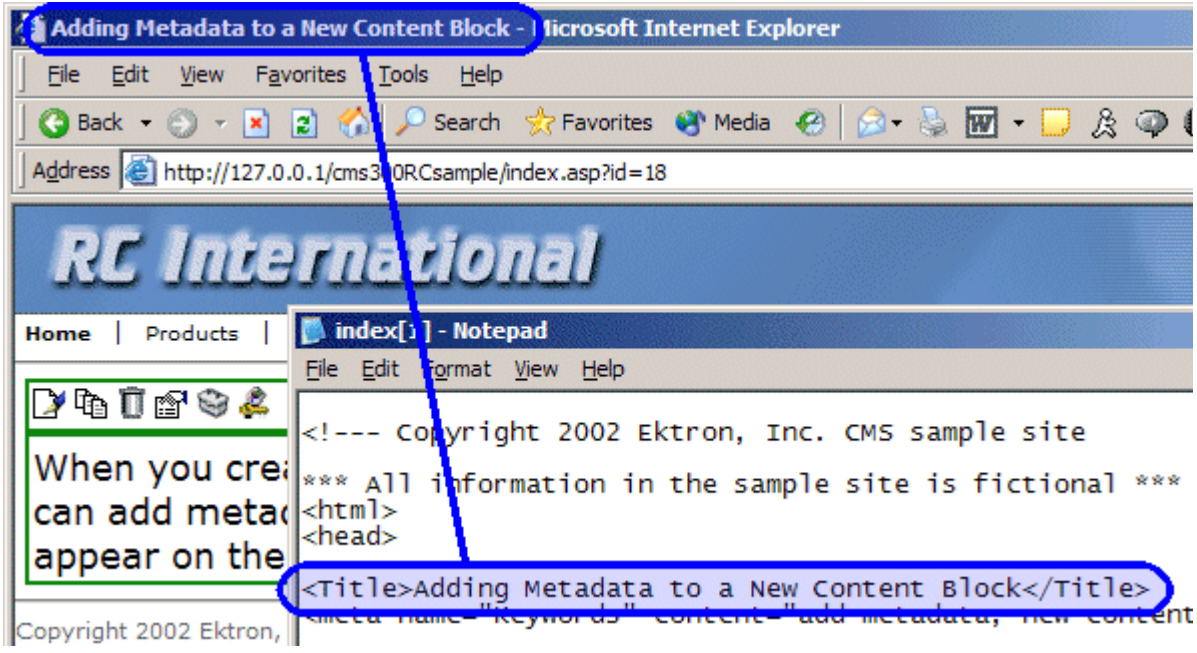

**• Keywords** - are searched by leading search programs, along with the page's title

After content is published to the Web site, you can view the page source to see its metadata. Below is the source of a sample Web page.

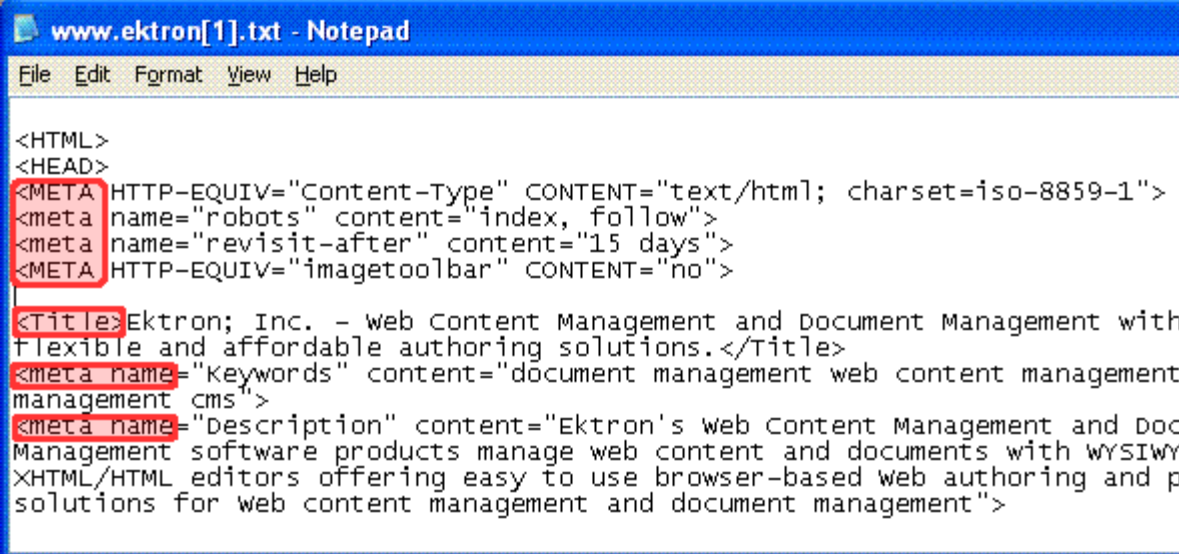

On this Web page, notice the keywords are included in the meta tag, and the title is in HTML tags. These appear according to how the administrator sets up the metadata definitions.

# <span id="page-96-0"></span>**Approving/Declining Content**

Your site administrator establishes an *approval chain* for each folder, or even specific content items. The approval chain is a list of people or groups who must approve new or edited content before it is published to the Web site. If a user group is part of an approval chain, any member of the group can approve the content.

The administrator also determines the sequence of approvers in the chain.

When a new or edited content is submitted to the approval chain, it is reviewed by users who may

- **•** change it
- **•** approve or decline it
- **•** publish it to the Internet (it is published when the last user approves it)

The chart below illustrates the approval process.

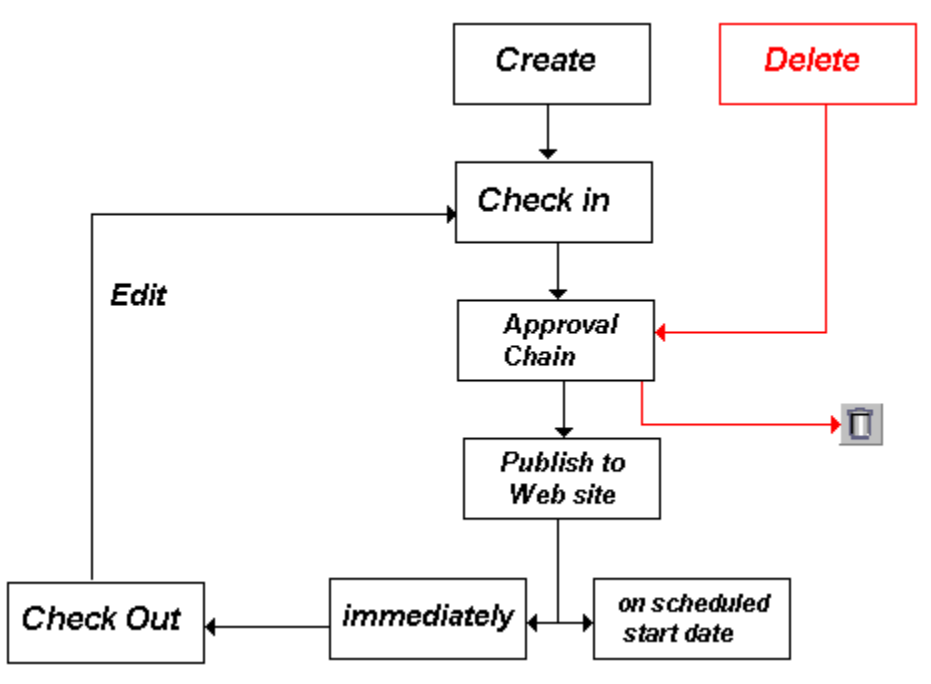

You can approve and decline all content that has been submitted to you from the approval folder.

When creating or modifying content, you can select a "go live" date and time. If you do, and the content makes it through the approval chain, Ektron CMS400.NET publishes the content to the live site at that time. *See Also:* ["Scheduling Content to Begin and End" on](#page-75-0)  [page 60](#page-75-0)

While an updated version of content is in the approval process, the current version remains on the site. Also, if you set content to go live on a future date, the current version remains on the site until then.

The following topics guide you through the approval or decline of this content.

- **•** ["Approve/Decline One Content Item" on page 83](#page-98-0)
- **•** ["Approve/Decline Several Content Items" on page 85](#page-100-0)
- **•** ["Example of an Approval Chain" on page 85](#page-100-1)

## <span id="page-98-0"></span>Approve/Decline One Content Item

1. Click the Smart Desktop button (circled in red below).

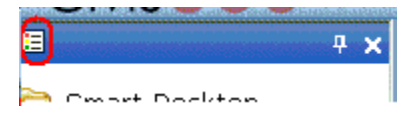

- 2. Click **Reports**.
- 3. Click **Approvals**.
- 4. Click the content you want to approve or decline.

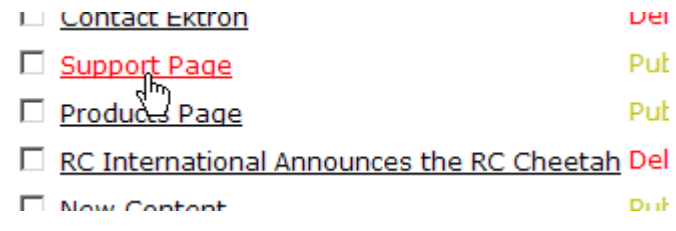

To select all displayed content, click **Select All** at the top of the screen.

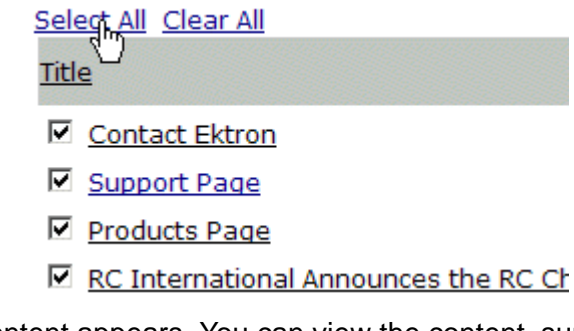

5. The content appears. You can view the content, summary, metadata, etc.

A toolbar at the top of the screen lists tasks you can perform on the content.

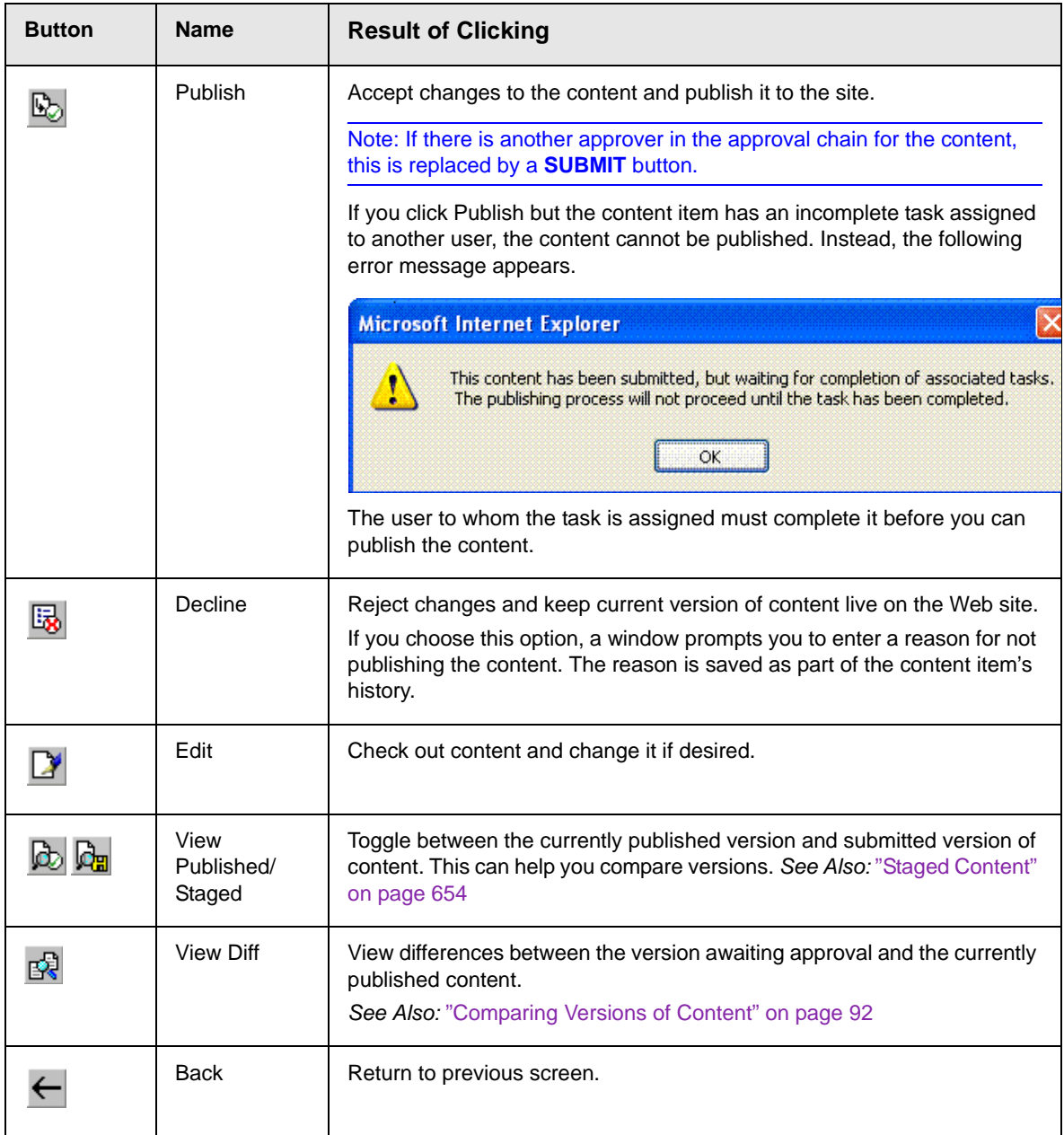

## <span id="page-100-0"></span>Approve/Decline Several Content Items

To approve several submitted content items without reviewing them, follow these steps.

- 1. Select the submitted content you want to approve, as described in ["Approve/Decline One Content Item" on page 83](#page-98-0).
- 2. Click the Approve All button  $(\overline{\mathbb{R}})$ .
- 3. The following message appears.

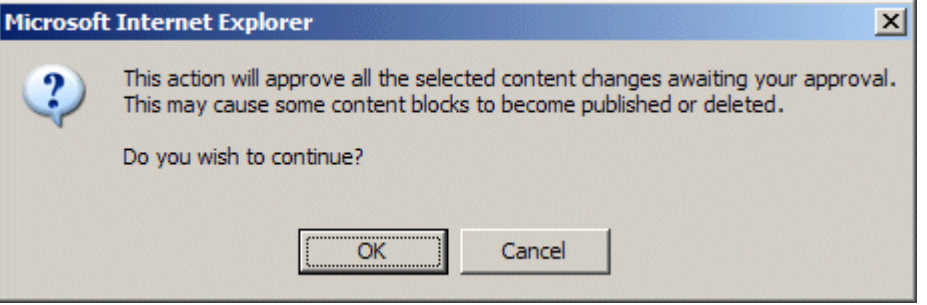

- 4. To continue, click **OK**.
- 5. The approved content is either submitted to the next publisher, published immediately to the Web site, or deleted, depending on the approval chain set for the content.

## <span id="page-100-1"></span>Example of an Approval Chain

The approval chain begins when a content contributor submits a new or edited content. If email is enabled, an email is sent to the next approver in the approval chain.

The following example follows a typical content block from creation to publication. Three users make up this approval chain.

- **•** Sports Writer creates sports content
- **•** Sports Editor edits and publishes all sports articles
- **•** Editor In Chief edits and publishes all articles

Each user has different permissions that correspond to their roles.

The example uses the following topics to explain a typical approval chain.

- **•** ["Creating Content" on page 86](#page-101-0)
- **•** ["First Approver" on page 87](#page-102-0)
- **•** ["Second Approver" on page 89](#page-104-0)

### <span id="page-101-0"></span>**Creating Content**

The first step is to create content. To create new content, follow these steps.

- 1. Log in to Ektron CMS400.NET as a SportsWriter.
- 2. Create content, as described in ["Adding Content" on page 45.](#page-60-0)
- 3. Click the Submit button  $\left(\begin{matrix} \bullet \\ \bullet \end{matrix}\right)$  at the top of the window.
- 4. The content is in the approval chain. The next user in the chain receives an email saying the content is ready for approval.

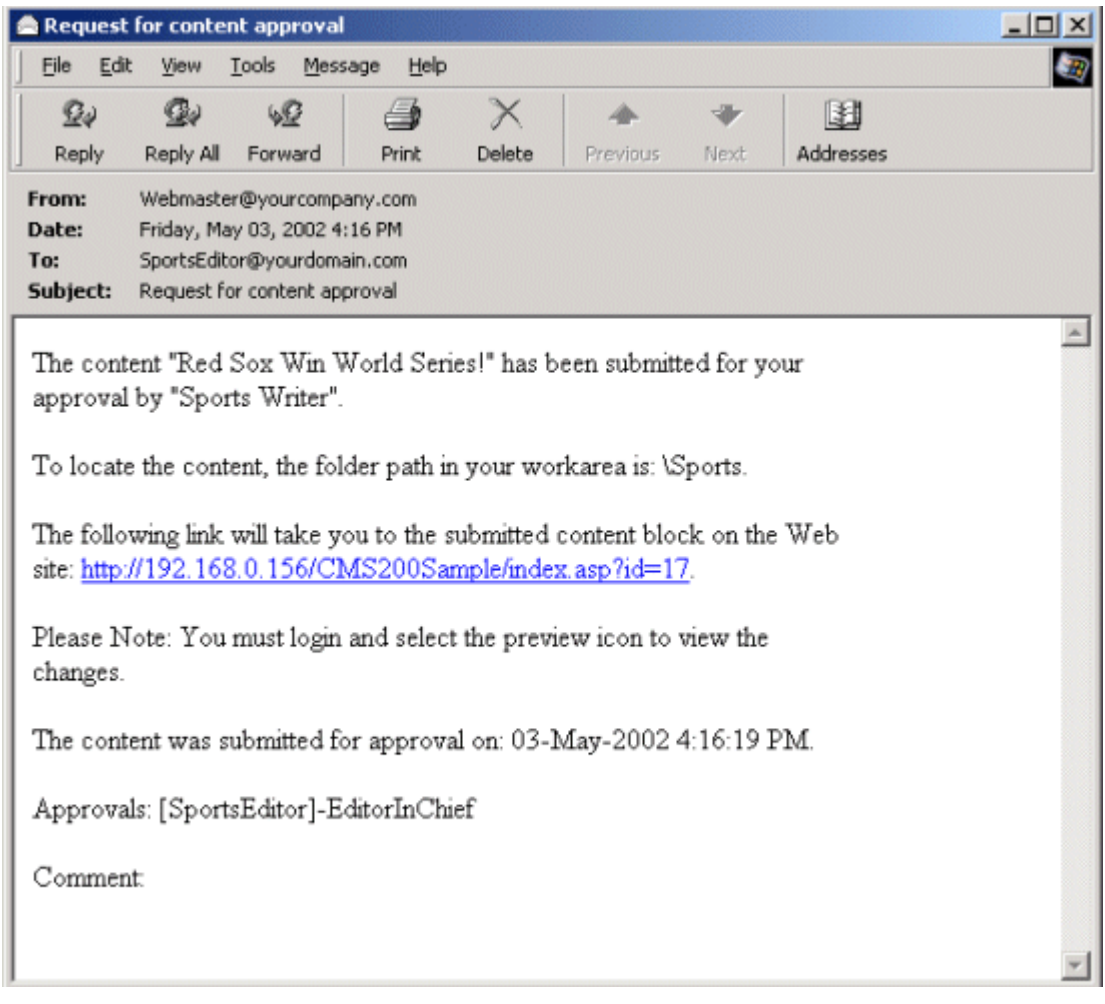

**NOTE** Emails are only sent if your Administrator enables them.

The content contributor, Sports Writer, has completed his role in the approval chain but continues to receive emails notifying him of changes in the content's status.

### <span id="page-102-0"></span>**First Approver**

After Sports Writer submits the content, the first user in the approval chain, Sports Editor, receives an email stating content needs his approval. He can change and approve the content or decline it.

Sports Editor logs into Ektron CMS400.NET, navigates to his desktop, where he sees a link **Content Awaiting Approval**.

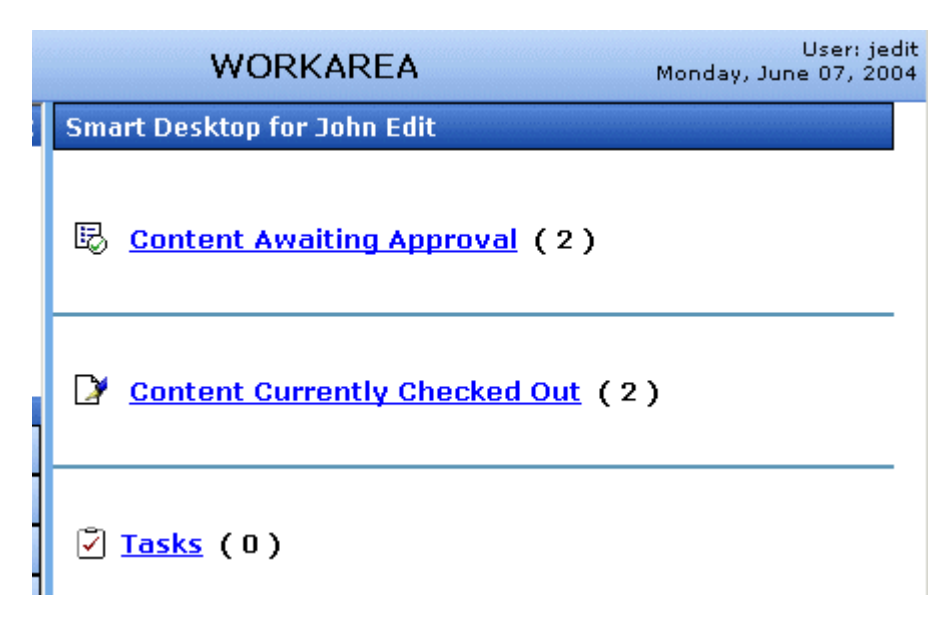

He clicks the link and sees all content awaiting his approval.

The approvals folder window displays information such as title, who submitted it, go live date, etc. The Sports editor clicks the submitted content.

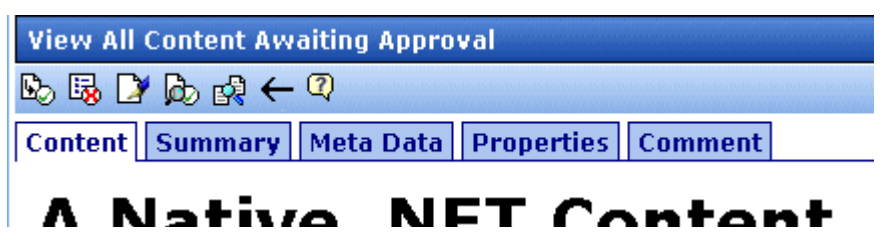

The View Content Awaiting Approvals window appears listing all information necessary to decide whether to approve or decline the content.

At the approval window, the Sports Editor has several options.

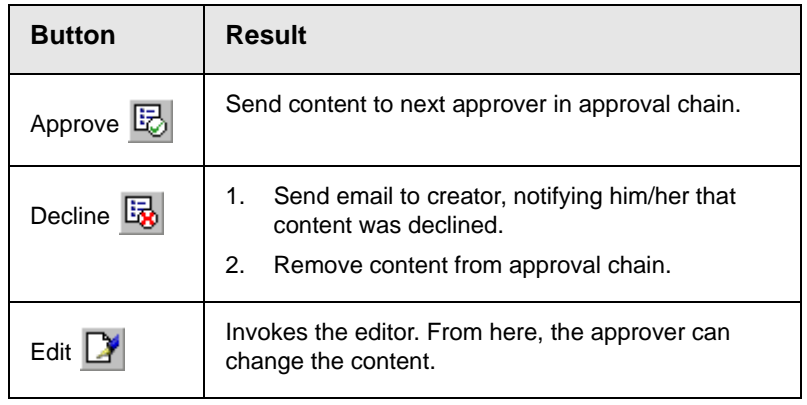

For demonstration purposes, we'll choose **Approve**.

### <span id="page-104-0"></span>**Second Approver**

After the content is approved, the next approver in the approval chain receives an email saying that the content is ready for approval.

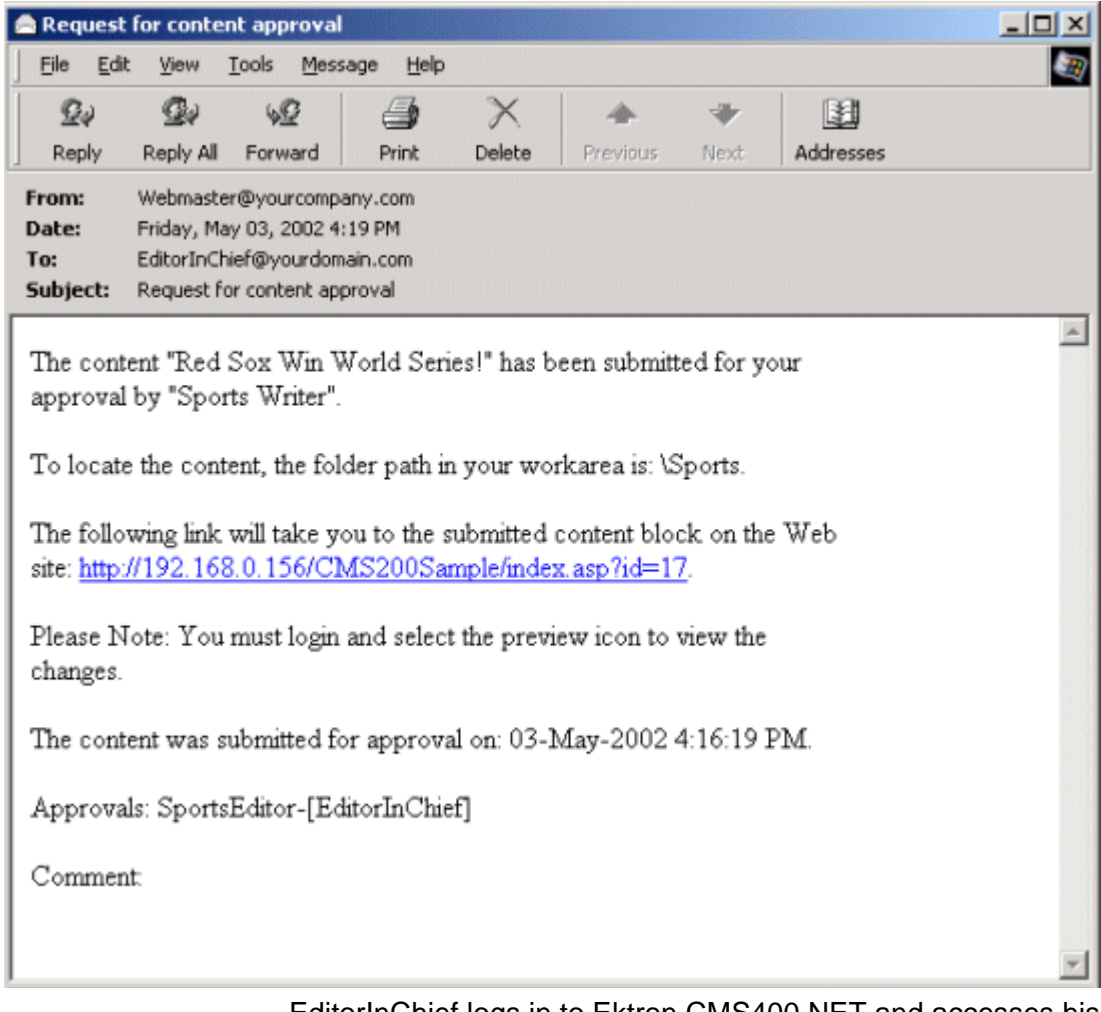

EditorInChief logs in to Ektron CMS400.NET and accesses his Workarea. The Workarea has an Approval folder with the content awaiting his approval. EditorInChief navigates through the Approval folder until he finds the content **Red Sox win World Series**.

From this window, EditorInChief can view information about the content, including title, go live date, user who created it, etc. He then clicks the content he wants to approve.

This window is similar to the previous approver's but includes a Publish button at the top of the screen. The EditorInChief has a publish button (instead of a submit button) because he is the last approver in the approval chain. When he approves the content, it is published to the Web site.

Like the Sports editor, the EditorInChief has the following options.

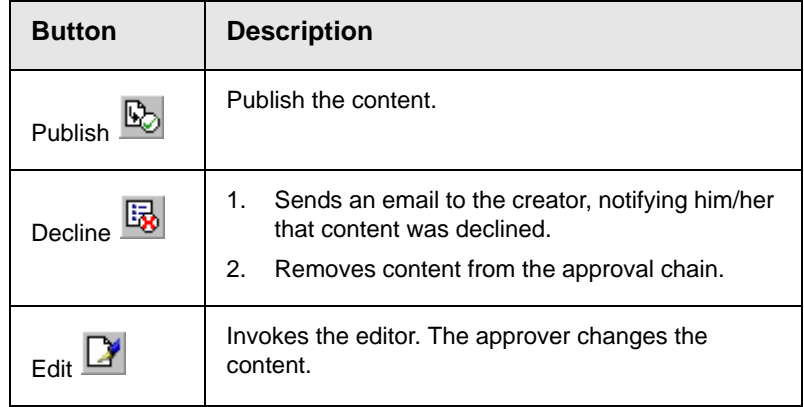

After reviewing the content, the EditorInChief decides it is great and publishes it. At this point, the content becomes live on the Web site, and the approval chain is complete.

The user who created the content receives an email notifying him that it was published.

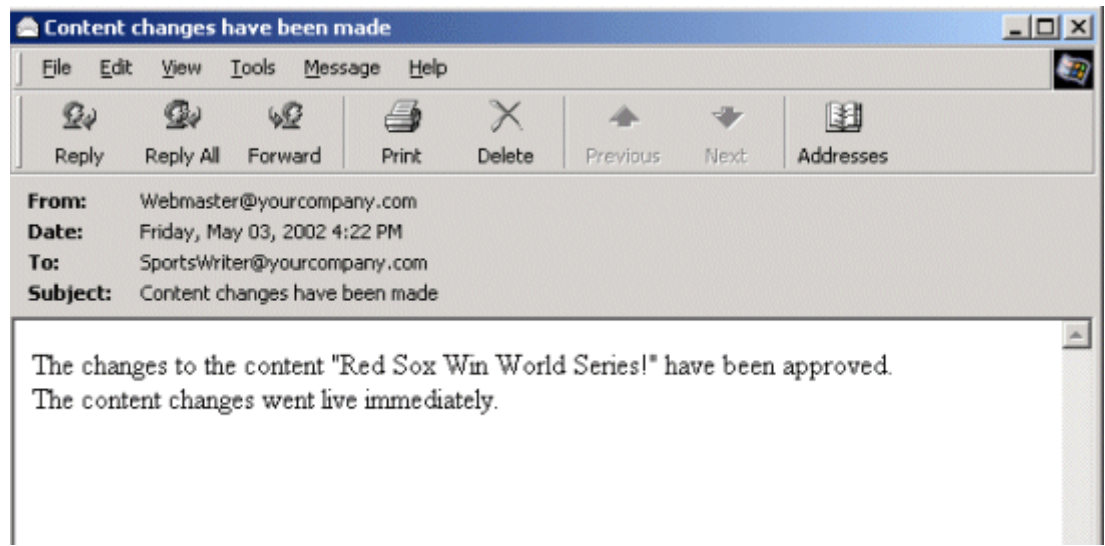

# <span id="page-107-0"></span>**Comparing Versions of Content**

The View Content Difference feature highlights changes that were made to selected content. Below is an example of the View Content Difference screen, showing two versions of content. The changes are indicated by

- **•** redlining deleted content
- **•** highlighting in yellow added content

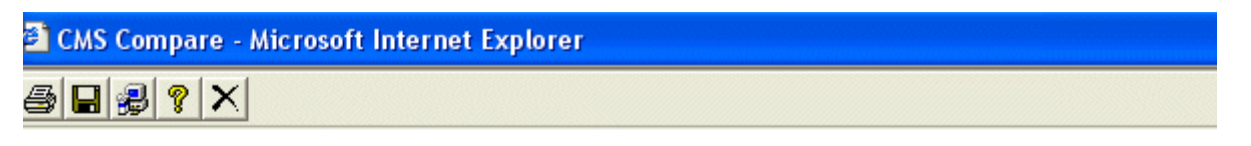

#### Welcome to RC <del>Intern</del>National!

RC InternNational is dedicated to the RC racing enthusiasts! We eat, work, play, and live RC rac: RC InternNational has become one of the leading manufactures of RC racing and flying vehicles. C sport, and the enthusiasts who play it, has endeared our products to the RC community. We will c improve our affordable products and hope you will become an RC <del>InternN</del>ational member.

> Within the View Content Difference feature, you can perform several tasks, as well as view different versions of the content separately, or compared.

The View Content Difference feature is explained through the following topics:

- **•** ["When Can I Compare Content?" on page 93](#page-108-0)
- **•** ["The Compare Content Window" on page 93](#page-108-1)
- **•** ["First Use of the View Content Difference Feature" on page 98](#page-113-0)
#### **When Can I Compare Content?**

The View Content Difference feature is only available when

- **•** you are viewing an historical version of content
- **•** a staged version of the content is available (*See Also:* ["Staged](#page-669-0)  [Content" on page 654](#page-669-0))

The following table explains when you can use the feature, and which versions are compared.

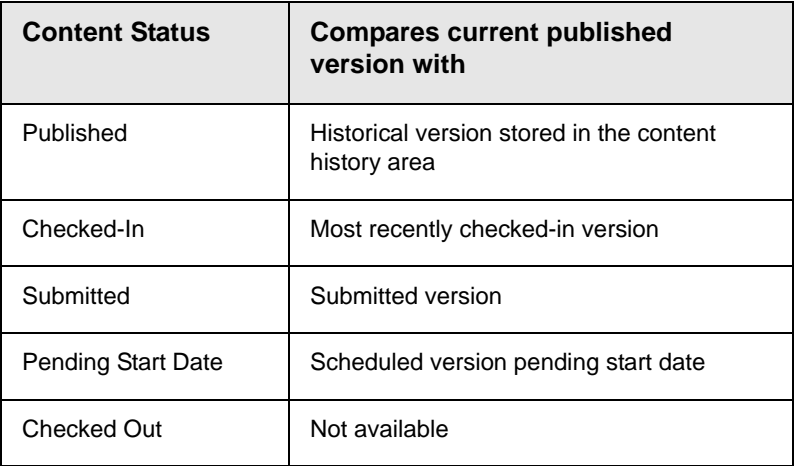

If content can be compared with another version, the View

Difference button  $\left(\frac{1}{\sqrt{2}}\right)$  appears in the content history area or the Web page view.

#### **The Compare Content Window**

**NOTE** The first time the View Content Difference feature is opened, a simple installation program runs. *See Also:* ["First Use of the View Content Difference Feature" on](#page-113-0)  [page 98](#page-113-0).

The Compare Content window consists of the following:

- **•** ["Toolbar" on page 94](#page-109-0)
- **•** ["Content Area" on page 97](#page-112-0)
- **•** ["View Tabs" on page 97](#page-112-1)

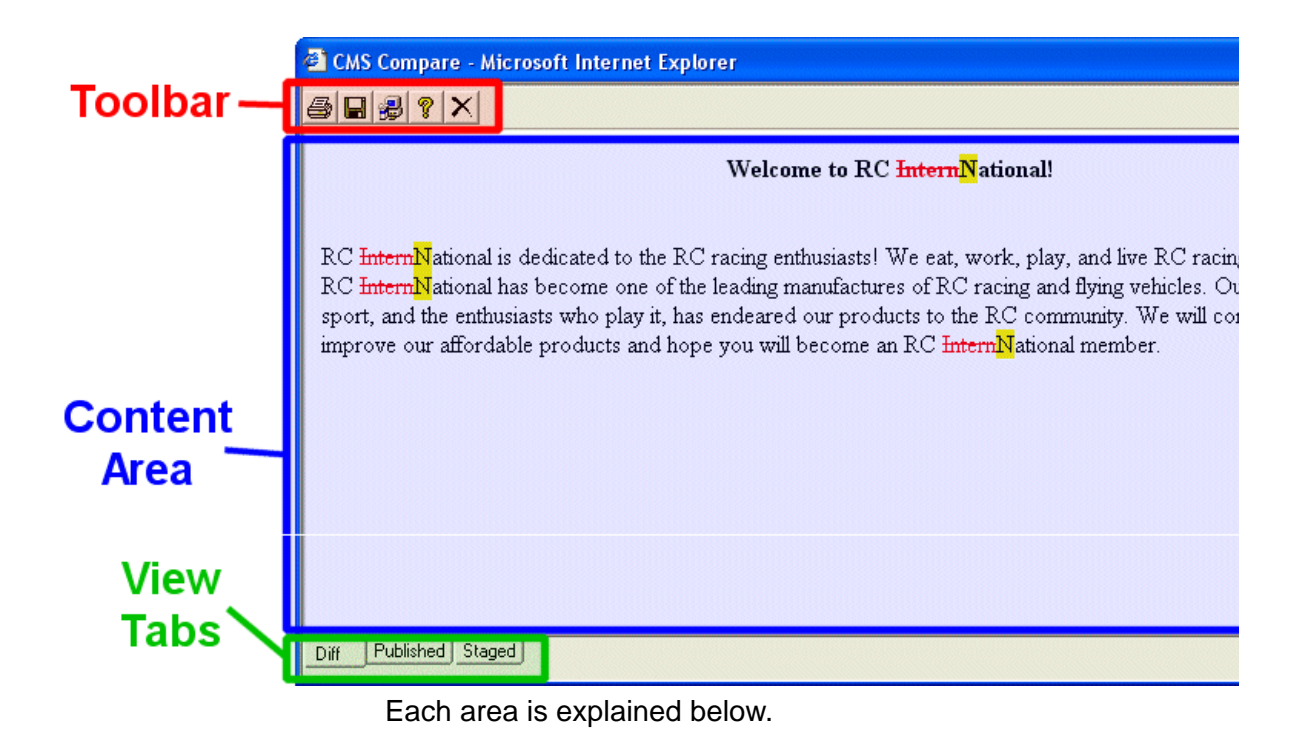

#### <span id="page-109-0"></span>**Toolbar**

The content comparison toolbar has five buttons, explained below.

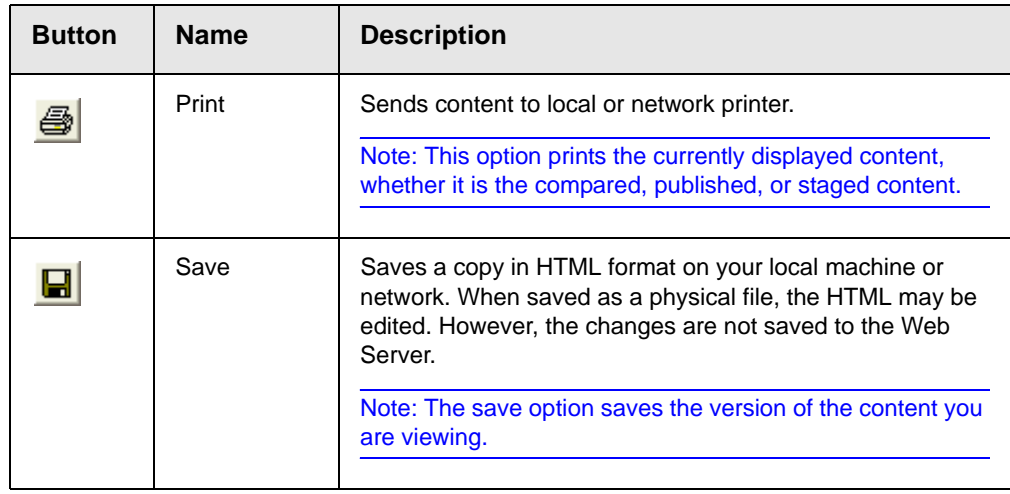

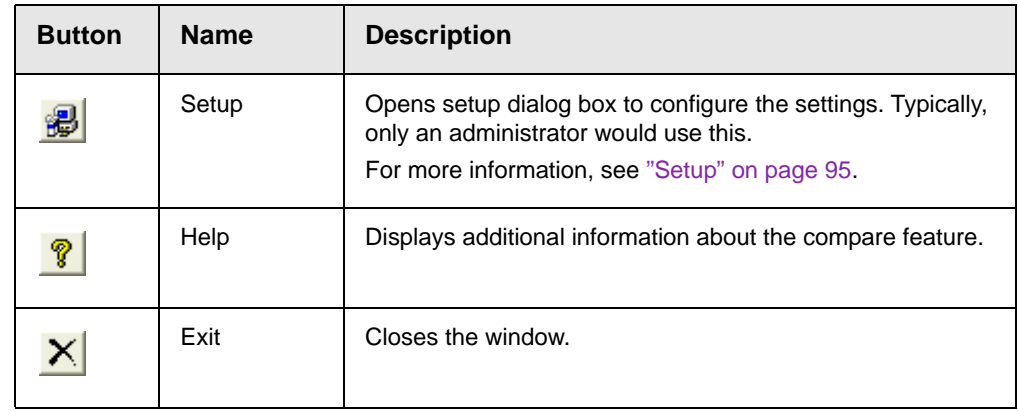

#### <span id="page-110-0"></span>*Setup*

Click the **Setup** button (  $\bigotimes$  ) to open the setup dialog box. Typically, a system administrator would edit these settings.

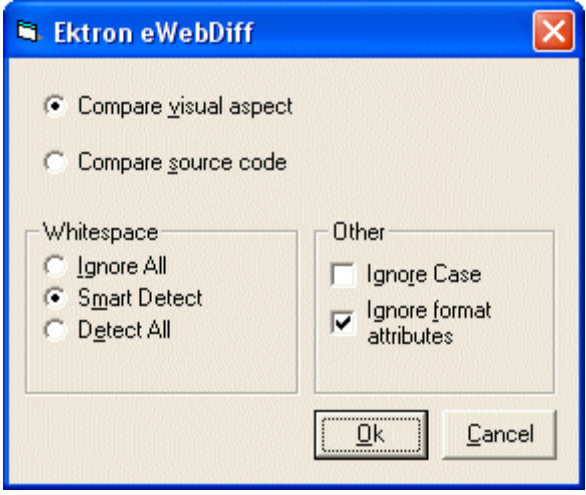

You can change the setup options to better suit your needs. The following table explains each option.

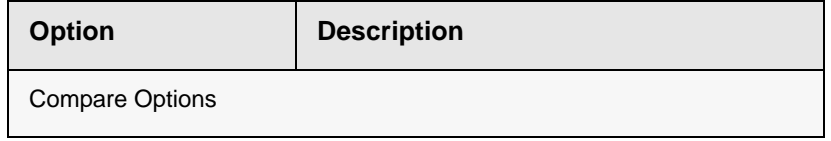

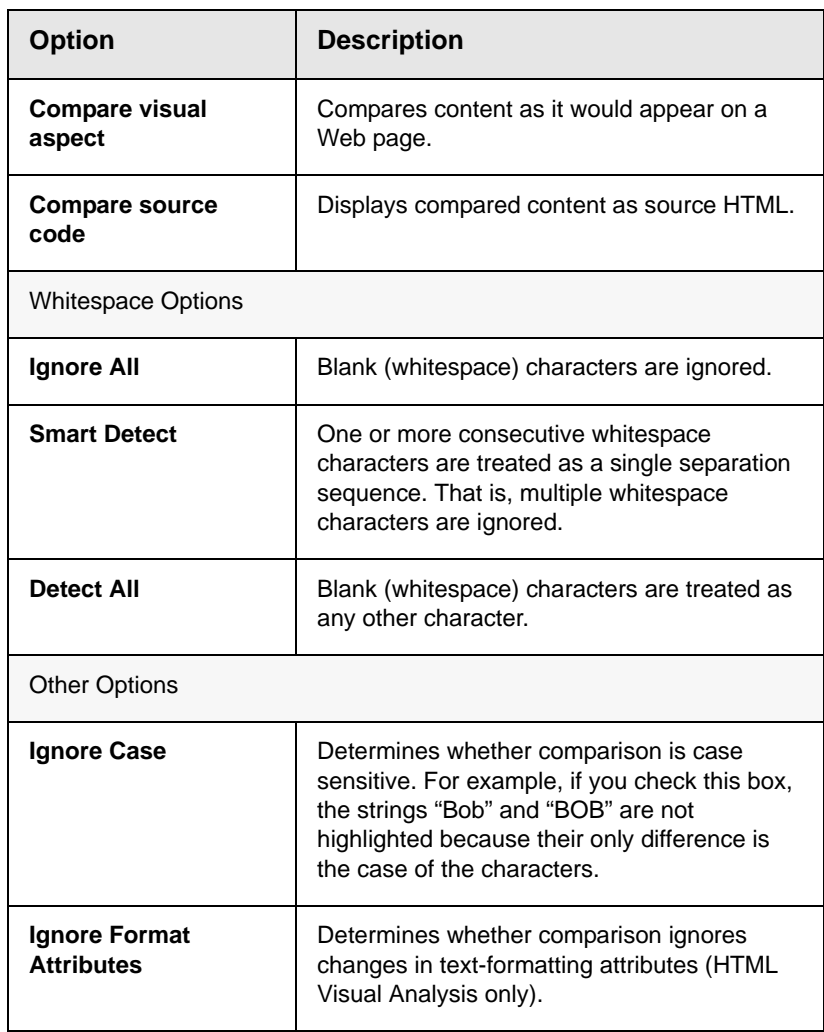

After updating setup information, click **OK** to save changes.

#### <span id="page-112-0"></span>**Content Area**

The content area displays the content comparison.

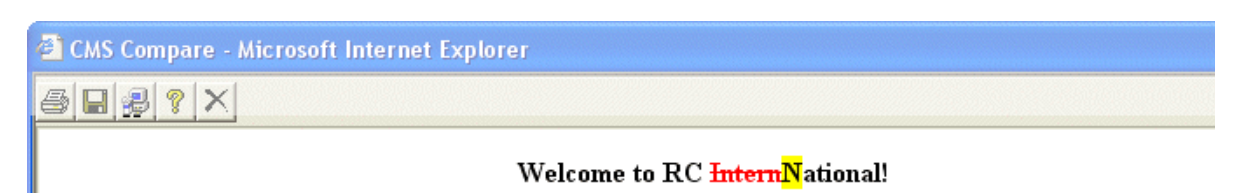

RC InternNational is dedicated to the RC racing enthusiasts! We eat, work, play, and live RC racing. In three: RC InternNational has become one of the leading manufactures of RC racing and flying vehicles. Our dedicatio sport, and the enthusiasts who play it, has endeared our products to the RC community. We will continue strivi improve our affordable products and hope you will become an RC InternNational member.

The following table describes the change indicators.

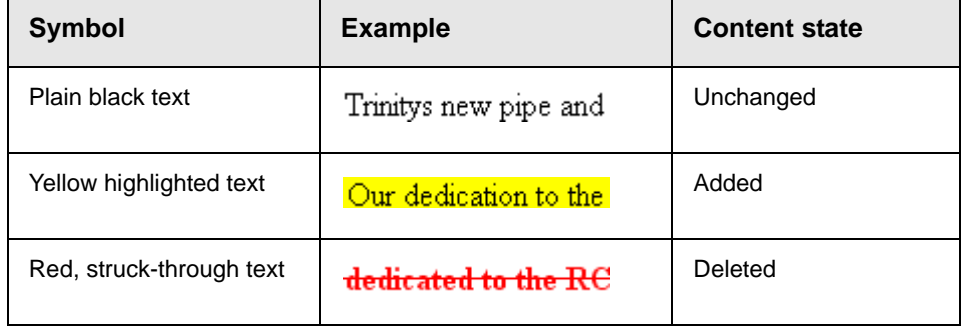

#### <span id="page-112-1"></span>**View Tabs**

When viewing content in the View Content Difference feature, there are three view modes, explained below.

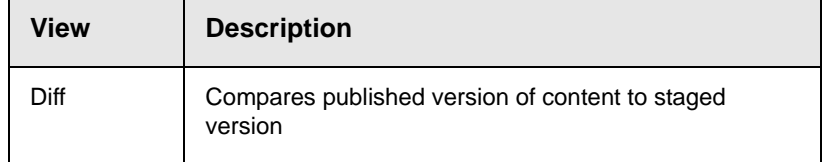

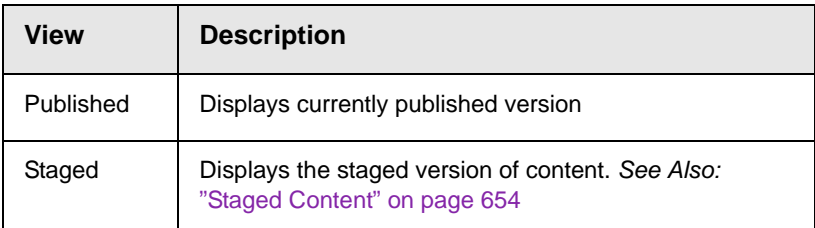

To switch between views, click the corresponding View tab.

#### <span id="page-113-0"></span>**First Use of the View Content Difference Feature**

The first time the View Content Difference screen is used on a client machine, a simple installation program is performed.

Click **YES** when the following screen appears.

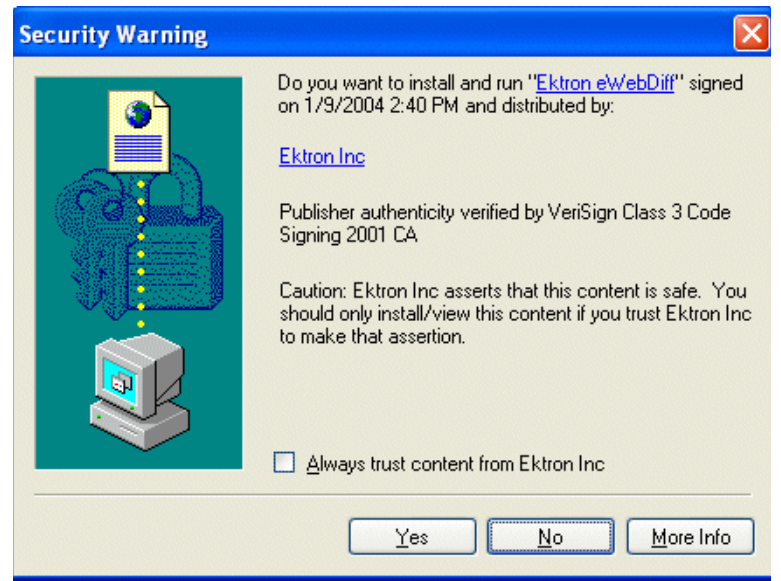

When the installation program completes, close and reopen the View Content Difference feature.

## **Viewing and Restoring Previous Content**

Past versions of published content are available unless your system administrator purged them. Your ability to view a content item's history is determined by your user privileges.

After viewing a previous versions of content, you can replace the current version with any previous version.

**NOTE** This section explains how to view and possibly restore older versions of content. To see a change-by-change comparison of two content items, use the View Content Difference feature, explained in ["Comparing Versions of Content" on](#page-107-0)  [page 92](#page-107-0).

**NOTE** The Purge History feature deletes historical versions of content according to userdefined criteria. Therefore, some previous versions may be unavailable. Ektron CMS400.NET Administrator manual > "Managing Content Folders" > "Folder Properties" >"Purge History"

> The View and Restore features are explained through the following subtopics.

- **•** ["Accessing Content History" on page 99](#page-114-0)
- **•** ["The Content History Window" on page 101](#page-116-0)
- **•** ["Restoring a Previous Version" on page 102](#page-117-0)
- **•** ["Comparing Historical Versions" on page 103](#page-118-0)
- **•** ["Removing Applied XSLT" on page 103](#page-118-1)

## <span id="page-114-0"></span>Accessing Content History

By default, all users can view the history of **Ektron CMS400.NET** content. You can access content history from two places:

**•** The Workarea's View Content page

**•** The icon menu for content on a Web page

Once you access the history, the functionality is identical.

The following sections explains how to access the content history from both places.

#### **Accessing the Content History from the Workarea**

To access the history from the Workarea, follow these steps.

- 1. Navigate to the View Content page for the content whose history you want to view.
- 2. Click the View History button  $(\mathbb{q}_2)$ .

#### **Accessing the Content History from a Web page**

To access the history for content from a Web page, follow these steps.

- 1. Sign in.
- 2. Browse to the content whose history you want to view.
- 3. Click the View History button  $(\mathbf{Q})$ .
- 4. The Content History window opens.

## <span id="page-116-0"></span>The Content History Window

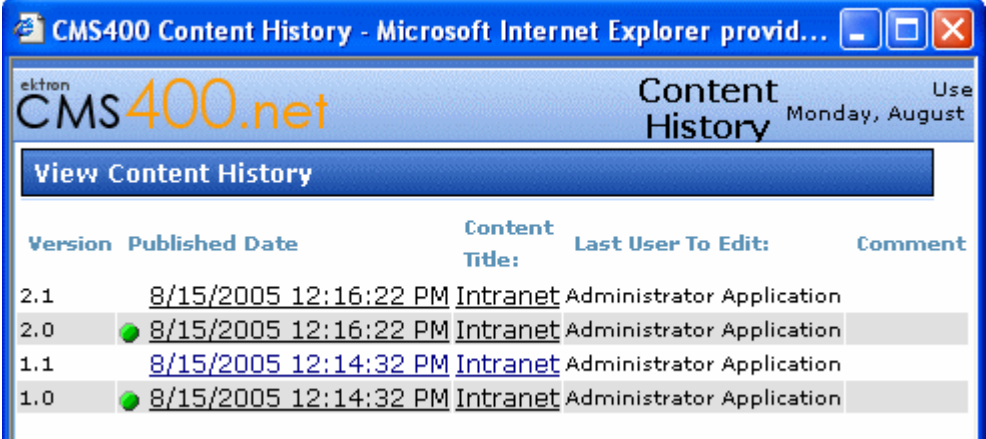

The View Content History window lists every version of the content available in **Ektron CMS400.NET**. The window displays the following information for each version.

- **•** version number *See Also:* ["The Content Version Number" on](#page-116-1)  [page 101](#page-116-1)
- **•** a green circle appears next to any version that was published. On dates without a green circle, the content was checked-in but not published.
- **•** date and time when a version was checked in or published
- **•** title of content
- **•** last user who edited content
- **•** comments entered by user to describe nature of changes made

To view any version, click its title. When you do, the Content History window appears for the selected content.

#### <span id="page-116-1"></span>**The Content Version Number**

**Ektron CMS400.NET** assigns a unique number to each saved version of a content block. The number is increased by one tenth if the content is checked in but not published. If the content is published, the next whole number is assigned.

For example, if the current version is 1.0 and you check in that content, the new version is numbered 1.1. If the next user who edits that content publishes it, the new version number is 2.0.

If the content is purged, the numbering scheme restarts with the content that remains in the database.

#### **The Detail History Window**

After viewing the View Content History window, you can click any version to see the detail for it. The detailed History window has two sides:

- **•** The left side redisplays the information in the content history window. *See Also:* ["The Content History Window" on page 101](#page-116-0)
- **•** The right side displays the selected version of the content. After viewing a version of content, you can perform these actions on it.

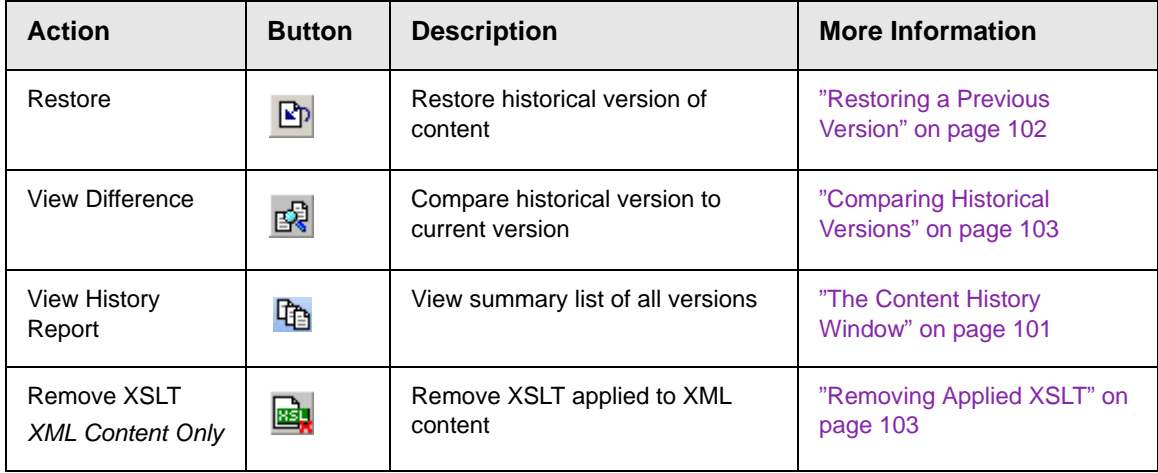

Actions are explained below.

## <span id="page-117-0"></span>Restoring a Previous Version

**NOTE** The ability to restore content is a privilege granted by the system administrator. If you do not see a Restore button  $(\mathbb{R}_{\mathbb{D}})$  on the View Content History screen, you do not have permission to do so.

- 1. Select an historical version of the content that you want to restore from the left pane.
- 2. Click the Restore button  $(\Box p)$ .
- 3. The content history window closes, and you return to the View Content page or the Web page, with the content in a checked in status.
- 4. If desired, check out the content to make additional changes.
- 5. Select the workflow to perform on the content.
- 6. When the historical version is placed in the approval chain and approved, it is published to the Web site.

## <span id="page-118-0"></span>Comparing Historical Versions

After you select an historical version of content, you can view the differences between it and the current version. To compare an historical version, follow these steps.

- 1. Select an historical version of the content from the left pane.
- 2. Click the View Differences button  $\left(\frac{1}{\|S\|}\right)$ .

The historical and the current versions are compared. To learn more about the comparison, see ["Comparing Versions of Content"](#page-107-0)  [on page 92.](#page-107-0)

## <span id="page-118-1"></span>Removing Applied XSLT

You can only remove an applied XSLT when viewing historical versions of XML content. If you remove the applied XSLT, you can view the content without the irrelevant XML tags.

The following table compares the views.

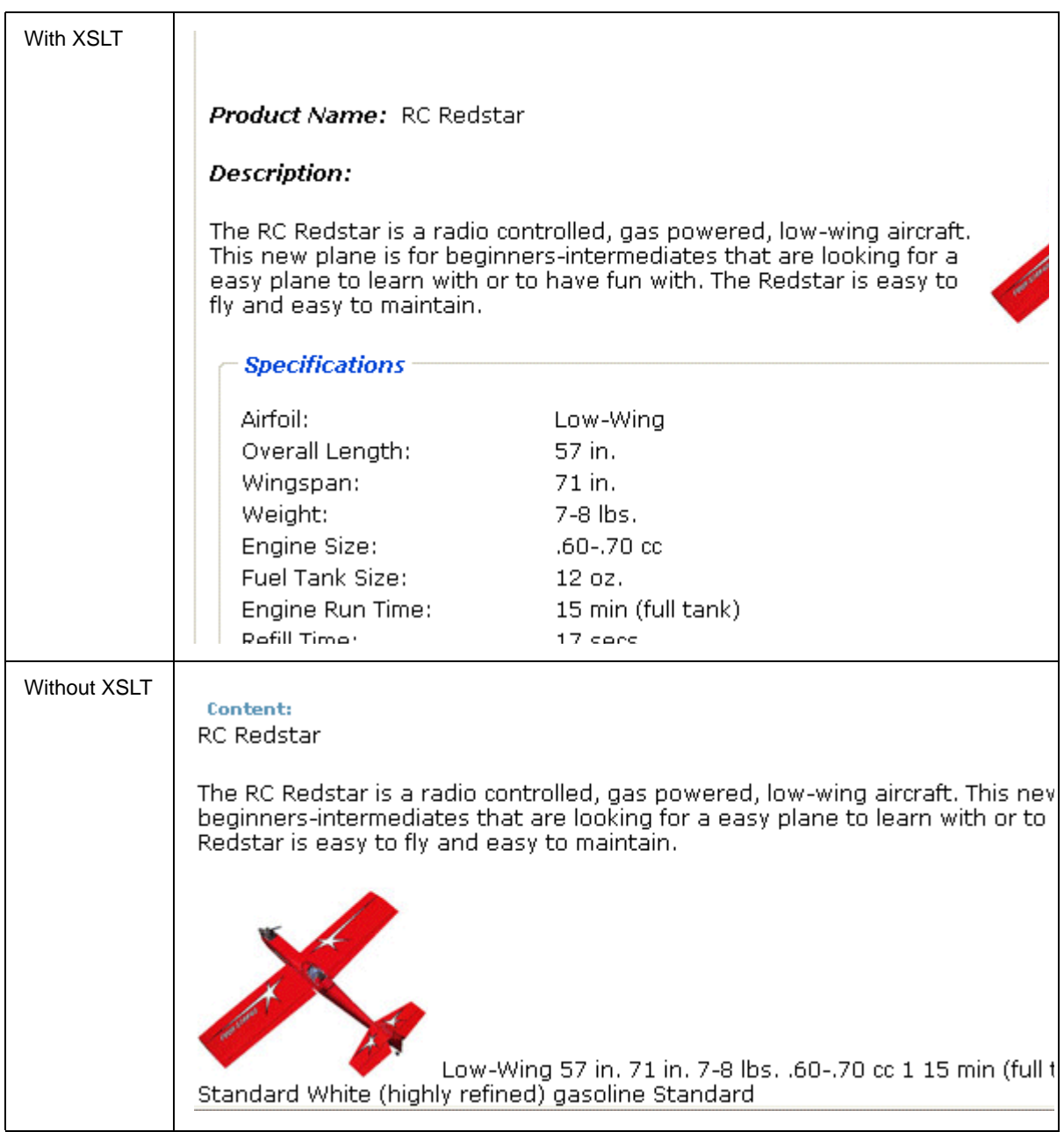

## **Searching the Workarea**

You can search any folder to quickly locate content within your Web site. The following sections explains how to use the content search through the following subtopics.

- **•** ["Accessing the Search Content Folder Screen" on page 105](#page-120-0)
- **•** ["The Search Screen" on page 106](#page-121-0)
- **•** ["Specifying the Kind of Content to Search" on page 107](#page-122-0)
- **•** ["Specifying a Search Word or Phrase" on page 108](#page-123-0)
- **•** ["Specifying Match Criteria" on page 109](#page-124-0)
- **•** ["Additional Search Criteria" on page 111](#page-126-0)
- **•** ["Custom Fields" on page 112](#page-127-0)
- **•** ["Fields that Apply to MS Office Files Only" on page 112](#page-127-1)
- **•** ["Result Display Options" on page 113](#page-128-0)
- **•** ["Information on the Search Results Screen" on page 115](#page-130-0)

## <span id="page-120-0"></span>Accessing the Search Content Folder Screen

To access the Search Content Folder screen, follow these steps.

1. Navigate to the folder at which you want to begin the search.

**NOTE** To search your entire site, start with the top-level (Root) folder. If you want to limit the search to a folder (and its subfolders), select it then choose search criteria.

- 2. Click **Action > Search**.
- 3. The Search Content Folder screen appears.

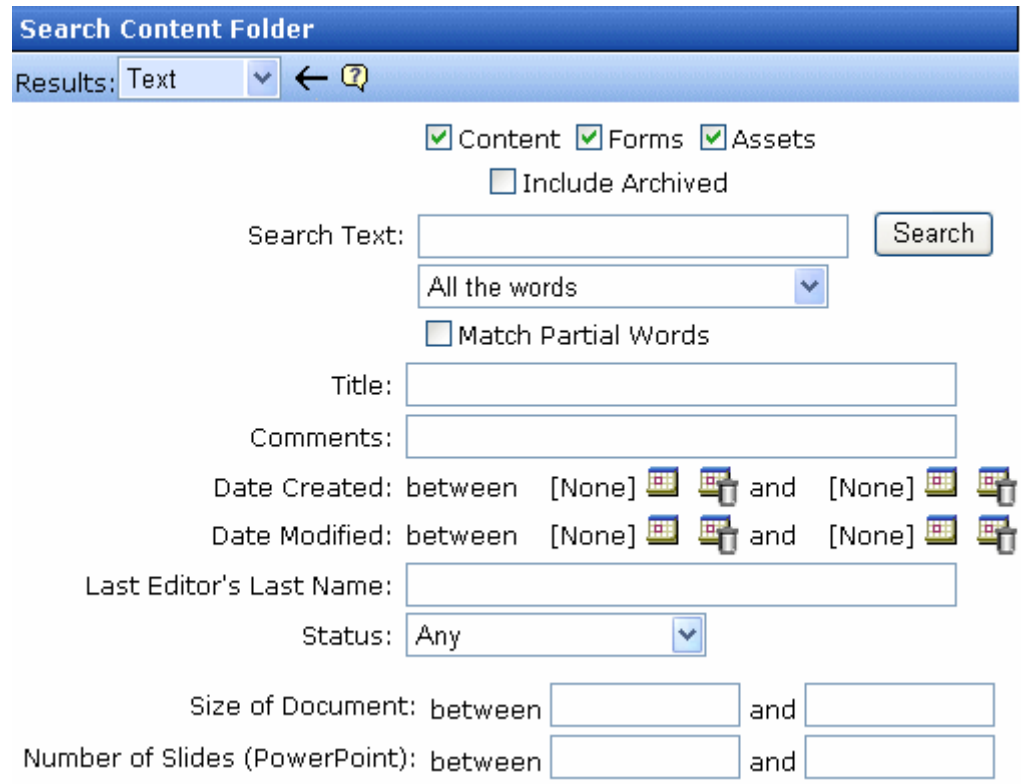

## <span id="page-121-0"></span>The Search Screen

The search screen helps you find **Ektron CMS400.NET** content by specifying the following criteria.

- **•** the kind of content you want to search (for example, HTML content)
- **•** a search word or words
- **•** how the search words must match the content in order for a document to be found by the search
- **•** whether the search words are matched against the content item's title
- **•** whether the search words are matched against the content's comments
- **•** an optional range of created or modified dates. Only content created or updated within a date range is found by the search.
- **•** the editor who updated the content most recently
- **•** the status of the content
- **•** any *metadata* criteria assigned to the folder
- **•** if the content includes Microsoft Word documents, the size of the documents
- **•** if the content includes Powerpoint presentations, the number of slides in the presentation

Each feature is explained below.

**NOTE** To help track search activity, the Search Phrase Report provides a count of all words and phrases searched within a date range. In **Ektron CMS400.NET**, this report is available from the **Smart Desktop > Reports**. For documentation of this report, see **Ektron CMS400.NET** Administrator Manual > "Content Reports" "Search Phrase Report."

#### <span id="page-122-0"></span>**Specifying the Kind of Content to Search**

Near the top of the screen, check boxes let you determine the kinds of content to search.

**ØContent ØForms ØAssets** 

 $\Box$  Include Archived

**NOTE Assets** only appears if your organization has implemented Ektron's Document Management feature.

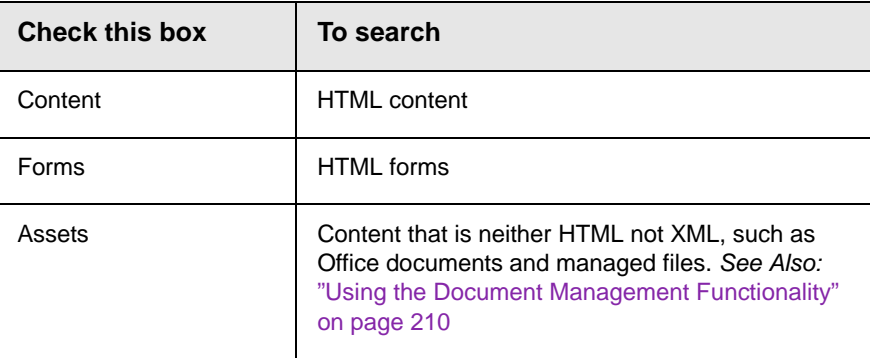

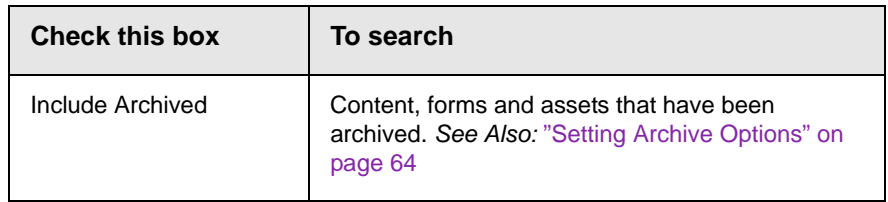

**IMPORTANT!** The search only considers content, forms, and assets whose **Content Searchable** box is checked. The **Content Searchable** box appears on the item's View Properties screen.

#### <span id="page-123-0"></span>**Specifying a Search Word or Phrase**

In the **Search Text** field, enter one or more words that you want to find within content, forms and assets. The search returns content that includes these words.

Entering one or more words here is optional. That is, you can use fields on the lower portion of the screen to find content without knowing any words contained in the content. For example, you can find every piece of HTML content that was modified by a certain user within the last 30 days.

If you check off HTML and Form content, you can enter no search criteria and get a list of all HTML and Form content on your site.

However, if you enter search text, the search only finds items that include the search text *and* satisfy other criteria on the screen.

*See Also:* ["Adding or Editing Metadata" on page 71](#page-86-0)

#### **The Noise Files**

If you are searching for assets, Windows has a *noise* file that screens from the search every single letter of the alphabet as well as common words. Examples of common words are **about**, **after**, **all**, and **also**. Avoid entering such words into the **Search Text** field, because the search ignores them.

To find the list of noise words, search your computer for files named noise.*xxx*, where xxx is a three-letter abbreviation for the language. For example, noise.eng lists English noise words.

You can open a noise file with a simple word processor program, such as Notepad, to view any language's noise words. You can also edit the file. For example, you can remove words that users should be able to search on.

#### <span id="page-124-0"></span>**Specifying Match Criteria**

**NOTE** This field is only applicable if you entered one or more words in the **Search Text** field.

> From this dropdown list, select criteria for how the search word or words must appear within the content of the files being searched.

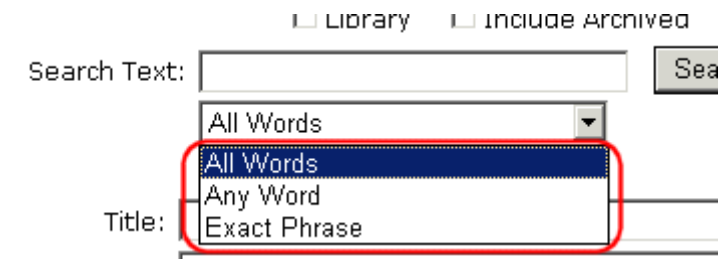

Your choices are described below.

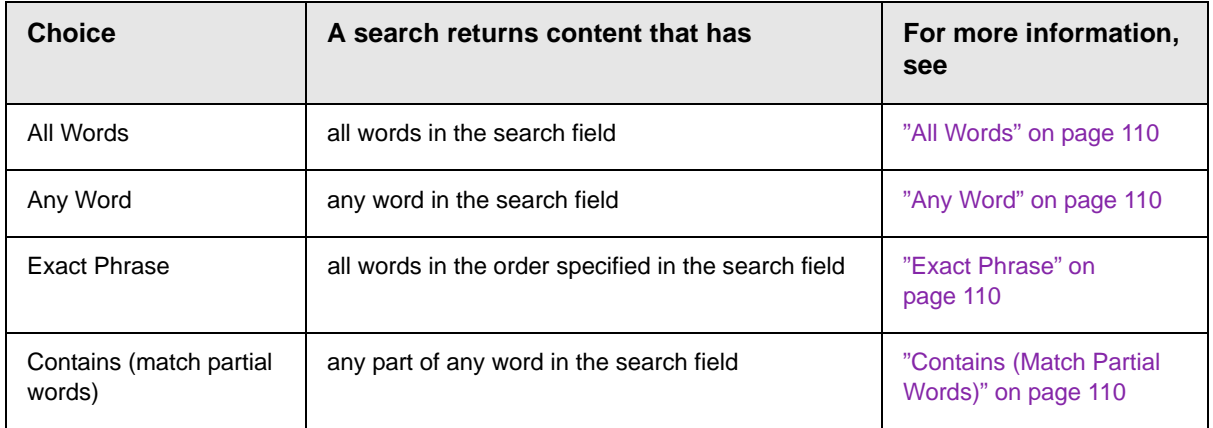

#### *Match Criteria Examples*

The examples below assume you entered these words into the **Search Text** field.

- **•** partners
- **•** content
- **•** Monday
- **•** employee
- **•** green

#### <span id="page-125-0"></span>*All Words*

**All Words** works like an "and" function. The search returns only content that has the words partners *and* content *and* Monday *and* employee *and* green. The words can be in any order within the file.

#### <span id="page-125-1"></span>*Any Word*

**Any Word** is almost the opposite of All of the Words. It works like an "or" function.

When you select this option, the search returns all files that have *at least one* of the words entered in the search text field. In other words, it returns files with the word partners *or* content *or* Monday *or* employee *or* green.

#### <span id="page-125-2"></span>*Exact Phrase*

**Exact Phrase** returns content that have all five words in the order specified in the search text field.

A better example would be to search for a phrase, such as Content Management Solution. The search yields only content with that exact phrase.

#### <span id="page-125-3"></span>*Contains (Match Partial Words)*

Although you cannot search for wild cards, the Match Partial Words option does almost the same. For example, enter **at** into the search text field, then select Match Partial Words. The search returns all content with the letters **at**, finding words such as **At**, B**at**, Ch**at**ter, **At**oll, **AT**M, etc.

#### <span id="page-126-0"></span>**Additional Search Criteria**

The next section of the search screen lets you choose one or more customized search criteria. Note that if you enter more than one criterion, only content satisfying *all* criteria appears on the search results screen.

#### *Fields that Apply to Content, Forms and Assets*

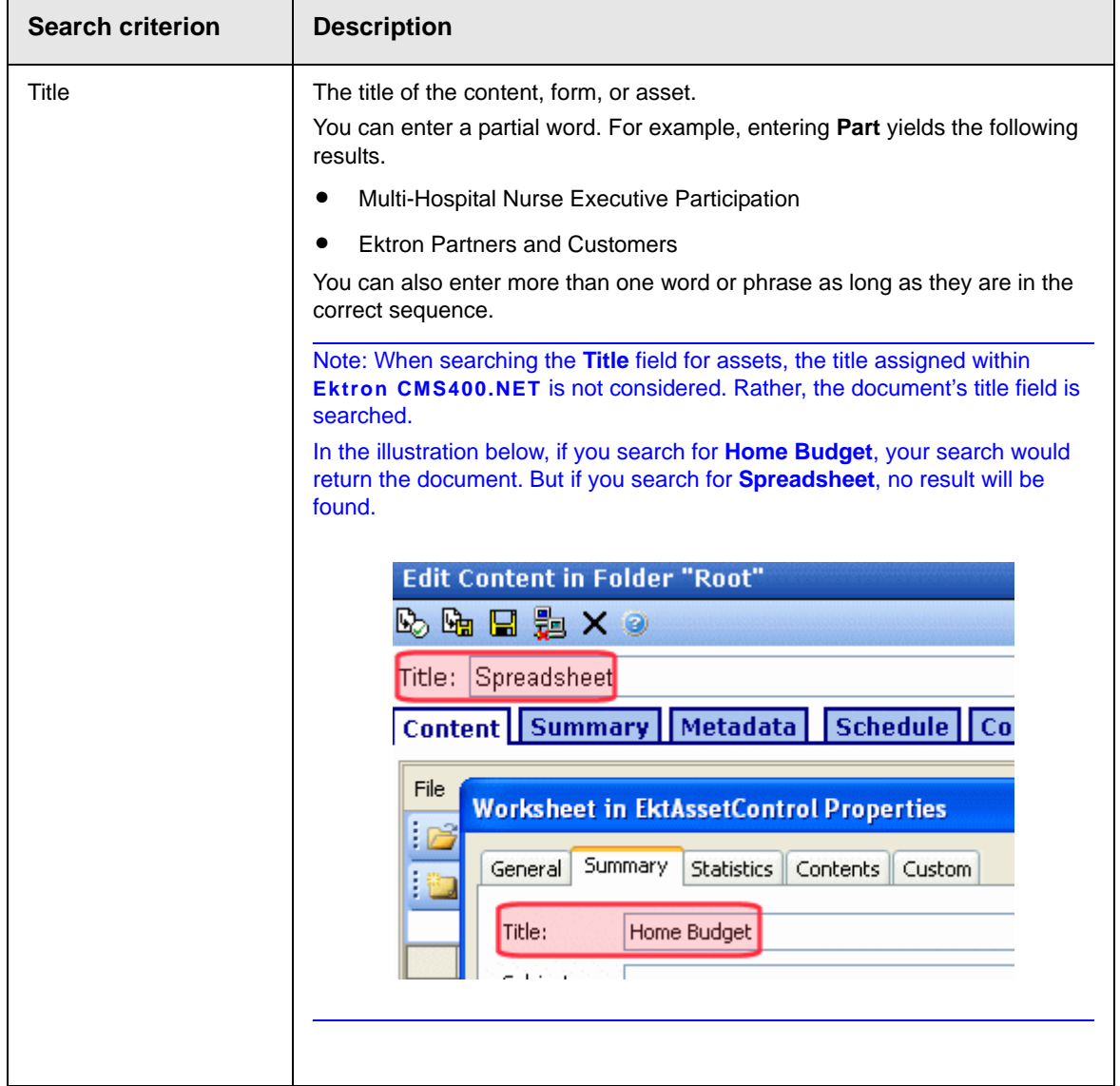

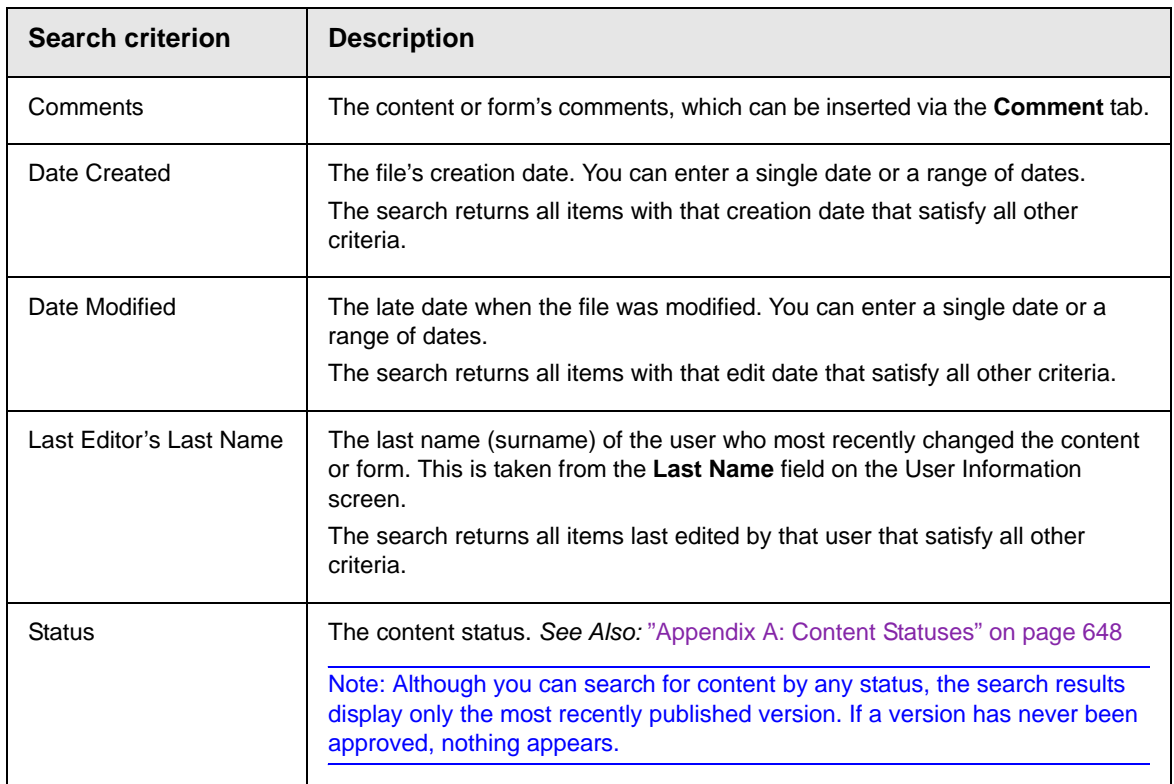

#### <span id="page-127-0"></span>**Custom Fields**

Custom fields are defined by your system administrator and applied to content by its author or editor. They are custom-defined, so would be different for every site.

The custom search fields appear below the **Status** field.

### <span id="page-127-1"></span>**Fields that Apply to MS Office Files Only**

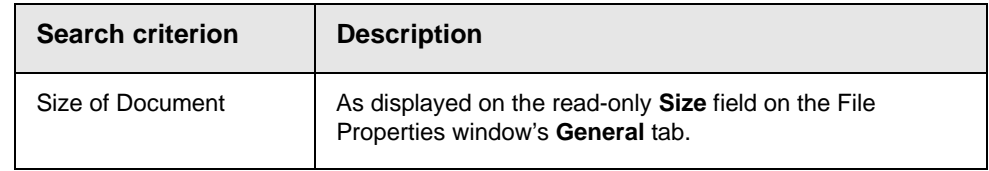

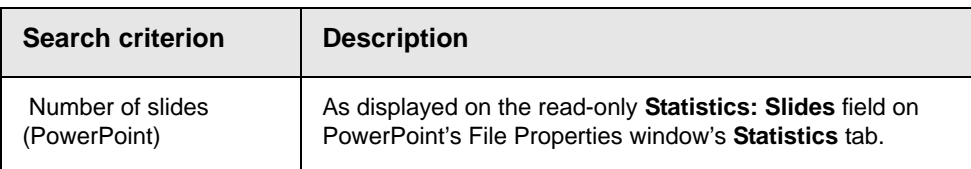

## <span id="page-128-0"></span>Result Display Options

At the top of the search screen, a pull-down list lets you choose the how to display the search results.

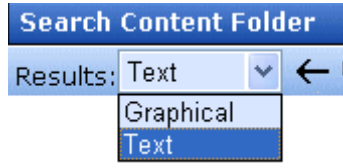

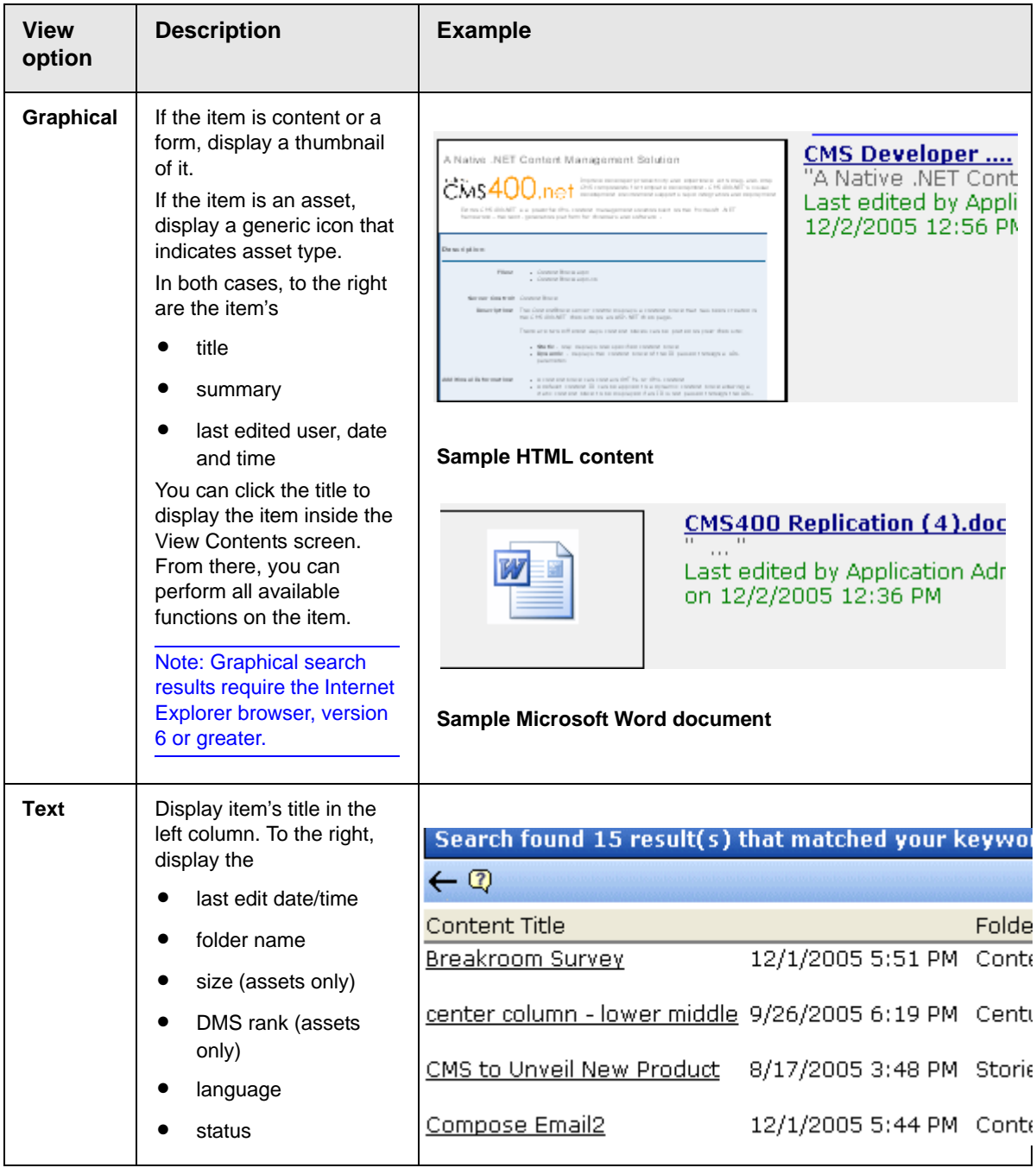

## <span id="page-130-0"></span>Information on the Search Results Screen

The following column headers describe the information displayed for all content items that satisfy the search criteria.

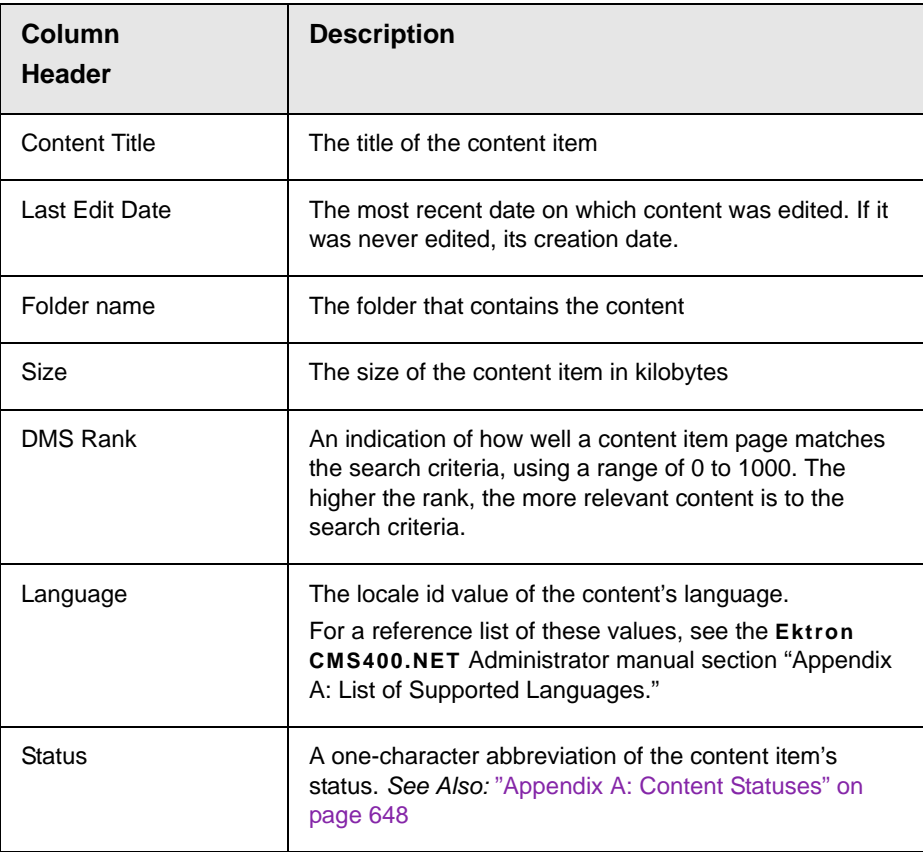

## **Content Workflow Reports**

The Reports folder contains various content reports. For information about them, see the Content Workflow Reports section of the **Ektron CMS400.NET** Administrator Manual.

# **Library Folder**

The library folder stores images, files, quicklinks, and hyperlinks that can be inserted into editor content. Before you can insert them into content, you must copy them from your computer to a larger, file server computer that everyone editing your site can access.

This chapter explains how to copy such files and insert them into Web content through the following topics.

- **•** ["Terms Used in this Chapter" on page 117](#page-132-0)
- **•** ["Accessing The Library" on page 118](#page-133-0)
- **•** ["Library Folder Properties" on page 120](#page-135-0)
- **•** ["Searching the Library" on page 121](#page-136-0)
- **•** ["Files" on page 124](#page-139-0)
- **•** ["Hyperlinks" on page 136](#page-151-0)
- **•** ["Images" on page 137](#page-152-0)
- **•** ["Quicklinks and Forms" on page 138](#page-153-0)

### <span id="page-132-0"></span>Terms Used in this Chapter

- **•** An *image* is any graphic file, which can include illustrations and photos. Common image file extensions are .gif., .jpg, .tiff, etc.
- **•** A *file* is type of computer file that can be launched from a browser, such as Internet Explorer. Examples include a Microsoft Word document and a .PDF file.
- **•** A *hyperlink* is a commonly used or hard to remember Web address (also known as a URL). After you add hyperlinks to the library, users can easily apply them to editor content.

So for example, if the editor content is "Contact Ektron," the user can select the text, click the library button, select **hyperlinks** to find the Ektron hyperlink, and apply that hyperlink to the text.

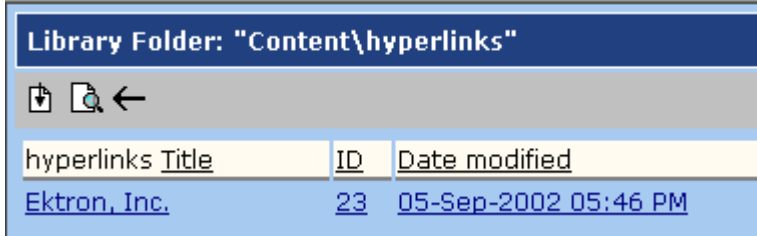

Once the page is published, a person reading it can click the text to "jump" to the Web address www.ektron.com.

**•** A *quicklink* is a special kind of hyperlink that jumps to another content item on your Web site. (A regular hyperlink jumps to a Web page on the internet.)

Whenever content is created, if the **Add to Quicklinks table** box is checked, a quicklink is created for it.

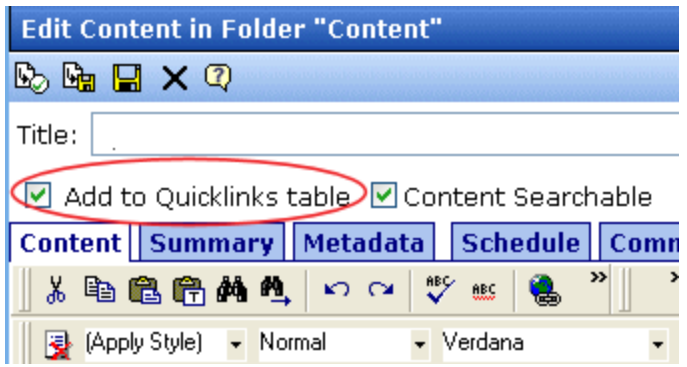

**•** A *form* is a quicklink to HTML form content. Whenever content is created, a form link is automatically created for it.

## <span id="page-133-0"></span>Accessing The Library

- 1. Click the Workarea button  $(\leq^{\text{workarea}})$  or icon ( $\odot$ ).
- 2. Click the **Library** folder in the lower left corner of the Workarea.

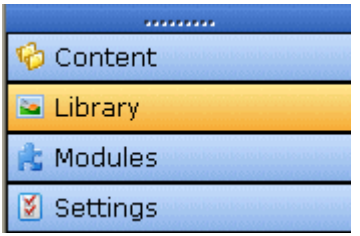

3. The **Library** folder appears.

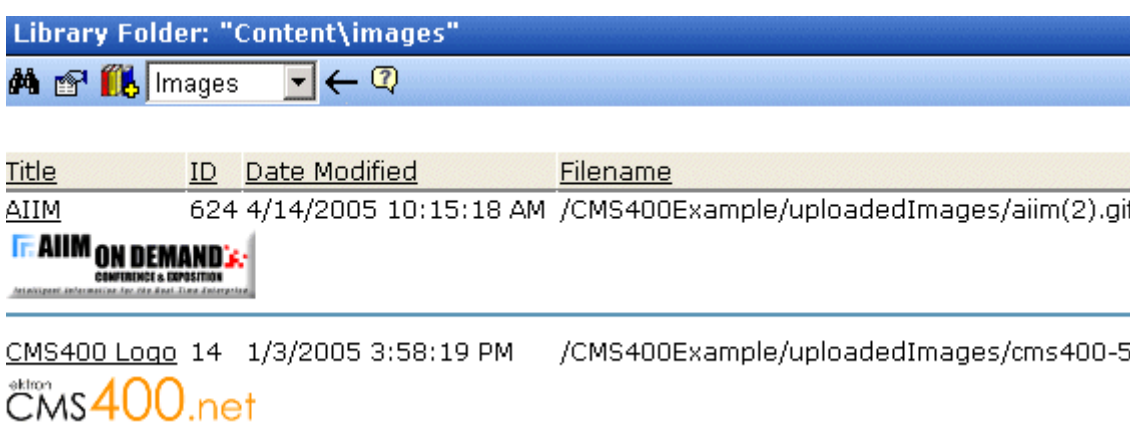

4. The sub-folders appear in the left frame. Files in the root folder (library) appear in the right frame.

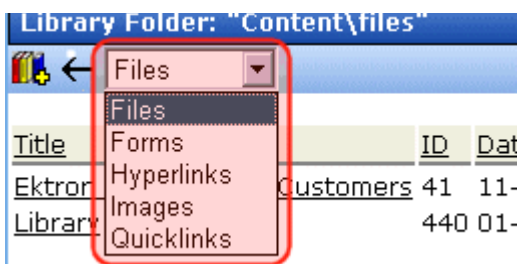

You can use the dropdown list (circled above) to change the type of library files that appear.

To work with any library file, click it. When you do, the View Library screen appears, providing additional information about the item. From here, you can

- **•** edit its title, file name, or description
- **•** overwrite it
- **•** find content linked to it
- **•** delete it

For more information, see ["Viewing Files" on page 127](#page-142-0).

The following table explains the toolbar buttons on the library screen.

**NOTE** Your system administrator determines which library folders you can access, and which functions you can perform on library items within the folders.

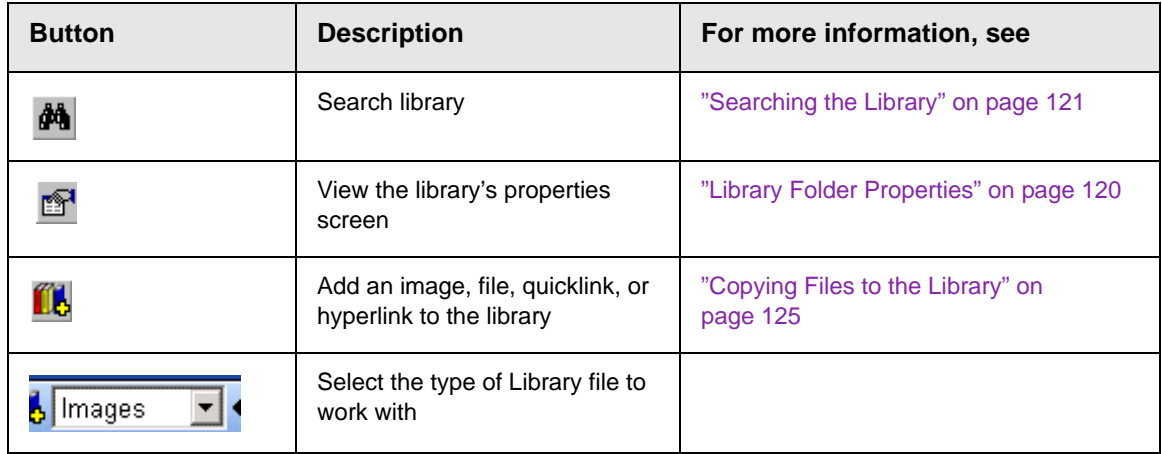

## <span id="page-135-0"></span>Library Folder Properties

To view the library folder's properties, follow these steps.

1. Click the Properties button  $(\mathbb{S}^1)$ .

2. The Library Management screen appears.

#### **Library Management**

畾

#### **Image Extensions:**

gif,jpeg,jpg,bmp,png Image Upload Path: This path is relative to the site "/CMS300Sample/" uploadedImages/ **Physical Path:** c:\inetpub\wwwroot\CMS300Sample\uploadedImages\_ Verified: √

**File Extensions:** ppt,pdf,xls,doc File Upload Path: This path is relative to the site "/CMS300Sample/" uploadedFiles/ **Physical Path:** c:\inetpub\wwwroot\CMS300Sample\uploadedFiles Verified:  $\vee$ 

3. The screen displays the following settings.

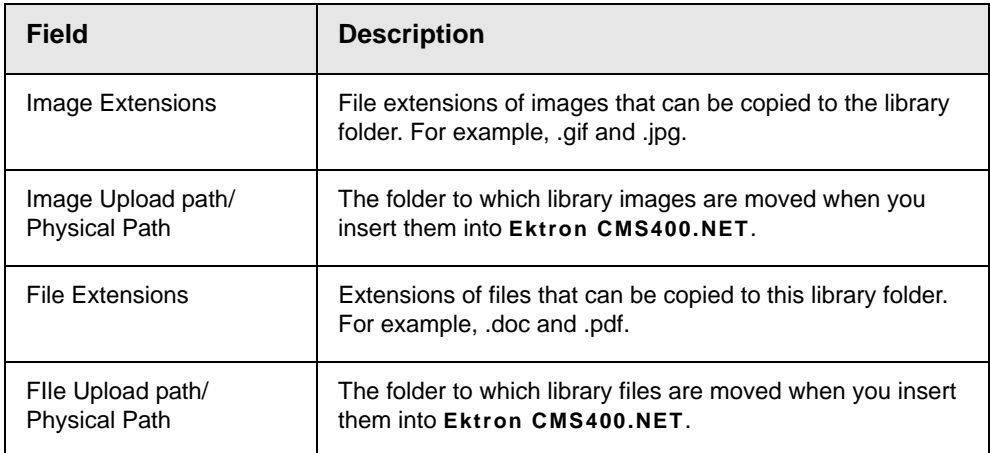

Your system administrator controls these settings.

## <span id="page-136-0"></span>Searching the Library

You can search the library to find items when you only know some information about them. For example, you know that an image's name includes **Ektron** but don't know its filename or folder.

To search the library, first select the folder in which you want to begin the search. The search only considers files in that folder and its child folders. To search the entire library, begin by selecting the Library (root) folder.

Next, click the Search button ( $\frac{1}{2}$ ) from the library toolbar. When you do, a search screen appears with several fields that let you narrow your search. The fields are described below.

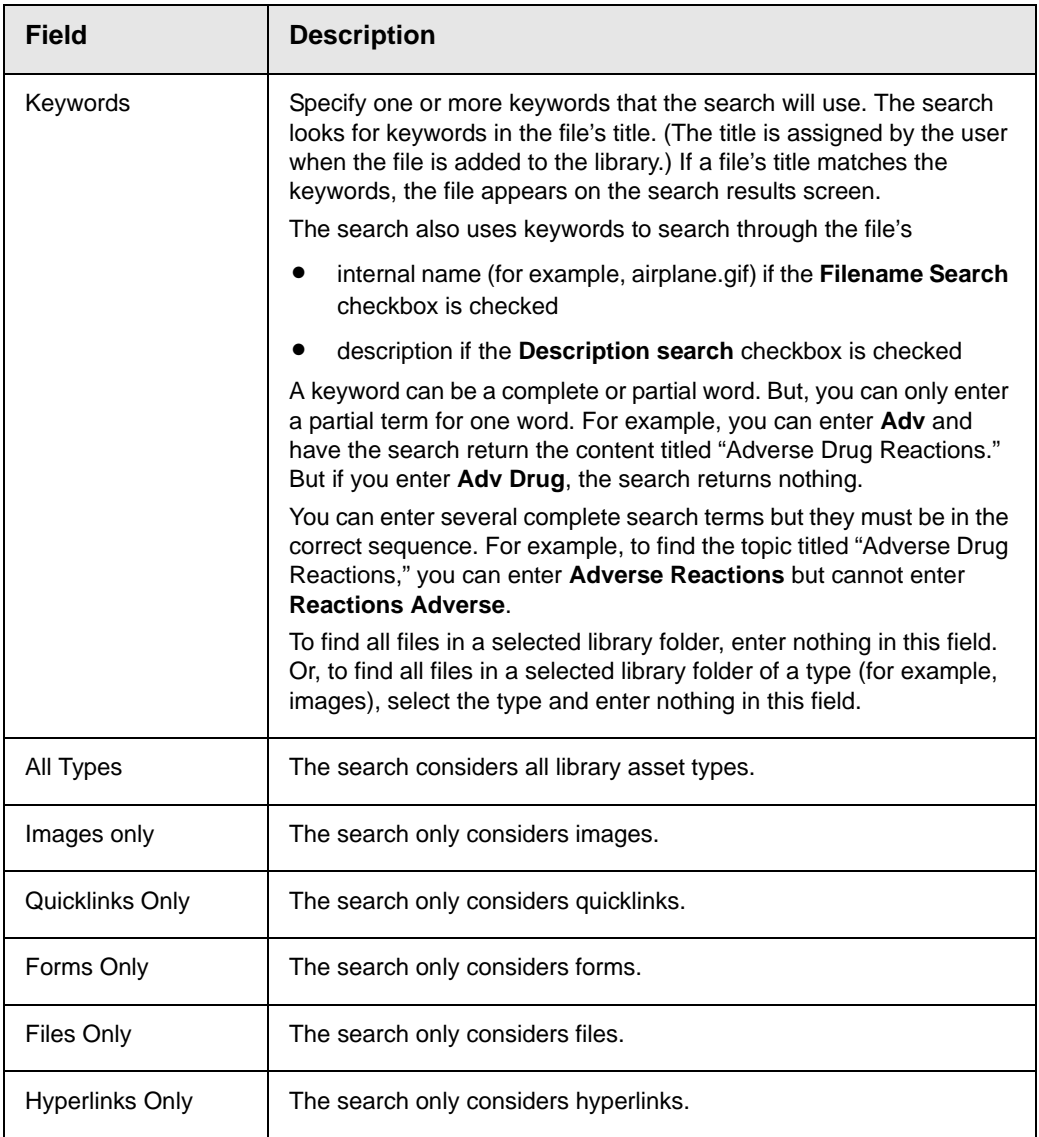

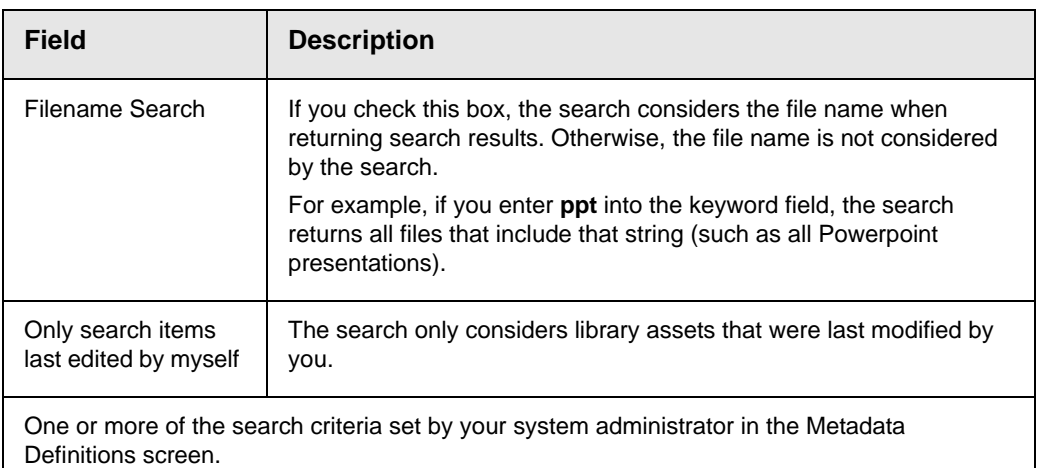

**NOTE** Some search field check boxes are circles while others are squares. If the box is a circle, you can only choose one option. If it is a square, you can choose as many as you want.

> The search then displays all library items that meet the search criteria on the search results screen. You can click any item to view its properties (such as Library ID number, Last Edit Date and Description).

#### <span id="page-138-0"></span>**Displaying Search Results**

Search results appear in this order.

- **•** images
- **•** files
- **•** hyperlinks
- **•** quicklinks
- **•** form links

#### *Result Display Options*

At the top of the library search screen, a pull-down list lets you choose the how to display the results.

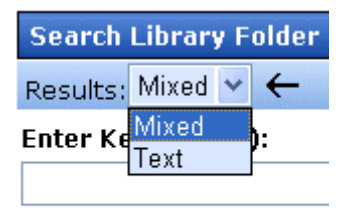

#### **Search Ontions**

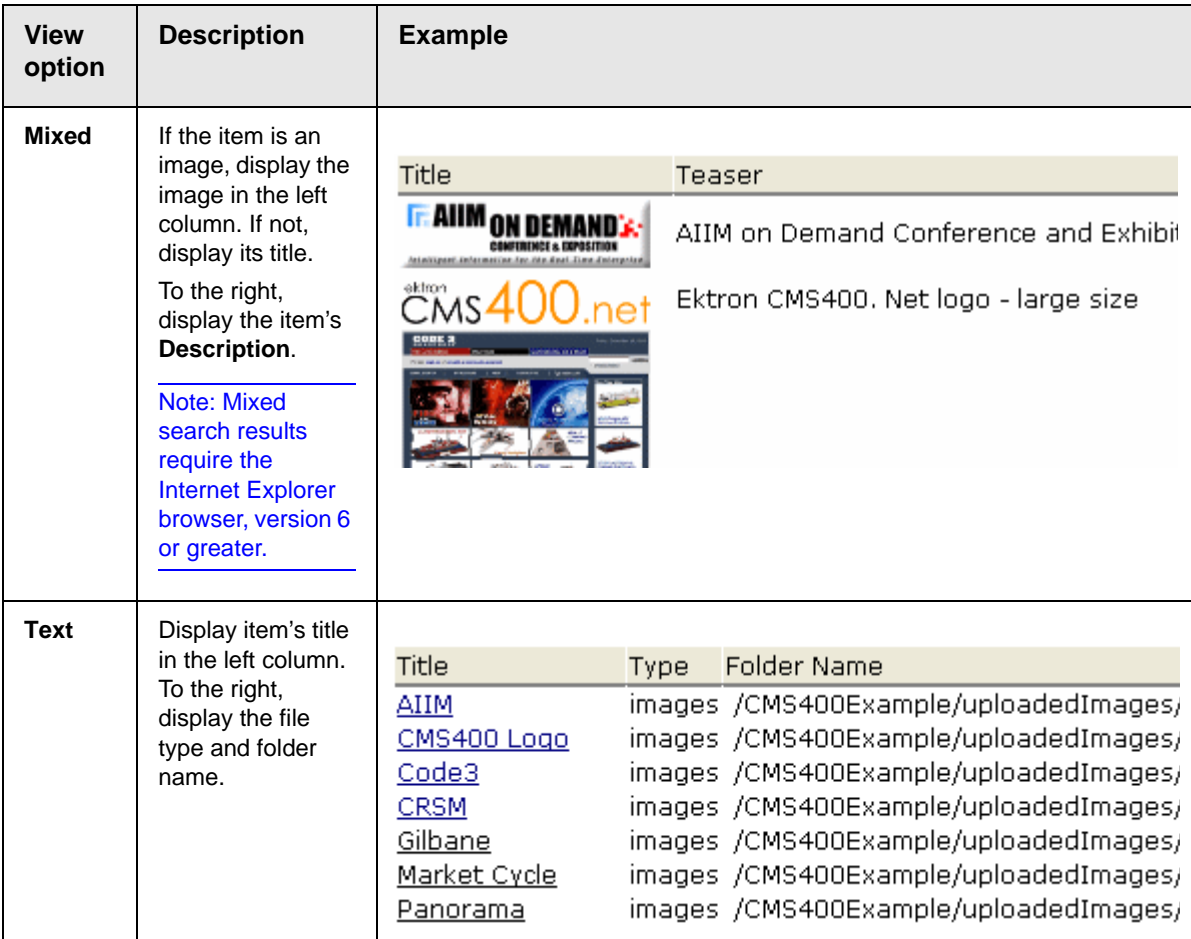

## <span id="page-139-0"></span>**Files**

This section explains how to work with library files through the following subtopics:

- **•** ["Copying Files to the Library" on page 125](#page-140-0)
- **•** ["Viewing Files" on page 127](#page-142-0)
- **•** ["Editing a File" on page 129](#page-144-0)
- **•** ["Overwriting Files" on page 129](#page-144-1)
- **•** ["Library Link Searching" on page 132](#page-147-0)
- **•** ["Adding a Library File to Content" on page 133](#page-148-0)

For a definition of the term "files," see ["Terms Used in this Chapter"](#page-132-0)  [on page 117](#page-132-0).

#### <span id="page-140-0"></span>**Copying Files to the Library**

Files must be copied to the Ektron CMS400.NET library before users can insert them into content. To copy a file to the library, follow these steps.

- 1. In the Workarea, browse the library folder and select a folder to which you want to copy a file.
- **NOTE** When you copy a file to a folder, only users with permissions to that folder can insert the file into content.
	- 2. A list of files in that folder appears.
	- 3. Click the Add Library button  $(\blacksquare \bullet)$ .
	- 4. The Add File screen appears.

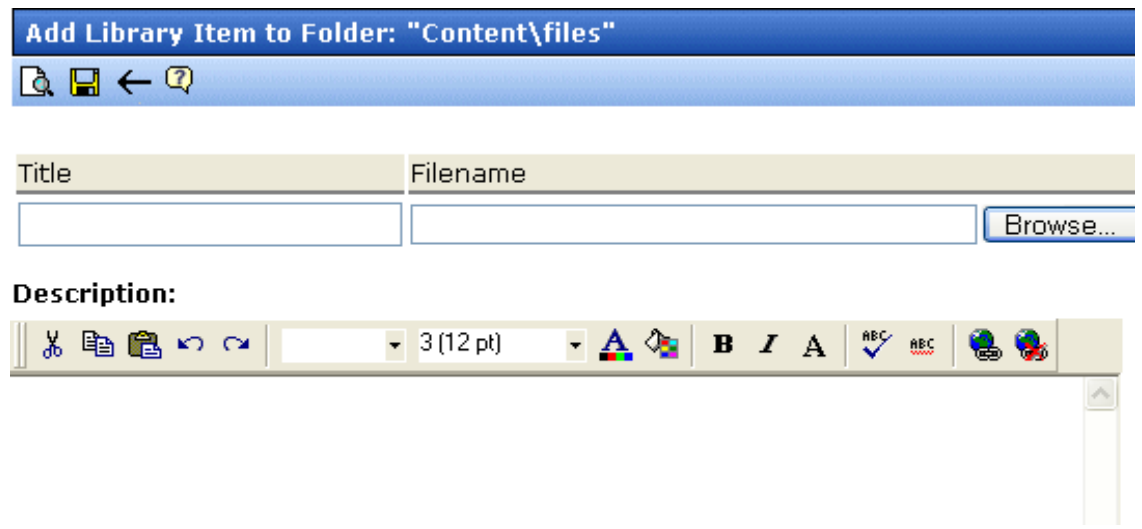

5. Enter the necessary information according to the following table.

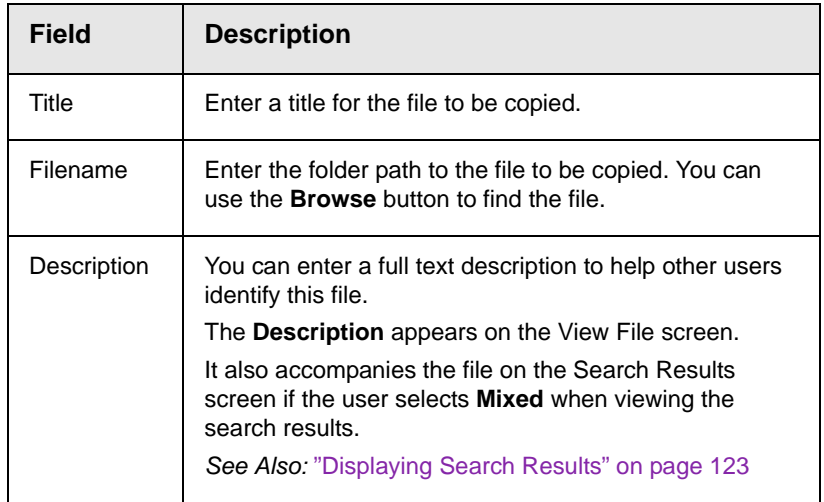

#### Below is a description of the buttons on the screen.

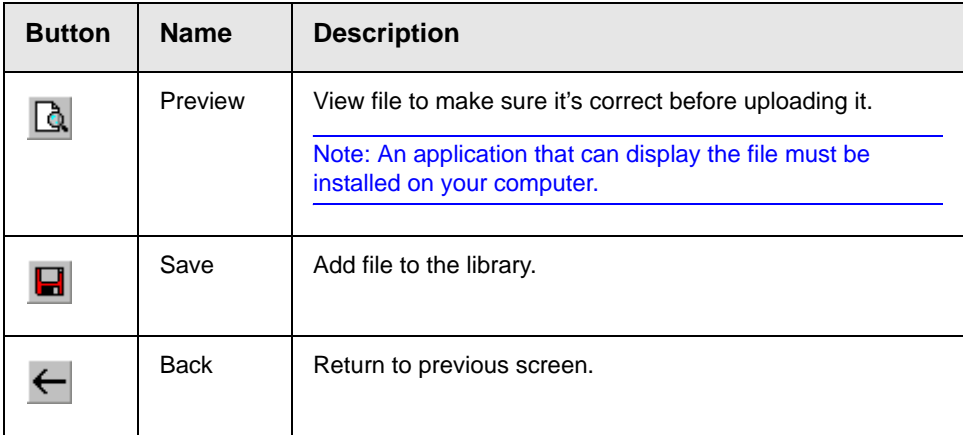

After you enter the necessary information and click the Save button, the file is copied. Now, users with permissions to the selected folder can [insert the file into their conte](#page-136-0)nt.

#### <span id="page-142-0"></span>**Viewing Files**

Once a file is copied to the library, you may preview it. To preview a copied file, follow these steps.

- 1. Navigate to the library folder to which the file was copied.
- 2. Click the file you want to preview.
- 3. The View File screen appears.

### View Library Item in Folder: "Content\files"  $D \rightarrow 0$  ,  $D \leftarrow 0$

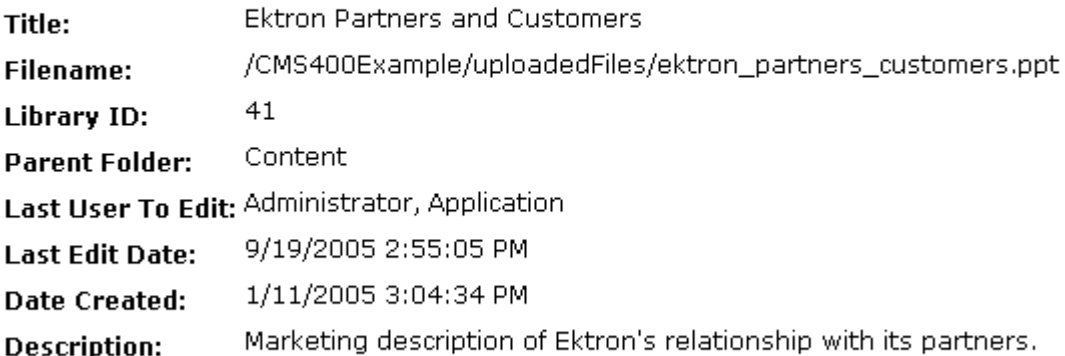

#### **Preview Ektron Partners and Customers**

The table below describes each field on the screen.

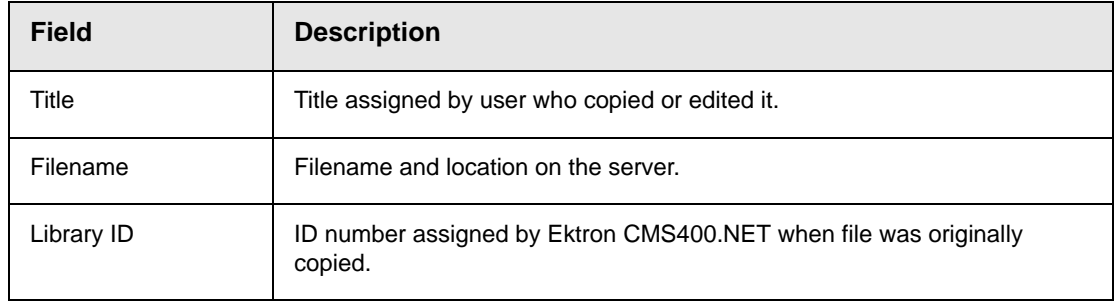

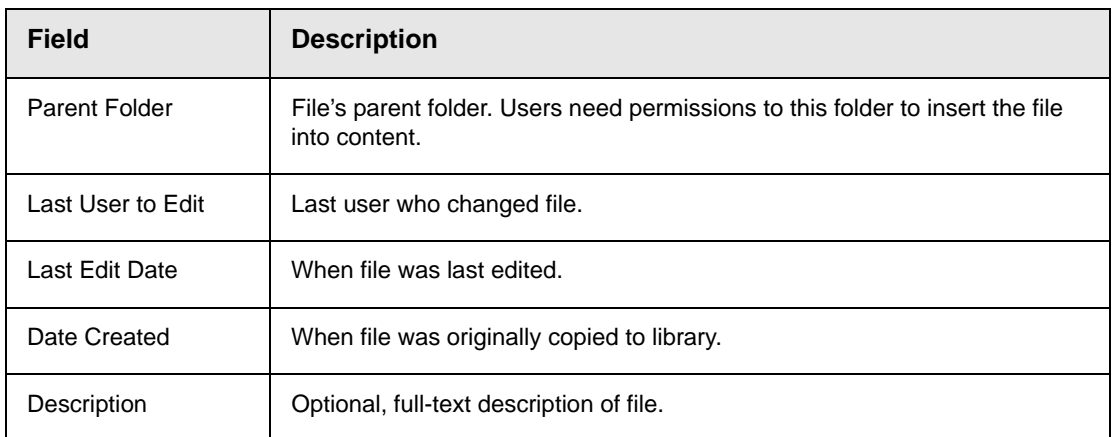

If the file can be displayed in your browser, a preview of it appears at the bottom of the screen. If it cannot display in the browser, a link to preview it in its host application appears instead.

NOTE You may need to download some files before you can be view them (for example, .mdb, .mp3, .zip, etc.).

> The following table describes the buttons on the View Library Item screen.

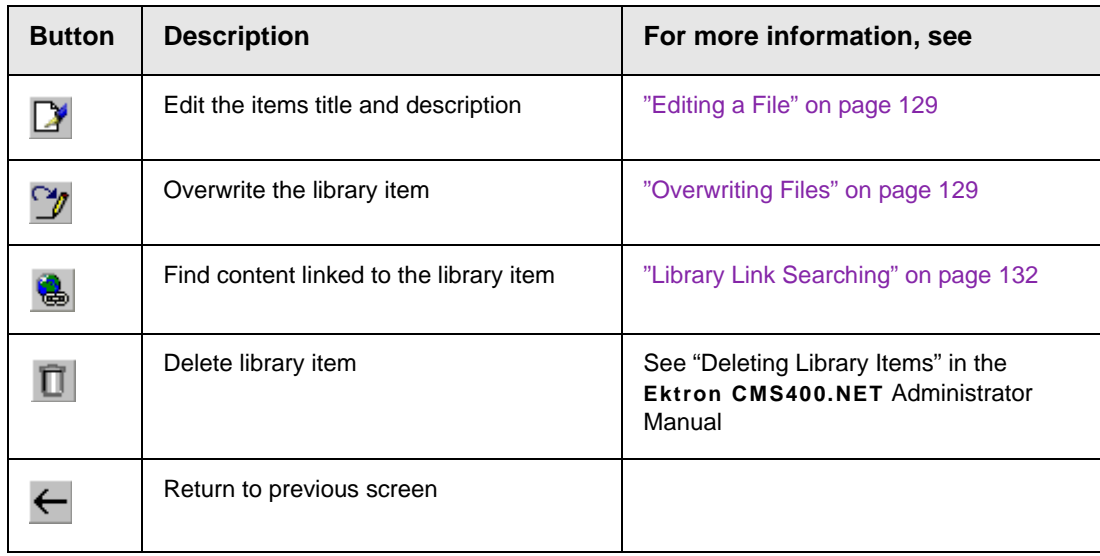
# <span id="page-144-0"></span>**Editing a File**

You can edit the title, filename and description of any file that was copied to the library. To do so, follow these steps.

- 1. Access the View File screen, as described in ["Viewing Files" on](#page-142-0)  [page 127.](#page-142-0)
- 2. Click the Edit button  $(\sqrt{\ }$ ).
- 3. The Edit File screen appears.

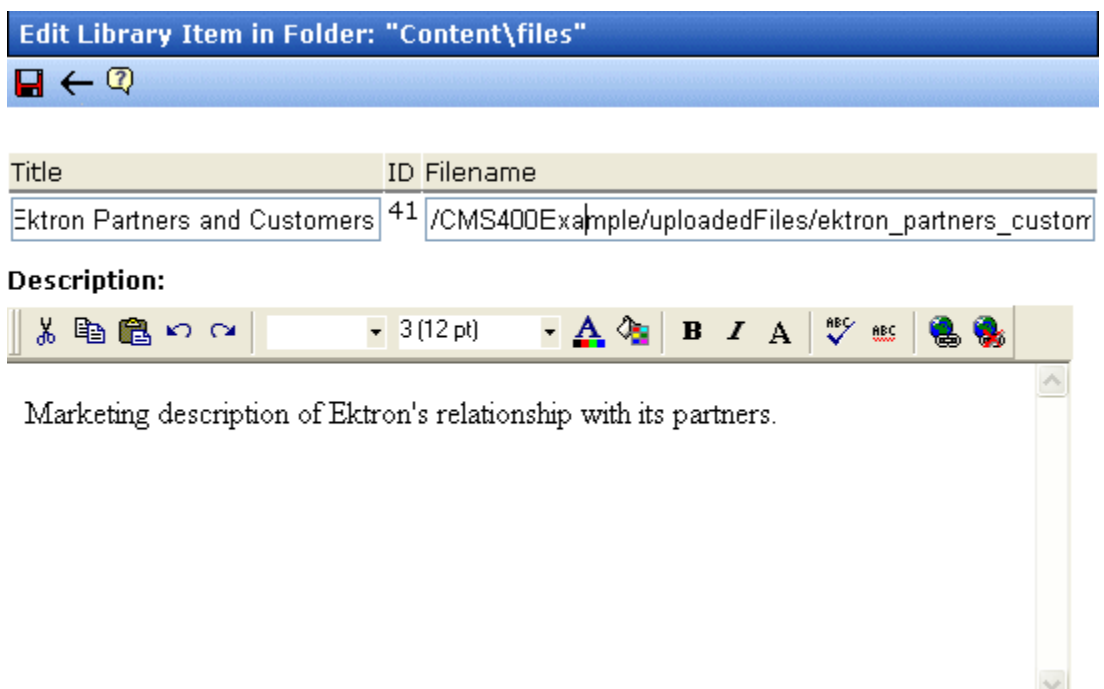

- 4. Change the title, file name, and/or description of the file.
- 5. Click the Update button  $\left(\blacksquare\right)$ .

### <span id="page-144-1"></span>**Overwriting Files**

If a library file becomes out of date or the wrong version was copied, you may replace it with a new version. Overwriting files lets you minimize disk space and the number of library files.

**NOTE** The ability to overwrite a library file is a privilege granted by the system administrator. If you do not see an Overwrite button  $(\gamma)$  on the View Library Item in Folder screen, you do not have permission to overwrite.

**NOTE** You can only overwrite images and files. The new image or file must have the same file extension as the file being replaced.

#### *Before You Overwrite an Image*

When overwriting an image, the new image uses the same size dimensions and file extension as the older image. Be sure that the two images have the same file extension and size or make the adjustments at each occurrence of the image.

#### *Before You Overwrite a File*

Remember, all links that point to the overwritten file now point to the new file.

#### *Overwriting Library Assets*

To overwrite a library file, follow these steps.

- 1. Navigate to the View File screen for the file you want to overwrite, as described in ["Viewing Files" on page 127.](#page-142-0)
- 2. Click the Overwrite button  $(\gamma)$ .
- 3. The Overwrite File screen appears.

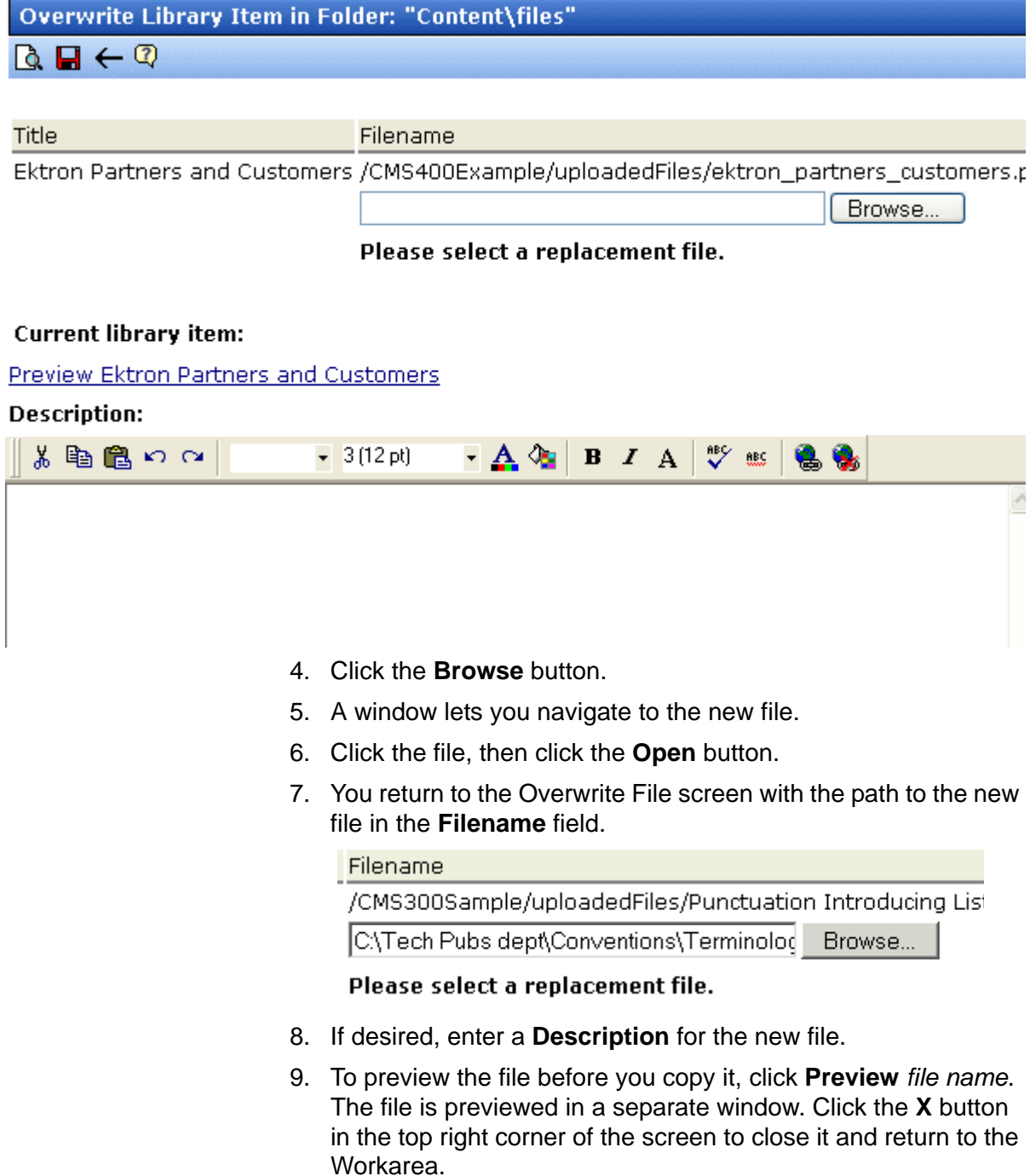

- 10. To overwrite the current version of the file with this version, click the Update button  $(\blacksquare)$ .
- 11. The following message appears.

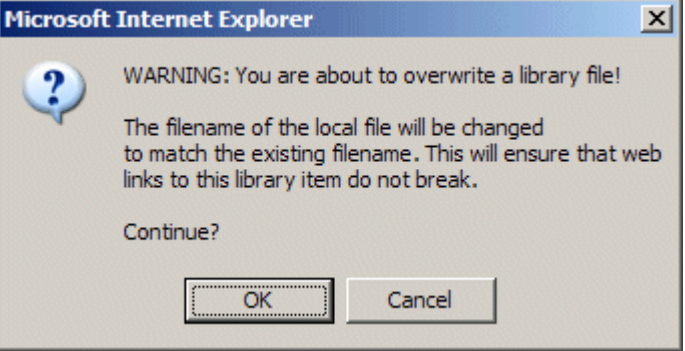

12. To overwrite the file, click **OK**.

# **Library Link Searching**

Link searching indicates all content that includes a library link. It is useful when you want to delete a library item. With the click of a button, you see all content that you need to update to reflect the change you are making.

### *Performing a Library Item Link Search*

To perform a library item link search, follow these steps.

- 1. Access the View Library Item for any type of library item, as described in ["Viewing Files" on page 127.](#page-142-0)
- 2. Click the Link Search button  $\left(\begin{array}{c} \bullet \\ \bullet \end{array}\right)$ .
- 3. A list of all content that references the library item is displayed.

You should edit that content before deleting the item.

# **Deleting Library Items**

You can delete obsolete items from the library. By deleting an item, you prevent users from adding it to their content. A deleted hyperlink, quicklink or form quicklink remains on your Web server, so any existing links to them are not broken.

On the other hand, if an item is a file or image, the delete window displays an additional prompt, **Remove from the server,** that lets you remove the item from the server. This feature is available to help reduce disk space taken up by these files. Before removing an image or file from your server, you should review all content with links to it and remove or update the link. To delete an item from the library, follow these steps.

- 1. Access the View Library Item for any type of library item, as described in ["Viewing Files" on page 127.](#page-142-0)
- 2. Click the Delete button  $(\mathbf{\bar{\mathsf{T}}}).$
- 3. The Delete Library Item screen is displayed.
- 4. If appropriate, check the box next to **Remove from the server** (see above).
- 5. Click the Delete button  $(\mathbf{\mathsf{\Pi}})$ .

### <span id="page-148-1"></span>**Adding a Library File to Content**

After a file is copied to the library, users can add it to content. (See ["Adding a Library File to Content" on page 133](#page-148-0))

You can also insert an item into the library while adding it to content. (See ["Adding a File to the Library and Inserting it into](#page-150-0)  [Content" on page 135](#page-150-0))

If you insert an image file, it appears within the content. If you add any other type of file, the file name appears as a hyperlink within the content. When a site visitor viewing that page clicks the hyperlink, the inserted file is launched.

#### <span id="page-148-0"></span>*Adding a Library File to Content*

1. Invoke the editor by adding or editing content in Ektron CMS400.NET.

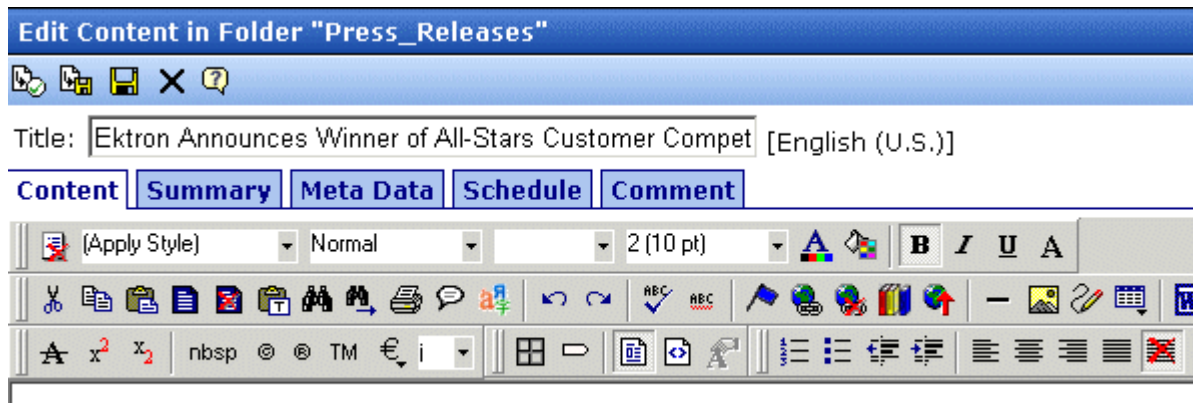

# Ektron Announces Winner of All-Stars Customer Competition

- 2. Place the cursor within the content where you want the library file to appear.
- 3. Click the library button  $(\blacksquare)$ .
- 4. The library opens.
- 5. Navigate to the folder that contains the file you want to insert.

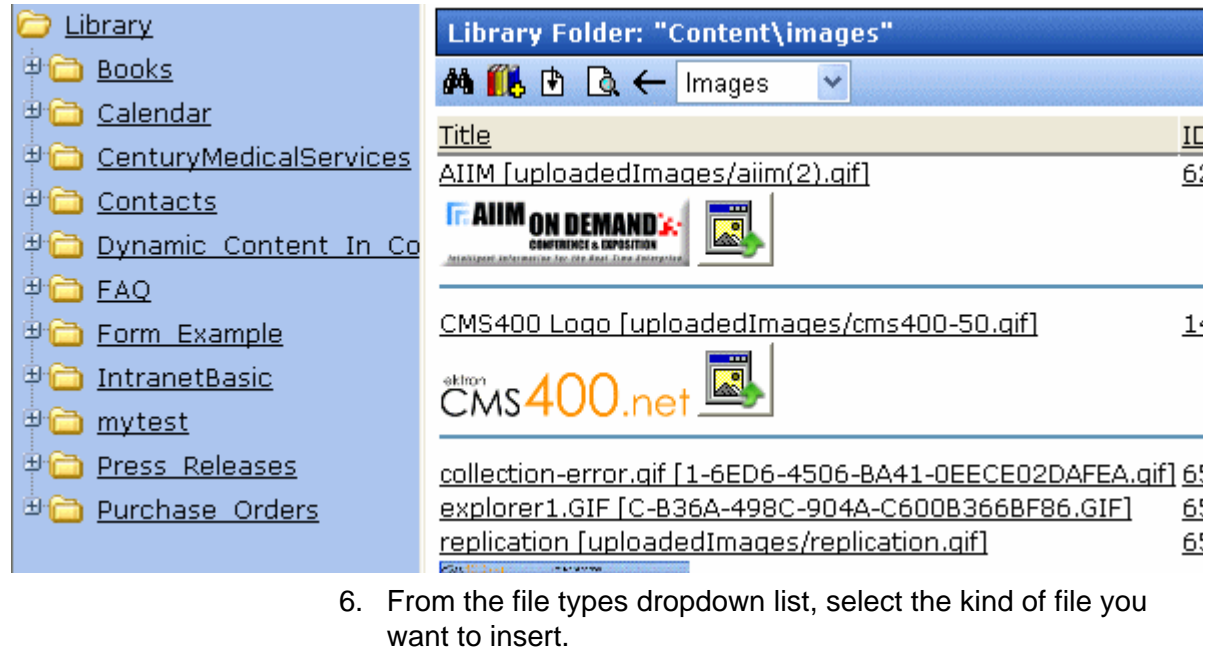

7. All library files of that type in the selected folder appear on the screen.

8. Click the file you want to insert.

**NOTE** You can preview the file by clicking the preview button  $(\alpha)$ .

- 9. Click the insert button  $(\bigtriangledown)$  to insert the file.
- 10. A hyperlink to the file appears in your content.

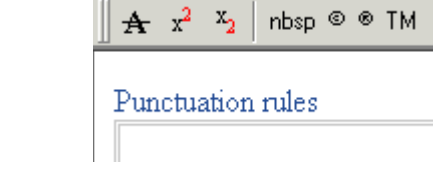

You can click the link to open the file.

### <span id="page-150-0"></span>*Adding a File to the Library and Inserting it into Content*

Use this procedure to insert an image into content that has not yet been copied to the library. This procedure inserts the item into the library then into the content.

1. Invoke the editor by adding or editing content in Ektron CMS400.NET.

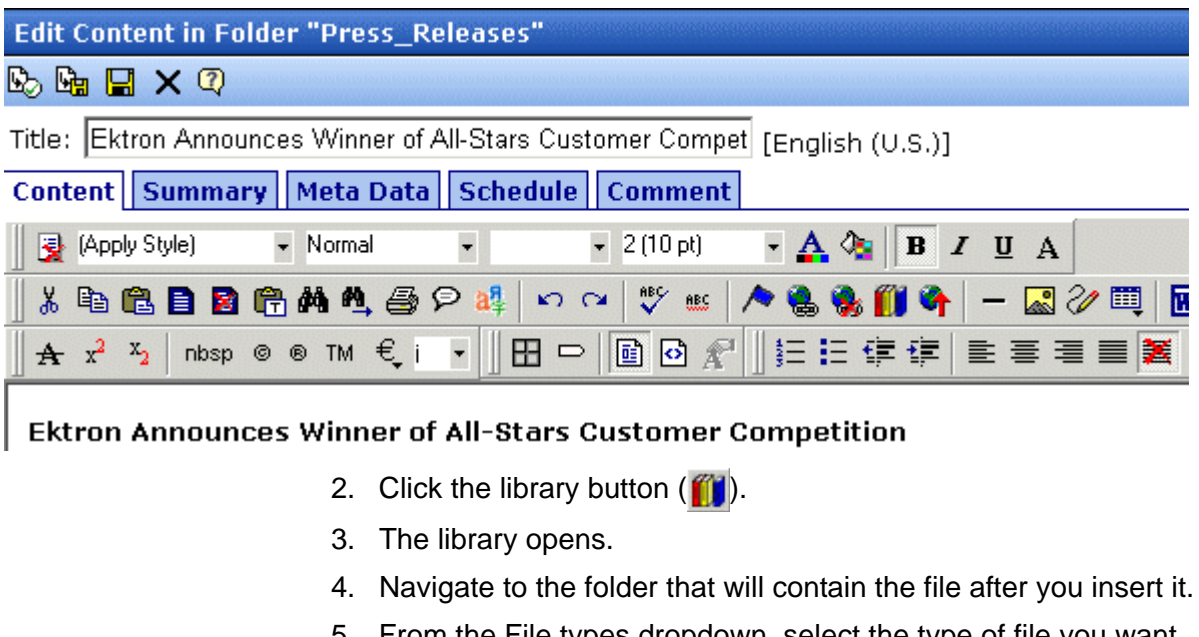

5. From the File types dropdown, select the type of file you want to insert.

- 6. Click the Add Library button  $(\blacksquare, \blacksquare)$ .
- 7. A new screen appears. Browse to the file you want to insert. Or you can click the search button  $(\mathbf{M})$  to search for a file to insert.
- 8. Enter a **Description** for the file.
- 9. If metadata is required for the library item, you must complete it. Metadata fields may appear in the lower section of the screen.
- 10. Click the Add Library button  $(\blacksquare \blacksquare)$ .
- 11. The file is inserted into the selected library folder and the content.

# Hyperlinks

For a definition of the term *hyperlinks*, see ["Terms Used in this](#page-132-0)  [Chapter" on page 117](#page-132-0).

# **Adding Hyperlinks**

You must copy hyperlinks to the library before content creators can insert them into content. To copy a hyperlink to the library, follow the procedure described in ["Copying Files to the Library" on](#page-140-0)  [page 125.](#page-140-0) The only difference is that you insert a hyperlink instead of a file.

# **Viewing Hyperlinks**

To view a hyperlink, follow the procedure described in ["Viewing](#page-142-0)  [Files" on page 127](#page-142-0). The only difference is that you view a hyperlink instead of a file.

# **Editing Hyperlinks**

To edit a hyperlink, follow the procedure described in ["Editing a](#page-144-0)  [File" on page 129.](#page-144-0) The only difference is that you edit a hyperlink title instead of a file title. You can also edit the URL.

# **Adding Hyperlinks to Your Content**

Once a hyperlink is added to the library, users can add the hyperlink to their content.

To add a hyperlink to content, follow the procedure described in ["Adding a Library File to Content" on page 133](#page-148-1). The only difference is that you add a hyperlink instead of a file.

# Images

For a definition of the term *images*, see ["Terms Used in this](#page-132-0)  [Chapter" on page 117](#page-132-0).

# **Uploading Images**

You must copy images to the library before content creators can insert them into content. To copy an image to the library, follow the procedure described in ["Copying Files to the Library" on page 125](#page-140-0). The only difference is that you add an image instead of a file.

# **Viewing Images**

To view an image, follow the procedure described in ["Viewing](#page-142-0)  [Files" on page 127](#page-142-0). The only difference is that you view an image instead of a file.

# **Editing Image Titles**

To edit an image's title, follow the procedure described in ["Editing a](#page-144-0)  [File" on page 129.](#page-144-0) The only difference is that you edit an image's title instead of a file title.

### **Overwriting Images**

When an image in the library becomes out of date, or if the wrong version of an image was copied, you may overwrite that image with a new or correct version. Overwriting images minimizes disk space and the number of copied library images.

**NOTE** Overwriting images is a permission that your system administrator may or may not assign to you.

To overwrite an image, follow the procedure described in ["Overwriting Files" on page 129](#page-144-1). The only difference is that you overwrite an image instead of a file.

**NOTE** You can only overwrite an image with another image of the same extension. (that is,  $\lg f$  >  $\lg f$ , not  $\lg f$  >  $\lg f$ )

### **Adding Images to Your Content**

Once an image is added to the library, users can add it to content.

To add an image to content, follow the procedure described in ["Adding a Library File to Content" on page 133](#page-148-1). The only difference is that you add an image instead of a file.

The image is placed into the picture properties dialog box, where you can change it before inserting it. For information about the picture properties dialog box, see ["Using the First Picture](#page-523-0)  [Properties Dialog Box" on page 508](#page-523-0).

# Quicklinks and Forms

For a definition of the terms *quicklinks* and *forms*, see ["Terms Used](#page-132-0)  [in this Chapter" on page 117.](#page-132-0)

# **Adding a Quicklink or Form to Content**

After new content is created, if the **Add to Quicklinks table**  checkbox was checked for it, users can insert a quicklink to it into any other content. To do so, follow the procedure described in ["Adding a Library File to Content" on page 133](#page-148-1). The only difference is that you add a quicklink or form instead of a file.

Be sure to place the cursor where you want the quicklink or form to appear before inserting it. When the quicklink or form is inserted, the title of the "jumped to" content appears in the content. To test the quicklink or form, select the newly-inserted title and double click it.

When the page is published, a reader can click the link to jump to the quicklink or form page.

# **Viewing Quicklinks or Forms**

To view a quicklink or form, follow the procedure described in ["Viewing Files" on page 127.](#page-142-0) The only difference is that you view a quicklink or form instead of a file.

The table below describes each field on the quicklinks display.

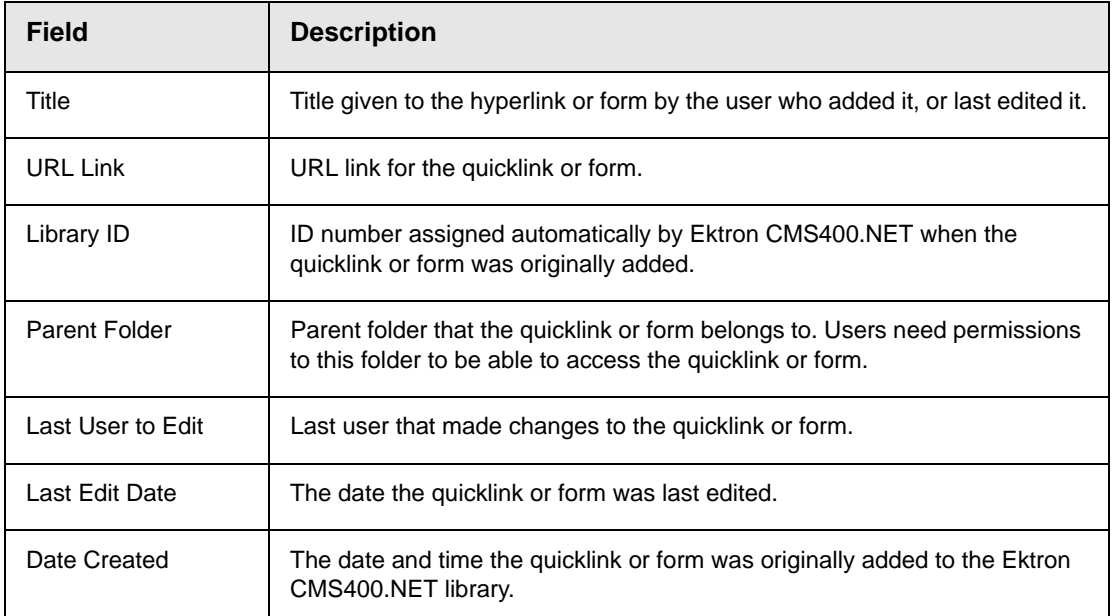

To preview a quicklink or form, click the link at the bottom of the page.

# **Updating Default Template for Multiple Quicklinks**

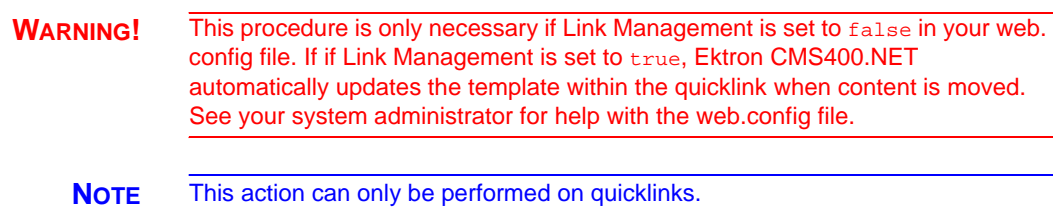

When content is moved in Ektron CMS400.NET, its quicklink does not get changed. After it is moved, you need to update the default template called in the content's quicklink.

To update the default template for one or more quicklinks, follow these steps.

- 1. In the library, access the quicklinks folder containing quicklinks you want to update.
- 2. Click the Update Quicklinks button  $(\bullet)$ .
- 3. The Update URL Link Template Quicklinks screen is displayed.
- 4. Check the quicklinks you want to update.

#### **NOTE** Check the box in the table header to select or deselect all.

- 5. In the **To:** text field, enter the name of the template you want to apply to the selected quicklinks.
- 6. Click the Update Quicklinks button  $(\bullet)$  to update the changes.

A confirmation message is displayed.

7. Click **OK** to continue.

The selected quicklinks are updated to use the specified template.

# **Working with HTML Forms**

**WARNING!** The functionality described in this section is not supported when using an Apple Macintosh for editing content.

> **Ektron CMS400.NET** provides powerful online form capabilities, allowing you to create an online dialog with visitors. Now anyone in your organization – not just a developer or Webmaster– can create and deploy Web forms to capture visitor information. Support marketing strategies by getting feedback on their needs. Follow up on their interest in your products and services. Register people for events.

Form capabilities include

- **•** Creating a form and its postback message
- **•** Creating polls and surveys for a Web site
- **•** Adding validation criteria to form fields
- **•** Automatically assigning tasks for follow-up activities to form submissions
- **•** Reporting on form information
- **•** Exporting results to Microsoft Excel

A sample form appears below.

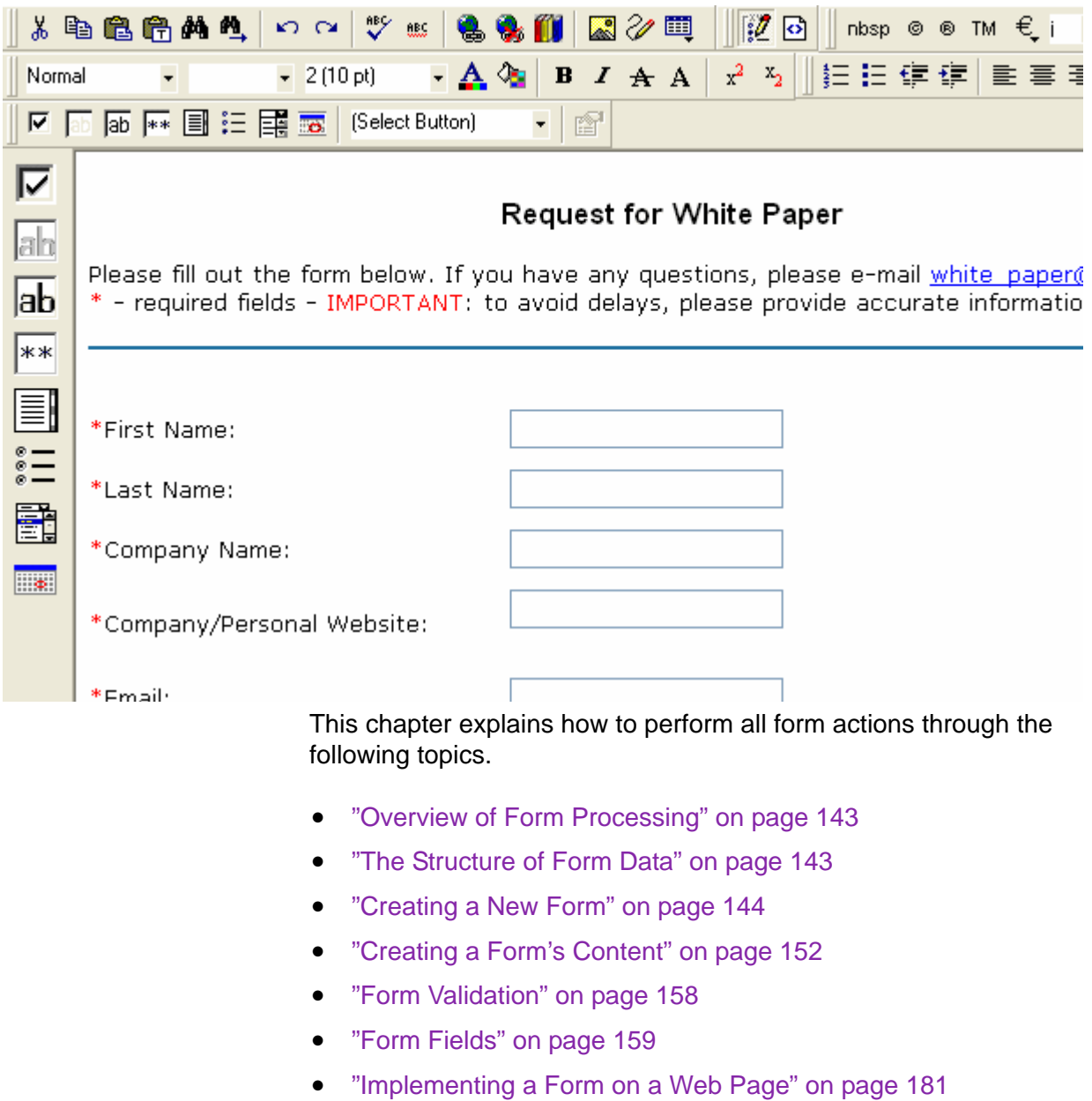

- **•** ["Assigning a Task to a Form" on page 181](#page-196-1)
- **•** ["Viewing Form Reports" on page 184](#page-199-0)
- **•** ["Exporting a Form's Raw Data" on page 190](#page-205-0)
- **•** ["Viewing Form Information" on page 191](#page-206-0)
- **•** ["Editing a Form" on page 197](#page-212-0)
- **•** ["Mailto or Database Form" on page 198](#page-213-0)
- **•** ["Deleting a Form" on page 199](#page-214-0)
- **•** ["View Form Toolbar" on page 199](#page-214-1)
- **•** ["Creating Polls and Surveys" on page 201](#page-216-0)

# <span id="page-158-0"></span>Overview of Form Processing

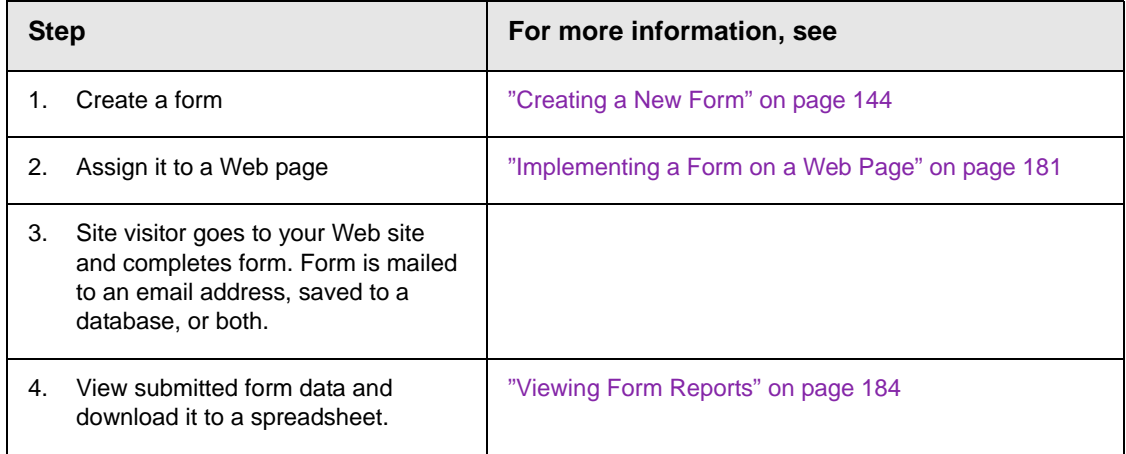

# <span id="page-158-1"></span>The Structure of Form Data

Forms reside within the content folder or one of its subfolders. A form consists of the following components:

- **• Form** (title, ID number, whether the form data is sent as email, and/or saved to a database, etc.)
- **• Content** information (title, start and/or end date, status, postback message, etc.)
- **• Form fields** (plain text field, password field, text area, hidden text, choices, checkbox, select list, calendar, submit button, etc.)

# <span id="page-159-0"></span>Creating a New Form

The screen you use to create a new form has five simple steps. After you complete the steps, you have a new form that's ready to collect the information you need. To make the task even easier, **Ektron CMS400.NET** provides sample forms that you can start with then customize.

As explained in ["Mailto or Database Form" on page 198,](#page-213-0) form data can be emailed and/or saved to a database. Forms created using the procedure described below are saved to a database by default, but not emailed. To change either setting, use the Edit Properties screen. See ["Viewing and Editing a Form's Properties" on](#page-207-0)  [page 192.](#page-207-0)

To create a new form, follow these steps.

- **NOTE** You can also create a new edition of a form in another language by copying an existing form and translating it. For more information, see "Translating Content" on page 649.
- **NOTE** For the steps to create a new poll, see ["Working With Polls" on page 202](#page-217-0). For the steps to create a new survey, see ["Steps to Creating a Survey" on page 207](#page-222-0).
	- 1. Choose a content folder.
	- 2. From the **View** menu, click **Language**, and select the language in which to create the form.
	- 3. Click the **New** menu > **HTML Form/Survey**.

**New Form** Back Next x Cancel 2  $\overline{2}$ 3 5 Step 1 of 5 4 Select a form from below or begin with a blank form. Next, you'll be able to customize all aspects of the form so that it collects exactly the information you're looking for. ⊙ Blank Form Design a new form. ◯ Blank Survey  $\lfloor \mathbf{\hat{Q}} \rfloor$ Design a new survey. ◯ Standard Poll Design a new poll. O Compose Email La  $M + h = \text{mod } n$ **NOTE** When you choose Standard Poll or Blank Survey, the number of steps in the Forms Wizard changes from five to four. This happens because the Assign Tasks step is removed. *See Also:* ["Working With Polls" on page 202](#page-217-0) and ["Steps to](#page-222-0)  [Creating a Survey" on page 207.](#page-222-0) 5. Choose the form that you want to begin with. You can click the preview icon  $\begin{pmatrix} a \\ c \end{pmatrix}$  next to any sample form to preview it before choosing it. Select a sample that most closely matches the form you want to create. After you create it, you can add fields, remove fields, modify possible responses, etc. 6. Click **Next**. 7. Enter or edit the form's **Title** and **Description**. **•Title** - used to reference the form within the Workarea (required) **•Description** - an extended description of the form 8. The next screen lets you assign a task to a user or user group. If you do, a task will be created every time a site visitor submits this form. *See Also:* ["Assigning a Task to a Form" on page 181](#page-196-1)

4. The New Form screen appears.

9. A new screen lets you determine what happens after the site visitor completes the form. The choices are:

- **•Display a message** See ["Composing the Postback](#page-161-0)  [Message" on page 146](#page-161-0)
- **•Redirect to a file or page**  Identify a file or a page on your Web site that is launched when the visitor completes the form
	- An example of a file is a white paper (a common file format is .PDF) that the visitor requested
	- An example of a page is one that lets the visitor download your product

**•Redirect to an action page and forward form data** - See ["Redirect to an Action Page and Forwarding Form Data" on](#page-162-0)  [page 147](#page-162-0)

**•Report on the form** - See ["Making Form Results Available to](#page-164-0)  [Site Users" on page 149](#page-164-0)

10. Now that you have completed information about the form, you can enter the form's content. This procedure is described in ["Creating a Form's Content" on page 152](#page-167-0).

### <span id="page-161-0"></span>**Composing the Postback Message**

The postback message can contain text or graphics, just like any other HTML content. Typically, it acknowledges the site visitor's completion of the form.

For most sample forms provided, sample text appears in the editor. Modify it as you wish, using **Ektron CMS400.NET**'s editor to change the font size, style, color, insert library items, etc.

#### *Inserting Fields into the Postback Message*

You can also insert fields that retrieve form information upon its submission. Use the **Insert Fields** pull-down to do this (illustrated below).

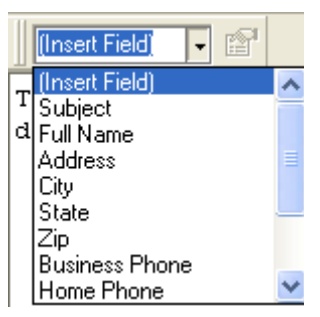

All form fields appear on the list. In addition, the following fields can be used to insert form information into the postback message, although they're not completed by the person submitting the form.

- **•** Form title
- **•** Form description
- **•** Date form was submitted by site visitor

For example, your postback message may be

Thank you **«Full Name»** for completing the **«[Form Title]»**.

When the postback message appears, it looks like this.

Thank you **Jay Kohler** for completing the **breakroom survey**.

### <span id="page-162-0"></span>**Redirect to an Action Page and Forwarding Form Data**

The following section of the **Ektron CMS400.NET** Administrator Manual explains how your administrator sets up the action page: "Working with HTML Forms"> "Redirecting Submitted Form Data"

After your administrator follows that procedure, he identifies a folder and hyperlink that you use to select an action page.

**WARNING!** You must have the folder and hyperlink name from your administrator to complete this procedure.

> To redirect submitted form data to an action page, follow these steps.

1. Go to the page on which you determine the form's response. If this is a new form, it is page 4 of the Forms Wizard.

To modify an existing form, select the form's folder, then the form. Next, select Edit and click the **Post Back Message** tab.

2. Select **Redirect to an action page and forward form data**.

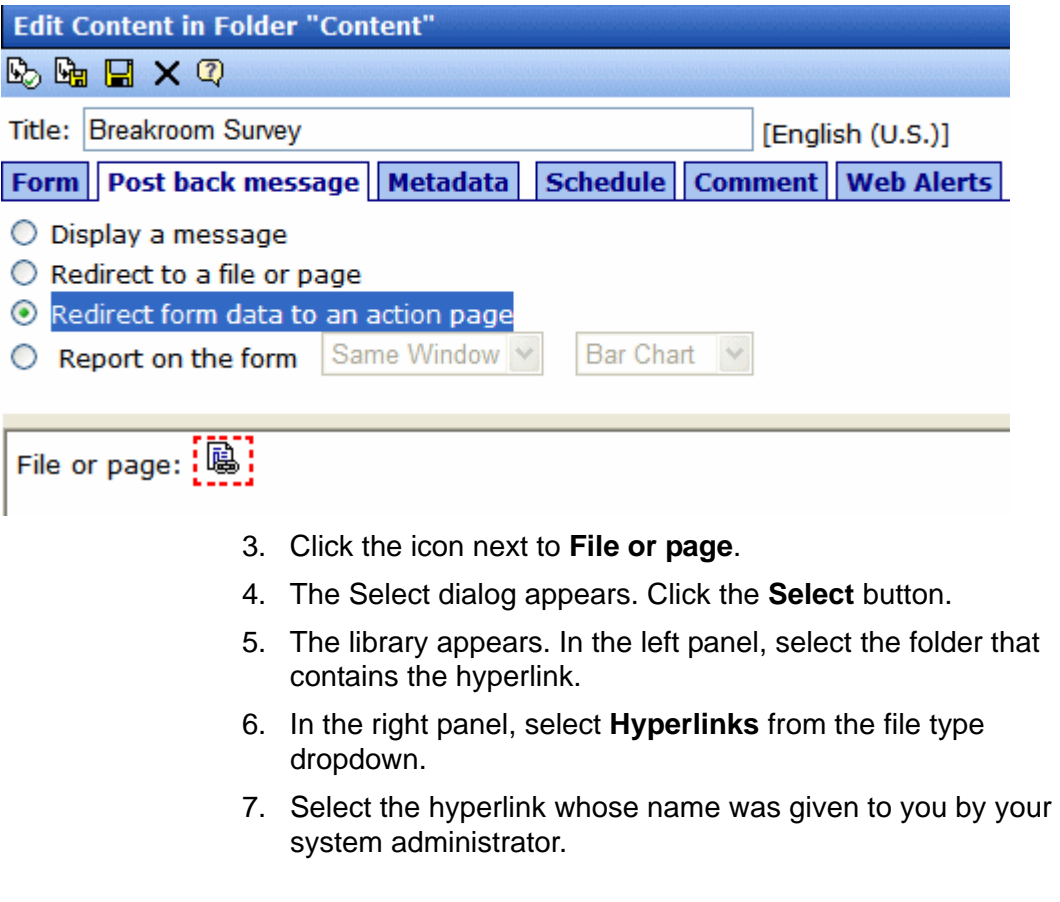

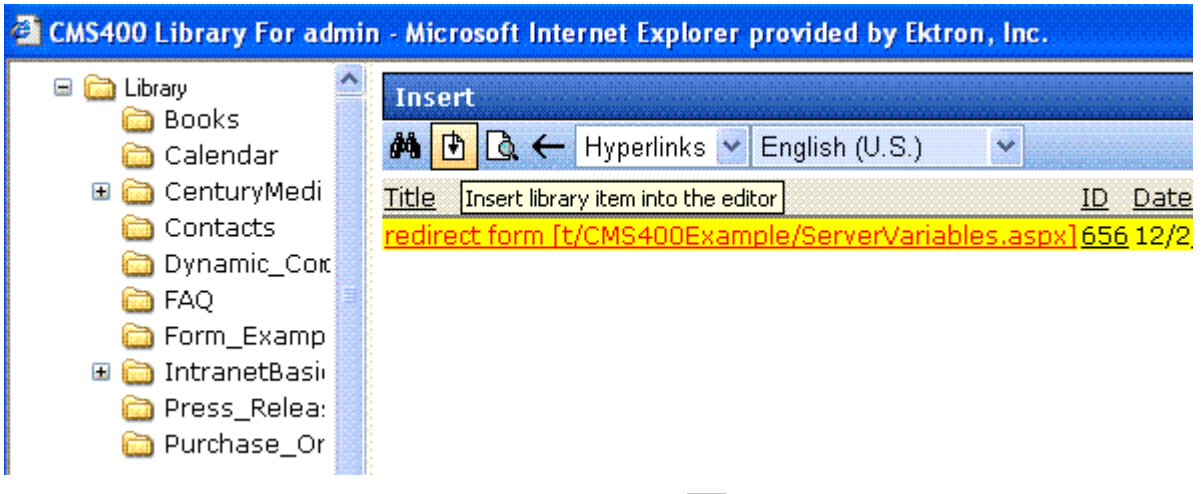

8. Click the insert button  $(\mathbb{F})$ .

# <span id="page-164-0"></span>**Making Form Results Available to Site Users**

When you create polls and surveys, you can choose to display the results after site users submit data. The results can be displayed in the same window or output to a new window. In addition, you can choose how to chart the data. For a description of chart types, see ["Chart Types" on page 151.](#page-166-0)

To show site visitors the results, follow these steps:

1. Go to the page on which you determine the form's response. If this is a new form, it is page 4 of the Forms Wizard.

To modify an existing form, select the form's folder, then the form. Next, select Edit and click the **Post Back Message** tab.

#### 2. Select **Report on the form**.

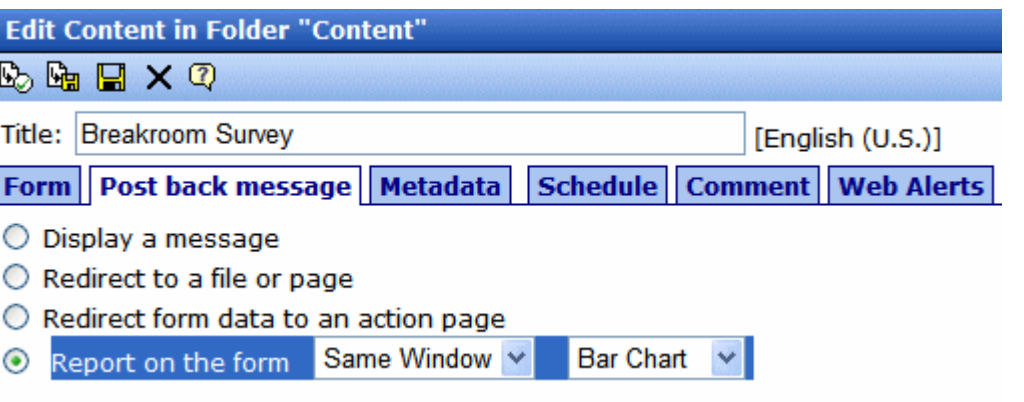

- 3. Choose whether you want the results to appear in the **Same Window** or a **New Window**.
- 4. Choose the style of the report.

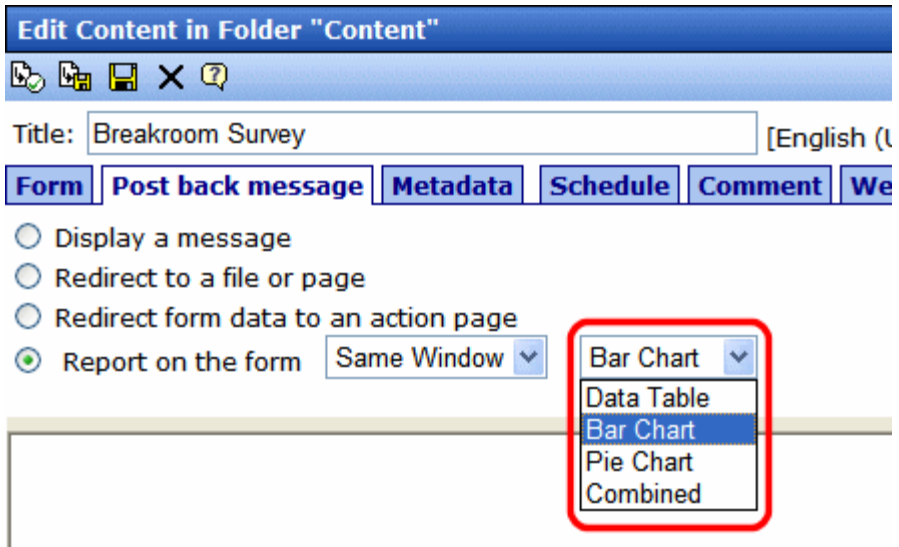

# <span id="page-166-0"></span>**Chart Types**

The following table describes the types of charts available.

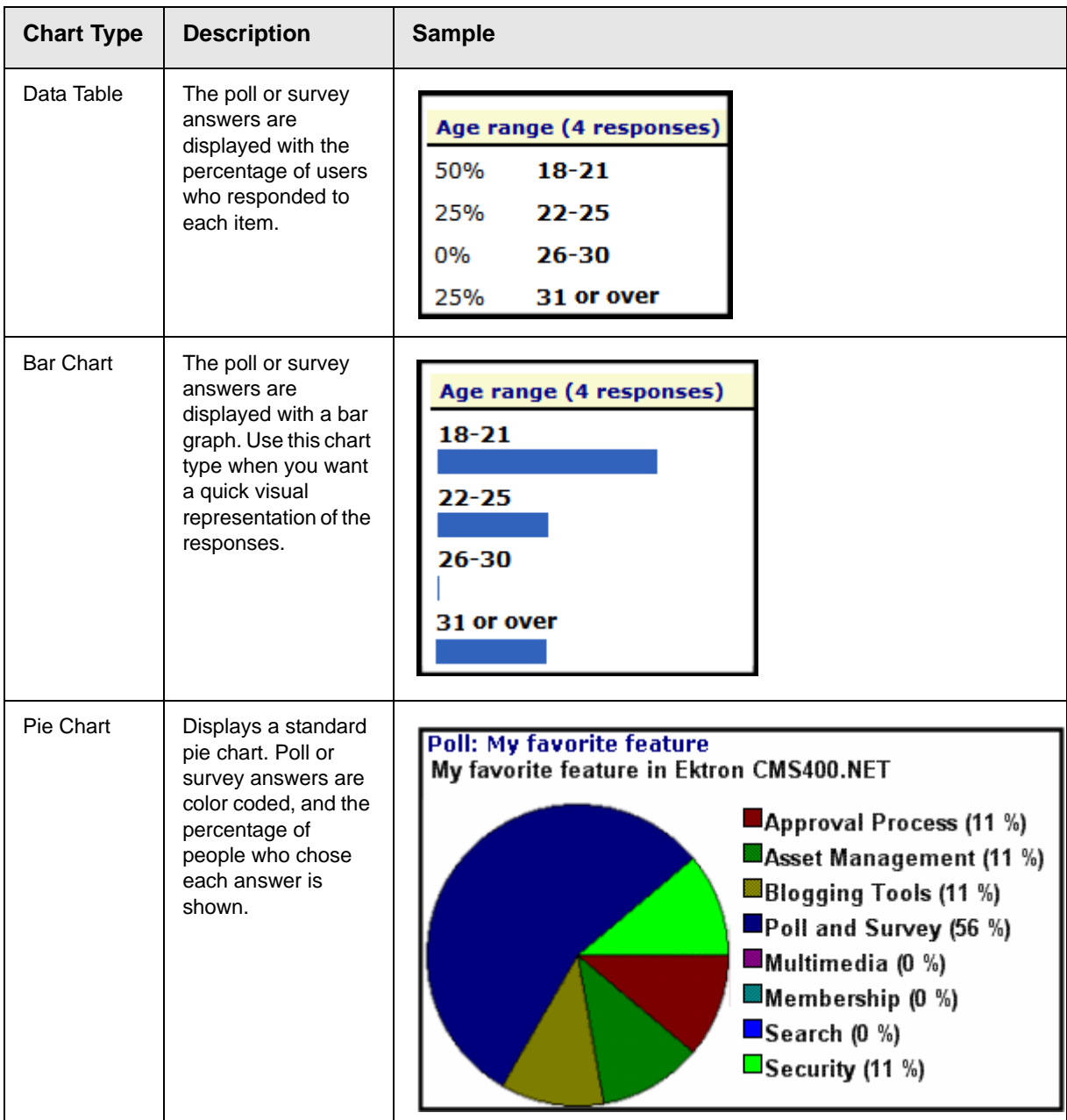

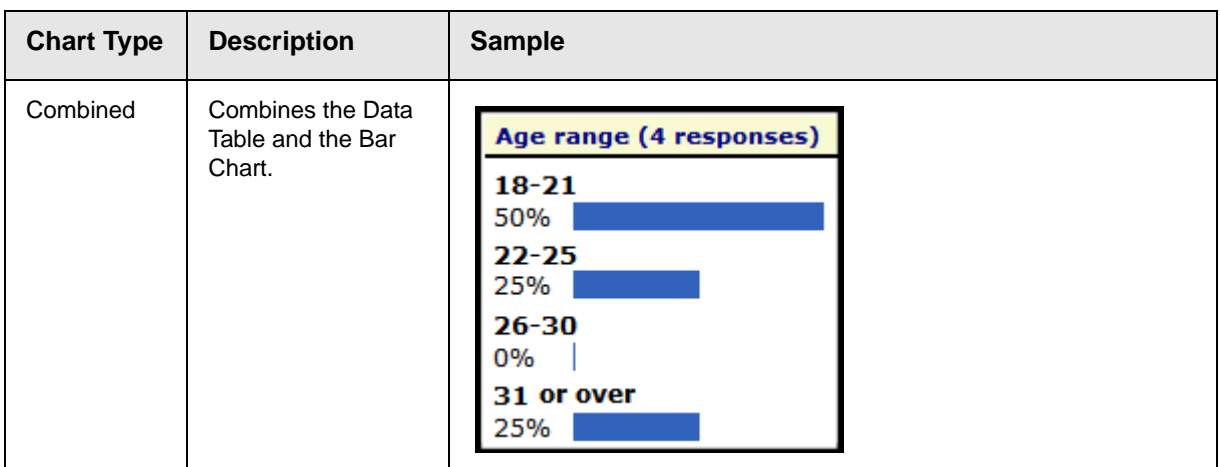

**IMPORTANT!** You cannot chart data that is entered into a text box. For example, if one of the choices in a poll is **Other**, and the survey has a text box for site users to enter additional information, the text in the box is not charted. However, the fact that the a user chose **Other** is charted.

# <span id="page-167-0"></span>Creating a Form's Content

Here is an example of form content that you can create.

### **Request for White Paper**

Please fill out the form below. If you have any questions, please e-mail white paper@ektron.com.  $*$  - required fields

\*First Name: \*Last Name: Company Name: Company/Personal Website: \*Email: Phone: Ext: Select for USA or Canada Only Y State/Province: **United States** \*Country: Ÿ Comments: ä.

Request White Paper

Note that some fields are required, and some provide a dropdown list of choices. You can learn how to create such a screen by following the directions below.

The following topics explain how to create a form.

- **•** ["The Form Toolbar Options" on page 154](#page-169-0)
- **•** ["Inserting Form Fields" on page 155](#page-170-0)
- **•** ["Form Validation" on page 158](#page-173-0)

# <span id="page-169-0"></span>**The Form Toolbar Options**

Creating form content is similar to creating a standard content item. (See "Adding HTML Content" on page 73). The big difference is a special toolbar (illustrated below) to make it easier to insert form elements.

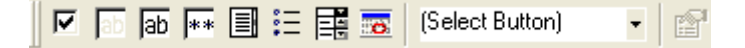

All toolbar options except the Select Button pull-down also appear on a vertical toolbar to the left of the editor. You can use whichever toolbar you prefer -- all options are the same.

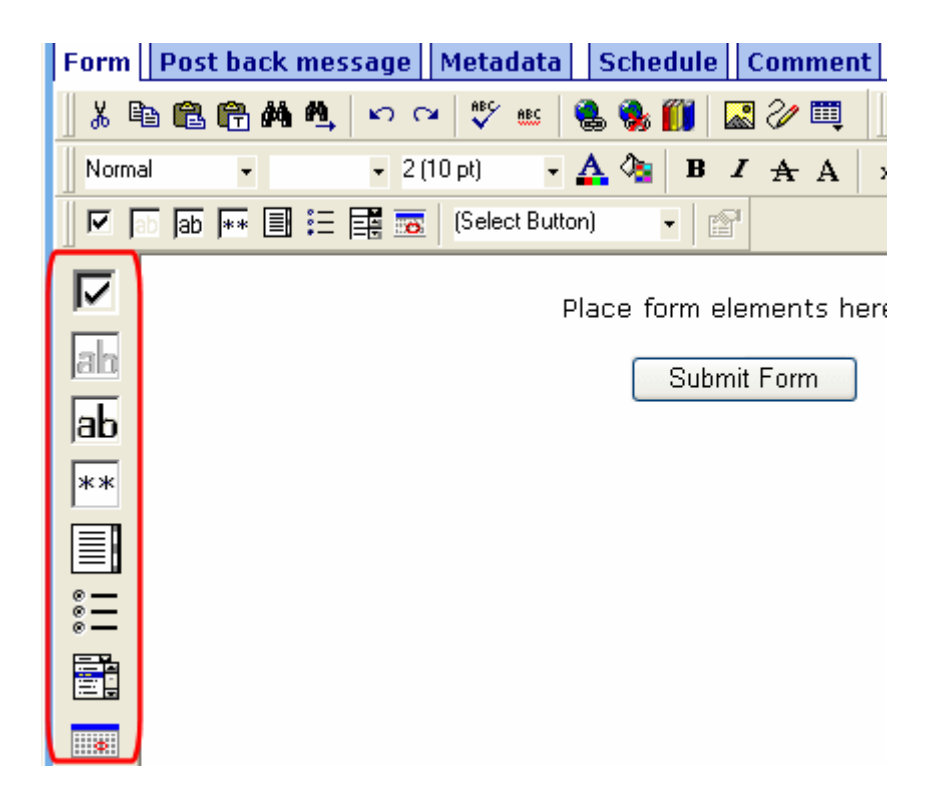

### <span id="page-169-1"></span>*Adding a Field to the Screen*

The major difference between the toolbars is how you add a field to the screen. If you are using the *horizontal* toolbar, place the cursor where you want field, and click the toolbar button.

When using the *vertical* toolbar, drag a button to the desired screen location.

Note that a context-sensitive menu, available by right clicking the mouse, is also available to perform these actions. You can right click the mouse then select **Insert Field** to display a contextsensitive menu of all commands.

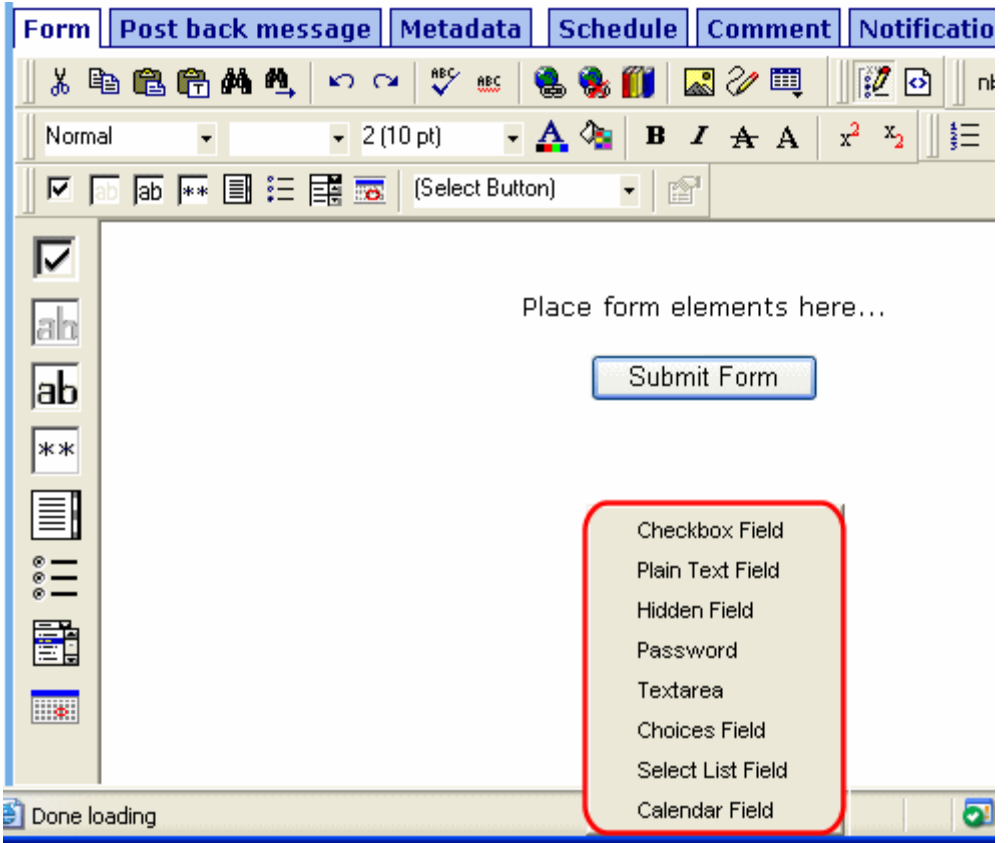

# <span id="page-170-0"></span>**Inserting Form Fields**

The final screen of the Forms setup lets you arrange the screen so that it collects exactly the information you want. To create the screen, you insert fields that prompt a site visitor to enter

information. Then, add buttons that let the user submit the data on the screen.

If you chose a sample form at the beginning, the screen includes fields. If you did not, the screen has only a **Submit** button.

**NOTE** In addition to inserting fields, you can add explanatory text, lines, images, etc. onto the form screen. If you want to place fields in columns, insert a table and place the fields within table cells.

The table below explains each field type you can enter.

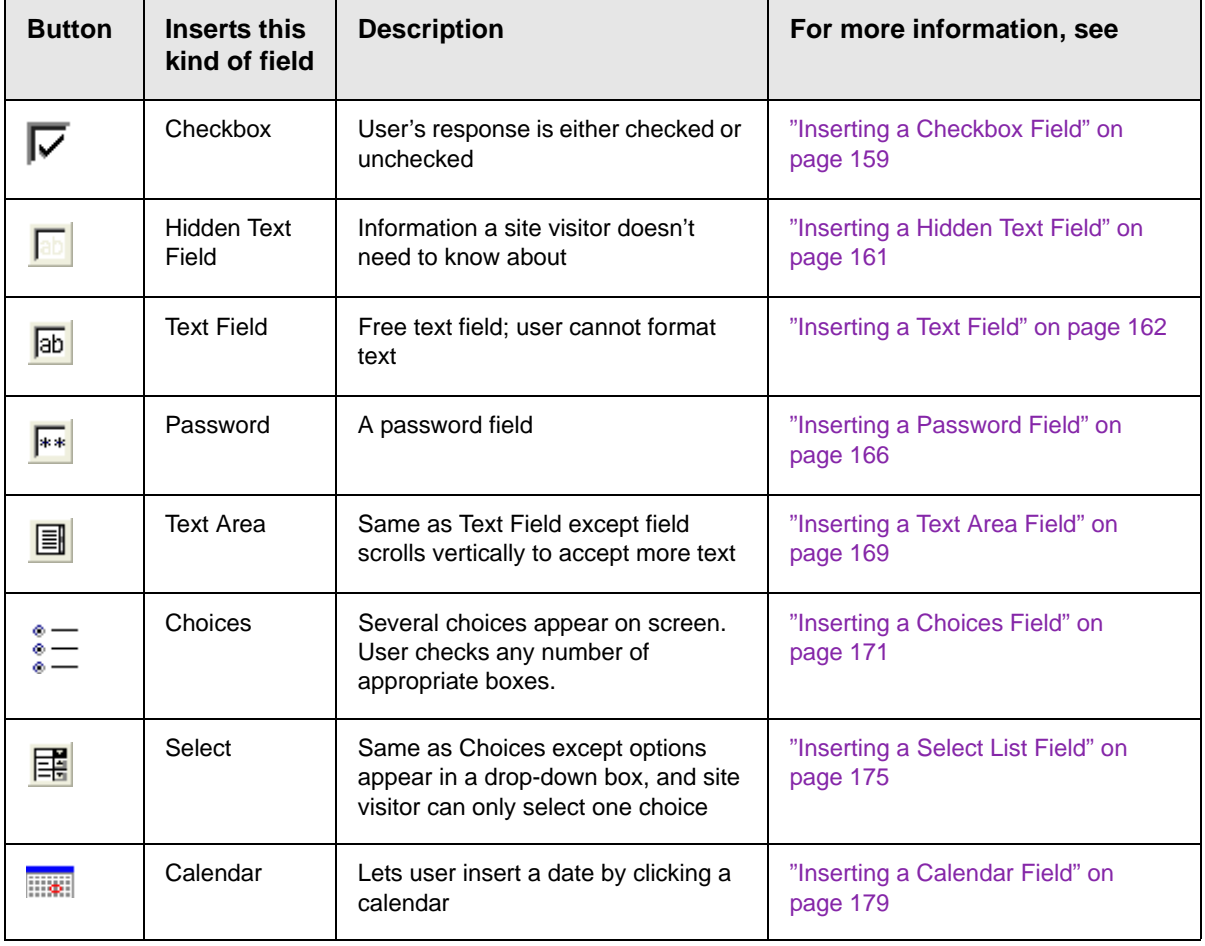

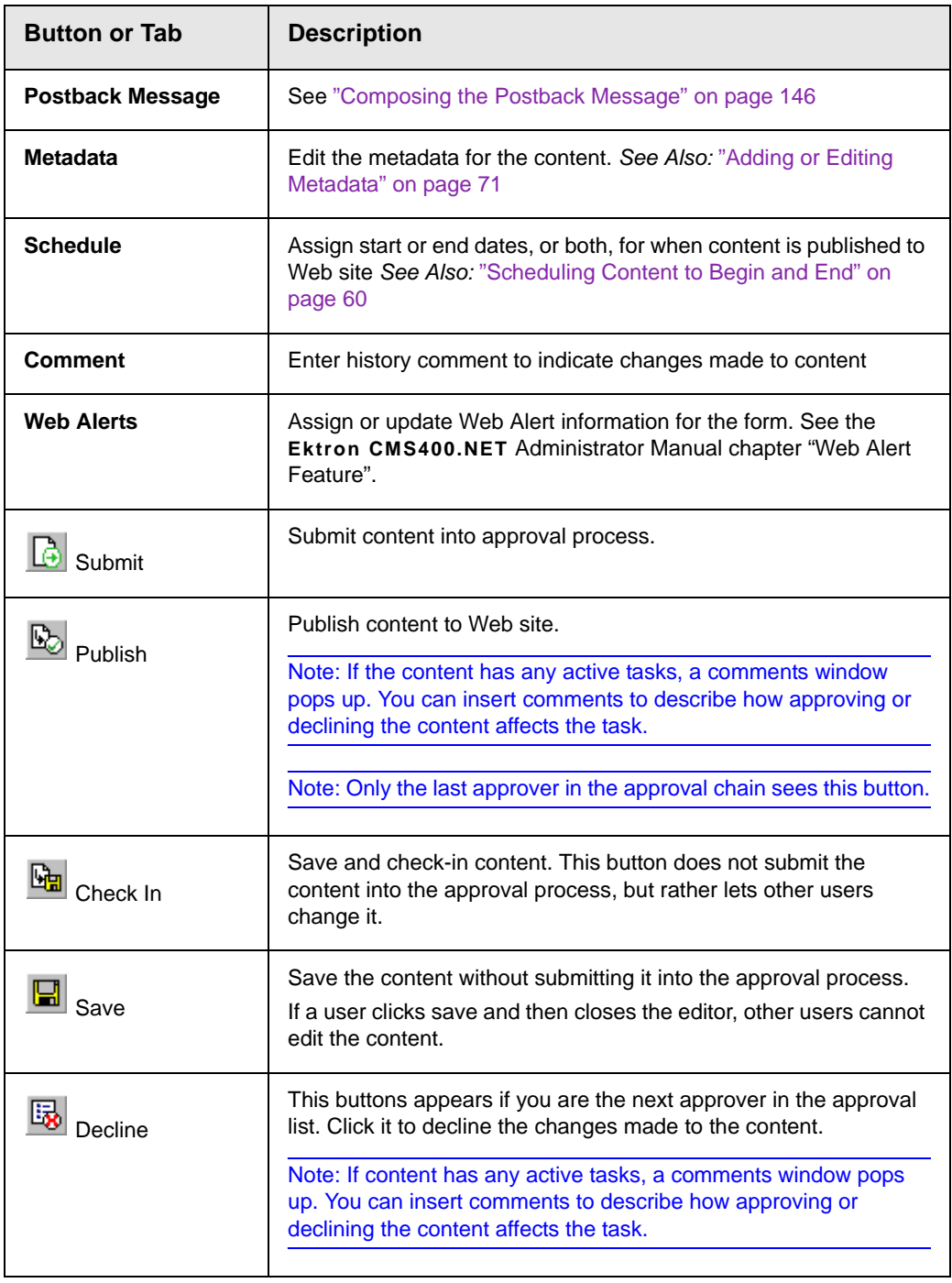

After you complete the form, you have the following options.

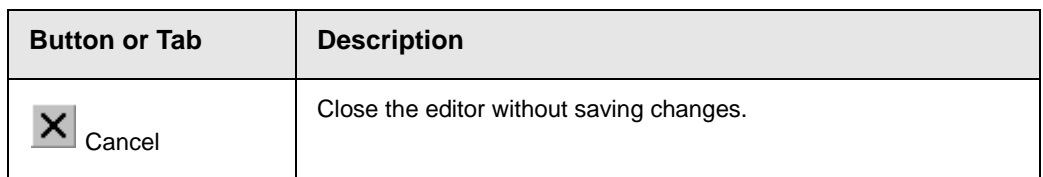

Next, click the Save and Submit or Publish button ( $\mathbb{E}_{\mathbb{D}}$ ). The form only appears on your Web site after it is published.

After you complete and save the form, it may need to go through the approval process. When that is complete, add it to the site by assigning it to a page template. See ["Implementing a Form on a](#page-196-0)  [Web Page" on page 181.](#page-196-0)

# <span id="page-173-0"></span>Form Validation

You can apply validation rules while creating or editing the following field types:

- **•** text
- **•** password
- **•** textarea
- **•** calendar

Validation rules ensure that the form information entered by site visitors meets your criteria. For example, a validation rule can specify that a site visitor's response to the **Telephone** field conforms to a standard format (for example, 7 or 10 digits). If the response does not conform, an error message informs the site visitor of the problem. The input must conform before the form can be submitted.

For a list of validation rule types, see ["Validation Options" on](#page-180-0)  [page 165.](#page-180-0)

### **When Validation Rules are Applied**

Validation rules are applied when a site visitor submits an entire form, not as soon as the input is entered. If invalid input is found, the error message that you define appears.

The site visitor must change his response to conform to the validation rule. When he does, the next field is checked and, if that is invalid, its error message appears, etc.

**TIP!** If you apply validation rules to more than one field, include the field name in the error message. For example, enter **The name field only allows text**. This is good practice because error messages only appear *after* the form is submitted and, if the message does not identify the field, the user may not know which field needs correction.

# <span id="page-174-0"></span>Form Fields

### <span id="page-174-1"></span>**Inserting a Checkbox Field**

A Checkbox field is only one character wide and accepts one of two possible values: checked or unchecked. For example

□ Check if you are over 65

To insert a checkbox field, follow these steps.

- 1. Place a checkbox type field  $\nabla$  onto the screen. See Also: ["Adding a Field to the Screen" on page 154](#page-169-1)
- 2. The following dialog appears.

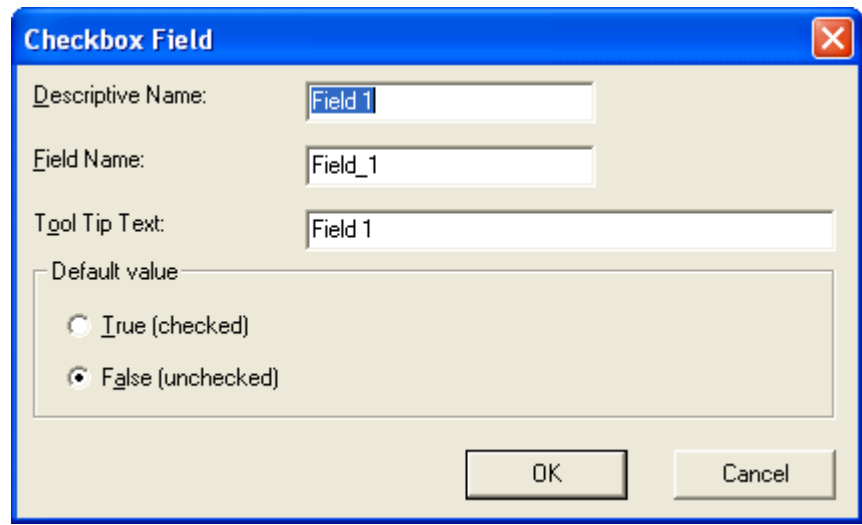

*Fields on the Checkbox Dialog*

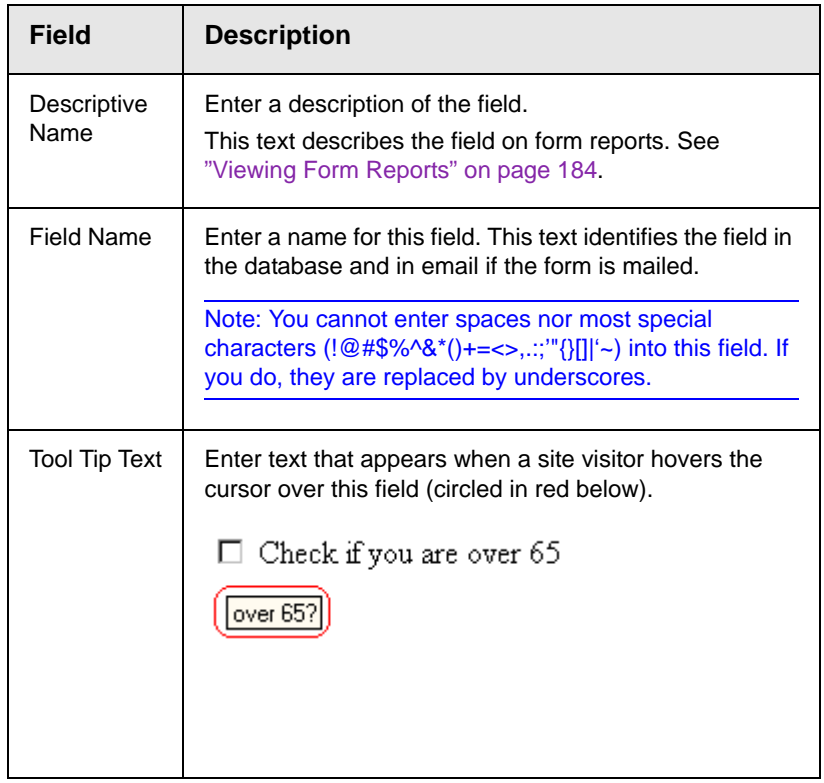

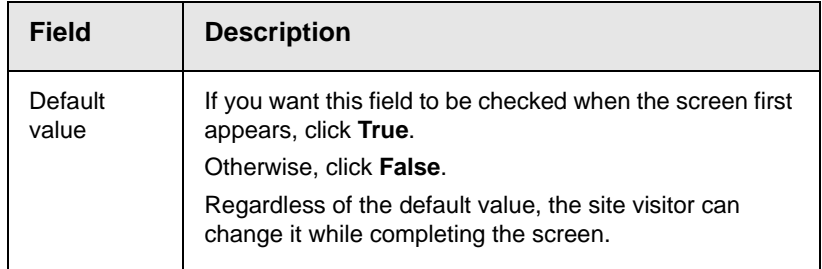

# <span id="page-176-0"></span>**Inserting a Hidden Text Field**

When the form is submitted, this field can pass information that the site visitor doesn't need to know about, such as a tracking number. This is typically data to be stored in the database and/or emailed along with the rest of the data.

To insert a hidden text field, follow these steps.

- 1. Place a hidden text field **Fig.** onto the screen. See Also: ["Adding a Field to the Screen" on page 154](#page-169-1)
- 2. The following dialog appears.

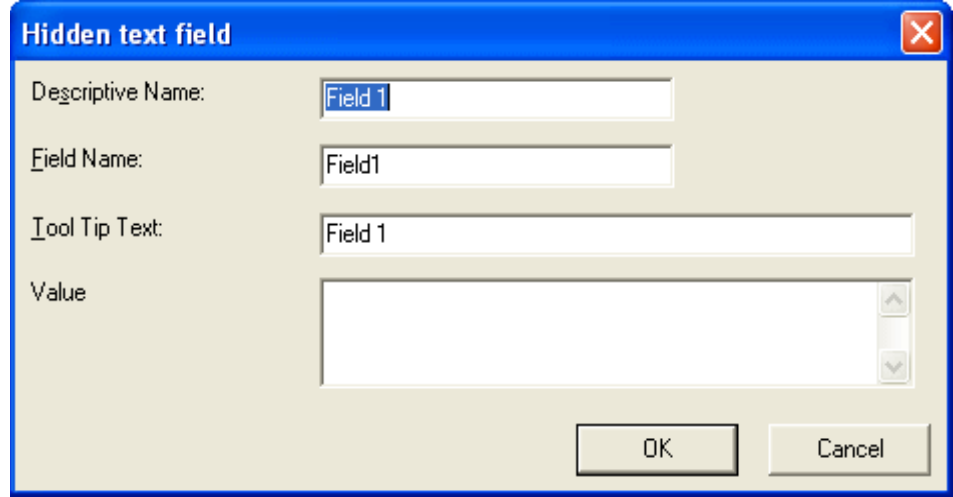

*Fields on the Hidden Text Field Dialog*

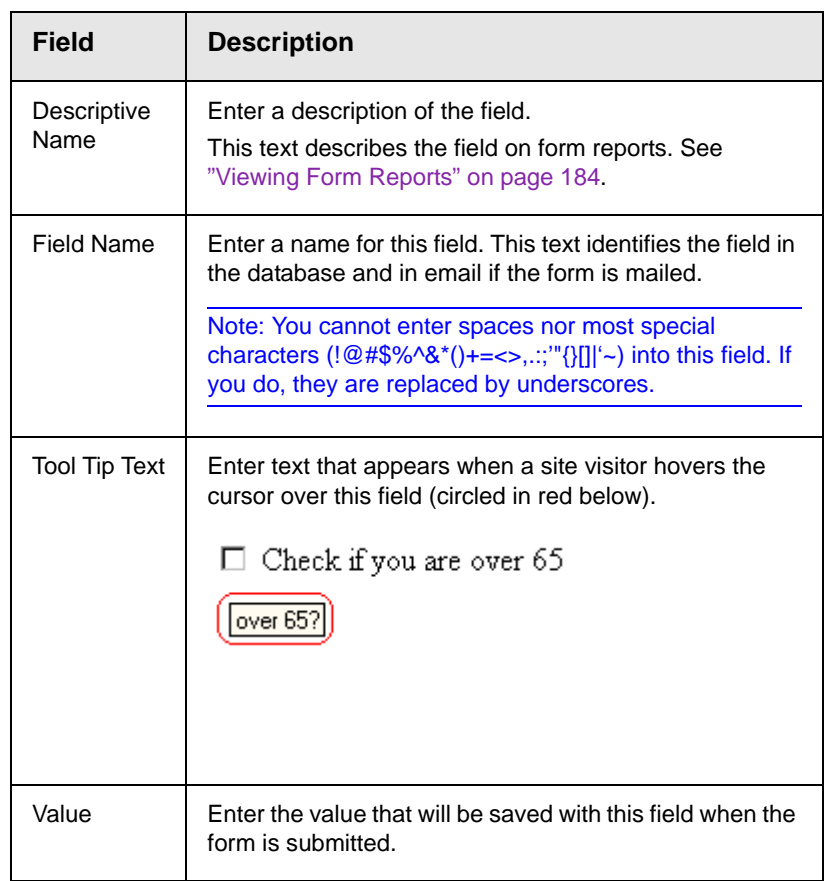

### <span id="page-177-0"></span>**Inserting a Text Field**

Use a plain text field when you want the user to enter an unformatted, free text response.

To insert a plain text field, follow these steps.

- 1. Place a plain text field ab onto the screen. See Also: "Adding [a Field to the Screen" on page 154](#page-169-1)
- 2. The following dialog appears.

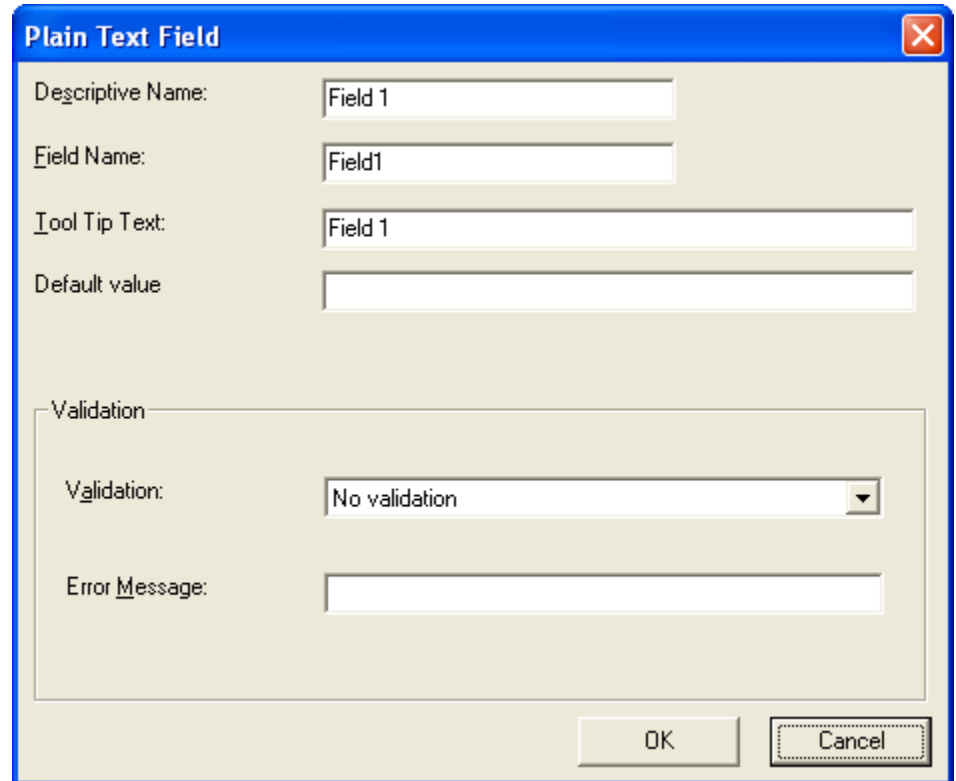

*Fields on the Plain Text Field Dialog*

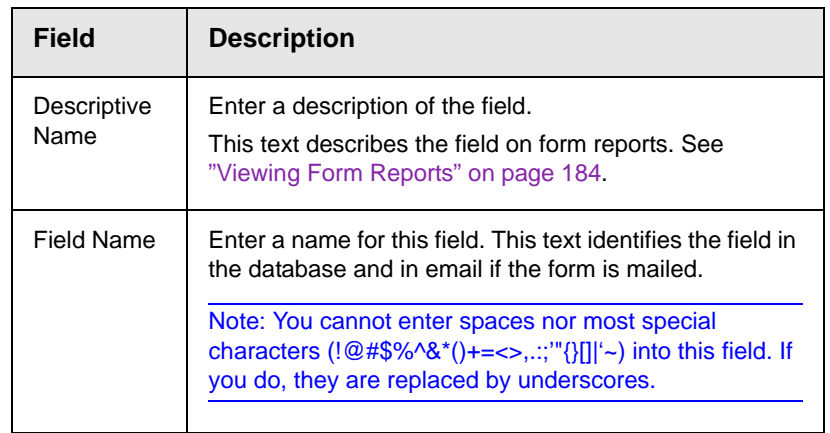

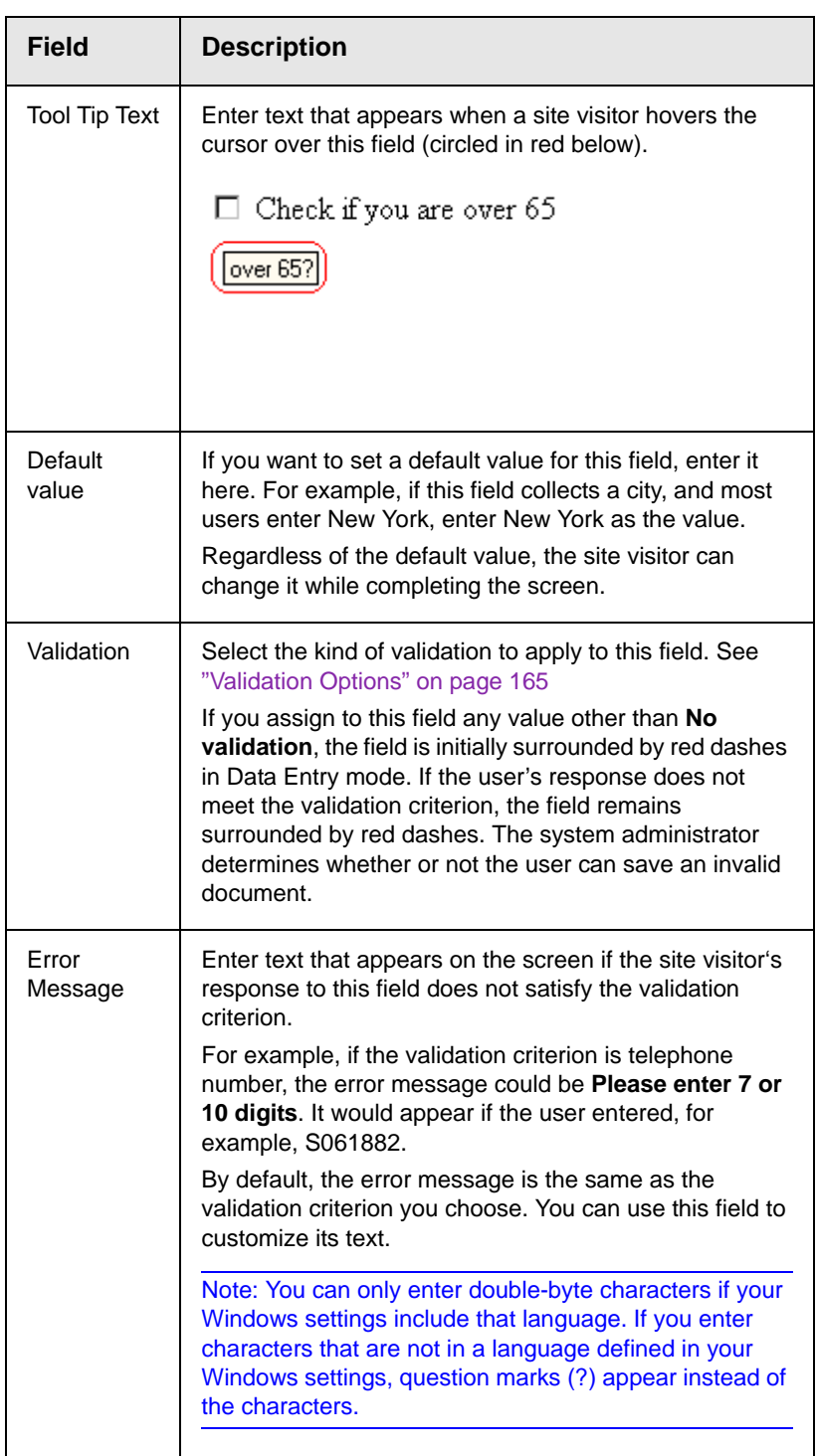
## *Validation Options*

**NOTE** Your Web developer can customize validation options. For details, see the **Ektron CMS400.NET** Developer's Guide section "Customizing Validation."

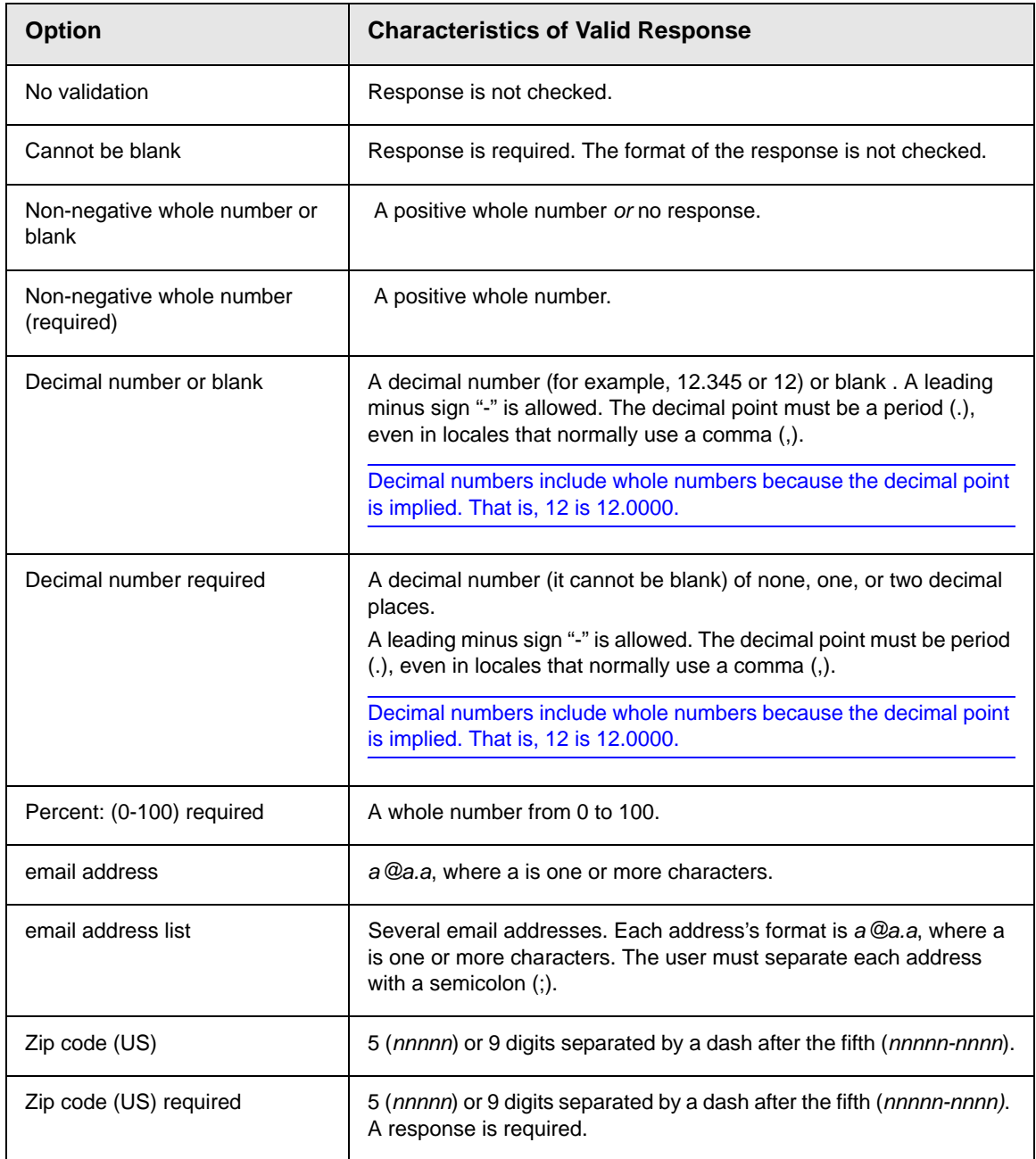

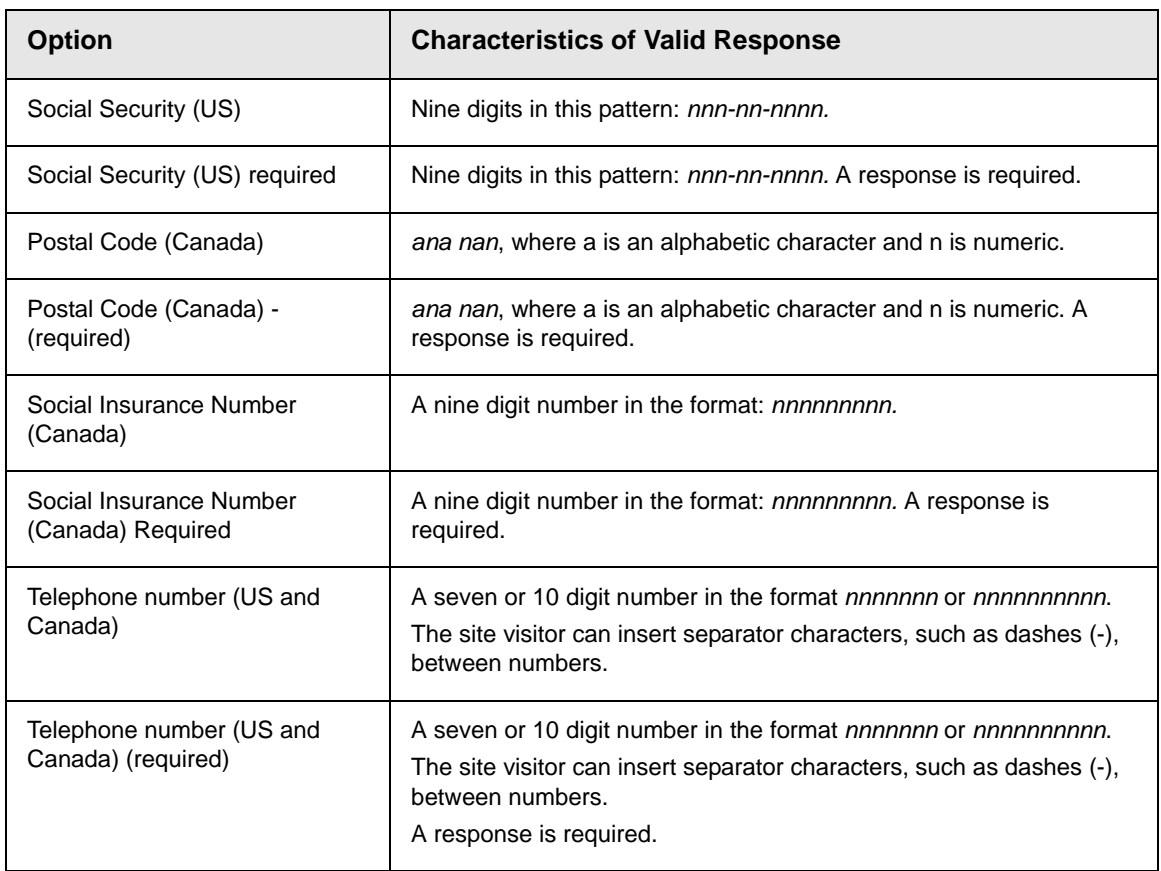

# **Inserting a Password Field**

Use a password field when you want the user to enter a password. A password is like a text field but the user's entry appears as dots instead of characters. This prevents an onlooker from seeing the password. A user's password entry cannot exceed 18 characters.

To insert a password field, follow these steps.

- 1. Place a plain text field ab onto the screen. See Also: "Adding" [a Field to the Screen" on page 154](#page-169-0)
- 2. The following dialog appears.

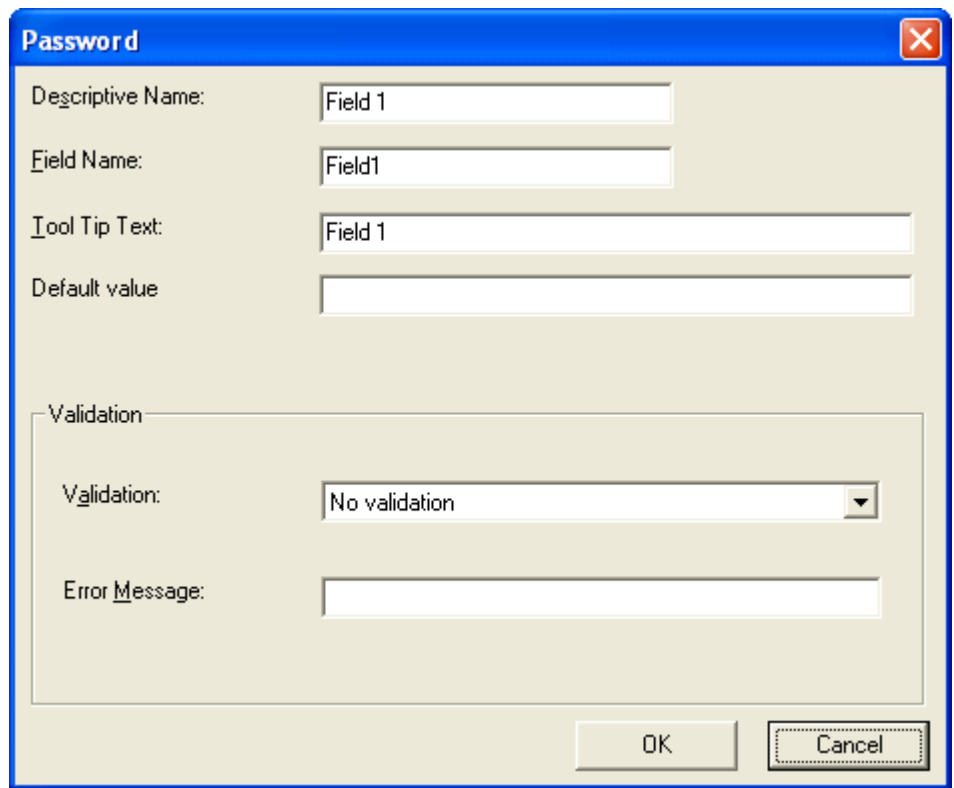

*Fields on the Password Dialog*

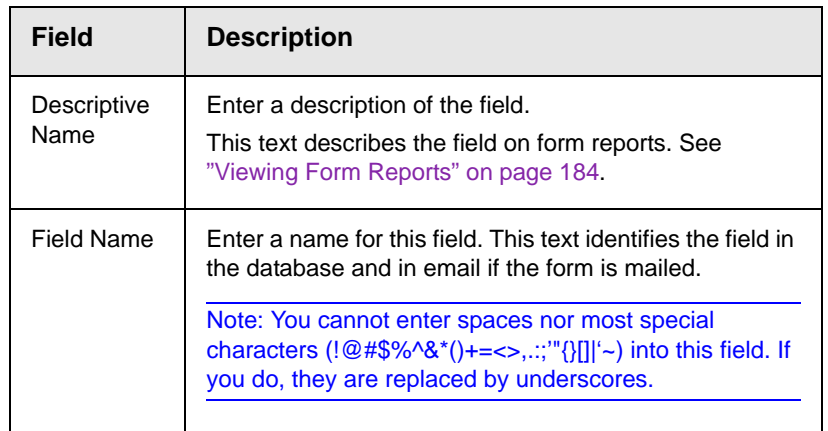

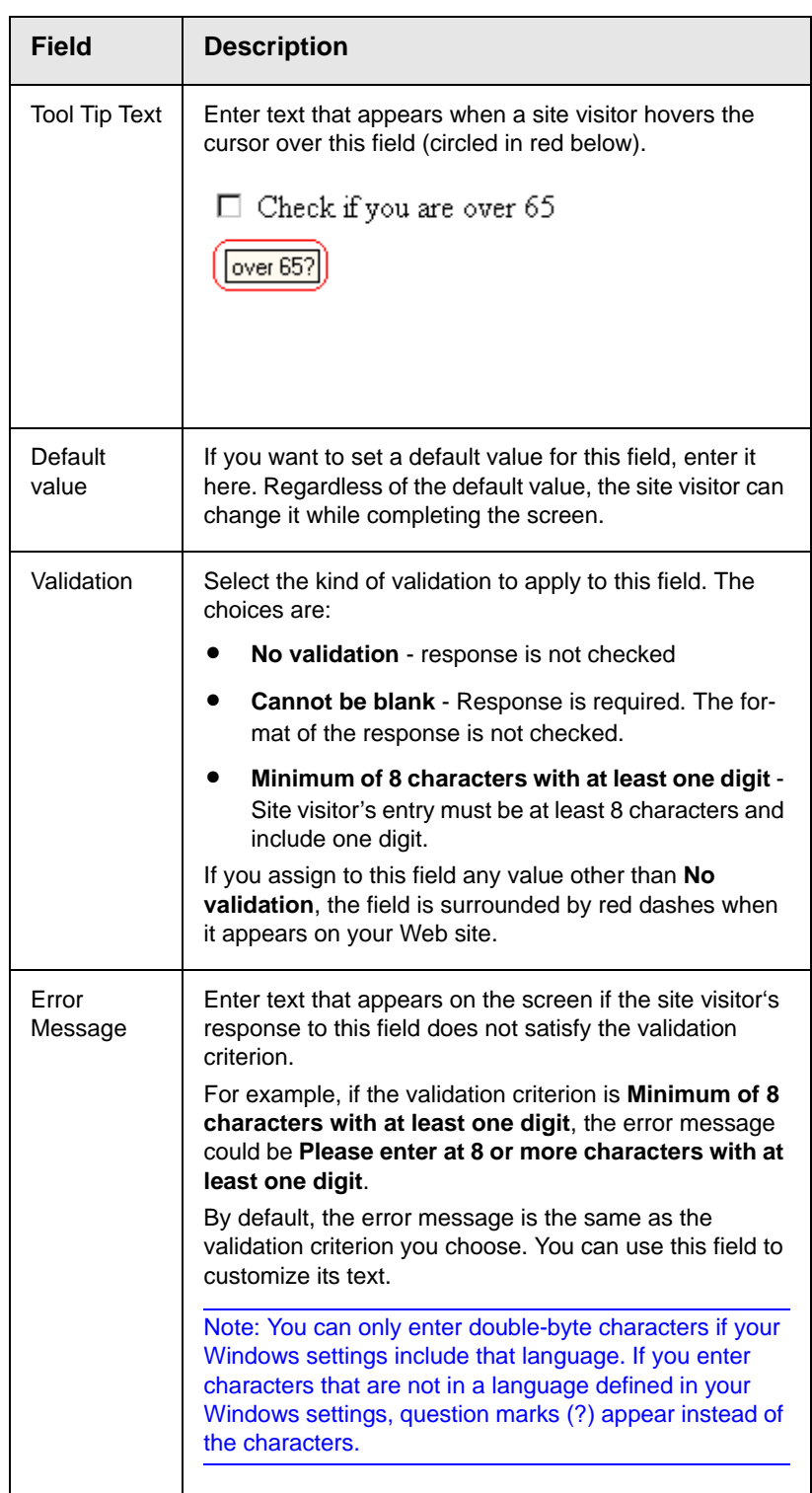

# **Inserting a Text Area Field**

Use a text area field when you want the site visitor to enter an unformatted, free text response. A text area field is similar to a Text Field except it scrolls vertically to accept more text.

To insert a text area field, follow these steps.

- 1. Place a text area field **i** onto the screen. *See Also:* "Adding a [Field to the Screen" on page 154](#page-169-0)
- 2. The following dialog appears.

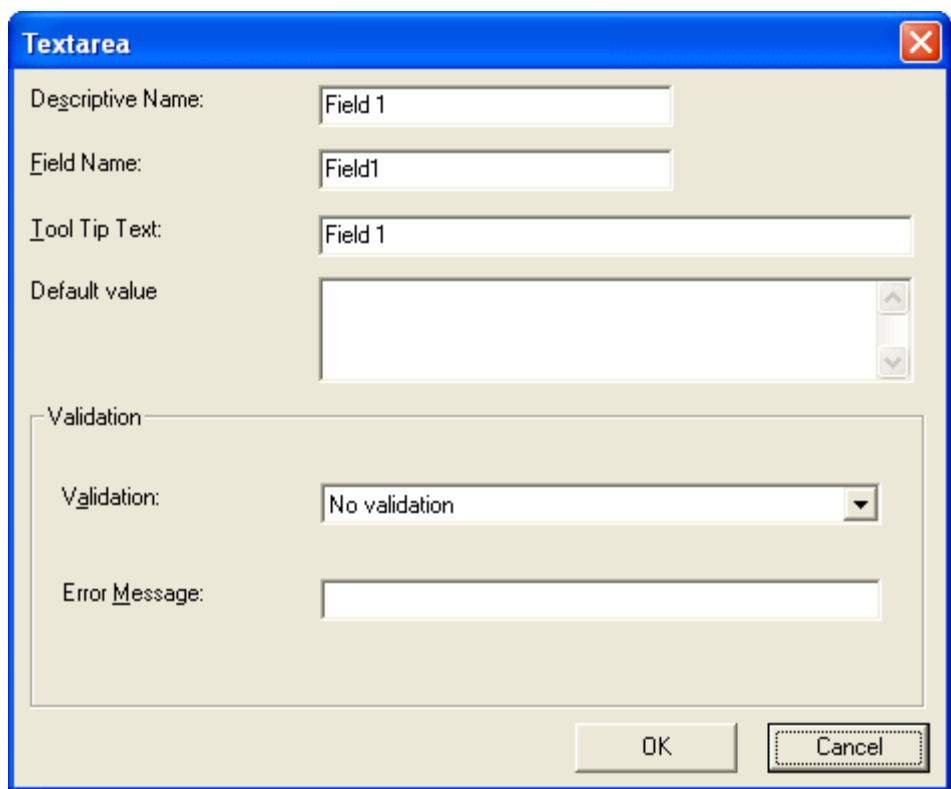

*Fields on the Textarea Dialog*

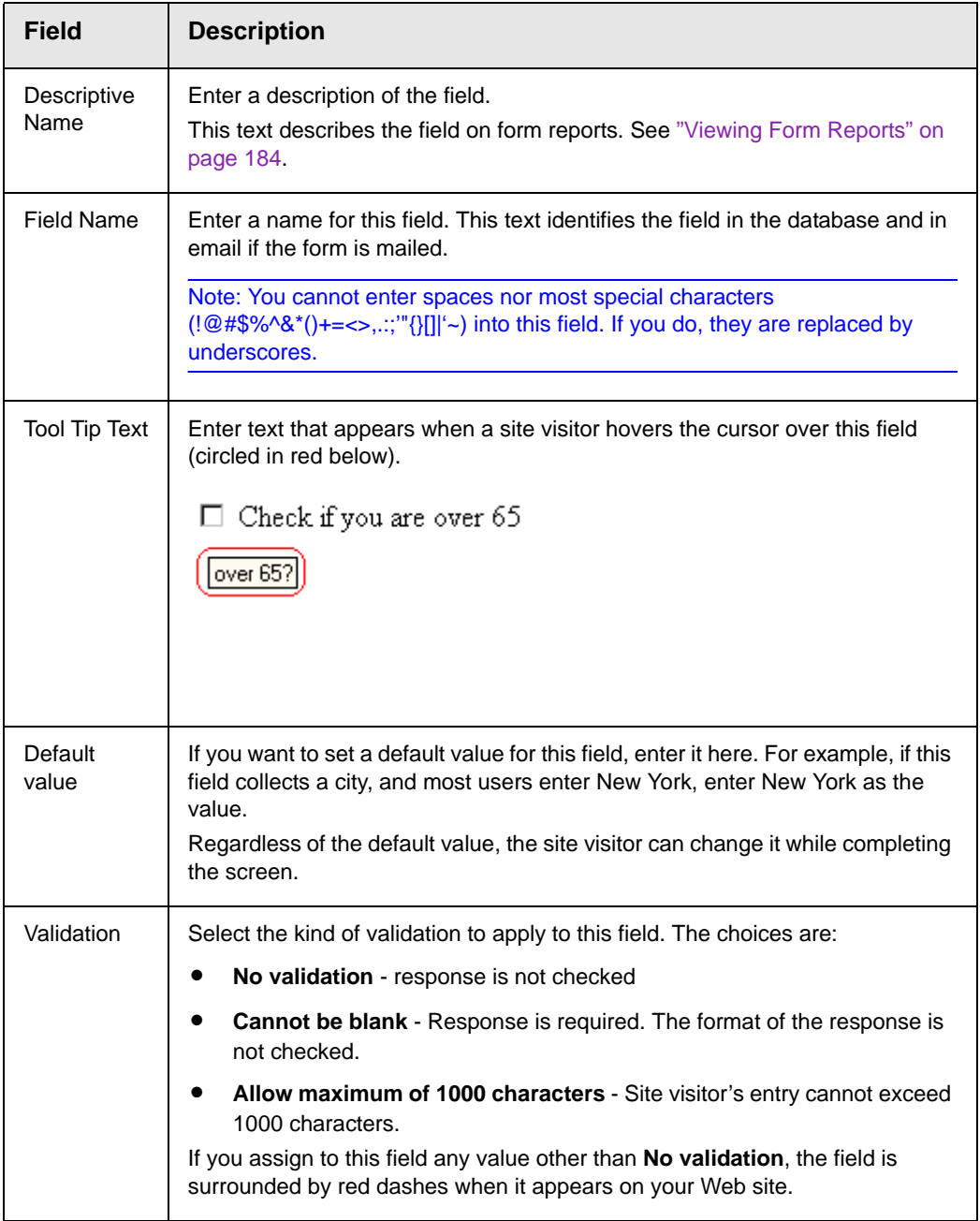

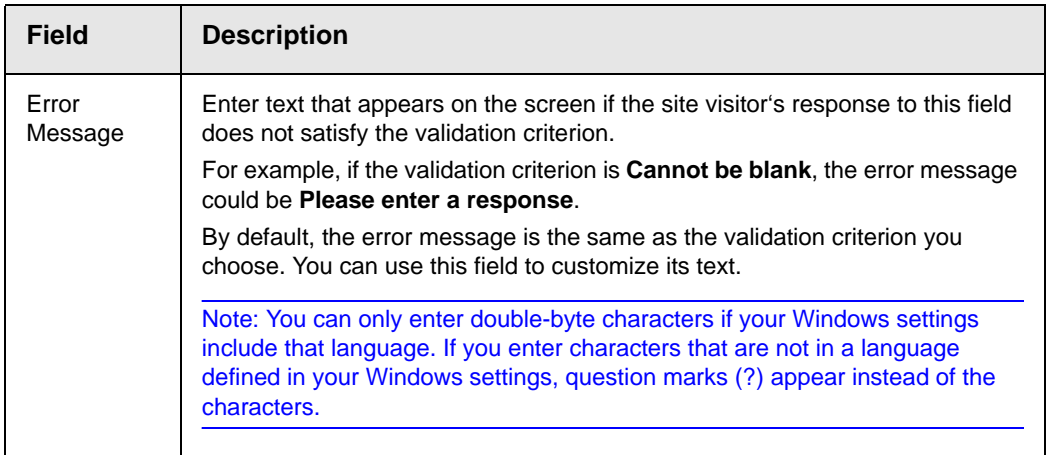

# **Inserting a Choices Field**

Use a Choices field when you want the site visitor to select from a predetermined list of choices. You can allow the site visitor to select only one or more than one choice. You can also determine the list of choices and the appearance of the list.

To insert a choices field, follow these steps.

- 1. Place a choices field  $\frac{\infty}{2}$  onto the screen. *See Also:* "Adding a [Field to the Screen" on page 154](#page-169-0)
- 2. The following dialog appears.

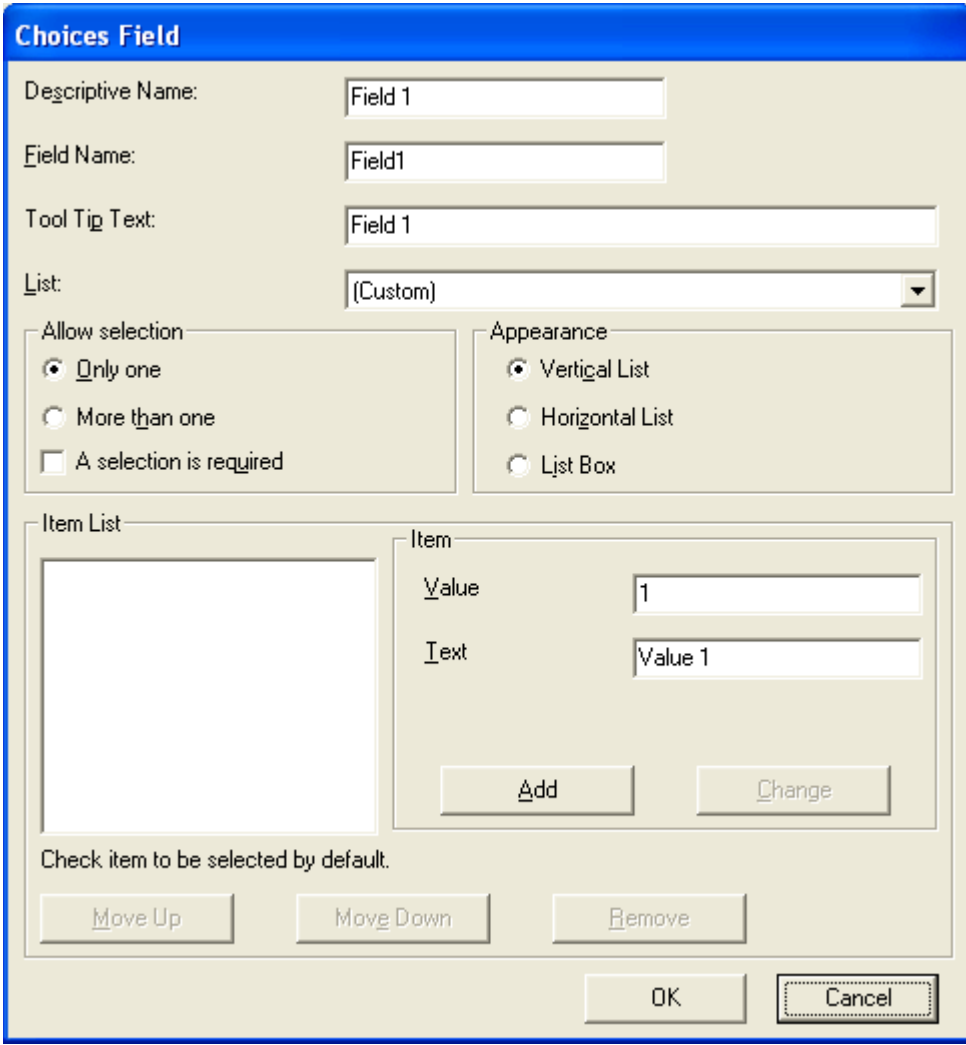

*Fields on the Choices Dialog*

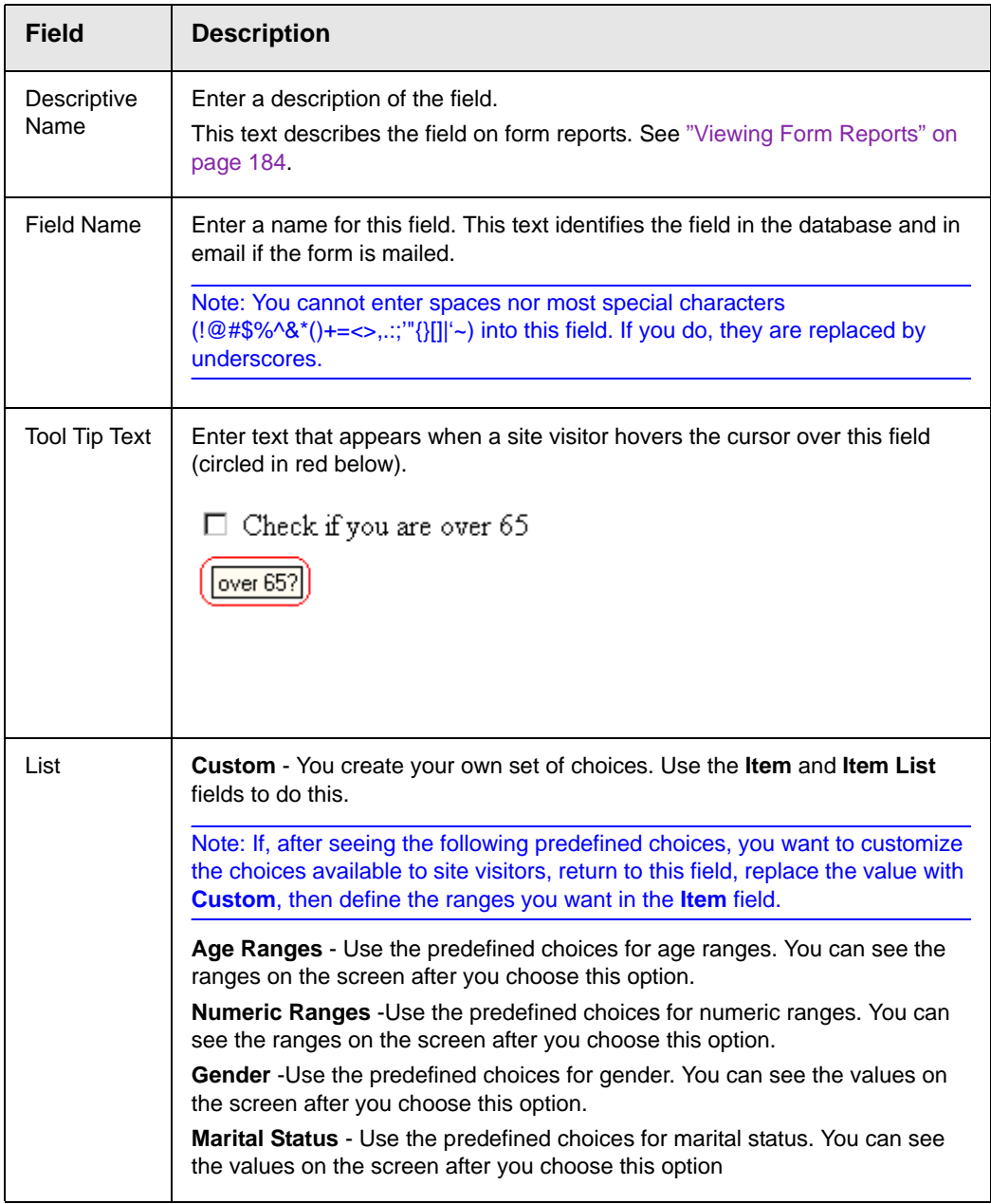

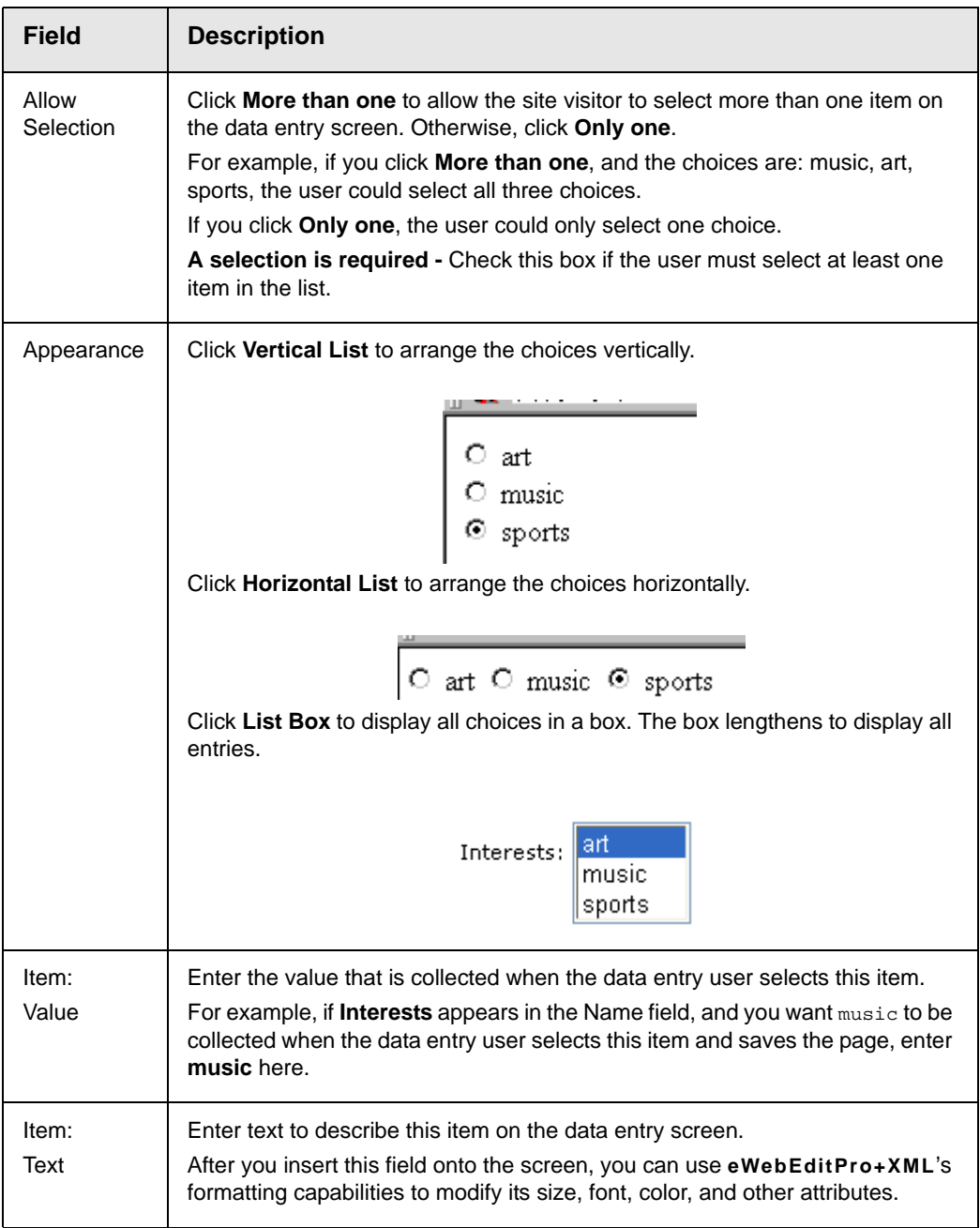

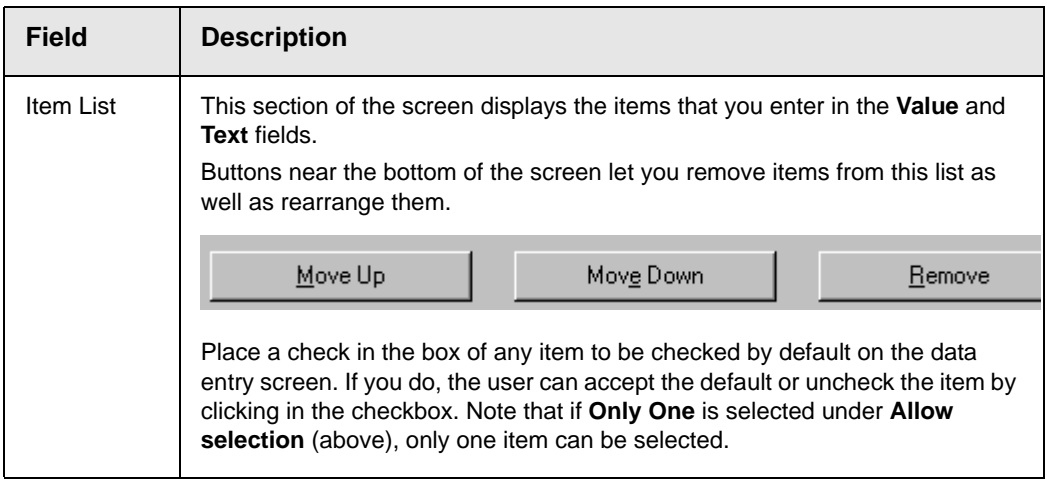

# **Inserting a Select List Field**

Use a Select List field when you want the site visitor to select from a predetermined list of choices. Although similar to the choices field, when you insert a Select List field, the site visitor only sees the first option in a drop down box.

Age range: (Select) v

He must click the down arrow to see the remaining values and select one.

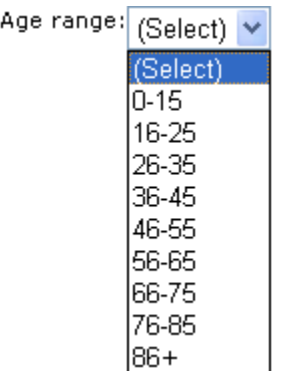

So, the Select List field occupies less room on the screen than a choices field. Also, the site visitor can only choose on item on the list. In contrast, you can allow a visitor to select several choices if you use a choices field.

To insert a Select List field, follow these steps.

- 1. Place a Select List field  $\frac{\infty}{\infty}$  onto the screen. *See Also:* ["Adding a Field to the Screen" on page 154](#page-169-0)
- 2. The following dialog appears.

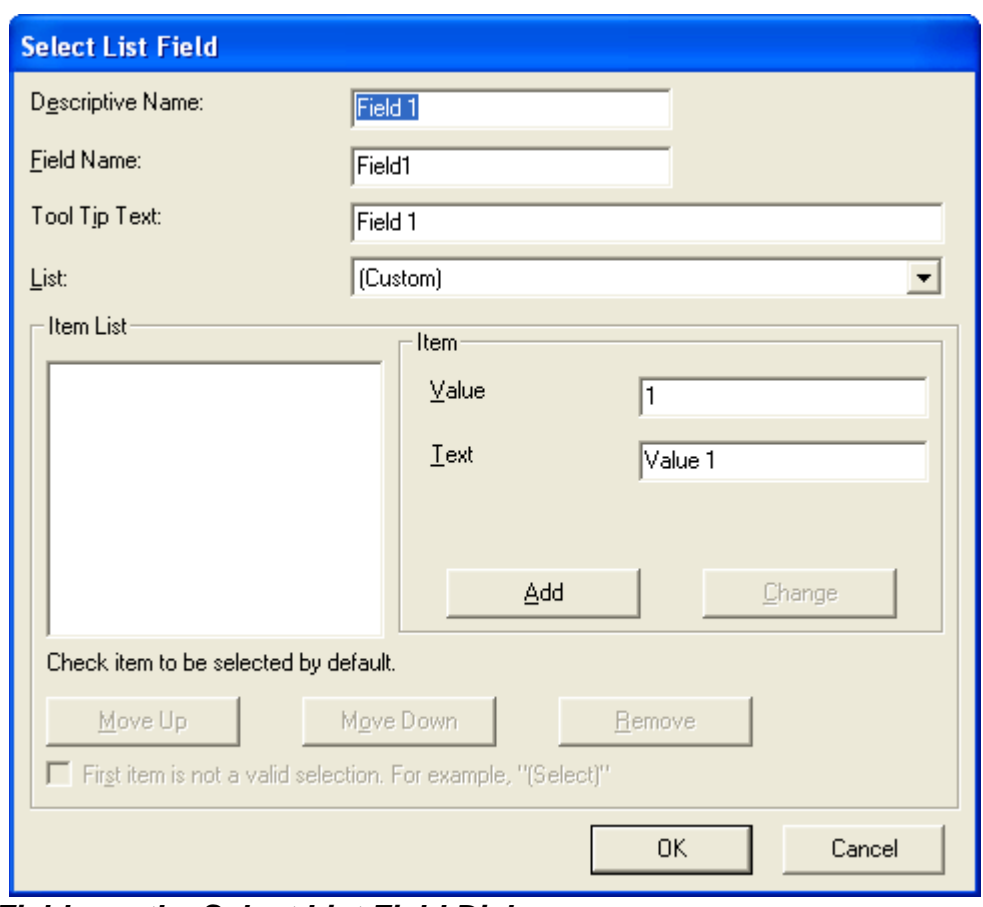

*Fields on the Select List Field Dialog*

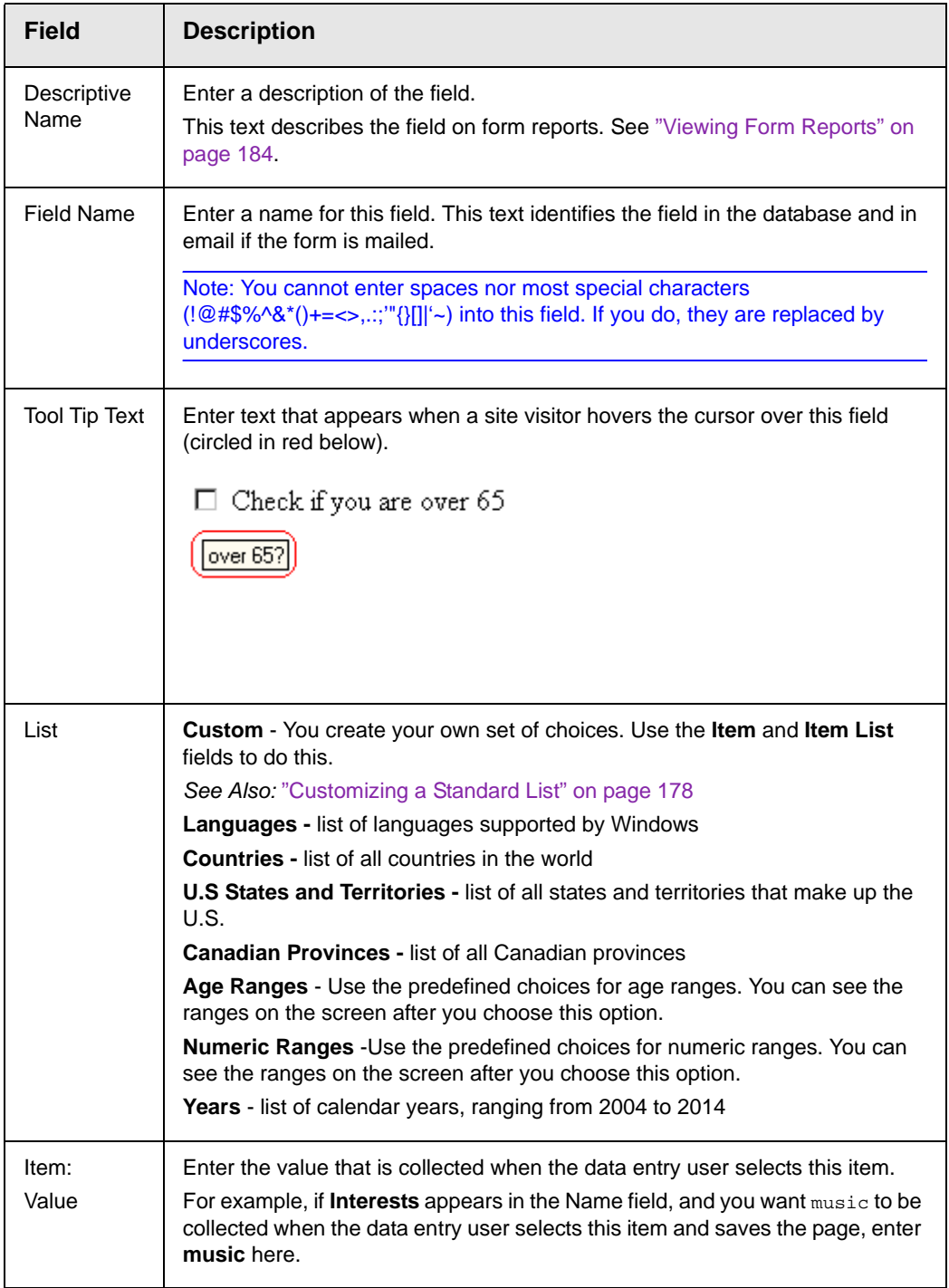

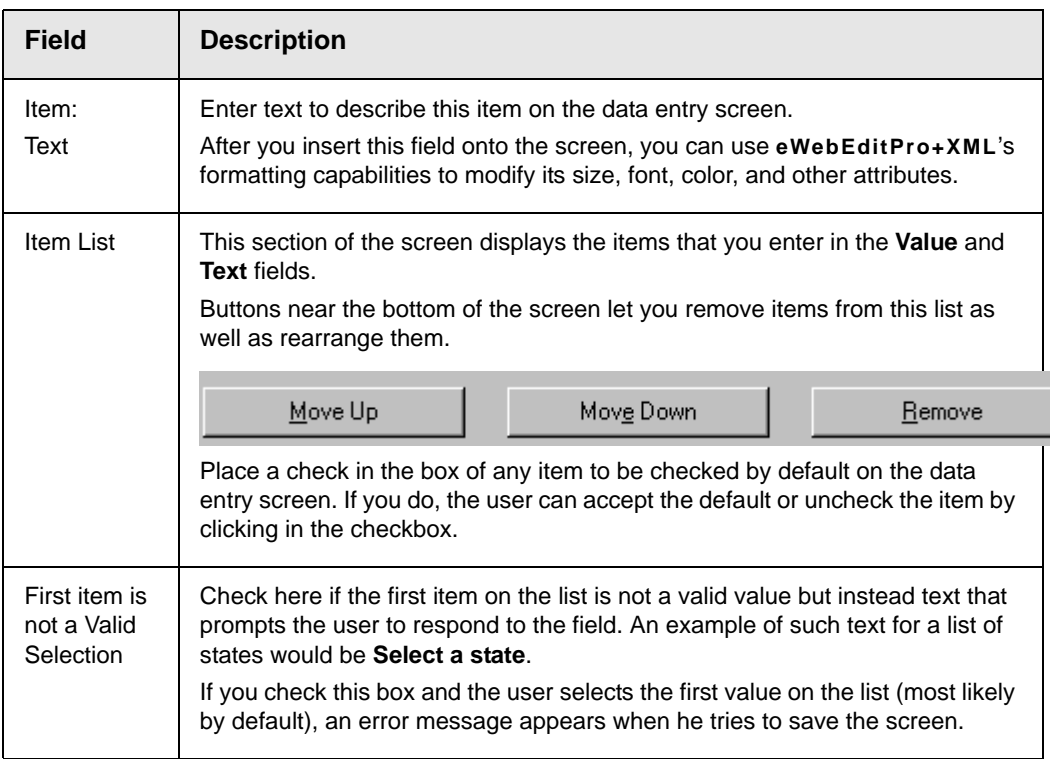

### <span id="page-193-0"></span>*Customizing a Standard List*

You can customize any list of predefined choices. For example, you can change the calendar years so they begin in 1995 and run through 2020.

To do this, follow these steps.

- 1. Choose the standard list that you want to customize.
- 2. Change the value of the List field to **Custom**.
- 3. All of the predefined choices appear in the **Item List** box.
- 4. To
	- **•**add new items, use the Item **Value** and **Text** fields
	- **•**delete an existing list item, select it and click **Remove**
	- **•**rearrange the list, use the **Move Up** and **Move Down** buttons
	- **•**edit a list item, select it and press the **Change** button

# **Inserting a Calendar Field**

To insert a field that lets a site visitor select a date, use a Calendar Field. To do that, follow these steps.

- 1. Place a Calendar field ( ) onto the screen. *See Also:*  ["Adding a Field to the Screen" on page 154](#page-169-0)
- 2. The following dialog appears.

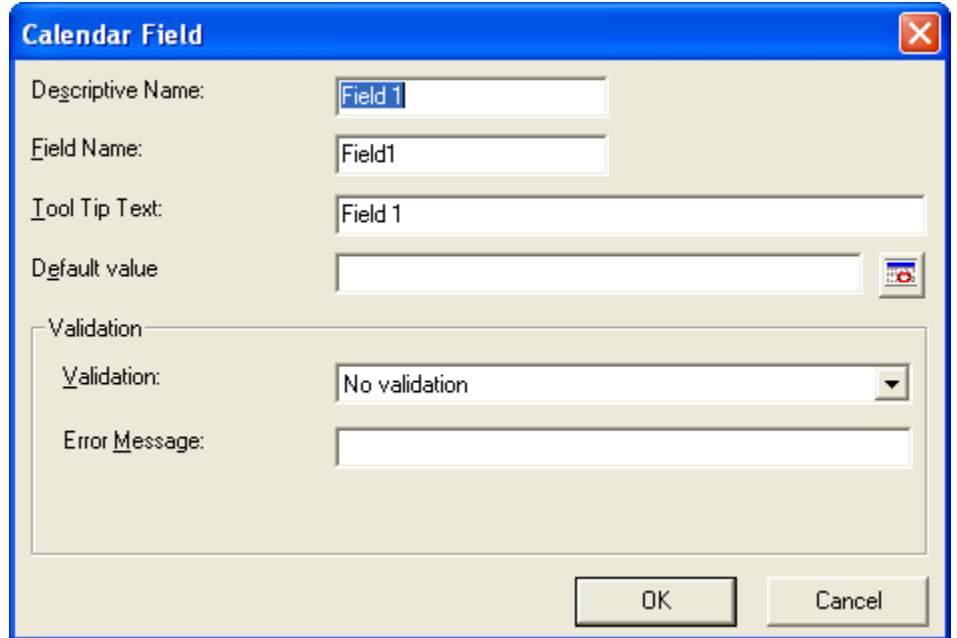

*Fields on the Calendar Field Dialog*

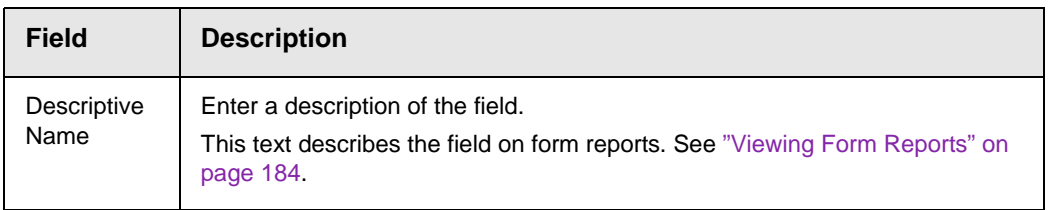

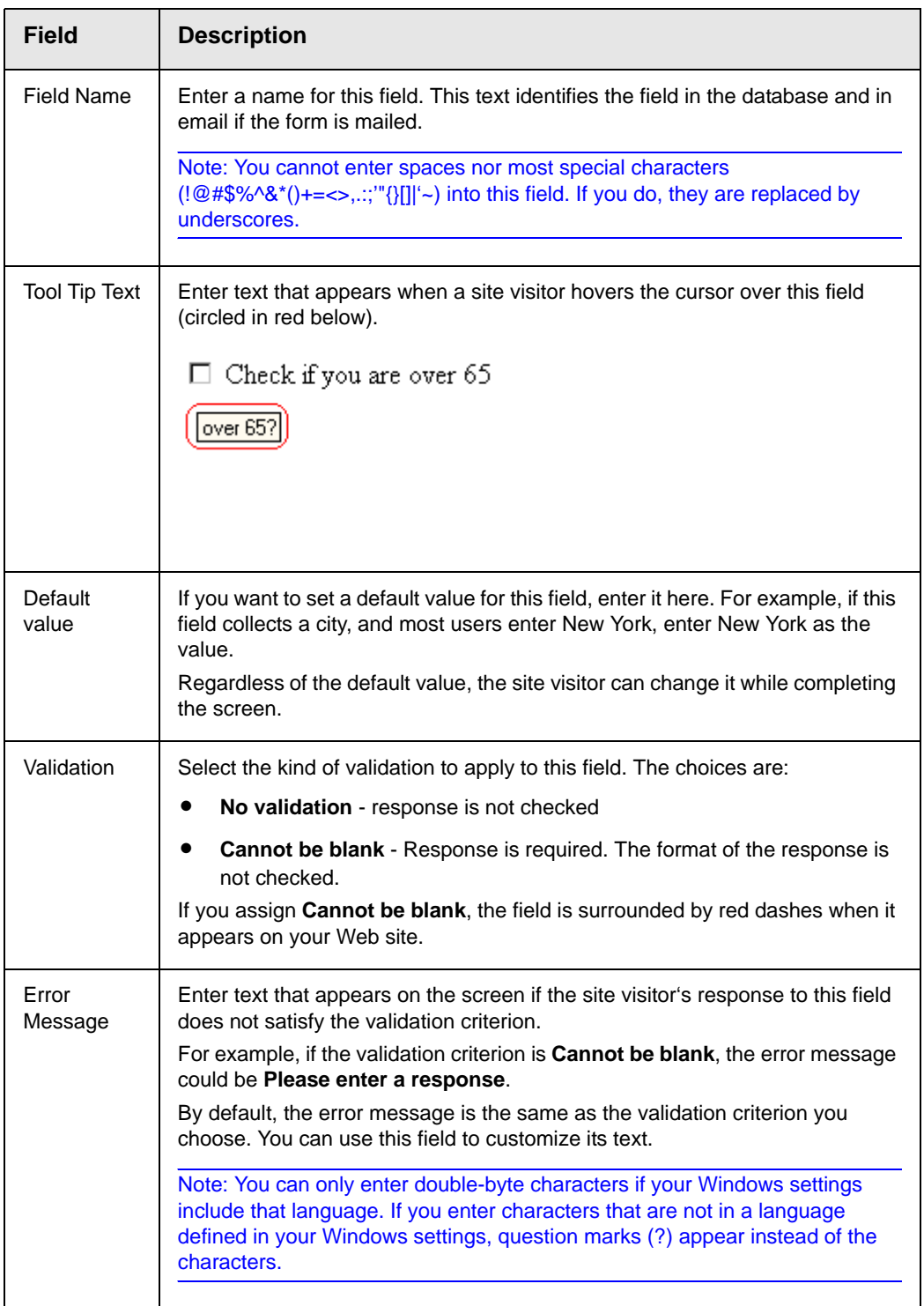

# Implementing a Form on a Web Page

After you create the form, you need to link it to another page on your Web site. You would insert the link as you would any form link. See ["Adding a Library File to Content" on page 133](#page-148-0)

Next, open your Web Site, navigate to the host page, and click the hyperlink to access the form. Now, you can test the form and make sure it works as you expected. If needed, you can return to edit mode, change the form, and test it again until you are happy with it.

# <span id="page-196-0"></span>Assigning a Task to a Form

While tasks typically help **Ektron CMS400.NET** users track content activities, you can also assign a task to users or user groups whenever a form is submitted.

For example, your Web site offers a free product demonstration to anyone who completes a form. Whenever a site visitor submits the form, a task is assigned to your sales department's administrative assistant. He uses the information collected by the form to schedule a demonstration. The sales manager can review the task history to audit sales leads and ensure demonstration requests are being handled in a timely manner.

To set up a task that it is assigned to users or groups whenever a site visitor completes the form, follow these steps.

**NOTE** You should be familiar with tasks before beginning this procedure. *See Also:*  ["Managing Tasks" on page 317](#page-332-0)

> 1. If you are creating a new form, assign the task at Step 3 of the Forms Wizard.

If you are editing a form, assign the task on the form's Edit Properties screen.

In both cases, you identify only users and groups to whom the task will be assigned whenever a site visitor completes the form. **Ektron CMS400.NET** assigns the remaining task information.

- 2. You complete the form and make it available on your Web site.
- 3. A visitor to your site fills out and submits the form.
- 4. A task is created and assigned to users and groups you identified in Step 1.
- 5. Any **Ektron CMS400.NET** user can view all tasks created via form submission in the Smart Desktop. See illustration below. *See Also:* ["Understanding the Smart Desktop" on page 20](#page-35-0)

**Smart Desktop for ADMIN** 

 $\mathbb{B}$  Content Awaiting Approval (0)

Content Currently Checked Out (6)

 $\sqrt{2}$  Tasks (2)

 $\boxed{7}$  Form Submission Tasks (1)

#### **View All Tasks**

Title ID State **Priority Due Date** Assigned To Assigned By Last Added Comr Not Started Normal [Not Specified] Everyone iz admin iz [Not Specified] **Blank Form** 

> **Ektron CMS400.NET** users and administrators can also view and update tasks assigned to them via the Task screens on the Smart Desktop. See ["Viewing a Task" on page 331](#page-346-0) and ["Viewing a Task's](#page-356-0)  [History" on page 341](#page-356-0).

## **Task Information**

The task created upon form submission has the following information.

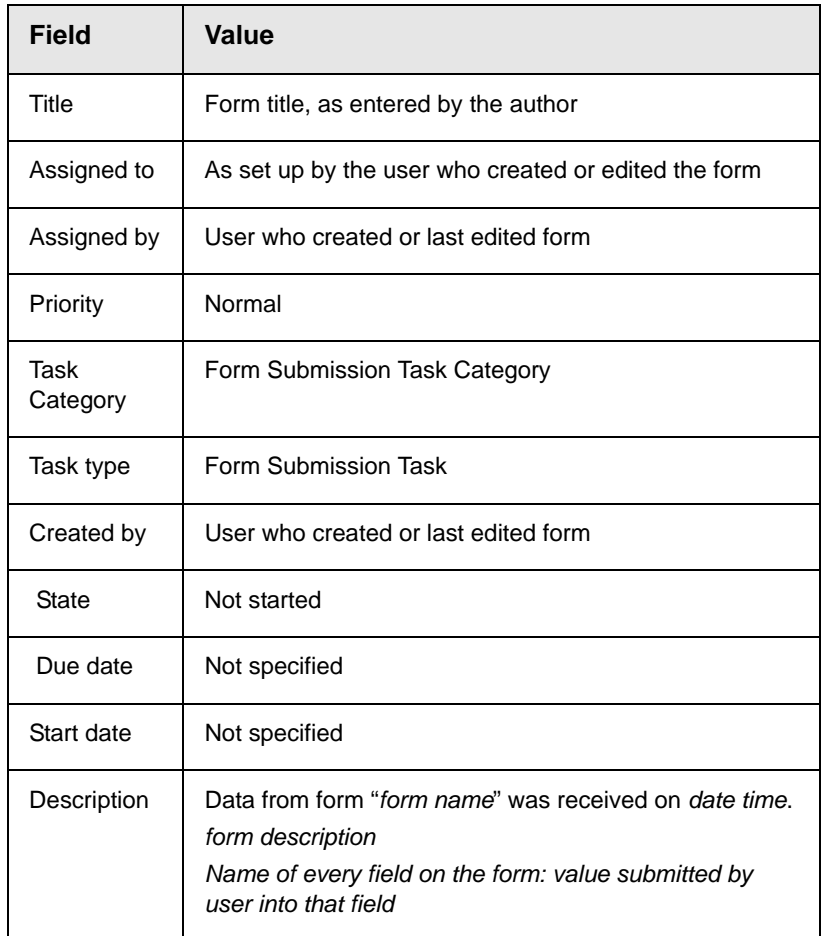

# **email Automatically Generated Upon Form Submission**

An email is automatically sent to every user named in Step 1 above who has a valid email address in the User Information Screen. The email's subject line is the form name. The body of the email contains the following information for each field on the form.

- **•** name
- **•** value submitted by user

# <span id="page-199-0"></span>Viewing Form Reports

If a form is set to store data in the database, you can run a report that displays the submitted data. To view a form report, follow these steps.

- 1. Navigate to the folder for which you want to view the report.
- 2. The View Content screen appears.
- 3. Click the form you want to view. (If you do not see your form in the folder, make sure the Content Type drop-down box is set to All Types or Forms.)
- 4. Click the View Reports button  $(\mathbb{F}_{\mathbb{I}})$ .
- 5. The View Forms Report screen appears.
- 6. Enter report criteria using the following table as a reference.

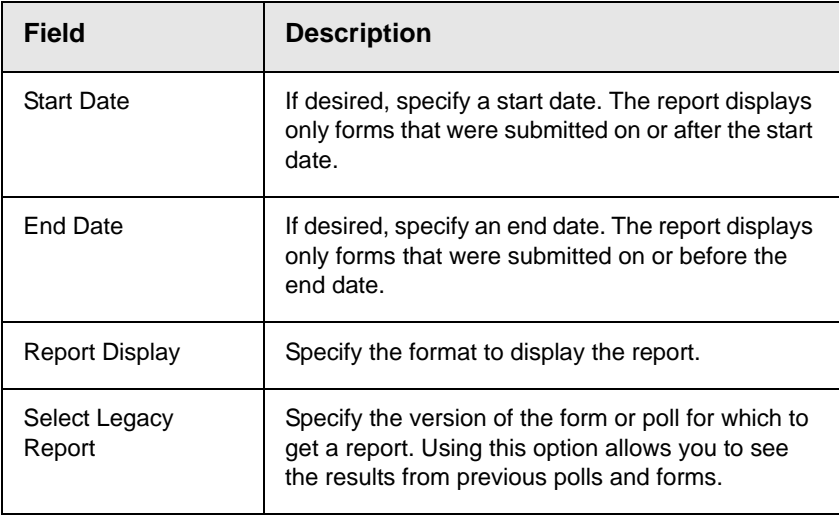

7. Click the **Get Result** button to display the report.

## **Display Formats**

The submitted form data can be viewed in any of these formats.

- **•** ["Table with Totals" on page 185](#page-200-0)
- **•** ["Bar Chart" on page 151](#page-166-0)
- **•** ["Summary of Selected Choices" on page 186](#page-201-0)
- **•** ["Table of Values" on page 187](#page-202-0)
- **•** ["List of Submitted Values" on page 188](#page-203-0)
- **•** ["Submitted Data as XML" on page 189](#page-204-0)

### <span id="page-200-0"></span>*Table with Totals*

The table of values shows the following information for each completed form.

- **•** a checkbox that lets you delete the response
- **•** an internal identification number of the response
- **•** the name of the user who submitted the form, if he signed in to **Ektron CMS400.NET** beforehand. If the user did not sign in, **anonymous** appears.
- **•** date response was submitted
- **•** The name of each field on the survey
	- under each field name is the submitted response for the each user
- **•** the bottom line sums the numerical and percentage totals for each response

#### **Sample of Table with Totals Format**

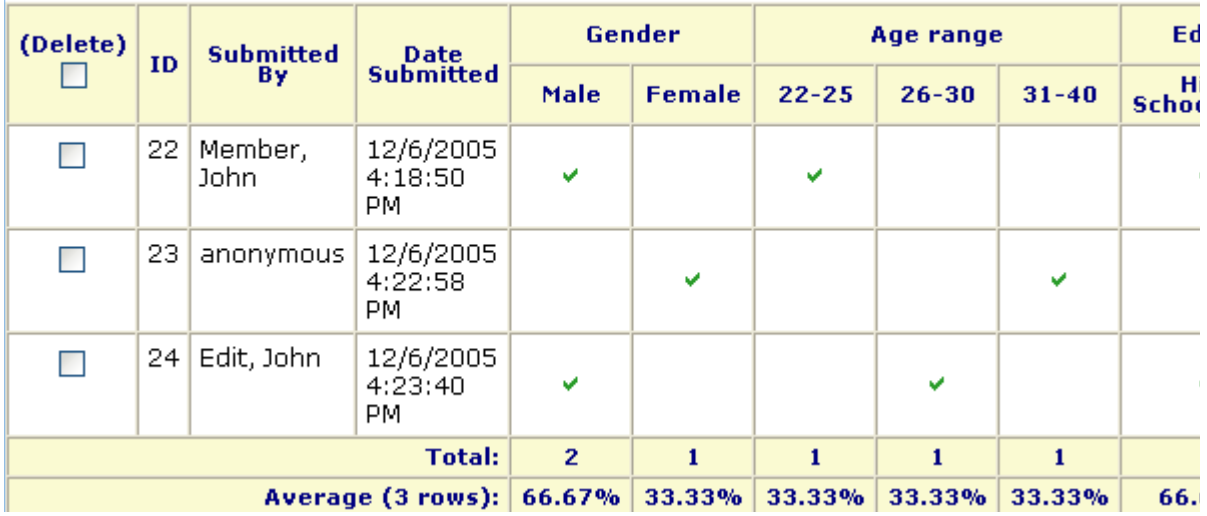

### **General Demographic Survey**

## <span id="page-201-0"></span>*Summary of Selected Choices*

This format totals, for choice and select type fields, the number of times each choice was selected. Only choices that were selected at least once appear.

### **Sample Summary of Selected Choices Format**

#### **General Demographic Survey**

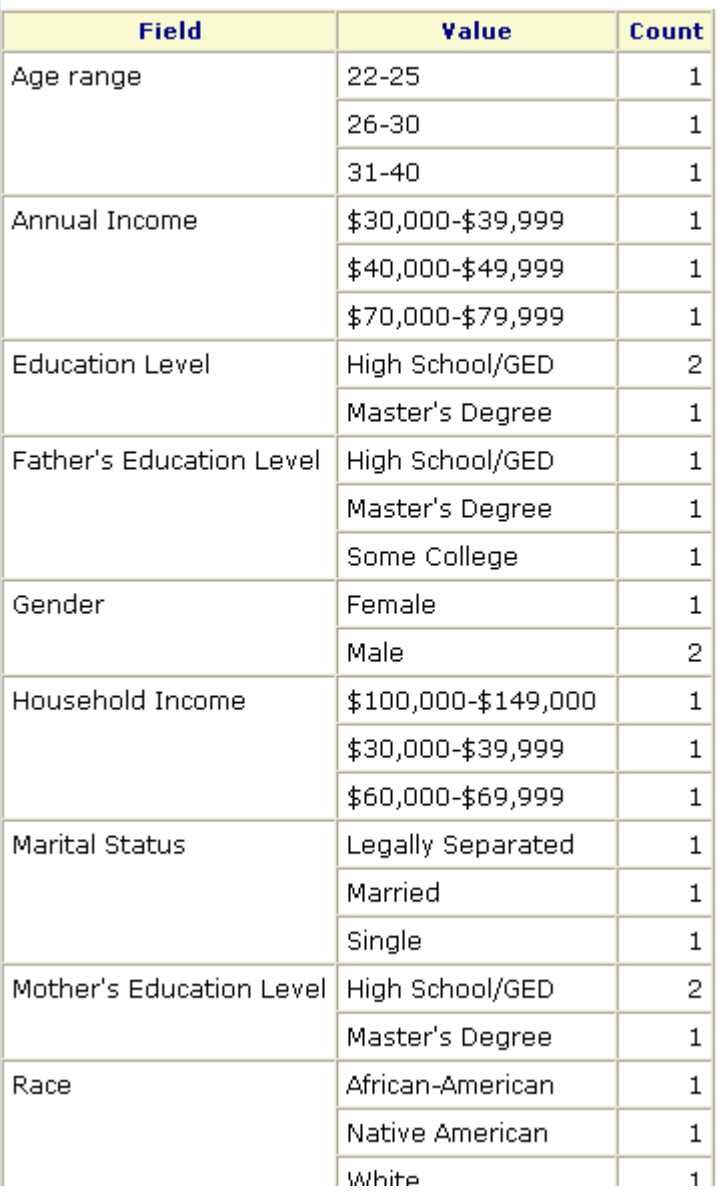

## <span id="page-202-0"></span>*Table of Values*

The table of values shows the following information for each completed form.

**•** a checkbox that lets you delete the response

- **•** an internal identification number of the response
- **•** the name of the user who submitted the form, if he signed in to **Ektron CMS400.NET** beforehand. If the user did not sign in, **anonymous** appears.
- **•** date response was submitted
- **•** descriptive name of each form field appears in the column header
	- the value entered for each field appears below the header

#### **Sample of Table of Values Format**

#### **General Demographic Survey**

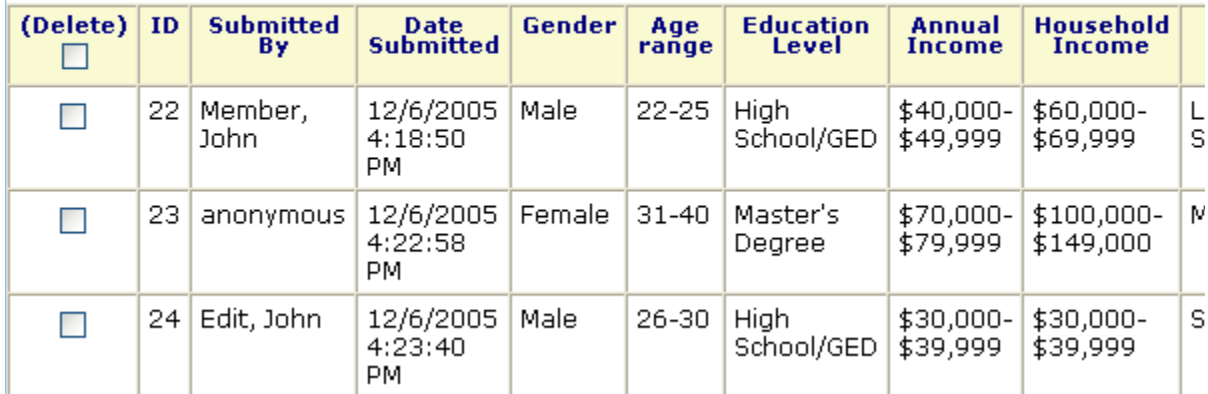

### <span id="page-203-0"></span>*List of Submitted Values*

The List of Submitted Values format provides the same information as the Table of Values, but is formatted vertically rather than horizontally. *See Also:* ["Table of Values" on page 187](#page-202-0)

#### **Sample List of Submitted Values Format**

#### **General Demographic Survey**

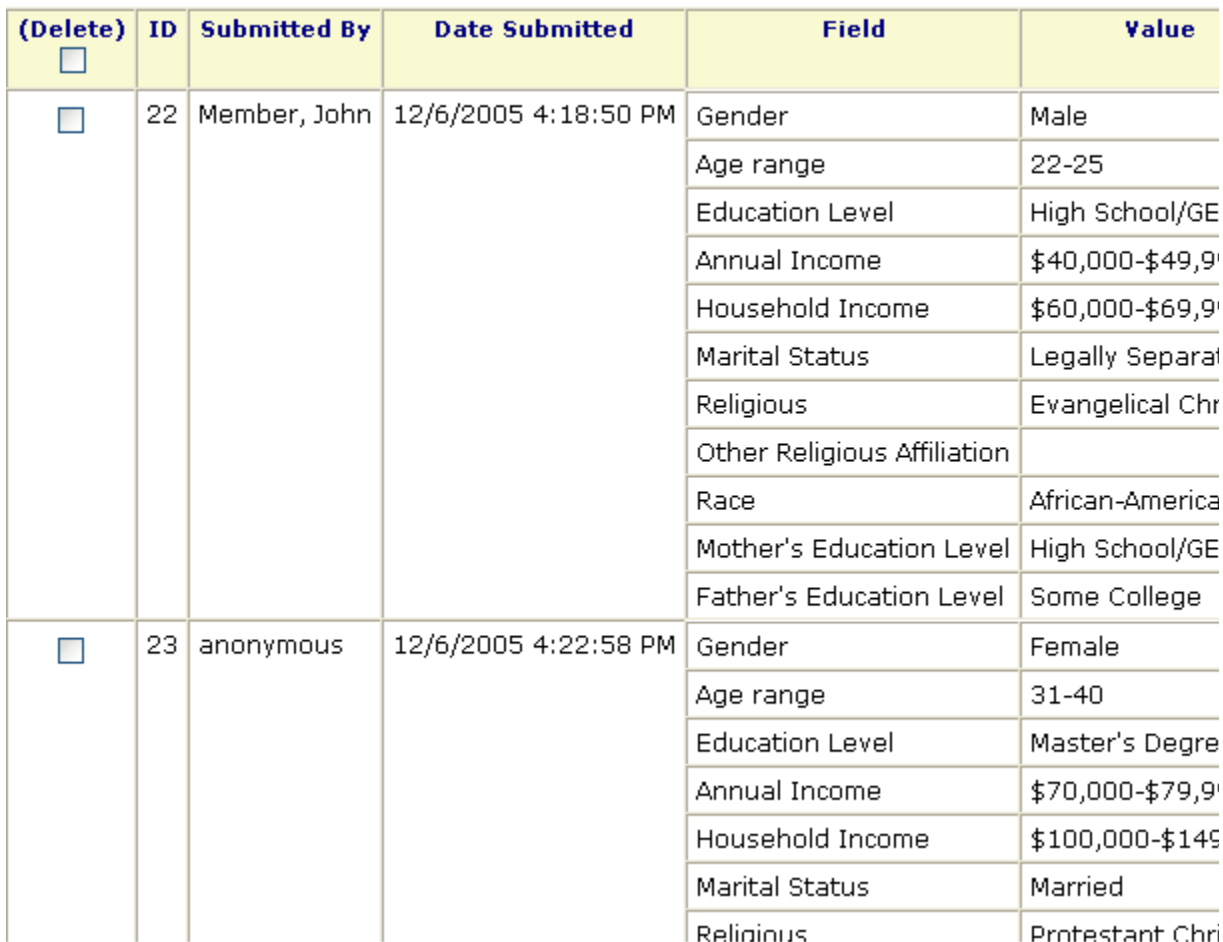

### <span id="page-204-0"></span>*Submitted Data as XML*

Displays the results of the form in an XML format. The following information is included:

**•** <Title> - the title of the form block

#### **IMPORTANT!** With polls you can create a new poll question to replace an existing poll question. By default the poll still has the same Title, ID, and other properties. You can change the title of a new poll question when you are editing the poll.

- **•** <Description> the description of the form
- **•** <SubmittedData> the information that has been submitted

#### **Sample of Submitted Data as XML**

```
<Form>
<Title>Where did you hear about Ektron Medical?</Title>
<Description>Poll for finding out where visitor's heard about
our site</Description>
<SubmittedData>
<Date value="2006-05-16T17:25:35">5/16/2006 5:25:35 PM</Date>
<User id="1" member="false">
<Name><FirstName>Application</FirstName>
<LastName>Administrator</LastName></Name>
<Username>admin</Username>
<Email></Email>
</User>
<Data form data id="250">
<ektpoll1147812046505>Navigation 2</ektpoll1147812046505>
</Data>
</SubmittedData>
<SubmittedData>
<Date value="2006-05-16T16:48:22">5/16/2006 4:48:22 PM</Date>
<Data form data id="248">
<ektpoll1147812046505>Everything 4</ektpoll1147812046505>
```
# <span id="page-205-0"></span>**Exporting a Form's Raw Data**

After you run a report, you can export its data to a Microsoft Excel spreadsheet file (.xls) for further analysis. If a form uses an XML structure, each XML tag becomes a column header in the spreadsheet.

To export form data, follow these steps.

- 1. Access the View Form Reports screen for the report you want to export, as described in ["Viewing Form Reports" on](#page-199-0)  [page 184.](#page-199-0)
- 2. Click the Export Reports button  $\begin{pmatrix} 5 \\ 2 \end{pmatrix}$ .
- 3. A File Download dialog box is displayed. Choose the option that best suits your needs.

4. After the data is exported, you can analyze and modify the .xls file.

# Viewing Form Information

You can view

- **•** [information about a form](#page-206-0)
- **•** [information about a form's properties](#page-207-0)

# <span id="page-206-0"></span>**Viewing a Form's Information**

After a form is created, you can view its information in the Forms folder. To view a form, follow these steps.

- 1. Access the folder that contains the form you want to view.
- 2. Click the form you want to view.
- 3. The View Form screen displays.
- 4. Click the Form Properties tab.
- 5. The following table explains the information on the screen.

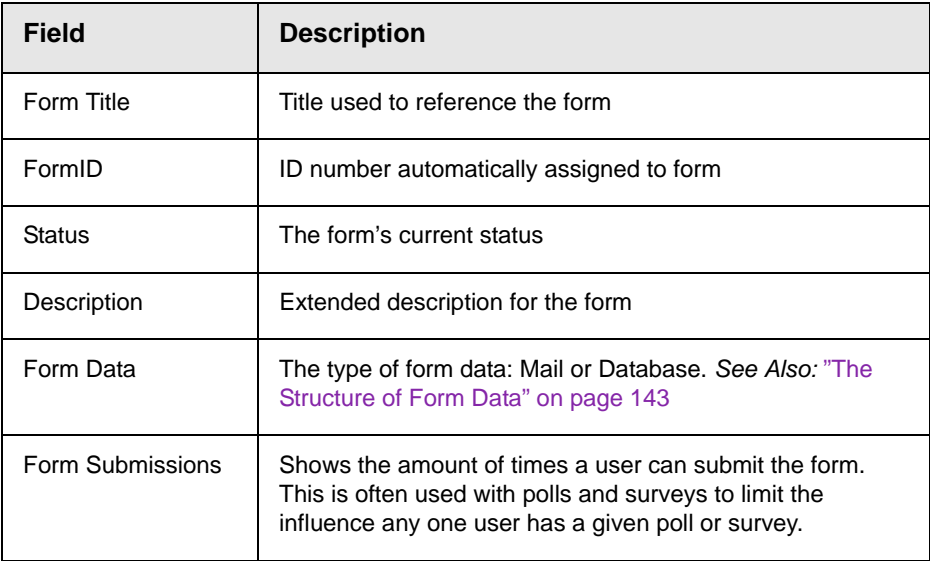

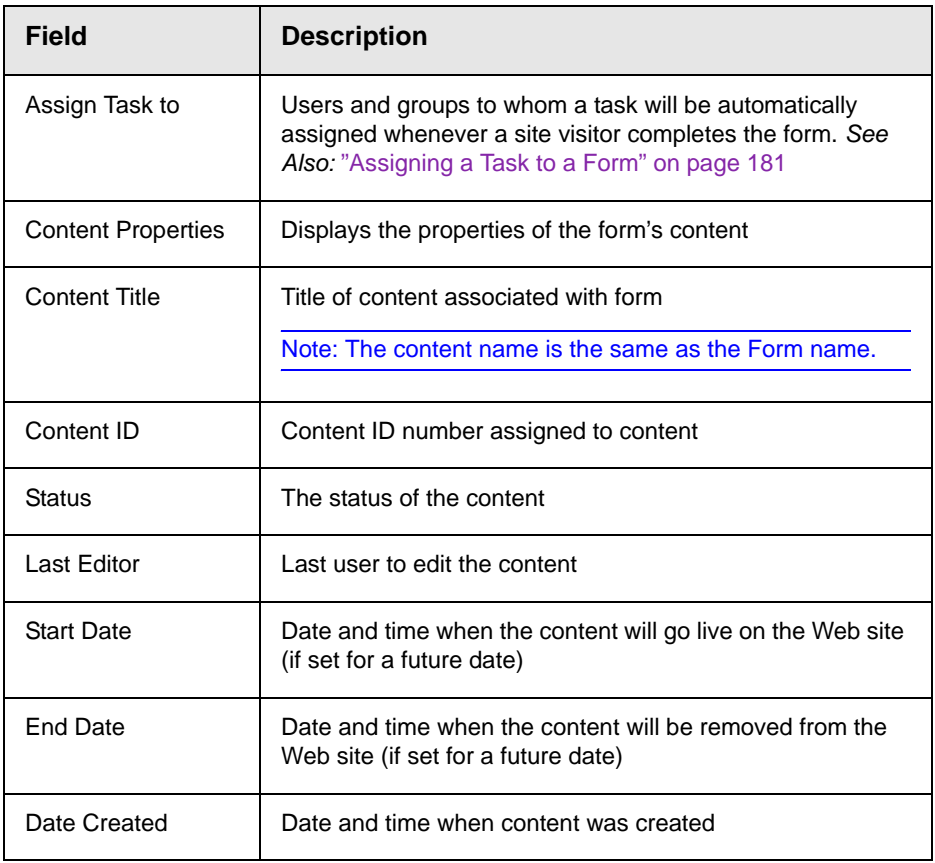

The View Form screen also contains several buttons to perform actions. To learn about the buttons, see ["View Form Toolbar" on](#page-214-0)  [page 199.](#page-214-0)

# <span id="page-207-0"></span>**Viewing and Editing a Form's Properties**

To see and update additional form information that does not appear on the View Form screen, view its properties. To do so, follow these steps.

- 1. Navigate to the View Form screen of the form whose properties you want to view, as described in ["Viewing a Form's](#page-206-0)  [Information" on page 191.](#page-206-0)
- 2. Click the **Form Properties** button (**3**).
- 3. The Form Properties screen displays a subset of form information.
- **•** Title and Description
- **•** Database or Mail if form data is emailed whenever a site visitor submits it, enter mail property information below. See ["Mail Properties" on page 193](#page-208-0)
- **•** Autofill form values checked by default, this allows the form's fields to be automatically filled when a logged in user visits a page and has filled out the form during previous visits.
- **•** Limit Submission when checked, you can enter the number of times a user is allowed to submit a form in the **Number of Submissions** text field
- **•** Assign task to see ["Assigning a Task to a Form" on page 181](#page-196-0)
- **•** Form block's ID number
- **•** Mail Properties

#### <span id="page-208-0"></span>*Mail Properties*

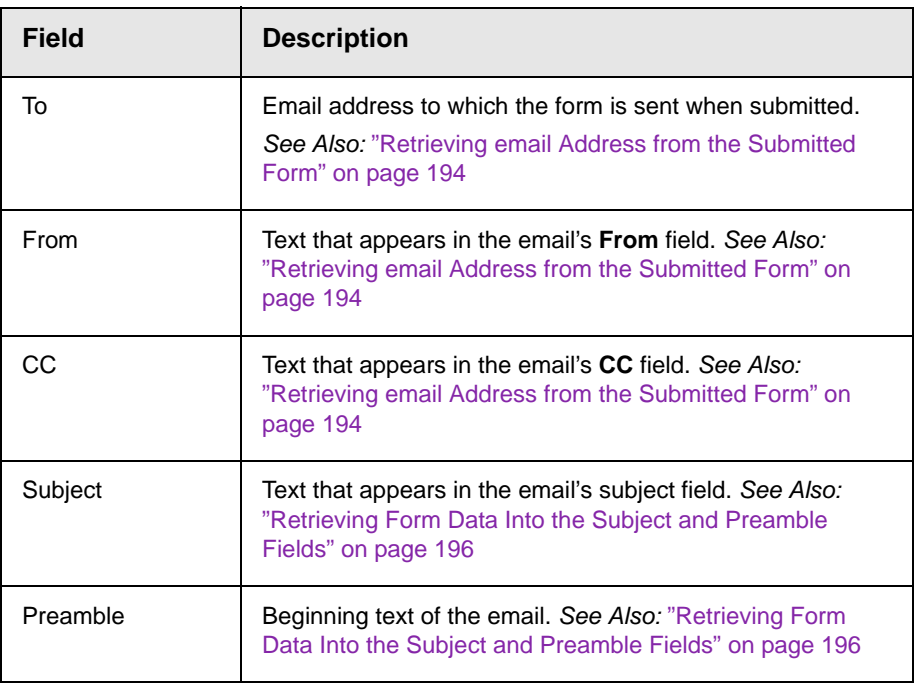

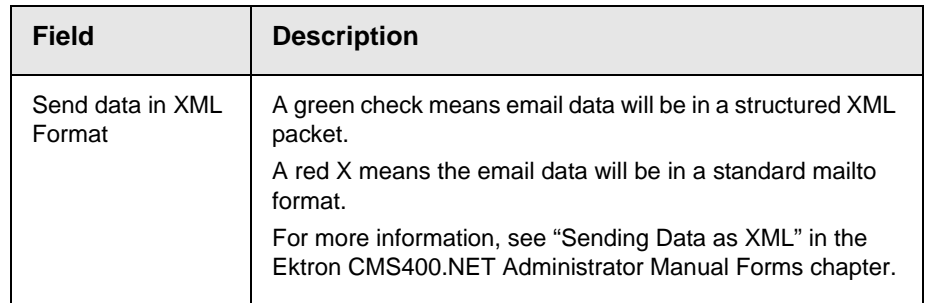

## <span id="page-209-0"></span>*Retrieving email Address from the Submitted Form*

In the **Mail Properties** section of the Edit Form screen, you can select email addresses submitted on the form to be inserted into any of these **Mail Property** fields:

- **•** To
- **•** From
- **•** CC

So, instead of entering a static email address, it can be dynamically retrieved from the user's form submission. For example, you want to retrieve the "from" field of an email from the information the user enters when completing the form.

To do this, use the **OR to addresses in field** dropdown lists circled below. These lists contain fields that dynamically retrieve data from the submitted form.

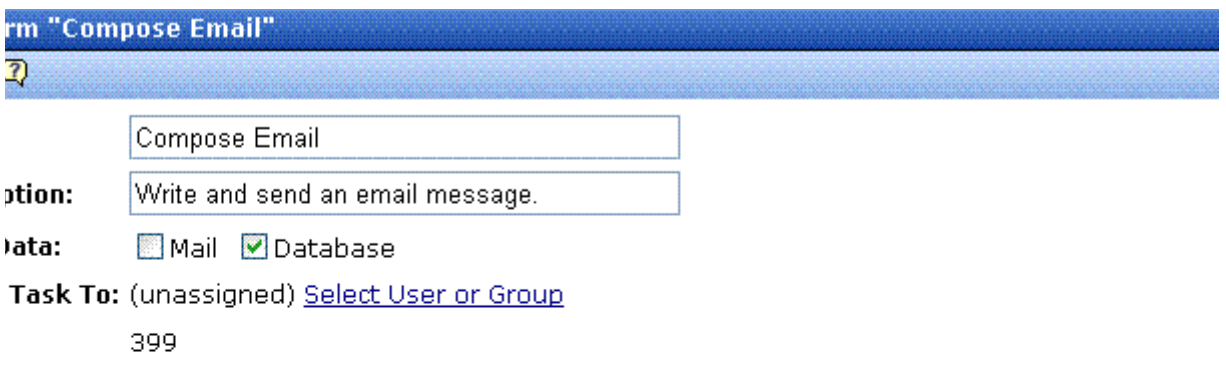

#### **Properties**

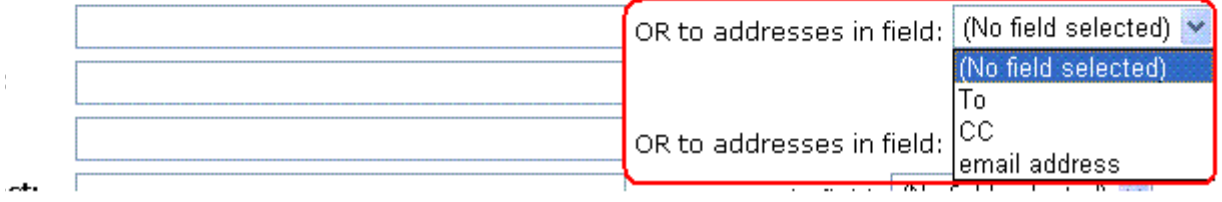

Note that the **To** and **CC** fields can accept fields whose validation type is **email address** or **email address list**. On the other hand, the **From** field can only accept fields whose validation type is **email address** (that is, a single email address).

To set this up, follow these steps.

- 1. Add a form field whose **Validation** type is **Email address** or **Email address list** . The field prompts the user completing the form to enter his email address. Label the field something like **Enter your email address**.
- **TIP!** If the field allows more than one address, add on-screen instructions to separate each address with a semicolon (;).

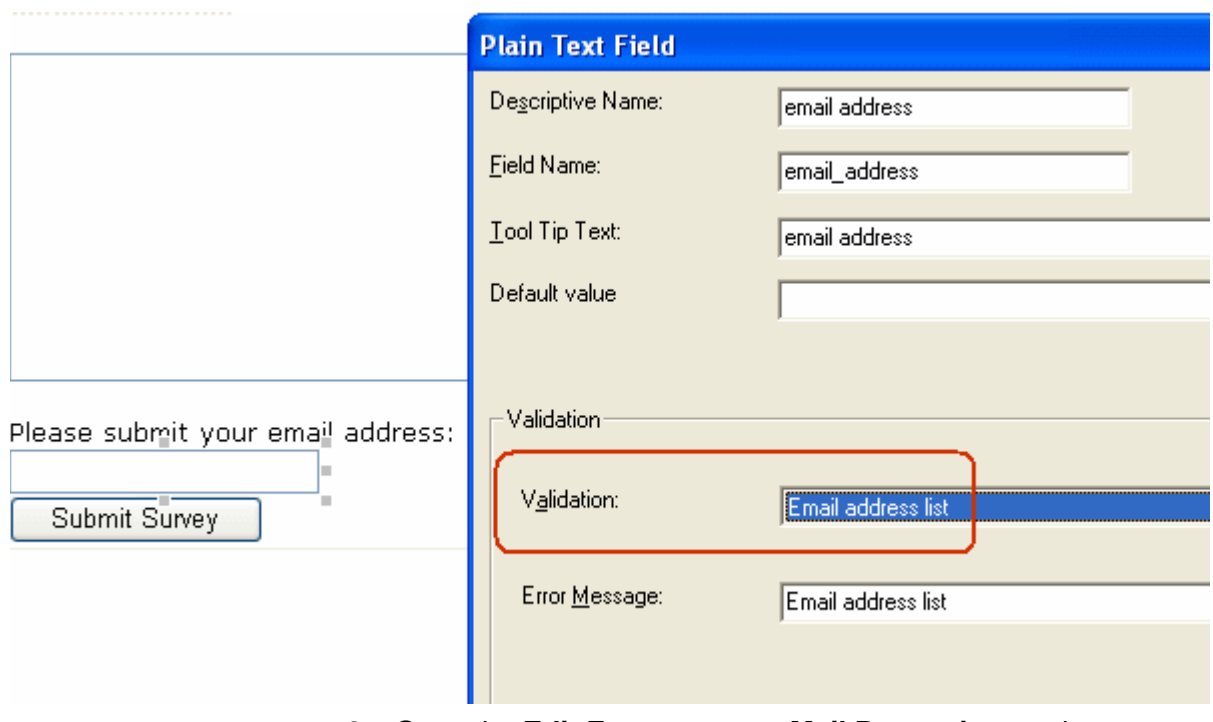

- 2. Go to the **Edit Form** screen > **Mail Properties** section.
- 3. Move to the field labeled **From:**.
- 4. At the dropdown list following **OR to addresses in field**, select the field you created in Step 1.

Now, when a user completes the form, the value he enters in the field created in Step 1 is used for the email's From address.

## <span id="page-211-0"></span>*Retrieving Form Data Into the Subject and Preamble Fields*

You can retrieve data from a submitted form directly to the form's **Subject** and **Preamble** fields. (The subject is a standard mail field, and the preamble is text that appears at the beginning of the email.)

For example, the form may provide a list of your products. While the user is completing the form, he selects a product that he is interested in. The product then becomes the subject line of the email.

**NOTE** Since a Textarea field can span multiple lines, it can only be used with the preamble. However, a plain text field can be used with both the subject and preamble.

> To retrieve data dynamically from a form field into the email's subject line or preamble, follow these steps.

- 1. Add a form field that collects the information you want to insert into the email's subject line or preamble. *See Also:* ["Inserting](#page-170-0)  [Form Fields" on page 155](#page-170-0)
- 2. Go to the **Edit Form** screen > **Mail Properties** section. *See Also:* ["Editing a Form" on page 197](#page-212-0)
- 3. Move to the field labeled **Subject** or **Preamble**.
- 4. At the dropdown list following **OR use text in field**, select the field you created in Step 1.

# <span id="page-212-0"></span>Editing a Form

After you create a form, it can easily be edited if information needs to be changed. You can update the following information by following the procedure below.

- **•** the form fields
- **•** post back message
- **•** metadata
- **•** schedule
- **•** comments
- **•** Web Alerts

However to edit a form's **Title**, **Description**, form data, or task values, use the Edit Properties screen.

To edit a form, follow these steps.

- 1. Access the View Form screen for the form you want to edit, as described in ["Viewing and Editing a Form's Properties" on](#page-207-0)  [page 192.](#page-207-0)
- 2. Click the Edit Form button  $\begin{bmatrix} \bullet \\ \bullet \end{bmatrix}$ .
- 3. The Edit Form screen is displayed. The screen is the same as the Add New Form screen. For documentation of individual fields, see ["Creating a New Form" on page 144.](#page-159-0)
- 4. Make the necessary changes to the form.
- 5. Click the Save button  $(\Box)$ .

*See Also:* ["Working with HTML Forms" on page 141](#page-156-0)

## <span id="page-213-0"></span>**Editing a Form's Content**

You can edit the content associated with the form by a variety of methods, including:

- **•** Accessing the content by the floating toolbar on the Web page
- **•** Editing the content by the View Form screen
- **•** Accessing the content by the View Form content properties screen

This section explains how to edit a form's content from the View Form screen. To edit a form's content, follow these steps.

- 1. Access the View Form screen for the content, as described in ["Viewing a Form's Information" on page 191.](#page-206-0)
- 2. Click the Edit Content button  $(\sqrt{2})$ .
- 3. The Edit Content screen appears.
- 4. Make the necessary changes to the form's content.
- 5. If needed, click the Postback Message, Metadata, Schedule, Comment or Web Alerts tab to edit that information.
- 6. Click a workflow button (Submit for Publication or Publish).

## **Editing a Form's Properties**

See ["Viewing and Editing a Form's Properties" on page 192](#page-207-0)

## **Mailto or Database Form**

The Forms feature lets you create a mailto or a database form to use on your Web site. When creating or editing a form, you must specify the type of form you are creating. The options are:

- **•** Send it via email
- **•** Store it in a database
- **•** Send it via email *and* store in a database

See ["Viewing and Editing a Form's Properties" on page 192](#page-207-0) for information about toggling this option on and off.

### *Advantages of a Mailto Form*

By creating a mailto form, any email generation is done on the server-side, not on the client. This means that site visitors can submit email whether or not the client has email software.

#### *Storing Form Data in a Database*

By storing form data in the Ektron CMS400.NET database, you can keep information submitted by site visitors and view reports on that information. You can also export the form data to a spreadsheet.

# <span id="page-214-1"></span>Deleting a Form

You can easily delete forms that are no longer needed.

**NOTE** Deleting a form also deletes its associated content and information.

To delete a form, follow these steps.

- 1. Access the View Form screen for the form you want to delete.
- 2. Click the Delete Form button  $(\Box)$ .
- 3. A confirmation message is displayed.
- 4. Click **OK**.

# <span id="page-214-0"></span>View Form Toolbar

Several toolbar buttons and tabs help you work with forms.

To learn about toolbar buttons available when creating or editing a form, see ["Inserting Form Fields" on page](#page-170-0) 155.

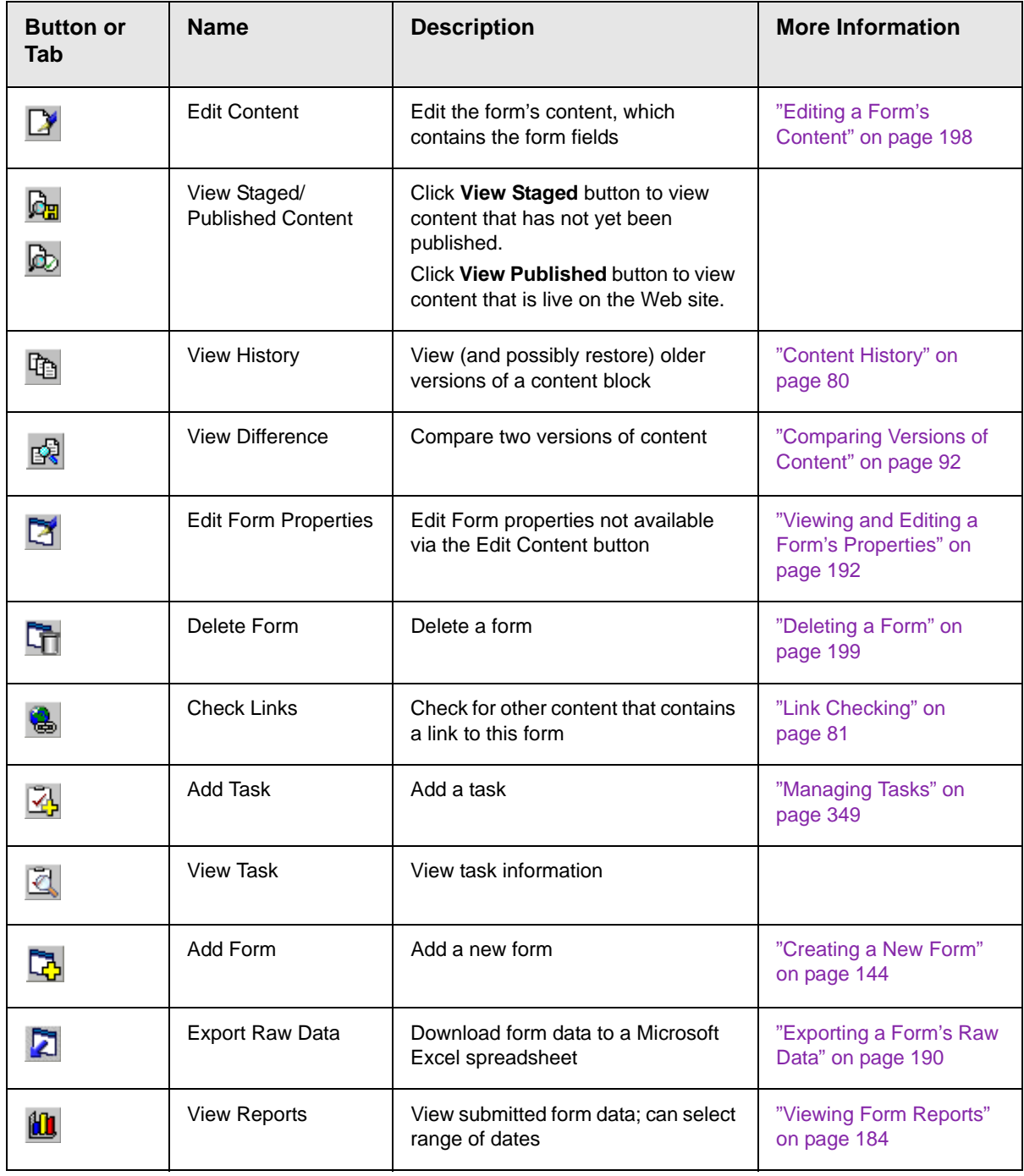
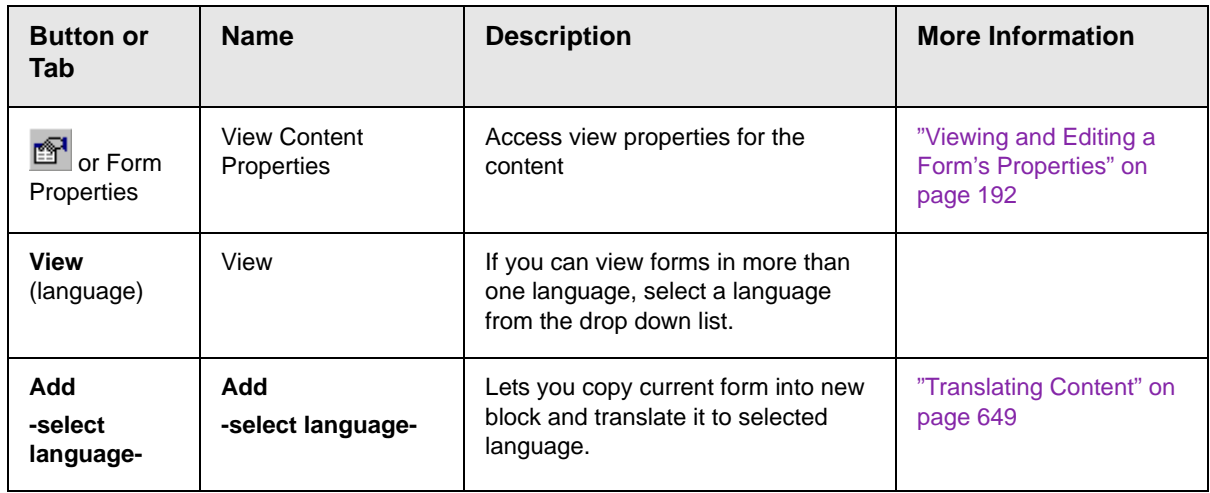

# Creating Polls and Surveys

Polls and surveys are a type of form. All of the same functionality is available and applies.

**WARNING!** For complete understanding of Forms, Polls, and Surveys, you should read the entire Working with HTML Forms chapter.

> Polls are generally one question and appear on a site for a very short time, an hour or a day. Surveys are usually multiple questions and appear on your site for a longer time than a poll.

**NOTE** For information on scheduling when your polls and surveys appear on the site, see ["Scheduling Content to Begin and End" on page 60.](#page-75-0)

> With polls and surveys, you can show ongoing results to the site visitors after they submit their answers.

> The following sections provide information that a user creating a poll or survey might be interested in beyond the normal form information.

- **•** ["Working With Polls" on page 202](#page-217-0)
- **•** ["Steps to Creating a Survey" on page 207](#page-222-0)
- **•** ["Making Form Results Available to Site Users" on page 149](#page-164-0)
- **•** ["Viewing a Form's Information" on page 191](#page-206-0)
- **•** ["Viewing and Editing a Form's Properties" on page 192](#page-207-0)

For information on how to display a poll or survey on a Web site, see the Developer Reference Manual section "Introduction to Ektron CMS400.NET Server Controls" > "Poll Server Control".

To create a poll or survey, use the Forms Wizard.

### <span id="page-217-0"></span>**Working With Polls**

Below is an example of a Poll. Note that when a site visitor hovers over the poll, the question also appears as ToolTip text.

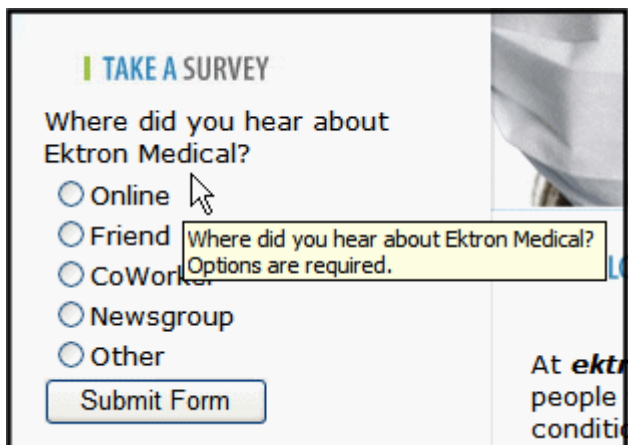

This subsection contains the following:

- **•** ["Steps to Create a New Poll in the Workarea" on page 202](#page-217-1)
- **•** ["Replacing a Poll with a New Poll from the Web Site" on](#page-220-0)  [page 205](#page-220-0)
- **•** ["Editing a Poll from the Web Site" on page 206](#page-221-0)

#### <span id="page-217-1"></span>*Steps to Create a New Poll in the Workarea*

To create a new poll, follow these steps.

**NOTE** You can also create a new edition of a form in another language by copying an existing form and translating it. For more information, see "Translating Content" on page 649.

**NOTE** For the steps to create a new form, see ["Creating a New Form" on page 144](#page-159-0). For the steps to create a new survey, see ["Steps to Creating a Survey" on page 207](#page-222-0).

1. Choose a content folder.

.

- 2. From the **View** menu, click **Language**, and select the language in which to create the poll.
- 3. Click **New** > **HTML Form/Survey**.

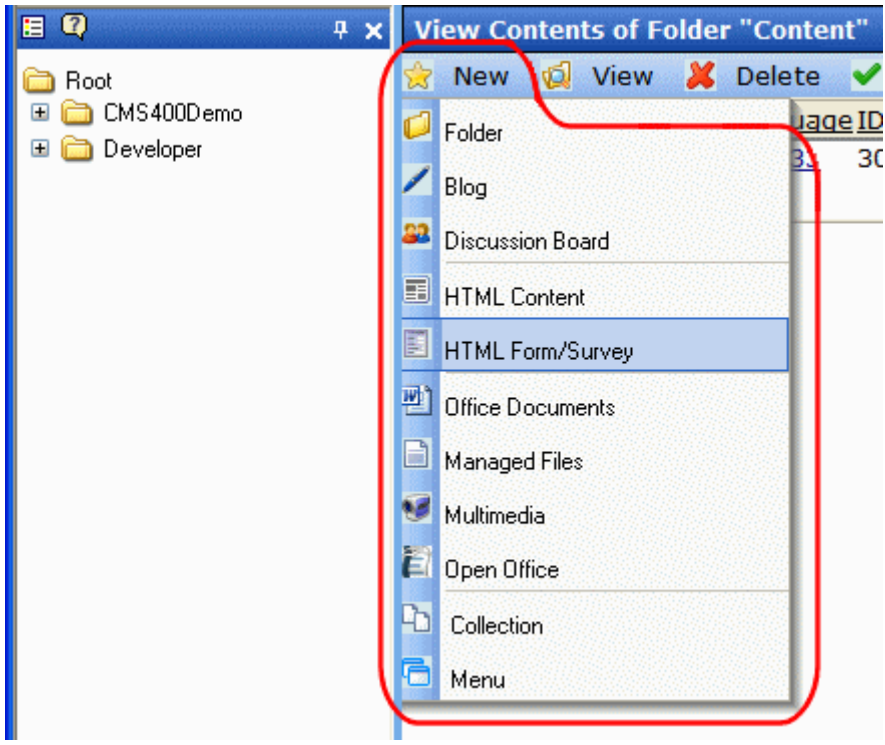

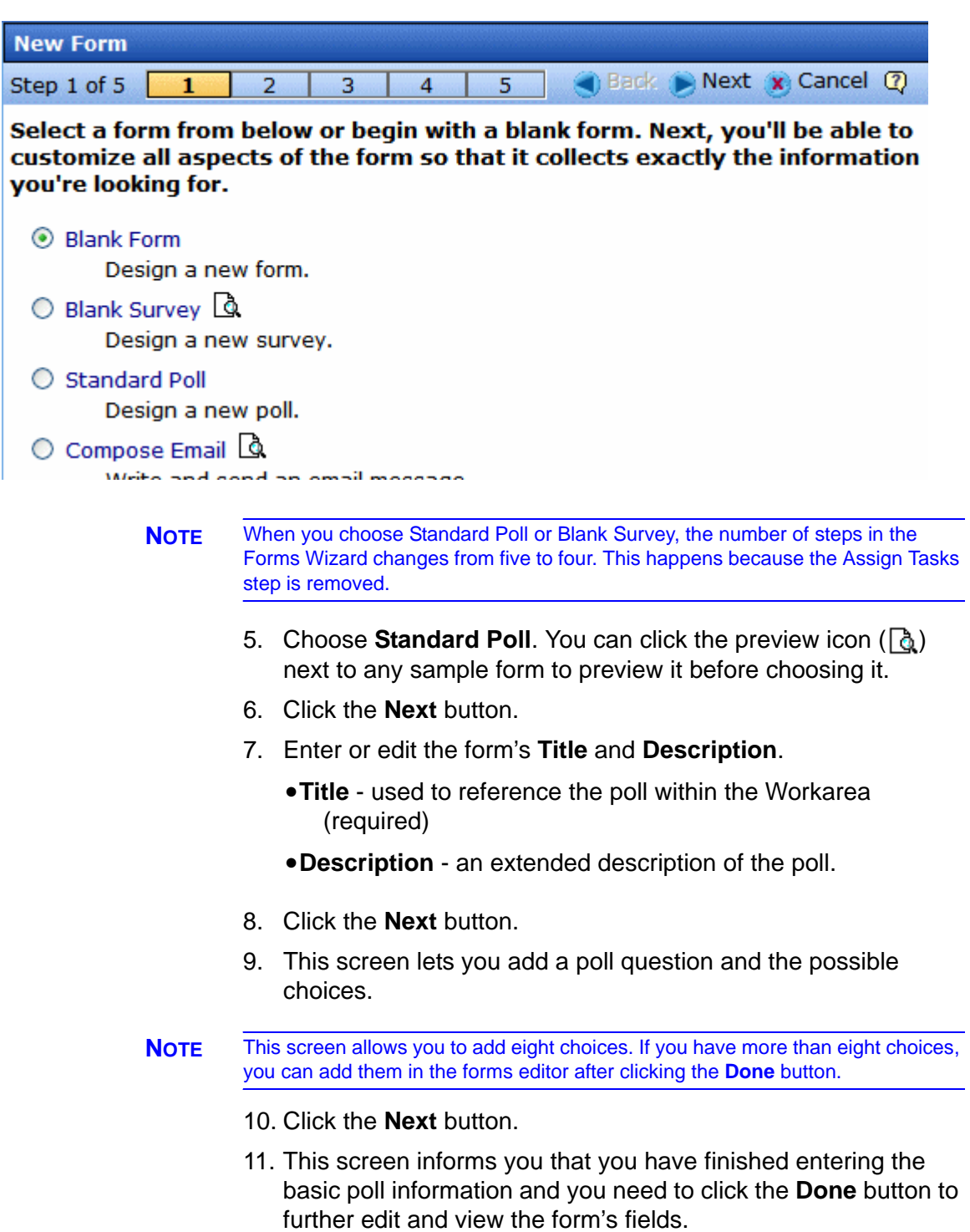

4. The New Form screen appears.

- 12. After clicking the **Done** button, the form editor launches and allows you to edit the existing fields and properties. In addition, you can set post back and schedule information, add metadata and comments, change the title and submit the poll for publication.
- **NOTE** From this screen, you can add additional choices to your poll by right clicking on the choices field and clicking properties. *See Also:* ["Inserting a Choices Field" on](#page-186-0)  [page 171](#page-186-0).

#### <span id="page-220-0"></span>*Replacing a Poll with a New Poll from the Web Site*

When logged into **Ektron CMS400.NET**, you can right click on an existing poll and choose **New Poll** to replace the poll with a new poll. The title of the poll, its ID and properties stay the same. The only things that change are the questions and answers.

To replace an existing poll with a new poll, follow these steps.

- 1. Log into **Ektron CMS400.NET**.
- 2. Navigate to the Web page where the existing poll is located.
- 3. Right click the poll and choose **New Poll**.

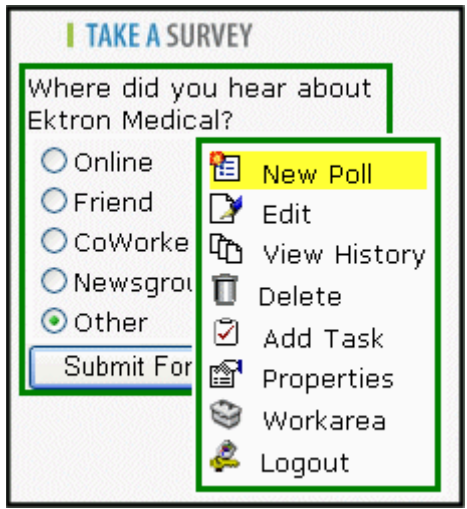

4. The Workarea opens and you are at step three in the Poll Wizard.

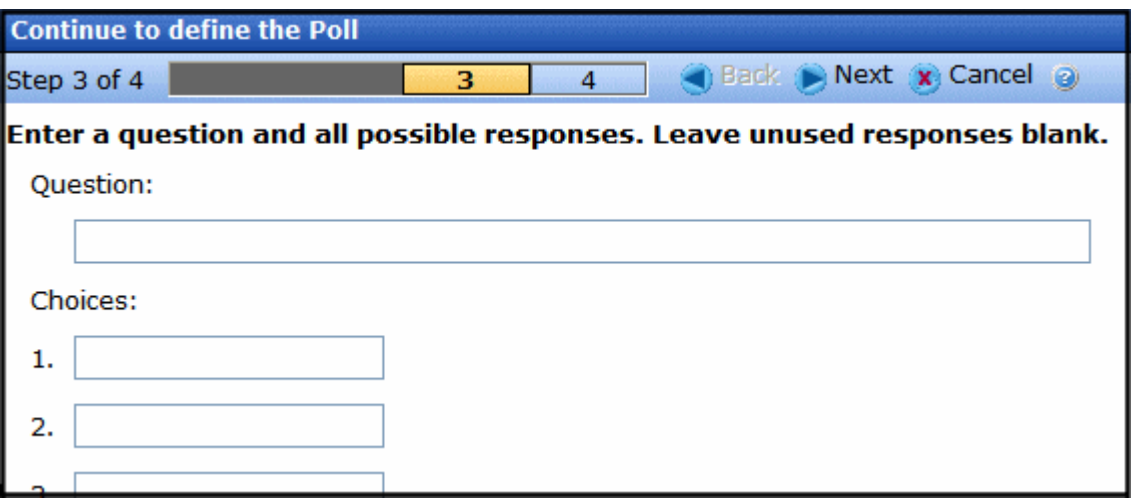

- 5. Add the new question to the **Question** text box.
- 6. Add the possible responses to the **Choices** text boxes.
- 7. Click **Next**.
- 8. Click **Done**.
- 9. After clicking **Done**, the form editor launches and allows you to edit the existing fields and properties. In addition, you can set post back and schedule information, add metadata and comments, change the title and submit the poll for publication.
- 10. Once the poll is published, it appears on the site.

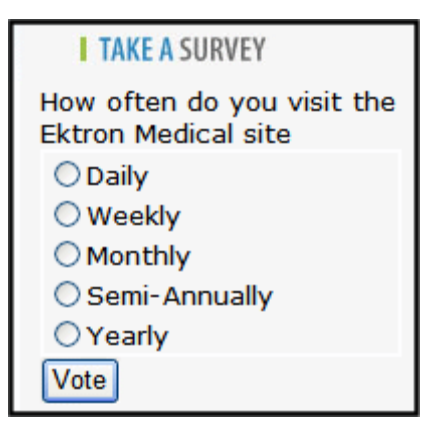

<span id="page-221-0"></span>*Editing a Poll from the Web Site*

To edit an existing poll on a Web site, follow these steps.

- **WARNING!** If you are logged into the site and create a new poll from the site by right clicking on the poll selecting New, the existing poll is replaced with the new poll.
	- 1. Log on to the Web site for CMS400.NET.
	- 2. Right click the poll you want to change and click Edit.

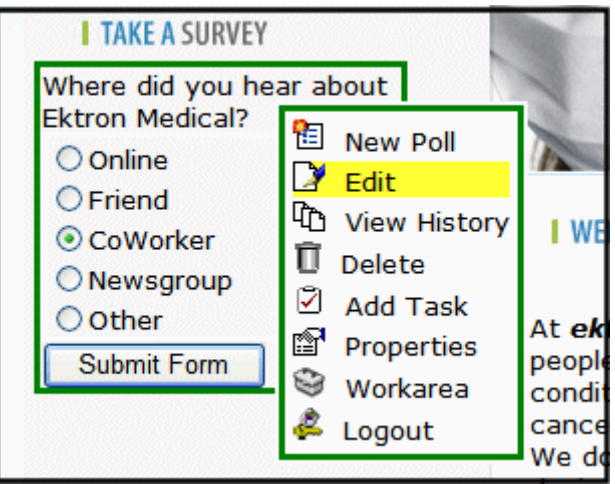

- 3. Make any changes to the Poll using the Forms editor.
- 4. Submit the Poll to the Approval Process.

# <span id="page-222-0"></span>**Steps to Creating a Survey**

To create a new survey, follow these steps.

- **NOTE** You can also create a new edition of a survey in another language by copying an existing form and translating it. For more information, see "Translating Content" on page 649.
- **NOTE** For the steps to create a new poll, see ["Working With Polls" on page 202](#page-217-0). For the steps to create a new form, see ["Creating a New Form" on page 144](#page-159-0).
	- 1. Choose a content folder.
	- 2. From the **View** menu, click **Language**, and select the language in which to create the form.
	- 3. Click the **New** > **HTML Form/Survey**.

**New Form** Back Next x Cancel 2  $\overline{2}$ 3 5 Step 1 of 5 4 Select a form from below or begin with a blank form. Next, you'll be able to customize all aspects of the form so that it collects exactly the information you're looking for. ⊙ Blank Form Design a new form. ◯ Blank Survey  $\lfloor \mathbf{\hat{Q}} \rfloor$ Design a new survey. ◯ Standard Poll Design a new poll. O Compose Email La  $M + 4 = -4$ **NOTE** When you choose Standard Poll or Blank Survey, the amount of steps in the Forms Wizard changes from five steps to four steps. This happens because the Assign Tasks step is removed. 5. Choose **Blank Survey**. You can click the preview icon  $(\begin{bmatrix} \frac{\alpha}{2} \end{bmatrix})$ next to any sample form to preview it before choosing it. 6. Click the **Next** button. 7. Enter or edit the form's **Title** and **Description**. **•Title** - used to reference the survey within the Workarea (required) **•Description** - an extended description of the survey. 8. Click the **Next** button. 9. This screen lets you determine what happens after the site visitor completes the survey. The choices are: **•Display a message** - See ["Composing the Postback](#page-161-0)  [Message" on page 146](#page-161-0) **•Redirect to a file or page** - Identify a file or a page on your Web site that is launched when the visitor completes the form **-** An example of a file is a white paper (a common file format is .PDF) that the visitor requested

**-** An example of a page is one that lets the visitor download your product

**•Redirect to an action page and forward form data** - See ["Redirect to an Action Page and Forwarding Form Data" on](#page-162-0)  [page 147](#page-162-0)

**•Report on the form** - See ["Making Form Results Available to](#page-164-0)  [Site Users" on page 149](#page-164-0)

- 10. Click the **Next** button.
- 11. This screen informs you that you have finished entering the basic information about the survey and you need to click the **Done** button to enter the survey's content. This procedure is described in ["Creating a Form's Content" on page 152.](#page-167-0)

# **Using the Document Management Functionality**

**WARNING!** The functionality described in this section is not supported when using an Apple Macintosh for editing content.

> The Document Management Functionality (DM) lets you import Microsoft Office files, Open Office files, as well as most other kinds of files into **Ektron CMS400.NET**. (Non-Office files are known as *managed files*.) Collectively, these files are known as *documents*.

After being saved in **Ektron CMS400.NET**, documents can be updated and tracked like HTML and XML content. If you're familiar with how that content is handled, most of what you know also applies to documents. For example, documents

- **•** can be stored in folders with other content, or in separate folders that you create just for them
- **•** are assigned content ID numbers
- **•** capture summary, metadata, comment, task, and schedule information
- **•** inherit permissions and approvals from their folder properties
- **•** progress through a workflow (check out, check in, publish)
- **•** provide a history and let you restore an earlier version
- **•** can be searched, including some Office document properties
- **•** can have foreign language editions
- **•** can have a task assigned to them
- **•** appear on content reports
- **•** update the Smart Desktop listing of files awaiting approval, checked out, tasks, to expire

When a file is imported to the CMS then saved, a copy of it is saved to the asset management server. Then, whenever a user edits and saves the file, a new copy is stored. In this way, you can review and, if needed, restore a prior version.

This chapter explains the Document Management Functionality through the following topics.

- **•** ["Supported Types of Documents" on page 211](#page-226-0)
- **•** ["Security" on page 214](#page-229-0)
- **•** ["Working with Microsoft Office Documents" on page 214](#page-229-1)
- **•** ["Working with Open Office Files" on page 231](#page-246-0)
- **•** ["Working with Managed Files" on page 234](#page-249-0)
- **•** ["Importing Files via Drag and Drop" on page 237](#page-252-0)
- **•** ["Document Workflow" on page 240](#page-255-0)
- **•** ["Viewing Documents within the CMS" on page 240](#page-255-1)
- **•** ["Deleting a Document" on page 241](#page-256-1)
- **•** ["Approving Documents" on page 241](#page-256-2)
- **•** ["Adding Documents to Collections and Menus" on page 241](#page-256-3)
- **•** ["Document Reports" on page 241](#page-256-0)

# <span id="page-226-0"></span>Supported Types of Documents

- **•** Microsoft Office 2000 or later documents: Word, Excel, Powerpoint, Project, Publisher, Visio, etc.
- **•** All Open Office extensions: \*.odf, \*.odt, \*.odp, \*.odg, \*.ods, \*.odb
- **•** Managed files: any Windows-executable file such as .zip files, PDFs, .txt files, graphic files such as .gif and .jpeg, etc.

**NOTE** The file types that can be uploaded are determined by your administrator. If you try to upload the wrong type of file, the following error message appears.

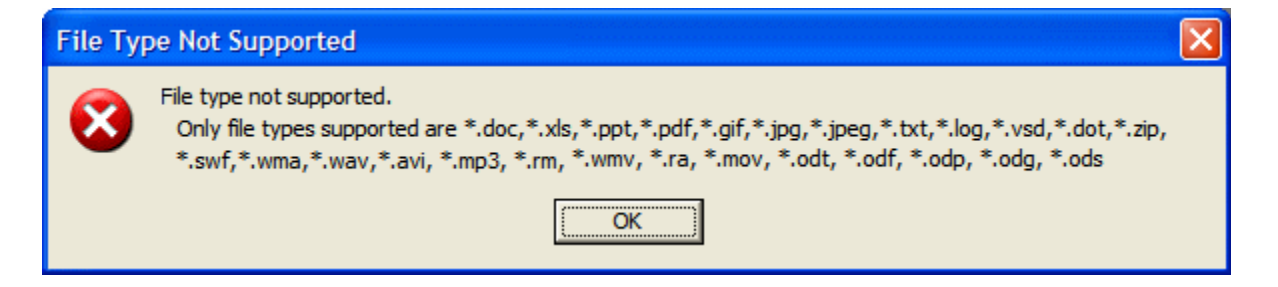

# **Microsoft Office and Open Office Documents**

You can edit any Microsoft Office or Open Office file within the **Content** tab, just like an HTML content block. The host application's toolbar appears below **Ektron CMS400.NET**'s tabs on the Edit Content screen.

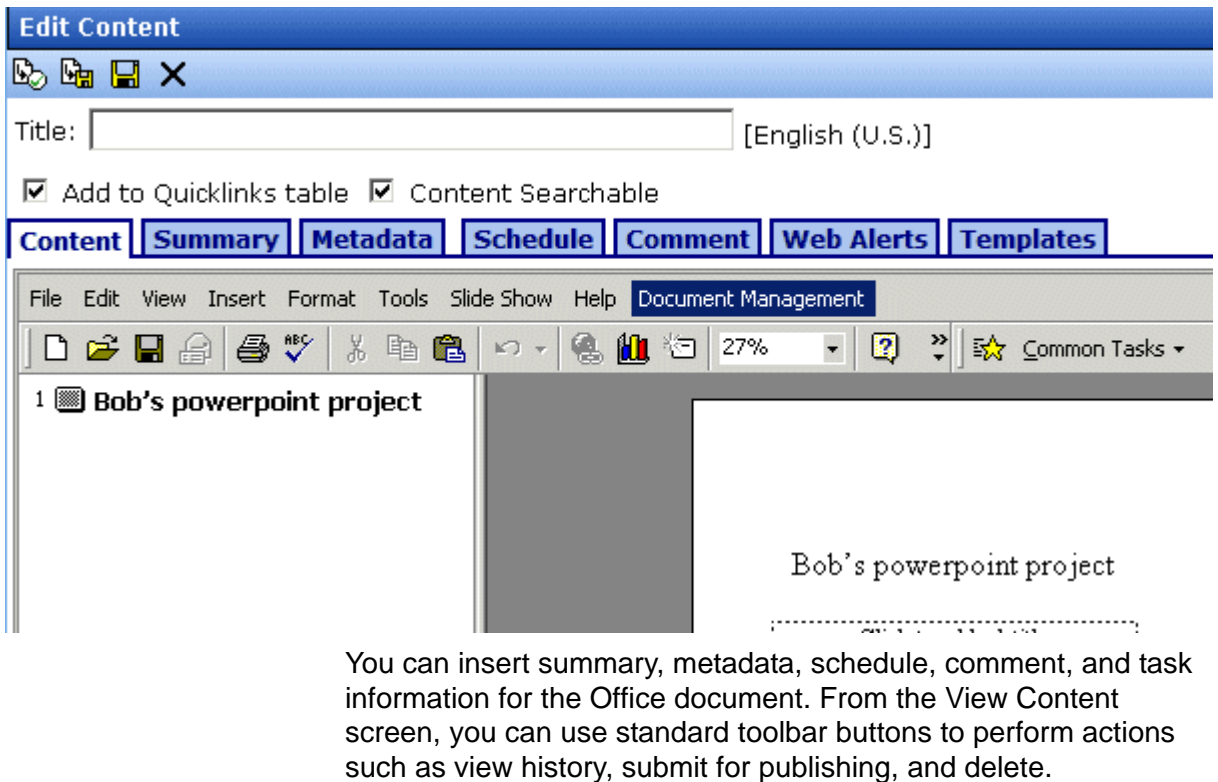

For more information, see ["Working with Microsoft Office](#page-229-1)  [Documents" on page 214](#page-229-1) and ["Working with Open Office Files" on](#page-246-0)  [page 231](#page-246-0)

### **Managed Files**

**Ektron CMS400.NET** can track and manage any non-Office type of file that runs on your computer (for example, .PDF, .gif and .zip). When editing these file types, the host application appears in a separate window. The **Ektron CMS400.NET** View Content screen remains in the background.

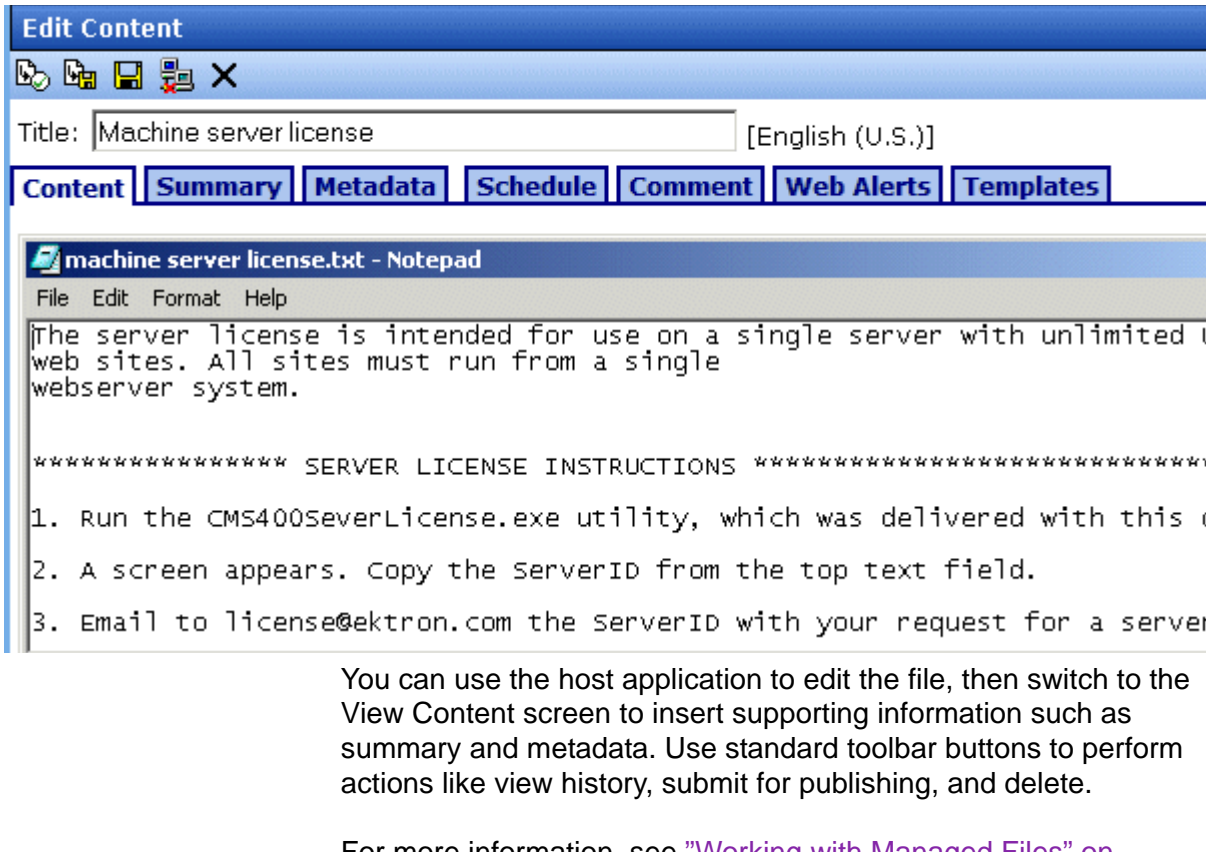

For more information, see ["Working with Managed Files" on](#page-249-0)  [page 234.](#page-249-0)

# **Open Office Files**

You cannot create an Open Office file within **Ektron CMS400.NET**. You must create it in Open Office then import it into **Ektron CMS400.NET**. Once the file is imported into **Ektron CMS400.NET**, you can edit it from there. For more information, see ["Working with](#page-246-0)  [Open Office Files" on page 231](#page-246-0)

# <span id="page-229-0"></span>**Security**

For the purposes of security, documents are treated like other content. Your system administrator applies security to each folder, determining which user groups can perform which tasks on the content in a folder. For more information, see the "Setting Permissions" chapter of the **Ektron CMS400.NET** Administrator Manual .

# Software Requirements

Your production server must run Windows 2003 server or Windows 2000.

# <span id="page-229-1"></span>Working with Microsoft Office Documents

**Ektron CMS400.NET** provides four ways to work with Microsoft Office documents. They are described below.

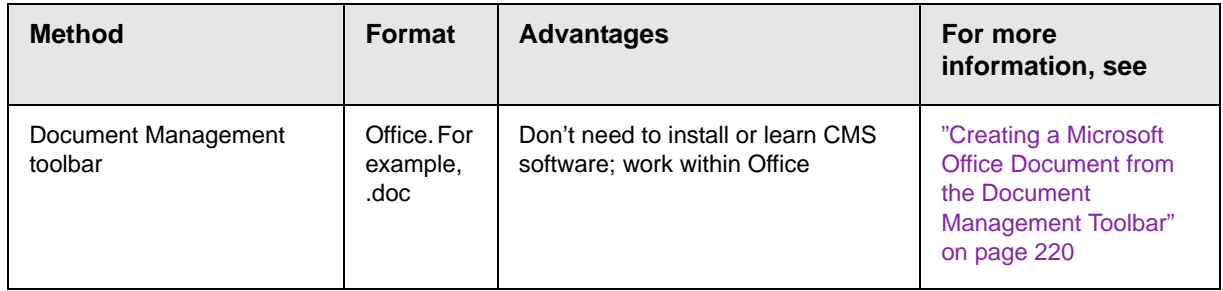

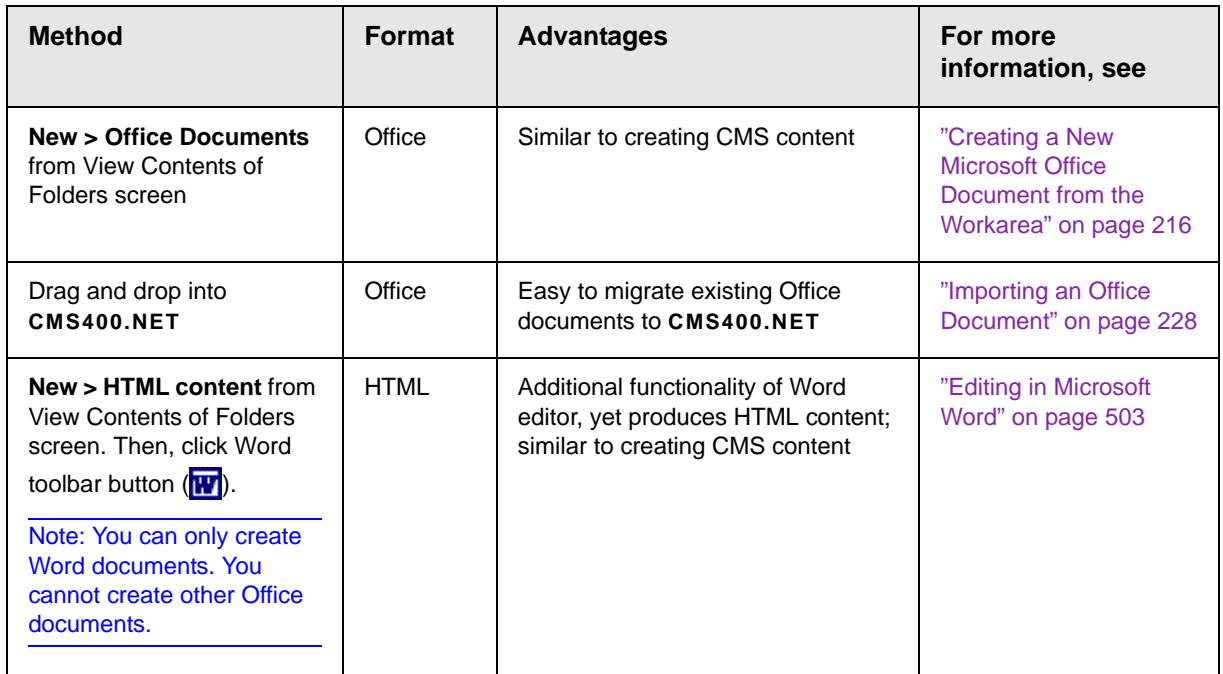

This section explains how to work with Microsoft Office documents through the following subtopics.

- **•** ["Notes on Working with Microsoft Office Documents" on](#page-230-0)  [page 215](#page-230-0)
- **•** ["Creating a New Microsoft Office Document from the](#page-231-0)  [Workarea" on page 216](#page-231-0)
- **•** ["Editing a Document's Properties" on page 218](#page-233-0)
- **•** ["Save, Check in, and Publish" on page 219](#page-234-0)
- **•** ["Importing an Office Document" on page 228](#page-243-0)
- **•** ["The Work Offline Option" on page 230](#page-245-1)
- **•** ["Editing an Office Document" on page 230](#page-245-0)

# <span id="page-230-0"></span>**Notes on Working with Microsoft Office Documents**

**•** If you have an Excel spreadsheet open outside DM then you open one within it, and navigate to another template page on your Web site, then return to the spreadsheet outside DM, a new, open worksheet appears. Close it.

**•** If you are working with an Excel spreadsheet, the **File** and **Open** toolbar buttons within Excel appear active (that is, not grayed out) but are not operable.

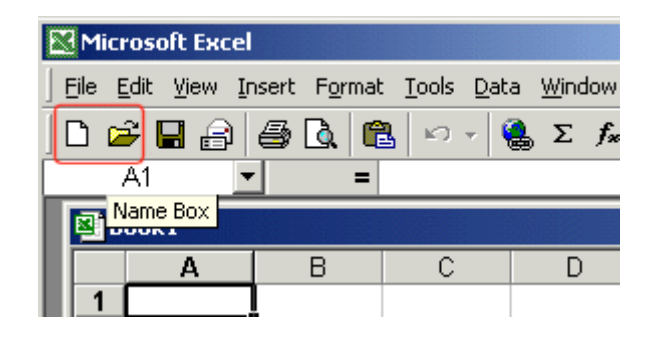

- **•** If you access an Office document on a Web page, you must close that instance of the browser before proceeding to another Web page. If you do not close the browser and continue to add or edit documents, the original document continues to use up your computer's resources.
- **•** You cannot import an Excel file that contains macros or **JavaScript**

# <span id="page-231-0"></span>**Creating a New Microsoft Office Document from the Workarea**

To create a new Office document from the Workarea, follow these steps.

- 1. Log in to **Ektron CMS400.NET**.
- 2. From the Workarea, select the **Content** tab.
- 3. Select the folder in which you want to place the document. *See Also:* ["Working with Folders and Content" on page 31](#page-46-0)
- 4. The default language appears next to the screen title. To create the document under a different language, click **View > Language** and select the language.
- 5. Click **New > Office Documents**.
- 6. The Insert New Document Object screen appears.

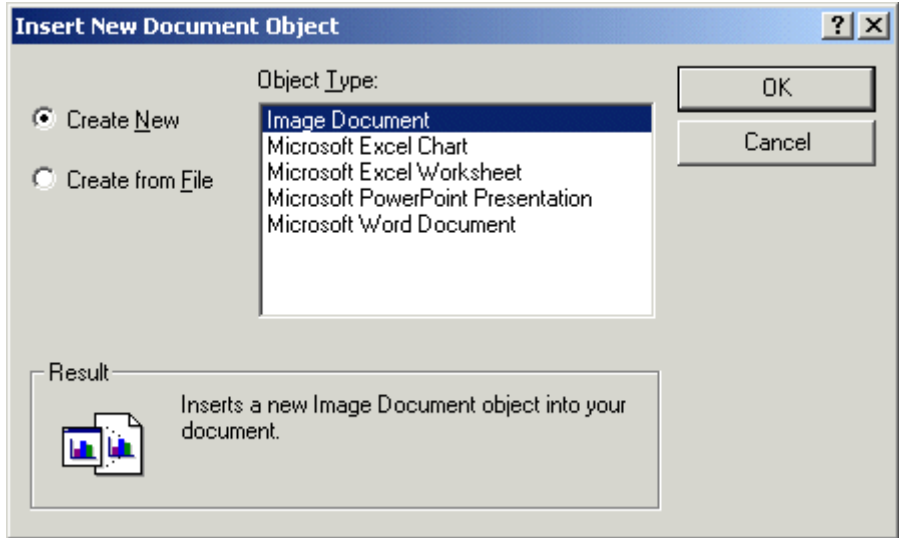

**NOTE** The list of object types is determined by the applications installed on your computer. For example, an MS Project file type only displays if MS Project is installed.

> 7. If the document does not yet exist, check the **Create New** button. Then, select the type of document you want to create and press **OK**.

If the document already exists, see ["Importing an Office](#page-243-0)  [Document" on page 228.](#page-243-0)

- 8. The application assigned to the document type appears within **Ektron CMS400.NET**.
- 9. Enter a **Title** and add content to the document.
- 10. Decide whether the content should be added to the **Quicklinks Table** and if the content should be searchable.
- 11. If desired, add a summary, metadata, a schedule, and comments. *See Also:* 
	- **•**["Adding a Content Summary" on page 67](#page-82-0)
	- **•**["Adding or Editing Metadata" on page 71](#page-86-0)
	- **•**["Scheduling Content to Begin and End" on page 60](#page-75-0)
- 12. If desired, you can edit the document's properties. *See Also:*  ["Editing a Document's Properties" on page 218](#page-233-0)

13. Check in or submit the content for publishing as you would a content block. *See Also:* ["Save, Check in, and Publish" on](#page-234-0)  [page 219](#page-234-0) and ["Adding Content" on page 45](#page-60-0)

# <span id="page-233-0"></span>**Editing a Document's Properties**

If the host application (such as Microsoft Word) has a Properties screen, you can access it by clicking **File > Properties** or the **Properties** option on the host application's **Document Management** menu.

**NOTE CMS400.NET** installs the Document Management menu on the Office application.

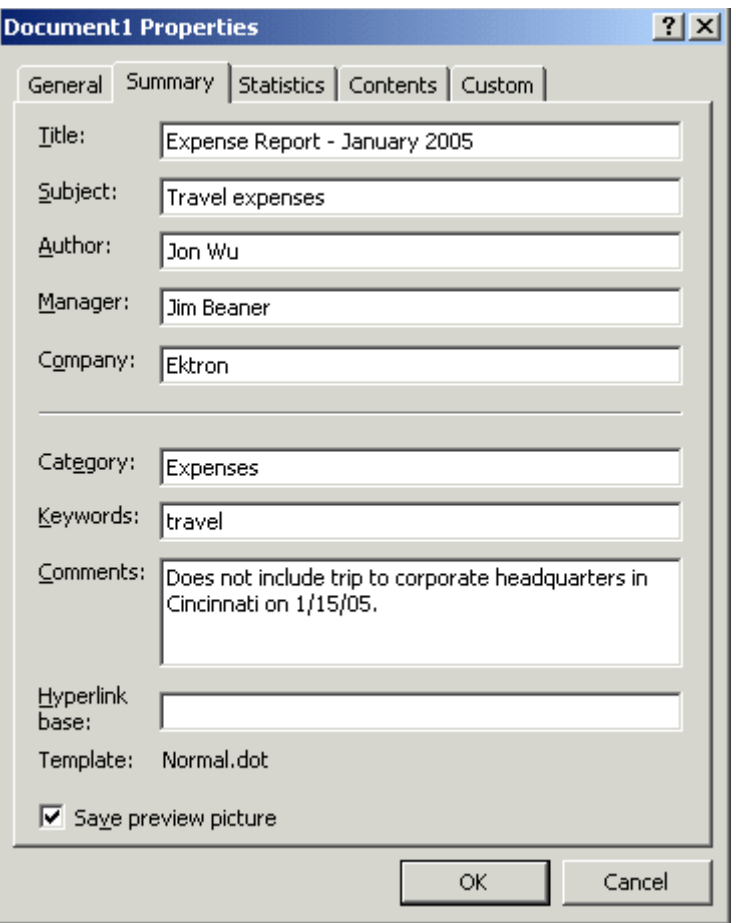

# <span id="page-234-0"></span>**Save, Check in, and Publish**

When you finish editing a document, you have four options for what to do next. They are explained in the following table.

You can carry out any option by clicking an **Ektron CMS400.NET** toolbar button.

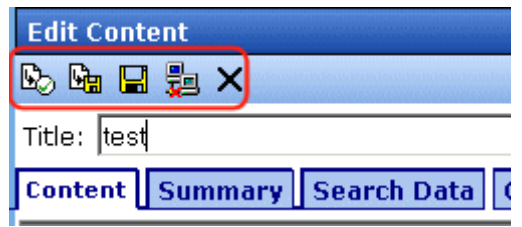

or a **Document Management** menu option (illustrated below).

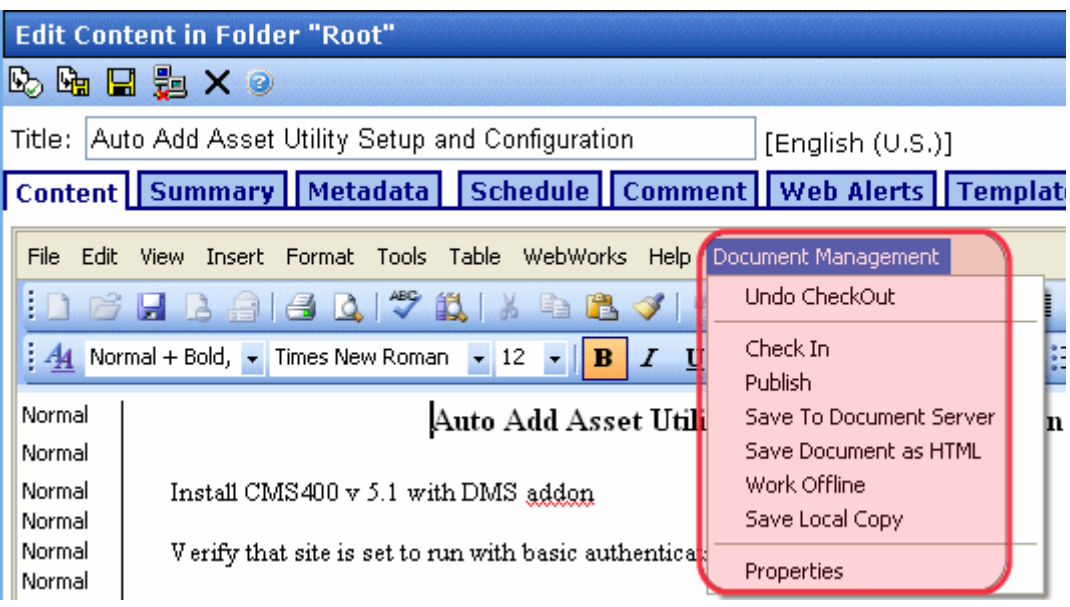

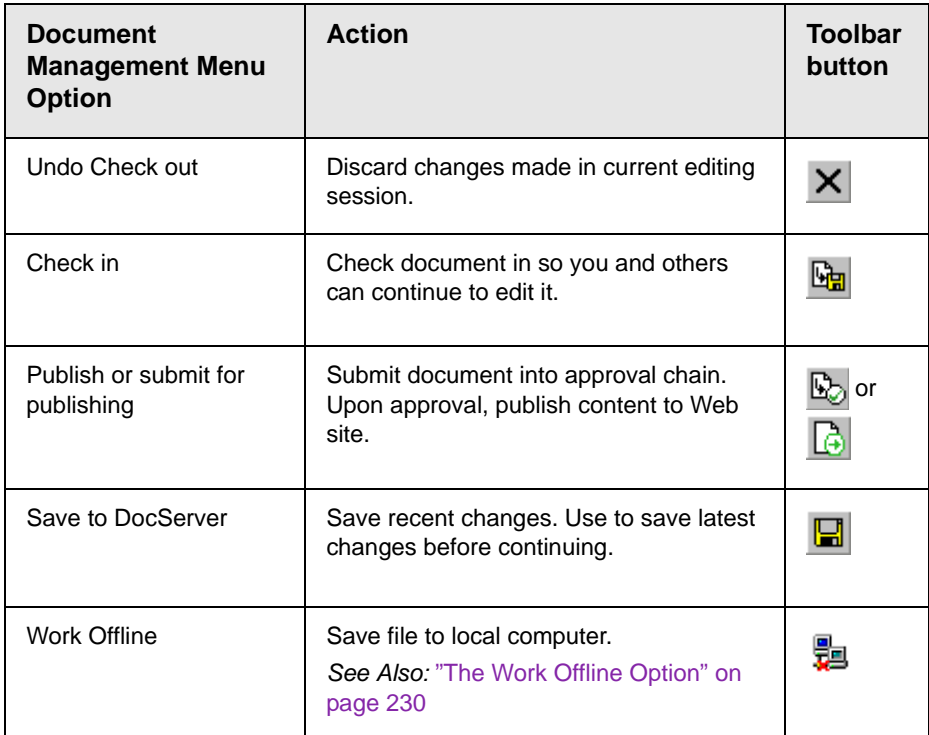

# <span id="page-235-0"></span>**Creating a Microsoft Office Document from the Document Management Toolbar**

**Ektron CMS400.NET** provides a Document Management toolbar that plugs into any Microsoft Office application supported by your DMS. See ["Supported Types of Documents" on page 211.](#page-226-0)

After you create or edit a document in Office, use the toolbar to save it to **Ektron CMS400.NET**, and later to edit it. You don't need to sign on to or learn how to use **Ektron CMS400.NET**.

The graphic below illustrates the Document Management toolbar within Microsoft Word. Like other Office toolbars, it can be moved to any location.

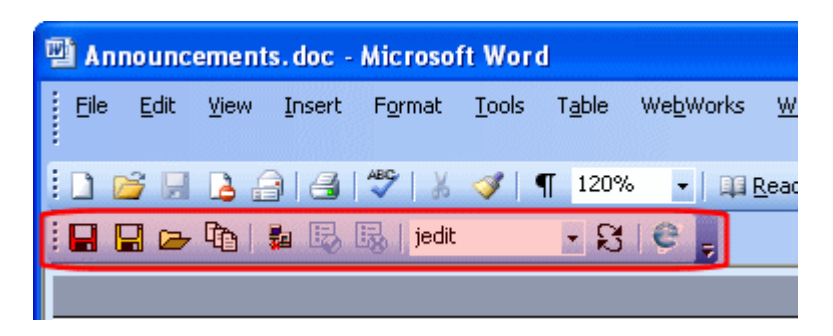

The following table explains the toolbar buttons.

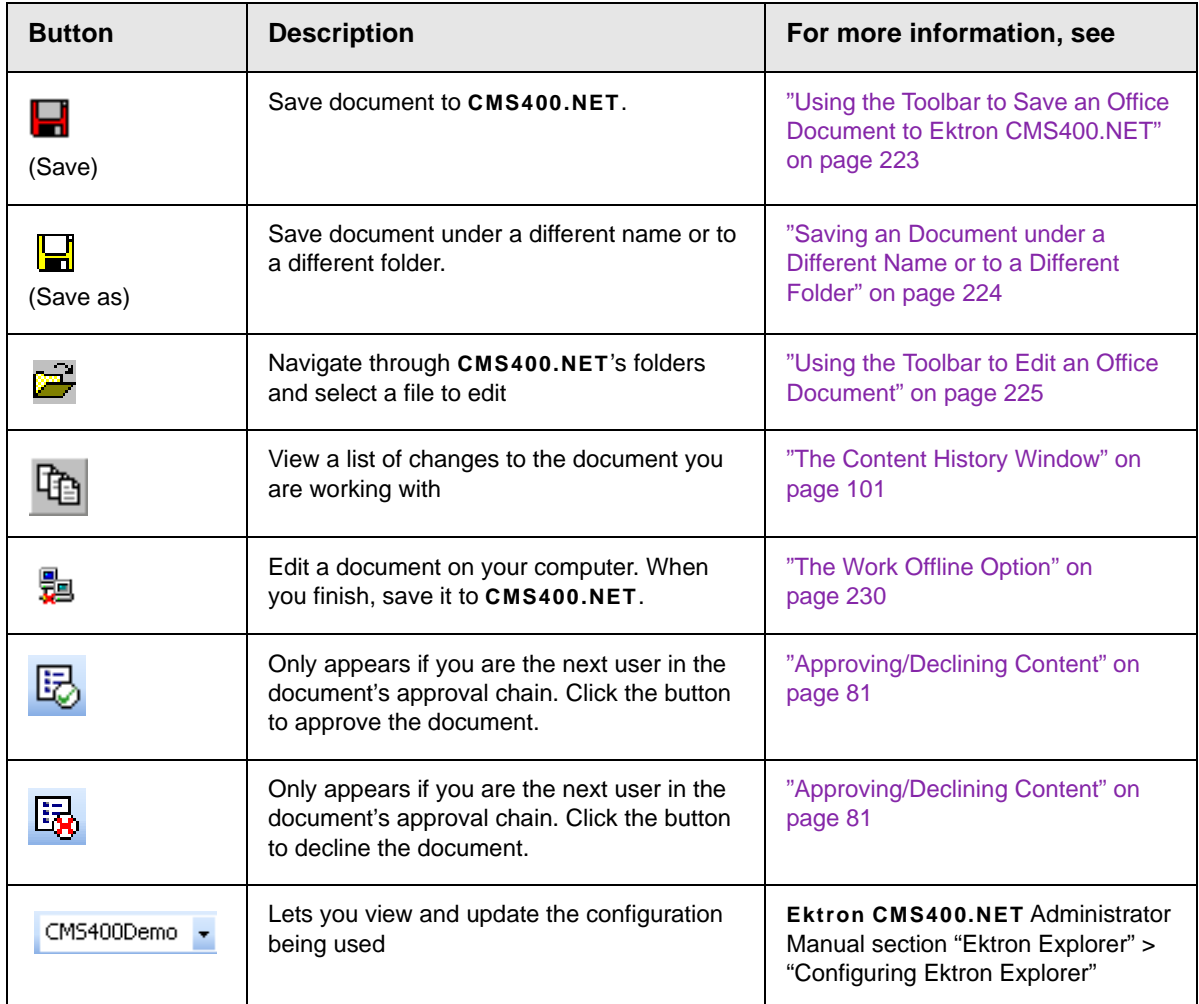

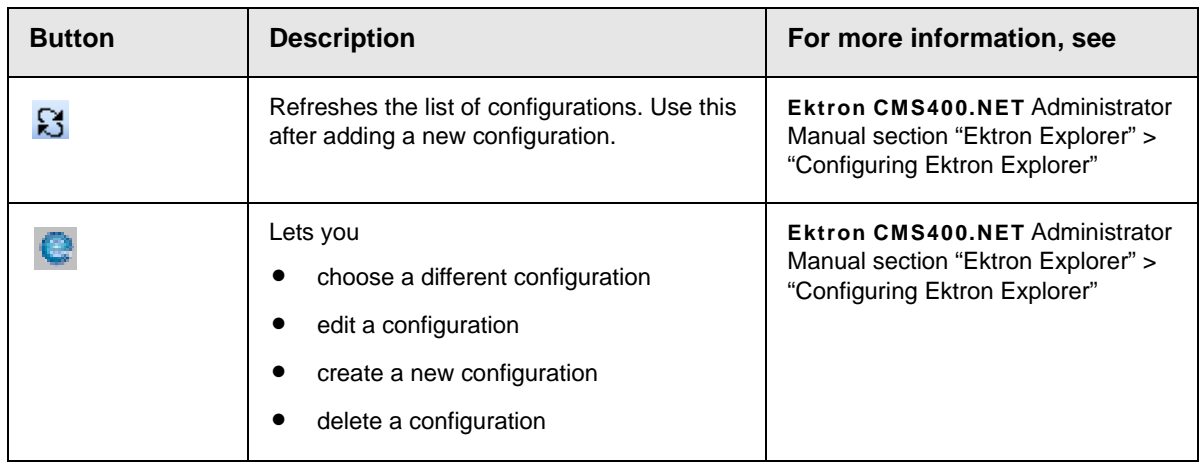

The following sections explain how to install and use the Document Management toolbar.

#### *Installing the Document Management Toolbar*

The Document Management toolbar is installed when you install the Ektron Explorer. See ["Recently Viewed Content" on page 288](#page-303-0). Before beginning to install the Explorer, close all Office applications, including Outlook and **Ektron CMS400.NET**.

Your system administrator needs to create or update a configuration for you in the Configuration Manager. It is available

from both the Document Manager toolbar button  $\left( \bigodot \right)$  and from Ektron Explorer. The configuration lets you access **Ektron CMS400.NET**.

#### *Displaying the Document Management Toolbar*

To display the Document Management toolbar within Office, follow these steps.

- 1. Open an Office application.
- 2. Click **View > Toolbars > Document Management**.
- 3. The Document Management toolbar appears on the screen. You can drag it to another location if desired.
- **NOTE** If you display the Document Management toolbar within Word, and you use MS Outlook for email, the toolbar appears when you create email. You may want to move it away from the standard Save and File Open buttons to prevent confusion.

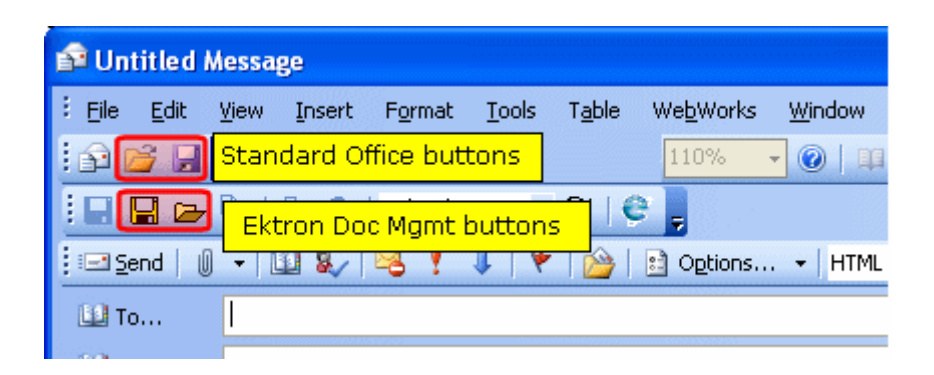

As an alternative to the toolbar, you can use the menu available via the Office **Tools > Document Management** option.

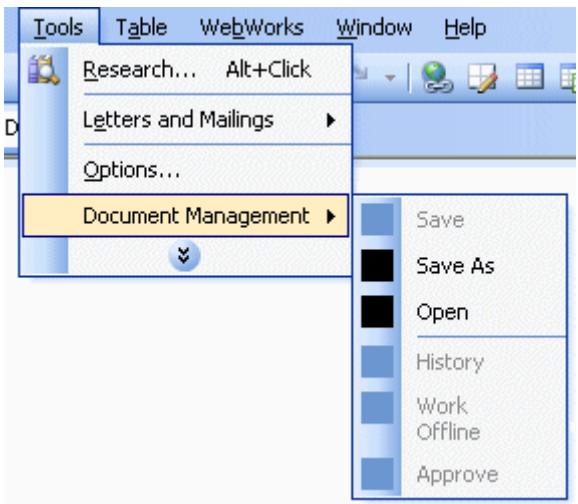

#### <span id="page-238-0"></span>*Using the Toolbar to Save an Office Document to Ektron CMS400.NET*

Create the Office document as you normally would. When you are ready to save it, follow these steps.

1. On the Document Management toolbar, click the Save button (highlighted below).

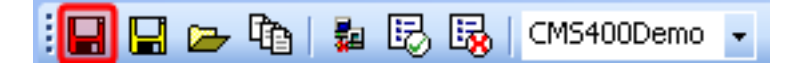

2. The following dialog appears.

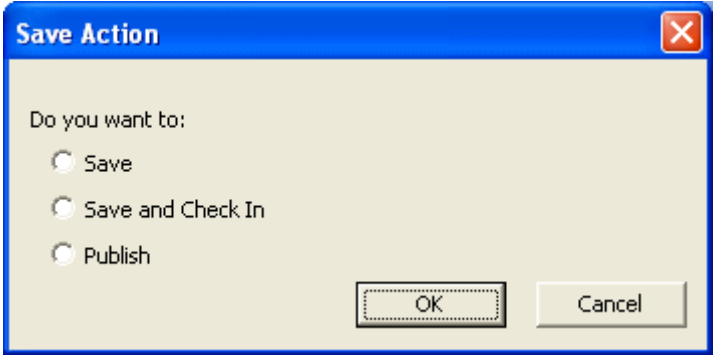

3. You have three choices, described below.

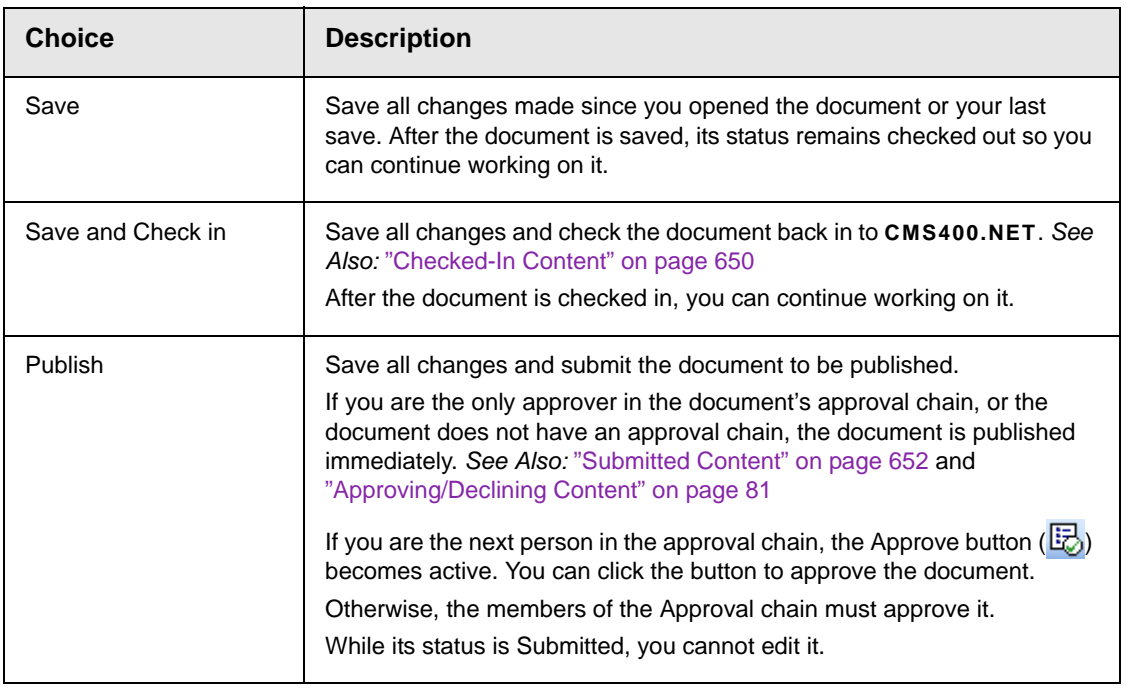

To save it under a different name, click the yellow Save button  $\left(\Box\right)$ . The Save As dialog appears. Enter the new name in the **Content Title** field.

To save it in a different folder, navigate to that folder and click **Save**.

#### <span id="page-239-0"></span>*Saving an Document under a Different Name or to a Different Folder*

1. When you finish your edits, click the Save As button  $(\blacksquare)$ .

2. The following screen appears, showing **Ektron CMS400.NET**'s file hierarchy. Navigate to the folder in which you want to place the document.

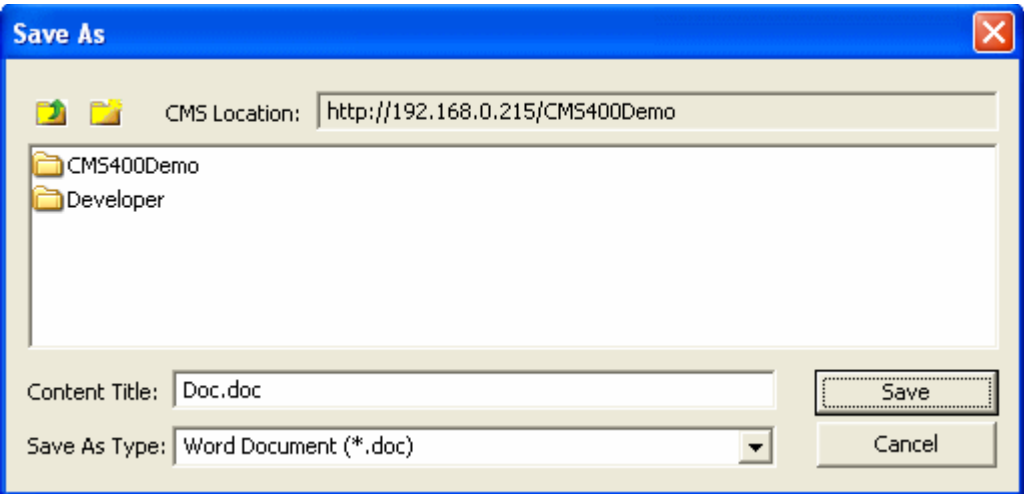

If you want to create a new folder for the document, click the new folder button  $(\Box)$ .

- 3. Enter a title for the document in the **Content Title** field.
- 4. Click the **Save** button on the dialog.

#### <span id="page-240-0"></span>*Using the Toolbar to Edit an Office Document*

- 1. Click the Open File button  $(\mathbb{Z})$ .
- 2. The following screen appears, showing **Ektron CMS400.NET**'s file structure. Navigate to the folder that contains the Office document.
- **IMPORTANT!** You can only edit documents in folders for which you have Edit permission. Your system administrator sets permissions.

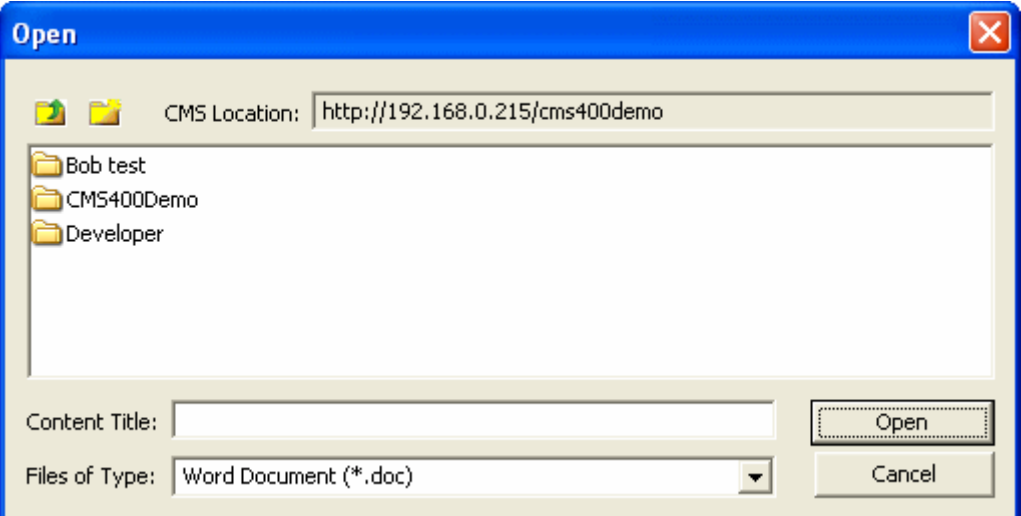

- 3. Select the document.
- 4. The document appears within its application.
- 5. Edit it.
- 6. To save it under the same name, click the red Save button  $\left(\blacksquare\right)$ .
- **IMPORTANT!** You only save documents in folders for which you have Add permission. Your system administrator sets permissions.
	- 7. The following dialog appears.

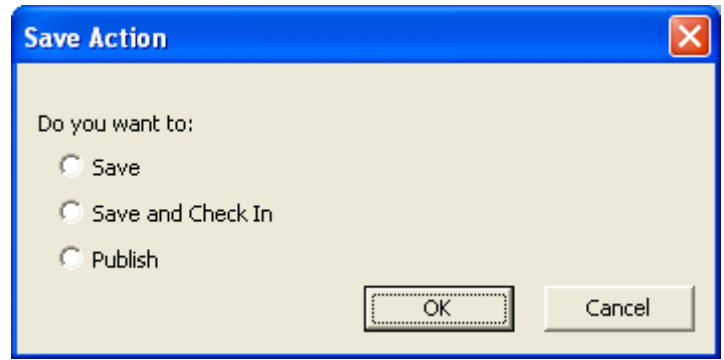

8. You have three choices, described below.

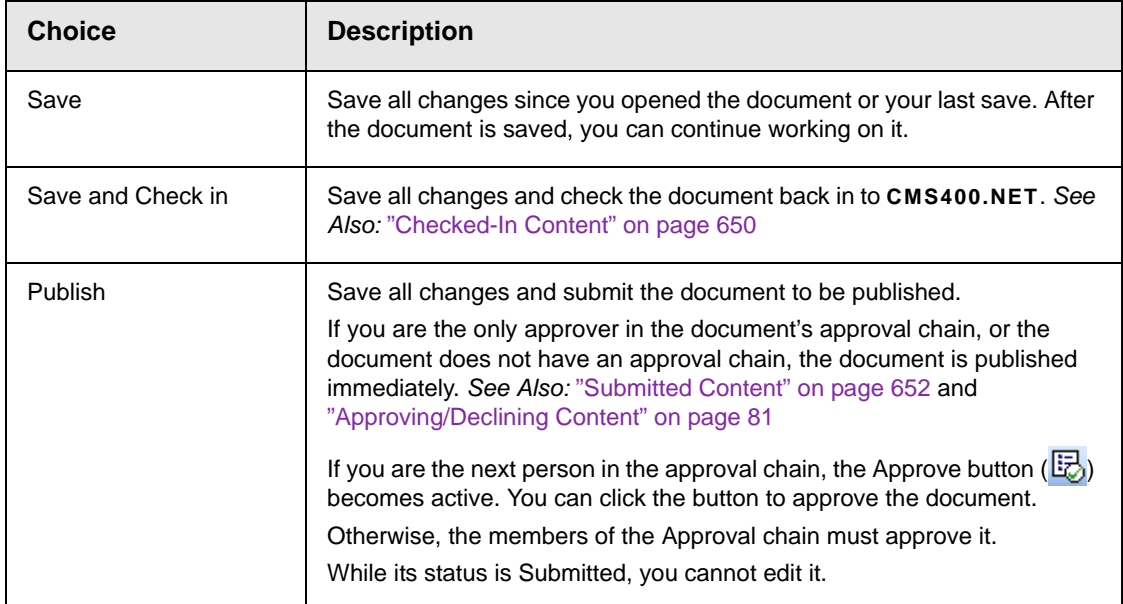

To save it under a different name, click the yellow Save button  $(\Box)$ . The Save As dialog appears. Enter the new name in the **Content Title** field.

To save it in a different folder, navigate to that folder and click **Save**.

### *How Editing in Office Affects Content Status*

Before you save a document to **Ektron CMS400.NET**, it has no status.

The first time you save a document, its status becomes Checked Out. You can continue to edit and save it within that Office session.

When you close the Office session, you can either check it in or submit it for publication.

- **•** If you submit it for publication, you cannot edit it until it completes the approval chain, when its status changes to approved.
- **•** If you check it in, you and other users can continue to check it out and work on it.

If you need to make additional edits to the document before saving it (thereby submitting it to the approval chain), use the Work Offline option. See ["The Work Offline Option" on page 230](#page-245-1)

If you later edit an approved document, it status reverts to checked out.

### <span id="page-243-0"></span>**Importing an Office Document**

Your computer or network may have Office documents that you want to manage using DM. Follow these steps to import any document into Ektron's Document Management functionality.

*See Also:* ["Drag and Drop File Uploading vs. the New Content](#page-254-0)  [Menu Options" on page 239](#page-254-0)

- 1. From the Workarea, select the **Content** folder.
- 2. Select the folder in which you want to place the document. *See Also:* ["Working with Folders and Content" on page 31](#page-46-0)
- 3. The default language appears next to the screen title. To create the document under a different language, click **View > Language** and select the language.
- 4. Click **New > Office Documents**.
- 5. The Insert New Document Object screen appears.

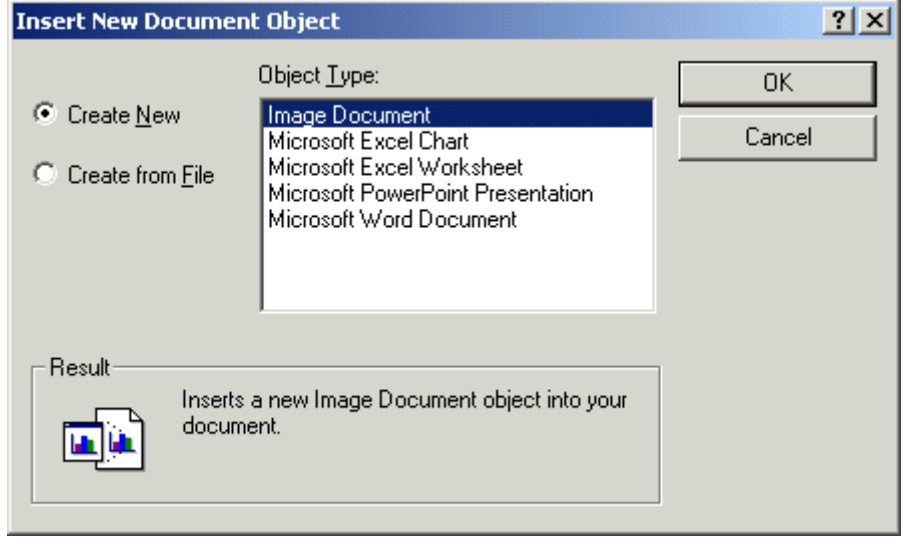

- **NOTE** The list of object types is determined by the applications installed on your computer. For example, an MS Project file type only displays if MS Project is installed.
	- 6. Check the **Create From File** button.

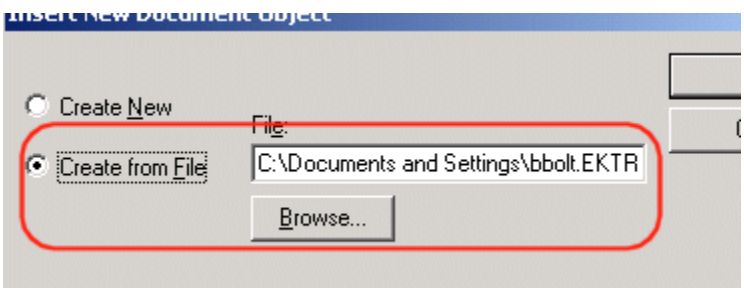

- 7. Click the **Browse** button and browse to the file you want to import. Click **OK**.
- 8. The document appears within the host application.
- 9. Enter a **Title** and add content to the document.
- **NOTE** If you want to retain the original document name, insert the full filename into the **Title** field. For example, you could enter *mydocument.doc*.
	- 10. Decide whether the content should be added to the **Quicklinks Table** and if it should be searchable.
	- 11. If desired, add a summary, metadata, a schedule, and comments. *See Also:* 
		- **•**"["Adding a Content Summary" on page 67](#page-82-0)
		- **•**["Adding or Editing Metadata" on page 71](#page-86-0)
		- **•**["Scheduling Content to Begin and End" on page 60](#page-75-0)
	- 12. If desired, you can edit the document's properties. *See Also:*  ["Editing a Document's Properties" on page 218](#page-233-0)
	- 13. Check in or submit the content for publishing as you would a content block. *See Also:* ["Save, Check in, and Publish" on](#page-234-0)  [page 219](#page-234-0) and ["Adding Content" on page 45](#page-60-0)

# <span id="page-245-1"></span>**The Work Offline Option**

After creating or editing a document, you can save it to your local computer instead of the document server. To do so, click the Work

Offline button  $(\frac{p}{\sqrt{2}})$ .

If you do, the document remains in a checked-out state and only you or a system administrator can check it in to work on it again. When you check it in, the file on your local computer is loaded into the Workarea.

As a result, you can edit the document on your local computer anywhere, without a network connection. When you are ready to return it to the document server, check it in, save it, or submit it for publishing.

You must check the document in on the same computer and folder to which you checked it out.

**NOTE** A system administrator can check in any checked-out document. If he does, the most recently published document gets checked in.

# <span id="page-245-0"></span>**Editing an Office Document**

After an Office document is saved, follow these steps to edit it.

- 1. From the Workarea, select the document's folder. *See Also:*  ["Working with Folders and Content" on page 31](#page-46-0)
- 2. From the View Contents of Folder screen, click the document.
- 3. The View Content screen for the document appears.
- 4. Click the Edit button  $(\sqrt{\ }$ .
- 5. The document opens in the host application.
- 6. Edit the document as well as its summary, metadata, schedule, tasks, Web Alerts, or comments.

*See Also:* 

- **•**["Adding a Content Summary" on page 67](#page-82-0)
- **•**["Adding or Editing Metadata" on page 71](#page-86-0)
- **•**["Managing Tasks" on page 317](#page-332-0)
- **•**["Scheduling Content to Begin and End" on page 60](#page-75-0)

**•**Ektron CMS400.NET Administrator manual chapter "Web Alert Feature"

- 7. If desired, edit the document's properties. *See Also:* ["Editing a](#page-233-0)  [Document's Properties" on page 218](#page-233-0)
- 8. Check in or submit the content for publishing, as you would any content block. *See Also:* ["Save, Check in, and Publish" on](#page-234-0)  [page 219](#page-234-0)

# <span id="page-246-0"></span>Working with Open Office Files

This section explains how to work with Open Office files through the following subtopics.

- **•** ["Creating a New Open Office File" on page 231](#page-246-1)
- **•** ["Importing an Open Office File" on page 231](#page-246-2)
- **•** ["Editing Open Office Files" on page 233](#page-248-0)

# <span id="page-246-1"></span>**Creating a New Open Office File**

You cannot create an Open Office file within **Ektron CMS400.NET**. You must create it in Open Office then import it into **Ektron CMS400.NET**.

Once the file is imported into **Ektron CMS400.NET**, you can edit it from there. *See Also:* ["Editing Open Office Files" on page 233](#page-248-0)

# <span id="page-246-2"></span>**Importing an Open Office File**

Your computer or network may have Open Office files that you want to manage using DM. Follow these steps to import any document into Ektron's Document Management functionality.

*See Also:* ["The Work Offline Option" on page 230](#page-245-1)

**NOTE** In addition to the procedure described below, you can also drag and drop an Open Office file into Ektron CMS400.NET. See ["Importing Files via Drag and](#page-252-0)  [Drop" on page 237.](#page-252-0)

> 1. From the Workarea, navigate to the folder in which you want to place the file. *See Also:* ["Working with Folders and Content" on](#page-46-0)  [page 31](#page-46-0)

- 2. The default language appears next to the screen title. To create the document under a different language, click **View > Language** and select the language.
- 3. Click **New > Open Office**.
- 4. The following screen appears.

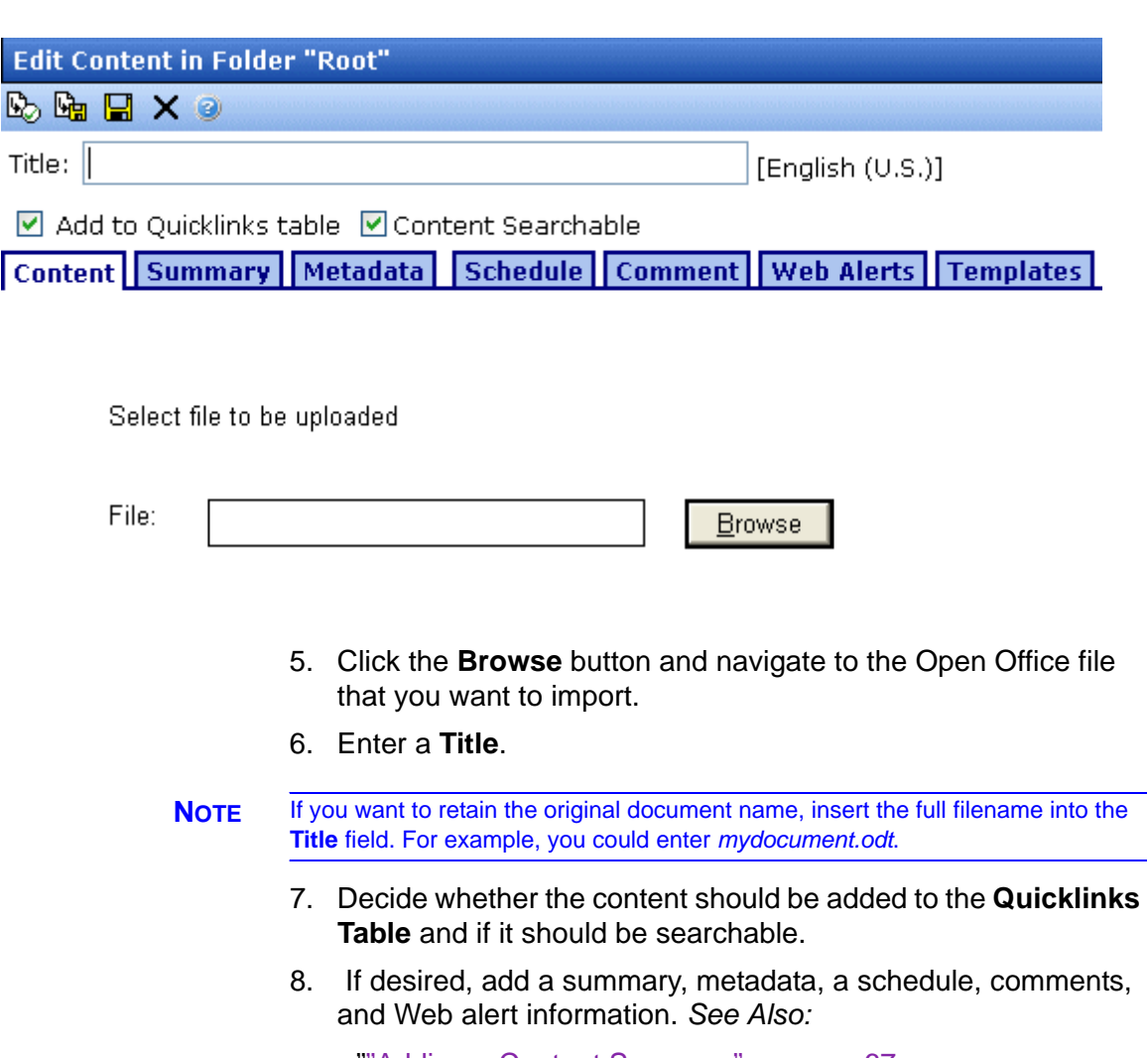

- **•**"["Adding a Content Summary" on page 67](#page-82-0)
- **•**["Adding or Editing Metadata" on page 71](#page-86-0)
- **•**["Scheduling Content to Begin and End" on page 60](#page-75-0)

**•**Ektron CMS400.NET Administrator manual chapter "Web Alert Feature"

9. Check in or submit the content for publishing as you would a content block. *See Also:* ["Save, Check in, and Publish" on](#page-234-0)  [page 219](#page-234-0) and ["Adding Content" on page 45](#page-60-0)

# <span id="page-248-0"></span>**Editing Open Office Files**

You can edit any Open Office file within **Ektron CMS400.NET**. When you do, the associated Open Office application (highlighted in the illustration below) appears within the CMS editor area.

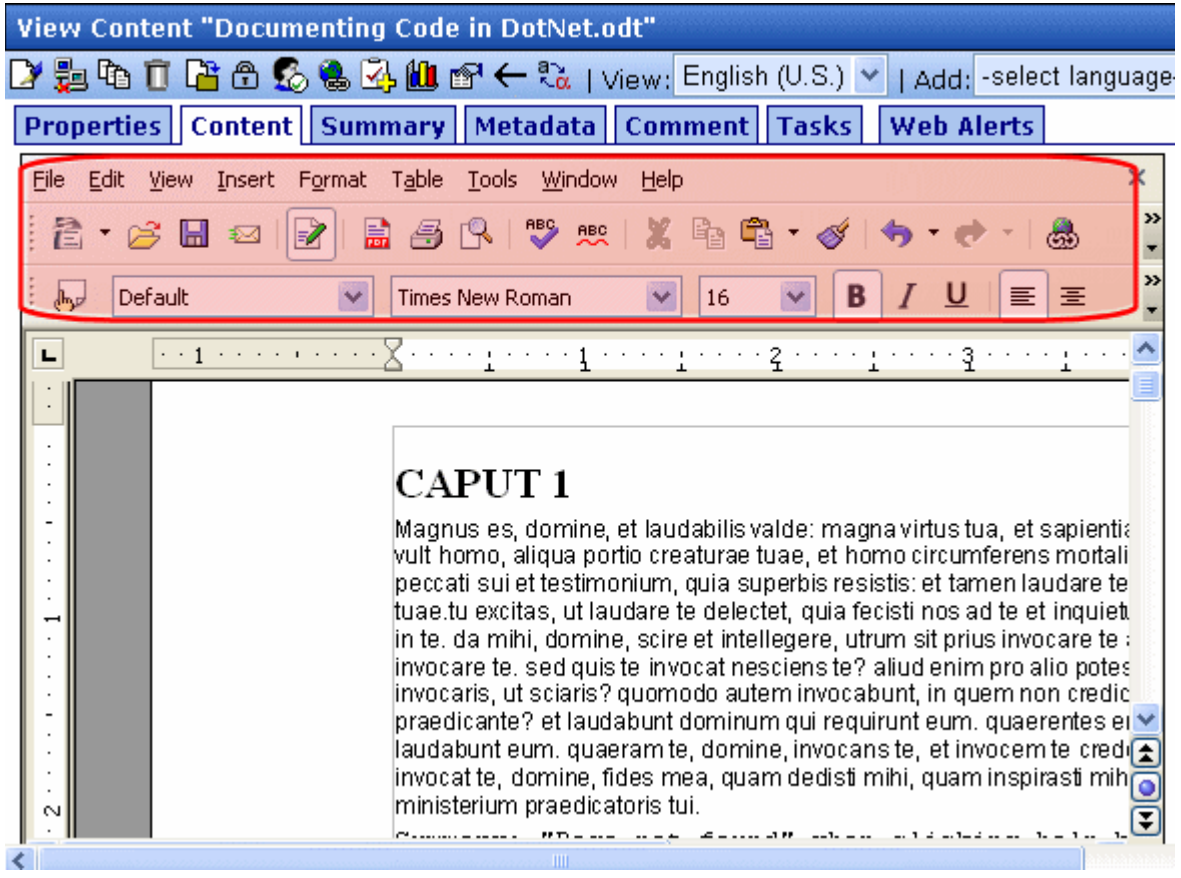

The procedure for editing an Open Office file is the same as the one for editing a Microsoft Office file. For details, see ["Editing an](#page-245-0)  [Office Document" on page 230.](#page-245-0)

# <span id="page-249-0"></span>Working with Managed Files

This section explains how to work with managed files through the following subtopics. A managed file is any kind of file that you can import into **Ektron CMS400.NET** other than HTML, XML, Microsoft Office, Open Office, or Multimedia.

- **•** ["Creating a New Managed File" on page 234](#page-249-1)
- **•** ["Importing a Managed File" on page 234](#page-249-2)
- **•** ["Editing a Managed File" on page 235](#page-250-0)

# <span id="page-249-1"></span>**Creating a New Managed File**

Unlike an Office document, you cannot create a managed file within **Ektron CMS400.NET**. Instead, you must create it on your computer using the host application. After creating the file, import it into DM.

### <span id="page-249-2"></span>**Importing a Managed File**

To import a managed file into DM, follow these steps.

*See Also:* ["Drag and Drop File Uploading vs. the New Content](#page-254-0)  [Menu Options" on page 239](#page-254-0)

- 1. From the Workarea, select the **Content** folder.
- 2. Select the folder in which you want to place the file. *See Also:*  ["Working with Folders and Content" on page 31](#page-46-0)
- 3. The default language appears next to the screen title. To create the document under a different language, click **View > Language** and select the language.
- 4. Click **New > Managed Files**.
- 5. The Edit Content screen opens, as shown below.

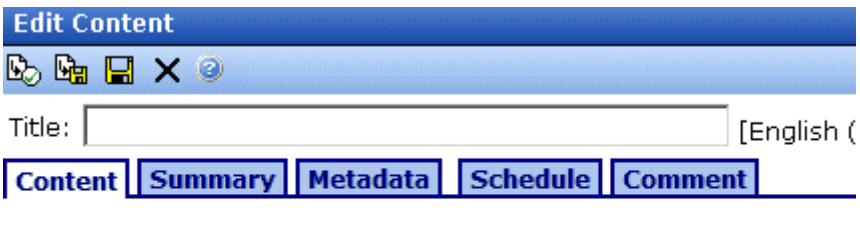

Select file to be uploaded

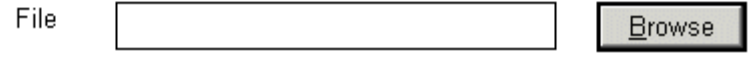

- 6. Click the **Browse** button.
- 7. Browse through your computer and network to the file you want to import. When you do, the file's path appears within the **File** field.
- 8. Insert a **Title**.
- 9. Decide whether the content should be added to the **Quicklinks Table** and if the content should be searchable.
- 10. If desired, add a summary, metadata, a schedule, and comments. *See Also:* 
	- **•**["Adding a Content Summary" on page 67](#page-82-0)
	- **•**["Adding or Editing Metadata" on page 71](#page-86-0)
	- **•**["Managing Tasks" on page 317](#page-332-0)
	- **•**["Scheduling Content to Begin and End" on page 60](#page-75-0)
- 11. Click the appropriate button to either check in  $(\mathbb{G}_{\mathbb{H}})$  or publish

( $\mathbb{C}_2$ ) the file. *See Also:* "Save, Check in, and Publish" on [page 219](#page-234-0) and ["Adding Content" on page 45](#page-60-0).

12. A window appears, indicating that the file is being uploaded to the DM server.

# <span id="page-250-0"></span>**Editing a Managed File**

After a managed file is stored in DM, follow these steps to edit it.

- 1. From the Workarea, select the **Content** folder.
- 2. Select the managed file's folder.
- 3. From the View Contents of Folder screen, click the managed file.
- 4. The **Content** tab displays the file name and a button to let you view the file within its host application.

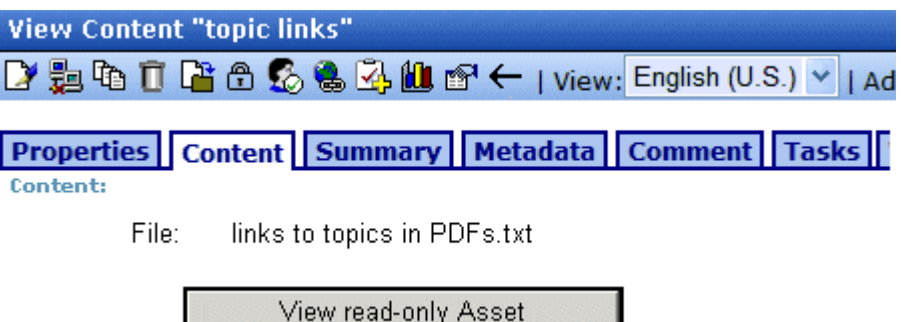

- 5. If you want to view the file before editing it, click the **View readonly Asset** button. If you do, the file opens for display purposes only.
- 6. To edit the file, click the Edit button  $(\sqrt{2})$ .
- 7. The following screen appears.

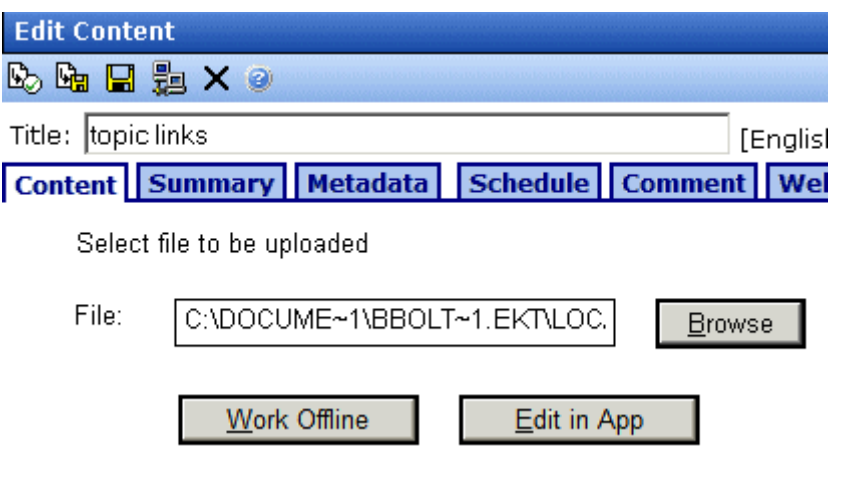

8. To open the managed file in the host application, click **Edit in App**. Then make your changes, save it in the host application, and click either the Check in  $(\mathbb{F}_{\mathbb{H}})$  or Submit for Publishing button  $\left(\begin{array}{|c|}\end{array}\right)$ .
- If you want to save this version of the file to your computer, click **Save to Local**. If you do, a window appears. Navigate to the desired folder then click the **Save** button.
- If you want to select another file on your computer or network and save it under this name in **Ektron CMS400.NET**, click **Browse**. If you do, a window appears. Navigate to the desired folder then click the **Open** button. The new file is saved under the old **Ektron CMS400.NET** name.
- 9. Edit the managed file as well as its summary, metadata, schedule, tasks, or comments.

*See Also:* 

- **•**["Adding a Content Summary" on page 67](#page-82-0)
- **•**["Adding or Editing Metadata" on page 71](#page-86-0)
- **•**["Managing Tasks" on page 317](#page-332-0)
- **•**["Scheduling Content to Begin and End" on page 60](#page-75-0)
- 10. Save the file within the host application.
- 11. Check in or submit the file for publishing, as you would any content block. *See Also:* ["Save, Check in, and Publish" on](#page-234-0)  [page 219](#page-234-0)

### <span id="page-252-0"></span>Importing Files via Drag and Drop

You can import files to DM using drag and drop. You can add one or several files using this method. It doesn't matter whether the files are Office or Managed files.

**NOTE** If you upload a file using drag and drop whose type is not supported, the Document Management functionality ignores it and moves on to the next file. After the files upload, a dialog reminds you which files types are supported. *See Also:*  ["Supported Types of Documents" on page 211](#page-226-0)

> When you drag and drop a file into DM, the file's name becomes its title. The file is assigned a content ID and submitted to the approval process. If either of the following is true, the file's status is set to checked in:

- **•** you are required to complete metadata for the file
- **•** the folder in which you are adding the file is set to create PDF documents when a file is published

If you add more than one file with the same name or the same file twice, a number is assigned to the end of the title. For example, when adding a second test.doc file, the new file is named test.doc(1).

No information is added to Summary, Metadata, or Comments when a file is added via drag and drop. You can edit this information by clicking **Edit**  $(\sqrt{v})$ , then the appropriate tab.

#### **Steps to Adding Files via Drag and Drop**

- 1. In the Workarea, click the **Content** folder button.
- 2. Select the folder in which you want to place the files.
- 3. Open Windows Explorer.
- 4. Find the files you want to upload.

**NOTE** You cannot drag and drop folders. You can, however, grab all files in a folder and drag and drop them.

> 5. From Windows Explorer, drag and drop the files onto the Workarea's drag and drop window.

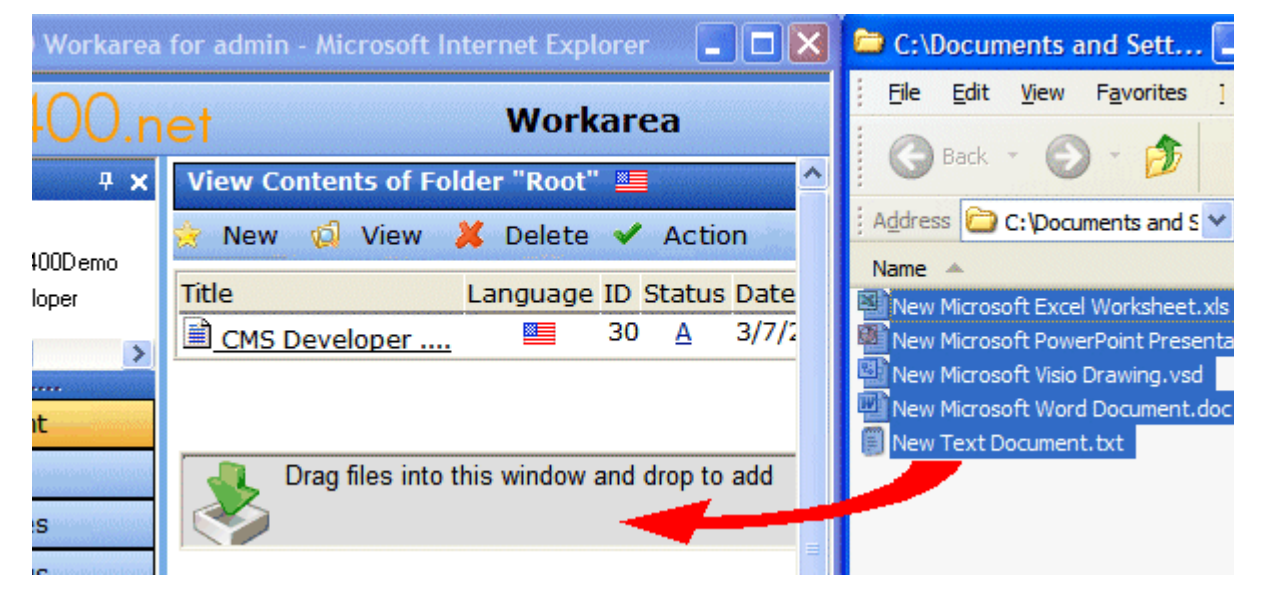

After you drag and drop the files, the following screen appears.

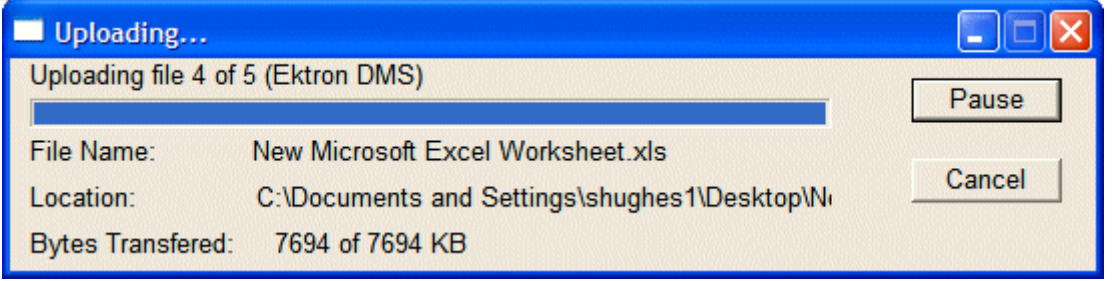

When DM uploads the files, they appear in the Workarea.

If you do not see a file you selected to upload, check the following:

- **•** your administrator allows the file type to be uploaded to DM
- **•** the Asset Types dropdown box is set to the type of file you are looking for. Files upload to the correct category regardless of what is selected when you drag and drop them.

### **Drag and Drop File Uploading vs. the New Content Menu Options**

- **•** Drag and drop lets you add files quickly without having to fill in details. The details can be entered later.
- **•** A file added via drag and drop is submitted into the approval process for that folder.
- **•** Drag and drop requires fewer mouse clicks. You choose a folder, use Windows Explorer to find the files, and drag and drop them. The files are then added to DM.

Alternatively, by using the **New** Content Menu options, you can add supporting information (summary, comment, and metadata) while uploading. When adding files using the New Content menu options, you can choose whether the files are published (submitted to the approval chain), checked in, or saved. *See Also:* ["Save, Check in, and Publish" on page 219](#page-234-0)

This process requires more mouse clicks than drag and drop. You choose a folder and document type, browse to the folder where the files are located, add the details, and publish the files.

### Document Workflow

A document proceeds through the same workflow as any other type of content. A diagram is below.

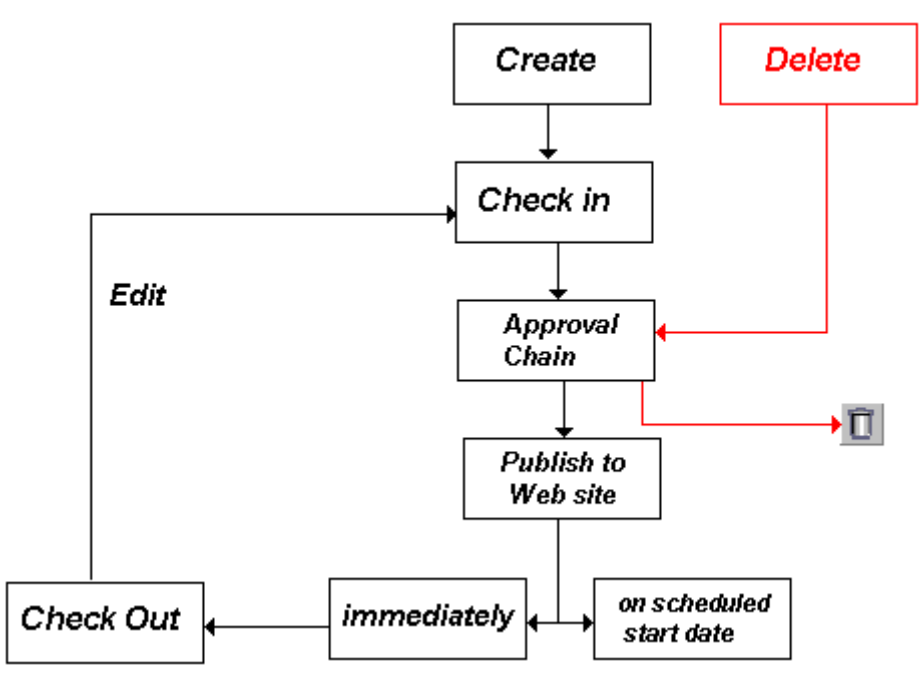

*See Also:* 

- **•** ["Viewing Documents within the CMS" on page 240](#page-255-0)
- **•** ["Deleting a Document" on page 241](#page-256-0)
- **•** ["Approving Documents" on page 241](#page-256-1)
- **•** ["Adding Documents to Collections and Menus" on page 241](#page-256-2)
- **•** ["Document Reports" on page 241](#page-256-3)

### <span id="page-255-0"></span>Viewing Documents within the CMS

To view a document, follow these steps.

- 1. From the Workarea, select the **Content** folder.
- 2. Select the document's folder.
- 3. From the View Content screen, click the document.
- 4. The View Content screen for the document appears.

### <span id="page-256-0"></span>Deleting a Document

**WARNING!** Only users with Delete permissions for a document's folder can delete content within it.

> You can only delete a document if its status is Checked In or Approved. To delete a document, follow these steps.

- 1. From the Workarea, select the **Content** folder.
- 2. Select the document's folder.
- 3. From the View Content screen, click the document.
- 4. The View Content screen for the document appears.
- 5. Click the Delete button  $(\blacksquare)$ .

Like any type of content, a document must go through the approval chain before it is removed.

### <span id="page-256-1"></span>Approving Documents

Documents are placed into the approval chain, like other types of content. For more information, see ["Approving/Declining Content"](#page-96-0)  [on page 81.](#page-96-0)

### <span id="page-256-2"></span>Adding Documents to Collections and Menus

You can add a document to a collection or menu as you would any other type of content. For more information, see ["Working with](#page-416-0)  [Collections" on page 401](#page-416-0) and ["Working with Menus" on page 420](#page-435-0).

### <span id="page-256-3"></span>Document Reports

**Ektron CMS400.NET** provides several reports that track documents by status.

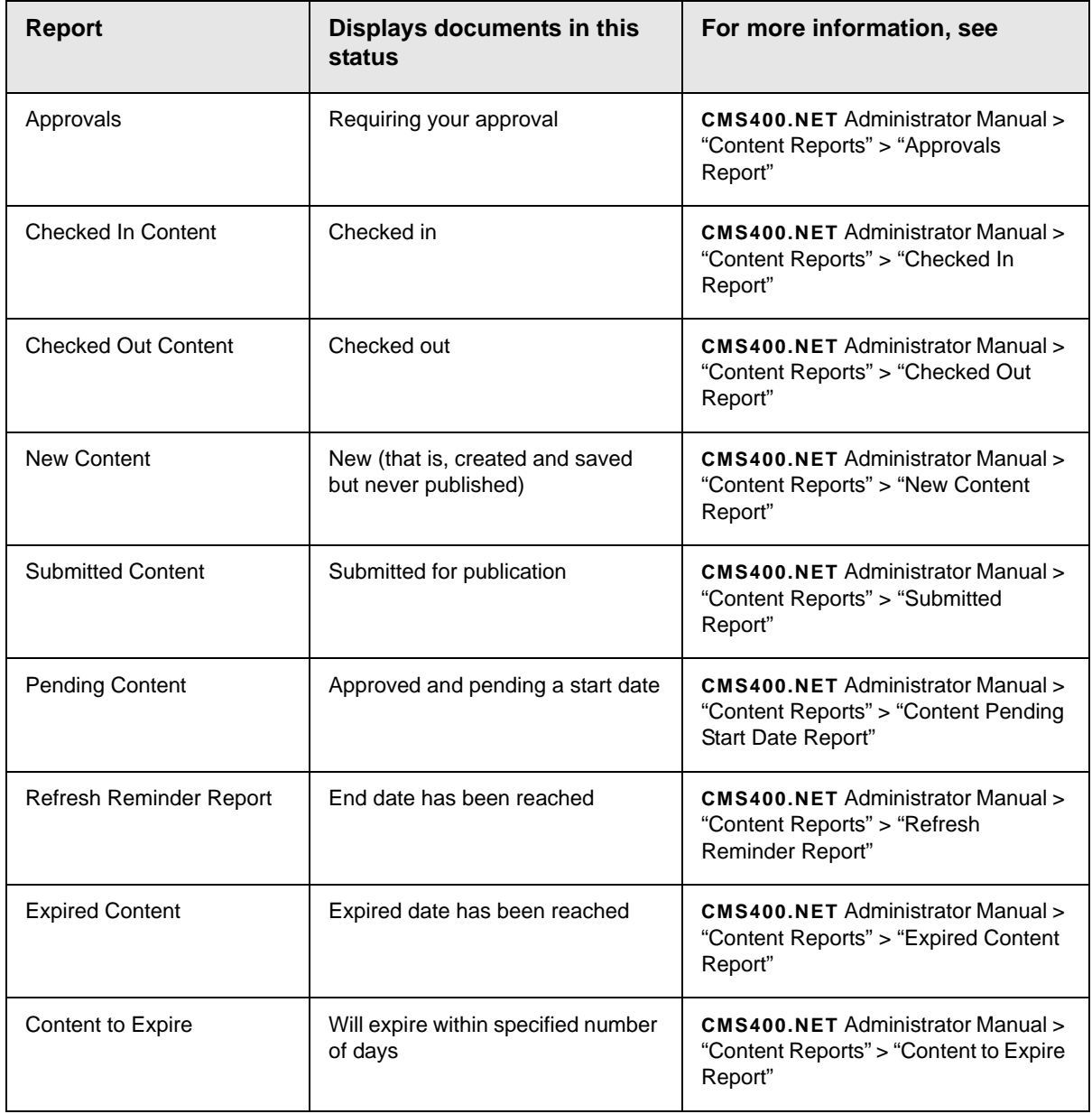

# **Using Ektron Explorer**

The Ektron Explorer lets you *navigate* through and view CMS content without signing in and using the Workarea. You can also use a search screen to *find* and view CMS content. So, even if you have no knowledge of **Ektron CMS400.NET**, Ektron Explorer provides a simple, recognizable way to find and view content.

#### **IMPORTANT!** Ektron Explorer only works with Internet Explorer. Other browsers are not supported.

Depending on how your system administrator has set up the Explorer, you may also be able to edit, add, and delete content.

The following is an example of the Ektron Explorer. The left frame lets you *navigate* through **Ektron CMS400.NET**'s folders. The right frame shows the content in a selected folder.

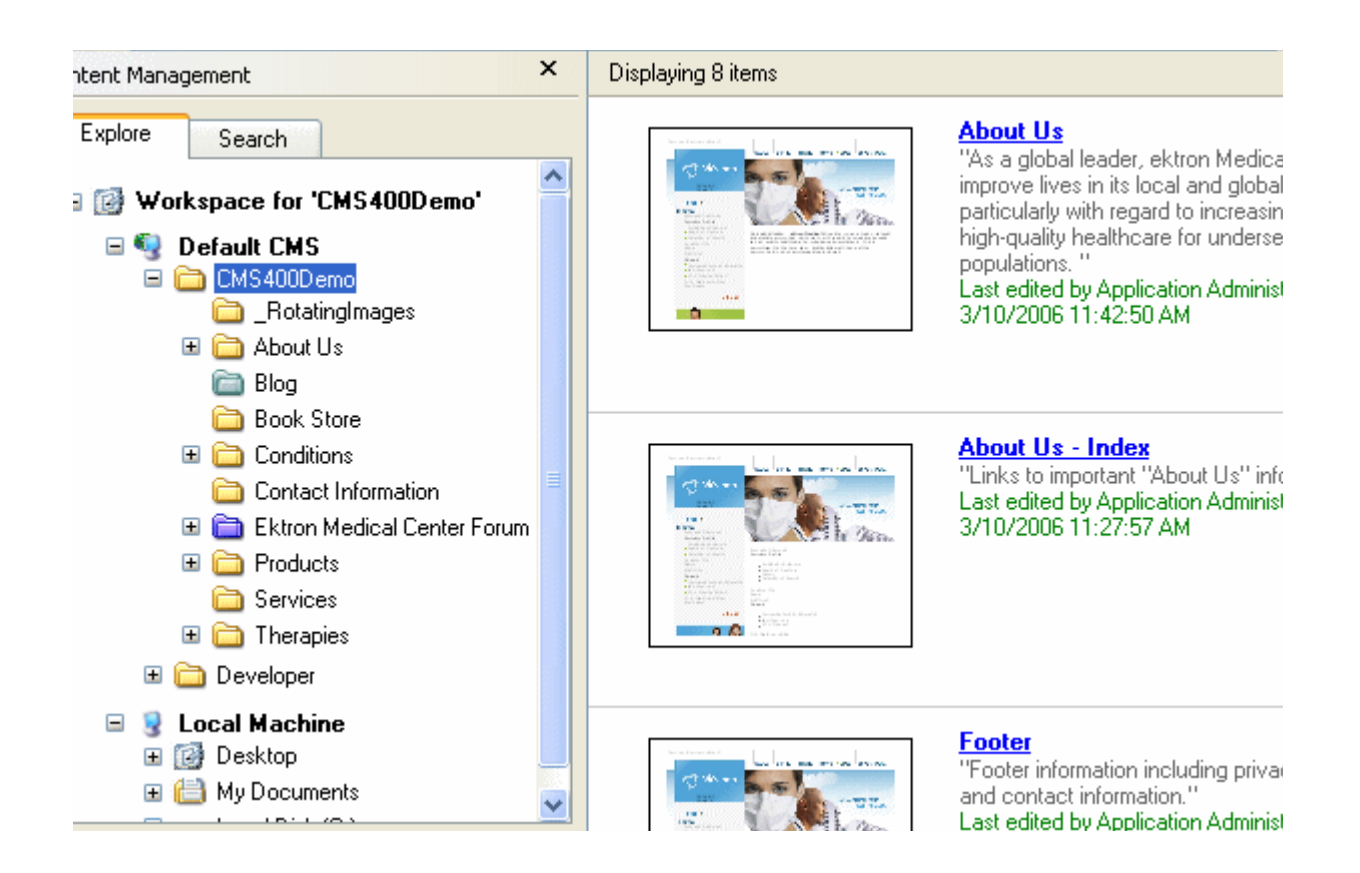

A second tab in the left frame lets you *search* for content. When you do, the right frame displays search results.

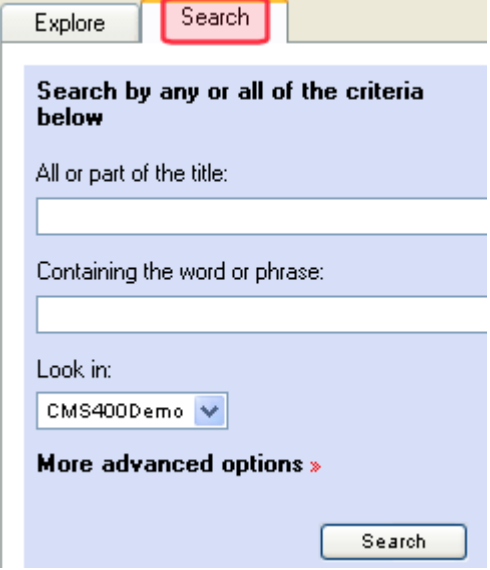

For more information, see ["Searching for CMS Content" on](#page-271-0)  [page 256.](#page-271-0)

The rest of this section explains everything you need to know to work with Ektron Explorer through the following topics.

- **•** ["Recently Viewed Content" on page 288](#page-303-0)
- **•** ["Displaying Ektron Explorer" on page 252](#page-267-0)
- **•** ["Searching for CMS Content" on page 256](#page-271-0)
- **•** ["Performing Actions on Content" on page 257](#page-272-0)
- **•** ["Performing Actions on Folders" on page 263](#page-278-0)
- **•** ["Inserting External Files into Ektron CMS400.NET" on](#page-286-0)  [page 271](#page-286-0)
- **•** ["Favorites" on page 272](#page-287-0)
- **•** ["Using Workspace Folders" on page 278](#page-293-0)
- **•** ["Using Smart Folders" on page 280](#page-295-0)
- **•** ["Recently Viewed Content" on page 288](#page-303-0)

### Installing Ektron Explorer

To install Ektron Explorer, follow these steps.

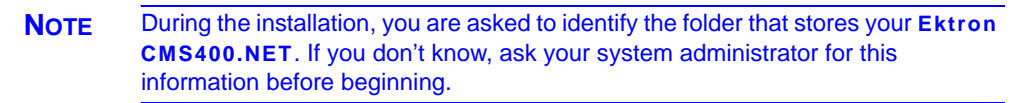

- 1. Close any Office applications that are open, including MS Outlook and **Ektron CMS400.NET**.
- 2. Sign on to **Ektron CMS400.NET**. Your system administrator provides the address to place in your browser's address field. For example: http://163.198.0.227/cms400demo/default.aspx.
- 3. From the **Ektron CMS400.NET** workarea, click **Settings > Ektron Explorer**.

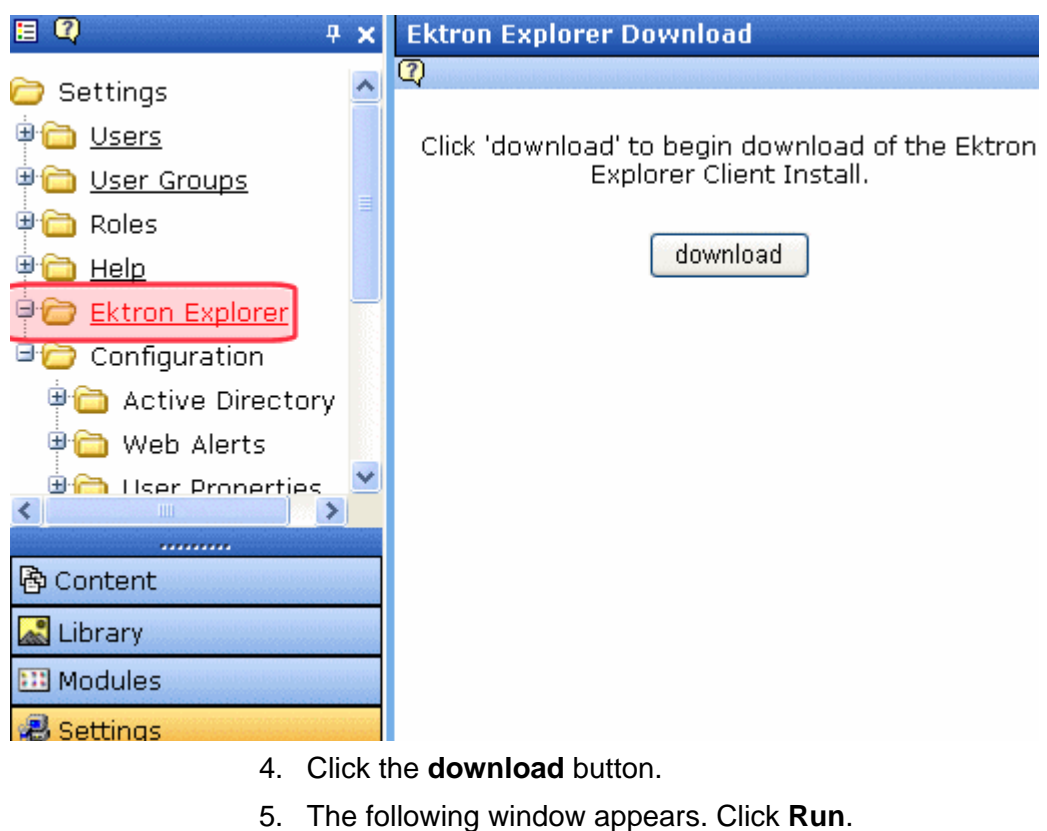

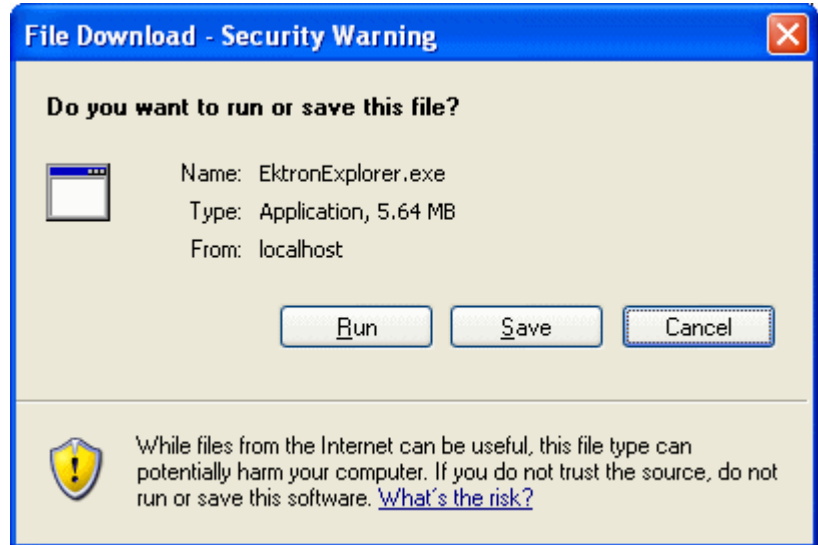

6. The following window appears. Click **Run**.

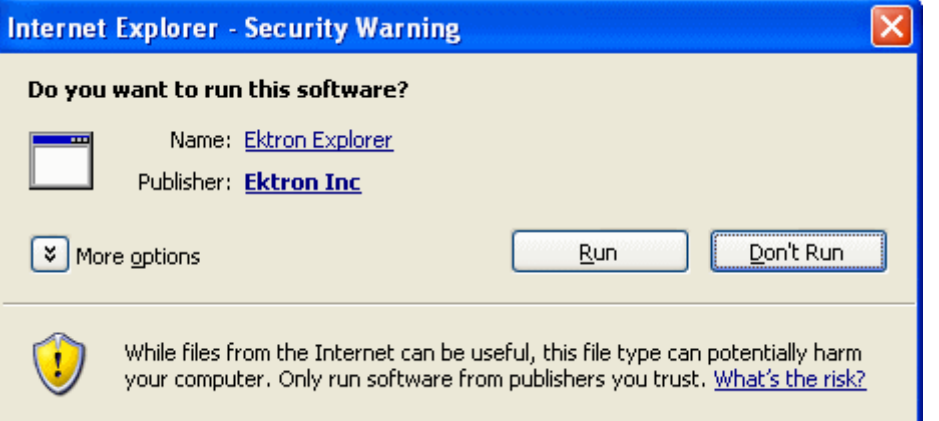

7. The following window appears. The default Explorer user name and password appear. You would typically want to replace these with your **Ektron CMS400.NET** user name and password.

Ektron Explorer uses these values by default in your configuration. *See Also:* **Ektron CMS400.NET** Administrator Manual section "Ektron Explorer" > "Configuring Ektron Explorer."

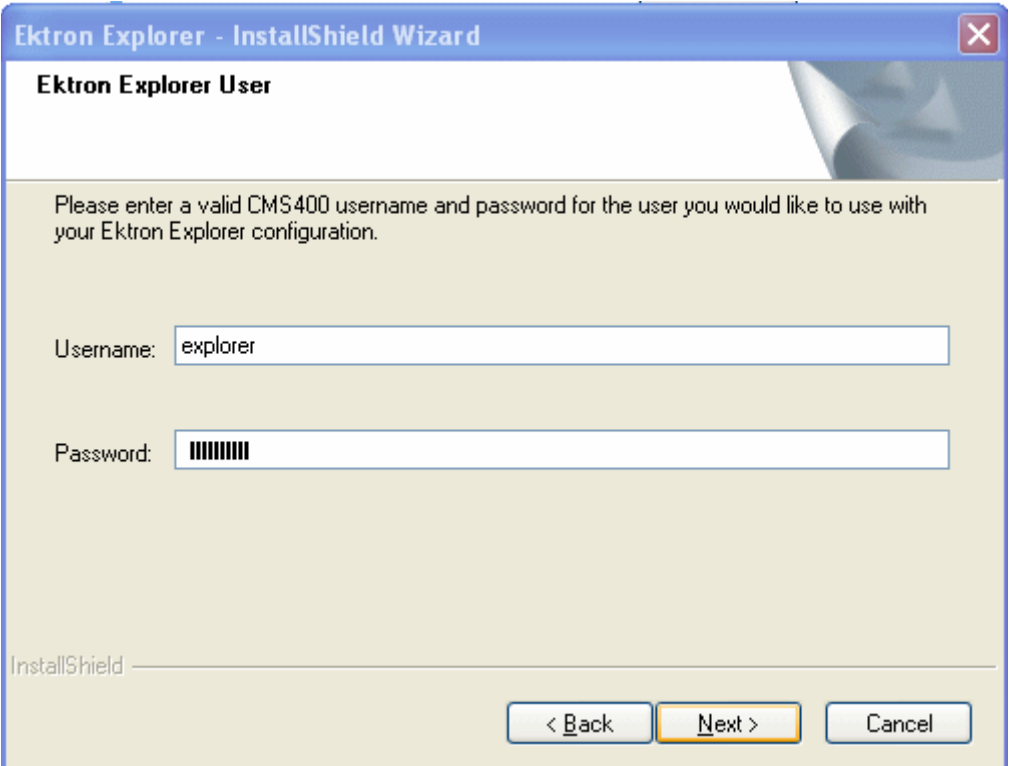

8. The following window appears. Click **Next**.

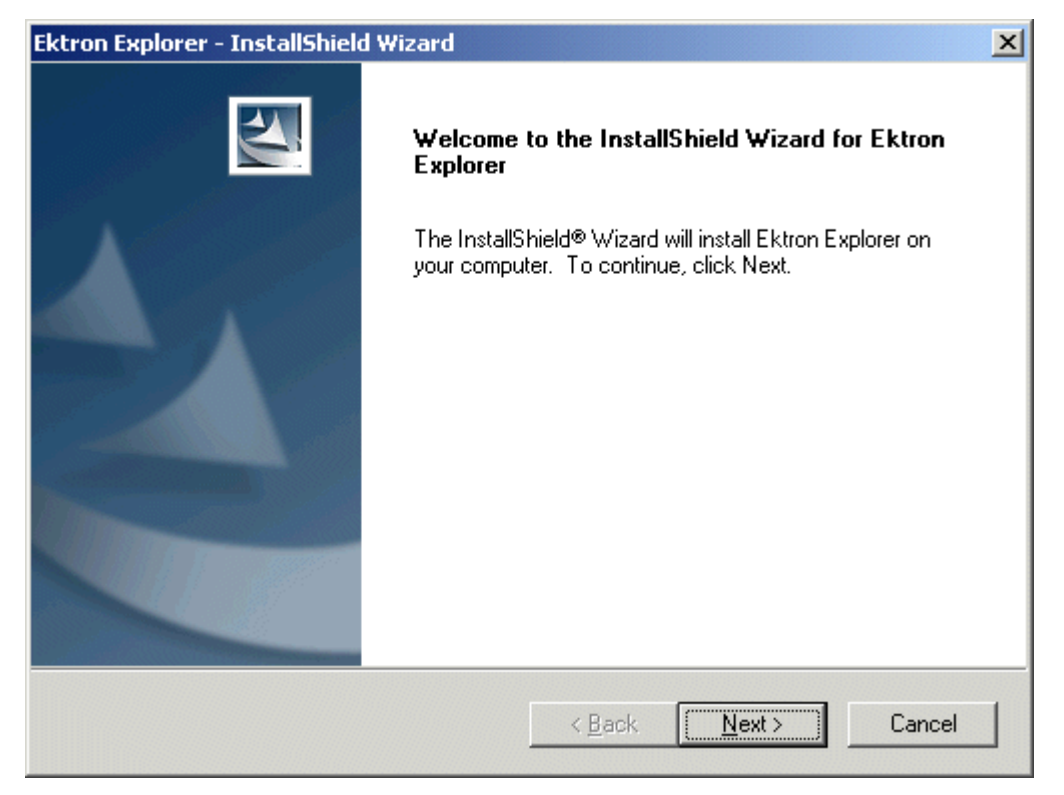

9. You are prompted to enter the location of **Ektron CMS400.NET** on your computer. The default folder appears. Press **Next** if that is correct, or enter a different path then press **Next**.

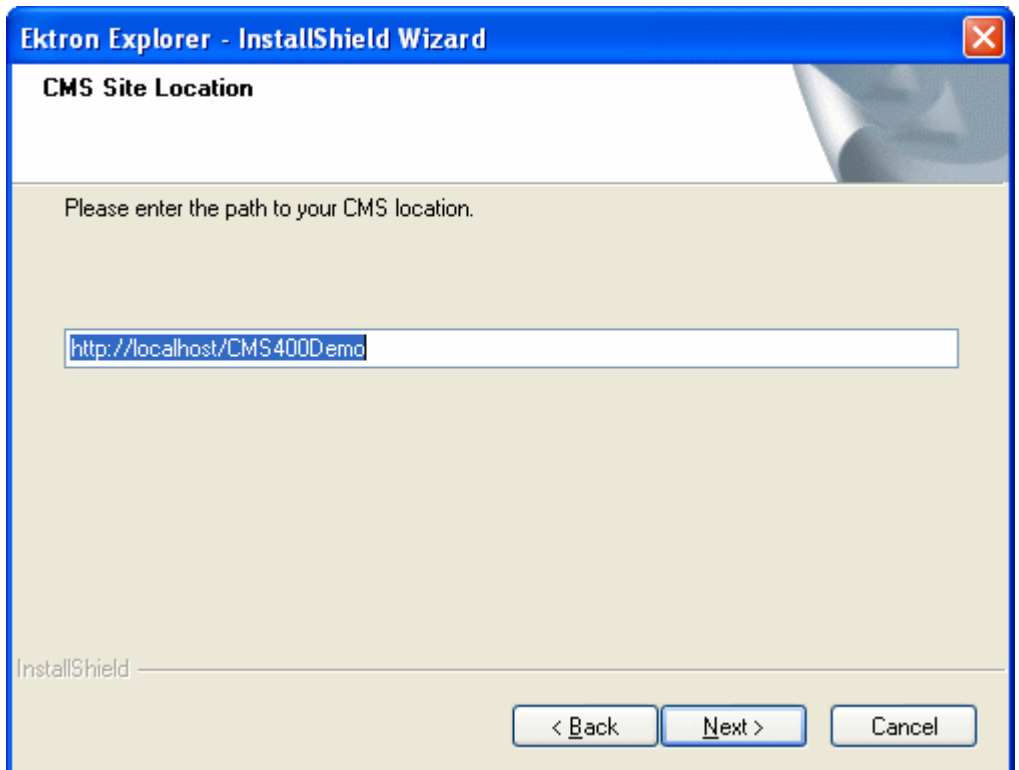

10. You are prompted to select a setup type. Choose **Complete**.

**NOTE** When you install Ektron Explorer, you also install the Document Management toolbar. (See ["Creating a Microsoft Office Document from the Document](#page-235-0)  [Management Toolbar" on page 220](#page-235-0).) If you do not want to install the Document Management toolbar, click **Custom** then uncheck **Ektron Explorer Office Plugin**.

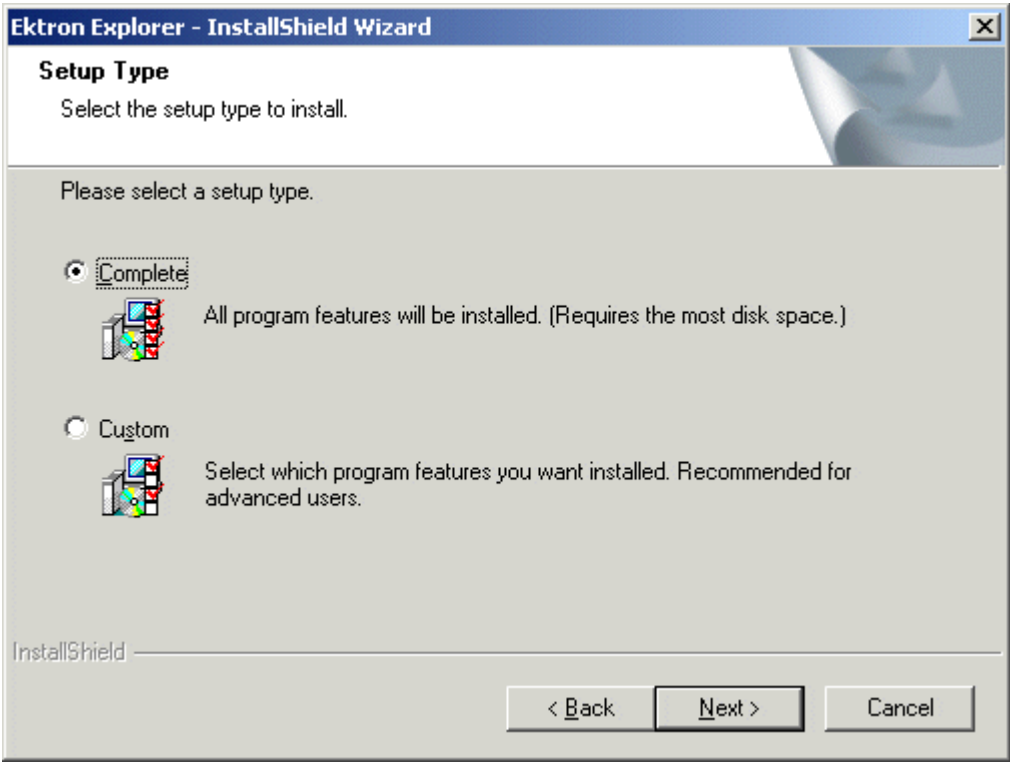

11. The installation copies the needed files to the specified folder and displays a final screen. Click **Finish**.

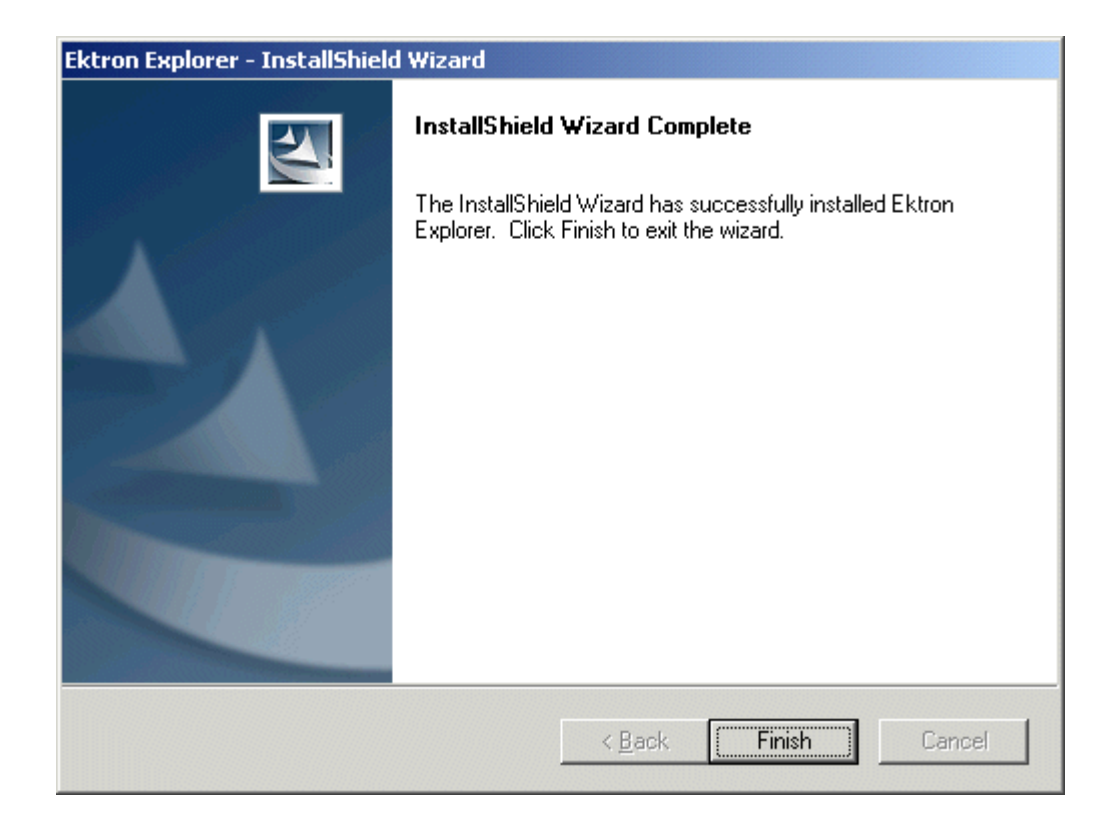

## <span id="page-267-0"></span>Displaying Ektron Explorer

After you install Ektron Explorer, you can use it from both Windows Explorer and Internet Explorer. To make it available, follow these steps.

- 1. Open Windows Explorer or Internet Explorer.
- 2. From the menu across the top of the screen, select **View > Explorer Bar > Ektron Explorer**.

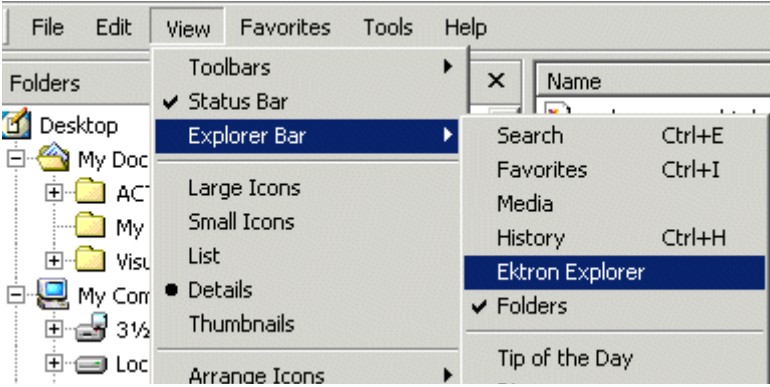

3. The Ektron Explorer replaces Windows Explorer. As you select a folder (or conduct a search) in the left frame, the related content appears in the right frame.

Once Ektron Explorer is enabled, a new toolbar button appears

 $\left( \begin{array}{c} \blacksquare \end{array} \right)$  for quick access to Explorer.

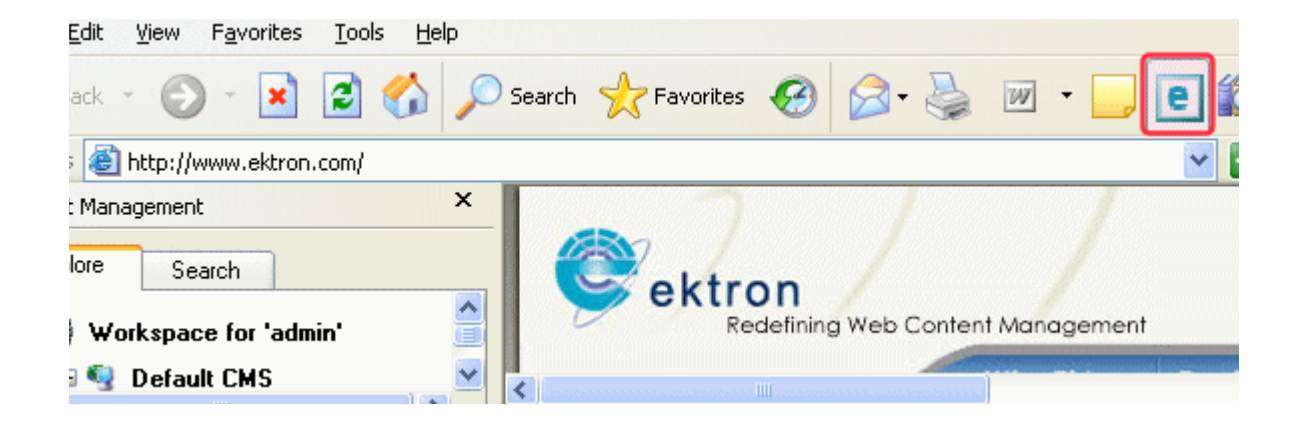

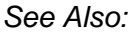

- **•** ["Display of Content" on page 254](#page-269-0)
- **•** ["Removing Ektron Explorer from Display" on page 255](#page-270-0)

### <span id="page-269-0"></span>**Display of Content**

The right side of the screen displays content in the selected folder. The following graphic illustrates the information available about that content.

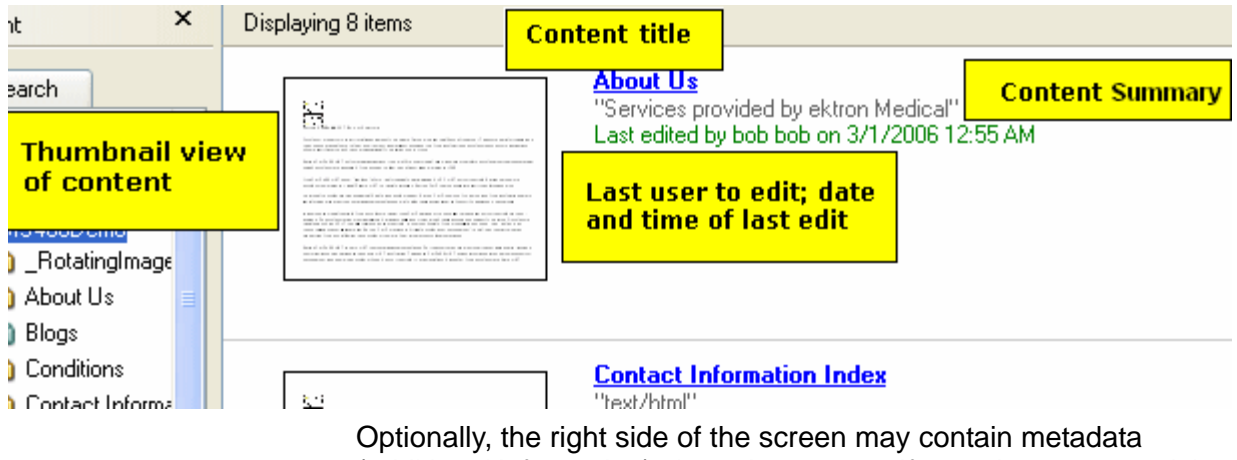

(additional information) about the content. If metadata appears, it is red and appears under the Last user information, as illustrated below.

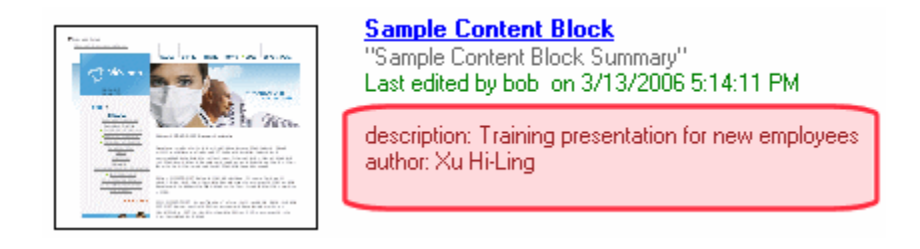

#### <span id="page-269-1"></span>*Changing the Thumbnail Size*

You can change the size of the thumbnail images in the right frame. The default size is small. You can change it to medium or large.

**NOTE** You can only adjust the size of HTML or XML content. If the content is an external file (such as a Word document), you cannot adjust its thumbnail size.

Menu options let you to change only the selected image or all images in the right frame.

The new size is only used for the current viewing of the folder. If you view other folders then return to this one, the default size is used.

To display the menu for changing the thumbnail size, move the cursor to the right of the thumbnail image and right click the mouse. Then, select **View**, the desired size and whether the new size applies to only the selected content, or all content in the folder.

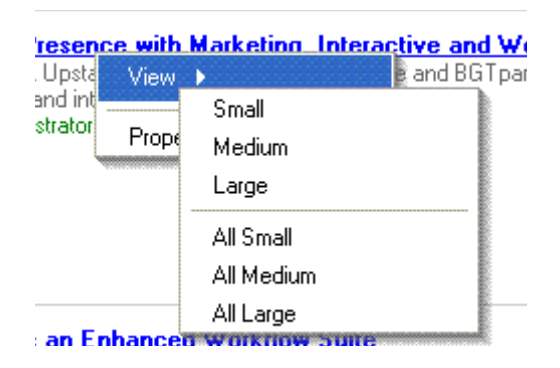

#### <span id="page-270-0"></span>**Removing Ektron Explorer from Display**

To remove Ektron Explorer from display, click the **X** in the top corner of the left frame (see below).

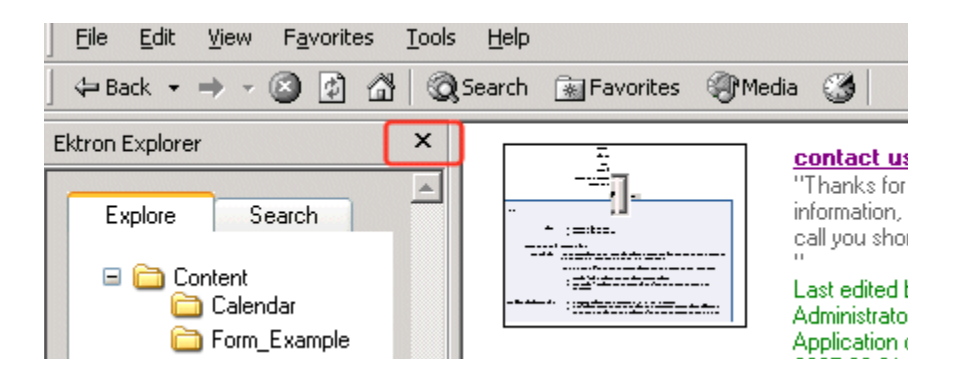

## <span id="page-271-0"></span>Searching for CMS Content

The Explorer's search feature lets you look for CMS content by entering some of the content's *title*, or some of its *text.*

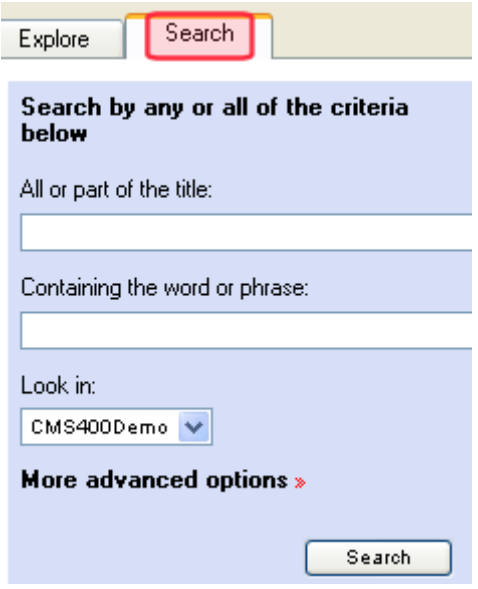

#### **Selecting a Folder to Search in**

You can also select a folder in which to begin to search. This reduces the search time if you are certain the content is within a folder or its subfolders.

**NOTE** The Advanced Search Options let you include or exclude a folder's subfolders from the search. *See Also:* ["Advanced Search Options" on page 257](#page-272-1)

> Use the **Look In** dropdown to select a folder to search (illustrated below). The drop down box lists all folders that you opened since you signed on.

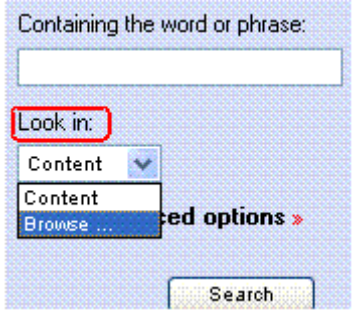

If the folder you want is not in the list, click **Browse** and a complete CMS folder display appears. Select a folder from that display.

#### <span id="page-272-1"></span>**Advanced Search Options**

Advanced search options let you

- **•** search just the current folder or that folder *plus* all of its subfolders
- **•** include words that partially match the search string (for example, if you enter the word *the*, the search returns content that includes *theater*)
- **•** find content that includes all words you enter, any of the words, or just the exact phrase. The options are explained in ["Specifying Match Criteria" on page 109](#page-124-0).

## <span id="page-272-0"></span>Performing Actions on Content

Ektron Explorer lets you perform several actions on **Ektron CMS400.NET** content. For example, you can edit content, change its title, move it to another folder, etc. This section explains these actions.

To see a list of available actions, move the cursor to the right frame and right click the mouse.

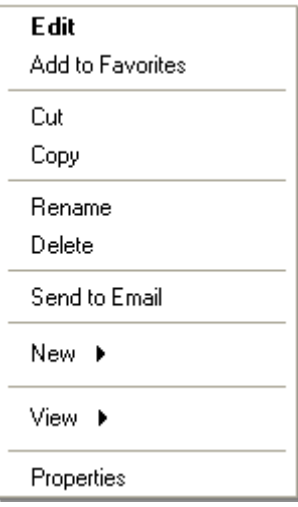

The menu options may change, depending on your permissions for and the status of the content.

#### **Selecting Content**

To perform most actions, first select content. To do this, move the cursor to the title until it changes to a hand (see illustration).

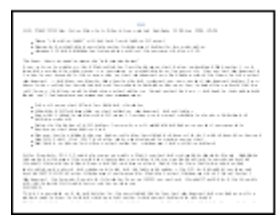

**Content Management Bible**<br>"This is the contempte, end-to-end solution for the complicated task<br>content management and provides everything readers need to kn build and manage robust content management systems for ..." Last edited by bob bob on 2/23/2006 5:58:57 PM

### **Table of Options**

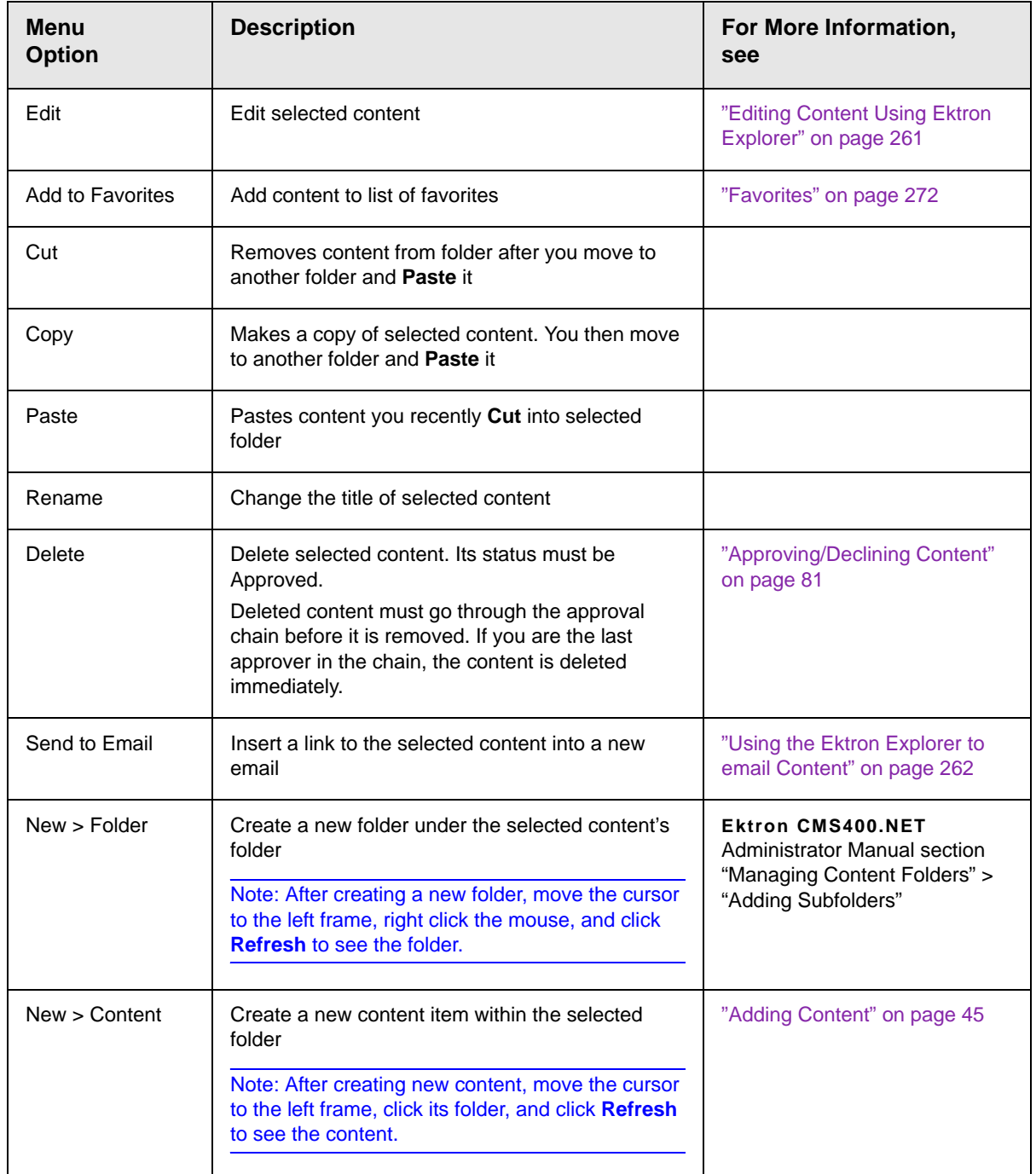

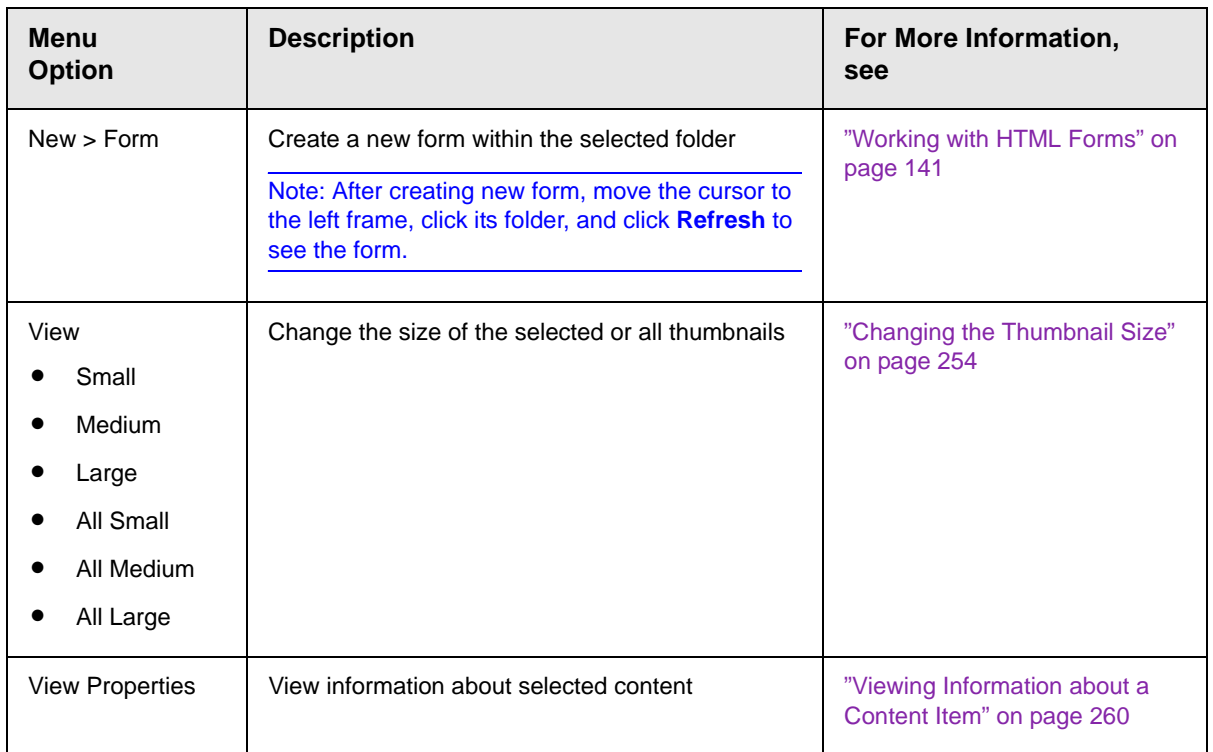

#### <span id="page-275-0"></span>**Viewing Information about a Content Item**

To learn about any content item, follow these steps.

- 1. Browse to or use the search to locate the content.
- 2. Move the cursor next to the content title, so that it turns into a hand.
- 3. Right click the mouse.
- 4. Select **Properties**.
- 5. A screen appears listing information about the content. See illustration below.

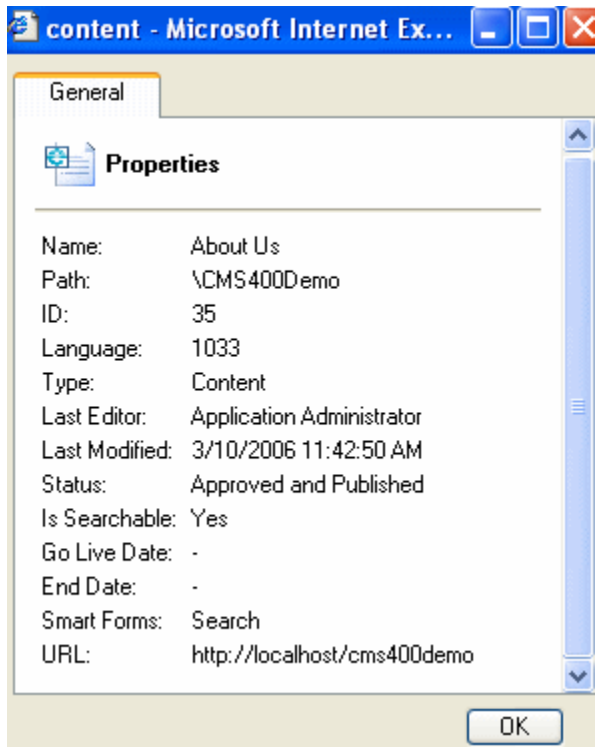

This information is especially useful to a system administrator.

#### <span id="page-276-0"></span>**Editing Content Using Ektron Explorer**

You can edit content from within Ektron Explorer if you have permission to do so and the content is in one of the following statuses:

- **•** published
- **•** checked in
- **•** checked out by you
- **•** submitted for your approval

To edit content, follow these steps.

1. Browse to or use the search to locate the content.

- 2. Move the cursor next to the content title so that it turns into a hand.
- 3. Right click the mouse.
- 4. Select **Edit**.

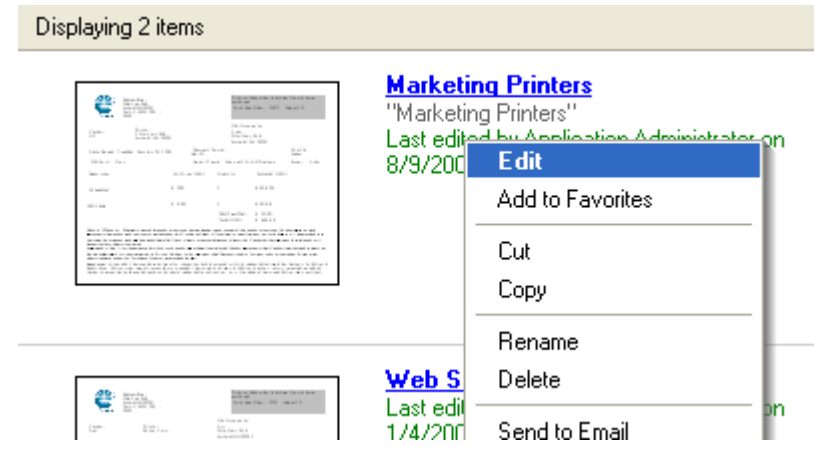

5. Edit the content as you would from within **Ektron CMS400.NET**. *See Also:* ["Editing Content" on page 49](#page-64-0)

#### <span id="page-277-0"></span>**Using the Ektron Explorer to email Content**

The Ektron Explorer lets you send a link to **Ektron CMS400.NET** content via email. You might do this to show the content to someone who does not have access the **Ektron CMS400.NET** server. The email contains a *quicklink* to the content (see example below).

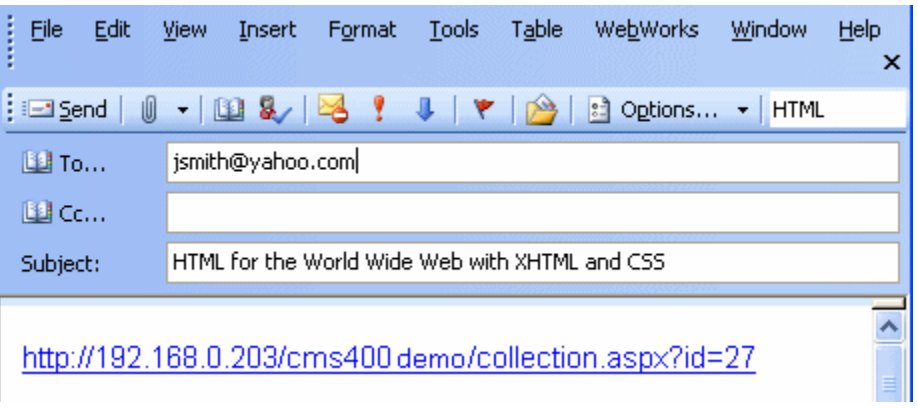

When the recipient gets the email, he can click the quicklink to view the content within a browser.

**NOTE** The recipient must have access privileges the folder that contains the content (192.168.0.203/cms400demo in the above example).

Notice that the content title is copied to the email's subject line.

### <span id="page-278-0"></span>Performing Actions on Folders

Folders appear in Ektron Explorer's left frame. You can perform actions on them via two menus that appear when you place the cursor in that frame and right click the mouse. For example, you can delete a folder, create a new folder, search a folder, etc. This section explains these actions.

One menu appears if you select a folder then right click the mouse. See ["Using the Menu that Appears when a Folder is Selected" on](#page-278-1)  [page 263.](#page-278-1)

A different menu appears if you right click the mouse without selecting a folder. See ["Using the Menu that Appears when No](#page-282-0)  [Folder is Selected" on page 267](#page-282-0)

#### <span id="page-278-1"></span>**Using the Menu that Appears when a Folder is Selected**

To see this menu, move the cursor to the left frame, select a folder, and right click the mouse.

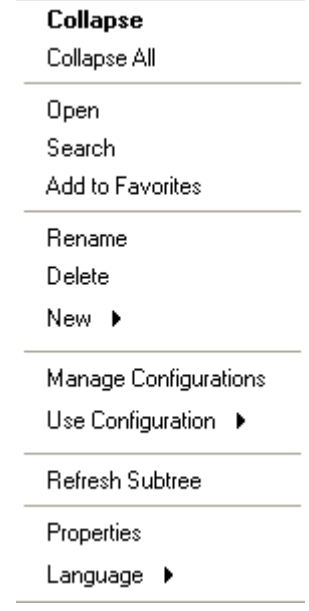

The menu options may change, depending on your permissions and the state of the folder.

The following table explains the options.

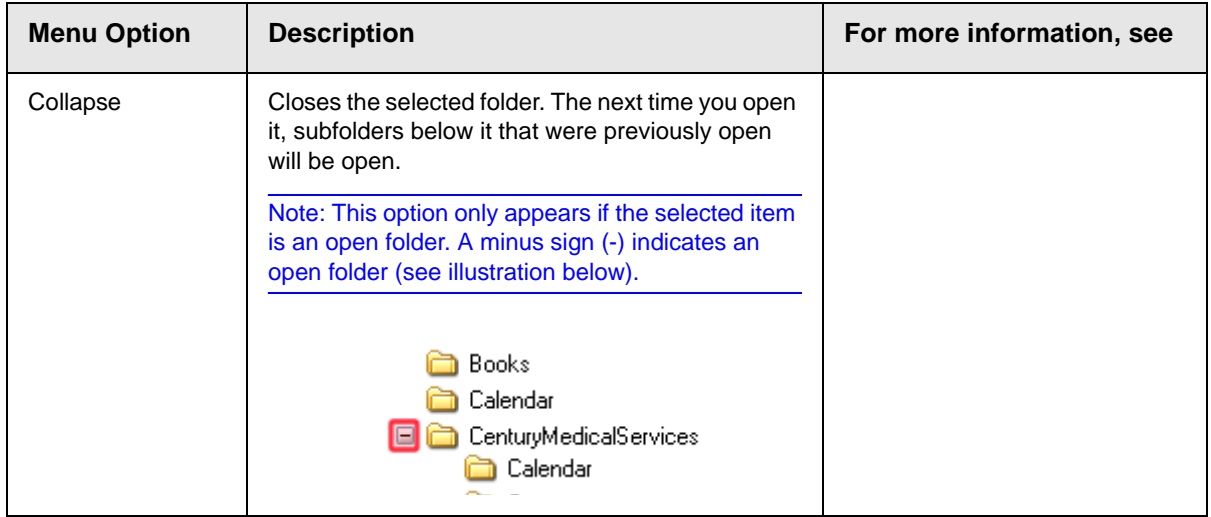

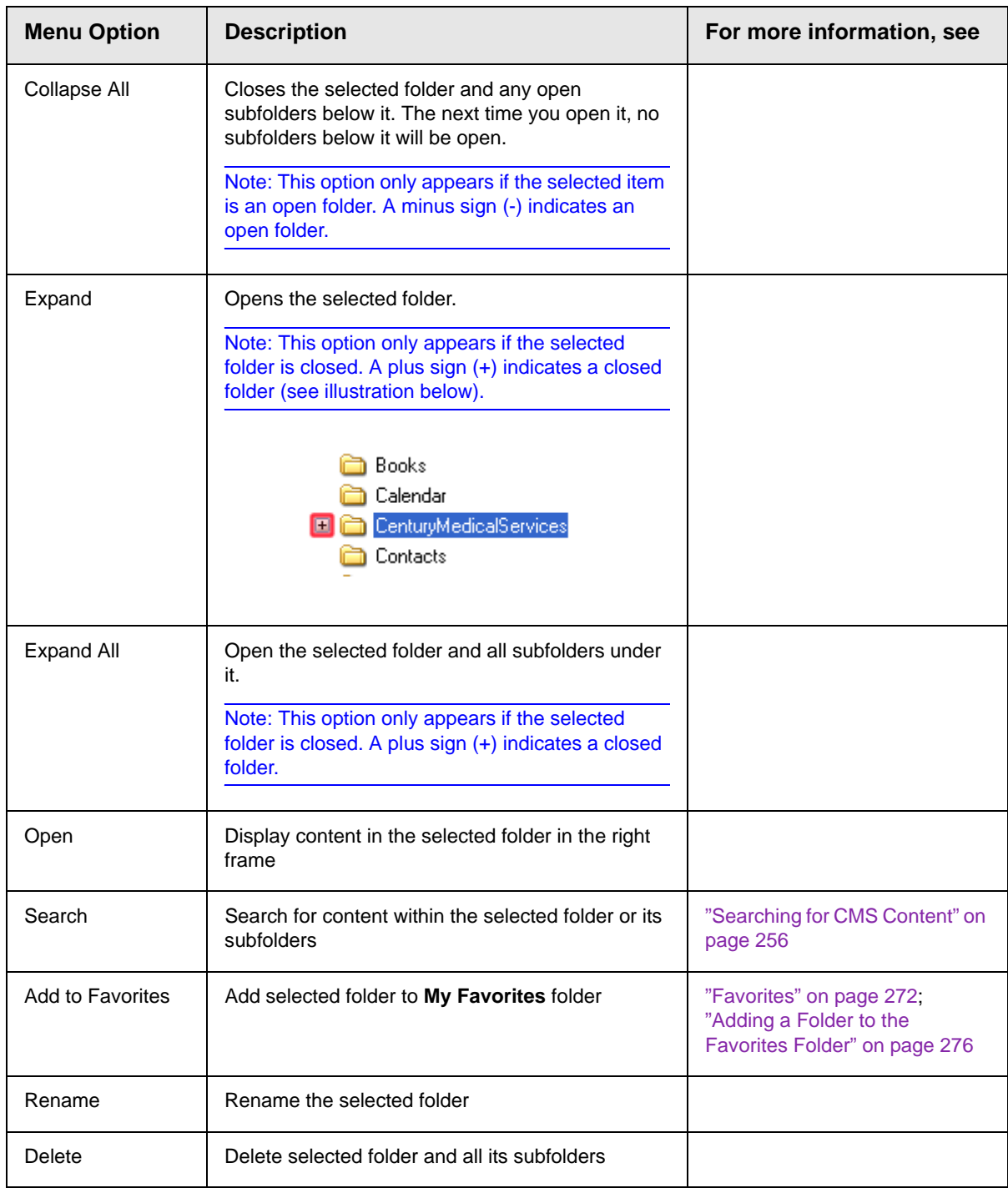

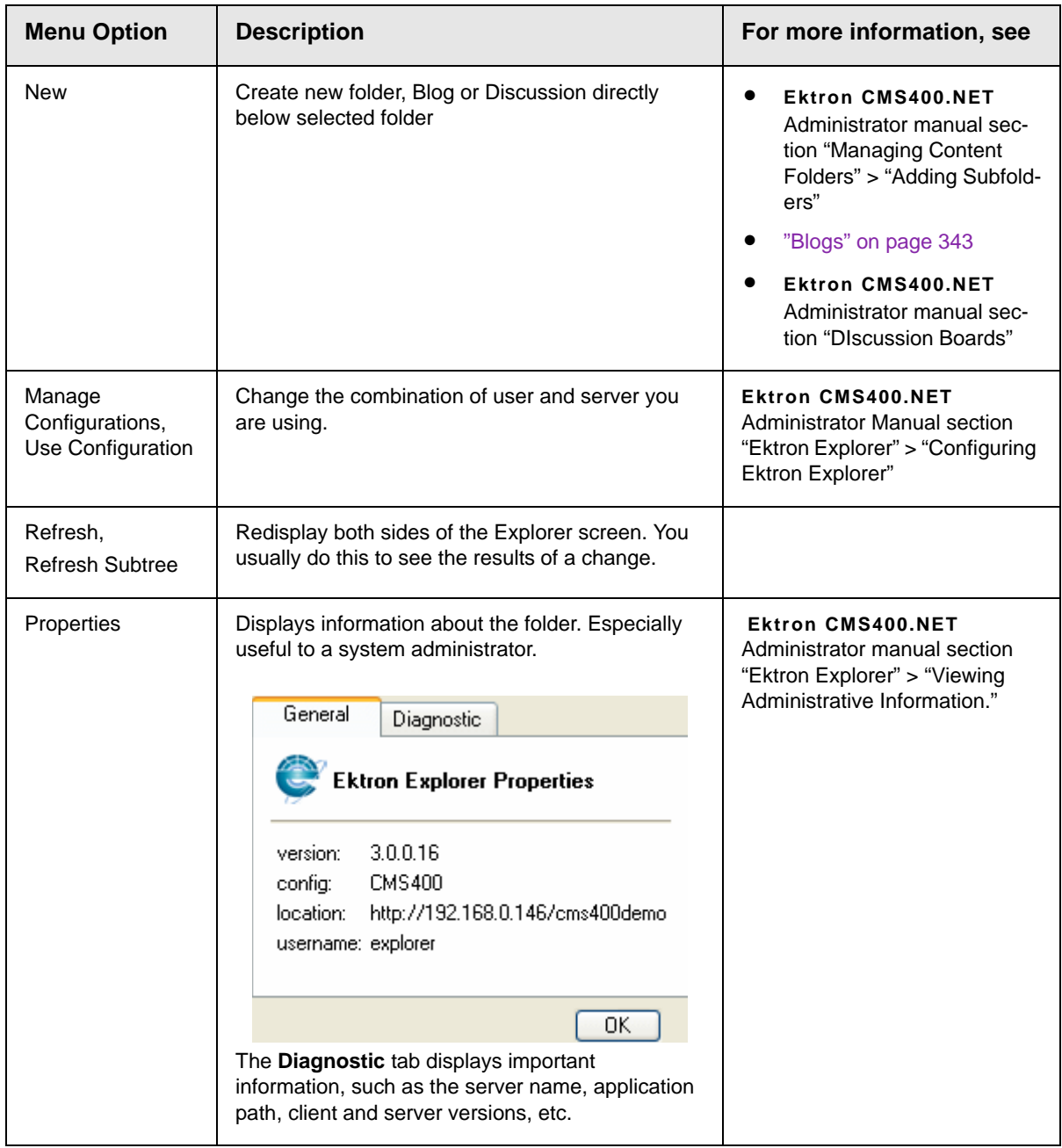

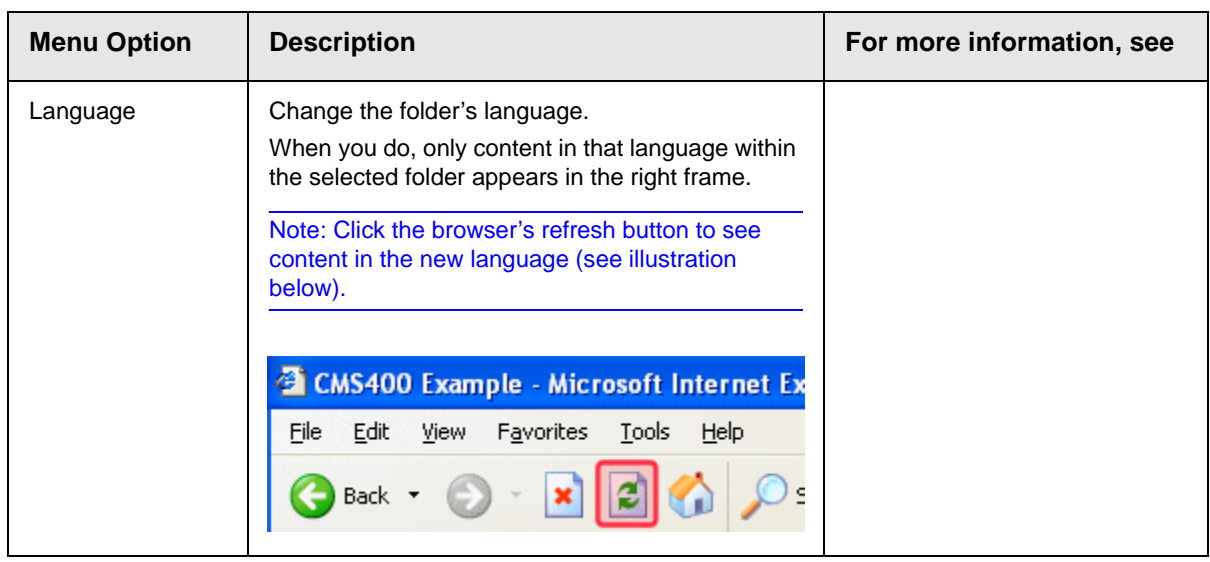

#### <span id="page-282-0"></span>**Using the Menu that Appears when No Folder is Selected**

To see this menu, move the cursor to the left frame and right click the mouse without selecting a folder.

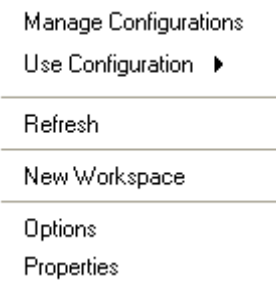

The menu options may change, depending on your permissions and the state of the folder.

The following table explains the options.

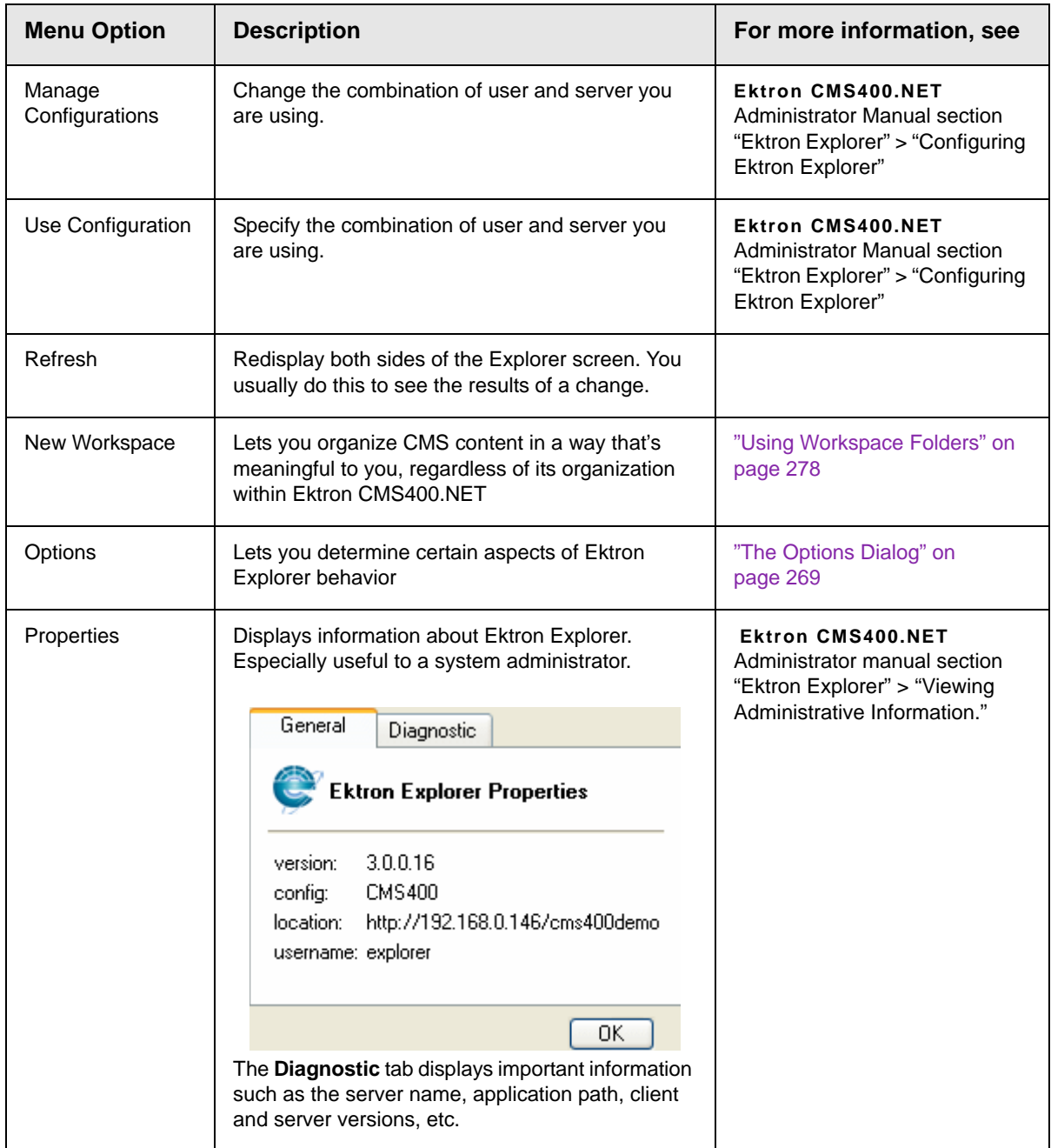

### <span id="page-284-0"></span>**The Options Dialog**

The Options dialog lets you determine certain aspects of Ektron Explorer behavior. They are explained in the table below.

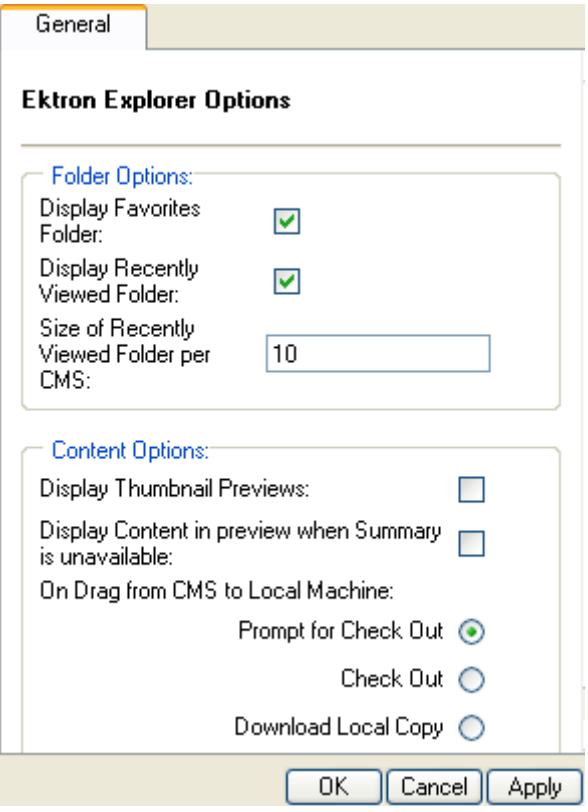

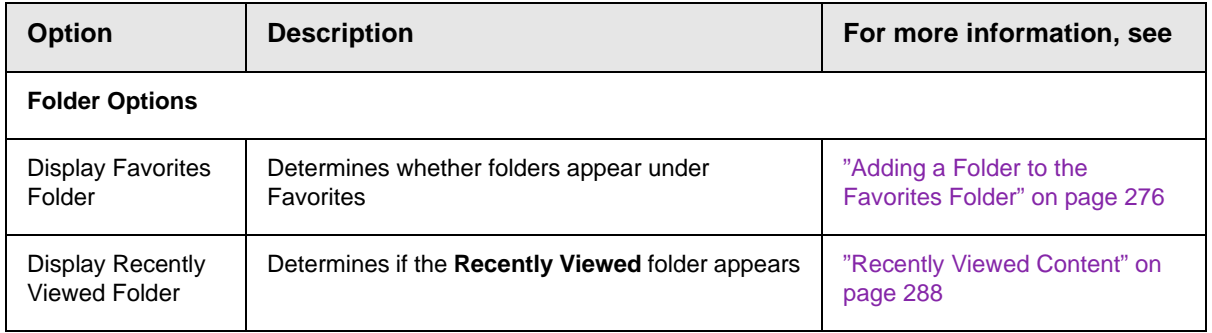

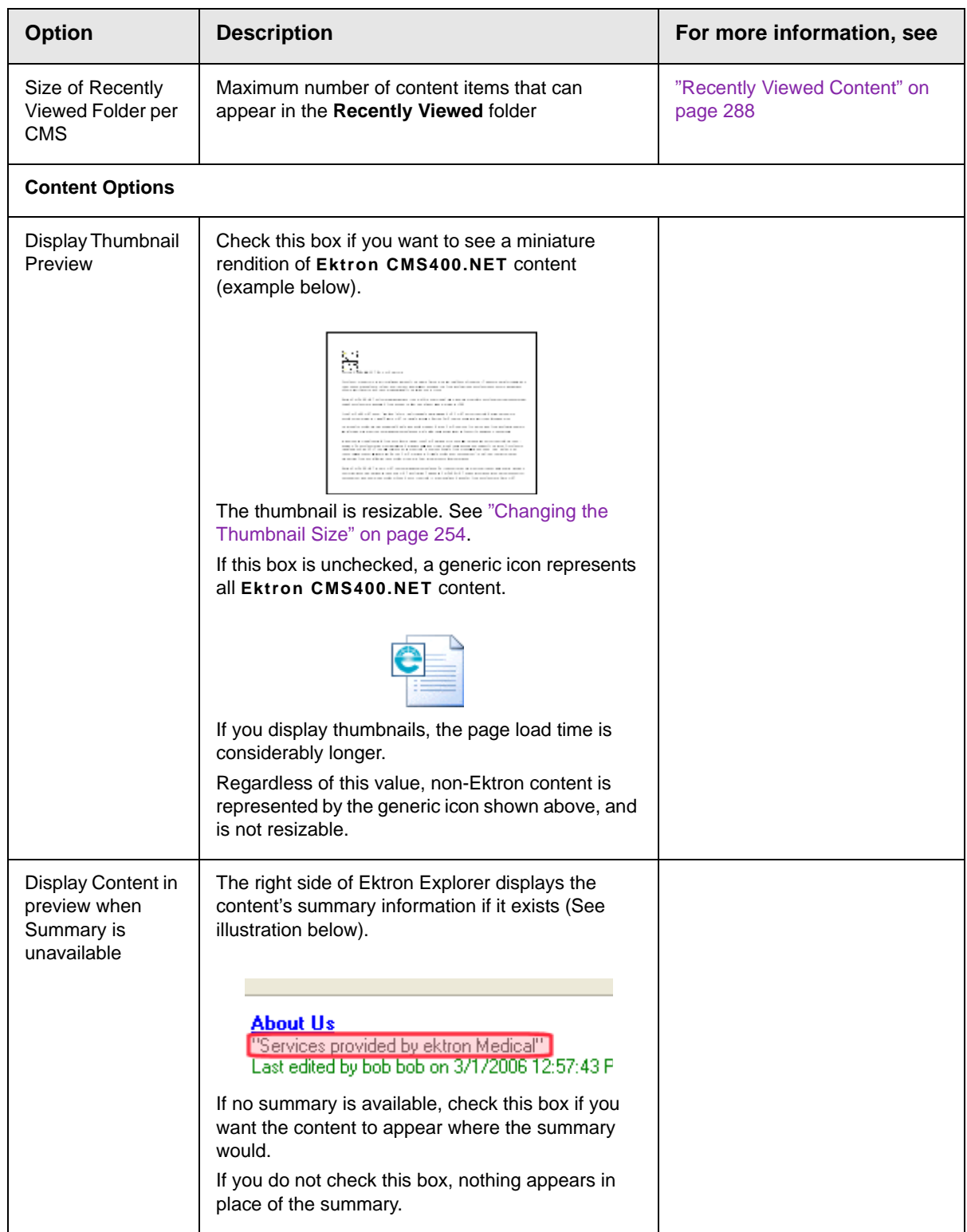

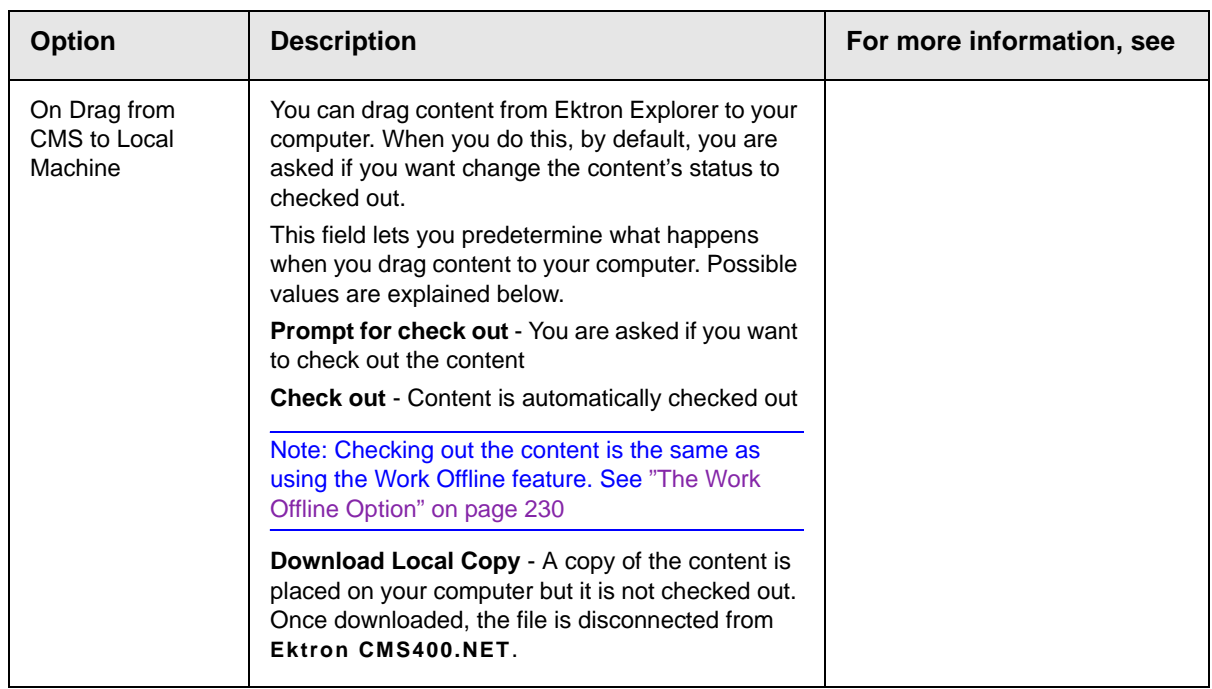

## <span id="page-286-0"></span>Inserting External Files into Ektron CMS400.NET

If you installed the Document Management functionality with **Ektron CMS400.NET**, you can add files using the drag and drop technique common in Windows. You can quickly and easily insert allowed file types into **Ektron CMS400.NET**.

*See Also:* ["Using the Document Management Functionality" on](#page-225-0)  [page 210](#page-225-0) and ["Importing Files via Drag and Drop" on page 237](#page-252-0)

The user performing the drag and drop must have permission to add files to the selected folder.

To drag and drop external files into **Ektron CMS400.NET**, follow these steps.

- 1. Open Ektron Explorer.
- 2. Make sure the **Explorer** tab is selected (not the **Search** tab).
- 3. Resize Explorer to half of the screen.
- 4. Open Windows Explorer and resize it to the other half of the screen.
- 5. From Windows Explorer, navigate to the folder that contains the file you want to insert into **Ektron CMS400.NET**.
- 6. From Windows Explorer, select the files you want to copy to **Ektron CMS400.NET**.
- 7. Hold down the left mouse button and drag the files to the desired Ektron Explorer folder in the left frame.

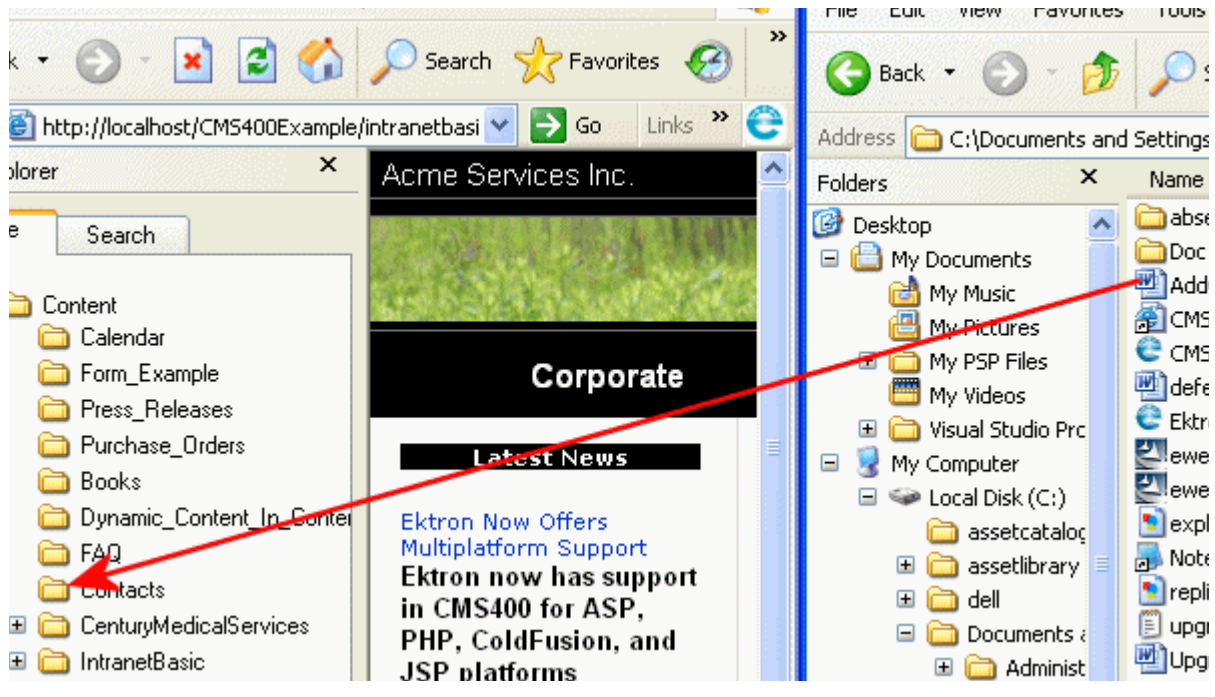

#### 8. Release the mouse button. A file upload message appears.

### <span id="page-287-0"></span>Favorites

The **My Favorites** folder provides quick access to content or folders that you frequently work with.

**NOTE** Workspace folders provide functionality similar to Favorites but also let you create a folder structure in which to organize content. The Favorites folder, on the other hand, is only one level. *See Also:* ["Using Workspace Folders" on page 278](#page-293-0)
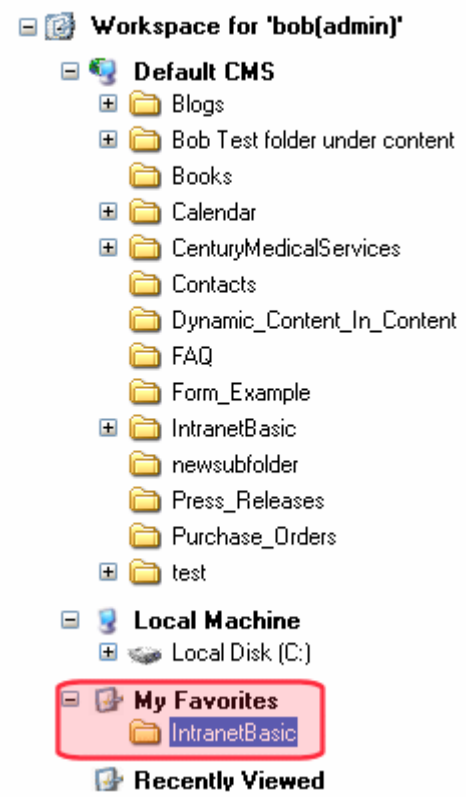

First, identify frequently-used content or folders as favorites. Then, when you want to work with them, instead of navigating through the folder structure, go to the **My Favorites** folder and select them.

**NOTE** You can also access favorite folders and content from the original location. A favorite is not a copy of the original item -- it's merely a shortcut to it.

#### <span id="page-288-0"></span>**Displaying the Favorites Folder**

To display the **My Favorites** folder, follow these steps.

- 1. Place the cursor in the left frame.
- 2. Right click the mouse.
- 3. A menu appears.

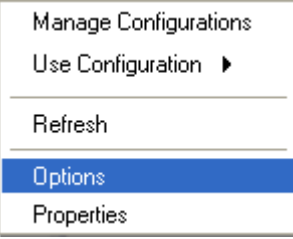

- 4. Click **Options**.
- 5. The Options dialog appears.

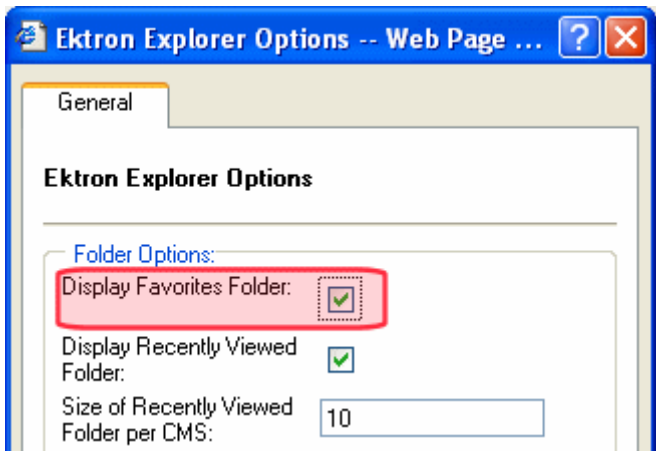

- 6. Check **Display Favorites Folder**.
- 7. Click **Apply** then **OK**.
- 8. Right click the mouse and click **Refresh**.

#### *Suppressing the Display of the Favorites Folder*

To remove the Favorites menu from the left frame, follow the procedure in ["Displaying the Favorites Folder" on page 273](#page-288-0), but uncheck the **Display Favorites Folder** checkbox.

if you turn the Favorites display off then later turn it back on, designated favorites (folders and content) are remembered and will reappear.

### **Marking Content Favorite**

You can add any content item to the Favorites folder. To do so, follow these steps.

- 1. Navigate to the content.
- 2. Right click the mouse.
- 3. A menu appears.
- 4. Click **Add to Favorites**.

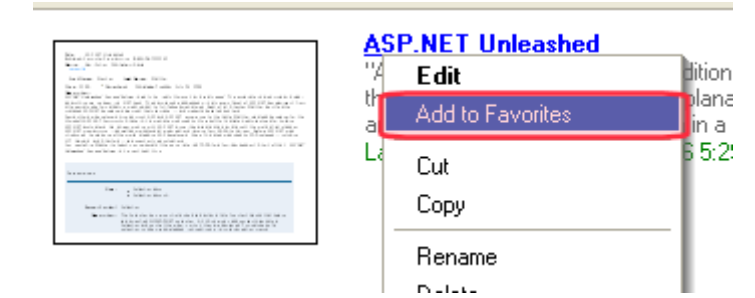

#### *Viewing Content in the Favorites Folder*

To access content in **My Favorites** folder, click the folder. When you do, its content appears in right frame (like other folders).

**NOTE** Content in the favorites folder has fewer menu options. This is because options that move content among folders (cut, copy, delete, etc.) are inactive within the favorites folder.

#### *Removing Content from the Favorites Folder*

To remove any content item from the Favorites folder, follow these steps.

- 1. Open the **My Favorites** folder.
- 1. Navigate to the content.
- 2. Right click the mouse.
- 3. A menu appears.
- 4. Click **Remove from Favorites**.

### **Adding a Folder to the Favorites Folder**

You can add any folder to the Favorites folder. To do so, follow these steps.

- 1. Select a folder. (A selected folder has a blue background and white foreground.)
- 2. Right click the mouse.
- 3. A menu appears.
- 4. Click **Add to Favorites**.

#### *Viewing a Folder in the Favorites Folder*

To work with content in a **Favorites** folder, click the folder. When you do, its content appears in right frame (like other folders).

**NOTE** Folders in the favorites folder have fewer menu options.

#### *Removing a Folder from the Favorites Folder*

To remove any folder from the Favorites folder, follow these steps.

- 1. Select the folder.
- 2. Right click the mouse.
- 3. A menu appears.
- 4. Click **Remove from Favorites**.

## The Workspace

Ektron Explorer's Workspace lets you organize CMS content in a way that makes sense to you, regardless of its folder location with **Ektron CMS400.NET**. Each Workspace provides two kinds of folders that let you realize these benefits.

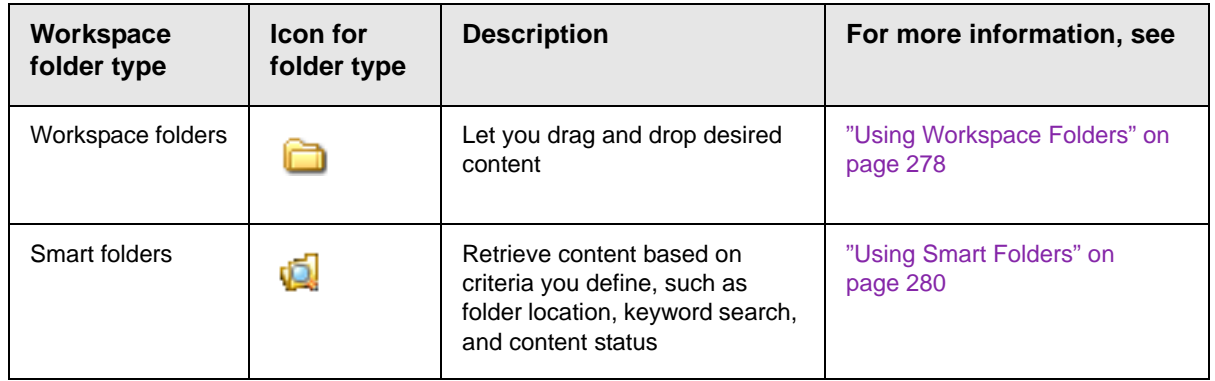

You can also drag and drop files directly into a Workspace. And, you can create as many Workspaces as you wish to accommodate your organizational needs.

Your Workspaces are unique to you and your computer. If another person uses your computer, he will not see your Workspaces. Similarly, if you sign on to Ektron Explorer using the same configuration on another computer, you will not see your Workspaces.

**IMPORTANT!** You must be connected to **Ektron CMS400.NET** to use the Workspace.

### **Distributing your Workspace Files to Another Computer**

Workspace files have an .ews extension, such as  $M_y$  test workspace.ews. They are stored in C:\Program Files \Ektron\Ektron Explorer\*Explorer configuration name*. For example, C:\Program Files\Ektron\Ektron Explorer\JimB.

To move them to another computer, create a new folder in the  $C:\P$ rogram Files $\Epsilon$ ktron $\Epsilon$ ktron Explorer folder. The new folder's name must match the user's Explorer configuration name. Then, copy the .ews files into it.

#### **Deleting a Workspace**

- 1. Select a Workspace.
- 2. Right click the mouse.
- 3. Select **Delete Workspace**.

### **Renaming a Workspace**

- 1. Select a Workspace.
- 2. Right click the mouse.
- 3. Select **Rename Workspace**.

# <span id="page-293-0"></span>Using Workspace Folders

A Workspace folder lets you organize CMS content in a way that's meaningful to you, regardless of its organization within **Ektron CMS400.NET**.

**NOTE** You can also access content from its original location. A Workspace folder does not contain a copy of the original item -- it's merely a shortcut to it.

> For example, assume the **Ektron CMS400.NET** folder structure is organized according to departments: marketing, sales, administration, engineering, etc. But, you want to organize content according to product. So, if your company sells robot models 1000, 2000, and 3000, you create a workspace folder for each product then place all product-related content in the appropriate folder.

You can create as many Workspaces as you wish, and a Workspace can have any number of Workspace folders. Furthermore, any folder can have an unlimited number of subfolders. So, you can set up a multi-leveled structure for managing content that suits your perspective.

**TIP!** After creating Workspaces to manage your content, click the negative icon (-) to the left of the topmost **Workspace for** *'user name***'**. This action collapses the standard folder structure, letting you focus on your Workspace organization.

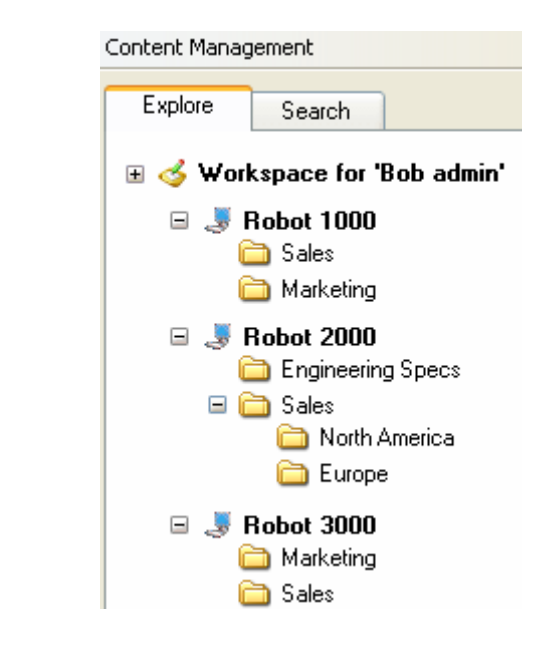

To create a Workspace folder, first create a Workspace then create its folders. Next, drag desired content into the folders.

### <span id="page-294-0"></span>**Creating a Workspace**

- 1. In the left frame of the Explorer, right click the mouse.
- 2. From the popup menu, select **New Workspace**.
- 3. A monitor icon appears in the bottom left frame.

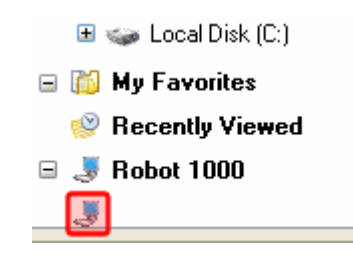

4. Enter the name of the Workspace.

### **Creating a Workspace Folder**

1. Hover the cursor over the Workspace.

- 2. Right click the mouse.
- 3. Select **New > New Folder** for the popup menu.
- 4. A folder icon appears with a blinking cursor next to it.

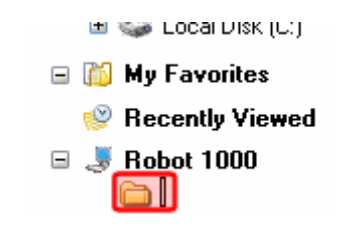

5. Enter a name for the folder.

**NOTE** You can create an unlimited number of folders underneath any folder.

#### **Placing Content into a Workspace or Workspace Folder**

- 1. Within the standard **Ektron CMS400.NET** folder structure (in the top the left frame), select the folder that contains the content of interest.
- 2. That folder's content appears in the right frame.
- 3. Place the cursor on the title of the content you want to place in the Workspace or Workspace folder.
- 4. Hold the left mouse button down while dragging the content to the desired Workspace or Workspace folder.

Note You cannot drag and drop files from your computer's file system into Workspace folders.

# <span id="page-295-0"></span>Using Smart Folders

Like Workspace folders, Smart folders let you assemble content that you are interested in, without regard to its **Ektron CMS400.NET** location. Instead of dragging and dropping content, however, you enter search criteria. The Smart Folder can retrieve all content that meet the criteria.

For example, you want a Smart Folder that has vacation request forms from all departments created during August. In **Ektron CMS400.NET**'s folder structure, each department's folder contains its employees' vacation request forms. You don't want to open each folder and look through it to find its employee's forms. So instead, you set up a Smart Folder to retrieve all content that contains **Vacation Request Form** and was created during August.

#### **Entering Search Criteria**

When creating a Smart folder, you can include any combination of the following criteria.

- **•** folder to be monitored
	- whether its subfolders are also searched
- **•** text within the content
- **•** dates when content was created or last modified
- **•** the last name of the person who most recently edited the content
- **•** content status
- **•** content type

You enter the criteria through a series of friendly screens. That procedure is described in ["Creating a Smart Folder" on page 283](#page-298-0).

You must pick a starting folder, but all other criteria are optional. Remember that content must satisfy *all* criteria you define in order to appear in the Smart Folder.

#### **Editing a Smart Folder's Search Criteria**

When you create a Smart Folder and complete the screens that collect search criteria, you finalize it. You cannot later edit the folder's criteria. If you need to change them, create a new Smart Folder.

#### **Viewing a Smart Folder's Search Criteria**

You can view any Smart Folder's search criteria by selecting the folder, right clicking the mouse, and selecting **Properties**.

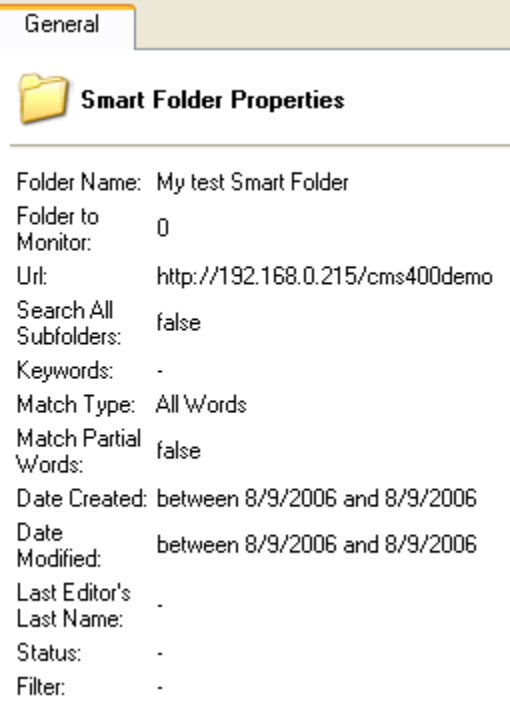

#### **Deleting a Smart Folder**

To delete a Smart Folder, select it, right click the mouse, and select **Delete Folder**.

#### <span id="page-297-0"></span>**Retrieving Content into the Smart Folder**

To apply the Smart Folder's search criteria to **Ektron CMS400.NET**, click the folder. This action begins a search through all selected folders. All content that matches the search criteria *at that time* is retrieved to the folder. Since content changes constantly, whatever is retrieved now will may differ from what is retrieved later.

#### <span id="page-298-0"></span>**Creating a Smart Folder**

To create a Smart Folder, follow these steps.

- 1. Smart folders reside within a Workspace. If you already created a Workspace, skip to Step 2. Otherwise, create a Workspace as described in ["Creating a Workspace" on page 279](#page-294-0).
- 2. Select the Workspace and right click the mouse.
- 3. Click **New > New Smart Folder**.
- 4. The following dialog appears.

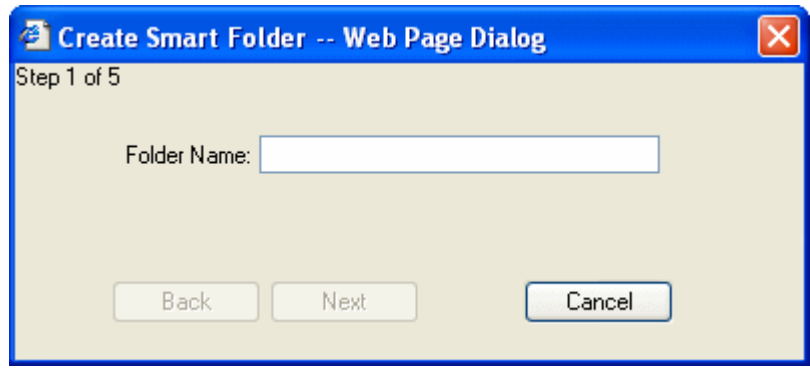

- 5. Enter the name of the Smart Folder.
- 6. Click **Next**. A new screen appears.

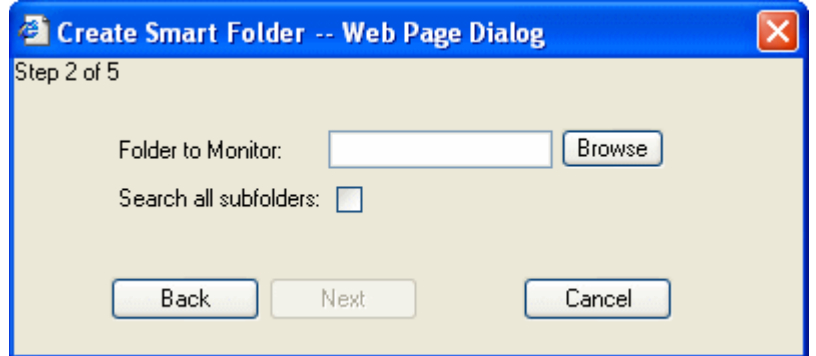

7. At the **Folder to Monitor** field, you *must* identify a folder whose content will be checked for placement in the Smart Folder. If you want to search all of **Ektron CMS400.NET**, select the top level folder and check **Search all subfolders**.

To identify a folder, click the **Browse** button and navigate through **Ektron CMS400.NET**'s folder structure.

- 8. If you want to also monitor that folder's subfolders, click the **Search all subfolders** checkbox. If checked, *all* of the folder's subfolders are monitored, no matter how many levels they are below the selected folder.
- 9. Click **Next**. A new screen appears.

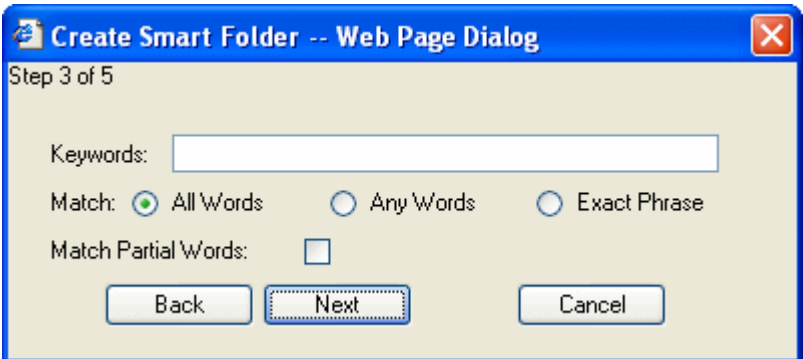

In the **Keywords** field, enter a text string that will be used to search for content within the selected folder(s). For example, you enter **Robot 1000** to find all documents related to that product.

Your **Match** choices are described below. Since **Match Partial Words** is a checkbox, you can include that search criterion along with one of the three **Match** options.

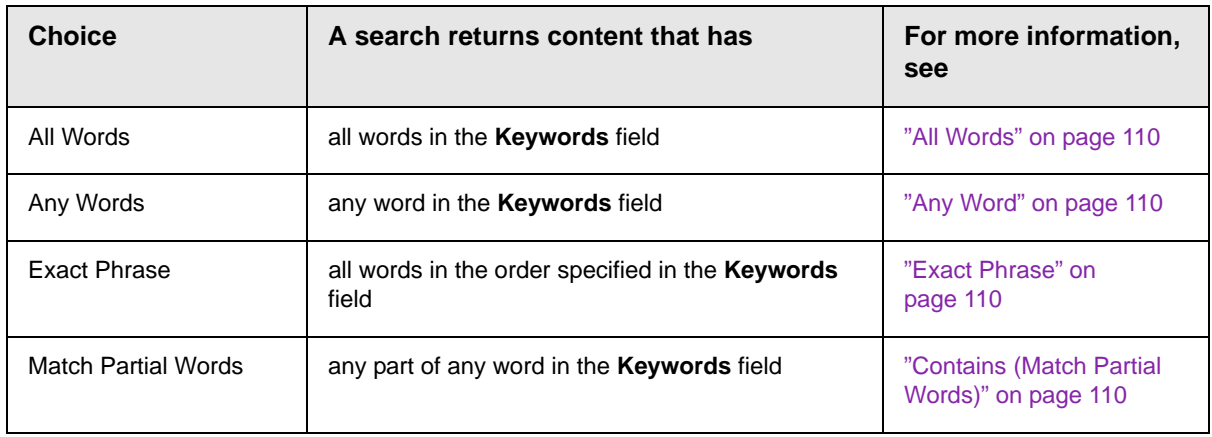

10. Click **Next**. A new screen appears.

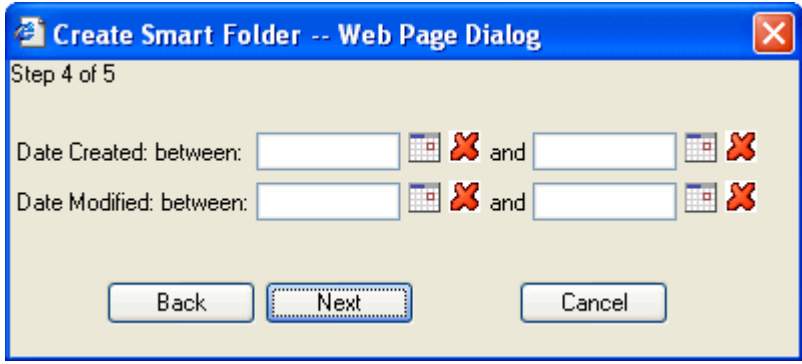

Use this screen to enter additional search criteria of created or modified date range. For example, the Smart Folder should only contain content created within the last 30 days.

To select a date, click the calendar icon. When a calendar appears, select a date. Next, the date appears in the field but is display-only. You can only change it using the calendar.

To delete a date, click the delete icon  $\binom{1}{2}$ . Additional information about entering these date ranges appears in ["Learn More About](#page-302-0)  [the Created/Modified Date Screen" on page 287](#page-302-0).

11. Click **Next**. A new screen appears.

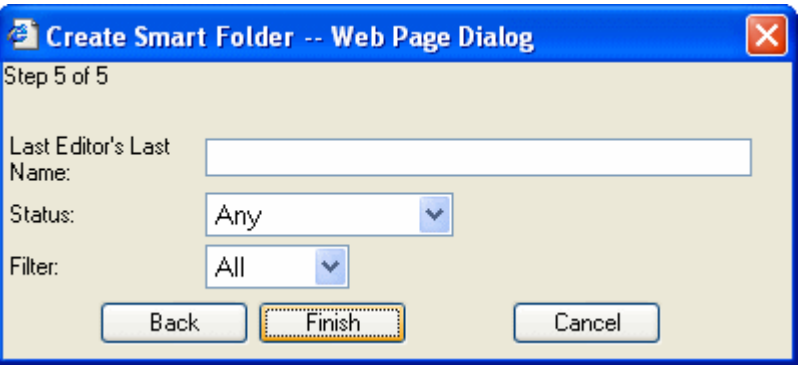

If you want the Smart folder to contain only content that was last edited by one user, enter that user's last name.

12. If you want the Smart folder to contain content in only one status, click the down arrow at the right end of the **Status** field. A list appears.

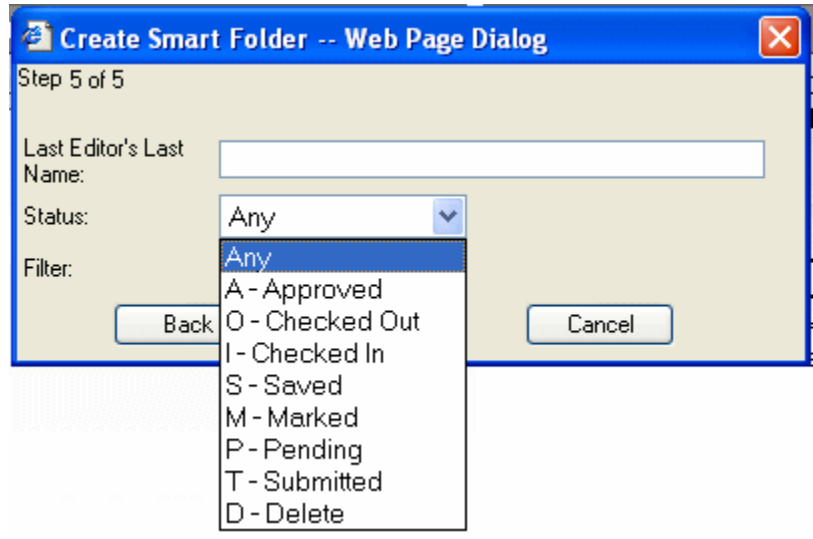

Select a status from the list. *See Also:* ["Appendix A: Content](#page-663-0)  [Statuses" on page 648.](#page-663-0)

13. If you want the Smart folder to contain only one type of content, click the down arrow at the right end of the **Filter** field. A list of content types appears. Select a type.

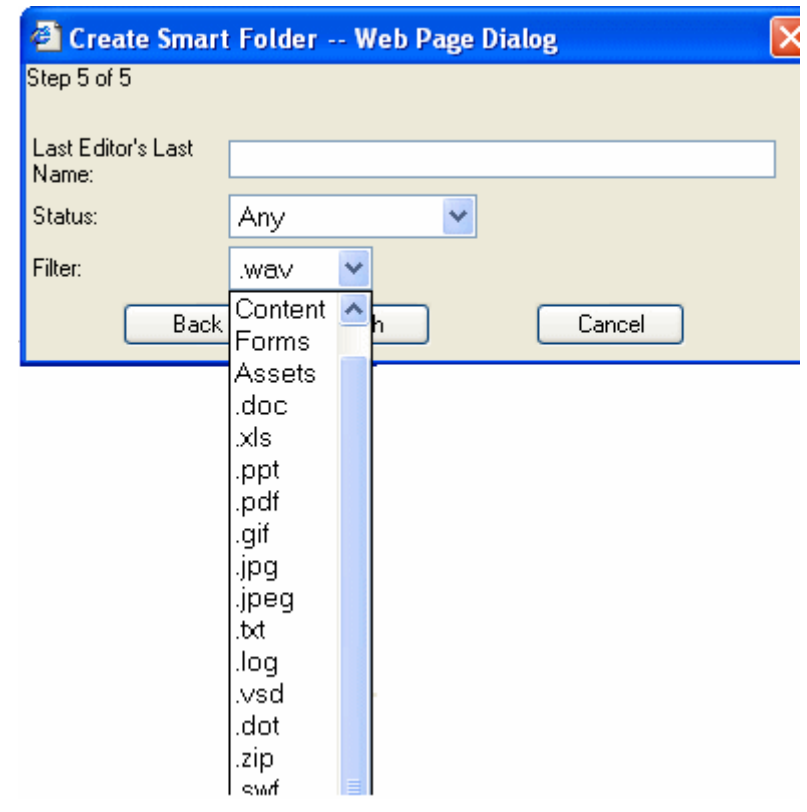

**NOTE** Smart Forms are included with **Content**.

As you can see, you can either search for all assets or pick a specific asset type to look for.

- 14. If you want to change any search criteria on any screen, click **Back** and make the changes now. Once you press **Finish**, you cannot edit the search criteria. If necessary, create a new Smart folder with different search criteria.
- 15. Click the **Finish** button.

To retrieve content that fits your Smart folder's criteria, see ["Retrieving Content into the Smart Folder" on page 282](#page-297-0)

#### <span id="page-302-0"></span>*Learn More About the Created/Modified Date Screen*

If you enter both **Date Created** and **Date Modified** date ranges, the Smart folder only retrieves content that satisfies both criteria (along with any other criteria you define for the Smart folder).

To explain this point, assume you set the following dates on the screen.

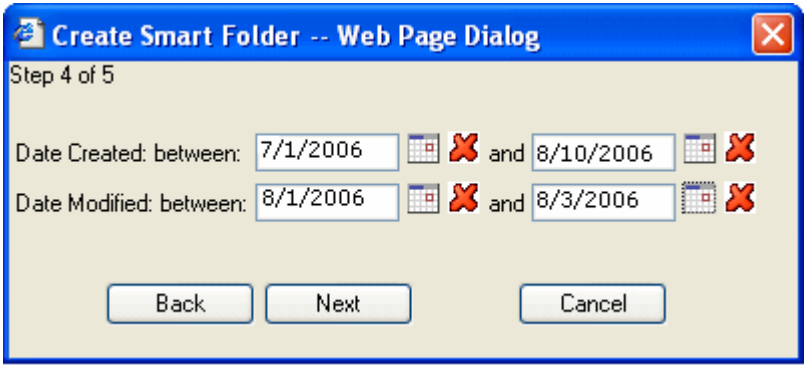

The following table explains how a Smart Folder retrieves content through four scenarios.

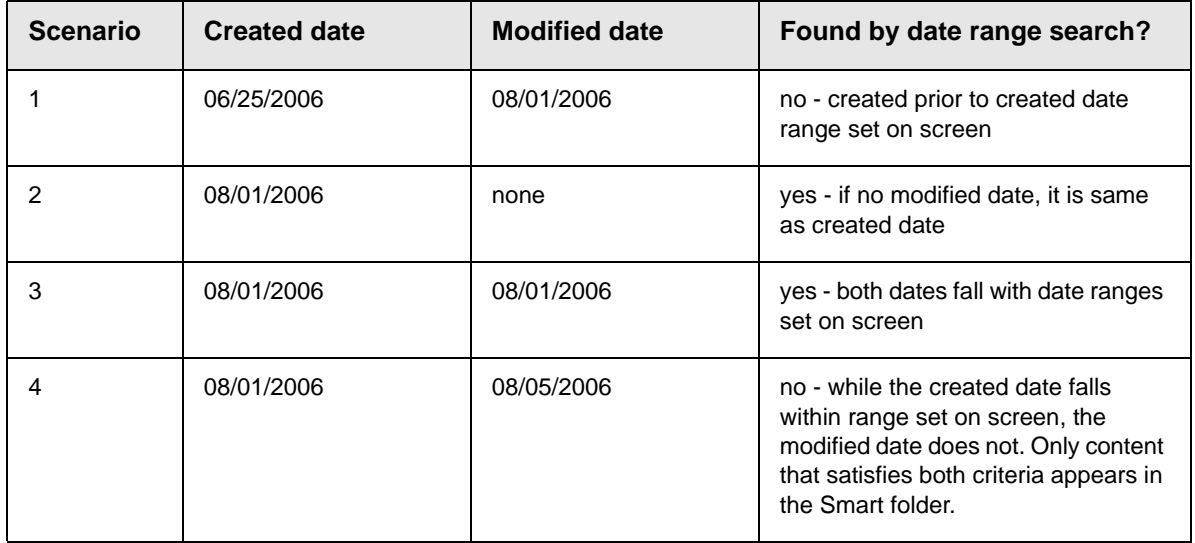

# Recently Viewed Content

The Recently Viewed Content option displays the most recentlyaccessed content items, up to a predetermined maximum. The maximum number of items appears at the top of the right frame

#### (illustrated below). *See Also:* ["Adjusting the Number of Recently](#page-305-0)  [Viewed Content Items" on page 290](#page-305-0)

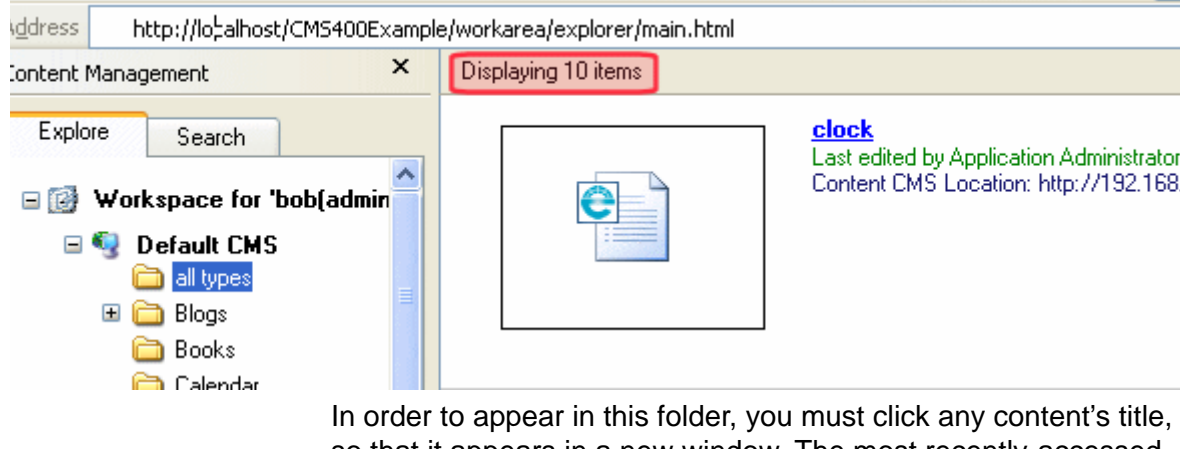

so that it appears in a new window. The most recently-accessed item appears at the top, followed by the second most recent, etc.

**NOTE** Content in the Recently Viewed folder has fewer menu options. This is because options that move content among folders (cut, copy, delete, etc.) are inactive within the favorites folder.

### **Displaying the Recently Viewed Folder**

To display the Recently Viewed folder, follow these steps.

- 1. Place the cursor in the left frame.
- 2. Right click the mouse.
- 3. A menu appears.

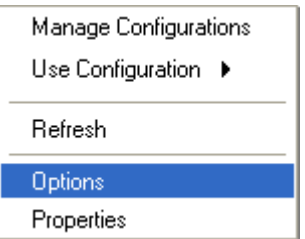

- 4. Click **Options**.
- 5. The Options dialog appears.

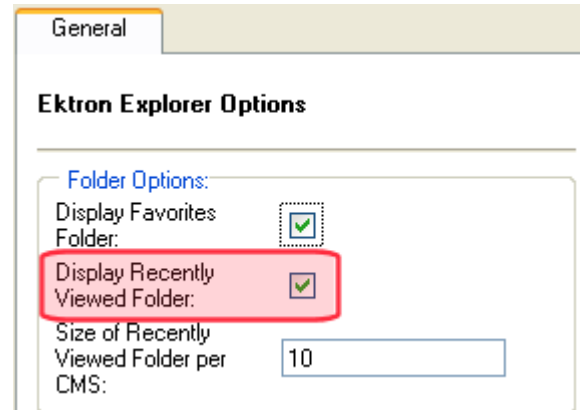

- 6. Check **Display Recently Viewed Folder**.
- 7. Click **Apply** then **OK**.
- 8. Right click the mouse and click **Refresh**.

#### <span id="page-305-0"></span>**Adjusting the Number of Recently Viewed Content Items**

By default, you see 10 items. To change the number, follow these steps.

- 1. Place the cursor in the left frame.
- 2. Right click the mouse.
- 3. A menu appears.

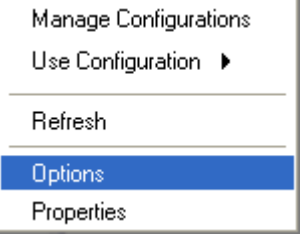

- 4. Click **Options**.
- 5. The Options dialog appears.

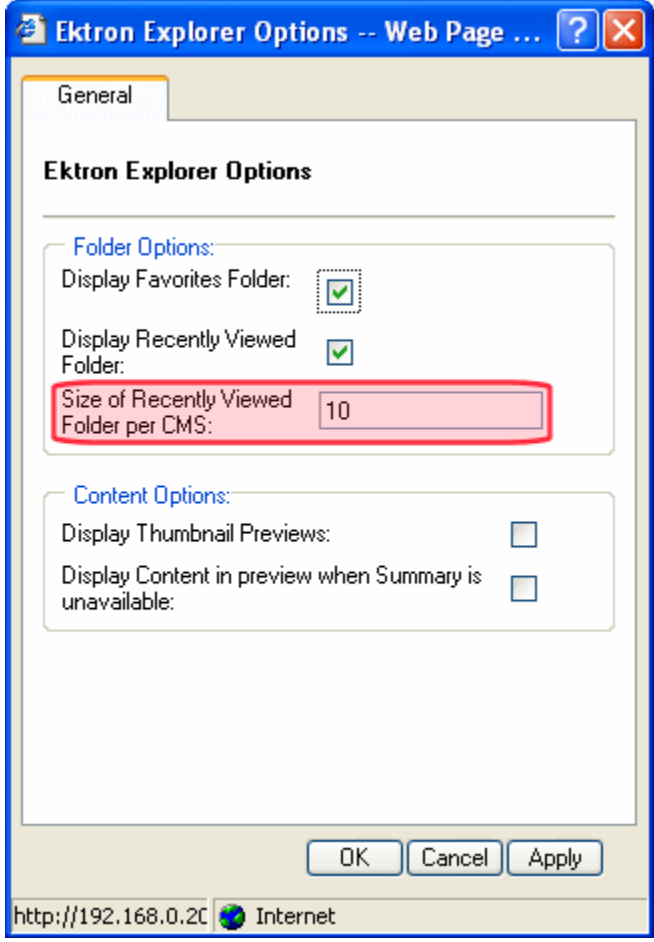

- 6. Edit the number in the **Size of Recently Viewed Folder per CMS** field.
- 7. Click **Apply** then **OK**.

# <span id="page-307-0"></span>**Working with Calendars**

Calendars in **Ektron CMS400.NET** perform the same function as a paper calendar: they keep one or more users informed about upcoming events. They can be displayed to all visitors to your Web site, and any authorized user can add events to a calendar.

Typical calendar events could include

- **•** company meeting
- **•** reserving a conference room for an interview
- **•** company holidays
- **•** deadlines

These are only a few uses of calendar events. Calendars are versatile and can easily meet all of your needs. A sample calendar appears below.

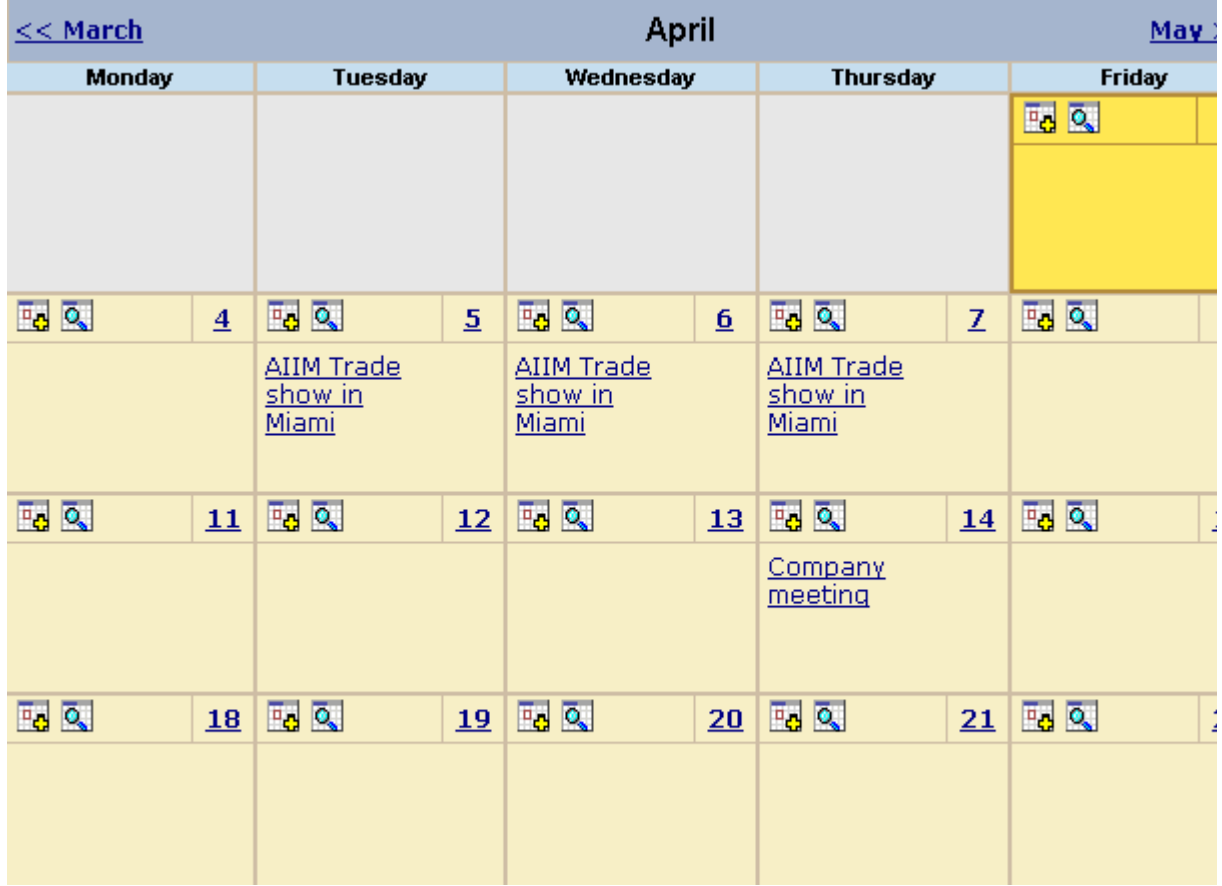

The Calendar Feature is explained through the following topics.

- **•** ["Understanding Calendars" on page 294](#page-309-0)
- **•** ["Accessing the View Calendar Screen" on page 295](#page-310-0)
- **•** ["Viewing a Calendar" on page 300](#page-315-0)
- **•** ["Tips on Viewing a Calendar" on page 302](#page-317-0)
- **•** ["Adding a Calendar Event" on page 304](#page-319-0)
- **•** ["Understanding Event Types" on page 308](#page-323-0)
- **•** ["Viewing a Calendar Event" on page 311](#page-326-0)
- **•** ["Editing Calendar Events" on page 312](#page-327-0)
- **•** ["Deleting Calendar Events" on page 315](#page-330-0)

# <span id="page-309-0"></span>Understanding Calendars

Before working with calendars, you should understand the following points.

- **• Ektron CMS400.NET** supports several calendars at one time. There might be a site-wide calendar, and other calendars for special interests, such as an athletic events calendar.
- **•** Each date can display several events.
- **•** Only system administrators can create a calendar.
- **•** Each calendar is assigned to a content folder (*See Also:*  ["Working with Folders and Content" on page 31\)](#page-46-0). Your ability to view, add, edit, and remove calendar events is determined by your permissions for that folder.
- **•** The following illustrates the workflow of calendar tasks.

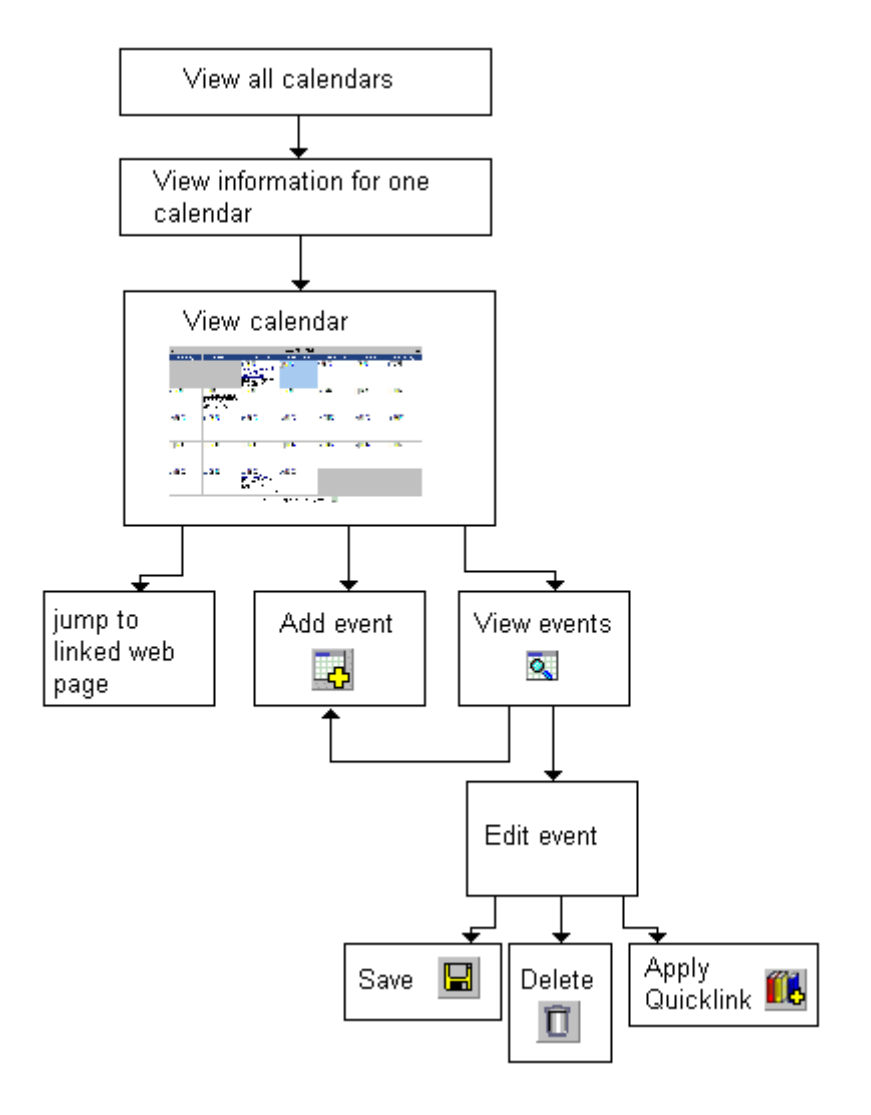

# <span id="page-310-0"></span>Accessing the View Calendar Screen

The View Calendar screen collects general information about a calendar, and provides toolbar buttons that let you perform calendar-related activities.

To access the View Calendar screen, follow these steps.

1. Access the **Modules** folder from the lower left corner of the Workarea.

2. Click the **Calendars** folder.

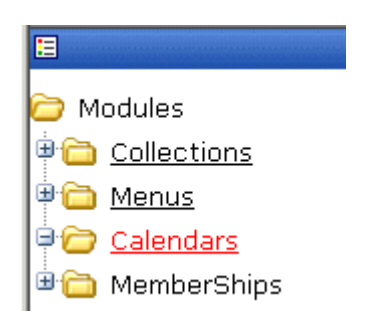

3. The Calendar Modules screen appears. It lists all calendars in **Ektron CMS400.NET**.

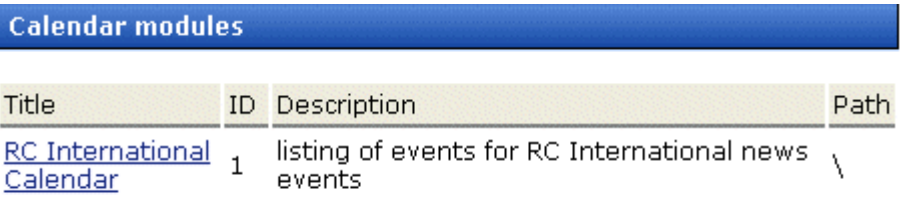

**NOTE** Only system administrators can create a new calendar.

- 4. Click a calendar.
- 5. The View Calendar screen appears, showing information about the calendar.

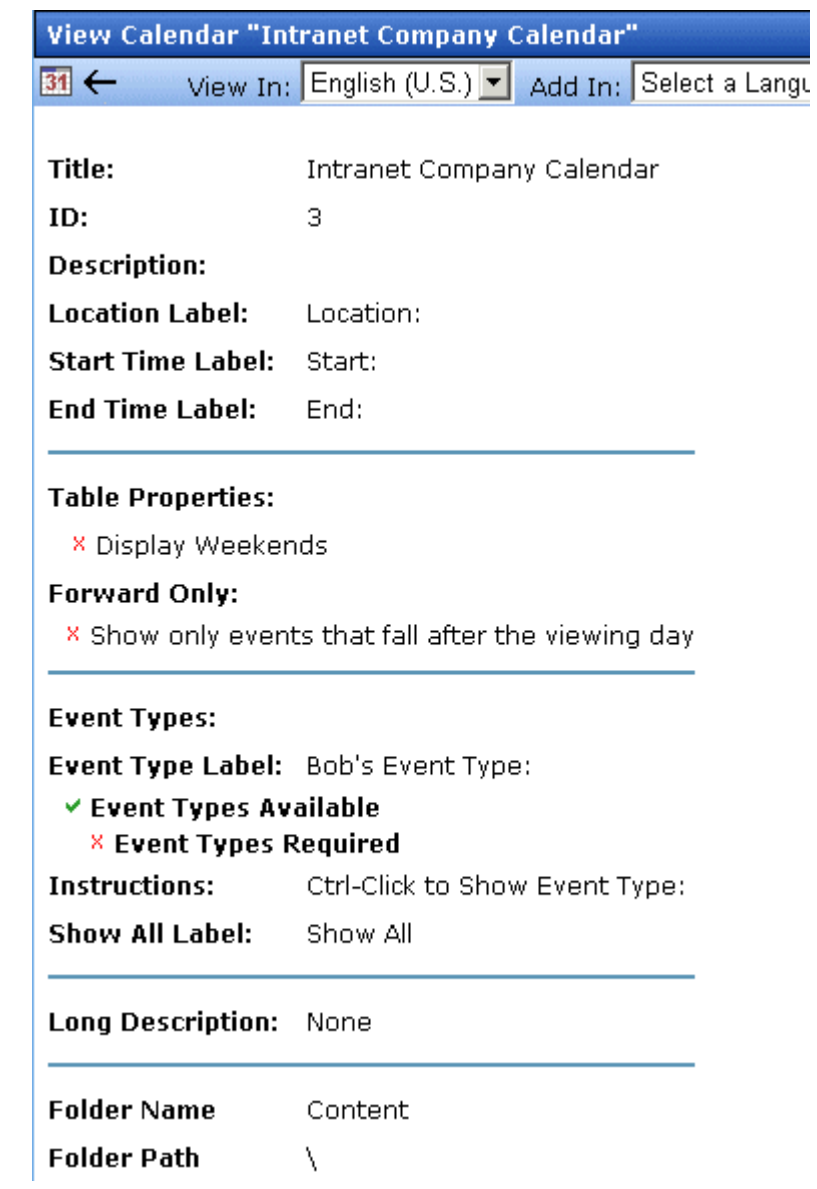

The following table explains the fields on the View Calendar screen.

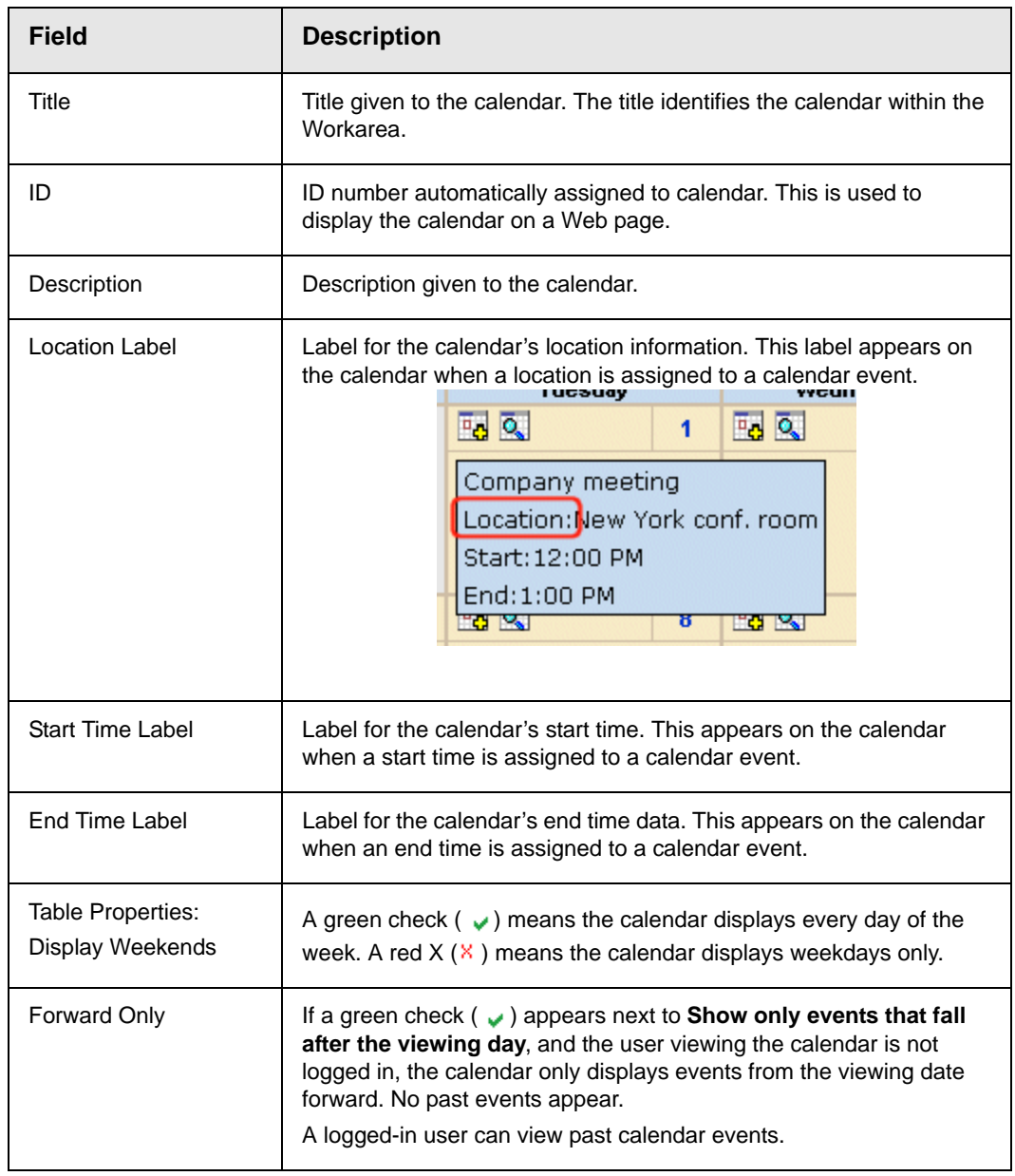

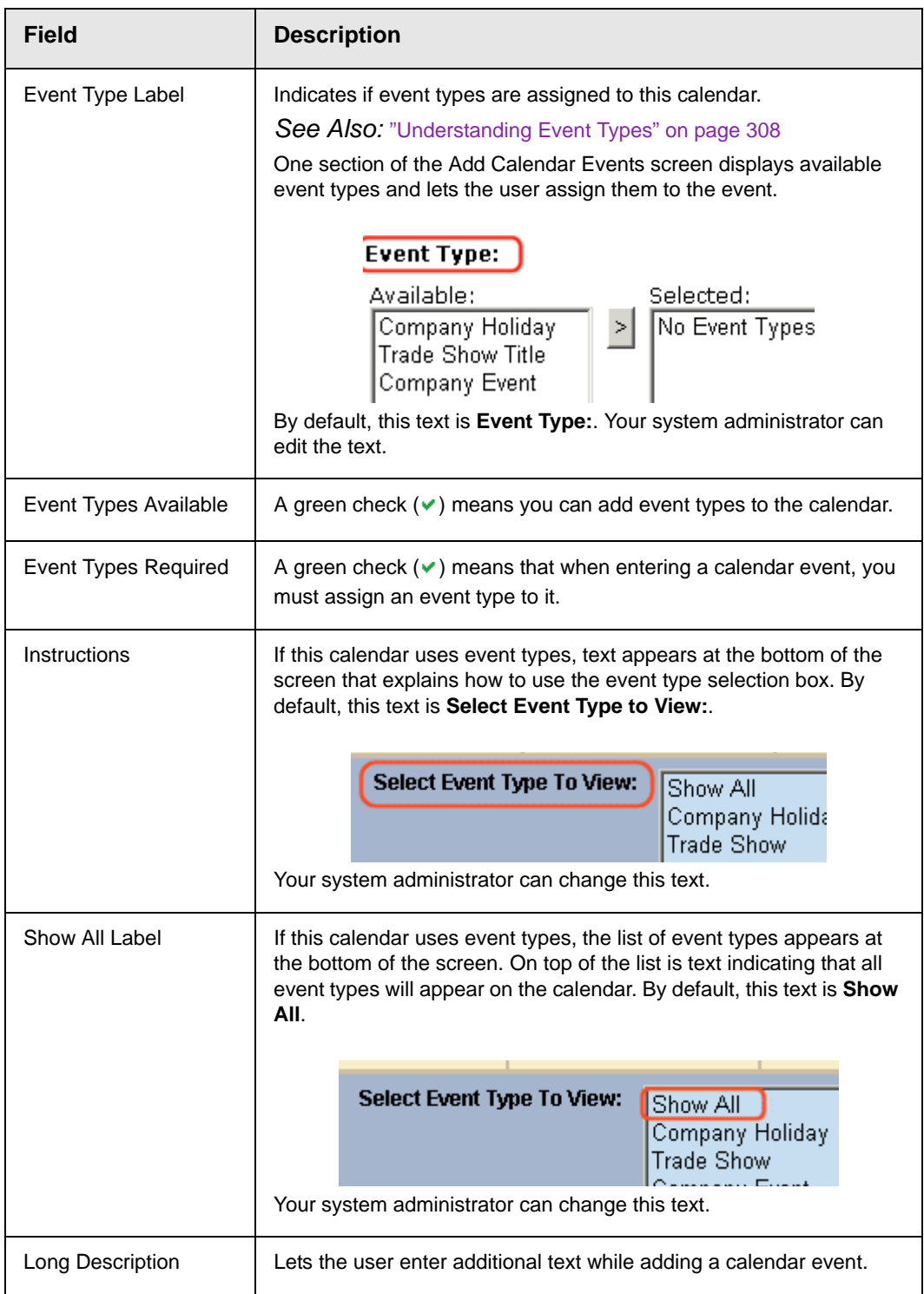

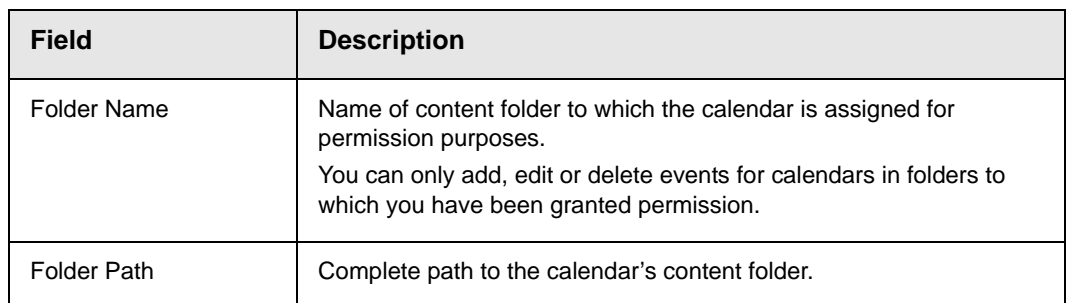

The View Calendar screen may contain the following toolbar buttons that let you perform other tasks.

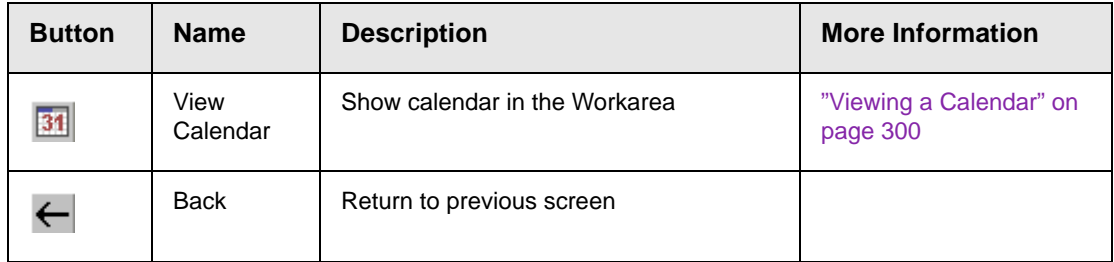

# <span id="page-315-0"></span>Viewing a Calendar

**NOTE** This section explains how to view a calendar and enter calendar events from the Workarea. Once a calendar is available on your Web site, you can also perform these actions by logging in and navigating to the calendar on your site.

To view a calendar, follow these steps.

- 1. Access the View Calendar screen for the calendar you want to see, as described in ["Accessing the View Calendar Screen" on](#page-310-0)  [page 295.](#page-310-0)
- 2. Click the View Calendar  $(\sqrt{31})$  button.
- 3. The calendar appears.

| $<<$ March           | April<br>May >                                      |                                                     |                                              |                                         |
|----------------------|-----------------------------------------------------|-----------------------------------------------------|----------------------------------------------|-----------------------------------------|
| <b>Monday</b>        | Tuesday                                             | Wednesday                                           | <b>Thursday</b>                              | Friday                                  |
|                      |                                                     |                                                     |                                              | <b>Fo</b> 2                             |
| 国国<br>$\overline{4}$ | $\overline{P_Q}$ $\overline{Q_Q}$<br>$\overline{5}$ | 國國<br>$\underline{6}$                               | 國國<br>$\overline{z}$                         | $\overline{P_Q}$ $\overline{Q_Q}$       |
|                      | <b>AIIM Trade</b><br>show in<br><b>Miami</b>        | <b>AIIM Trade</b><br><u>show in</u><br><b>Miami</b> | <b>AIIM Trade</b><br>show in<br><u>Miami</u> |                                         |
| 國國<br>11             | 國園<br>12                                            | 国风<br>13                                            | 围闯<br>14                                     | 國國<br>$\mathbf{1}$                      |
|                      |                                                     |                                                     | Company<br>meeting                           |                                         |
| 国国<br>18             | 國園<br>19                                            | 国気<br>20                                            | 国图                                           | $21$ $\overline{6}$ $\overline{6}$<br>2 |
|                      |                                                     |                                                     |                                              |                                         |

*See Also:* ["Tips on Viewing a Calendar" on page 302](#page-317-0).

4. If you want to view events of a certain type only, click the **Select Event Type to View** drop-down list (illustrated below). Then, choose an event type. *See Also:* ["Understanding Event](#page-323-0)  [Types" on page 308](#page-323-0)

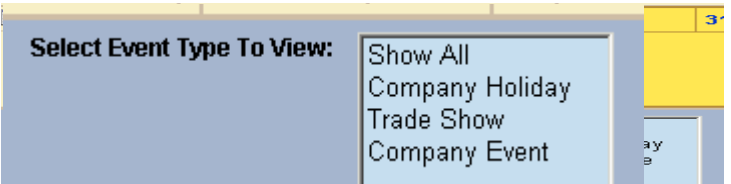

The page is refreshed, and the calendar displays events of that type only.

From the View Calendar screen, you can perform the following tasks. Note that the Add and View buttons appear on each calendar day, while the Return button is on the toolbar at the top of the screen.

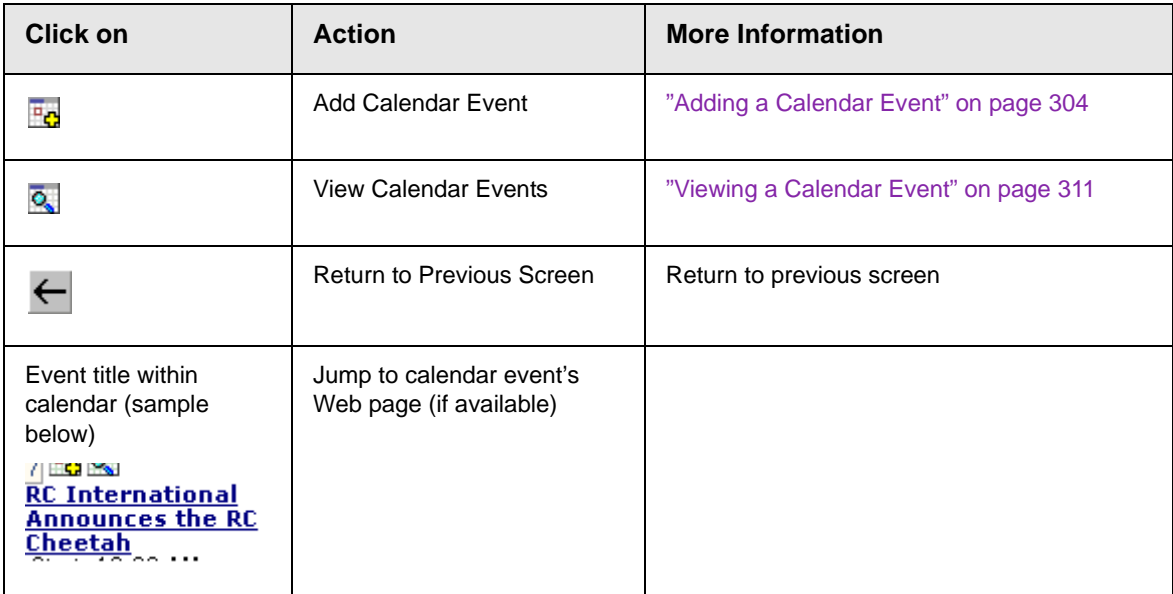

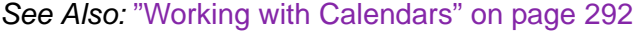

# <span id="page-317-0"></span>Tips on Viewing a Calendar

**•** The monthly calendar displays the current month. In the intranet sample, today is highlighted in yellow (illustrated below).

At the top of the calendar are the previous and next months. Click them to view those months.

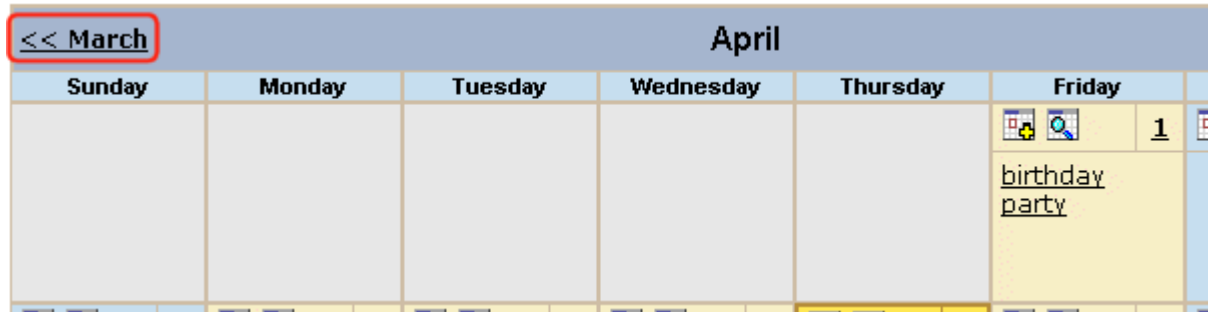

**•** Where an event appears, move the cursor over it to see a popup box with the event name, location, and start and end times.

If a Web page is linked to the event, you can click the event name to jump to that page.

**•** Click the number that represents any day to view detail for that day (illustrated below).

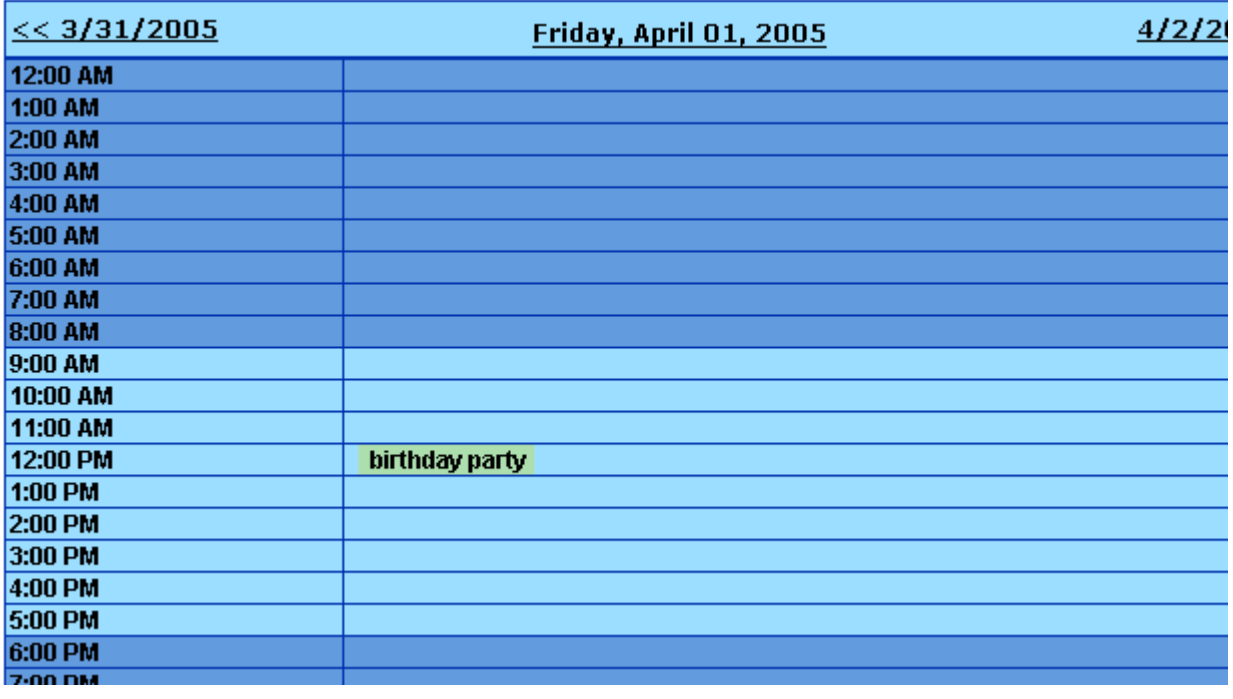

**•** From the daily view, you can

- see all events and the hours they span
- proceed to the previous or next day (click a date in the upper left or right corner)
- return to the month view by clicking on today's date
- view detail about an event by clicking on it
- **•** From the event view (illustrated below), you can view the event's location and start and end times. Click the date to return to the daily view.

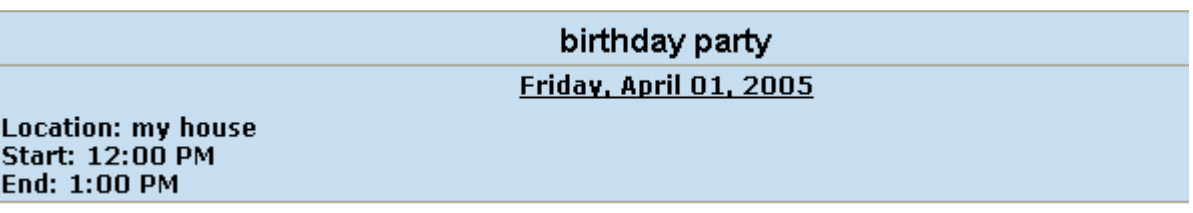

# <span id="page-319-0"></span>Adding a Calendar Event

**NOTE** You can only add a calendar event if you have add or edit permission for the calendar's folder.

To add a calendar event, follow these steps.

- 1. Access the calendar to which you want to add an event, as described in ["Viewing a Calendar" on page 300](#page-315-0).
- **NOTE** You can also add a calendar event after viewing the View Events screen. *See Also:* ["Viewing a Calendar Event" on page 311](#page-326-0)
	- 2. Navigate to the month and day for which you want to add a calendar event.

Your calendar display is determined by your system administrator.

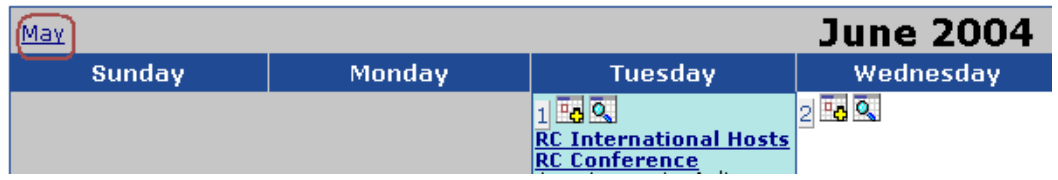

- 3. Click the Add Event  $(\overline{\mathbb{F}_{q_1}})$  button.
- 4. The Add Calendar Event screen appears.

**NOTE** Folder information appears at the bottom of the screen only if the folder has subfolders or content under it.

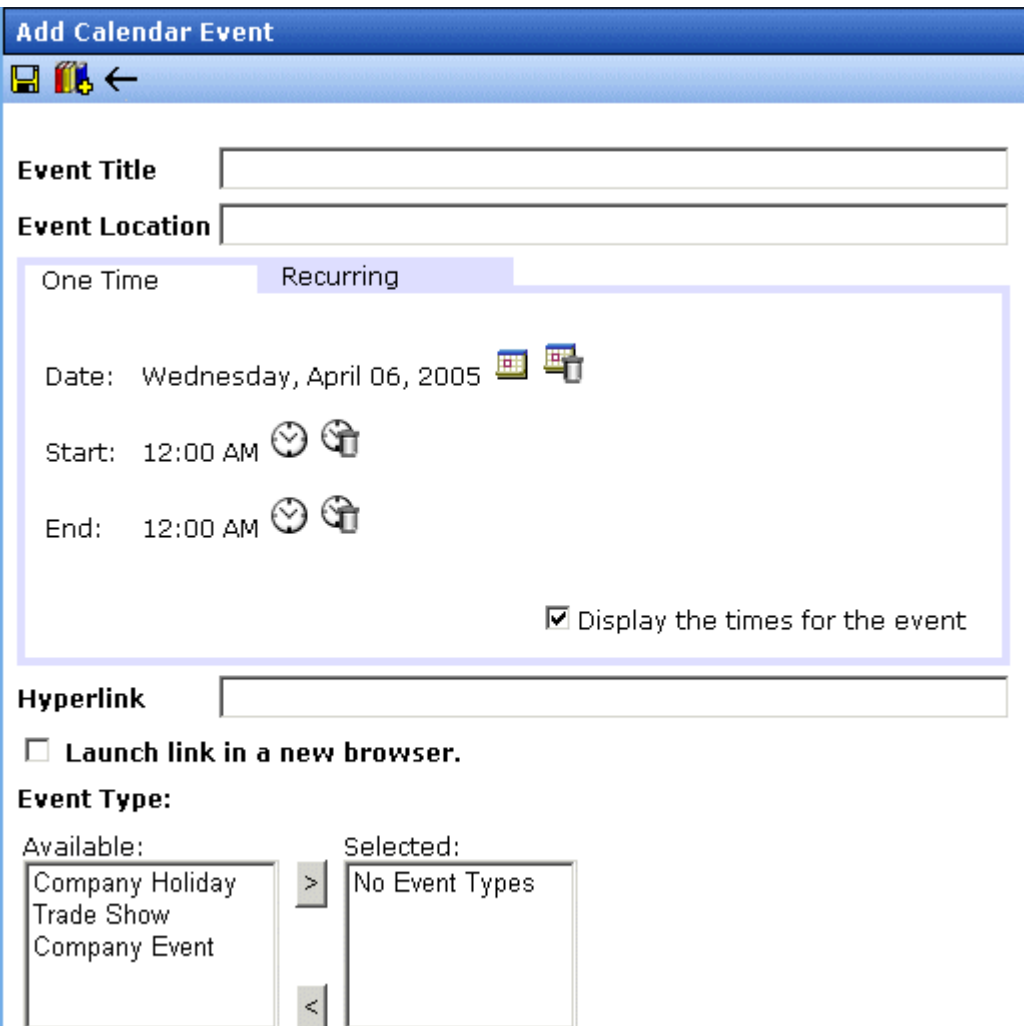

5. Respond to the fields using the following table as a reference.

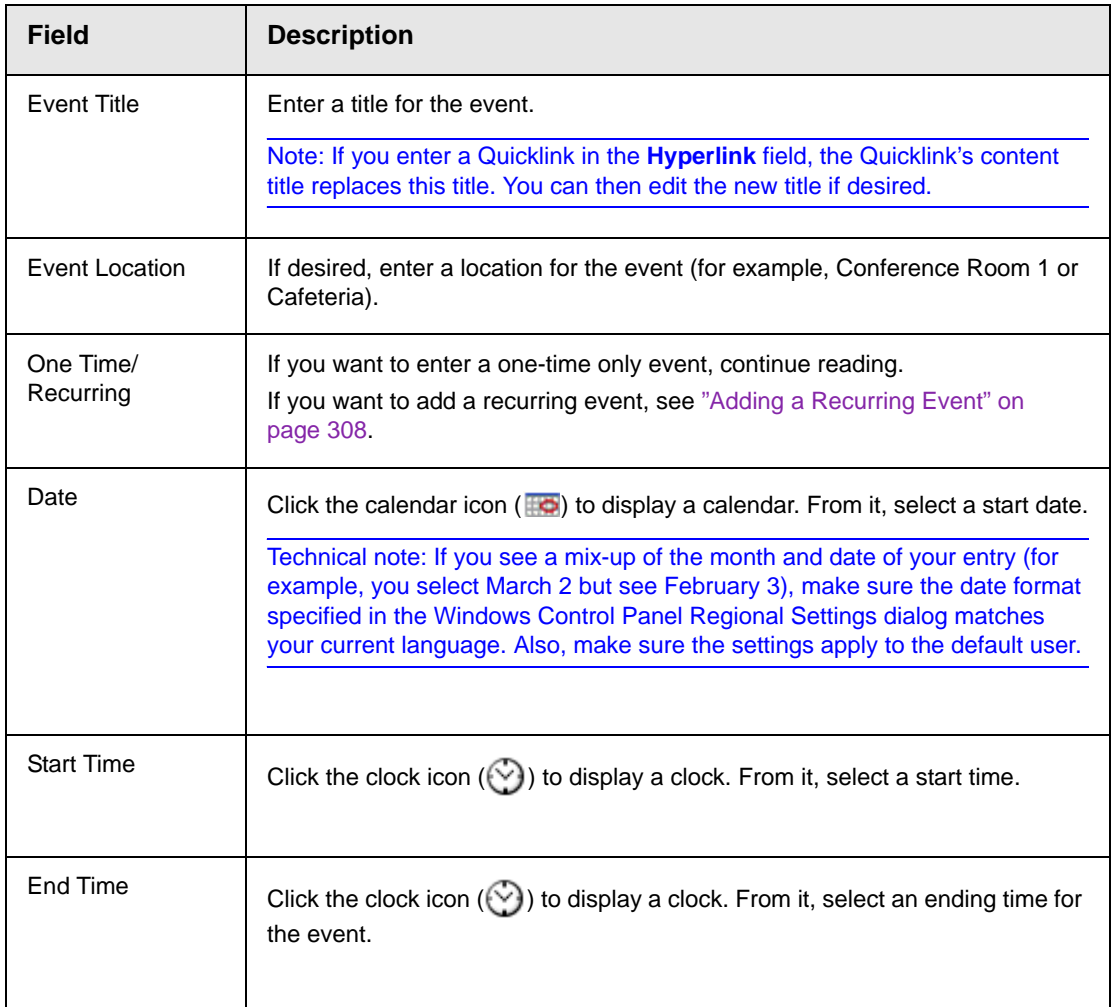

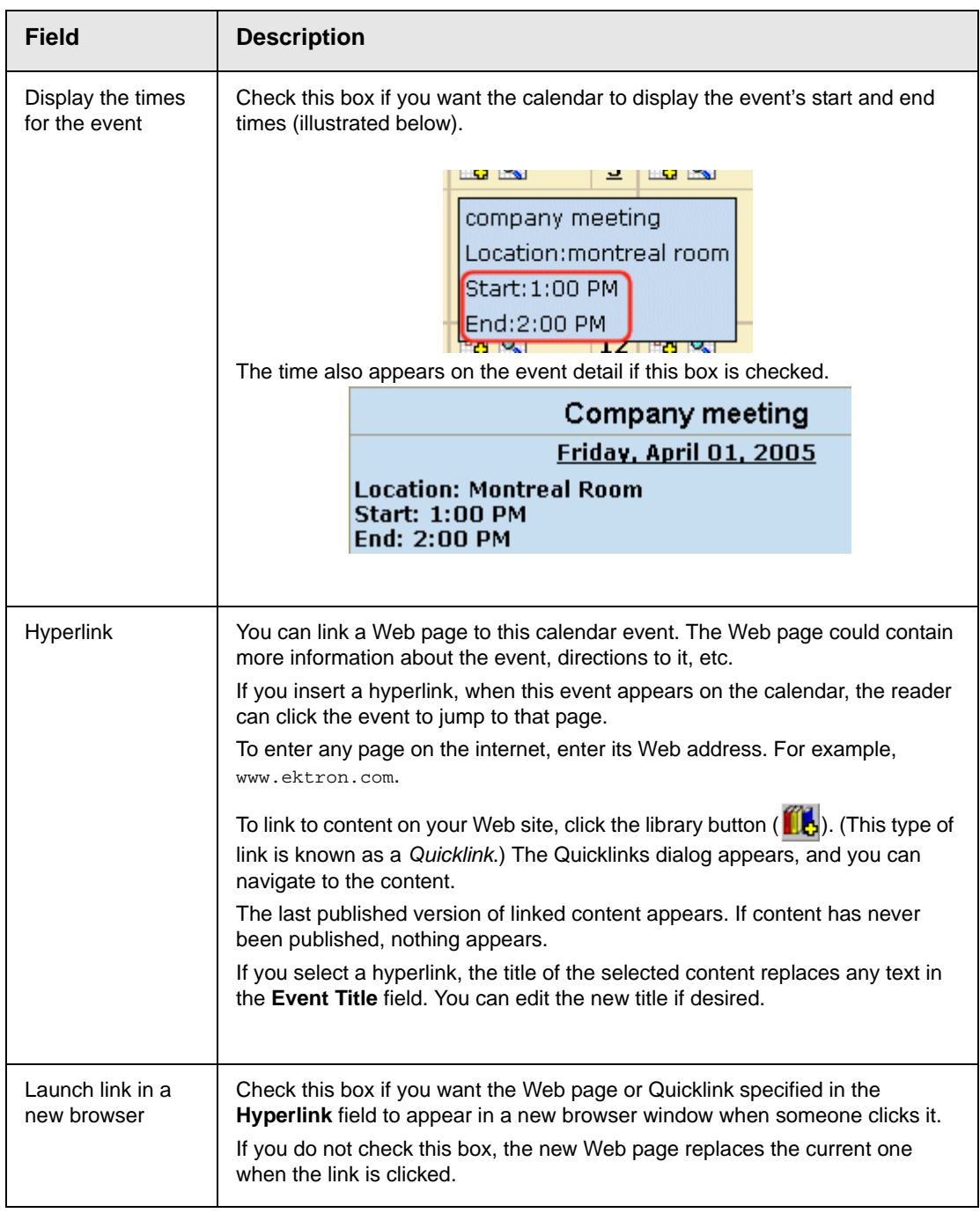

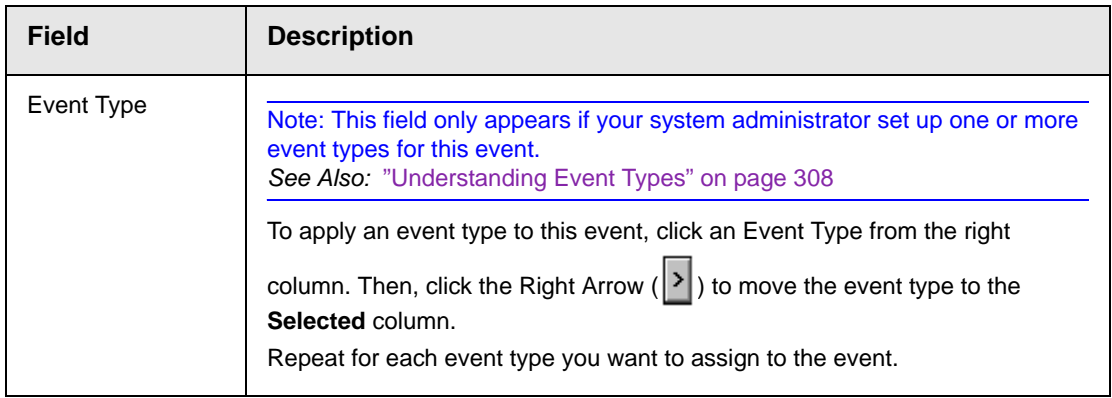

6. Click **Save** ( $\boxed{1}$ ).

### <span id="page-323-0"></span>**Understanding Event Types**

Your system administrator can set up types of calendar events. For a personal or workgroup calendar, examples might be staff meetings, employment interviews, conference calls. For an educational institution, examples might be academic deadlines, sporting events, and tuition due dates.

If you assign a type to an event while creating it, you can later display only events of that type. This feature lets the viewer temporarily suppress unwanted events. As a result, the calendar display is cleaner, because it only shows relevant information.

### <span id="page-323-1"></span>**Adding a Recurring Event**

You can assign an event to occur multiple times on a calendar. To do so, follow these steps.

- 1. Add a calendar event (as described in ["Adding a Calendar](#page-319-0)  [Event" on page 304\)](#page-319-0).
- 2. Click the **Recurring** tab to assign the event for more than one day.
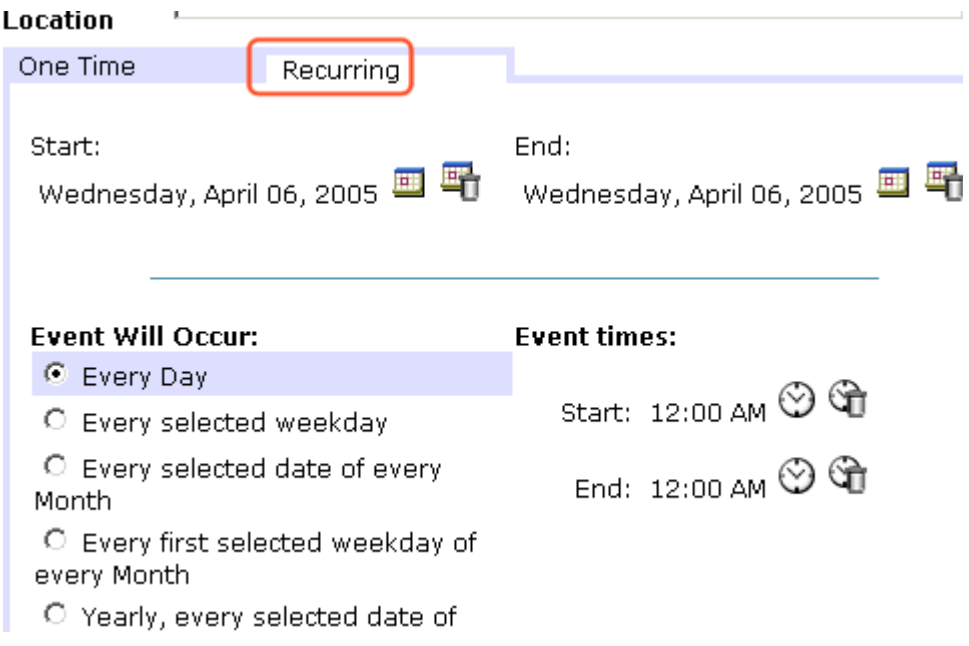

### 3. Refer to the table below to complete to the Recurring fields.

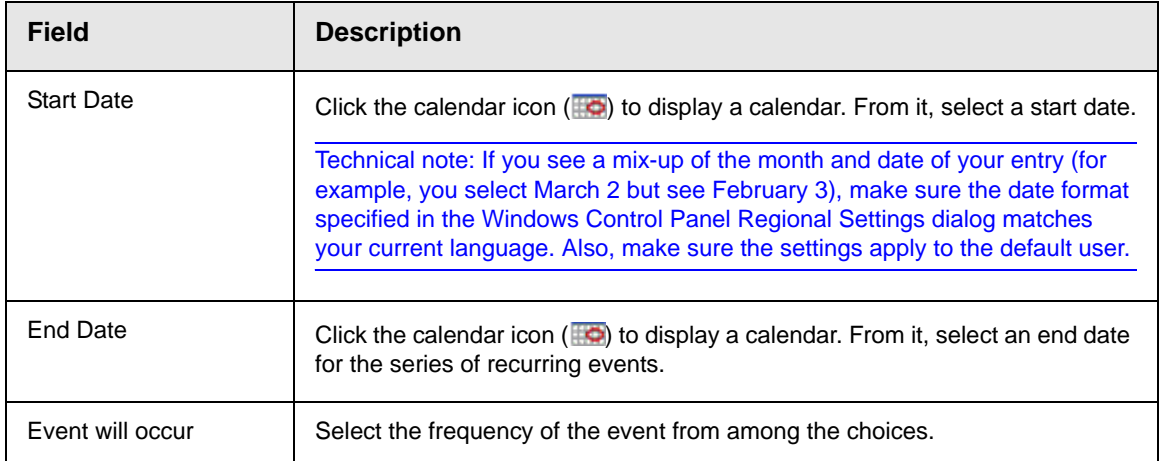

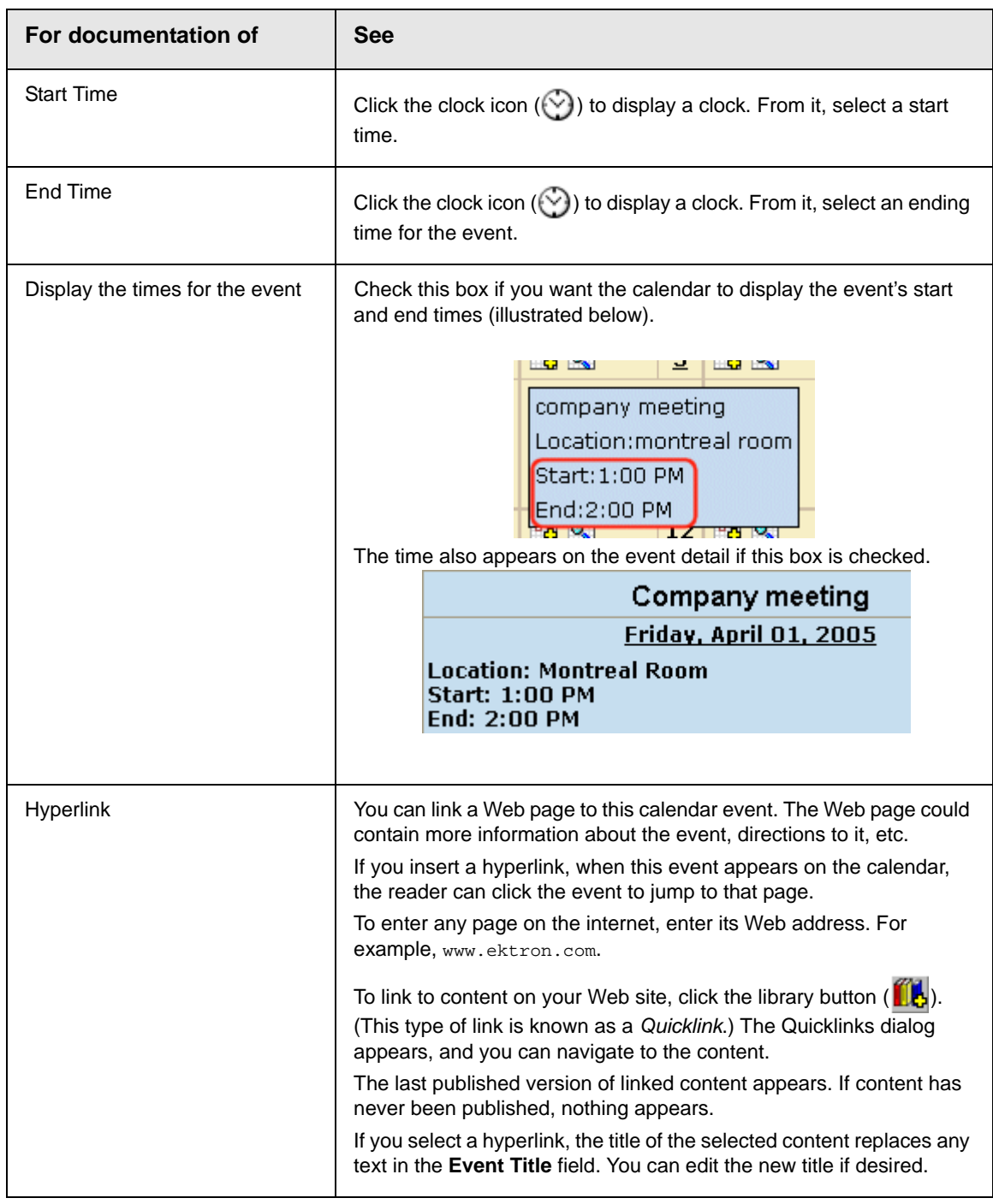

#### 4. Finish your edits.

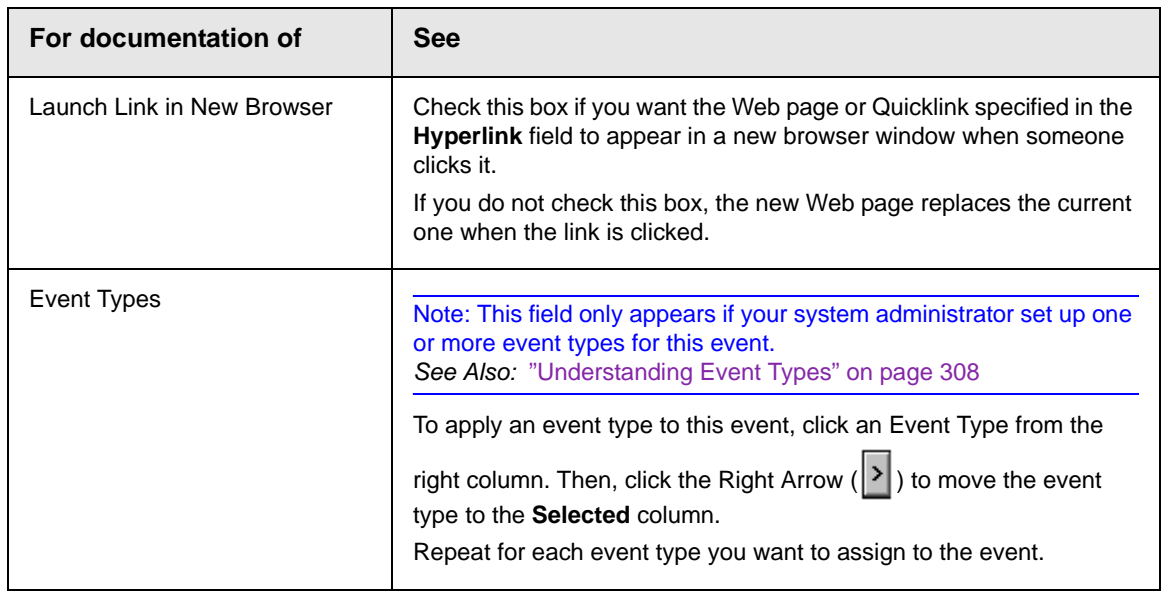

5. Click the Save button  $(\Box)$ .

## Viewing a Calendar Event

Once events are added to a calendar, you can easily view them. To view a calendar event, follow these steps.

1. Access the Show Calendar screen for the calendar that contains the event you want to view, as described in ["Viewing a](#page-315-0)  [Calendar" on page 300](#page-315-0).

2. Place the cursor on the event you want to view.

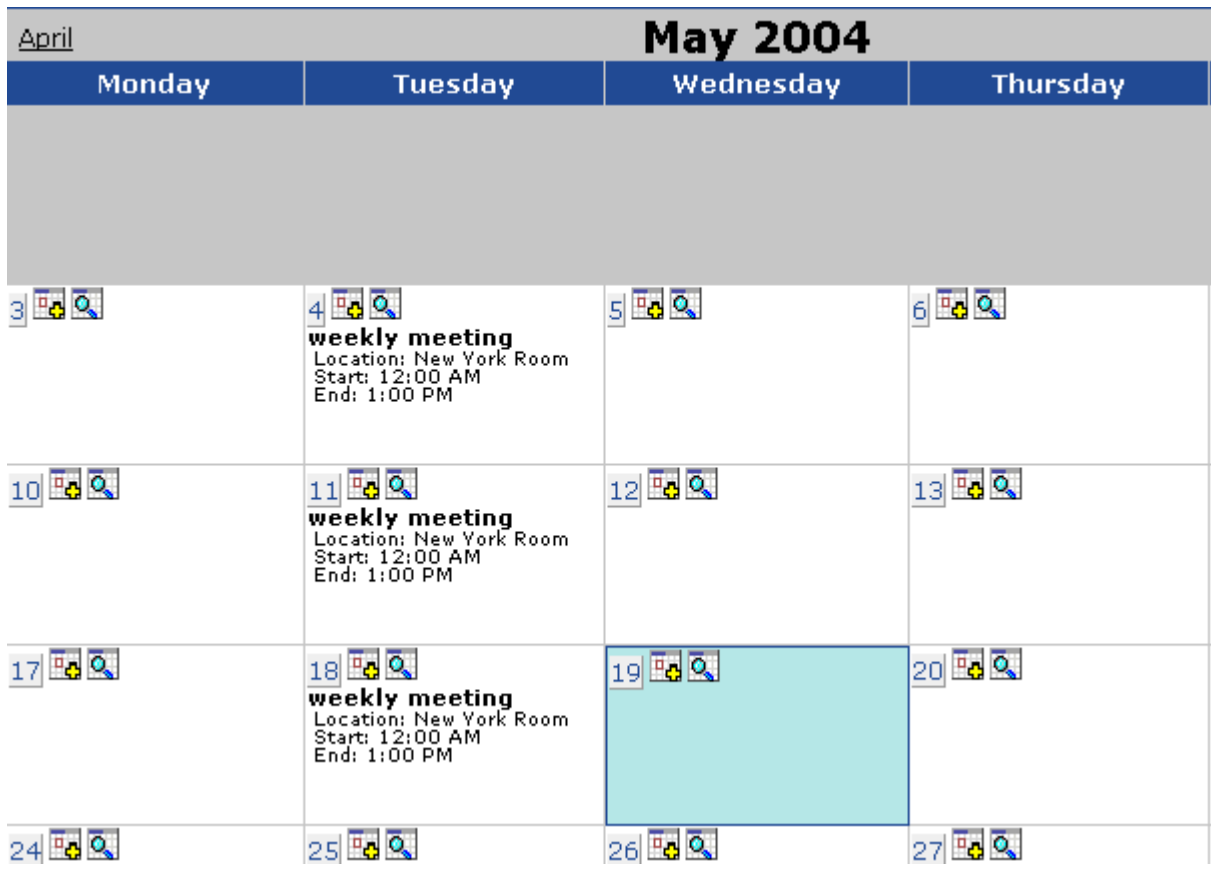

- 3. Click the View Events  $\overline{Q}$  button.
- 4. The View Events screen appears, listing all calendar events for that date.If an event is part of a series of recurring events, the following icon appears next to it:  $\bigodot$

From this screen, you can perform the following functions:

- Add a new event (*See Also:* ["Adding a Calendar Event" on](#page-319-0)  [page 304\)](#page-319-0)
- View, edit, and delete an existing event

## Editing Calendar Events

The section explains how to edit a single event or a recurring series of events.

**NOTE** You can only edit a calendar event if you have edit permission for the folder to which the calendar is assigned.

*See Also:* ["Adding a Calendar Event" on page 304](#page-319-0)

### <span id="page-328-0"></span>**Editing a Single Event**

After a calendar event is added to a calendar, you may edit it to change the title, location, times, etc. To edit a calendar event, follow these steps.

- 1. Access the View Calendar Events screen for the date that contains the event you want to edit, as described in ["Adding a](#page-319-0)  [Calendar Event" on page 304.](#page-319-0)
- 2. Click the event you want to edit.
- 3. The Edit Calendar Event screen appears.

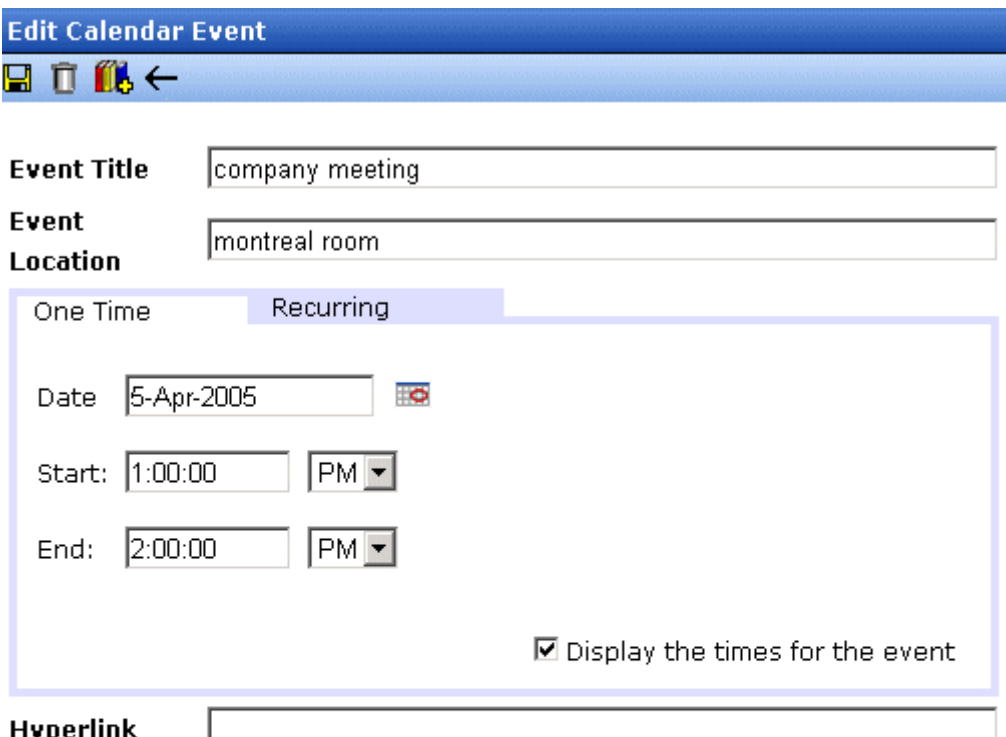

#### $\Box$  Launch link in a new browser

#### **Event Type:**

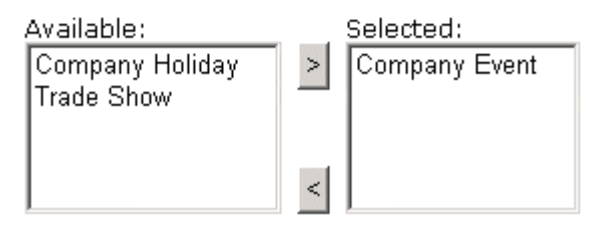

- 4. Update the fields using the table described in ["Adding a](#page-319-0)  [Calendar Event" on page 304](#page-319-0) as a reference.
- 5. Click the Save button  $(\Box)$ .

### **Editing Recurring Events**

After a recurring series of events is added to a calendar, you may edit it to change the title, location, hyperlink, and event type.

**NOTE** You cannot edit event dates or times. To change those, delete and re-enter the series of events.

> To edit a recurring series of events, follow the steps in ["Editing a](#page-328-0)  [Single Event" on page 313.](#page-328-0) The only difference is the **Update all recurring events associated with this event** box.

> To apply the edits to only the instance of the event that you selected, uncheck the box. To apply the changes to *all* instances, check the box.

### Deleting Calendar Events

The section explains how to delete a single event or a recurring series of events.

**NOTE** You can only delete a calendar event if you have add, edit, or delete permission for the content folder to which the calendar is assigned.

### **Deleting a Single Occurrence Calendar Event**

You can easily delete calendar events that are no longer needed, or do not belong to the calendar they were added to. To delete a calendar event, follow these steps.

- 1. Access the View Calendar Events screen for the date that contains the event you want to delete, as described in ["Adding](#page-319-0)  [a Calendar Event" on page 304.](#page-319-0)
- 2. Click the event you want to delete.
- 3. The Edit Calendar Event screen appears.
- 4. Click the Delete button  $(\blacksquare)$ .
- 5. A confirmation message appears.
- 6. Click **OK**.

### **Deleting a Recurring Calendar Event**

You can delete a single event in a recurring series or all events in the series.

#### *Deleting a Single Recurring Event*

- 1. Access the View Calendar Events screen for the date that contains the event you want to delete, as described in ["Adding](#page-319-0)  [a Calendar Event" on page 304.](#page-319-0)
- 2. Click the event you want to delete.
- 3. The Edit Calendar Event screen appears.
- 4. Click the Delete Content button  $(\mathbf{\bar{\mathsf{\Pi}}})$ .
- 5. A confirmation message appears.
- 6. Click **OK**.

#### *Deleting All Events in a Recurring Series*

- 1. Access the View Calendar Events screen for any date that contains an events in the series that you want to delete, as described in ["Adding a Calendar Event" on page 304](#page-319-0).
- 2. Click the event in the series that you want to delete.
- 3. The Edit Calendar Event screen appears.
- 4. Click the Delete This and Associated Recurring Events button  $(\frac{\text{H}}{\text{H}})$ .
- 5. A confirmation message appears.
- 6. Click **OK**.

# <span id="page-332-0"></span>**Managing Tasks**

A task is a request from one user to another to perform an action within **Ektron CMS400.NET**. Examples of a tasks include:

- **•** updating content
- **•** publishing content
- **•** updating an image
- **•** reordering a collection

The Tasks folder displays all tasks that are either assigned to you or that you assigned to another user or user group. You can also assign tasks to yourself.

A task may or may not be related to a specific piece of content. If it is, you can access content then "attach" a task to it. This kind of task is managed just like the other tasks, but you can also view and update it via the attached content. For more information, see ["Viewing a Task" on page 331.](#page-346-0)

This chapter explains how to work with tasks through the following topics.

- **•** ["Creating a Task via the Task Folder" on page 318](#page-333-0)
- **•** ["Adding a Task Category and Task Type" on page 325](#page-340-0)
- **•** ["Creating a Task from the Web Site" on page 330](#page-345-1)
- **•** ["Creating a Task via the Content Folder" on page 330](#page-345-0)

#### **NOTE** Tasks can also be created automatically when forms are submitted. *See Also:*  ["Assigning a Task to a Form" on page 181](#page-196-0)

- **•** ["Viewing a Task" on page 331](#page-346-0)
- **•** ["Editing a Task" on page 336](#page-351-0)
- **•** ["Adding Comments to Tasks" on page 337](#page-352-0)
- **•** ["Deleting a Task" on page 340](#page-355-0)
- **•** ["Viewing a Task's History" on page 341](#page-356-0)
- **•** ["Task Module Toolbar" on page 342](#page-357-0)

## <span id="page-333-0"></span>Creating a Task via the Task Folder

This topic consists of the following subtopics:

- **•** ["Accessing the Tasks Folder" on page 318](#page-333-1)
- **•** ["Creating a Task via the Task Folder" on page 319](#page-334-0)
- **•** ["Adding a Task Category and Task Type" on page 325](#page-340-0)

### <span id="page-333-1"></span>**Accessing the Tasks Folder**

To access the Tasks folder, follow these steps.

- 1. Access your Smart Desktop, as explained in ["Understanding](#page-35-0)  [the Smart Desktop" on page 20.](#page-35-0)
- 2. The Smart Desktop folders appear in the top left frame.

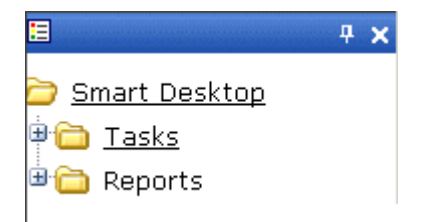

- 3. Click the **Tasks** folder. The following subfolders appear:
- **• Assigned To Me**  tasks assigned to you
- **• Assigned By Me**  tasks you assigned to someone else
- **• Created By Me** tasks you created
- **• Assigned To User** search for tasks assigned to a user
- **• Not Started** tasks whose state is set to not started
- **• Active** tasks whose state is set to Active
- **• Awaiting Data** tasks whose state is set to Awaiting Data
- **• On Hold** tasks whose state is set to On Hold
- **• Pending** tasks whose state is set to Pending
- **• Reopened** tasks whose state is set to Reopened
- **• Complete** tasks whose state is set to Complete

You can click any folder to view only tasks in that category.

Also, the View Tasks screen appears in the right frame, listing all tasks assigned to you, or assigned by you.

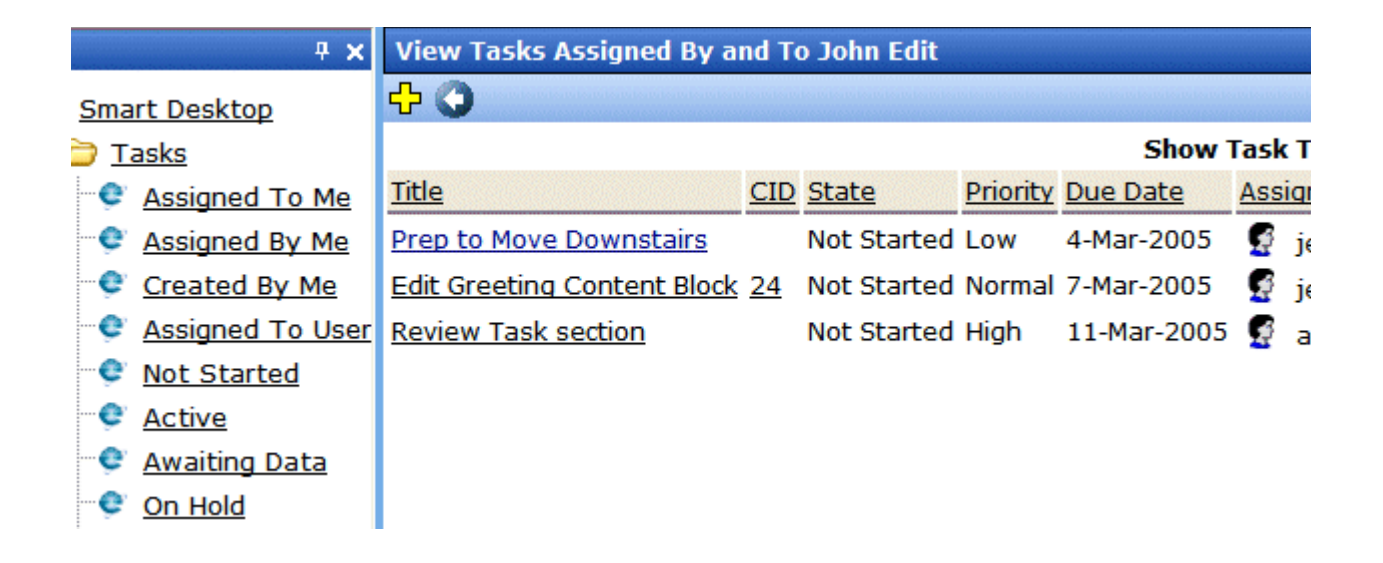

From this page, you can view, sort, update, or add tasks. To learn more about the View Tasks screen, see ["Viewing a Task" on](#page-346-0)  [page 331.](#page-346-0)

To learn about sorting by Task Type, see ["Sorting Tasks By Task](#page-350-0)  [Type" on page 335.](#page-350-0)

### <span id="page-334-0"></span>**Creating a Task via the Task Folder**

*See Also:* ["Task Module Toolbar" on page 342](#page-357-0)

To create a task, follow these steps.

- 1. Access your Tasks folder, as described in ["Accessing the Tasks](#page-333-1)  [Folder" on page 318](#page-333-1).
- 2. Click the Add button  $(\frac{1}{2})$ .

**IMPORTANT!** The Add button only appears if your system administrator has granted you permission to add tasks. For more information, see the **Ektron CMS400.NET** Administrator Manual > "Managing Tasks" > "Task Permissions."

3. The Add Task screen appears.

Enter information for the task using the following table.

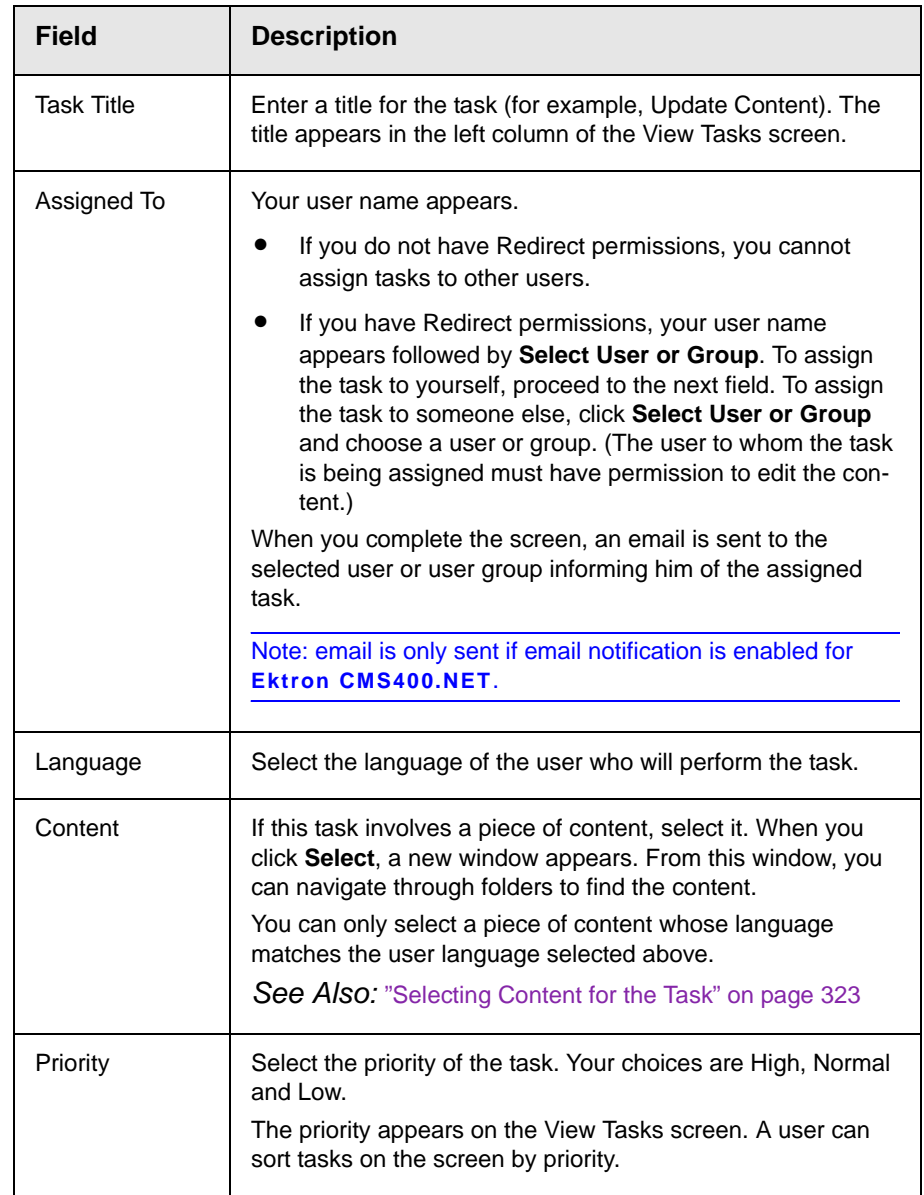

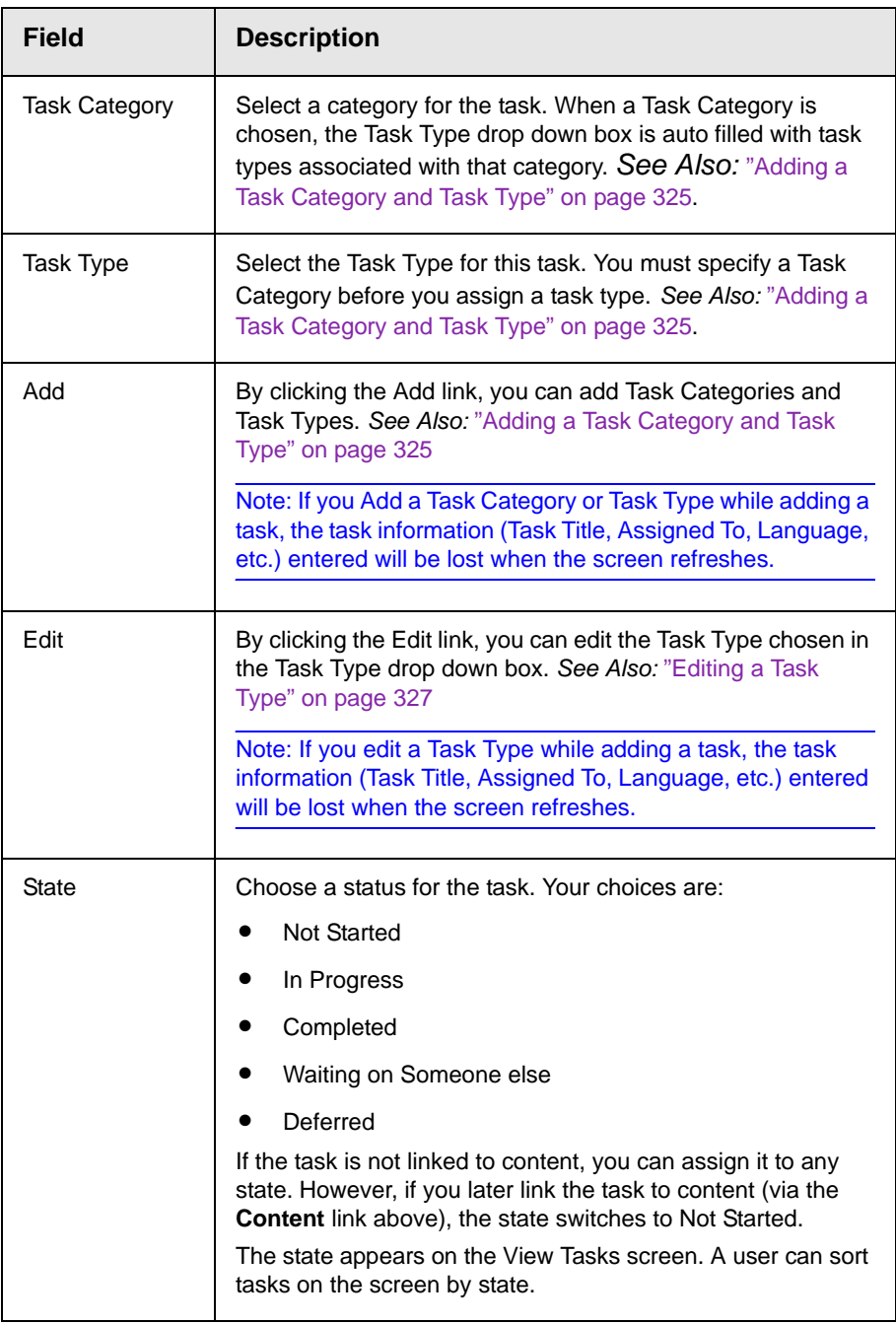

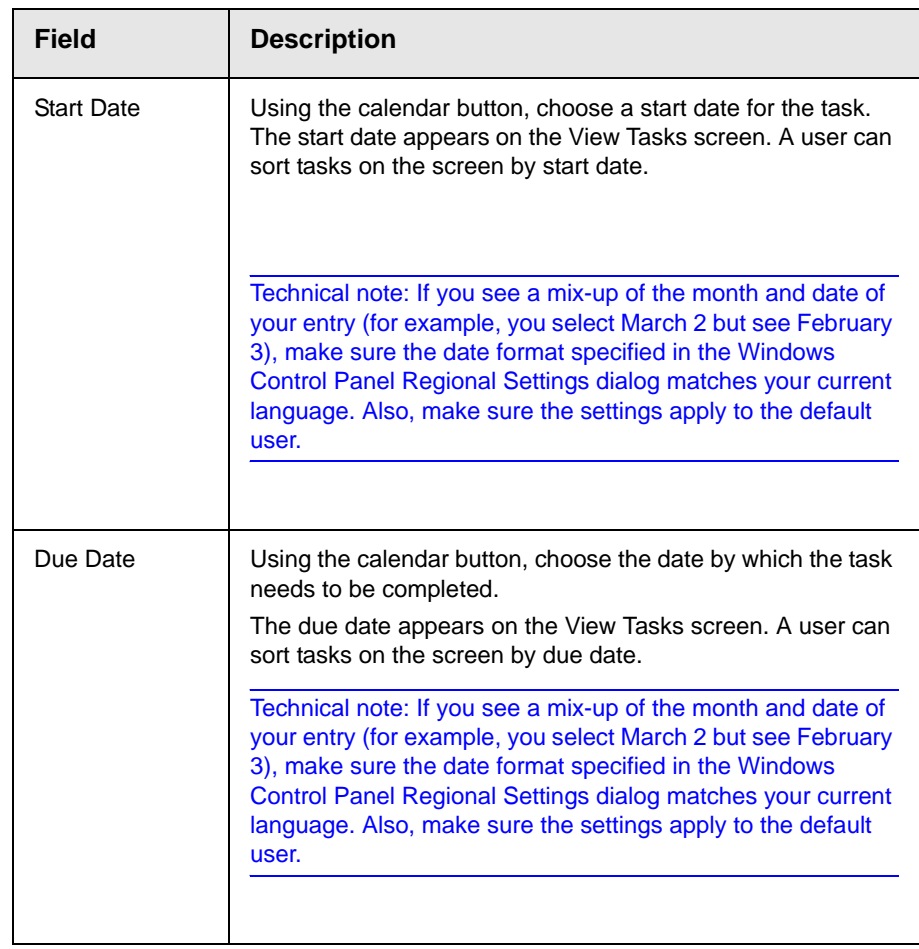

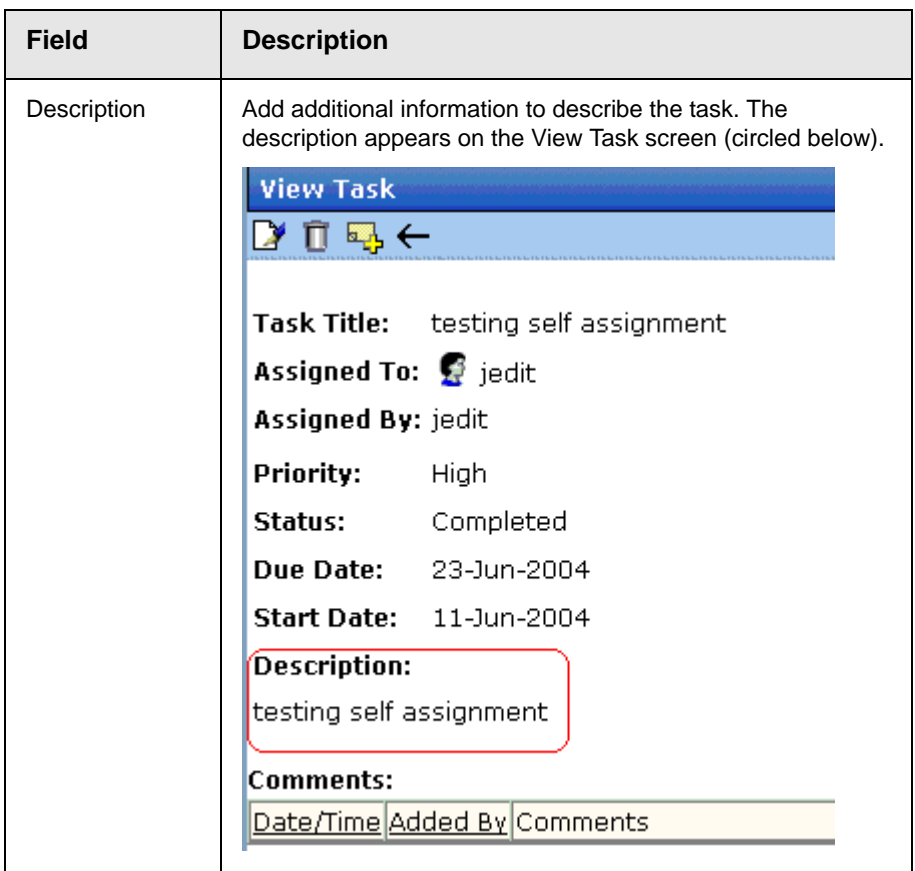

4. Click the Save button  $\left(\frac{\blacksquare}{\blacksquare}\right)$ .

If email notification is enabled, an email is sent to the user/user group to which the task was assigned.

#### <span id="page-338-0"></span>*Selecting Content for the Task*

When you click **Select Content** from the Add Task screen, the Select Content screen appears. It shows only content in the selected language.

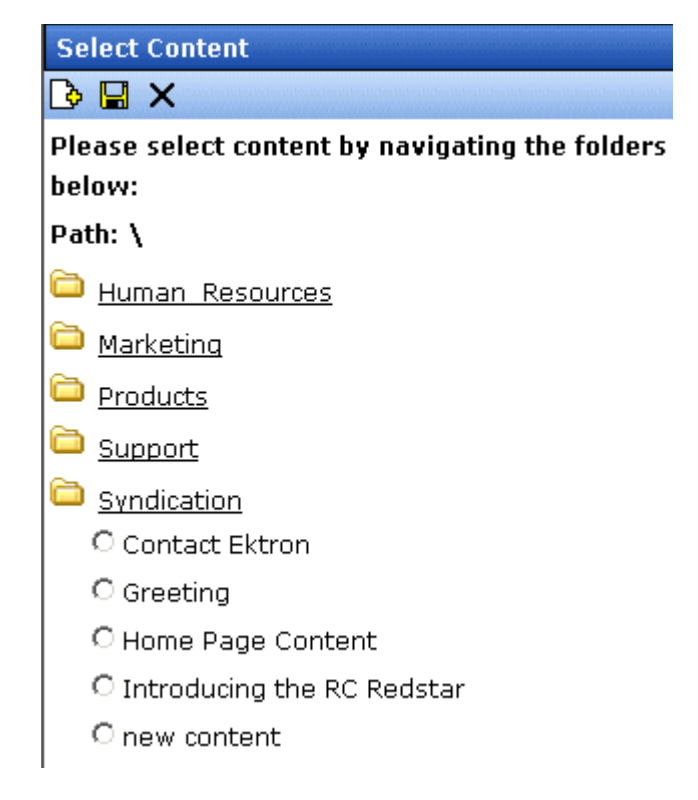

You should only select a content folder for which you have permissions.

To select a piece of content to assign to the task, follow these steps.

- 1. Navigate to the content. (Click any folder to open it.)
- 2. Click the circle to the left of the content.

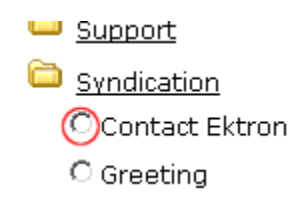

3. Press the Save button  $\left(\blacksquare\right)$ .

### <span id="page-340-0"></span>**Adding a Task Category and Task Type**

Task Categories and Task Types let users and administrators sort task by user defined categories and types.

By clicking the Add link, located next to the Task Type drop down box, you can add Task Categories and Task Types. This allows you to add categories and types without leaving the Add Task screen.

**NOTE** Administrators can also add and edit Task Categories and Task Types from the Workarea by clicking **Settings > Configurations > Task Types**. *See Also:* Ektron CMS400.NET Administrators Manual > "Managing Tasks" > "Task Categories and Types".

To add a Task Category and a Task Type, follow these steps.

- 1. Go to the Add Task screen, as described in ["Creating a Task](#page-334-0)  [via the Task Folder" on page 319](#page-334-0).
- 2. Click the **Add** link, next to the Task Type dropdown box.

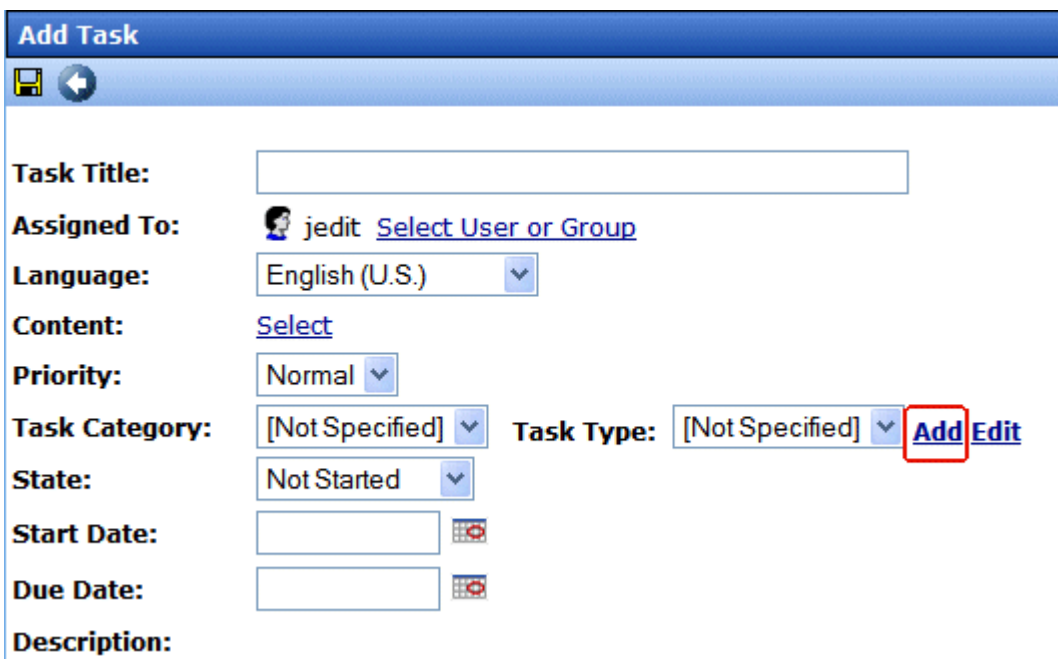

3. The Add Task Type screen appears.

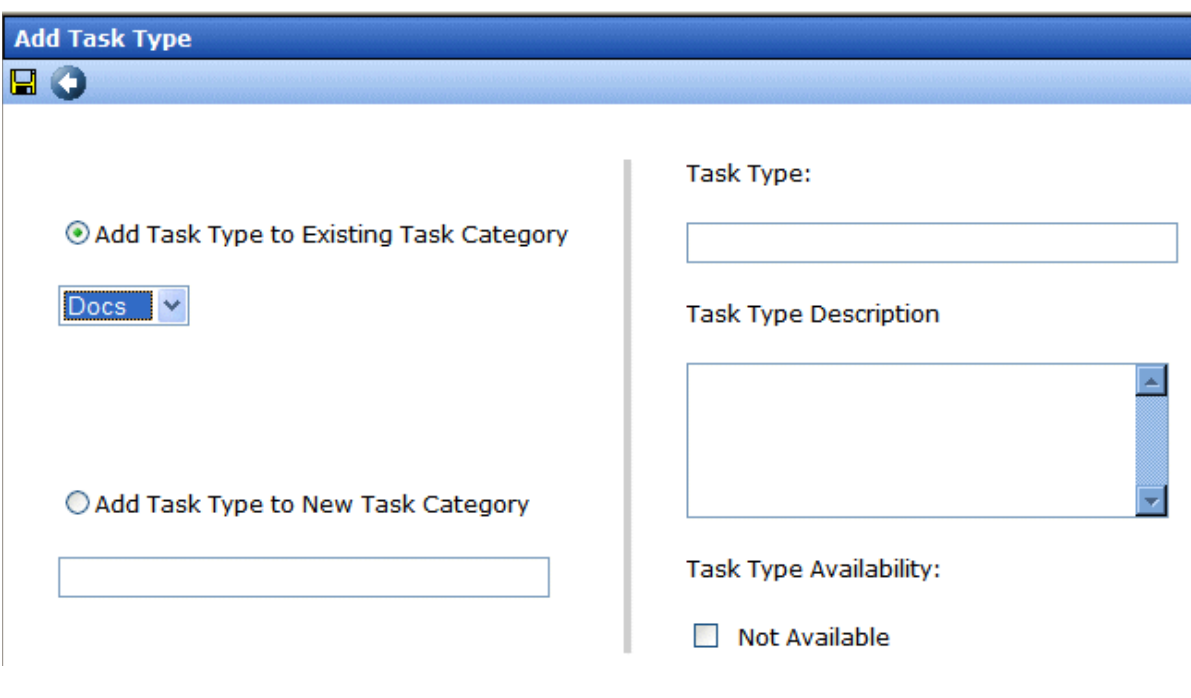

From this screen you can perform the following:

- **•** Add a task type to an existing task category
- **•** Create a new task category
- **•** Add a new task type
- **•** Add a task type description
- **•** Define task type availability

**NOTE** As a user, if you set the Task type to Not Available, you cannot edit the Task Type after that. To make the Task Type available, see your administrator. Task Type availability is explained in the Ektron CMS400.NET Administrators Manual > "Managing Tasks" > "Task Categories and Types" > "View Categorization Screen"> "Task Type Availability"

- 4. Enter your information.
- 5. Click Save  $(\blacksquare)$ .
- 6. Your new Task Category and Task Type appear in the drop down boxes.

#### <span id="page-342-1"></span>*Task Type Availability*

Task types can be hidden from users by clicking the Not Available check box in the Add Task Type and Edit Task Type screens. By making Task Types not available, you can make the Task Type unavailable without deleting it.

#### <span id="page-342-0"></span>*Editing a Task Type*

From the Add Task screen, you can edit a Task Type. This will allow you to change the Task Type name, Task Type description, and Task Type availability.

To edit a task type, follow these steps.

- 1. Go to the Add Task screen, as described in ["Creating a Task](#page-334-0)  [via the Task Folder" on page 319](#page-334-0).
- 2. Choose a Task Category and the Task Type to edit.
- 3. Click **Edit**, next to the Task Type dropdown box.

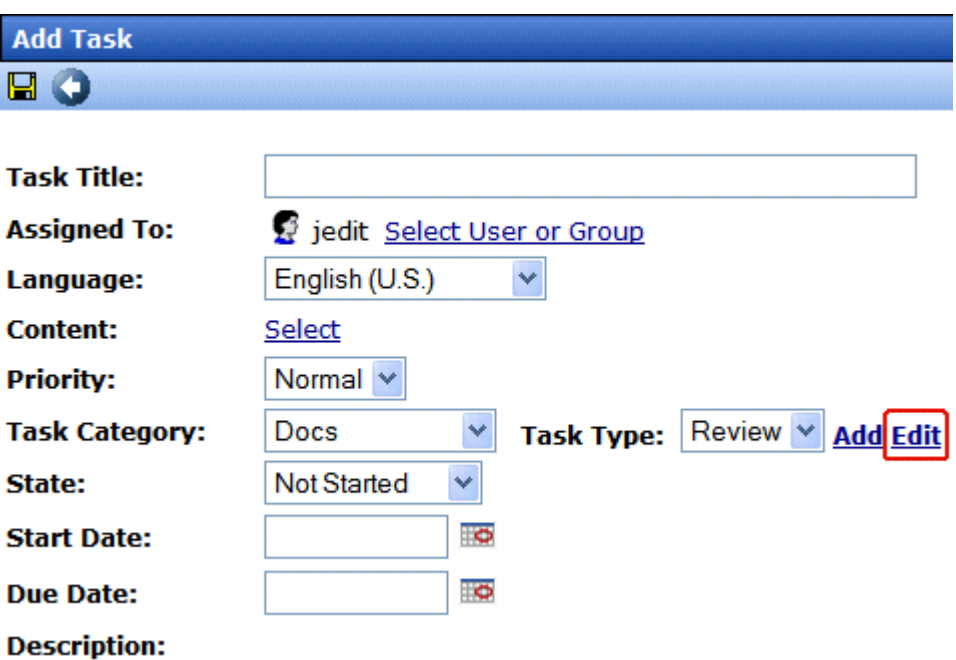

4. The Edit Task Type screen appears.

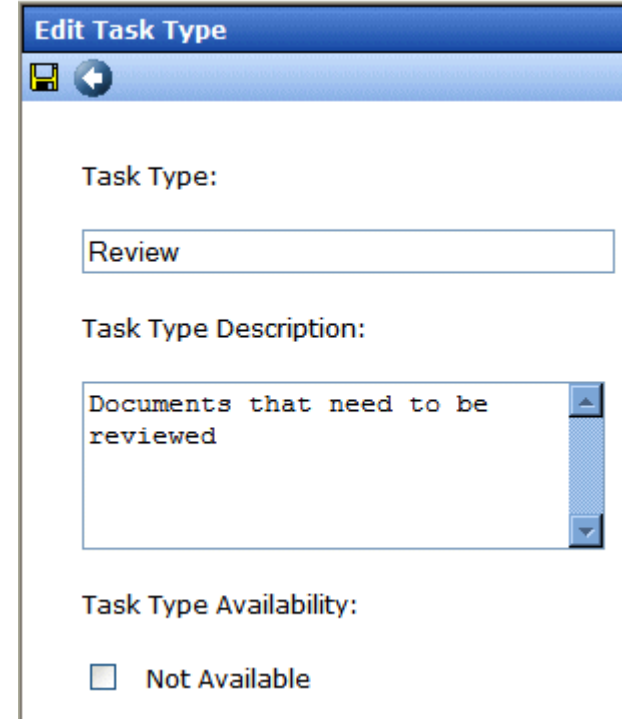

From this screen you can edit the following:

- **•** Task Type
- **•** Task Type Description
- **•** Task Type Availability. *See Also:* ["Task Type Availability" on](#page-342-1)  [page 327](#page-342-1)

**NOTE** As a user, if you set the Task type to Not Available, you cannot edit the Task Type after that. To make the Task Type available, see your administrator. Task Type availability is explained in the Ektron CMS400.NET Administrators Manual > "Managing Tasks" > "Task Categories and Types" > "View Categorization Screen"> "Task Type Availability"

- 5. Edit the information.
- 6. Click Save  $(\blacksquare)$ .
- 7. The Task Type information is changed.

### <span id="page-345-1"></span>Creating a Task from the Web Site

To create a task from a Web page, follow these steps.

- 1. Sign in.
- 2. Browse to the content for which you want to assign a task.
- 3. Right click the mouse to display a menu.
- 4. Click the Add Task button  $(\mathbb{Z})$ .
- **IMPORTANT!** The Add Task button only appears if your system administrator has granted you permission to add tasks. For more information, see the **Ektron CMS400.NET** Administrator Manual > "Managing Tasks" > "Task Permissions."
	- 5. The Add Task screen appears. The content you were viewing is assigned to the task.
	- 6. Follow the directions in ["Creating a Task via the Task Folder"](#page-334-0)  [on page 319](#page-334-0). The only differences are
		- **•** the content's ID number and title appear on the screen
		- **•** the language of the content is the default language

### <span id="page-345-0"></span>Creating a Task via the Content Folder

The above section describes assigning tasks from the Tasks folder. You can also assign task via the content folder, as illustrated below.

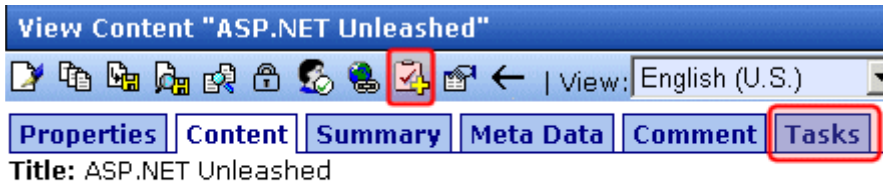

Subject: Computer Programming ISBN:067232542

### **Assigning a Task from the View Content Screen**

To assign a task from the View Content screen, follow these steps.

- 1. Access the View Content screen for the content to which you want to "attach" in a task, as described in ["Viewing Content" on](#page-53-0)  [page 38.](#page-53-0)
- 2. Click the Add Task button  $(\sqrt{2} \cdot \cdot)$ .
- **IMPORTANT!** The Add Task button only appears if your system administrator has granted you permission to add tasks. For more information, see the **Ektron CMS400.NET** Administrator Manual > "Managing Tasks" > "Task Permissions."
	- 3. Follow the directions in ["Creating a Task via the Task Folder"](#page-334-0)  [on page 319](#page-334-0). The only differences are
	- **•** the content's ID number and title appear on the screen
	- **•** the language of the content is the default language

### <span id="page-346-0"></span>Viewing a Task

Once a task is added, (with the exception of Administrators and users given permission to create tasks) only the user who assigned the task and those to whom the task was assigned can view it.

To view a task, follow these steps.

### **Viewing a Task from the Content Folder**

- 1. Access the Contents folder from the left side of your Workarea.
- 2. Select the content associated with the task.
- 3. Click the **Tasks** tab.
- 4. The page lists all tasks assigned to the content.
- 5. Select a task.

From the view task page, you can add a comment to the task. See ["Adding Comments to Tasks" on page 337](#page-352-0) for more information.

### <span id="page-346-1"></span>**Viewing a Task from the Tasks Folder**

To view a task from the Tasks folder, follow these steps.

- 1. From the Smart Desktop, select the Tasks folder.
- 2. Click the task you want to view.
- 3. The View Task screen is displayed. From here, you can perform these tasks.
- **•** ["Editing a Task" on page 336](#page-351-0)
- **•** ["Deleting a Task" on page 340](#page-355-0)
- **•** ["Adding Comments to Tasks" on page 337](#page-352-0)

*See Also:* ["Task View Options" on page 332,](#page-347-0) ["Sorting Tasks By](#page-350-0)  [Task Type" on page 335](#page-350-0), ["Sorting Tasks By Column" on page 335;](#page-350-1) ["Managing Tasks" on page 317;](#page-332-0) ["emailing Tasks" on page 336](#page-351-1)

### <span id="page-347-0"></span>**Task View Options**

Beneath the main task module folder, several view screens display all tasks filtered by specified categories. After viewing tasks in any category, most screens let you perform an action on the tasks (the actions are included in the table below). For example, you can change a tasks state to another state. To select all tasks on a screen, click the check box in the header row (illustrated below).

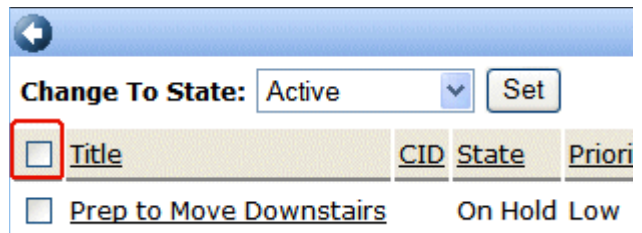

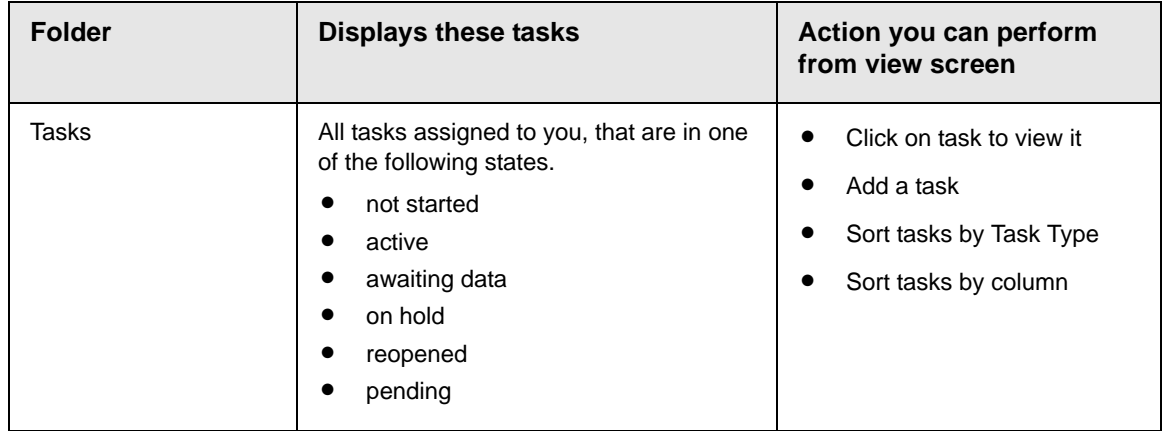

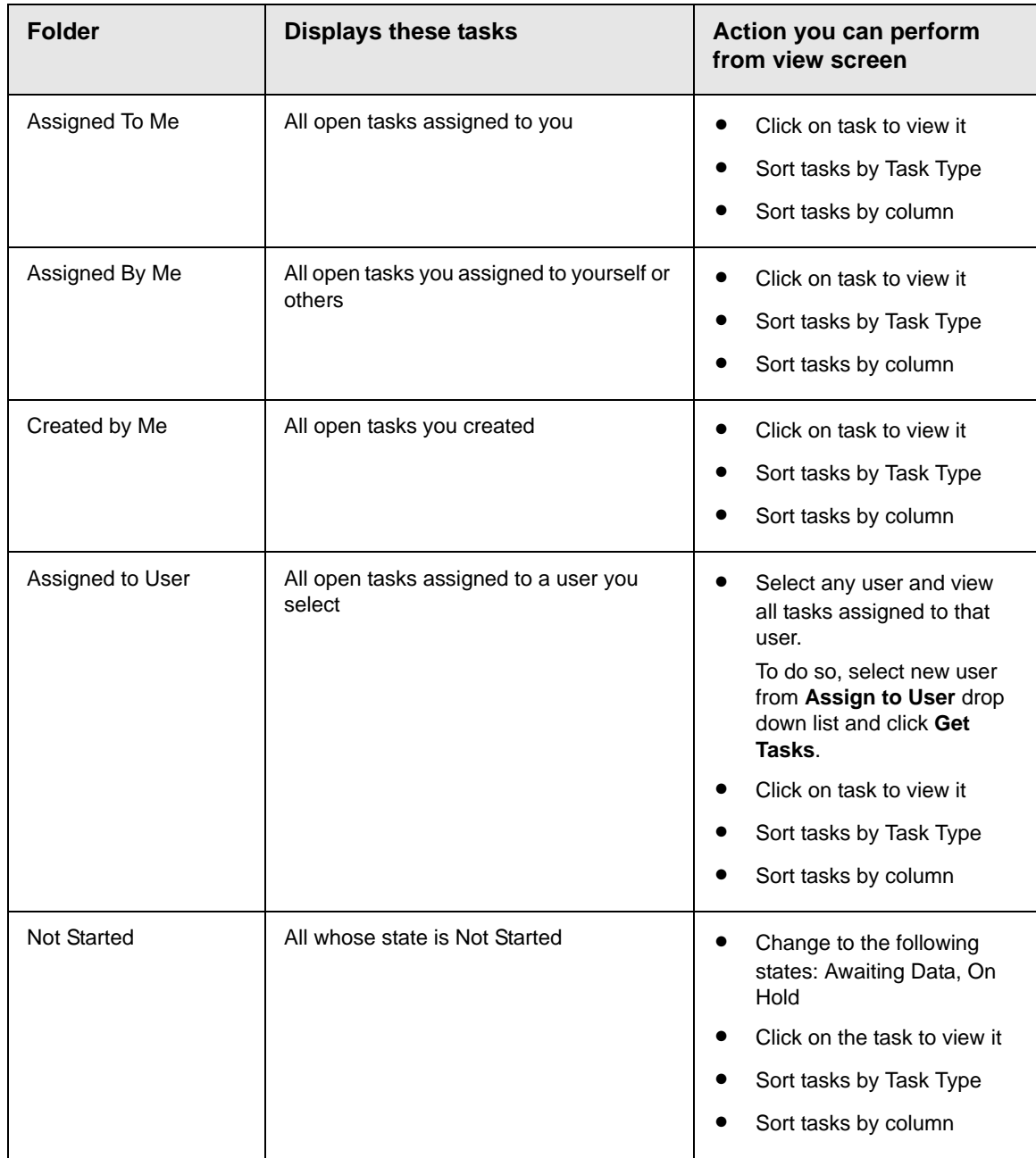

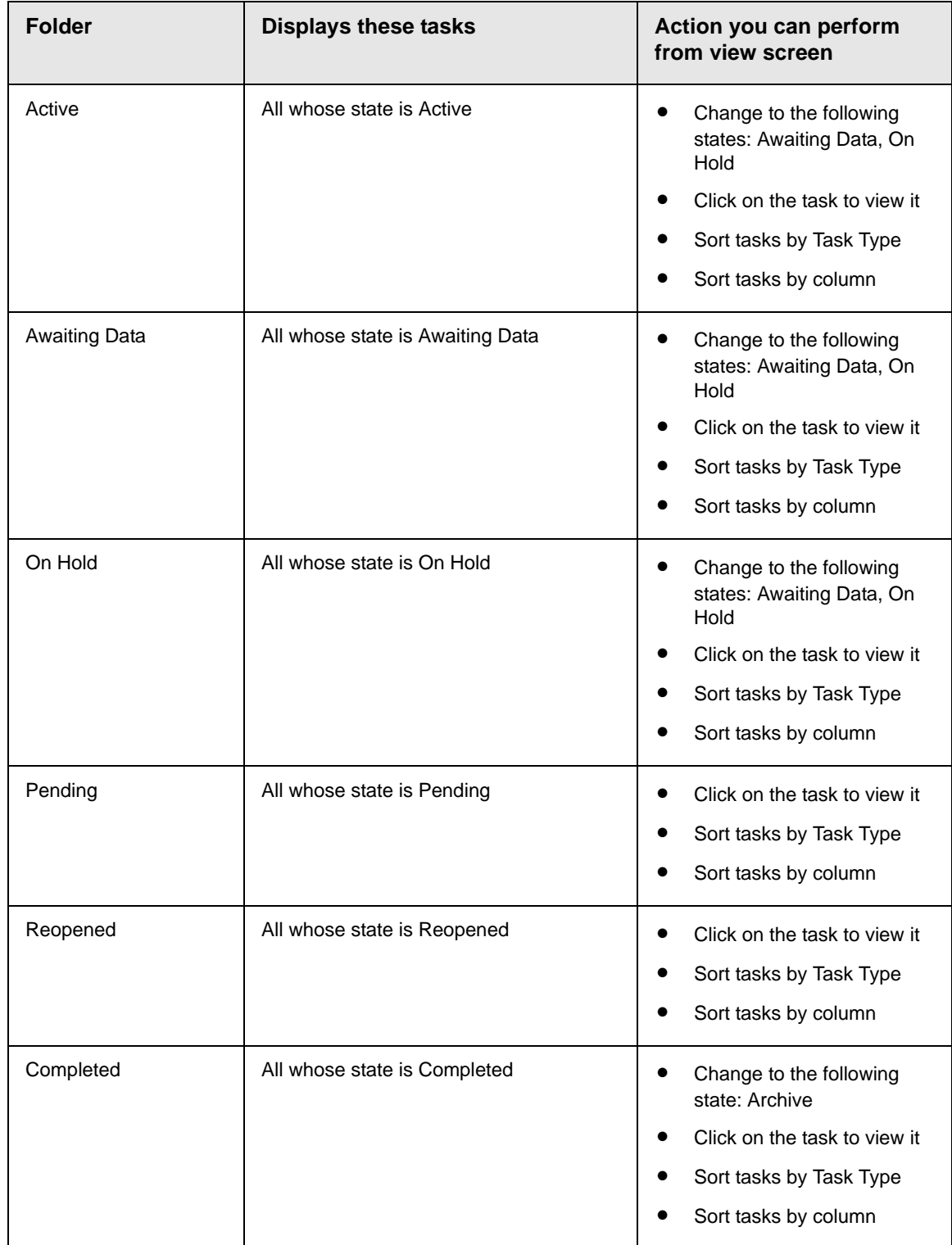

### <span id="page-350-0"></span>**Sorting Tasks By Task Type**

On every View Task page, you can sort tasks by the Task Type assigned to the task. You sort by Task Type using the Show Task Type drop down box. It is located in the upper right corner of the Workarea.

**NOTE** Task Types only appear in the Show Task Type dropdown box when they have been added to a task.

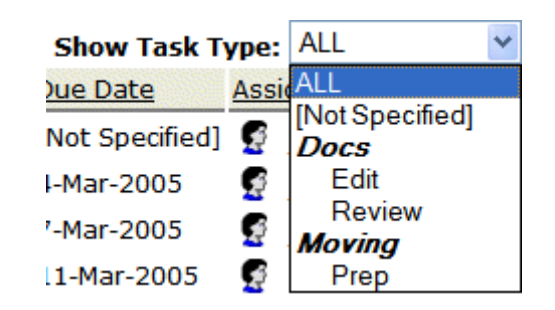

To sort by Task Type, click the drop down box and choose a Task Type. Words in *bold Italics* are Task Categories. You cannot sort by Task Categories.

### <span id="page-350-1"></span>**Sorting Tasks By Column**

On every View Tasks page, you can sort the information by most columns. Information can be sorted by the following.

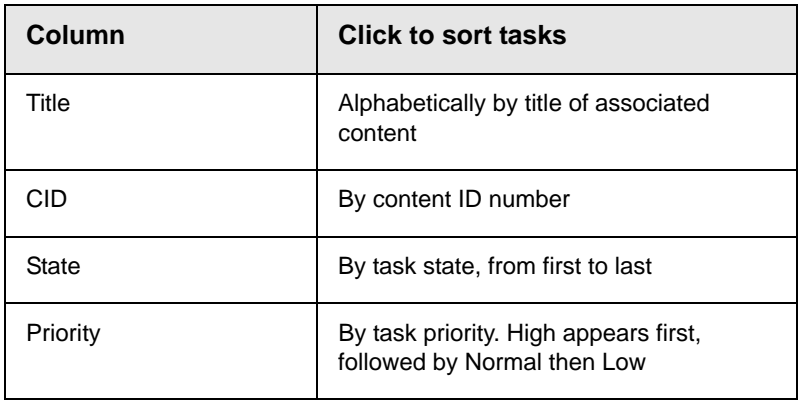

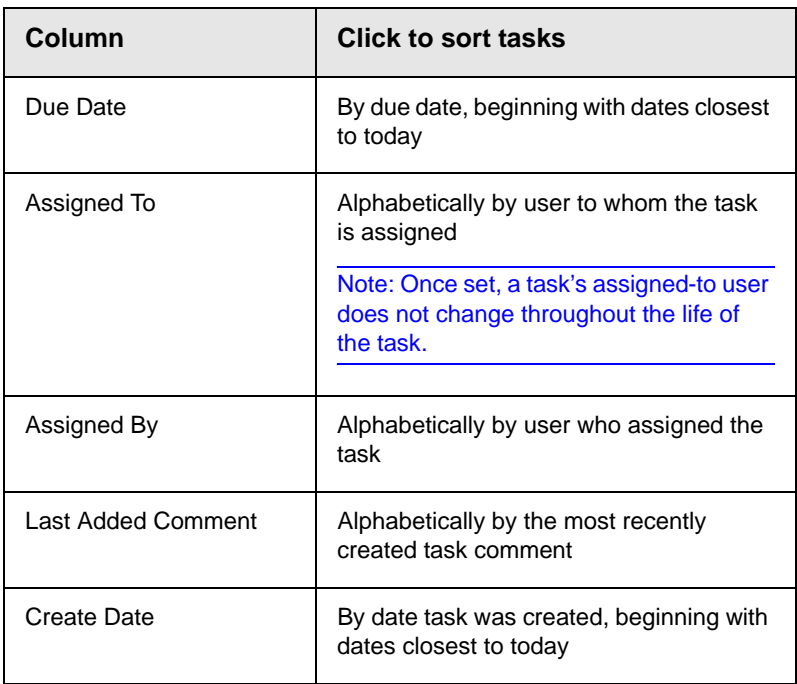

### <span id="page-351-1"></span>**emailing Tasks**

You can email the contents of any Task screen. emailing tasks works the same as emailing reports. See the **Ektron CMS400.NET** Administrator Manual section "Content Reports" > "Common Report Topics" > "emailing Reports"

# <span id="page-351-0"></span>Editing a Task

You can change task information, such as

- **•** Title
- **•** Assigned to
- **•** Language
- **•** Content
- **•** Priority
- **•** Task Category
- **•** Task Type
- **•** Status (State)
- **•** Due Date
- **•** Start Date
- **•** Description

To edit a task, perform the following steps.

1. Access the View Task page for the task, as described in ["Viewing a Task from the Tasks Folder" on page 331.](#page-346-1)

**NOTE** You cannot edit a task after viewing it from the Content folder.

- 2. Click the Edit button  $(\triangleright$ .
- 3. The Edit Task screen appears.
- 4. Edit the task.
- 5. Click the Update button  $(\Box)$  to save the changes.

### <span id="page-352-0"></span>Adding Comments to Tasks

You can add comments to an assigned task if you want to provide additional information about its status. For example, if you update a task's status from *In progress* to *Waiting on Someone Else*, you can use a comment to describe the status change, such as:

left voice mail with John with questions about his changes to the home page

Comments appear at the bottom of the View Tasks screen (illustrated below).

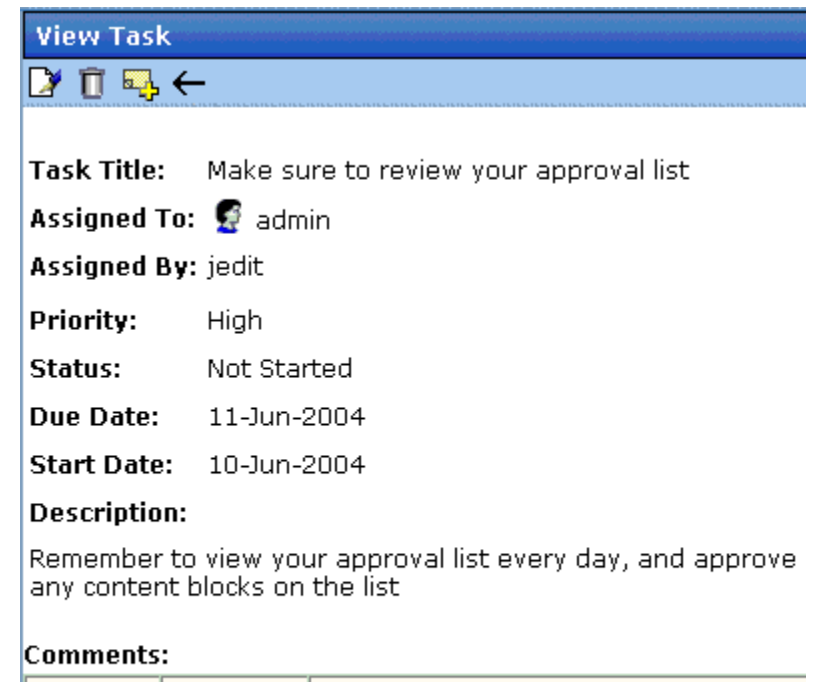

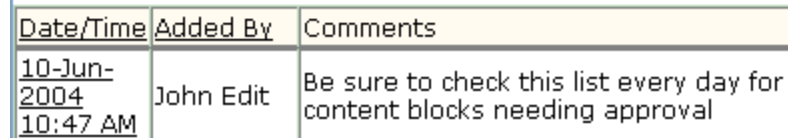

Several comments can be added to a task to record its progress from assignment to completion.

To add a comment to a task, follow these steps.

**NOTE** When an approver approves/declines content from the Content Awaiting Approval screen, if the content has an active task, the Add Comments to Task screen appears. The screen lets the approver insert comments about the task associated with the content.

- 1. Access the View Task screen for the task, as described in ["Viewing a Task" on page 331.](#page-346-0)
- 2. Click the Add Comment button  $(\Box)$ .
- 3. The Comments window appears.

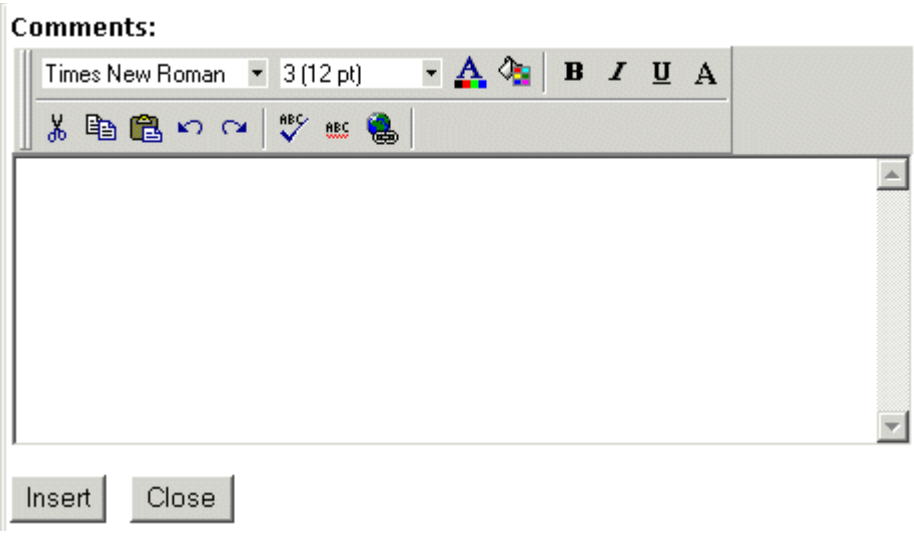

- 4. Enter your comment in the editor. Note that you can format and spell check the text using the toolbar buttons.
- 5. Click the  $n_{\text{insert}}$  button.
- 6. The View Task screen reappears with the comment at the bottom of the page.

### **Updating Comments**

To update a comment, follow these steps.

- 1. Access the View Task screen that contains the comment you want to update, as described in ["Viewing a Task" on page 331](#page-346-0).
- 2. Click the comment's **Date/Time** link (illustrated below).

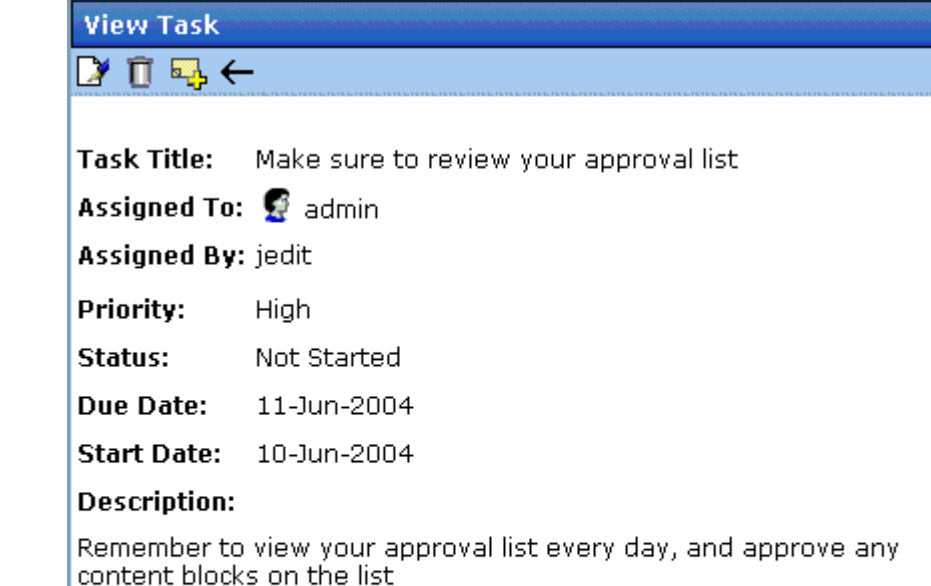

#### Comments:

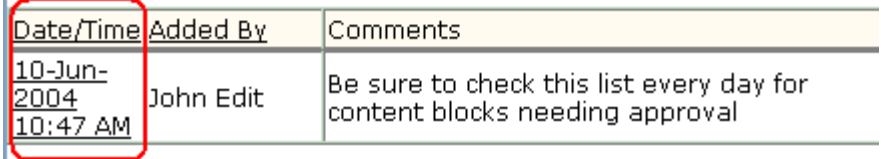

- 3. The Comments window opens with the comment displayed.
- 4. Update the comment.
- 5. Click the  $\bigcup_{\text{pdate}}$  button.

### <span id="page-355-0"></span>Deleting a Task

You can easily delete a task that is no longer needed. For example, the user who assigned a task would typically delete it when it is completed.

To delete a task, follow these steps.

- 1. Access the View Task screen for the task, as described in ["Viewing a Task" on page 331.](#page-346-0)
- 2. Click the Delete button  $(\Box)$ .

**IMPORTANT!** The Delete button only appears if your system administrator has granted you permission to delete tasks. For more information, see the **Ektron CMS400.NET** Administrator Manual > "Managing Tasks" > "Task Permissions."

- 3. A confirmation message appears.
- 4. Click **OK**.

## <span id="page-356-0"></span>Viewing a Task's History

**Ektron CMS400.NET** maintains a history of all events in the life of a task, as well as any comments entered. As examples, the task history shows when and by whom the task was created, when it changed to Active, when it was linked to content, when its state changed, when it was approved, etc.

You can view the task's history until the task is purged. To view a task's history, follow these steps.

- 1. Navigate to the View Task screen, as explained in ["Viewing a](#page-346-0)  [Task" on page 331](#page-346-0).
- 2. Click the History button  $(\mathbb{G}_{\mathbb{B}})$ .
- 3. The history of task events appears (example below).

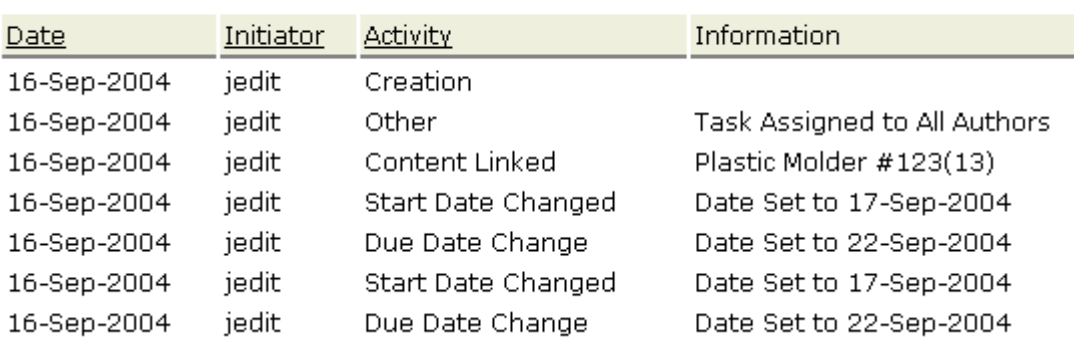

#### **View Task History for review today**

# <span id="page-357-0"></span>Task Module Toolbar

The following table explains the toolbar buttons available while managing tasks.

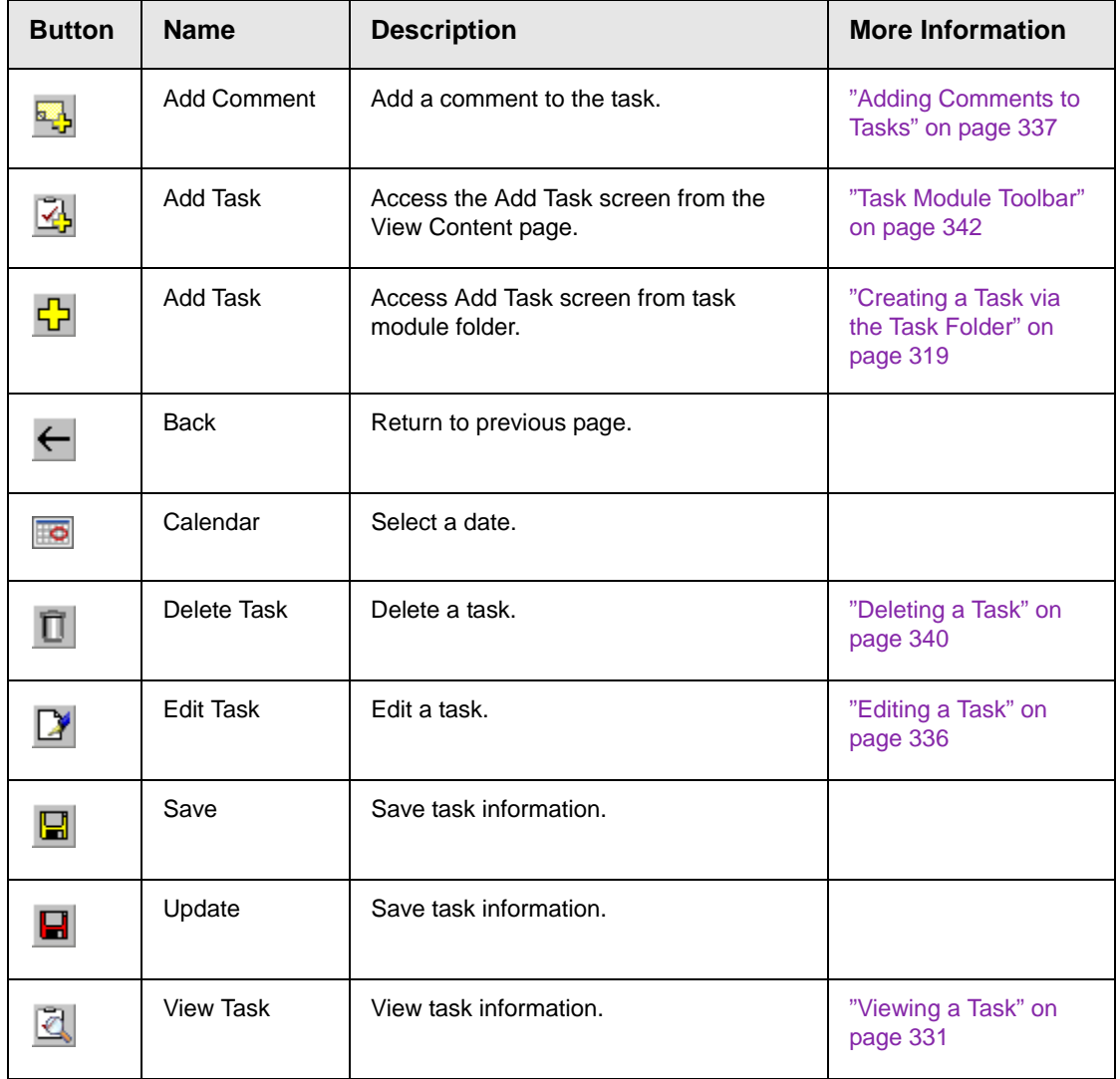

# **Blogs**

### Introduction

Blogs (short for Web Logs) are a form of online information sharing. A blog is often set up so a group of people can share their thoughts on a subject. In addition, blogs can be used to create an online diary of everyday life.

In the **Ektron CMS400.NET** Workarea, blogs and blog posts have a relationship similar to folders and content. The blog is the equivalent of a folder, and blog posts are the equivalent of content items. While blogs and blog posts have a few unique properties, they mostly work the same as folders and content.

On your Web site, blogs are arranged so the latest post appears at the top. This differs from paper diaries, because you are reading the newest material first, instead of the oldest. Because blogs are laid out this way, site visitors can quickly find the most recent entries.

Blogs are made up of multiple elements. These elements allow site visitors to view or create a blog post, add comments, and see a roll call of associated blogs. In addition, if a blog calendar is present on the blog site, visitors can see which days have blog posts.

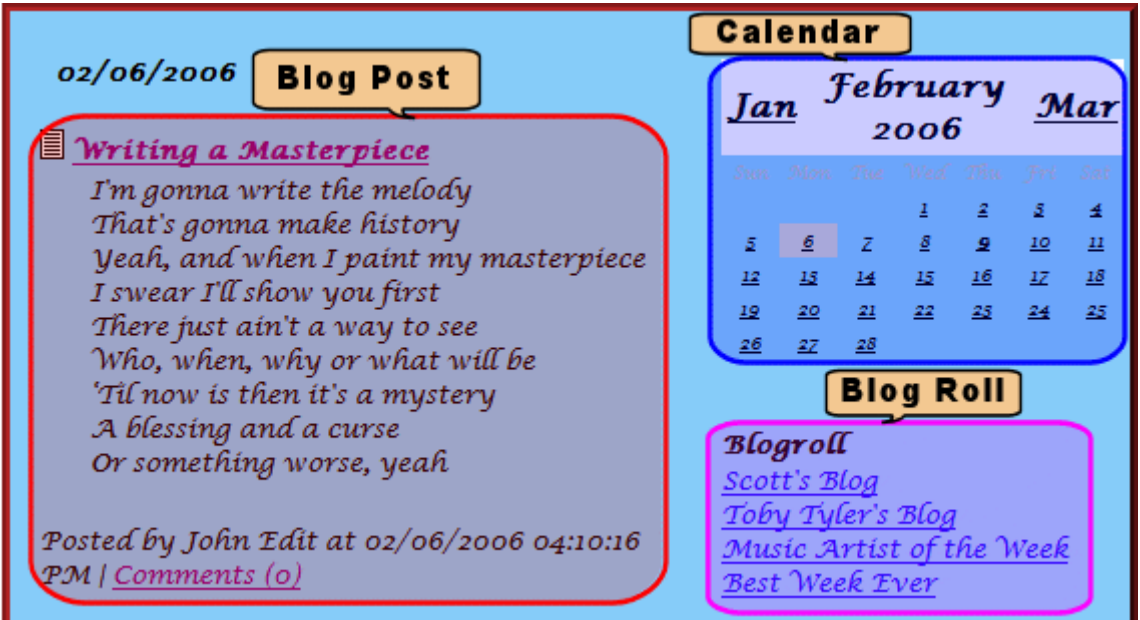

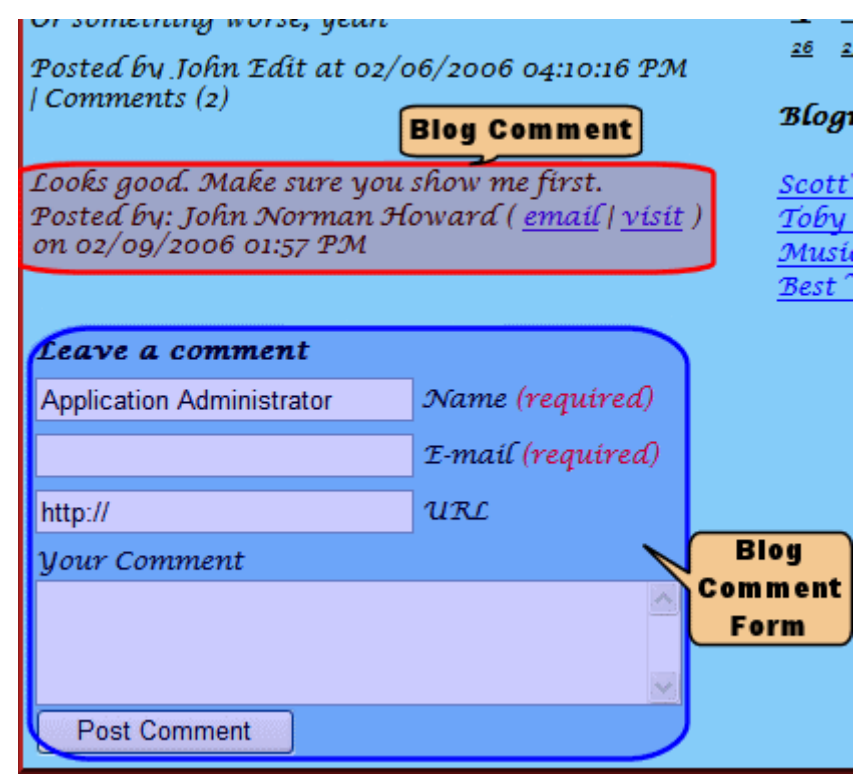
Blogs in the Workarea appear as a language bubble in the folder structure. This distinguishes a blog folder from a content folder.

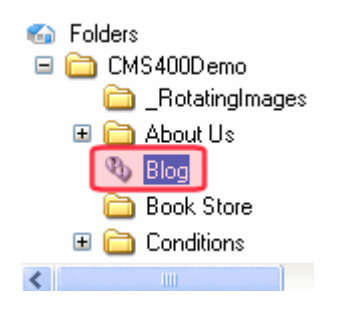

The following table lists elements commonly found in a blog.

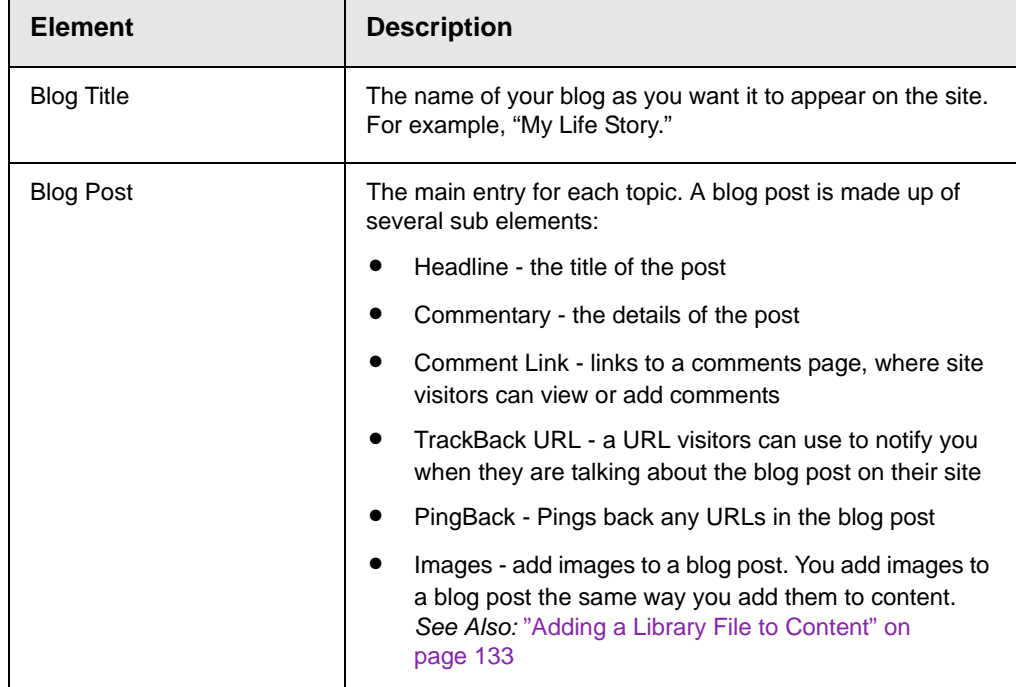

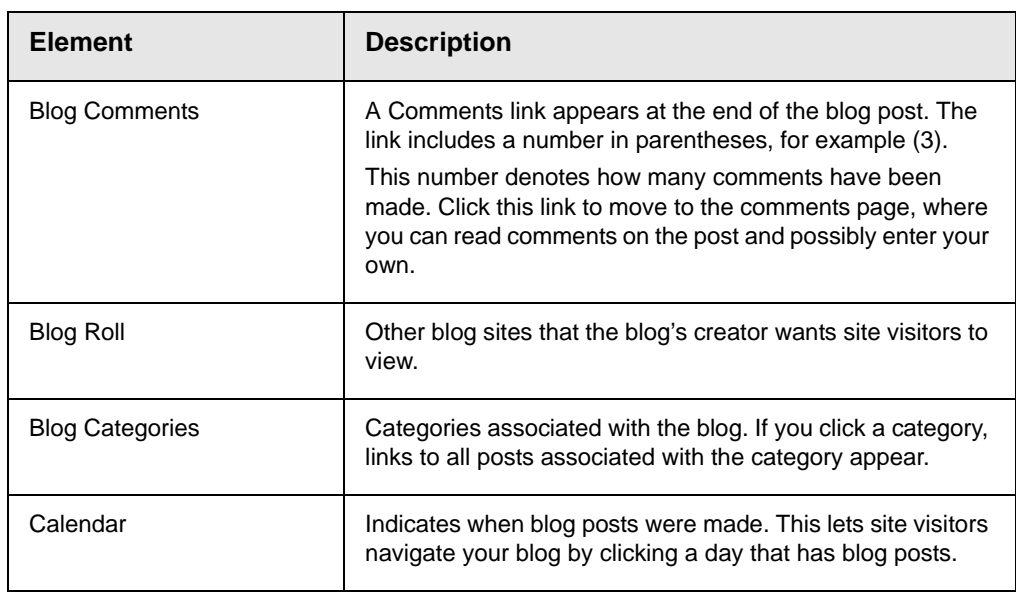

## **Blog Workflow**

The following table explains the workflow of a blog.

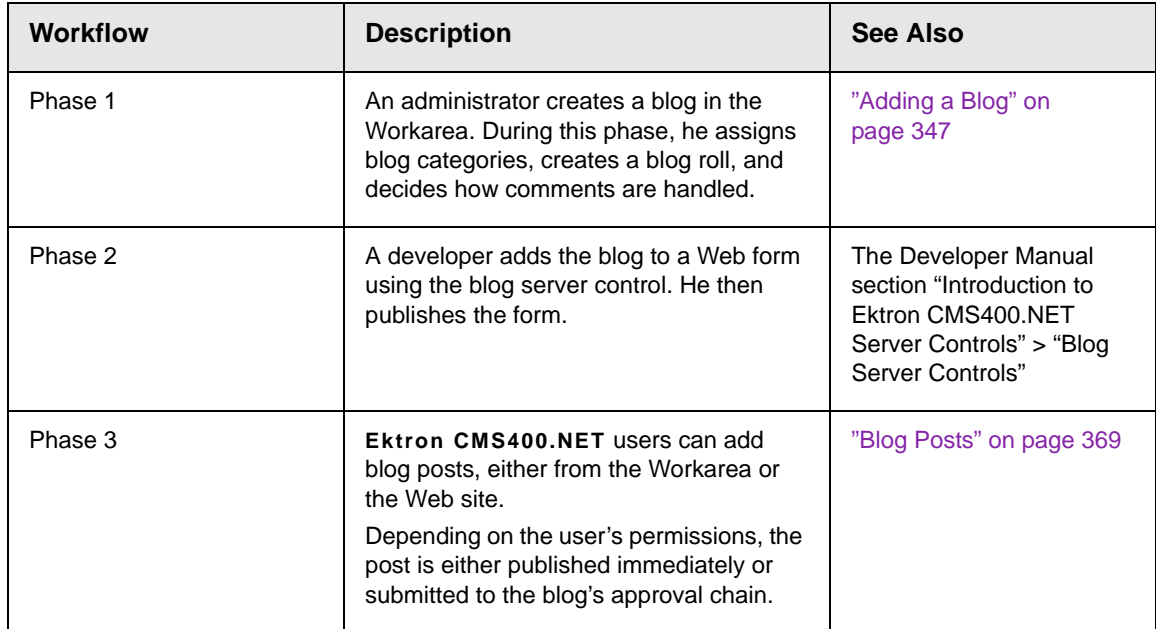

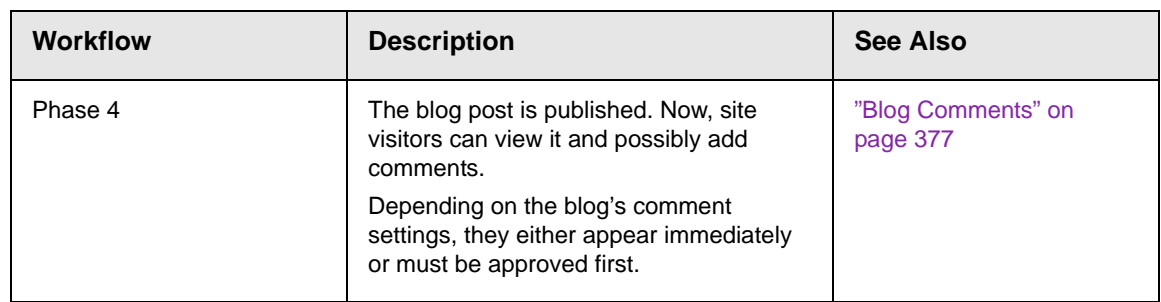

The following sections explain using the blog feature in the Workarea.

- **•** ["Adding a Blog" on page 347](#page-362-0)
- **•** ["Blog Properties" on page 349](#page-364-0)
- **•** ["Blog Categories" on page 353](#page-368-0)
- **•** ["The Blog Roll" on page 358](#page-373-0)
- **•** ["Language Support" on page 368](#page-383-0)
- **•** ["Searching Blogs" on page 369](#page-384-1)
- **•** ["Deleting a Blog" on page 368](#page-383-1)
- **•** ["Blog Posts" on page 369](#page-384-0)
- **•** ["Blog Comments" on page 377](#page-392-0)

## <span id="page-362-0"></span>Adding a Blog

**NOTE** To be able to create a blog , you must have permission to **Add Folders** on the blog's Advanced Permissions screen.

To add a blog, follow these steps.

- 1. Go to the Workarea's Content folder.
- 2. Click the folder in which the blog will reside.
- 3. Click **New > Blog**.

4. The **Add a Blog** screen appears.

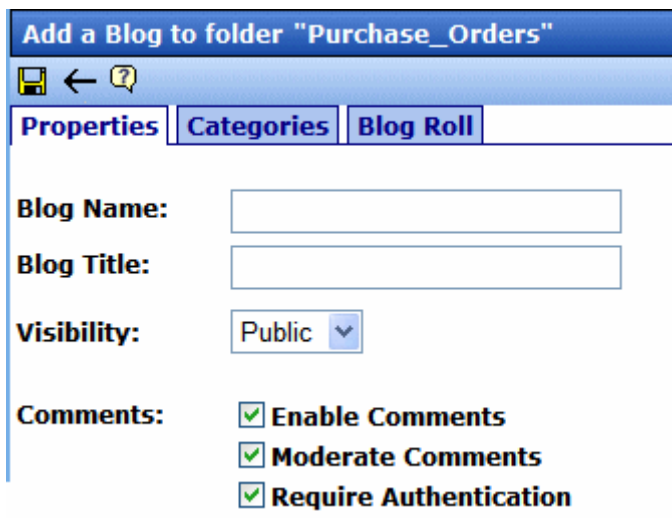

5. Fill out the **Properties** tab according to the table below.

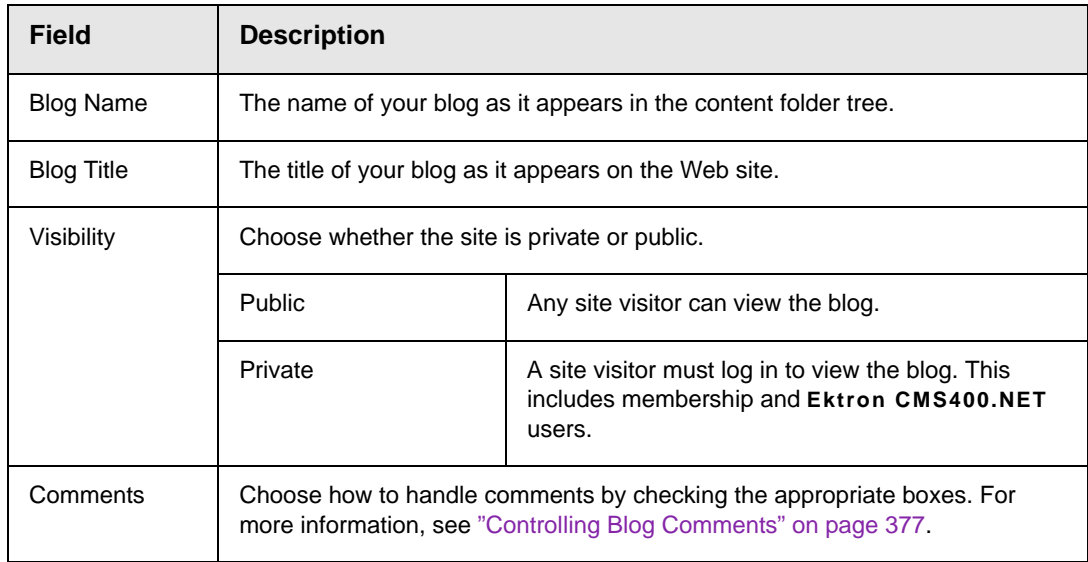

- 6. On the **Categories** tab, add categories to the blog. For more information on blog Categories, see ["Blog Categories" on](#page-368-0)  [page 353.](#page-368-0)
- 7. On the **Blog Roll** tab, add blog sites that you want blog readers to visit. For more information on blog rolls, see ["The Blog Roll"](#page-373-0)  [on page 358](#page-373-0).

**IMPORTANT!** See ["Editing a Blog's Properties vs. Adding a Blog" on page 349](#page-364-1) for additional properties that are only available when editing a blog's properties.

## <span id="page-364-0"></span>Blog Properties

**NOTE** To be able to edit blog properties, you must have permission to **Edit Folders** on the blog's Advanced Permissions screen.

> By clicking the blog properties button ( $\mathbb{P}$ ), you can change the following groups of information about a blog.

- **•** ["Editing a Blog's Properties vs. Adding a Blog" on page 349](#page-364-1)
- **•** ["Blog Folder Properties" on page 351](#page-366-0)
- **•** ["Metadata" on page 352](#page-367-0)
- **•** ["Blog Categories" on page 353](#page-368-0)
- **•** ["Web Alerts" on page 357](#page-372-0)
- **•** ["The Blog Roll" on page 358](#page-373-0)
- **•** ["Permissions and Approvals" on page 366](#page-381-0)
- **•** ["Purge History" on page 367](#page-382-0)

### <span id="page-364-1"></span>**Editing a Blog's Properties vs. Adding a Blog**

When you edit a blog's properties and settings, more properties and settings are available than when you created it. This is done to save time when adding multiple blogs to a site.

The table below shows which properties or settings are available when adding and editing a blog.

#### *Blog Properties and Settings Availability*

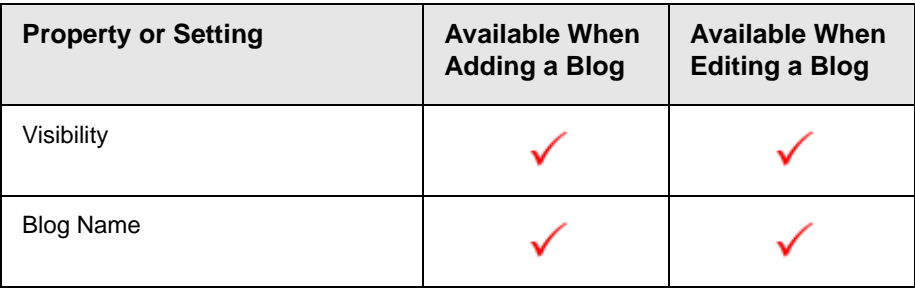

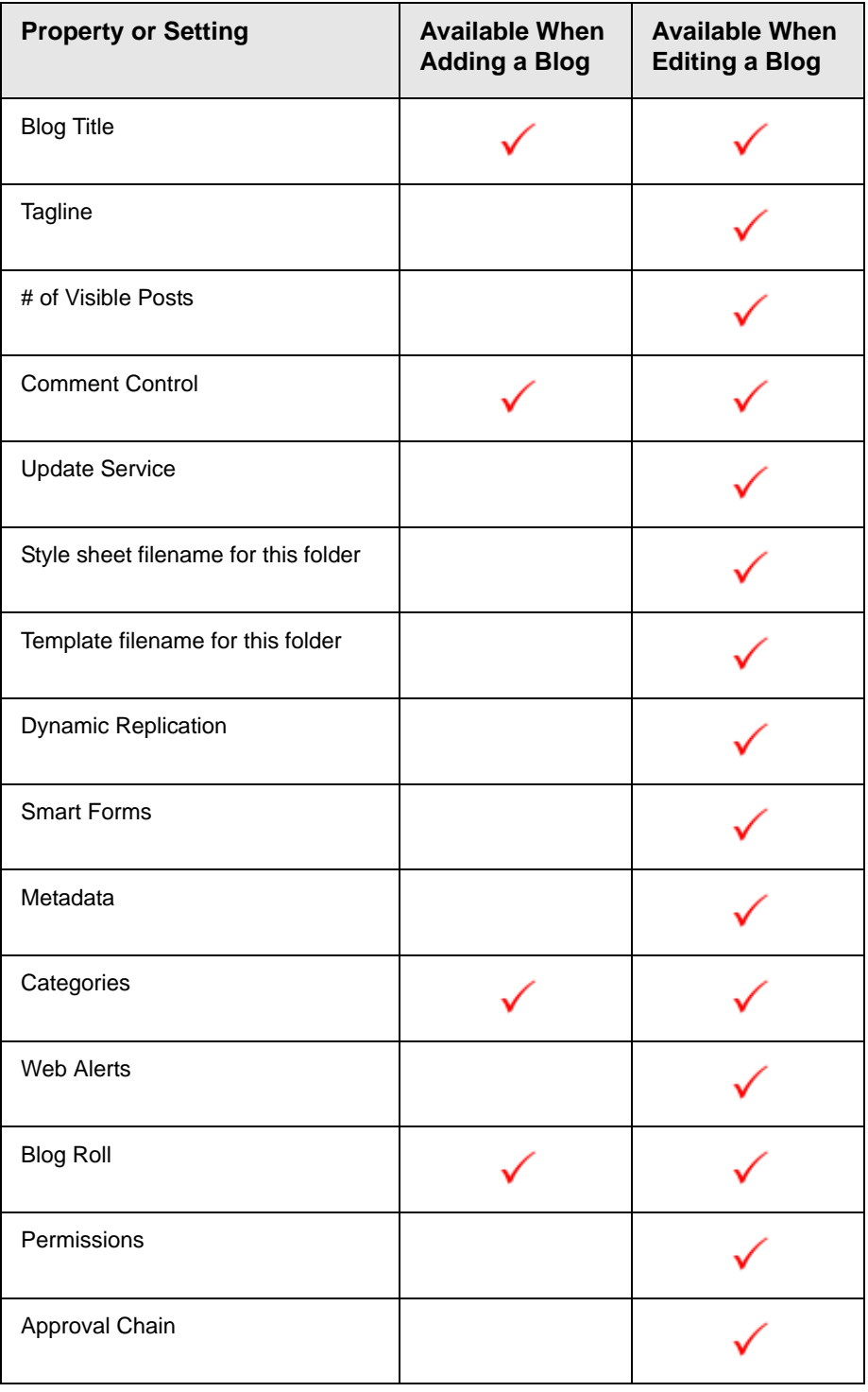

### <span id="page-366-0"></span>**Blog Folder Properties**

The following table shows the fields on the Blog's **Properties** tab. To edit these properties

- from the Workarea, navigate to the blog folder, click **View > Folder Properties**, then the Edit Properties button ( $\mathbb{N}$ ).
- from the Web site, log in, navigate to the blog, right click the mouse, and select **Properties**

When you are finished, click Save  $(\blacksquare)$ .

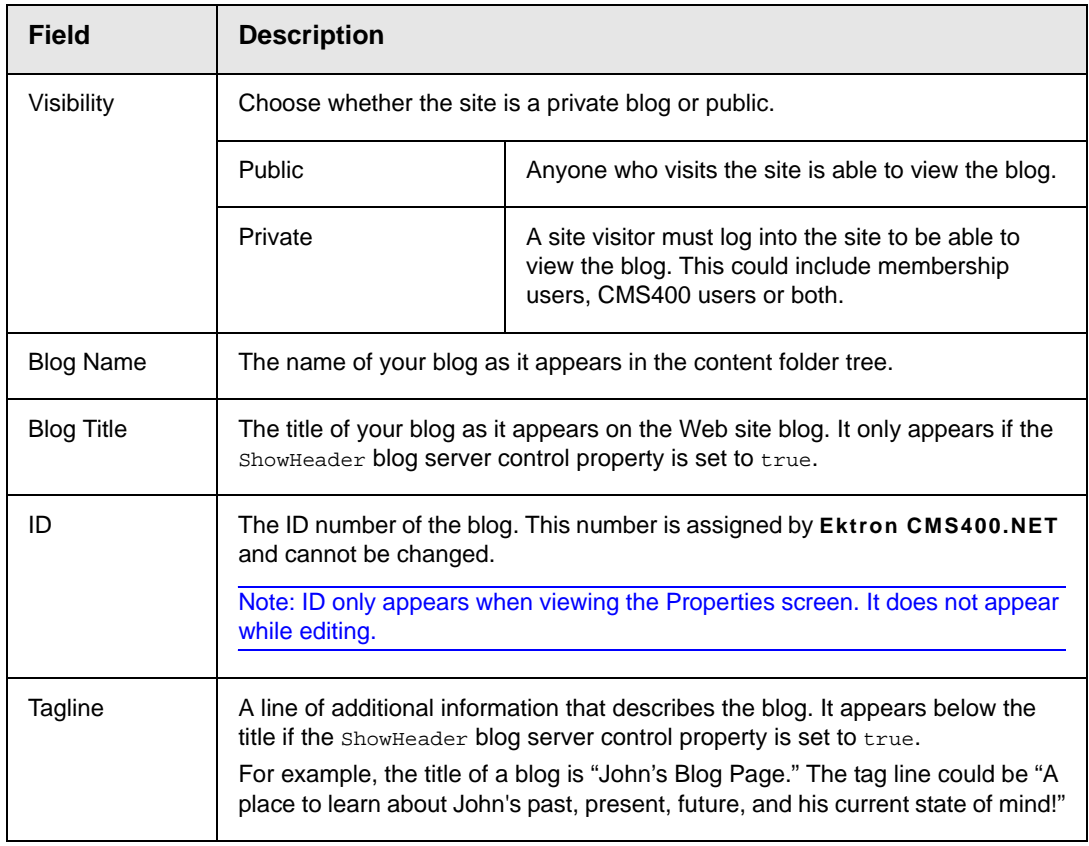

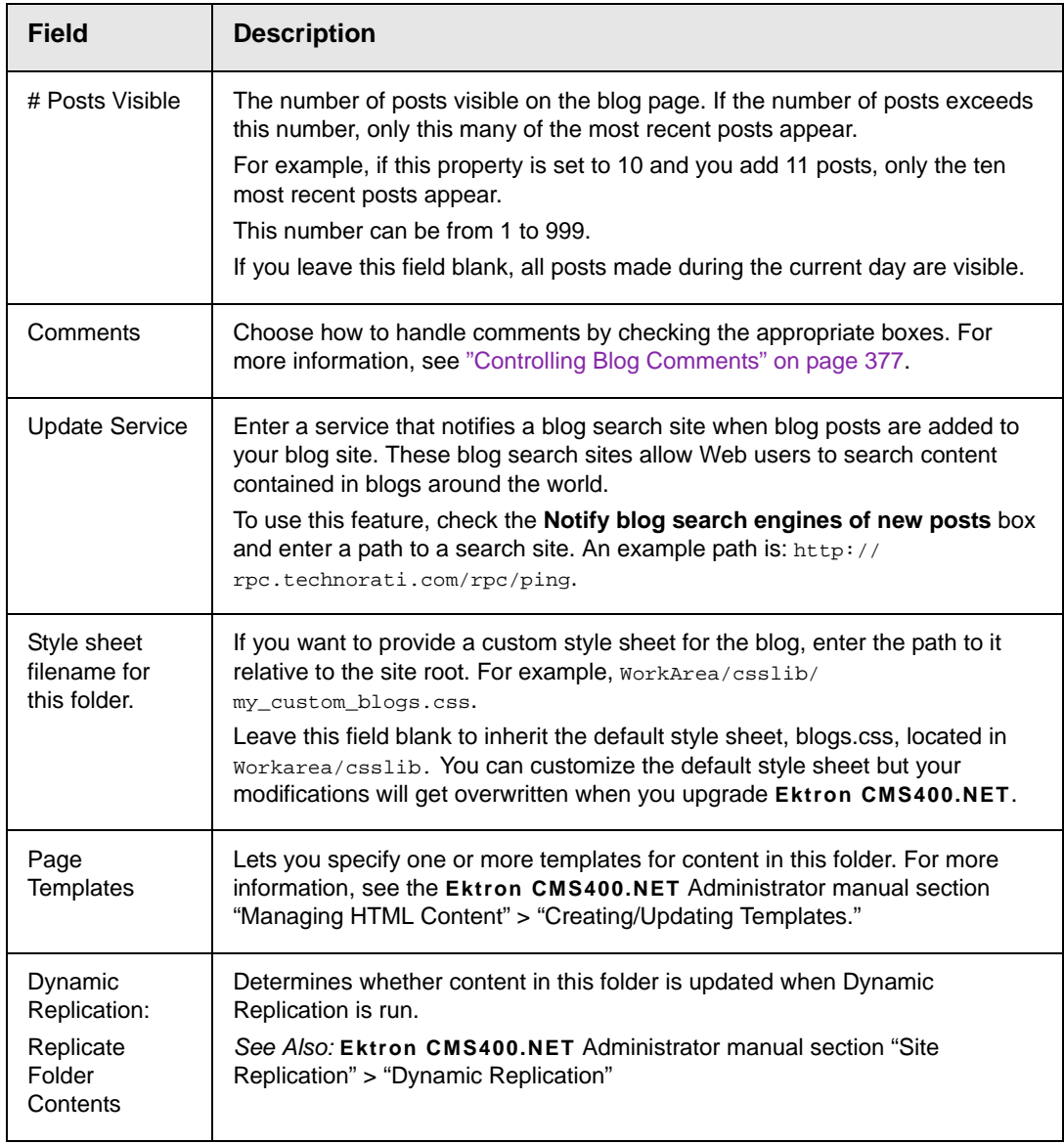

### <span id="page-367-0"></span>**Metadata**

There is no difference when working with Metadata for blogs or folders. For more information, see ["Adding or Editing Metadata" on](#page-86-0)  [page 71.](#page-86-0)

### <span id="page-368-0"></span>**Blog Categories**

Categories make it easier for site visitors scanning a blog page find posts that interest them. Here's how they work.

- 1. The creator of a blog post assigns one or more categories to it.
- 2. When the post is published, a list of categories assigned to all posts appears in the right column.
- 3. A site visitor clicks any category and see all posts relating to it.

For example, a blog's categories are Music, Sports, and Art. A user creates a new blog post about his favorite band, Ektronica, and assigns the music category to the post.

When a site visitor views the blog page, he looks under Categories and clicks Music. A list of music-related posts appears, including the post about Ektronica.

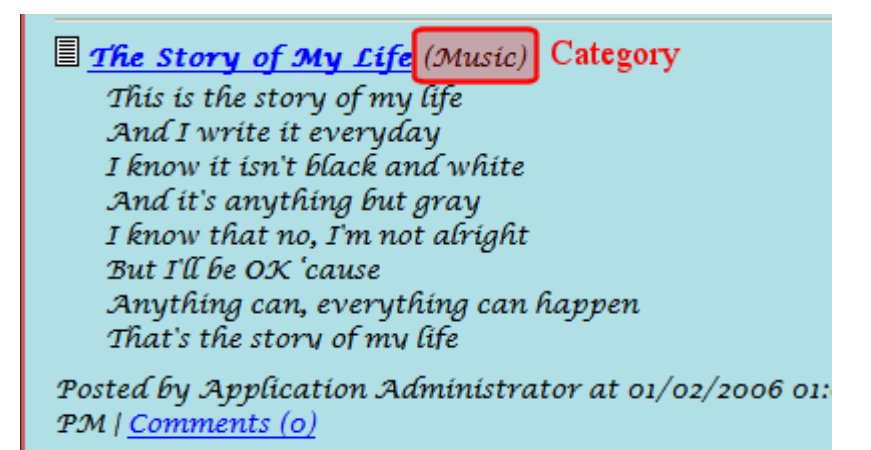

A category can only be assigned to the blog in which it is created - - it cannot be used with other blogs. With each new blog, you need to create new categories. This gives you the flexibility to tailor unique categories to each blog.

### *Adding Blog Categories*

To add a blog category, follow these steps.

- 1. In the Workarea,
	- navigate to the blog folder.
	- or

From the Web site

**NOTE** To add a blog category from the Web site, you must be logged in.

- right click the blog.
- click **Properties**.
- 2. Click **View** > **Folder Properties**.
- 3. Click the Edit Properties button  $(\sqrt{2})$ .
- 4. Click the **Categories** tab, then click **Add New Category**.

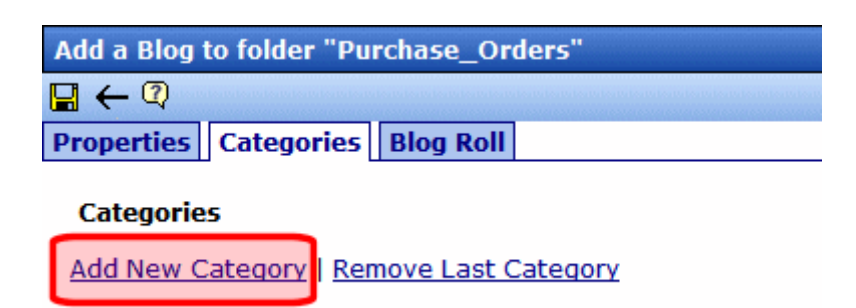

- 5. A text box appears.
- 6. Enter the category.

**NOTE** Add as many categories as you need by clicking **Add New Categories**.

7. Click **Save** ( $\blacksquare$ ).

### *Editing Blog Categories*

To edit a blog category, follow these steps:

- 1. In the Workarea,
	- navigate to the blog folder.

or

From the Web site

**NOTE** To add a blog category from the Web site, you must be logged in.

- right click the blog.
- click **Properties**.
- 2. Click **View** > **Folder Properties**.
- 3. Click the Edit Properties button  $(\sqrt{2})$ .
- 4. Click the **Categories** tab.
- 5. Change the information in the text box for the category you want to edit.
- 6. Click Save  $(\blacksquare)$ .

**NOTE** You can edit several categories before clicking Save.

#### *Removing Blog Categories*

There are two ways to remove blog categories.

- **•** Remove the last link that was added.
- **•** Remove any link in the list.

Each task is explained below.

#### **Removing the Last Blog Category**

Follow these steps to remove the last blog category on the page.

- 1. In the Workarea,
	- navigate to the blog folder.

or

From the Web site

#### **NOTE** To add a blog category from the Web site, you must be logged in.

- right click the blog.
- click **Properties**.
- 2. Click **View** > **Folder Properties**.
- 3. Click the **Edit Properties** button ( $\Box$ ).
- 4. Click the **Categories** tab.
- 5. Click **Remove Last Category**.

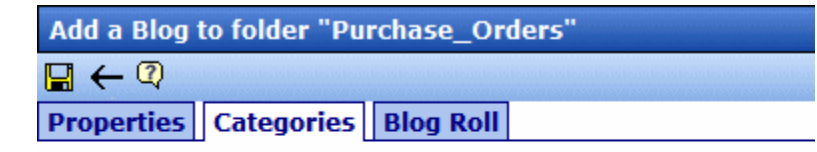

#### **Categories**

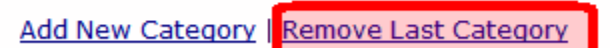

6. A dialog box appears.

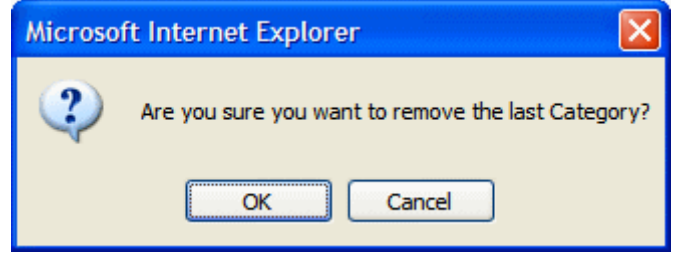

7. Click **OK** to remove the last category.

**NOTE** You can continue to remove categories at the end of the list by clicking the **Remove Last Category** link.

8. Click Save  $(\blacksquare)$ .

### **Removing a Blog Category**

- 1. In the Workarea,
	- navigate to the blog folder.
	- or

From the Web site

**NOTE** To add a blog category from the Web site, you must be logged in.

- right click the blog.
- click **Properties**.
- 2. Click **View** > **Folder Properties**.
- 3. Click the Edit Properties button  $\left(\begin{array}{|c|} \hline \mathbf{F} \end{array}\right)$ .
- 4. Click the **Categories** tab.
- 5. Click **Remove** next to the category to be removed.

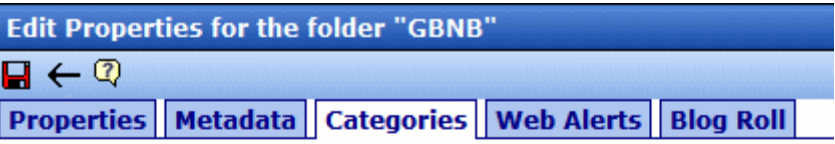

#### **Categories**

Add New Category | Remove Last Category

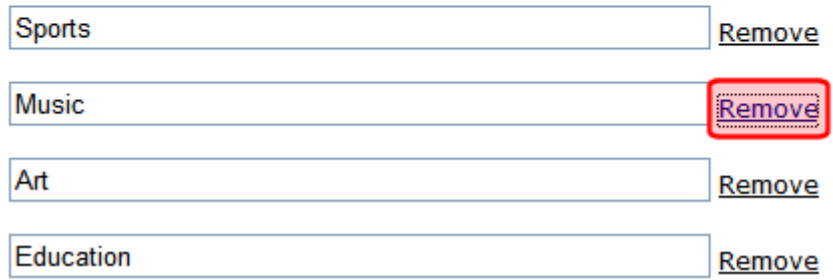

6. A dialog box appears.

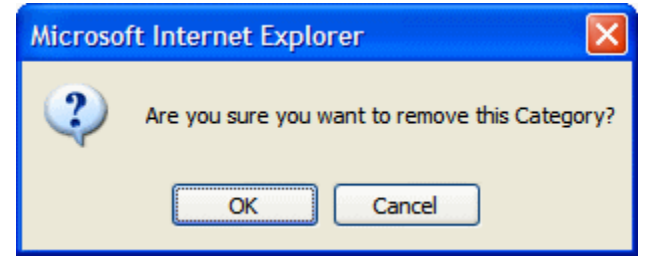

7. Click **OK** if you want to remove the category.

You can continue to remove categories from the list by clicking the Remove link next to each category.

8. Click **Save** ( $\Box$ ).

### <span id="page-372-0"></span>**Web Alerts**

Web Alerts notify users when a blog post is published. This feature is explained in the Administrator Manual Section "Web Alert Feature" > "Assigning Web Alert Information to Folders and Content."

### **Smart Forms**

Use a Smart Form when you want to create structured blogging. Structured blogging provides a form for the blogger to fill out instead of free form writing. For example, you create a blog for book reviews. You want to make sure that, when someone submits a review, he provides the following information:

- **•** Book title
- **•** Author
- **•** Date of review
- **•** Review text

For information on working with Smart Forms, see the Ektron CMS400.NET Administrator Manual section "Managing Content Folders" > "Smart Forms."

**NOTE** Unlike the Smart Forms you can assign to regular folders, you cannot require the user to select a Smart Form when creating a new post. It is only an option.

### <span id="page-373-0"></span>**The Blog Roll**

The blog roll lets you add a list of Web site links to your blog page. Think of this as a roll call of blog pages, a list of blogs related to you or that you want visitors of your blog to also visit. Below is an example of a blog roll on a Web page.

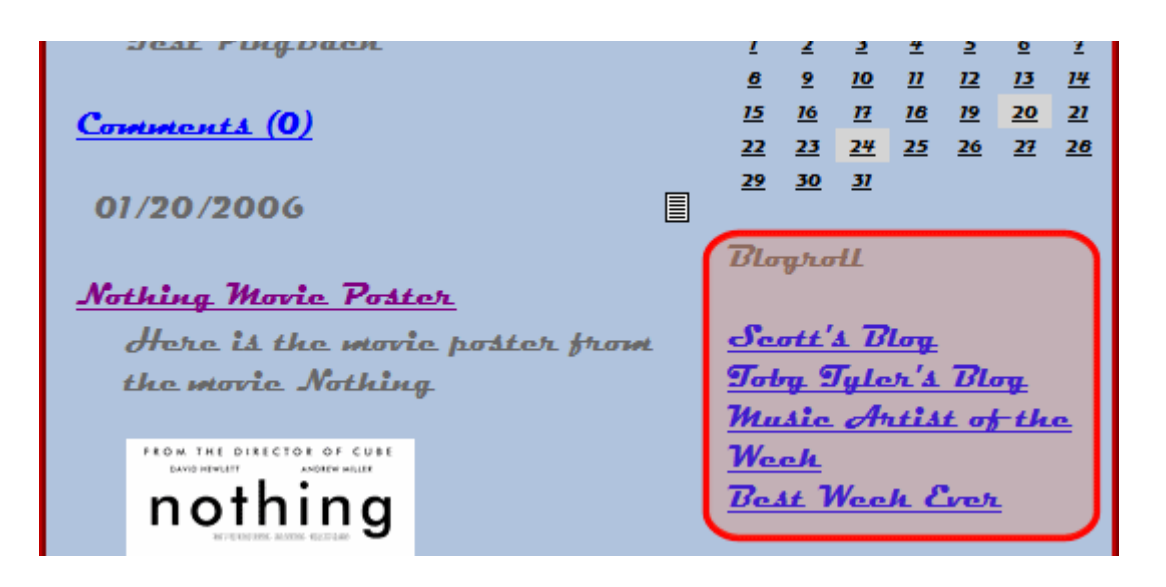

### *Adding a Blog Roll Link*

Follow these steps to add a blog roll link.

- 1. In the Workarea,
	- navigate to the blog folder.
	- or

From the Web site

**NOTE** To add a blog category from the Web site, you must be logged in.

- right click the blog.
- click **Properties**.
- 2. Click **View** > **Folder Properties**.
- 3. Click the Edit Properties button  $(\Box)$ .

4. On the **Blog Roll** tab, click **Add New Roll Link**.

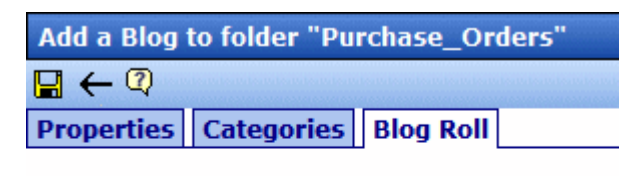

Add New Roll Link | Remove Last Roll Link

5. The **Add Blog Roll Link** form appears.

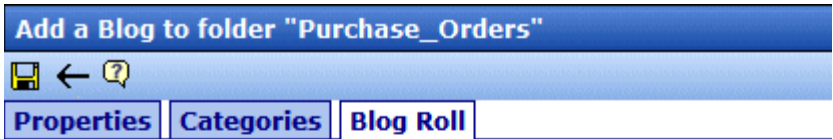

#### **Remove Roll Link**

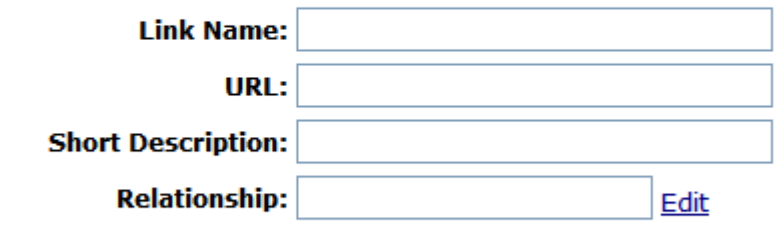

Add New Roll Link | Remove Last Roll Link

6. Fill out the form according to the table below.

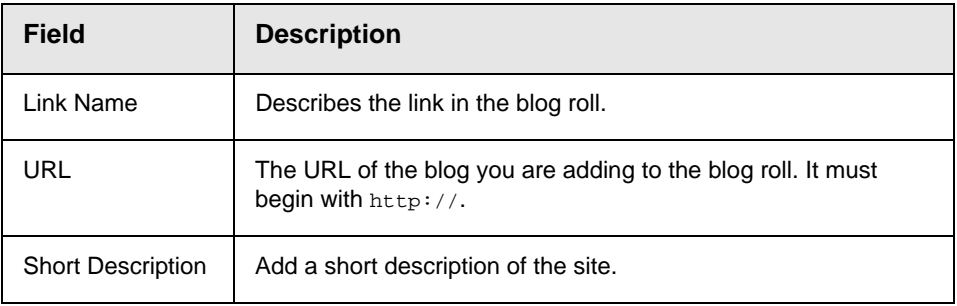

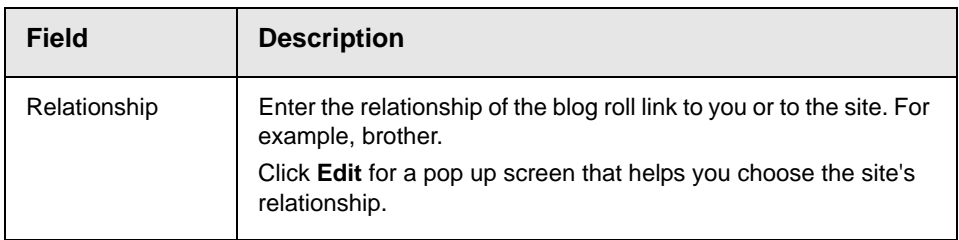

The table below explains each relationship type.

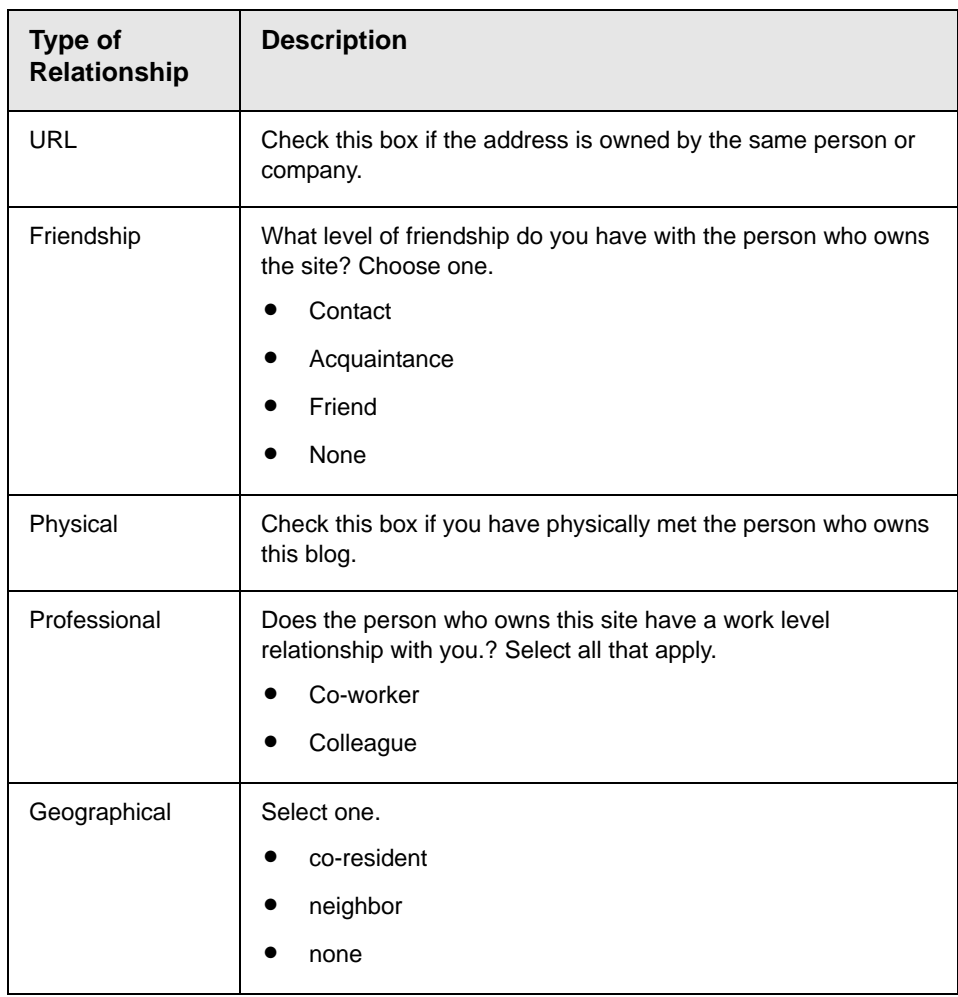

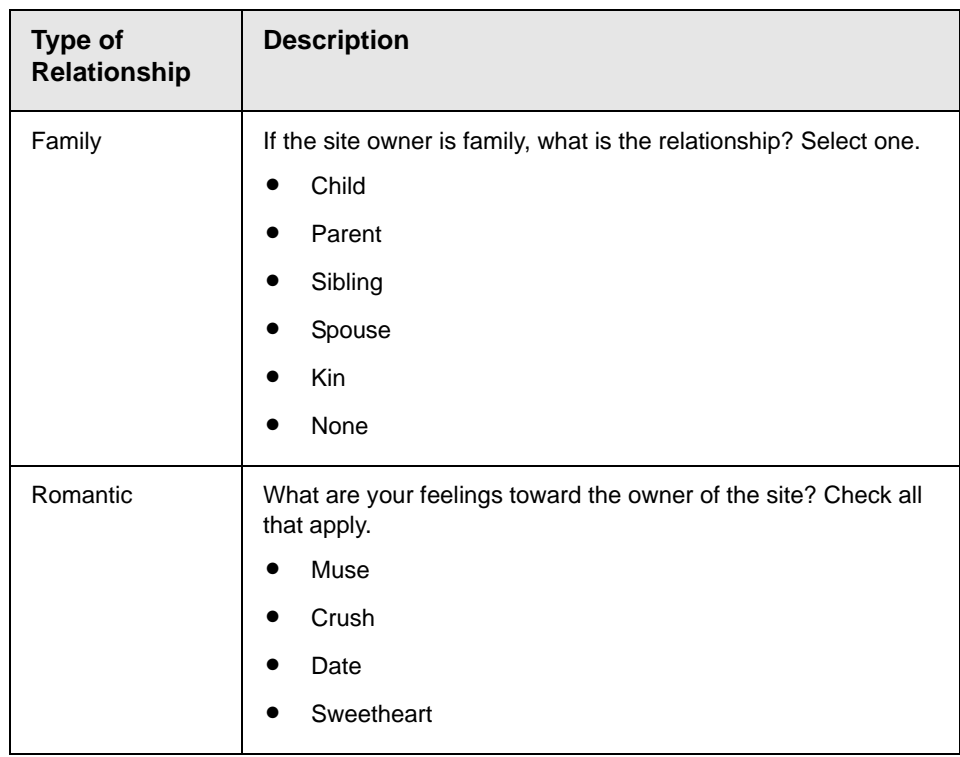

- 7. Click **Close**.
- **NOTE** Add as many links to the blog boll as you would like. Just click **Add a New Roll Link**. To remove a blog roll link, see ["Removing a Blog Roll Link" on page 363](#page-378-0).
	- 8. Click **Save** ( $\Box$ ).

### *Editing a Blog Roll*

To edit a blog roll link, follow these steps.

- 1. In the Workarea,
	- navigate to the blog folder.

or

From the Web site

**NOTE** To add a blog category from the Web site, you must be logged in.

**-** right click the blog.

- click **Properties**.
- 2. Click **View** > **Folder Properties**.
- 3. Click the Edit Properties button  $(\sqrt{2})$ .
- 4. Click the **Blog Roll** tab.
- 5. Find the Blog Roll Link for which the information needs to be edited.
- 6. Edit the information.
- 7. Click **Save** (**□**).

**NOTE** As with adding a blog roll link, you can edit multiple blog roll links before clicking Save.

### <span id="page-378-0"></span>*Removing a Blog Roll Link*

There are two ways to remove blog roll links.

- **•** Remove the last link that was added.
- **•** Remove any link in the list individually.

The steps to perform each task are documented below.

#### **Removing the Last Blog Roll Link**

Using this method to remove the last blog link on the page.

- 1. In the Workarea,
	- navigate to the blog folder.

or

From the Web site

#### **NOTE** To add a blog category from the Web site, you must be logged in.

- right click the blog.
- click **Properties**.
- 2. Click **View** > **Folder Properties**.
- 3. Click the Edit Properties button  $(\sqrt{2})$ .
- 4. Click the **Blog Roll** tab.
- 5. Click **Remove Last Roll Link**.

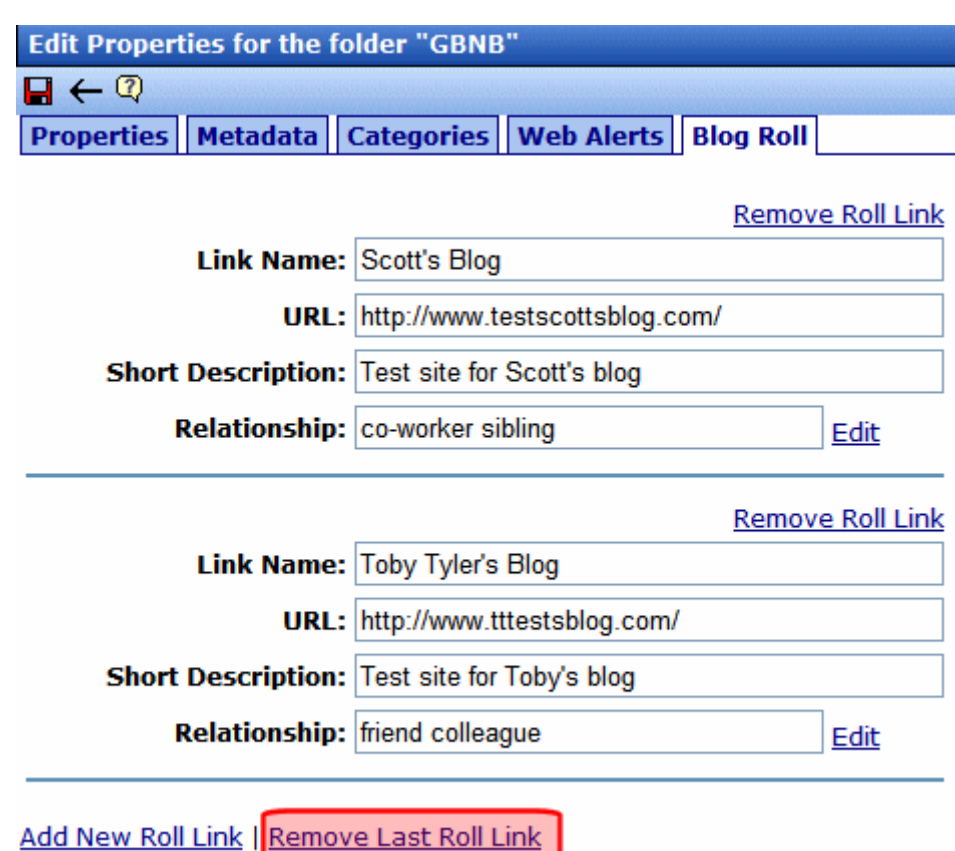

6. A dialog box appears.

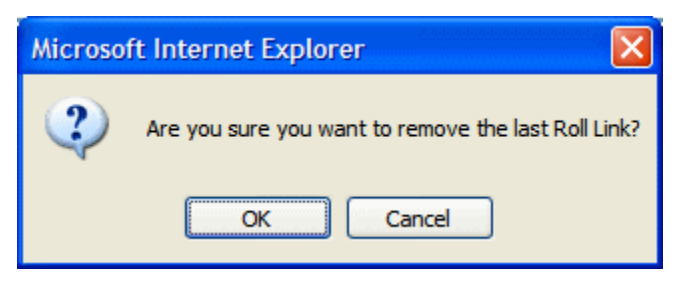

7. Click **OK** if you want to remove the last blog roll link.

You can continue to remove categories at the end of the list by clicking the **Remove Last Category** link.

8. Click **Save** ( $\Box$ ).

#### **Removing a Blog Roll Link**

To remove any blog roll link on the list, follow these steps.

- 1. In the Workarea,
	- navigate to the blog folder.

or

From the Web site

#### **NOTE** To add a blog category from the Web site, you must be logged in.

- right click the blog.
- click **Properties**.
- 2. Click **View** > **Folder Properties**.
- 3. Click the Edit Properties button  $(\triangleright)$ .
- 4. Click the **Blog Roll** tab.
- 5. Find the blog roll link to be removed.
- 6. Click **Remove Roll Link** above the Link Name to be removed.

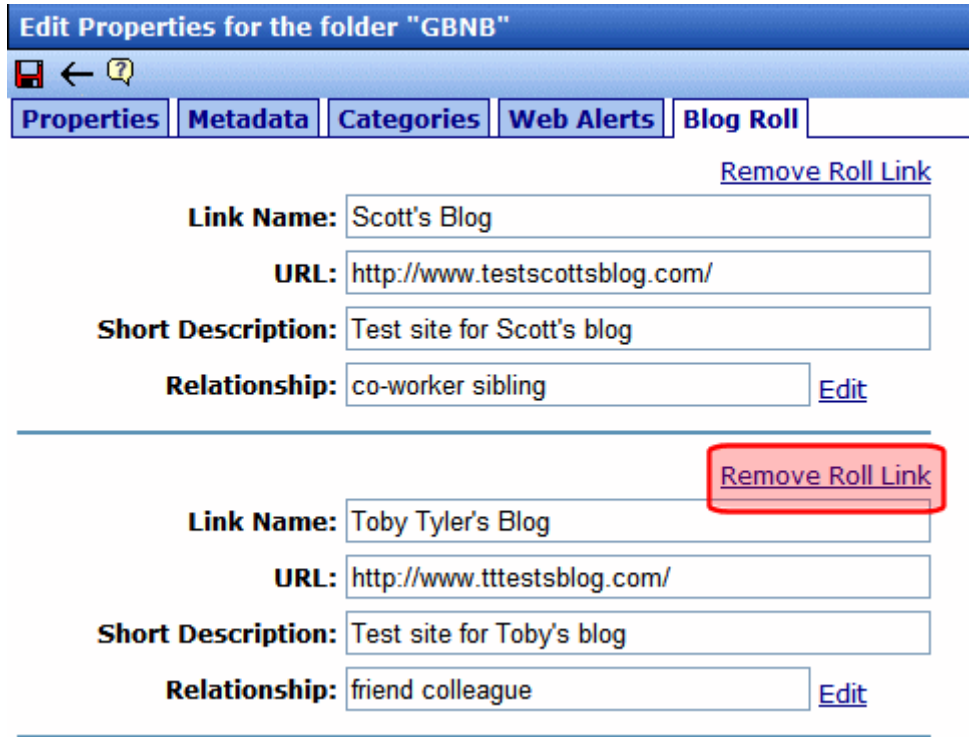

7. A dialog box appears.

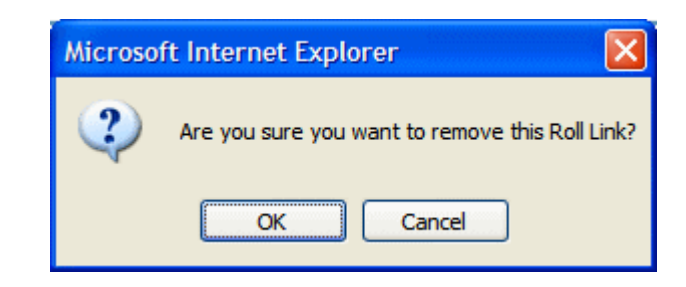

8. Click **OK** if you want to remove the blog roll link.

Continue to remove categories by clicking the **Remove** link.

9. Click **Save** ( $\Box$ ).

### <span id="page-381-0"></span>**Permissions and Approvals**

Permissions for blogs work like folder permissions. The same functionality and features are available. For more information on working with permissions and approvals, see the Administrator Manual sections "Setting Permissions" and "Setting Approval Chains."

### *Blog Permission/ Approval Table*

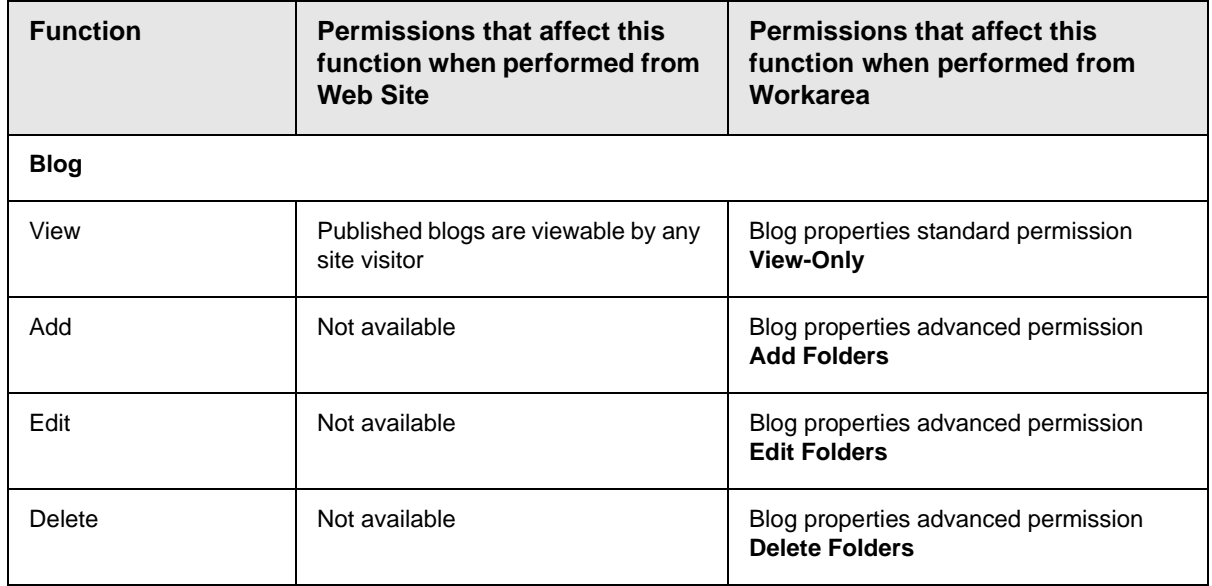

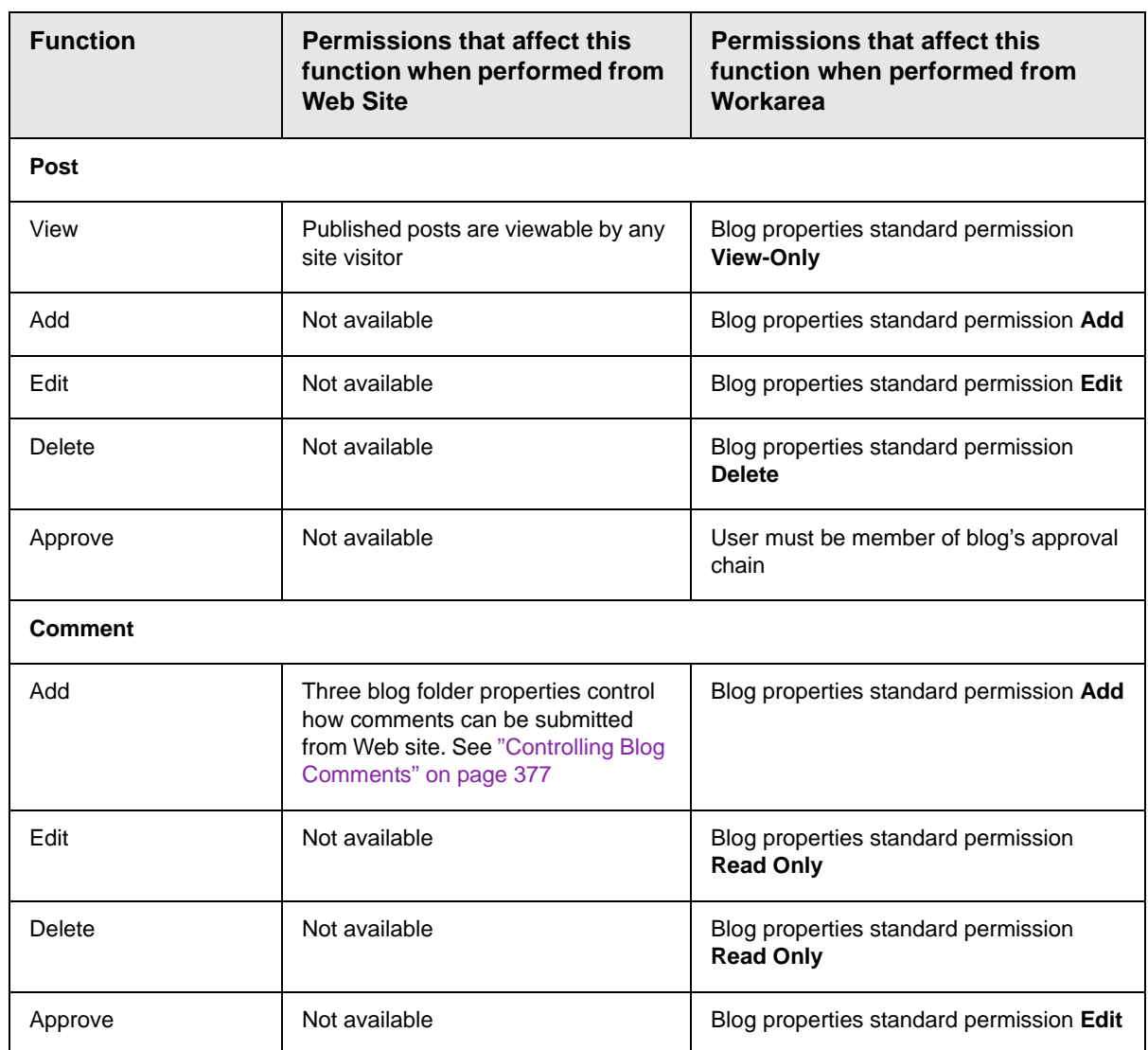

### <span id="page-382-0"></span>**Purge History**

Purge History works the same way for blogs as it does for the rest of the Ektron CMS400.NET. *See Also:* the Administrator Manual section "Managing Content" > "Managing Content Folders" > "Purge History".

## <span id="page-383-0"></span>Language Support

Language Support for blogs and blog posts work the same way as it does for folders and content. See the Administrator Manual section "Multi-Language Support" > "Working with Multi-Language Content" for an explanation on working with multiple languages.

# <span id="page-383-1"></span>Deleting a Blog

**NOTE** To be able to delete a blog , you must have permission to **Delete Folder**s on the blog's Advanced Permissions screen.

> Deleting a blog removes the blog and all posts, comments, and quicklinks for the blog.

**WARNING!** After a blog is deleted, you cannot retrieve its posts, comments, or quicklinks.

The following steps explain how to delete a blog.

1. In the **Workarea**, navigate to the blog folder.

Or

From the Web site, right click the blog and click **Properties**.

- **NOTE** To delete a blog from the Web site, you must be logged in.
	- 2. Click the **Delete** > **This Blog**.
	- 3. A dialog box appears.

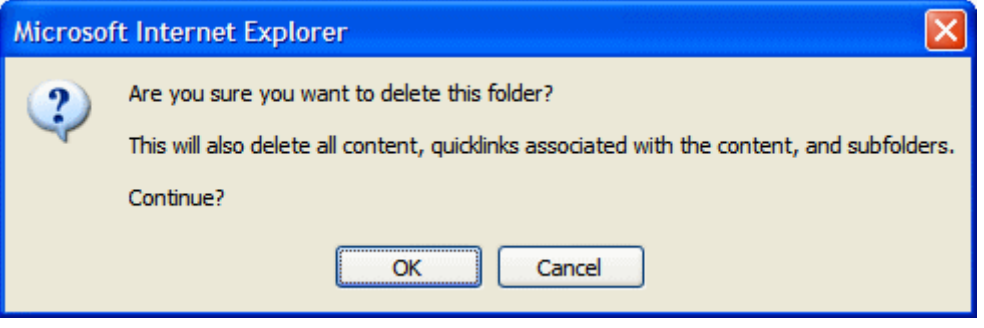

4. Click **OK** if you want to delete the blog.

## <span id="page-384-1"></span>Searching Blogs

Searching blogs works the same as searching HTML content. See the following topics for an explanation of using the Search feature.

- **•** ["Adding Subfolders" on page 55](#page-70-0)
- **•** ["Searching the Library" on page 121](#page-136-0)
- **•** The Administrator Manual chapter "Searching Content on the Web Site"

# <span id="page-384-0"></span>Blog Posts

For a definition of blog posts, see ["Introduction" on page 343](#page-358-0).

From your Web site, only published blog posts are visible. But, from the Workarea, you can see all blog posts, regardless of status. Using the Workarea, you can also create, edit, delete, and archive blog posts the same way you work with content. *See Also:*  "Managing HTML Content" on page 61.

This section contains the following subtopics.

- **•** ["Blog Posts on the Site" on page 369](#page-384-2)
- **•** ["Blog Posts in the Workarea" on page 371](#page-386-0)
- **•** ["Adding a Blog Post" on page 373](#page-388-0)
- **•** ["Editing a Blog Post" on page 375](#page-390-0)
- **•** ["Deleting a Blog Post" on page 376](#page-391-0)

### <span id="page-384-2"></span>**Blog Posts on the Site**

You can view published blog posts on the Web site. The following is an example of one.

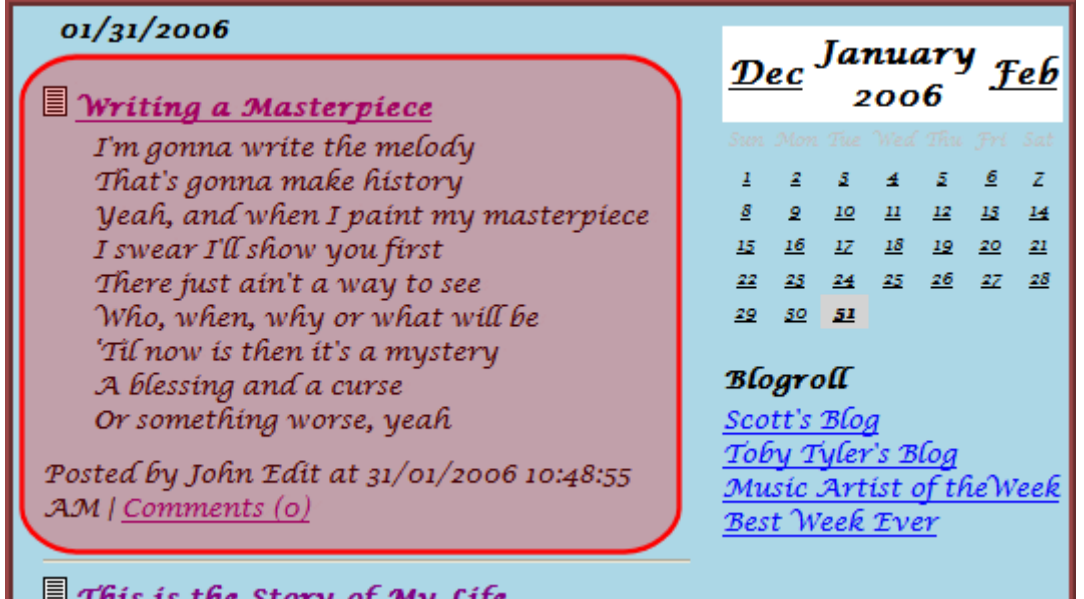

Contained within the blog post are its Title, Content, Comments Link, Post Time, Date, and Editor Information. Below is a breakdown of a blog post on a site.

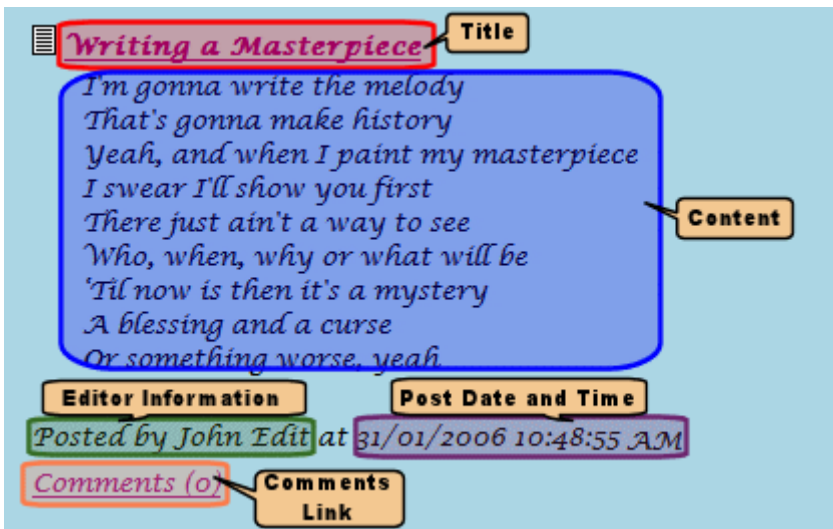

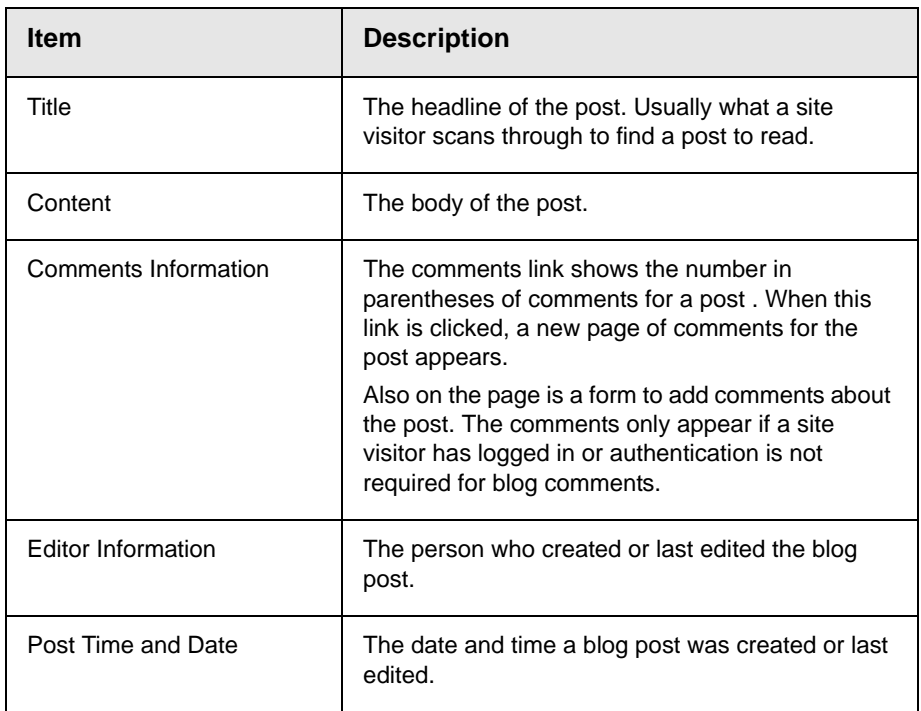

### <span id="page-386-0"></span>**Blog Posts in the Workarea**

Viewing a blog post in the Workarea is similar to viewing content in the Workarea. Navigate to the folder that contains the blog. Next, in the View Posts in Blog screen, click the title of the blog post. Below is an example of a viewing a blog post in the Workarea

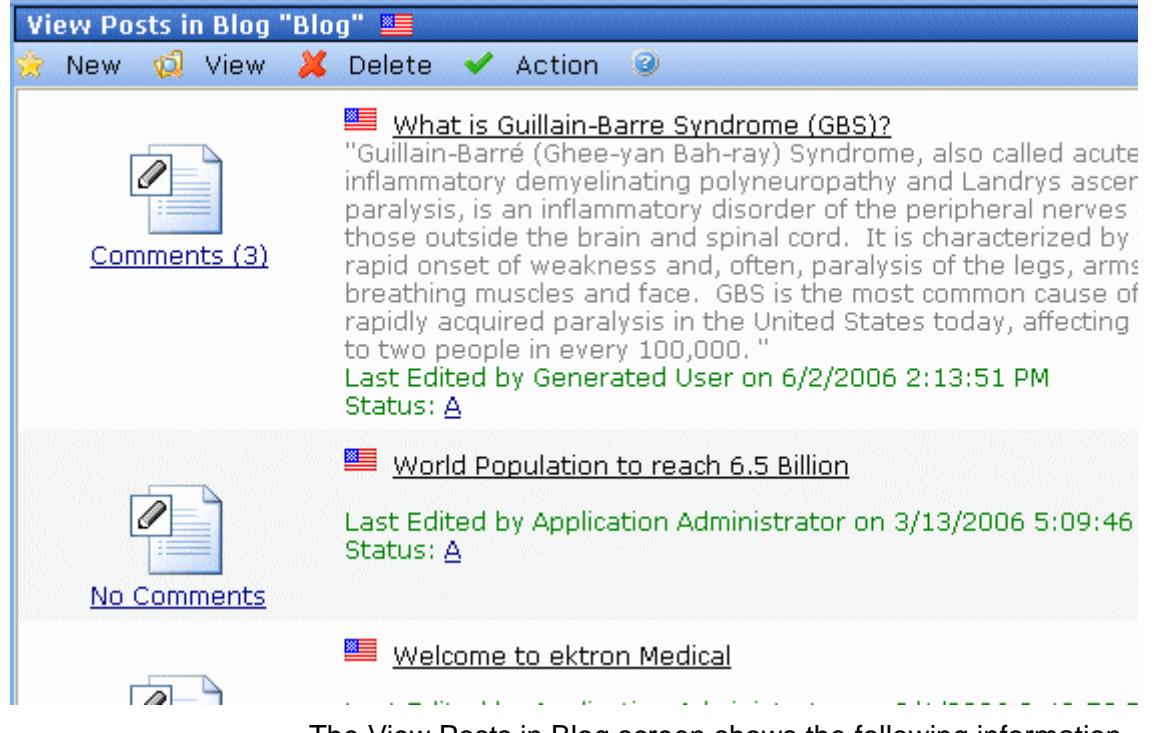

The View Posts in Blog screen shows the following information about each blog post.

*See Also:* ["Blog Posts" on page 369](#page-384-0); ["Blogs" on page 343](#page-358-1)

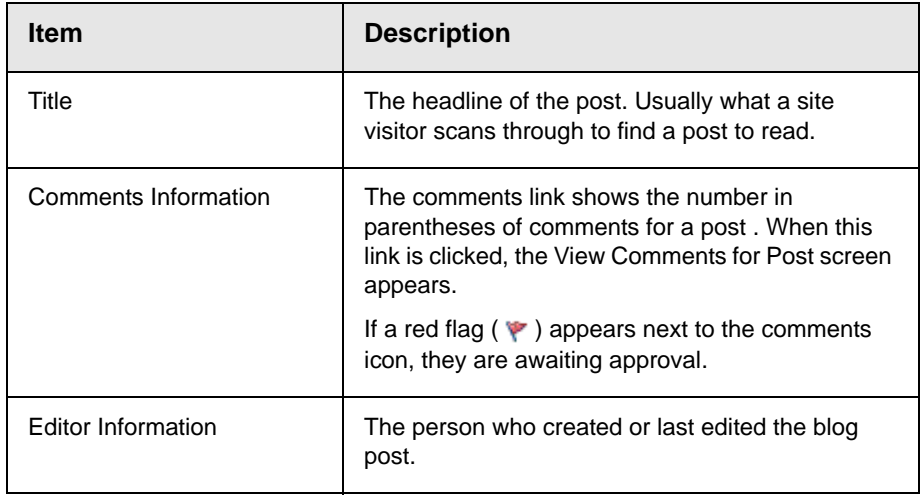

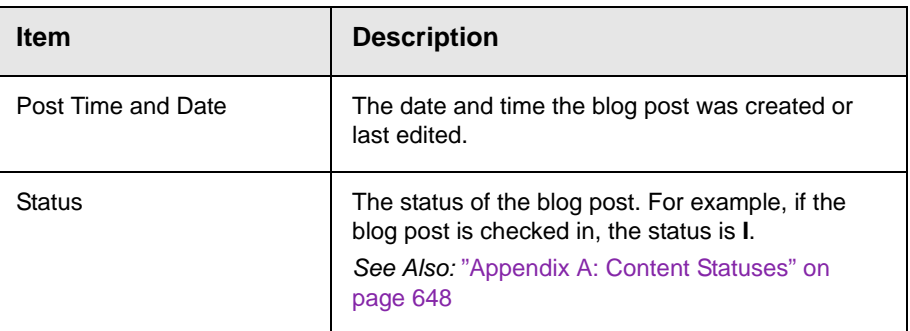

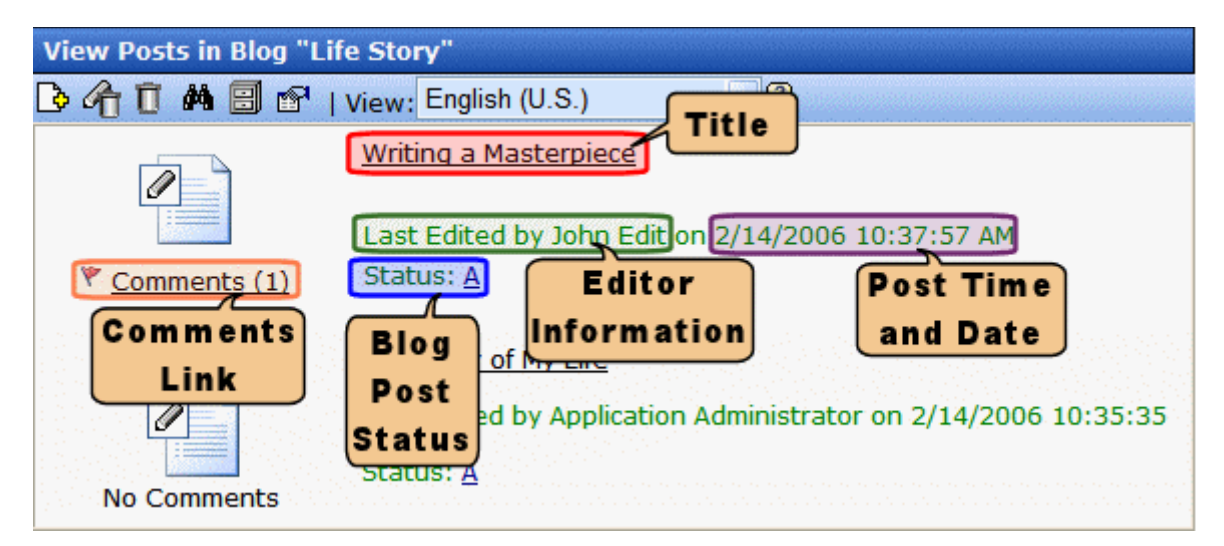

From this screen, you can perform all functions with a blog post that you can with content. You can give it a summary, add metadata, associate a task, assign Web Alerts, etc. You must have Edit permission for the blog to perform these functions.

**WARNING!** You can also add a history comment to the blog post by clicking the Comment tab. This is not the same as adding a comment to a blog post on a site. When you add a history comment, it has the same properties as a comment associated with content.

## <span id="page-388-0"></span>**Adding a Blog Post**

**NOTE** To be able to add a blog post, you must have **Add** permission on the blog's Standard Permissions screen.

Follow these steps to add a blog post.

1. In the Workarea, navigate to the blog folder. Click **New** > **Post**. Or

From the Web site, right click the blog then choose **New Post**.

- **NOTE** To add a blog post from the Web site, you must be logged in.
	- 2. When the Add Content screen appears, use the editor to create the blog post. You create a blog post the same way you create content. *See Also:* ["Adding Content" on page 45.](#page-60-0)
- **IMPORTANT!** If you are using categories or tags, they can be assigned to a blog post by clicking the Summary tab and choosing a category. For more information on categories, see ["Blog Categories" on page 353.](#page-368-0) For more information on Tags, see ["Tags on](#page-390-1)  [the Summary Page" on page 375.](#page-390-1)

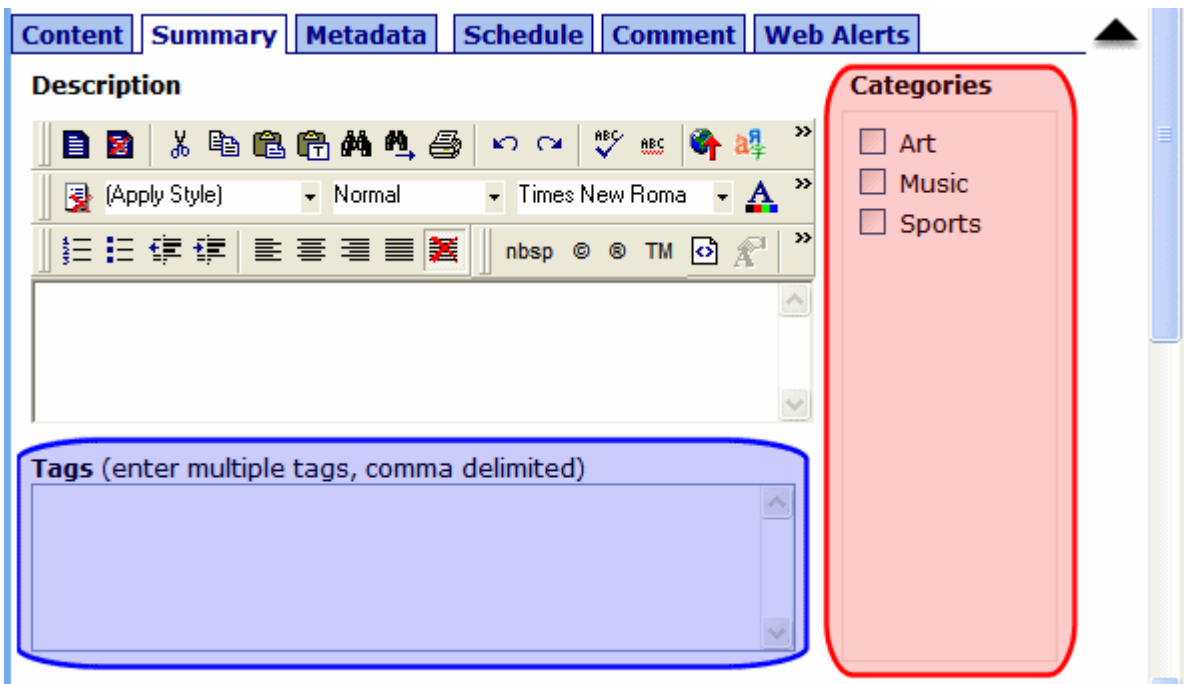

3. If the user creating the post is a member of the blog's approval chain, it is published immediately. If not, it is surrounded by a yellow border, and a member of the approval chain must approve it before it can appear on the Web site. (For more information on working with permissions and approvals, see the Administrator Manual section "Setting Approval Chains.")

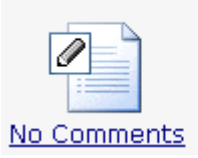

≋≣ World Population to reach 6.5 Billion

Last Edited by bobuser bobuser on 6/2/2006 1:33:05 PM Status: <u>S</u>

4. Once the post is published, it appears within the blog on the Web site.

### <span id="page-390-1"></span>*Tags on the Summary Page*

You can add tags to a blog post to further define information about the post for blog search engines. For example, you create a blog post about your favorite band, Ektronica, and enter the following tags: Music, Guitars, Rock & Roll.

When a person visits a blog search site and searches for Rock & Roll music, your blog post appears. Some blog search sites have a page specifically for searching blog tags.

### <span id="page-390-0"></span>**Editing a Blog Post**

**NOTE** To be able to edit a blog post, you must have **Edit** permission on the blog's Standard Permissions screen.

Follow these steps to edit a blog post.

- **IMPORTANT!** If another editor changes a blog post, the posting information reflects the new editor, the date, and the time the information was changed. This is important to remember if you want the original person who posted the blog to get credit for the post.
	- 1. In the Workarea, navigate to the blog folder.

Or

From the Web site, right click the blog then choose **Properties**. Next, choose the post.

- **NOTE** To add a blog post from the Web site, you must be logged in.
	- 2. Click the blog post title you want to edit.
	- 3. Click the Edit button  $(\sqrt{\mathcal{N}})$ .
	- 4. Change the blog post.

5. When the blog is published, the changes appear in the blog post on the Web site.

### **Approving a Blog Post**

If someone who is not a member of the blog's approval chain creates or edits a blog post, its status is set to Submitted. It will only appear on the Web site after a member of the chain approves it. While its status is Submitted, it has yellow border on the View Posts in blog screen.

To approve a blog post, see ["Approving/Declining Content" on](#page-96-0)  [page 81.](#page-96-0)

### <span id="page-391-0"></span>**Deleting a Blog Post**

**NOTE** To be able to delete a blog post, you must have **Delete** permission on the blog's Standard Permissions screen.

The following steps explain how to delete a blog post.

- 1. In the Workarea, navigate to the blog folder.
	- Or

From the Web site, right click the blog then choose **Properties**. Next, choose the post.

- **NOTE** To delete a blog post from the Web site, you must be logged in.
	- 2. From the menu, click the **Delete** > **Posts**.
	- 3. The **Delete Blog Post** screen appears.

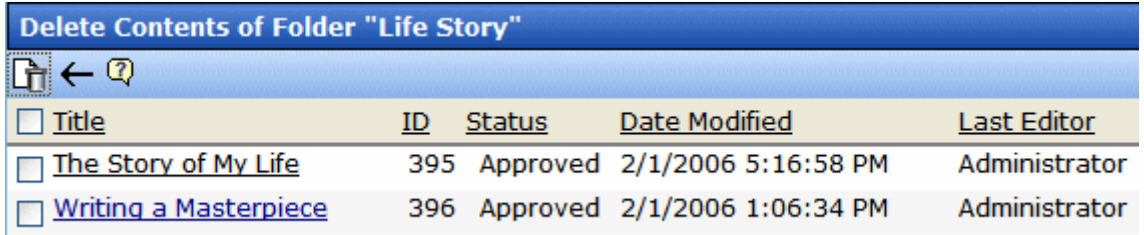

- 4. Click the check box next to each post you want to delete. To select all posts, click the check box next to **Title**.
- 5. Click the Delete Contents button  $(\Box \mathbf{\hat{F}})$ .
- 6. A dialog box appears.

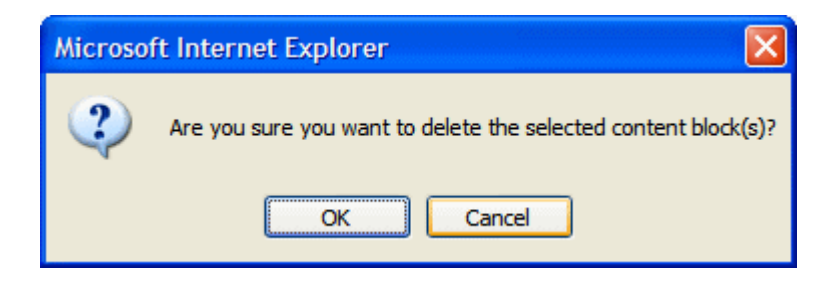

7. Click **OK** to delete the selected posts.

## <span id="page-392-0"></span>Blog Comments

**WARNING!** Do not confuse blog comments with history comments. You can add a history comment to the blog post by clicking the Comment tab. This is not the same as adding a comment to a blog post on a site. When you add a history comment, it has the same properties as a comment associated with content.

> Blog comments allow site visitors to interact with a blog by adding their thoughts about a blog post. The blog administrator controls commenting by deciding who can add comments and if they require approval for publication.

*See Also:* 

- **•** ["Controlling Blog Comments" on page 377](#page-392-1)
- **•** ["Comments on the Site" on page 380](#page-395-0)
- **•** ["Comments in the Workarea" on page 382](#page-397-0)

### <span id="page-392-1"></span>**Controlling Blog Comments**

Ektron CMS400.NET provides three properties for controlling comments. Use the Blog Properties screen to set them. *See Also:*  ["Blog Properties" on page 349.](#page-364-0) The following table describes these properties.

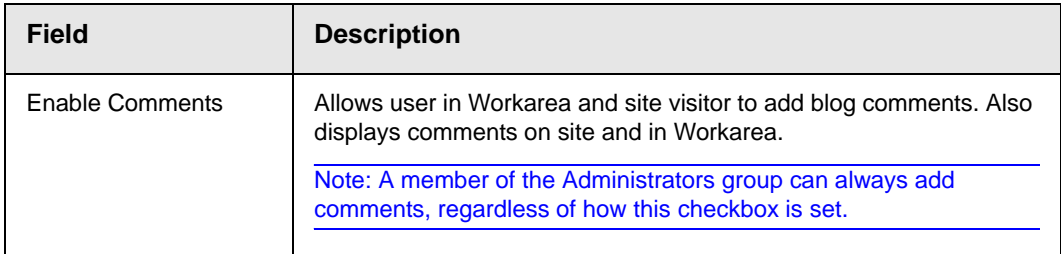

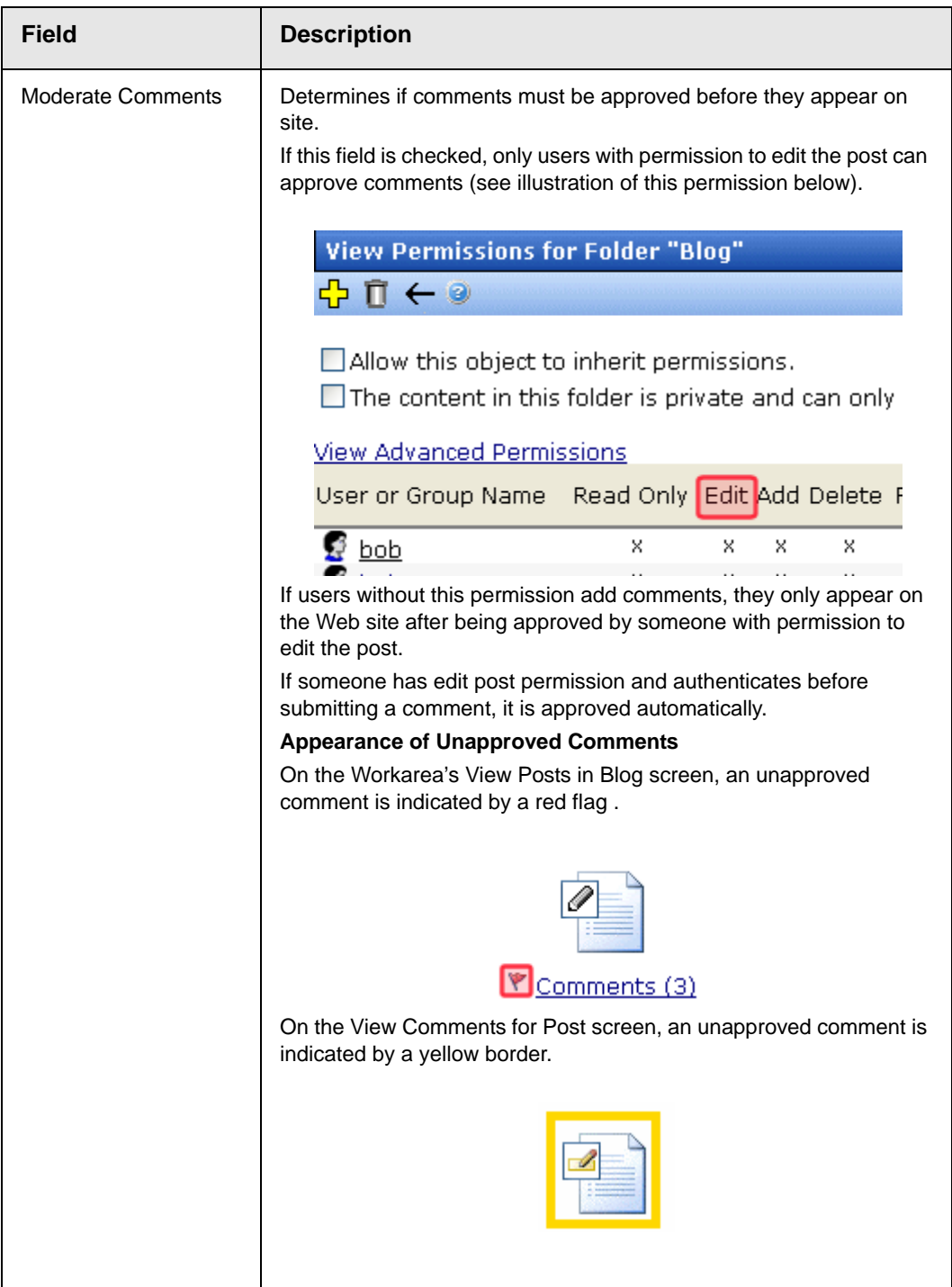

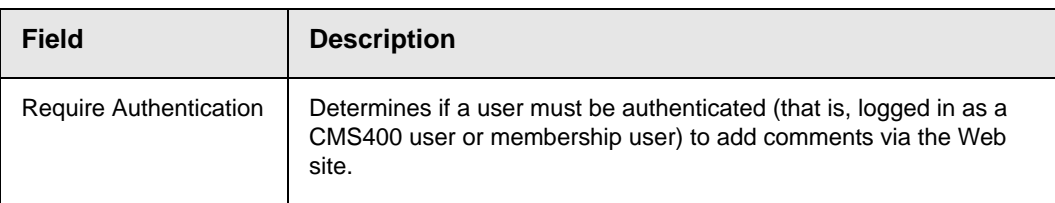

Comments by default are fully controlled. This means they are enabled, must be approved, and a site visitor must be authenticated to create them.

If comments are enabled but not moderated, any site visitor can add a comment. If you don't want censorship, this is the way to go.

**WARNING!** While you can delete a comment at any time, if comments are not moderated, they appear on your site as soon as a site visitor submits them.

> However, to make sure comments on your site meet certain criteria, moderate them.

The following topics are explained in this section.

- **•** ["Comments on the Site" on page 380](#page-395-0)
- **•** ["Comments in the Workarea" on page 382](#page-397-0)

### <span id="page-395-0"></span>**Comments on the Site**

On the site, comments for a blog post appear when one of the following blog post items is clicked:

- **•** the Comments link
- **•** the Title of the blog post

The comment page contains the original post, any comments that have been added, and a form to post new comments. Depending on how the page is designed, the calendar and blog roll can also appear.
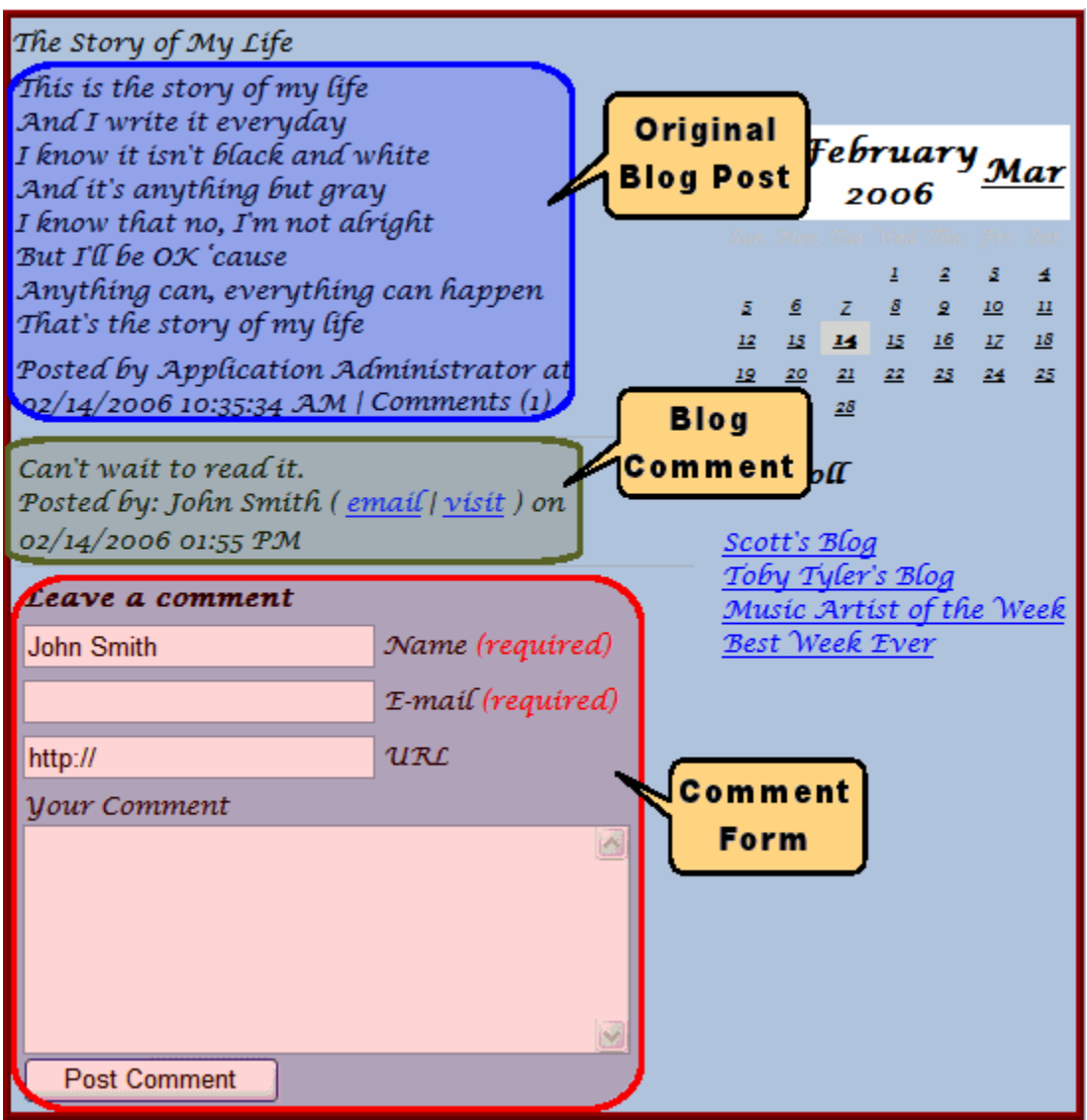

## <span id="page-396-0"></span>*The Comment Form*

**NOTE** See ["Controlling Blog Comments" on page 377](#page-392-0) to learn about how an administrator determines if and by whom comments can be submitted.

> Site visitors, regular users, and Membership users can add comments by filling out the form on the comments page. The form has five fields.

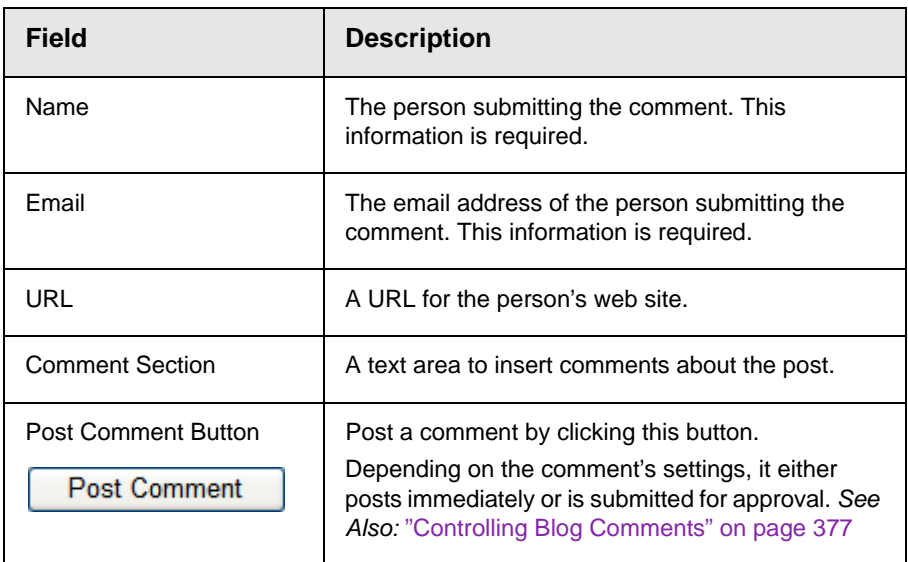

# **Comments in the Workarea**

.

In the Workarea, you can add, view, approve, edit, and delete comments for a blog post.

The comment link (illustrated below) indicates the number of comments. To work with comments, navigate to the blog folder and click the comment link next to a blog post.

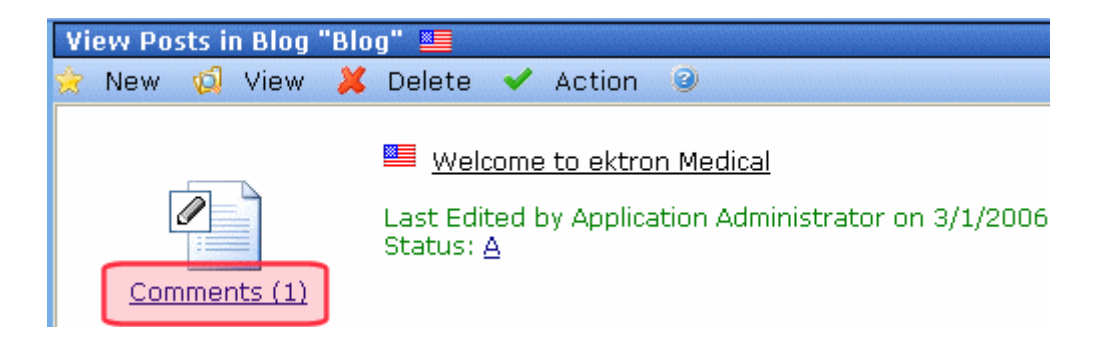

This leads you to View Comments screen. Here, you can view approve, edit, delete, and add new comments.

**NOTE** To learn about recognizing unapproved comments and approving them, see ["Controlling Blog Comments" on page 377.](#page-392-0)

*See Also:* 

- **•** ["Adding a Comment" on page 383](#page-398-0)
- **•** ["Editing a Comment" on page 384](#page-399-0)
- **•** ["Deleting a Comment" on page 385](#page-400-0)
- **•** ["Approving a Comment" on page 385](#page-400-1)

#### <span id="page-398-0"></span>*Adding a Comment*

**NOTE** To be able to add a comment, you must have **Add** permission on the blog's Standard Permissions screen.

> To add a blog post comment from the Workarea, follow these steps.

- 1. From the **Content** area, navigate to the blog.
- 2. Click the Comments icon to the left of the post that you want to comment on.
- 3. Click **New > Comment**.
- 4. The Add Comment screen appears.

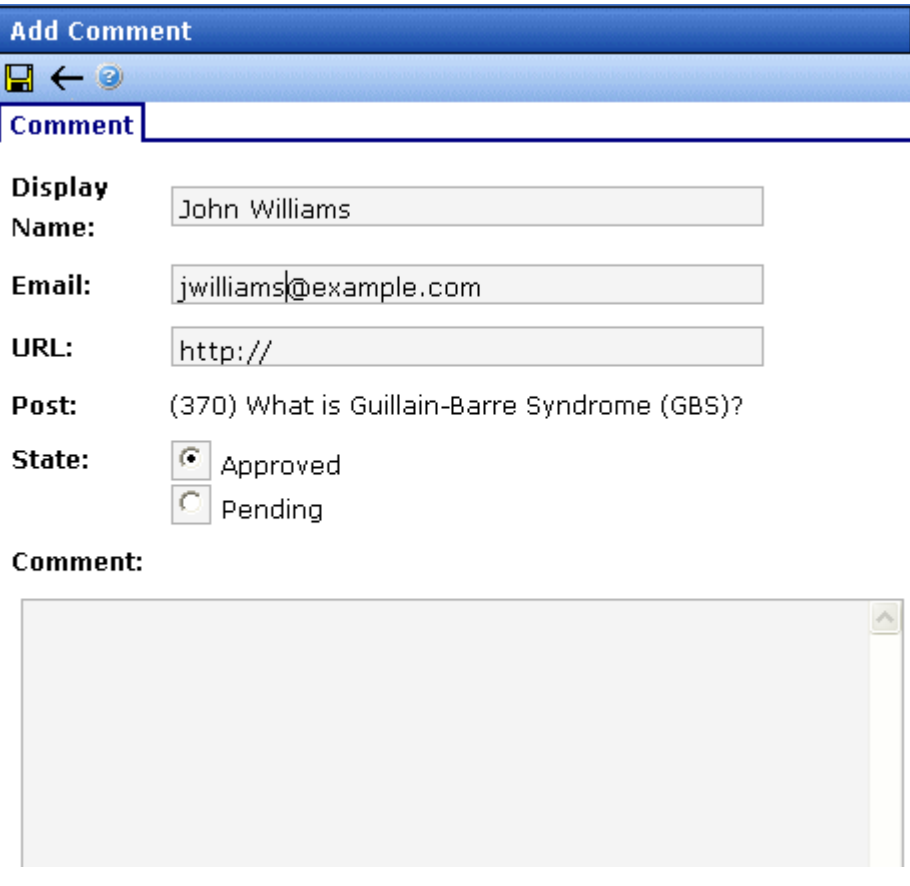

For a description of the fields on this screen, see ["The Comment](#page-396-0)  [Form" on page 381](#page-396-0).

Note that Add Comment screen provides an additional field, **State**. This field lets the submitting user set the comment's state to approved or pending. Approved comments appear on the site immediately. Pending comments must be approved before they appear.

To learn about the approval process for pending comments, see ["Moderate Comments" on page 379](#page-394-0).

### <span id="page-399-0"></span>*Editing a Comment*

- 1. From the **Content** area, navigate to the blog.
- 2. Click the Comments icon to the left of the post whose comment you want to edit.
- 3. Locate the comment you want to edit.
- 4. Click **edit**.
- 5. The Edit Comment screen appears.

For a description of the fields on this screen, see ["The Comment](#page-396-0)  [Form" on page 381](#page-396-0).

Note that Edit Comment screen provides an additional field, **State**. This field lets the submitting user set the comment's state to approved or pending. Approved comments appear on the site immediately. Pending comments must be approved before they appear.

To learn about the approval process for pending comments, see ["Moderate Comments" on page 379](#page-394-0).

#### <span id="page-400-0"></span>*Deleting a Comment*

Once a comment is deleted, you cannot retrieve it.

- 1. From the **Content** area, navigate to the blog.
- 2. Click the Comments icon to the left of the post whose comment you want to delete.
- 3. Click **delete**.
- 4. A dialog box appears:

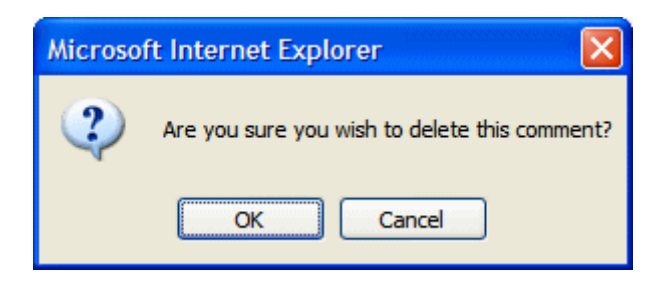

Click **OK** to delete the comment.

### <span id="page-400-1"></span>*Approving a Comment*

Comments can require approval if

- **•** they are submitted from the Web site and **Moderate Comments** is checked in the blog's folder properties
- **•** a user submits the comment from the Workarea set its state to Pending

Only users with permission to edit content (posts) within the blog folder can approve comments. To learn about the approval process for pending comments, see ["Moderate Comments" on page 379.](#page-394-0)

To approve a comment, follow these steps.

- 1. From the **Content** area, navigate to the blog.
- 2. Click the Comments icon to the left of the post whose comment you want to approve. (Unapproved comments are indicated by a red flag ( $\blacktriangleright$ ).
- 3. Click **approve**.
- 4. The comment's status changes to approved.

# **Personalizing a Web Page**

The Personalization feature lets a signed-in (typically membership) user determine a page's layout and content. The user can customize the page, displaying whatever interests him in an arrangement of his own design.

Examples of content that might appear on a personalized page are frequently-updated information, such as news stories, sports scores, a calendar, and stock market data.

A user gets his personalized view of the customized page after logging into any computer. The customization is tied to the user, not a specific computer.

**IMPORTANT!** The Personalization feature requires Internet Explorer 5 or higher. You cannot use other browsers.

The following topics explain personalization in more detail.

- **•** ["Types of Content that Can Be Personalized" on page 387](#page-402-0)
- **•** ["Which Web Pages Can be Personalized" on page 388](#page-403-0)
- **•** ["Personalization and Permissions" on page 388](#page-403-1)
- **•** ["Layout of a Personalization Page" on page 388](#page-403-2)
- **•** ["Personalizing a Web Page" on page 389](#page-404-0)
- **•** ["The Personalization Menu" on page 390](#page-405-0)
- **•** ["Editing Sequence" on page 391](#page-406-0)

## <span id="page-402-0"></span>**Types of Content that Can Be Personalized**

- **•** Content
- **•** Calendars
- **•** Collections
- **•** Blogs
- **•** HTML Forms
- **•** List Summary
- **•** Contentlist
- **•** Discussion Forum

**NOTE** Assets cannot be personalized.

## <span id="page-403-0"></span>**Which Web Pages Can be Personalized**

Your administrator will tell which Web pages you can personalize. Personalization can be enabled on any number of pages.

In the sample Web site provided with **Ektron CMS400.NET**, the http://localhost/cms400demo/mypage.aspx and http://localhost/ cms400demo/mypageadvance.aspx pages demonstrate how personalization may be implemented.

## <span id="page-403-1"></span>**Personalization and Permissions**

To learn about how permissions affect your ability to personalize, see the **Ektron CMS400.NET** Administrator Manual section "Personalization Feature."

# <span id="page-403-2"></span>Layout of a Personalization Page

A Personalization page consists of one or more *Web Part Zones*. Each zone can contain one or more content items. You select the content you wants to see in each zone.

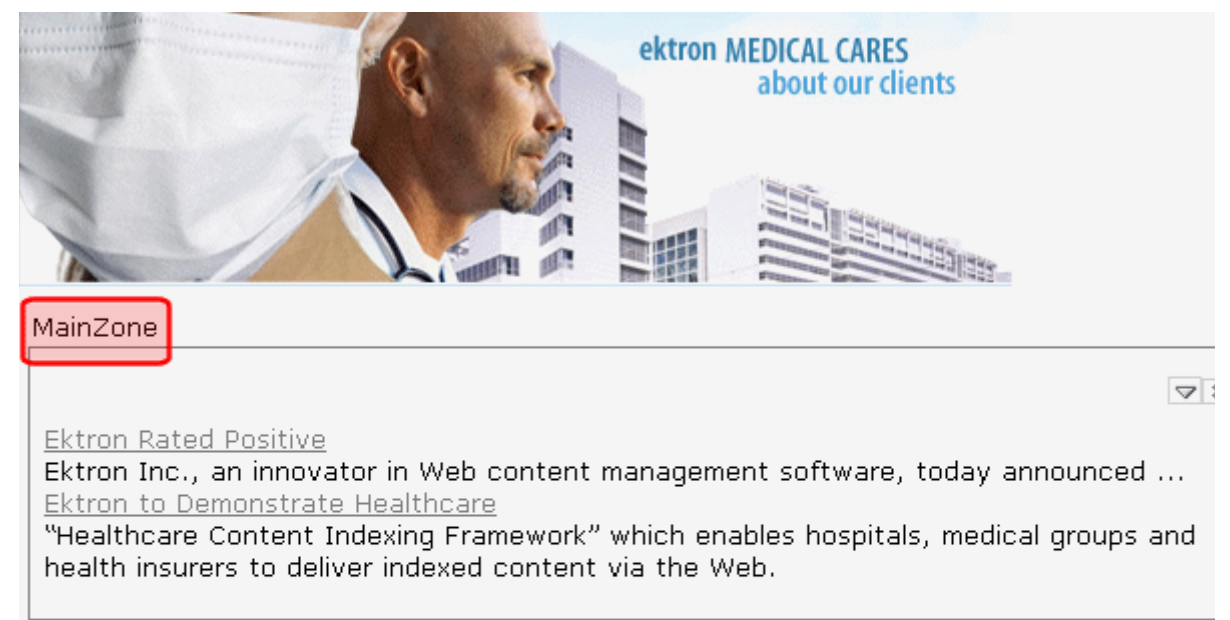

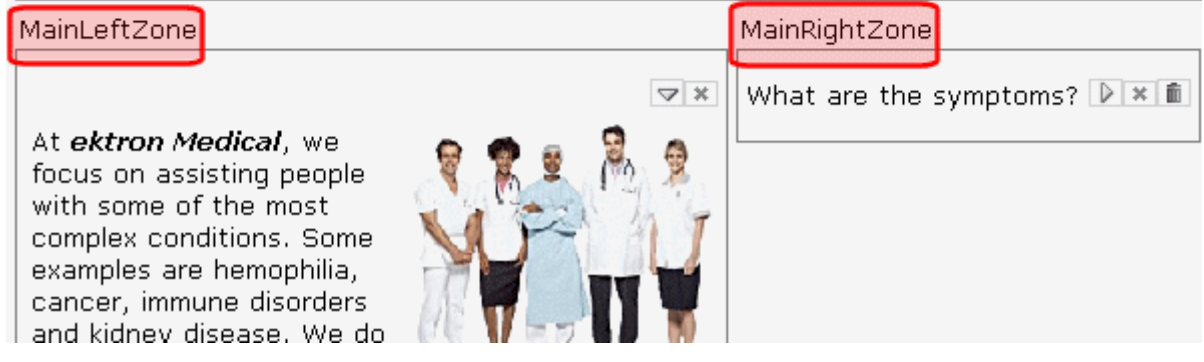

# <span id="page-404-0"></span>Personalizing a Web Page

Your system administrator gives you permission to personalize a Web page. Several permission levels are available (listed below). You may have any combination of these permissions.

- **•** *moving* content among zones
- **•** *editing* a content item
- **•** *adding* new content
- **•** *globally changing* the page. So, anyone visiting the page sees your content and arrangement.

▽ × m edit

**NOTE** While the first three permissions affect your ability to personalize a page, the last one lets you design a page that anyone browsing to it will see.

> If you have any permission, you can also perform these actions on a personalization page.

- **•** remove content from a zone temporarily (close)
- **•** remove content from a zone permanently (delete)
- **•** suppress content from a zone (minimize)

These tasks are explained in more detail below.

## <span id="page-405-0"></span>**The Personalization Menu**

The top right corner of any content item contains a menu of options you can perform on it (circled below).

## $[3]$ **Why Choose Ektron Medical?**

**An Exciting Environment** 

ektron Medical is a fast-paced technology-driven company that provides its employees with opportunities for professional growth, as well as the flexibility to achieve a balance between work and personal life. Being part of *ektron Medical* means working with

The options change depending your permissions, your mode (for example, Add Content mode), and the current state of the content.

Also, each content item has its own menu. So, if a Web part zone contains three items, you see three menus, one in the top right corner of each item.

The following table describes Personalization menu options.

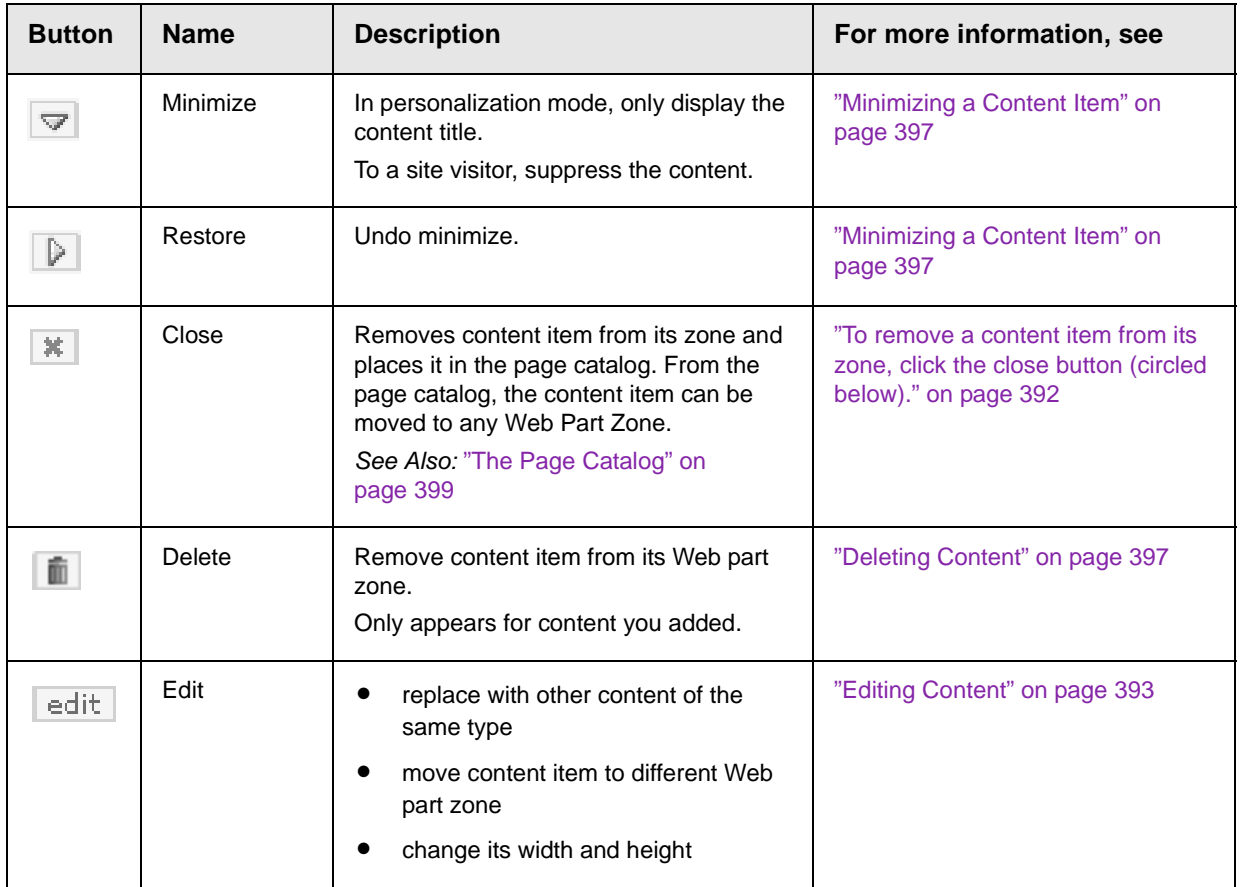

# <span id="page-406-0"></span>**Editing Sequence**

- 1. Access the Web page that lets you personalize. Your system administrator tells you how to access this.
- 2. If you have permission to change the page for unauthenticated users, the **Personalization For** box appears.

Otherwise, skip to Step 3.

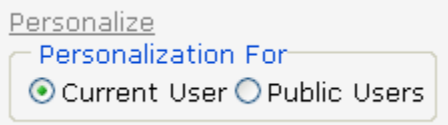

Use this box to decide if your page customization applies to just yourself (**Current User**) or all site visitors who do not sign in (**Public Users**).

- 3. Click **Personalize**.
- 4. The page refreshes, and you see its Web part zones.
- **•** If you have permission to move content, you can do that now. *See Also:* ["Moving Content" on page 392](#page-407-1)
- **•** If you have permission to edit content, you can do that now. *See Also:* ["Editing Content" on page 393](#page-408-0)
- **•** If you have permission to add content, click **Add Content**. The screen refreshes, and a new area appears that lets you add content. *See Also:* ["Adding Content" on page 395](#page-410-0)
- **•** You can delete any content item that you added. See ["Deleting](#page-412-1)  [Content" on page 397](#page-412-1).
- **•** To suppress the display of a content item but leave it in its zone, click its minimize button. To restore the content item, click the restore button. *See Also:* ["Minimizing a Content Item"](#page-412-0)  [on page 397](#page-412-0)
- <span id="page-407-0"></span>**•** To remove a content item from its zone, click the close button (circled below).

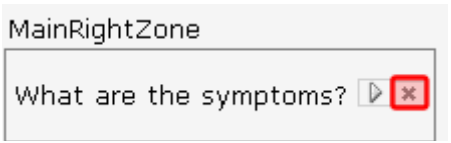

A closed item is placed in the Page Catalog. If your Web administrator places the Page Catalog on a personalization page, you can later move the content from the Page Catalog to any zone. *See Also:* ["The Page Catalog" on page 399](#page-414-0)

**•** At any time, you can restore the page to the original layout and content using **Reset To Default**.

#### <span id="page-407-1"></span>*Moving Content*

You can move content to an empty zone or one with content. If you do the latter, the new content appears at the top of the zone, and existing content in the zone is pushed down.

To move content, follow these steps.

1. Go to the personalization Web page. Your system administrator will tell you how to find it.

In the sample database provided with **Ektron CMS400.NET**, the page is http://localhost/cms400demo/mypage.aspx.

- 2. Click **Personalize** to enter personalization mode.
- 3. Move the cursor to the left of a content item's personalization menu (illustrated below).

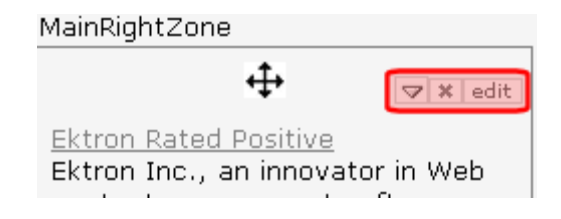

- 4. The cursor changes to a four-headed arrow.
- 5. Drag the content to a different Web part zone.

#### <span id="page-408-0"></span>*Editing Content*

Editing allows you to do the following to a content item.

- **•** replace it with another item of the same type
- **•** move it to a different Web part zone
- **•** change its width and height

Editing does not allow you to change the content of any item.

To edit content, follow these steps.

- 1. Go to the personalization Web page. Your system administrator will tell you how to find it. In the sample database provided with **Ektron CMS400.NET**, the page is http://localhost/cms400demo/mypage.aspx.
- 2. Click **Personalize** to enter personalization mode.
- 3. The screen refreshes. If you have edit permission, **edit** appears on each content item's personalization menu (circled below).

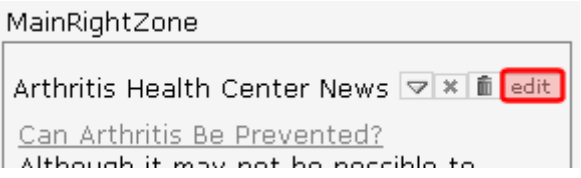

- 4. Click **edit** next to any content item.
- 5. The editor zone appears. Your system administrator determines its location on the page.

The fields in the editor zone vary depending on the type of content you are working with.

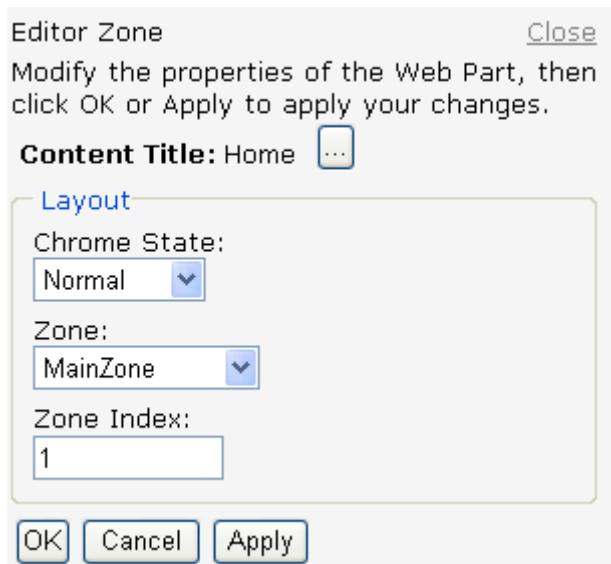

6. You can replace the content item with another of the same type. In the above illustration, you can replace the content block "Home."

To do so, click the button to the right of the title. When you do, a popup window prompts you to select a different item of the same type.

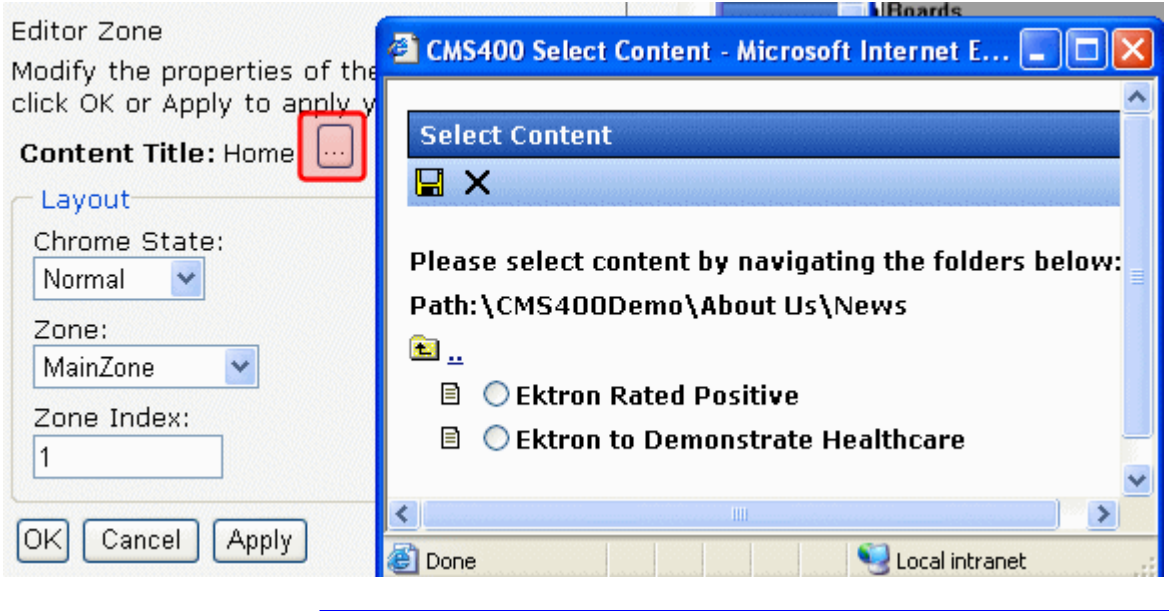

**NOTE** You cannot select another type of item. If needed, you can delete this content item and add a different type of item in its place.

> 7. If a **Zone** dropdown list appears in the Editor Zone, you can use it to move the selected item to another zone.

### <span id="page-410-0"></span>*Adding Content*

When you enter Add Content mode, a new screen zone appears, displaying content you can add to the page. Your system administrator determines which content items appear.

To add content, follow these steps.

1. Go to the personalization Web page. Your system administrator tells you how to find it.

In the sample database provided with **Ektron CMS400.NET**, the page is http://localhost/cms400demo/mypage.aspx.

- 2. Click **Personalize** to enter personalization mode.
- 3. The screen refreshes. If you have add permission, **Add Content** appears below the Personalization Manager (see below).

deliver indexed content via the W Personalize Manager **Add Content** Reset To Default Done Personalization For-⊙ Current User O Public Users

4. An add content zone appears. Your system administrator determines its location on the page.

Below is the add content zone on the sample page.

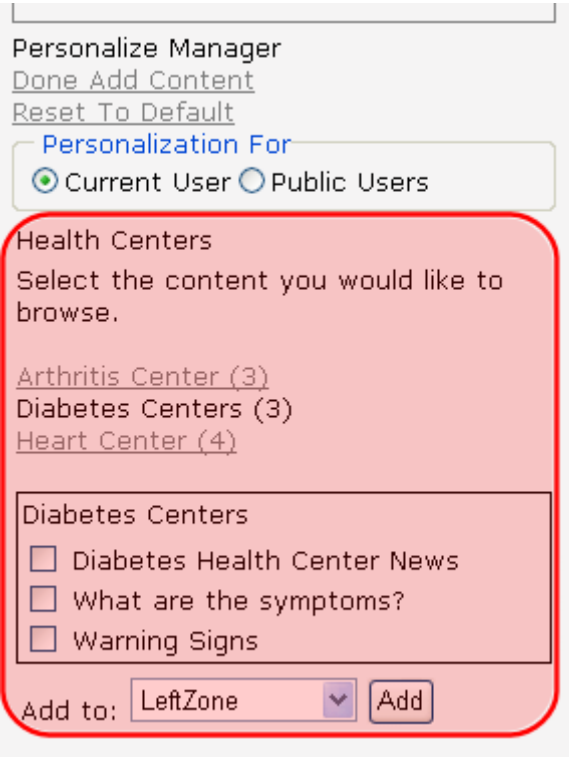

In this example, the administrator provided three categories of content, and each category has several items. When you select a category, its items appear below.

5. Select the items you want to display.

- 6. Select the zone in which you want to place them.
- 7. Click the **Add** button.
- 8. When you do not need to add more content, click **Done Add Content**.

#### <span id="page-412-1"></span>*Deleting Content*

You can only delete content that you added. (See ["Adding Content"](#page-410-0)  [on page 395\)](#page-410-0) When you delete content, you remove a version of it from its Web part zone. But, if it exists in another location on the same page or on any other page, it remains there. And, you can still add it to any Web part zone.

To delete content, follow these steps.

1. Go to the personalization Web page. Your system administrator will instruct you on how to find it.

In the sample database provided with **Ektron CMS400.NET**, the page is http://localhost/cms400demo/mypage.aspx.

- 2. Click **Personalize** to enter personalization mode.
- 3. A delete button appears on the personalization menu for any content item you added to the page. See illustration below.

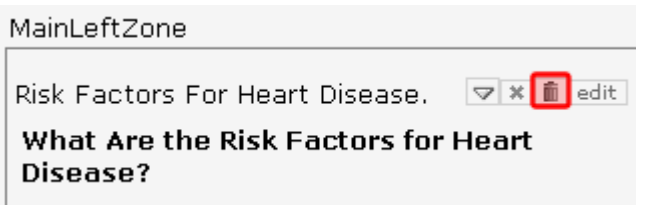

- 4. To remove that item from that Web part zone, click the delete button.
- 5. A warning message appears. Click **OK**.

#### <span id="page-412-0"></span>*Minimizing a Content Item*

There are two reasons for minimizing content:

**•** You want to reduce the clutter while working on a page in personalization mode. When you minimize, only the title and menu appear in the zone.

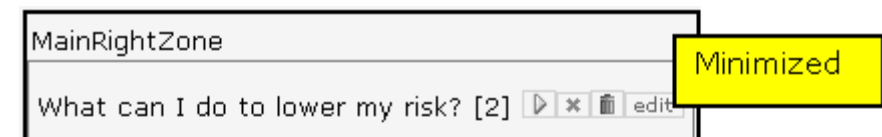

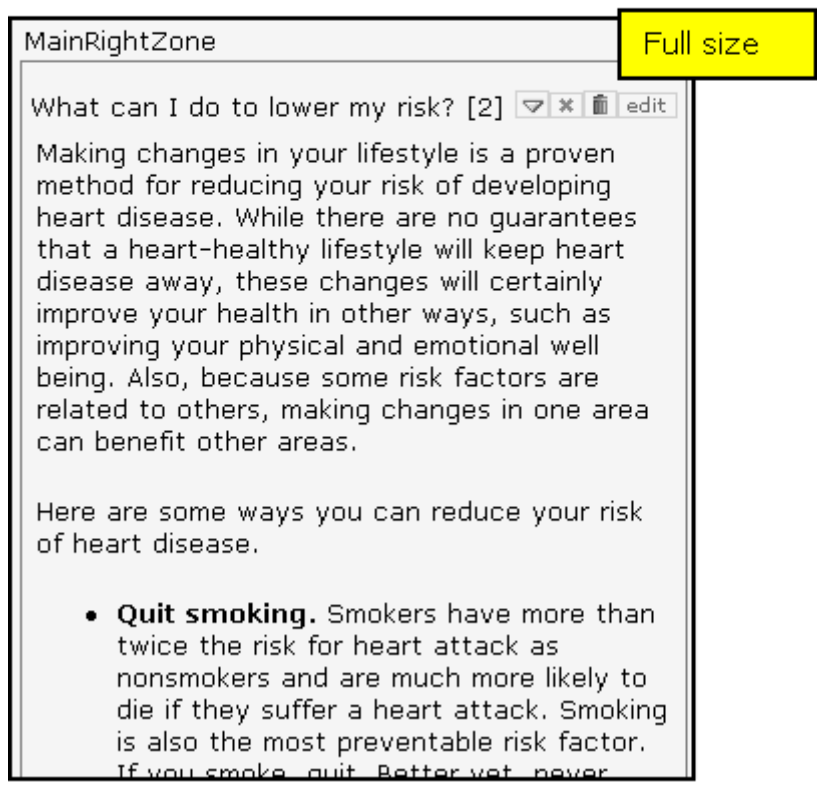

In this case, you would restore content to full size when you finish.

**•** You want to suppress the content for anyone visiting the page. For example, you are customizing a page for all site visitors, and want to temporarily hide a content item.

To minimize a content item, click the minimize button on the personalization menu (circled below).

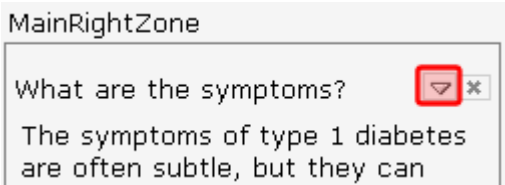

After you minimize, the button changes to a restore button (circled below). Click it to restore the content.

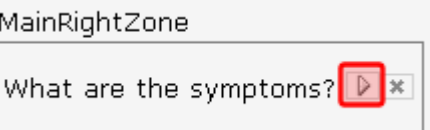

# <span id="page-414-0"></span>The Page Catalog

If your Webmaster has placed a Page Catalog on your personalization page, it only appears after you enter Add Content mode (click **Personalize > Add Content**). The Page Catalog looks something like the following.

> Select the content control you would like to browse.

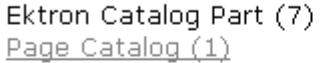

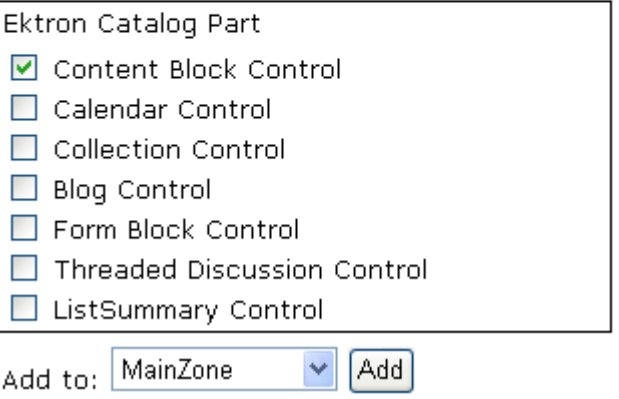

You can do two things from the catalog area.

- **•** Add to any Web Part Zone items that have been deleted from other Web Part Zones.
- **•** Add a type of content to any Web part zone. As you can see from the illustration above, you can add content, a calendar, a collection, a blog, etc.

After you add the content type, click **Done Add Content**. Then, within that content area, click **edit**. A new screen area appears. Use that area to define the content.

# <span id="page-416-0"></span>**Web Site Navigation Aids Working with Collections**

A collection is a list of content links offered to the readers of a Web page. In the following illustration, the circled content is an example of a collection on a Web page.

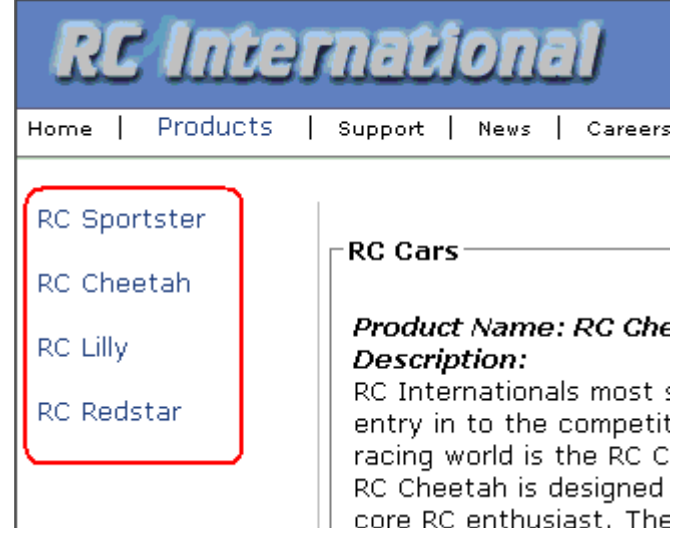

You can also use a collection to display listings such as job postings, press releases, and knowledge base articles. The following graphic illustrates a collection on the landing page of Ektron's Knowledge Base.

# **Highlighted Knowledge Base Articles** INFO: Release notes for eWebEditPro+XML v4.2 INFO: Release notes for eWebEditPro 4.2 INFO: eWebEditPro 3 & 4 JavaScript Object Model INFO: eWebEditPro error messages INFO: Windows XP Service Pack 2

This section explains how to create collections. Your system administrator then creates or updates a Web page to display the collections using the ecmCollection function or server control.

**NOTE** Your system administrator must assign to you permission to work with collections. For details, see the Collections chapter of the Ektron CMS400.NET Administrator Manual.

> This section explains how to find, create, and manage collections through the following subtopics.

- **•** ["Finding Collections" on page 402](#page-417-0)
- **•** ["Viewing a Collection" on page 405](#page-420-0)
- **•** ["Creating a Collection" on page 407](#page-422-0)
- **•** ["Editing Content in a Collection" on page 414](#page-429-0)
- **•** ["Reordering Collections List" on page 415](#page-430-0)
- **•** ["Editing Collection Information" on page 416](#page-431-0)
- **•** ["Deleting a Collection" on page 416](#page-431-1)
- **•** ["Working with Collections in a Multi-Language System" on](#page-432-0)  [page 417](#page-432-0)
- **•** ["Comparison of Collections, Menus, and the List Summary](#page-433-0)  [Features" on page 418](#page-433-0)

# <span id="page-417-0"></span>Finding Collections

Every collection is assigned to a folder. To find the collections assigned to any folder, navigate to it and click the Collection button  $(\bigotimes)$ . For more information, see "Finding a Collection by [Navigating to its Content Folder" on page 403.](#page-418-0)

Since collections can be assigned to any content folder, the Modules folder provides a central Collections folder, which displays *all* collections, regardless of their content folder. For more information, see ["Finding a Collection Using the Collections Folder"](#page-419-0)  [on page 404](#page-419-0).

## <span id="page-418-0"></span>**Finding a Collection by Navigating to its Content Folder**

To access collections for a content folder, follow these steps.

- 1. Click the content folder that contains the collection.
- 2. If you are using **Ektron CMS400.NET**'s multi-language support features, select the language by clicking **View > Language**. *See Also:* ["Working with Collections in a Multi-Language](#page-432-0)  [System" on page 417](#page-432-0)
- 3. Click **View > Collections**.
- 4. The View Collections screen appears.

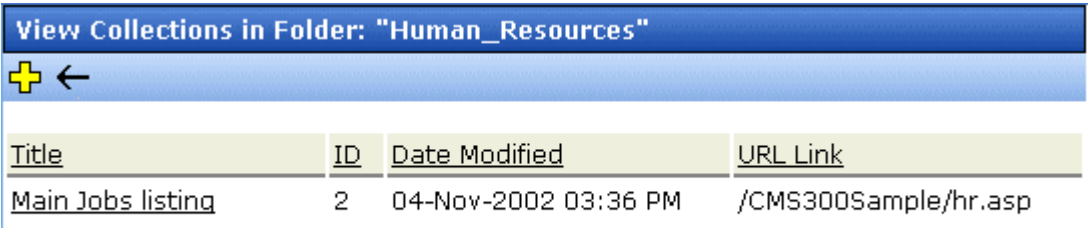

The screen displays each collection created for the folder. The following table explains each column.

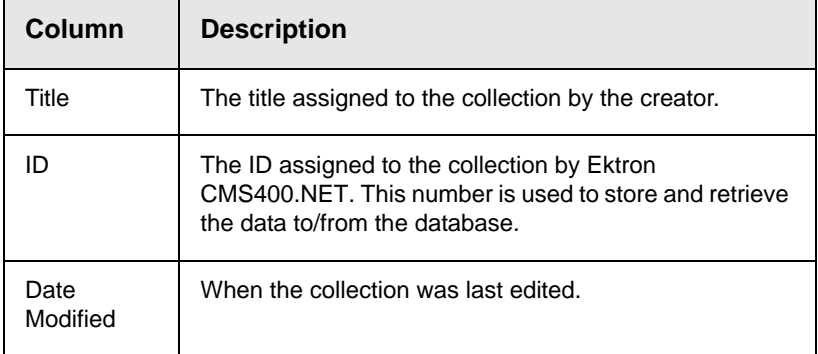

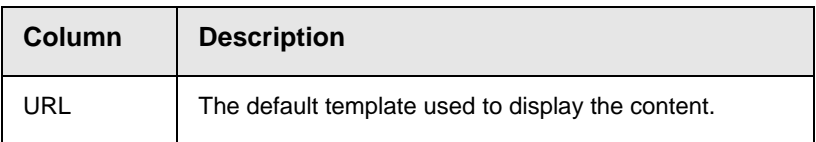

To learn more about a collection and perform tasks on it, proceed to ["Viewing a Collection" on page 405.](#page-420-0)

# <span id="page-419-0"></span>**Finding a Collection Using the Collections Folder**

To view *all* collections in *all* content folders, follow these steps.

- 1. From the Workarea, click **Modules** > **Collections**.
- 2. The Collections Report screen appears.

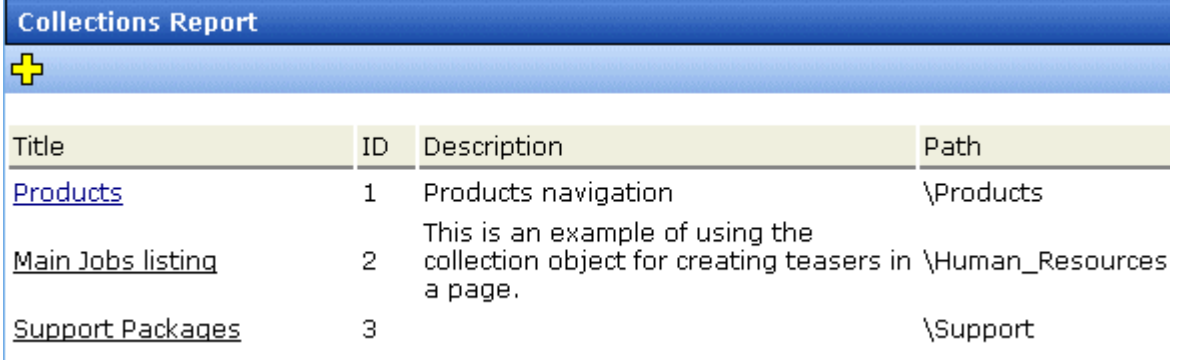

#### 3. The screen has four columns, described below.

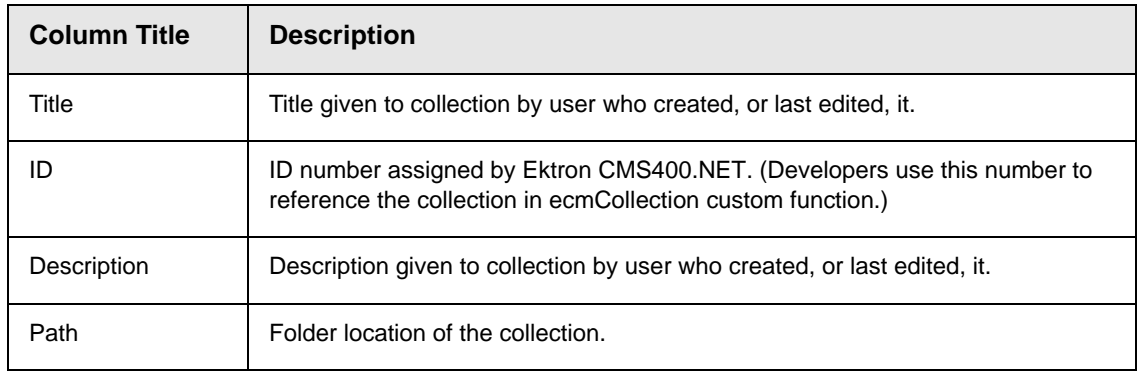

You can click any collection to view information about it and perform tasks on it. See ["Viewing a Collection" on page 405.](#page-420-0) You can also add a new collection. See ["Creating a Collection" on](#page-422-0)  [page 407](#page-422-0)

# <span id="page-420-0"></span>Viewing a Collection

To view a collection, follow these steps.

- 1. Select a collection using the procedure described in ["Finding a](#page-418-0)  [Collection by Navigating to its Content Folder" on page 403](#page-418-0) or ["Finding a Collection Using the Collections Folder" on](#page-419-0)  [page 404.](#page-419-0)
- 2. The View Collection screen appears.

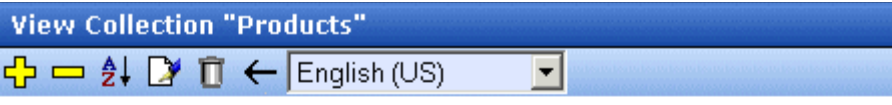

#### Title

- 目 RC Sportster
- 目 RC Cheetah
- 目 RC Lilly
- 目 RC Redstar

#### More info

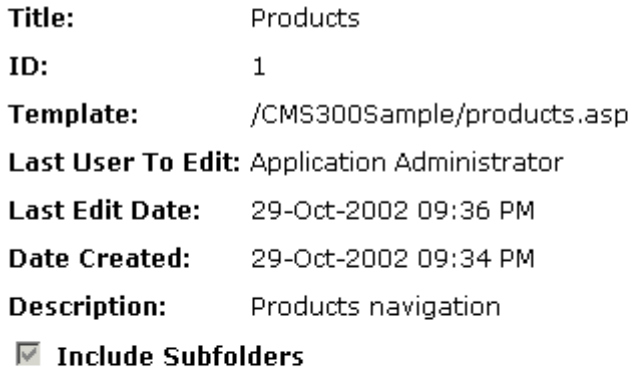

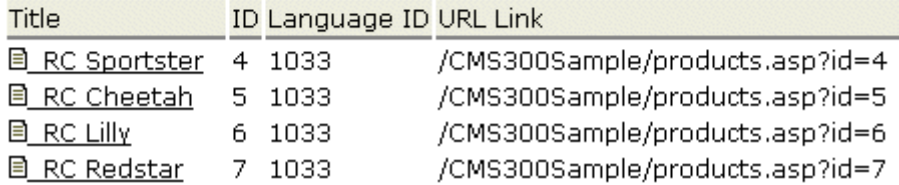

The screen displays each item in the collection. To learn more about a collection, click **More Info**. When you do, the lower section of the screen displays the following information about the collection.

- **•** title
- **•** description
- **•** ID number
- **•** template
- **•** last user who edited it
- **•** last date when it was edited
- **•** date it was created
- **•** whether or not the content folder's subfolders can be included
- **•** for each content item in the collection
	- a link to the content (click this to view and edit the content)
	- ID number
	- quicklink

## **Collections Toolbar**

The following table describes the collection toolbar buttons.

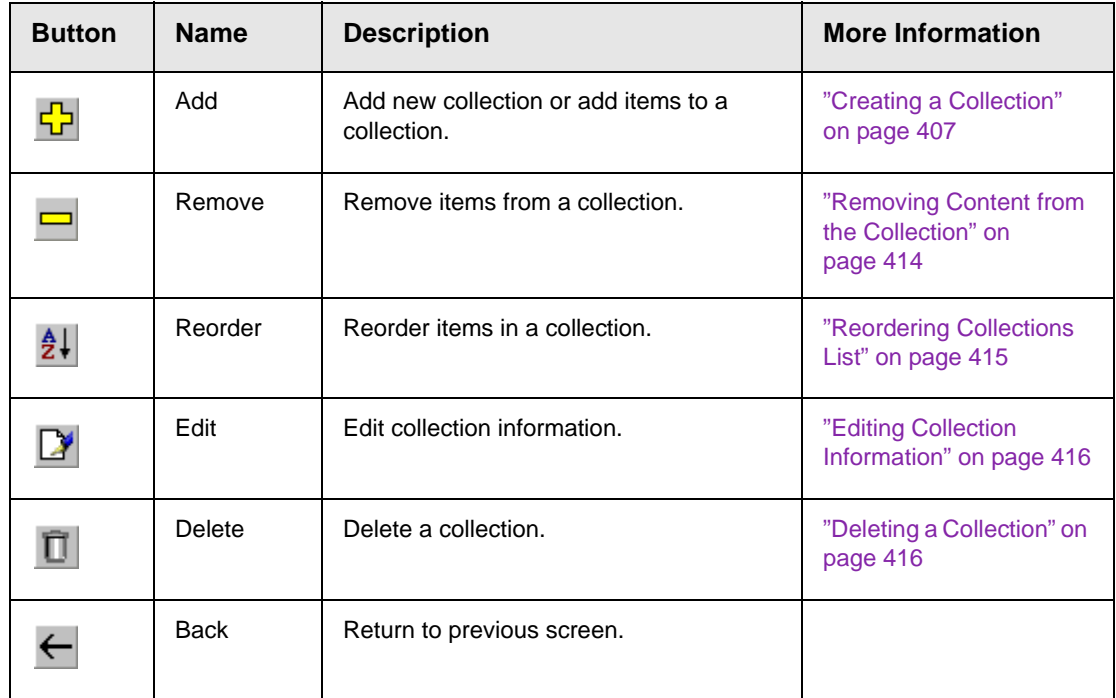

# <span id="page-422-0"></span>Creating a Collection

Creating a collection involves two steps:

**•** ["Adding a Collection" on page 408](#page-423-0)

**•** ["Assigning Content to the Collection" on page 410](#page-425-0)

The following sections explain each step.

**NOTE** This section explains creating a collection in a site that does not support multiple languages. If you want to create collections in several languages, see ["Working](#page-432-0)  [with Collections in a Multi-Language System" on page 417](#page-432-0).

*See Also:* ["Working with Collections" on page 401](#page-416-0)

## <span id="page-423-0"></span>**Adding a Collection**

To add a new collection, follow these steps.

- 1. Navigate to the content folder in which you want to create the collection.
- 2. If you are using **Ektron CMS400.NET**'s multi-language support features, select the language. *See Also:* ["Working with](#page-432-0)  [Collections in a Multi-Language System" on page 417](#page-432-0)
- 3. Click **New > Collection**.
- **NOTE** If you access the collection via the Collections folder, you cannot choose the collection's folder. It is automatically placed in the Content folder.
	- 4. The Add Collection screen appears.

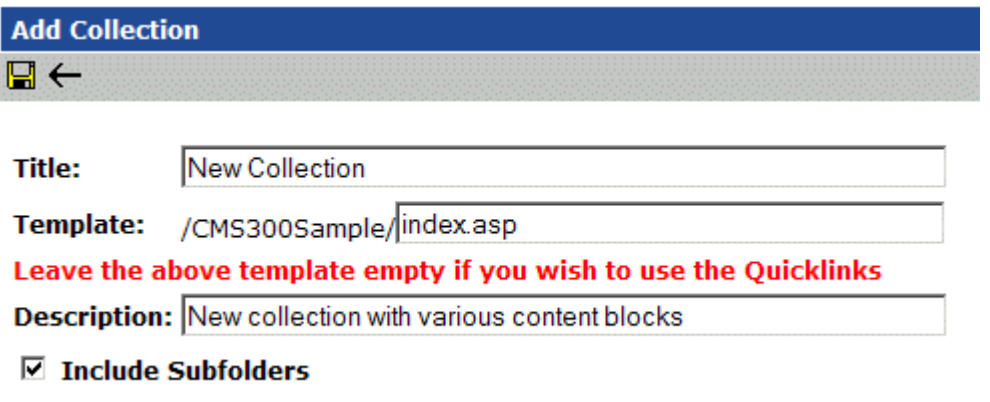

<span id="page-423-1"></span>5. Complete the screen using the following table.

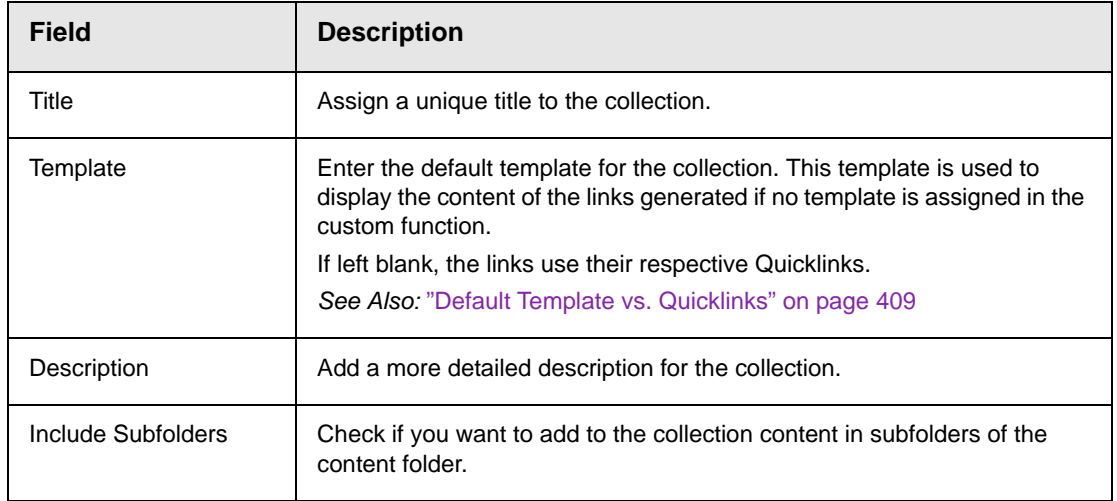

6. Click the Save button  $(\Box)$ .

You can now assign content to the collection. See ["Assigning](#page-425-0)  [Content to the Collection" on page 410](#page-425-0).

### <span id="page-424-0"></span>*Default Template vs. Quicklinks*

You can specify a template that determines the screen display for a collection when it is published on a Web page. (See your system administrator for information about **Ektron CMS400.NET** templates.) Or, you can disable the template and, instead, use Quicklinks to determine the page template. (*See Also:* ["Quicklinks and Forms"](#page-153-0)  [on page 138](#page-153-0))

If you specify a *template*, all content in the collection uses the same screen elements other than the specific content. For example, the page header, footer and information in the right frame of the screen are all the same. On the other hand, if you use *Quicklinks*, every page in the collection uses its original template. As a result, the surrounding information may change for every content item in the collection.

Here is an example of links using Quicklinks. Notice that content uses several templates. As a result, when a user clicks content in the collection, the screen information around the content changes according to its template.

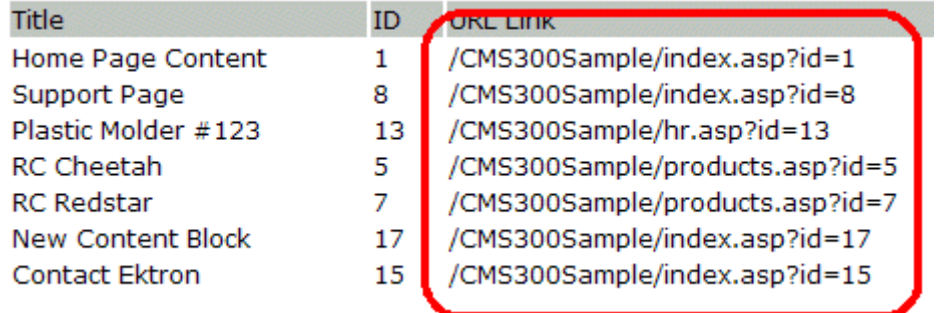

Here is an example of links when using a template named index.asp. In this case, all pages have the same information surrounding the content.

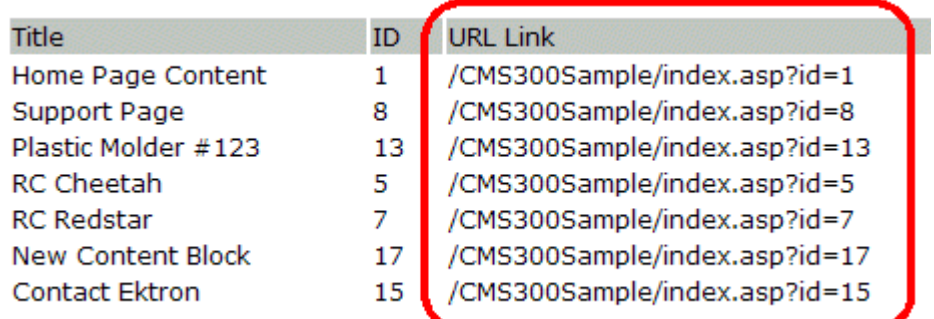

To toggle between a default template and Quicklinks, follow these steps.

- 1. Access the Edit Collection screen for the collection you want to edit.
- 2. Modify the **Template** field.
- 3. Click the Save  $\left(\frac{\Box}{\Box}\right)$  button.

## <span id="page-425-0"></span>**Assigning Content to the Collection**

After a collection is created, your next step is to assign content to it. To do so, follow these steps.

- **NOTE** When viewing a Collection on the Web site, the last published version of content appears. If the content has never been published, nothing appears.
	- 1. Access the collections screen for the content folder in which you want to add the collection, as described in ["Finding a](#page-418-0)  [Collection by Navigating to its Content Folder" on page 403.](#page-418-0)
	- 2. Access the View Collection Screen, as described in ["Viewing a](#page-420-0)  [Collection" on page 405](#page-420-0).
	- 3. Click the collection to which you want to assign content.

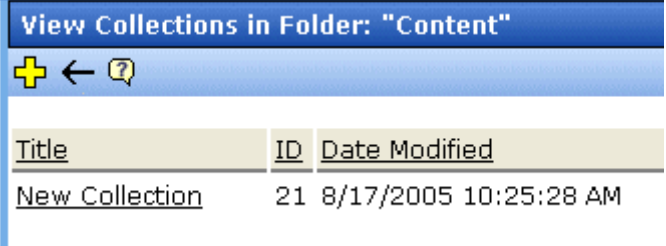

- 4. The View Collection screen appears.
- 5. Accept or change the language.

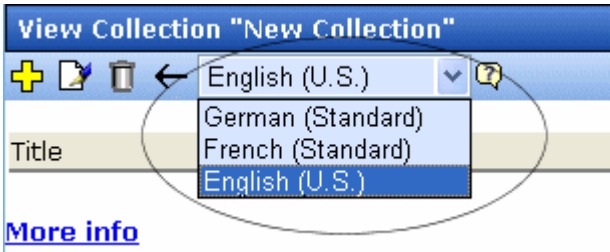

- 6. Click the Add button  $(\frac{1}{2})$ .
- 7. The Add Items to Collection screen appears, displaying
- **•** all subfolders within the selected folder (Subfolders are available if the **Include subfolders** checkbox was checked for the collection.)
- **•** content in the selected folder that is not part of the collection.

Note that the file types selection remembers your most recent choice and can filter which files appear. You can change the selection if desired.

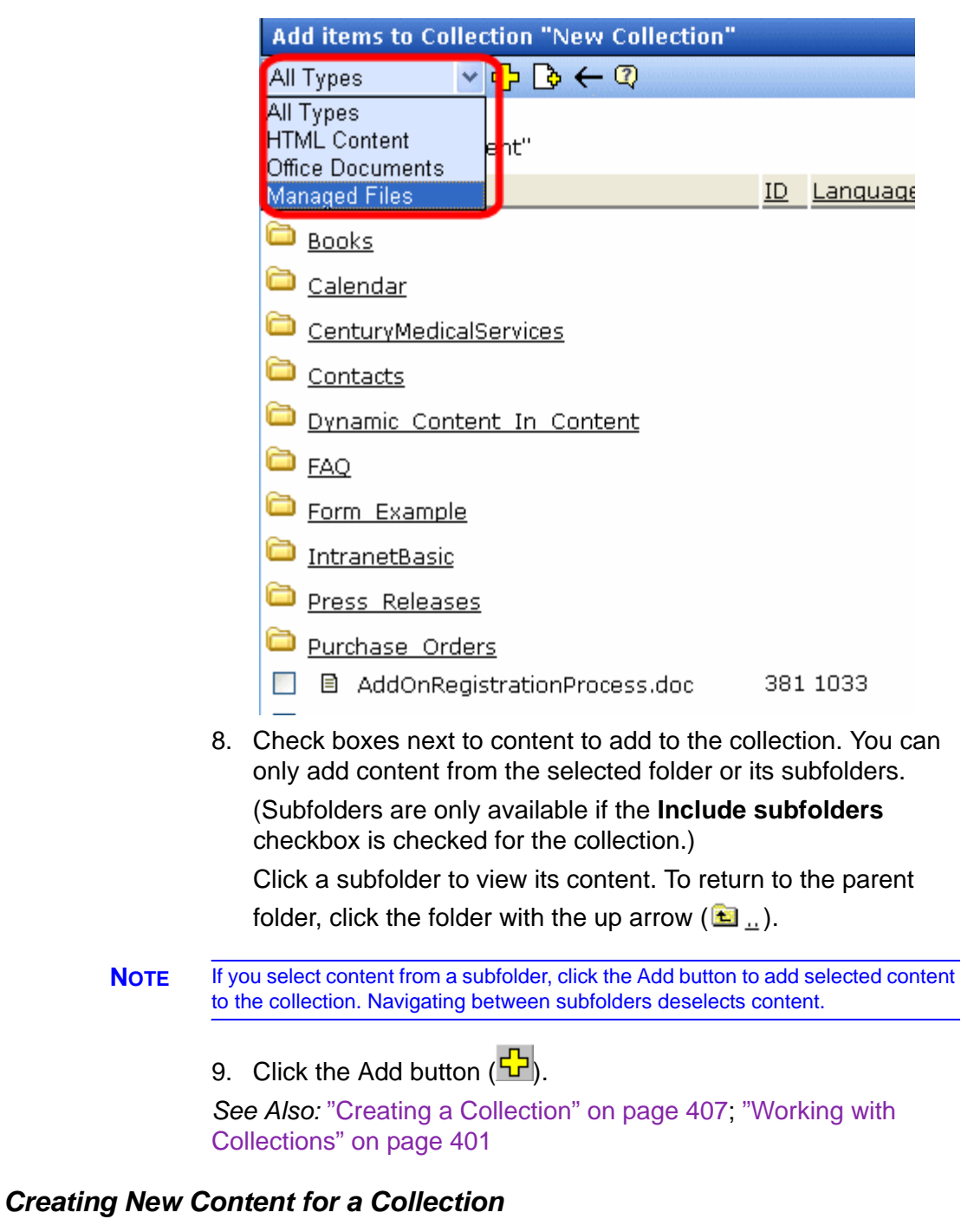

You can create new content while adding content links to a collection. To add content, follow these steps.

- 1. Access the View Collections screen for the content folder in which you want to add the collection, as described in ["Finding a](#page-418-0)  [Collection by Navigating to its Content Folder" on page 403.](#page-418-0)
- 2. Access the View Collection Screen for a collection, as described in ["Viewing a Collection" on page 405.](#page-420-0)
- 3. If you are using **Ektron CMS400.NET**'s multi-language support, select the language of the collection.
- 4. Click the Add button ( $\left(\frac{1}{2}\right)$ ).
- 5. The Add Items to Collection screen appears.
- 6. If your collection includes subfolders and you want to add the content to one of them, navigate to that subfolder. Otherwise, proceed to the next step.
- 7. Click the Add Content button  $(\lceil \frac{1}{2} \rceil)$ .
- 8. The Add Content screen appears. If you are using **Ektron CMS400.NET**'s multi-language support, the content's language appears next to the title. The language is derived from the collection's language and cannot be changed.

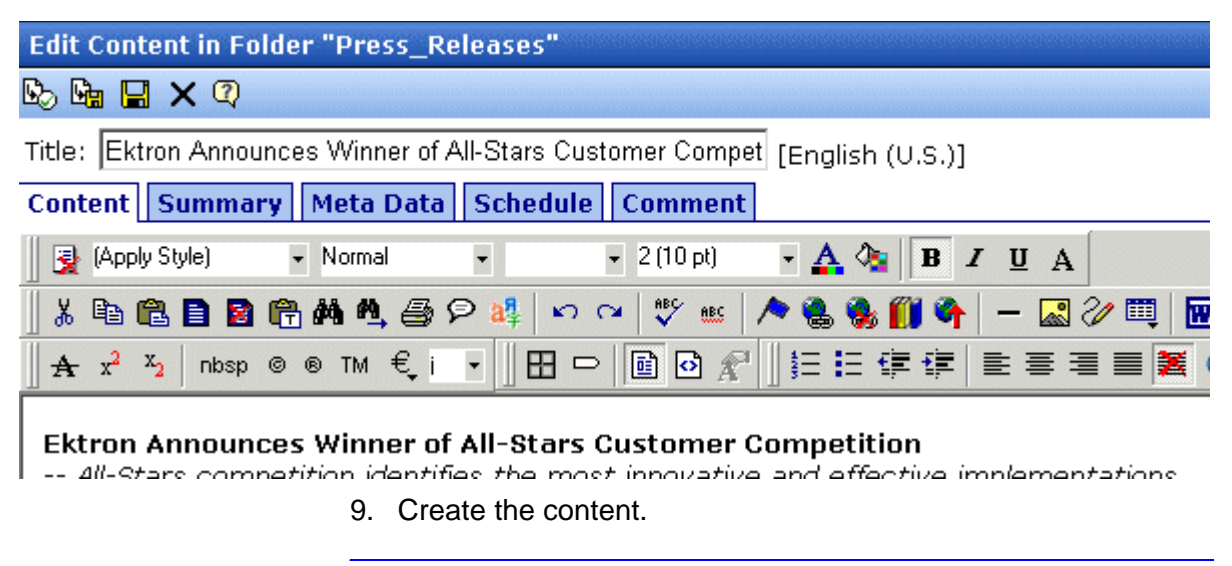

**NOTE** Refer to ["Adding Content" on page 45](#page-60-0) for additional information about creating new content.

10. Click a workflow option in the Add Content screen.

- 11. The Add Content screen closes, and the new content link appears in the list of links available to the collection.
- 12. Check off the content you created and other content.

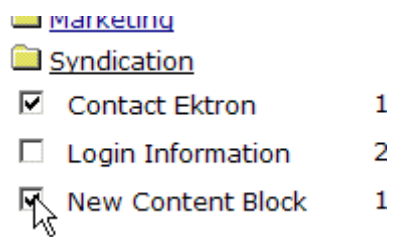

13. Click the Add button  $(\frac{1}{2})$  to add the content to the collection.

# <span id="page-429-0"></span>Editing Content in a Collection

After a collection is created, you can add or remove links to and from it.

## **Adding Content to the Collection**

For information about adding content links to a collection, see ["Assigning Content to the Collection" on page 410.](#page-425-0)

## <span id="page-429-1"></span>**Removing Content from the Collection**

To remove a content link from a collection, follow these steps.

- 1. Access the collections screen for the content folder in which you want to add the collection, as described in ["Finding a](#page-418-0)  [Collection by Navigating to its Content Folder" on page 403.](#page-418-0)
- 2. Access the View Collection Screen, as described in ["Viewing a](#page-420-0)  [Collection" on page 405](#page-420-0).
- 3. Click the Remove button  $($   $\Box$ ).
- 4. The Delete Items from Collection screen appears.

5. Check boxes next to links that you want to delete.

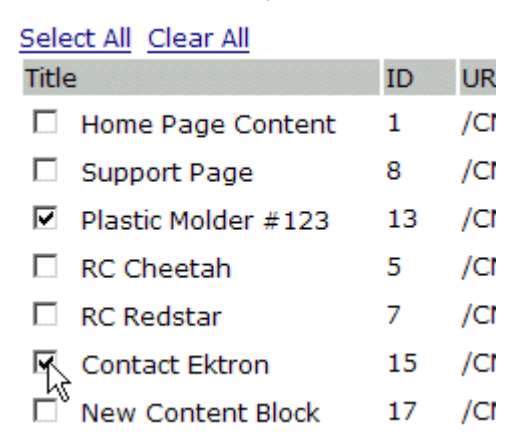

Click **Select All** to select all boxes.

Click **Clear All** to remove all check marks.

6. Click the Delete button  $(\Box)$ .

# <span id="page-430-0"></span>Reordering Collections List

After a collection is created, and more than one content item is assigned to it, you can reorder the collections list. To do so, follow these steps.

- 1. Access the collections screen for the content folder in which you want to add the collection, as described in ["Finding a](#page-418-0)  [Collection by Navigating to its Content Folder" on page 403.](#page-418-0)
- 2. Access the View Collection Screen, as described in ["Viewing a](#page-420-0)  [Collection" on page 405](#page-420-0).
- 3. Click the Reorder button  $(\frac{1}{2})$ .
- 4. The Reorder Collection screen appears.

**Reorder Collection "Support Packages"**  $\mathbf{H} \leftarrow$ 

> **Internal Support Policies** RC International Support Support Request Form

**First** 

- 5. Click the content whose order you want to change.
- 6. Click the up or down arrow to move the content in either direction.
- 7. Repeat steps five and six until you set the desired order.
- 8. Click the Update button  $\left(\blacksquare\right)$ .

# <span id="page-431-0"></span>Editing Collection Information

To edit information about a collection, follow these steps.

- 1. Access the collections screen for the content folder in which you want to add the collection, as described in ["Finding a](#page-418-0)  [Collection by Navigating to its Content Folder" on page 403.](#page-418-0)
- 2. Access the View Collection Screen, as described in ["Viewing a](#page-420-0)  [Collection" on page 405](#page-420-0).
- 3. Click the collection whose information you want to change.
- 4. Change any of the field values. For documentation of the fields, see ["Complete the screen using the following table." on](#page-423-1)  [page 408.](#page-423-1)

# <span id="page-431-1"></span>Deleting a Collection

When you no longer want a collection, you can delete it. To delete a collection, follow these steps.

- 1. Access the collections screen for the content folder in which you want to add the collection, as described in ["Finding a](#page-418-0)  [Collection by Navigating to its Content Folder" on page 403.](#page-418-0)
- 2. Access the View Collection Screen, as described in ["Viewing a](#page-420-0)  [Collection" on page 405](#page-420-0).
- 3. Click the Delete button  $(\Box)$ .
- 4. A confirmation message appears.
- 5. Click **OK** to proceed.
## Working with Collections in a Multi-Language System

In a multi-language **Ektron CMS400.NET** system, you can create a language-specific edition of each collection. For example, prior to the 4.7 Release, the RC International sample site's products page had a collection in the default application language (English unless you change it). From 4.7 on, you can create an edition of a collection in every enabled language.

When a visitor to your site selects a language then navigates to a page with a collection, **Ektron CMS400.NET** displays the collection in the selected language if available. If not, **Ektron CMS400.NET** displays nothing.

**NOTE** Note the contrast between the collections and content: if a collection is not available in the selected language, nothing appears. But if content is not available in the selected language, content in the default language appears.

> When creating a collection for a foreign language, decide if you want to create

- **•** a foreign edition of an existing collection, or
- **•** a new collection in a foreign language

For example, if you want to provide several versions of a single page that change depending on the language selected by the user, see ["Creating a Language-Specific Collection if Another Edition](#page-432-0)  [Exists" on page 417](#page-432-0).

On the other hand, if you are creating a collection to appear only on a foreign language page, and no other edition of the collection will appear on your site, see ["Creating a Language-Specific](#page-433-0)  [Collection if Another Edition Does Not Exist" on page 418.](#page-433-0)

You can only add content in the language of a collection. So, create the content first, then create the collection that links to them.

## <span id="page-432-0"></span>**Creating a Language-Specific Collection if Another Edition Exists**

1. Click the content folder in which your collection exists. The folder's contents are displayed.

- 2. Click **View > Collections**.
- 3. The View Collections screen is displayed.
- 4. Select the collection that you want to translate.
- 5. From the Add drop-down list, select the language of the new collection.
- 6. Using the Add button  $(\frac{1}{2})$ , select the content to add to the collection. Navigate through the folders to the content you want to add. You can only add content in the selected language.

## <span id="page-433-0"></span>**Creating a Language-Specific Collection if Another Edition Does Not Exist**

- 1. Navigate to the folder in which you will create the collection.
- 2. Click **View > Collections**. The View Collections screen is displayed.
- 3. Click the Add button  $(\frac{1}{2})$  and enter basic information about the collection. (This screen is described in ["Creating a](#page-422-0)  [Collection" on page 407](#page-422-0).)
- 4. The View Collections in Folder screen appears. Click the collection you just created.
- 5. From the Add drop-down list, select the language of the new collection.
- 6. Using the Add button ( $\frac{1}{2}$ ), select the content to add to the collection. Navigate through the folders to the content you want to add. You can only add content in the selected language.

## Comparison of Collections, Menus, and the List Summary Features

A menu, a collection, and the ListSummary function are similar in that they let you add a list of links to a Web page. The following table compares these features to help you understand which one would best accommodate your needs for a particular page.

**NOTE** To implement these features, the assistance of a developer is required.

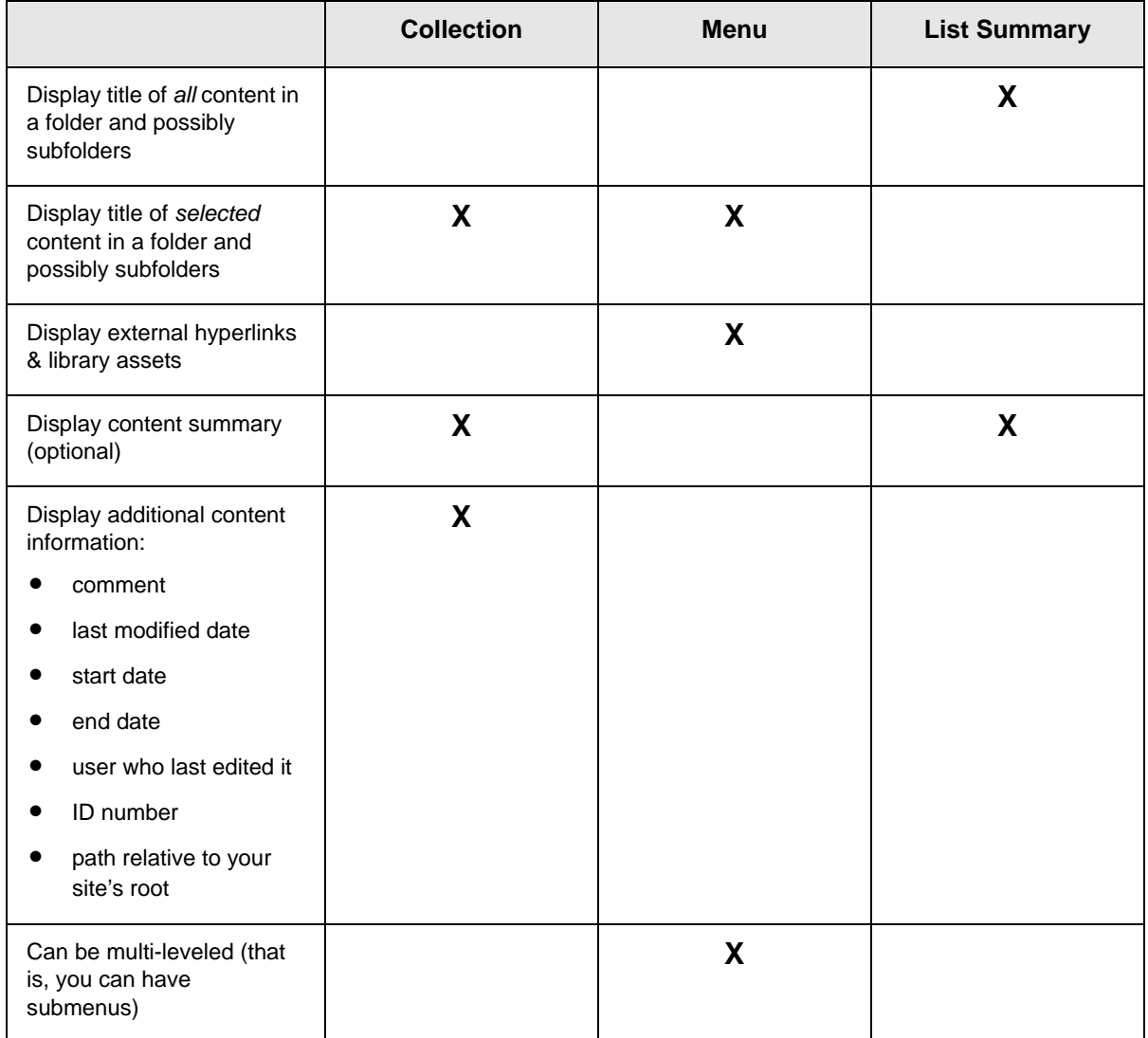

# <span id="page-435-0"></span>**Working with Menus**

**Ektron CMS400.NET**'s Menu feature lets users create and maintain a dropdown menu system for your Web site. The menu options can link to content, library assets, external hyperlinks, and submenus. Below is a sample menu.

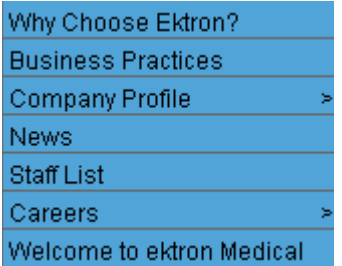

In this example (delivered with **Ektron CMS400.NET**), the menu appears when a site visitor moves the cursor over **About Us** on the home page.

However, if a content contributor with permission to edit menus signs in to **Ektron CMS400.NET** then views the menu, it has additional options for editing the menu or adding content.

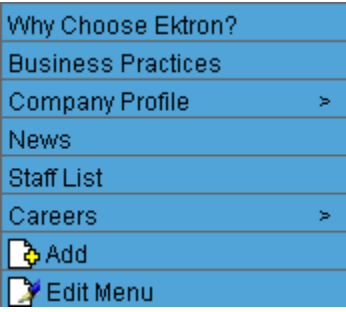

**NOTE** For more information on adding content, see ["Adding Content" on page 45](#page-60-0). To learn more about Menu permissions, see the **Ektron CMS400.NET** Administrator Manual section "Web Site Navigation Aids" > "Menus."

This chapter describes the following aspects of managing menus:

- **•** what they are
- **•** how they can be used
- **•** how to the add, edit, view and delete a them

## **What's In This Chapter**

The following topics explain Menus.

- **•** ["The Structure of Menus and Menu Items" on page 421](#page-436-0)
- **•** ["Access to the Menus Feature" on page 422](#page-437-0)
- **•** ["Adding a New Menu" on page 423](#page-438-0)
- **•** ["Adding a Menu Item" on page 429](#page-444-0)
- **•** ["Editing a Menu" on page 438](#page-453-0)
- **•** ["Editing a Menu Item" on page 440](#page-455-0)
- **•** ["Viewing a Menu" on page 443](#page-458-0)
- **•** ["Reordering Menu Items" on page 446](#page-461-0)
- **•** ["Deleting a Menu" on page 447](#page-462-0)
- **•** ["Deleting a Menu Item" on page 448](#page-463-0)
- **•** ["Working with Menus in a Multi-Language System" on](#page-464-0)  [page 449](#page-464-0)

## <span id="page-436-0"></span>The Structure of Menus and Menu Items

Menus have the following structure:

- **• menu** top level structure that is a placeholder for menu items and submenus. It is assigned to a content folder. A menu identifies a page template used to display menu options that are content.
- **• menu item** the individual options on a menu; can be any of the following
	- content of any type
	- library asset
- external hyperlink (link to a page outside your Web site)
- submenu (a link to another menu. In the illustration below, the menu on the right is a submenu. It appears when the user hovers the cursor over **Company Profile**. The right arrow indicates a submenu is available.)

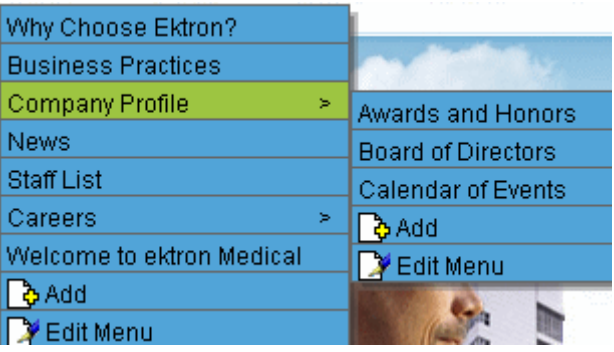

## <span id="page-437-0"></span>Access to the Menus Feature

There are three ways to access the Menus feature:

- **•** the Workarea, by choosing the associated content folder then clicking **View > Menus**
- **•** the Workarea, by choosing **Modules > Menus**
- **•** the **Edit Menu** option on the sample menu displayed above

If you choose the first or second option, you select a specific menu. Then, it appears on the View Menu screen. For the third option, the selected menu appears on the View Menu screen.

From the View Menu screen, you can perform the following actions on a menu.

- **•** Create a new menu
- **•** Edit its information (for example, the URL and template link)
- **•** Translate it
- **•** Delete it
- **•** Add or remove items
- **•** Change the sequence of menu items
- **•** Edit menu items
- **•** For submenus
	- add /remove items
	- change sequence of menu items
	- edit menu information
	- edit menu items

## Managing Menus

Ektron CMS400.NET gives you the flexibility to add, edit, view and delete a menu. The following sections explain how to do that.

- **•** ["Adding a New Menu" on page 423](#page-438-0)
- **•** ["Adding a Menu Item" on page 429](#page-444-0)
- **•** ["Adding New Content to a Menu via Navigation Link on a Web](#page-452-0)  [Page" on page 437](#page-452-0)
- **•** ["Editing a Menu" on page 438](#page-453-0)
- **•** ["Editing a Menu Item" on page 440](#page-455-0)
- **•** ["Viewing a Menu" on page 443](#page-458-0)
- **•** ["Reordering Menu Items" on page 446](#page-461-0)
- **•** ["Deleting a Menu" on page 447](#page-462-0)
- **•** ["Deleting a Menu Item" on page 448](#page-463-0)
- **•** ["Working with Menus in a Multi-Language System" on](#page-464-0)  [page 449](#page-464-0)

## <span id="page-438-0"></span>**Adding a New Menu**

You can create a menu by navigating to a folder or by choosing **Modules > Menus** from the left frame of the Workarea. If you choose **Modules > Menus,** you cannot select the menu's folder - it is automatically assigned to the root folder. In contrast, if you create a menu after choosing a content folder, it is assigned to the selected folder.

## *Adding a Menu via Content Folder*

- 1. Navigate to a content folder.
- 2. The current language appears as a flag next to the screen title. To create the menu in this language, proceed to the next step.

To change the language of the new menu, click **View > Language** and select the new language.

- 3. Click **New > Menu**.
- 4. The Add Menu screen appears.

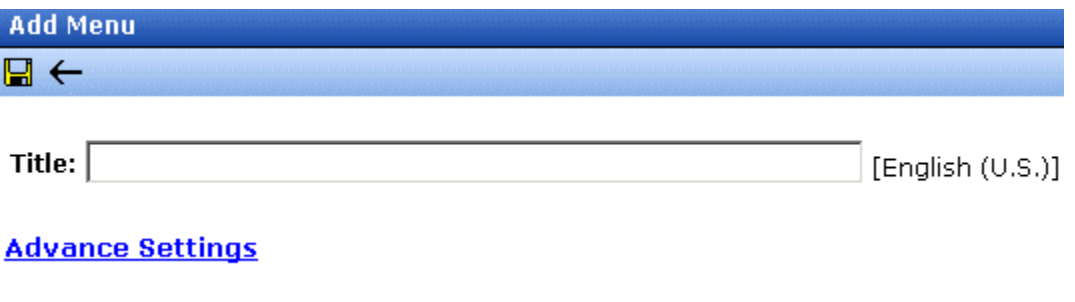

5. At minimum, a menu requires a title. If you want to add more information, click **Advance Settings**. When you do, the lower section of the screen appears as shown below.

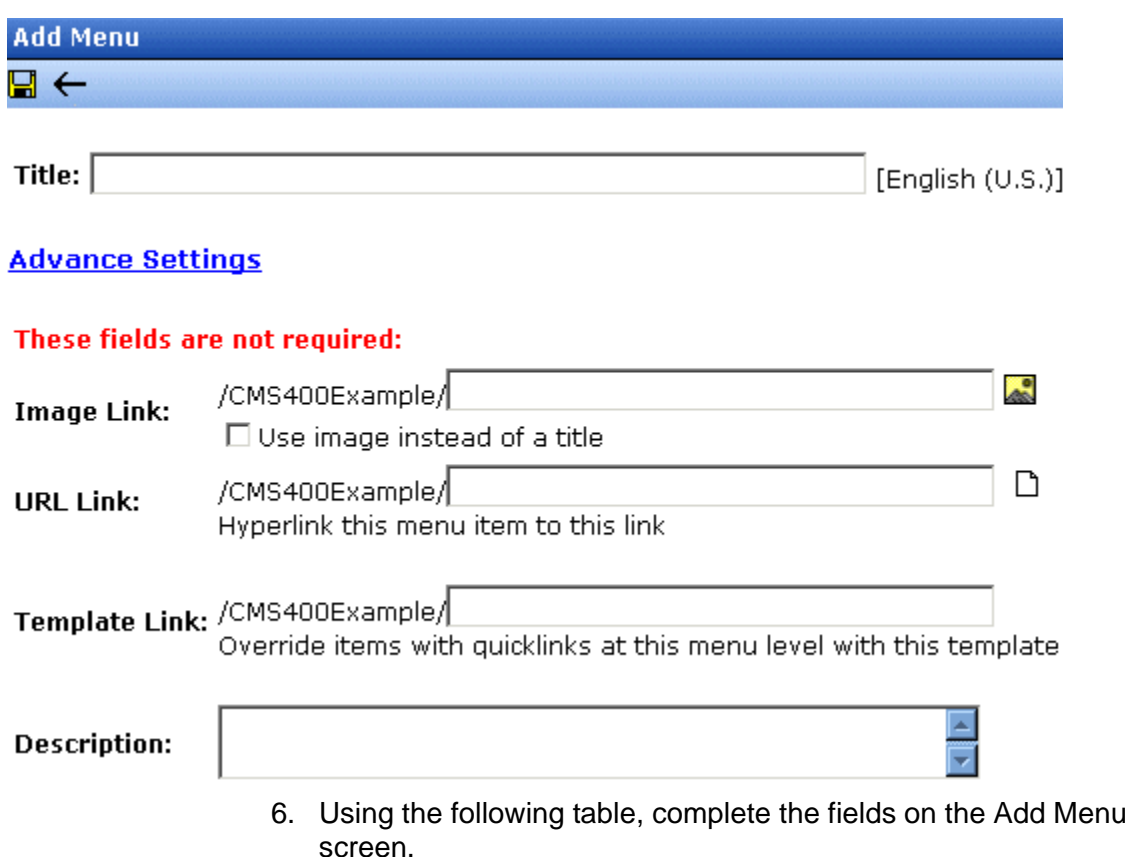

## <span id="page-440-0"></span>*Fields on the Add/Edit Menu Screen*

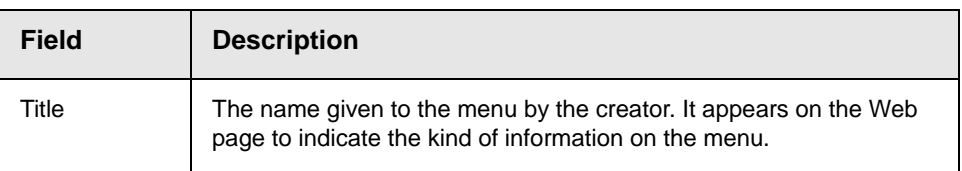

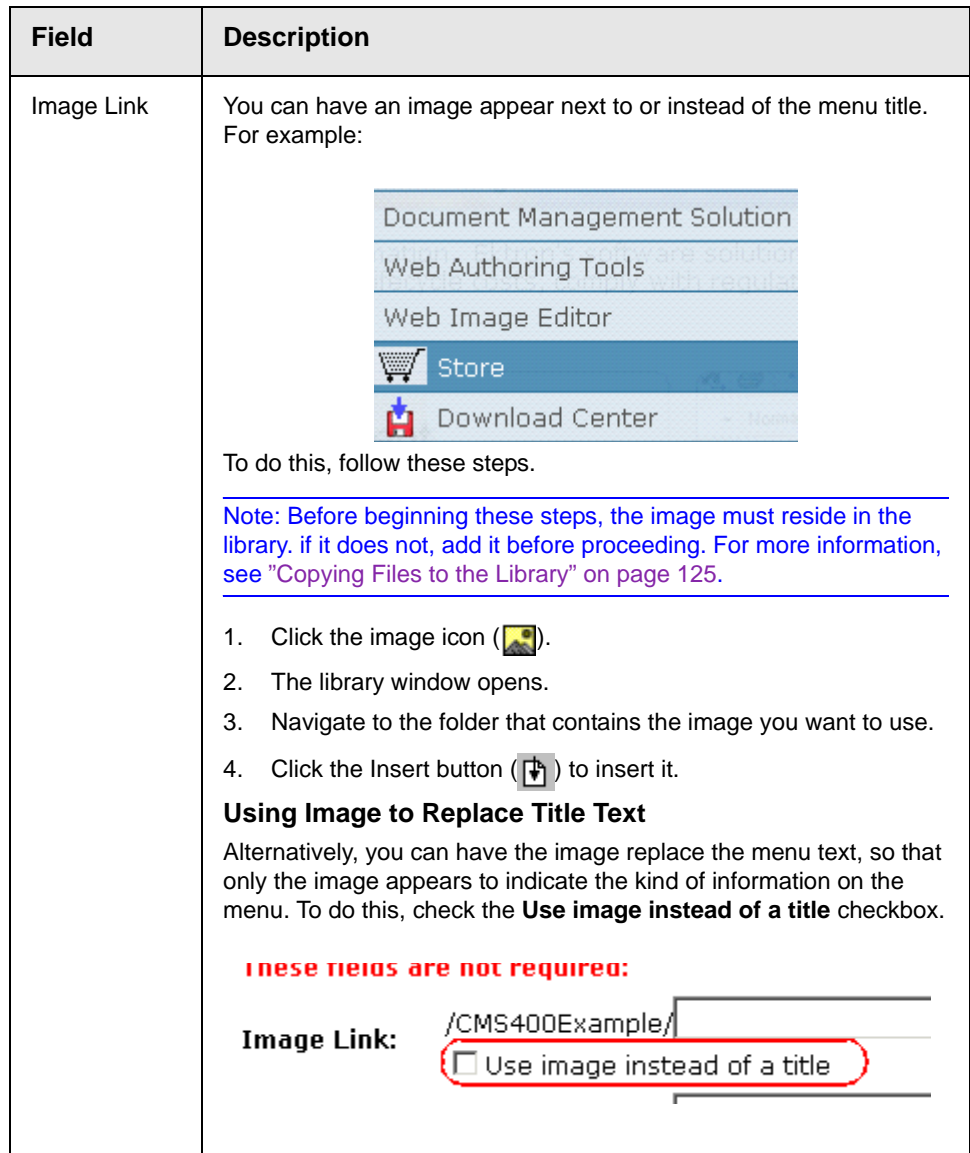

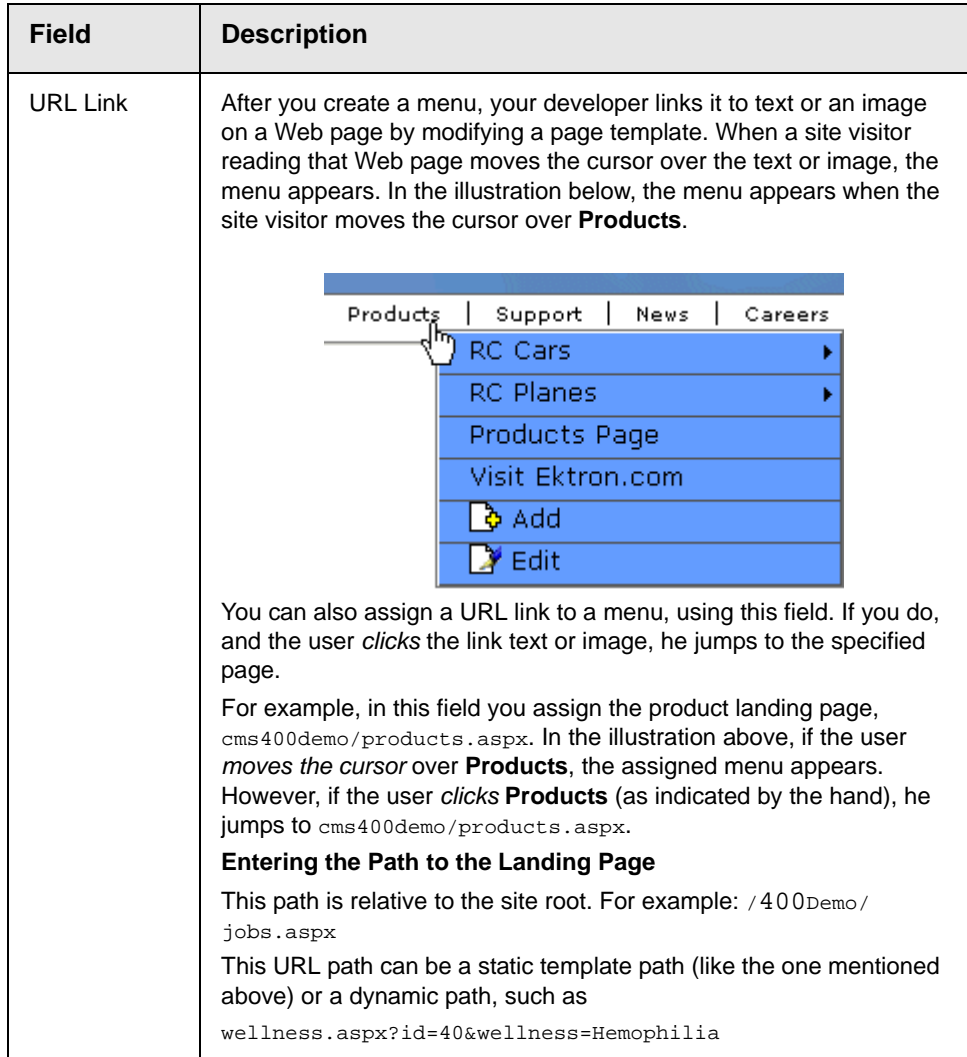

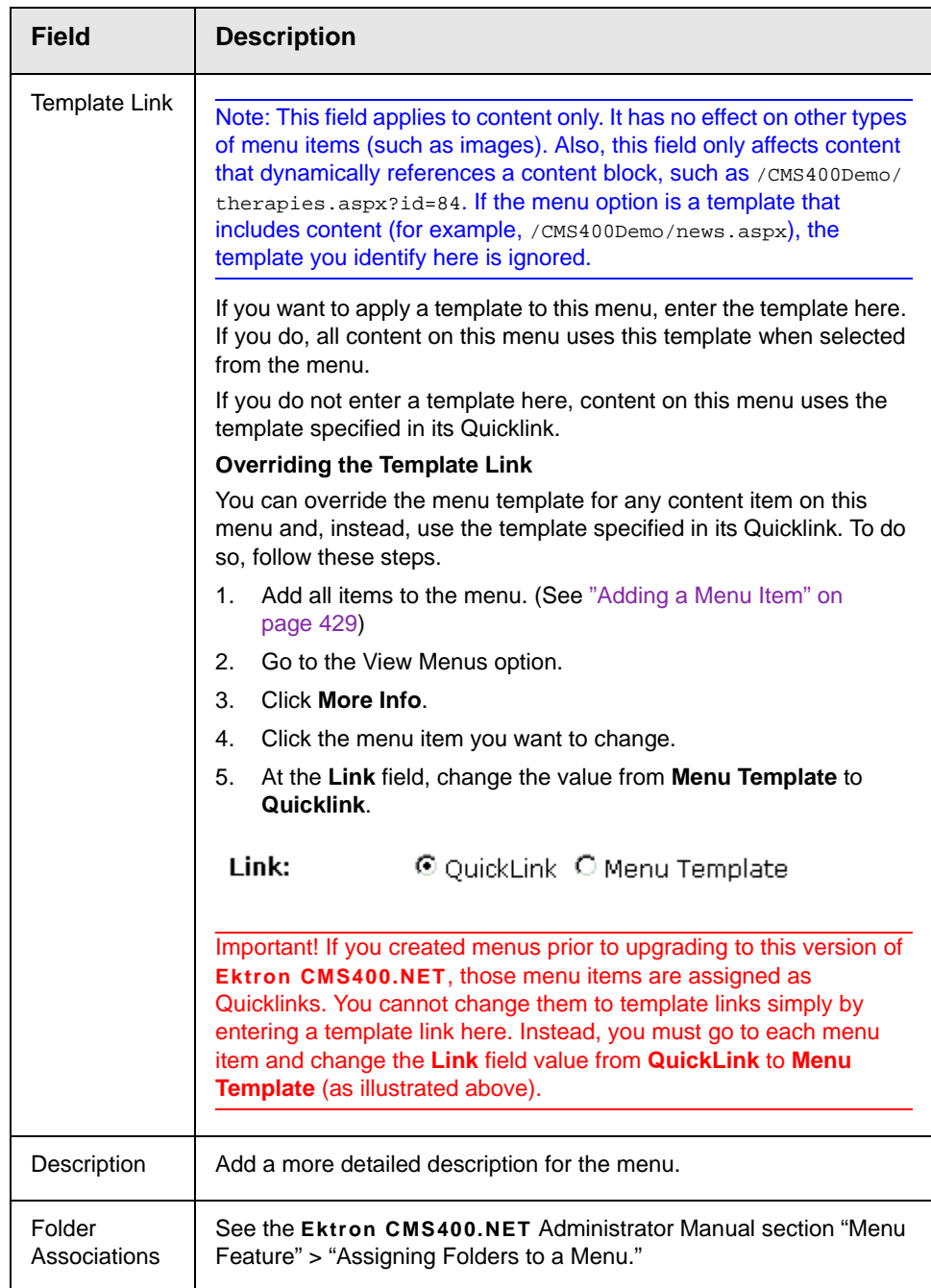

6. Click the Save button  $(\Box)$ .

With the menu added, you may assign menu items to it. See ["Adding a Menu Item" on page 429.](#page-444-0)

### <span id="page-444-2"></span>*Adding a Menu via the Menus Module*

- 1. From the left frame of the Workarea, click **Modules > Menus**.
- 2. Click the Add Menu button  $(\frac{1}{2})$ .
- 3. The Add Menu screen appears.

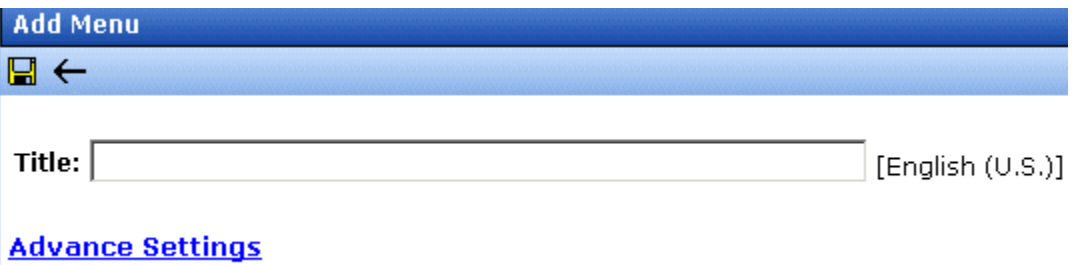

4. To complete the fields on the Add Menu screen, see ["Fields on](#page-440-0)  [the Add/Edit Menu Screen" on page 425](#page-440-0).

With the menu added, you may assign menu items to it. See ["Adding a Menu Item" on page 429.](#page-444-0)

## <span id="page-444-0"></span>**Adding a Menu Item**

Similar to being able to add, edit, view or delete a menu, Ektron CMS400.NET also allows you to add, edit, view and delete a menu items. *See Also:* ["The Structure of Menus and Menu Items" on](#page-436-0)  [page 421](#page-436-0)

#### <span id="page-444-1"></span>*Adding a Menu Item via Content Folder*

To add a menu item via a content folder, follow these steps.

- 1. Navigate to the content folder that contains the menu to which you want to add items.
- 2. Click **View > Menus**.
- 3. Click the menu that you want to add items to.
- 4. In the View Language dropdown list, select the language of the menu. *See Also:* ["Working with Menus in a Multi-Language](#page-464-0)  [System" on page 449](#page-464-0)
- 5. The View Menu screen opens, displaying the items already on the menu. Submenus look like a folder with a plus sign to the left  $(\Box \Box)$ .
- 6. To add a new item to the selected menu or any submenus on it, move the cursor over the menu item and click **Add** from the popup menu.

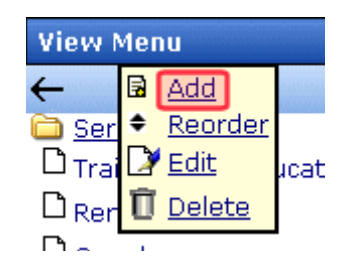

- **NOTE** When moving the cursor to the popup menu, avoid moving across other menus or options. When you move across another menu or option, it may become selected instead of the item you want to work with.
	- 7. The Add New Item screen appears. Use the table below to select a type of menu item and follow the steps to add it.

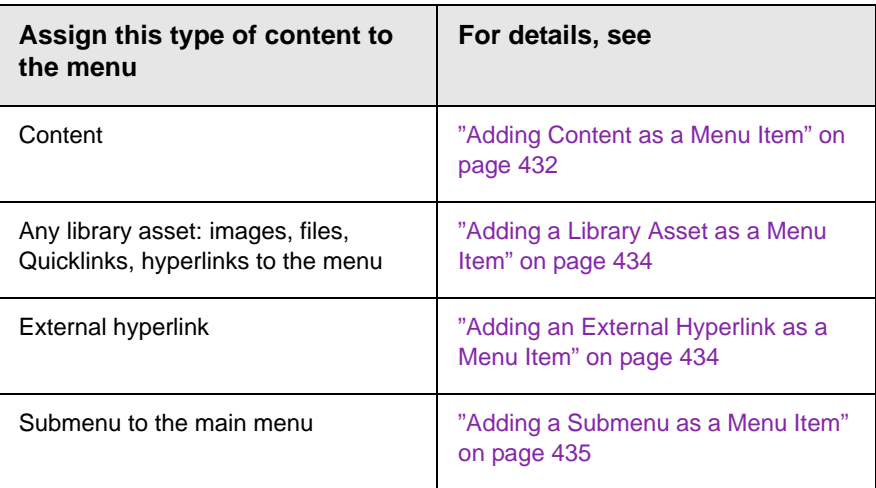

## <span id="page-445-0"></span>*Adding a Menu Item via Menus Module*

To add a menu item via the Menus module, follow these steps.

- 1. From the left frame of the Workarea, click **Modules > Menus**.
- 2. Click the menu that you want to add a menu item to.
- 3. In the View Language dropdown list, select the language of the menu.
- 4. To add a new item to the selected menu or any submenus on it, move the cursor over the menu item and click **Add** from the popup menu.
- **NOTE** When moving the cursor to the popup menu, avoid moving across other menus or options. When you move across another menu or option, it may become selected instead of the item you want to work with.

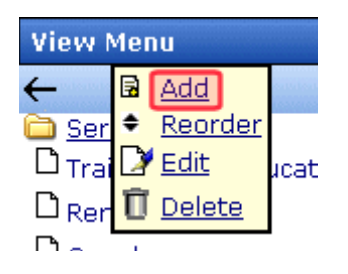

5. The Add New Item screen displays a list of items that you can add to the menu. Use to the table below to select the type of menu item and follow the steps to add it.

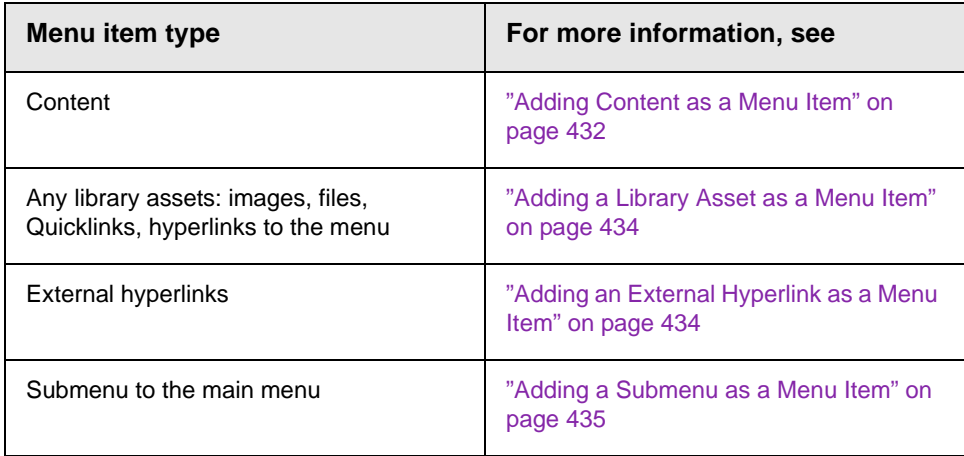

## <span id="page-446-0"></span>*Adding a Menu Item via Navigation Link on a Web Page*

#### 1. Log in.

- 2. Access the Web page that contains the link to display the menu.
- 3. Place the cursor on the hyperlink that causes the menu to appear.
- 4. The menu appears.

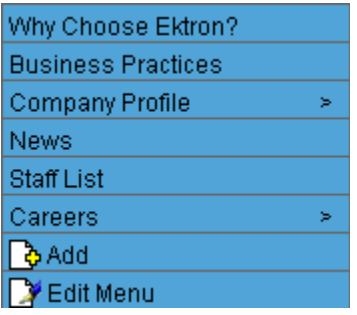

- 5. Click **Add**.
- 6. The Add Menu screen displays a list of items you can add to the menu.
- 7. Use the table below to select the type of menu item and follow the steps to add that menu item.

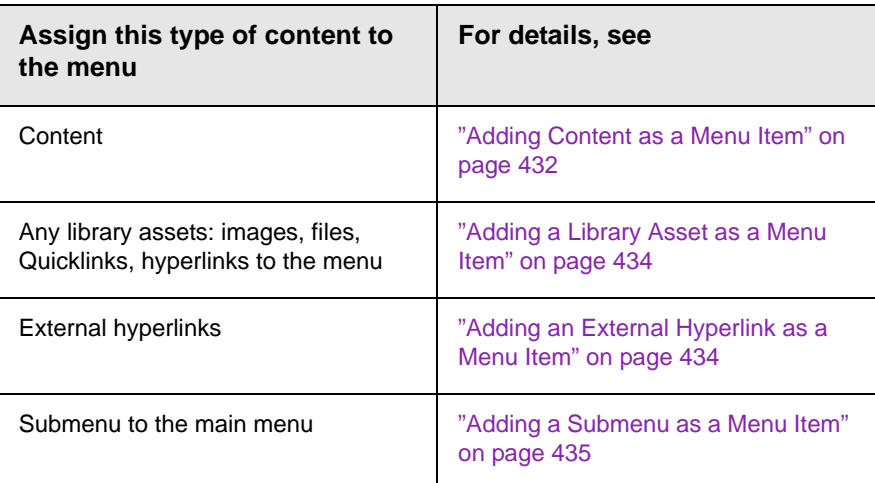

## <span id="page-447-0"></span>*Adding Content as a Menu Item*

To add content as a menu item, follow these steps.

1. Follow the directions in ["Adding a Menu Item via Content](#page-444-1)  [Folder" on page 429,](#page-444-1) ["Adding a Menu Item via Menus Module"](#page-445-0)  [on page 430](#page-445-0), or ["Adding a Menu Item via Navigation Link on a](#page-446-0)  [Web Page" on page 431.](#page-446-0)

**NOTE** You can only add content that resides in the menu's content folder or its subfolders.

- 2. Click the radio button next to **Content Block**.
- 3. Click the **Next...** button.
- 4. The Add New item screen appears, listing all content in the folder (and its subfolders) in which you created the menu.
- 5. By default, all content is available. To limit your selection to a type of content (for example, Word documents), click the content types dropdown and select a type.

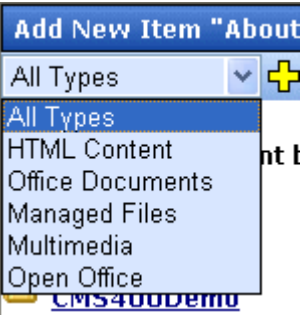

- 6. Content items in the selected folder appear below any subfolders. You can click any subfolder to display its content.
- 7. Check all content you want to add from any single screen to the menu.

**WARNING!** If you check items on a screen then proceed to another screen before clicking the Add button, the items on the first screen are not added to the menu.

- 8. Click the Add button  $(\frac{1}{2})$ .
- 9. The View Menu screen reappears, showing the new content.
- 10. To access the Edit Menu Item screen for the new content, hover the cursor over the item, then click **Edit** from the popup menu.
- **NOTE** When moving the cursor to the popup menu, avoid moving across other menus or options. When you move across another menu or option, it may become selected instead of the item you want to work with.
	- 11. The Edit Menu Item screen lets you assign additional information to the menu item, such as the target window. See ["Fields on the Add/Edit Menu Screen" on page 425.](#page-440-0)
	- 12. Continue to add new items to the menu as needed.

#### <span id="page-449-0"></span>*Adding a Library Asset as a Menu Item*

To add a library asset as a menu item via a content folder or menus module, follow these steps.

- 1. Follow the directions in ["Adding a Menu Item via Content](#page-444-1)  [Folder" on page 429,](#page-444-1) ["Adding a Menu Item via Menus Module"](#page-445-0)  [on page 430](#page-445-0), or ["Adding a Menu Item via Navigation Link on a](#page-446-0)  [Web Page" on page 431.](#page-446-0)
- 2. Click the radio button next to **Library Asset**.
- 3. Click the **Next** button.
- 4. The Add New Item screen appears. Enter a title for the library asset that will be on the menu.
- 5. Click **Browse Library**.
- 6. The library screen opens.
- 7. In the right frame, select the type of asset to insert (image, hyperlink, etc.).
- **NOTE** To insert assets, the menu's folder must contain library assets. However, you can insert library assets from other folders for which you have permission.
	- 8. Select a library asset and click the Insert button ( $\ket{\uparrow}$ ).
	- 9. The Add New Item screen reappears.
	- 10. Click the Save button  $(\Box)$ .

#### <span id="page-449-1"></span>*Adding an External Hyperlink as a Menu Item*

To add an external hyperlink as a menu item via a content folder or the Menus module, follow these steps.

- 1. Follow the directions in ["Adding a Menu Item via Content](#page-444-1)  [Folder" on page 429,](#page-444-1) ["Adding a Menu Item via Menus Module"](#page-445-0)  [on page 430](#page-445-0), or ["Adding a Menu Item via Navigation Link on a](#page-446-0)  [Web Page" on page 431.](#page-446-0)
- 2. Click the circle next to **External Hyperlink**.
- 3. Click the **Next** button.
- 4. The Add New Item screen is displayed.
- 5. Complete the fields as needed.

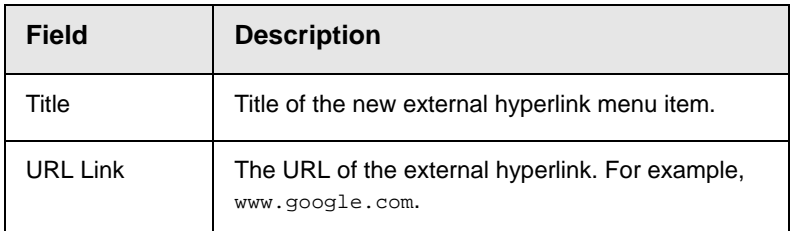

6. Click the Save button  $(\Box)$ .

**NOTE** When adding an External Hyperlink menu item, the URL does not get added to the library nor is an ID assigned to it. So, when you save the menu item, it is not added to the CMS database nor can it be retrieved for future use.

#### <span id="page-450-0"></span>*Adding a Submenu as a Menu Item*

To add a submenu as a menu item via content folder or menus module, follow these steps.

- 1. Follow the directions in ["Adding a Menu Item via Content](#page-444-1)  [Folder" on page 429,](#page-444-1) ["Adding a Menu Item via Menus Module"](#page-445-0)  [on page 430](#page-445-0), or ["Adding a Menu Item via Navigation Link on a](#page-446-0)  [Web Page" on page 431.](#page-446-0)
- 2. Click the radio button next to **Submenu**.
- 3. The Add Menu screen is displayed.
- 4. Complete the fields using ["Fields on the Add/Edit Menu](#page-440-0)  [Screen" on page 425](#page-440-0) as a reference.
- 5. Click the Save button  $(\Box)$ .

#### *Adding an Item to a Submenu*

- 1. From the left frame of the Workarea, click **Modules > Menus**.
- 2. Select the menu.
- 3. Find the submenu to which you want to add items. (Submenus have a folder icon  $\left(\begin{array}{ccc} \blacksquare & \blacksquare \\ \blacksquare & \blacksquare \end{array}\right)$  next to them.)

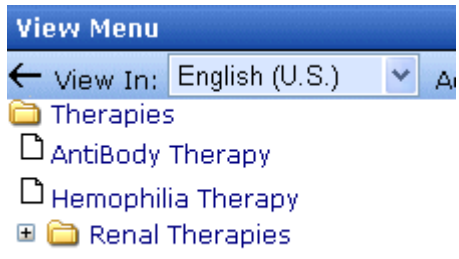

4. Move the cursor over the submenu and click **Add** from the popup menu.

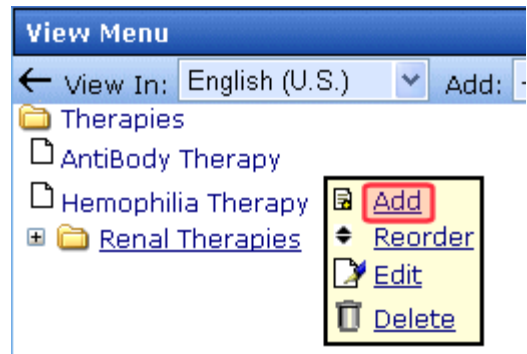

**NOTE** When moving the cursor to the popup menu, avoid moving across other menus or options. When you move across another menu or option, it may become selected instead of the item you want to work with.

- 5. The Add New Item screen opens, displaying items you can add.
- 6. Refer to the table below for selecting a menu item and follow the steps to add it.

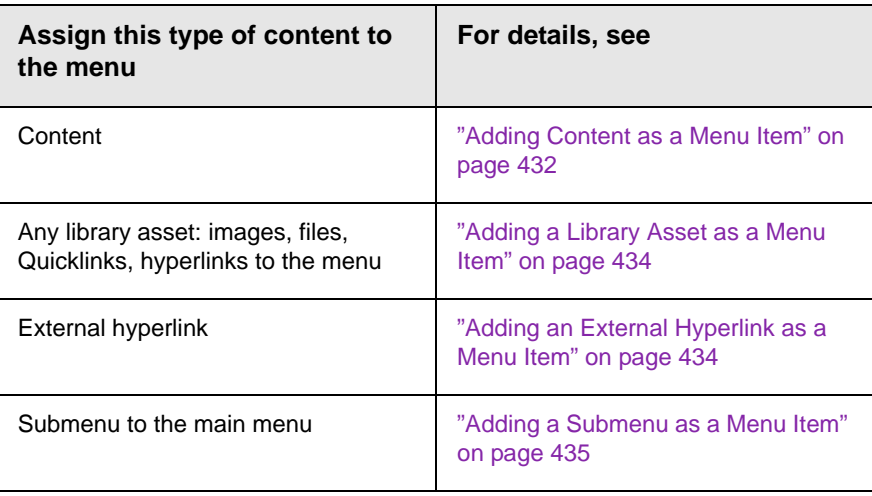

#### <span id="page-452-0"></span>*Adding New Content to a Menu via Navigation Link on a Web Page*

**NOTE** You can only use this feature after your Web developer has modified a page template to display the menu. This procedure is described in the **Ektron CMS400.NET** Developer Manual section "Custom ASP Functions" > "Menus."

> To add new content to a menu via a navigation link on a Web page, follow these steps.

- 1. Access the Web page that contains the link to display the menu.
- 2. Place the mouse on the hyperlink that causes the menu to appear.
- 3. The menu appears.

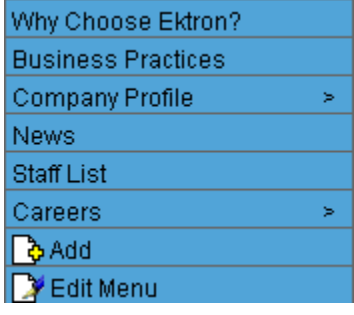

- 4. Click ( ) **Add**.
- 5. The Add Menu screen opens, displaying items you can add.
- 6. Refer to the table below for selecting a menu item and follow the steps to add it.

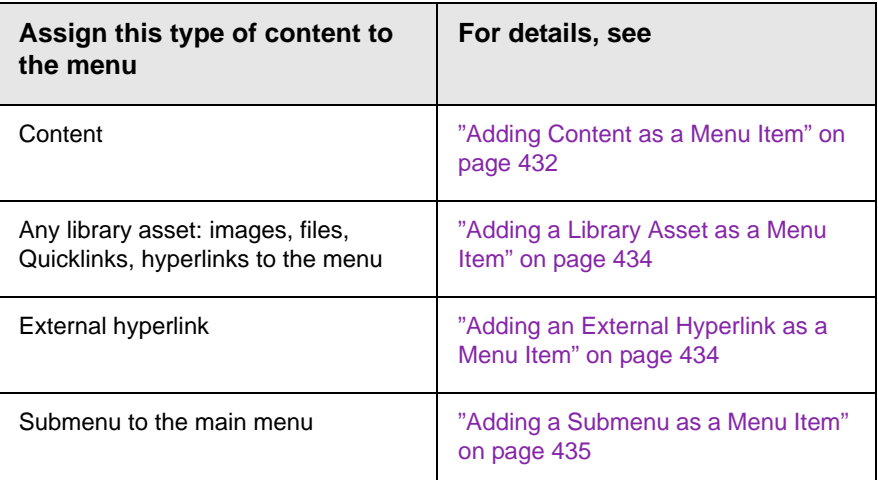

## <span id="page-453-0"></span>**Editing a Menu**

You can edit a menu via:

- **•** its content folder
- **•** menus module
- **•** navigation link on a Web page

This section describes each option.

#### *Editing a Menu via its Content Folder*

To edit a menu from a content folder, follow these steps.

- 1. Access the Workarea and navigate to the content folder that contains the menu.
- 2. Click **View > Menus**.
- 3. Click the menu you want to edit.
- 4. Move the cursor over the menu that you want to edit.
- 5. Click **Edit** from the popup menu.
- **NOTE** When moving the cursor to the popup menu, avoid moving across other menus or options. When you move across another menu or option, it may become selected instead of the item you want to work with.
	- 6. The Edit Menu screen is displayed.
	- 7. Change the fields in Edit Menu screen by referencing ["Fields](#page-440-0)  [on the Add/Edit Menu Screen" on page 425.](#page-440-0)
	- 8. Click the Save button  $(\Box)$ .

#### *Editing a Menu via Menus Module*

To edit a menu via the Menus Module, follow these steps.

- 1. From the left frame of the Workarea, click **Modules** > **Menus**.
- 2. Click the menu you want to edit.
- 3. Move the cursor over the menu that you want to edit.
- 4. Click **Edit** from the popup menu.

**NOTE** When moving the cursor to the popup menu, avoid moving across other menus or options. When you move across another menu or option, it may become selected instead of the item you want to work with.

- 5. The Edit Menu screen is displayed.
- 6. As necessary, update the fields in Edit Menu screen by referencing ["Fields on the Add/Edit Menu Screen" on](#page-440-0)  [page 425.](#page-440-0)
- 7. Click the Save button  $(\Box)$ .

#### *Editing a Menu via Navigation Link on a Web Page*

To edit a menu via a navigation link on a Web page, follow these steps.

- 1. Navigate to the Web page that contains the link to display the menu.
- 2. Click the menu link.

3. The menu appears.

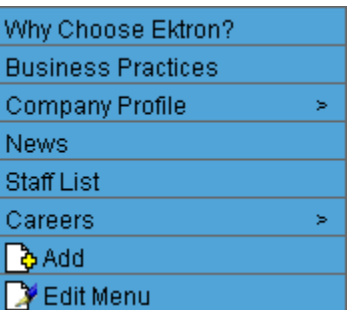

- 4. Click **Edit Menu**.
- 5. The View Menu screen for the menu appears.
- 6. Move the cursor over the menu that you want to edit.
- 7. Click **Edit** from the popup menu.
- **NOTE** When moving the cursor to the popup menu, avoid moving across other menus or options. When you move across another menu or option, it may become selected instead of the item you want to work with.
	- 8. The Edit Menu screen is displayed.
	- 9. Update the fields by referencing ["Fields on the Add/Edit Menu](#page-440-0)  [Screen" on page 425.](#page-440-0)
	- 10. Click the Save button  $(\Box)$ .

## <span id="page-455-0"></span>**Editing a Menu Item**

This section explains how to edit the following types of menu items:

- **•** content on your Web site
- **•** library asset
- **•** link to an external Web site
- **•** submenu

You can edit a menu item via:

- **•** its content folder
- **•** menus module

**•** navigation link on a Web page

*See Also:* ["Working with Menus" on page 420](#page-435-0)

#### *Editing a Menu Item via its Content Folder*

To edit a menu item from its content folder, follow these steps.

- 1. Access the Workarea and navigate to the content folder that contains the menu.
- 2. Click **View > Menus**.
- 3. Click the menu you want to edit.
- 4. The View Menu screen for that menu appears, listing all menu items.

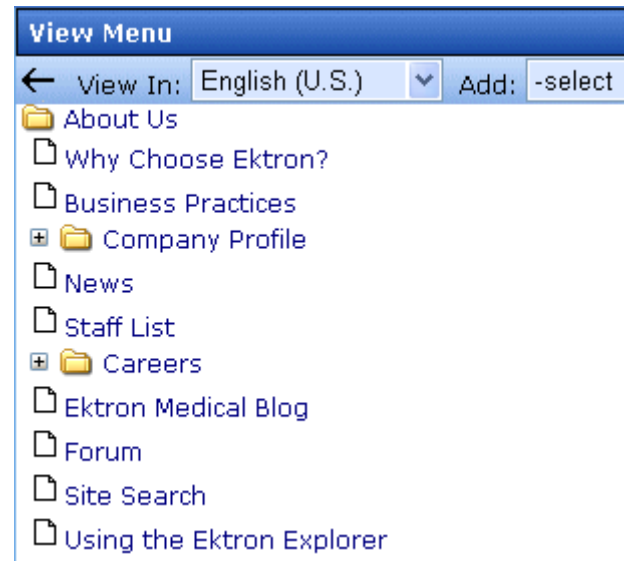

- 5. Move the cursor over the item you want to edit.
- 6. Click **Edit** from the popup menu.

**NOTE** When moving the cursor to the popup menu, avoid moving across other menus or options. When you move across another menu or option, it may become selected instead of the item you want to work with.

> 7. To learn about the fields on the screen, see ["Fields on the Add/](#page-440-0) [Edit Menu Screen" on page 425](#page-440-0).

#### *Editing a Menu Item via Menus Module*

To edit a menu via the Menus module, follow these steps.

- 1. Access the Menu Report screen, as described in ["Viewing a](#page-459-0)  [Menu via the Menus Module" on page 444](#page-459-0).
- 2. Click the menu you want to edit.
- 3. The View Menu screen for that menu appears, listing all items on the menu.

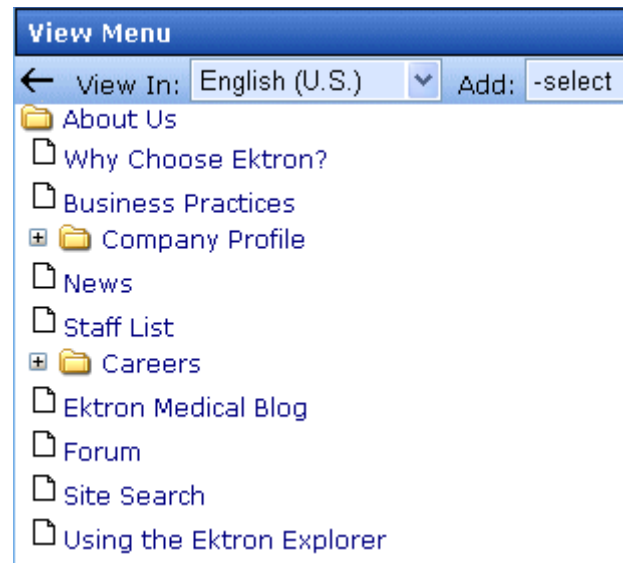

- 4. Move the cursor over the item you want to edit, and click **Edit** from the popup menu.
- **NOTE** When moving the cursor to the popup menu, avoid moving across other menus or options. When you move across another menu or option, it may become selected instead of the item you want to work with.
	- 5. To learn about the fields on the screen, see ["Fields on the Add/](#page-440-0) [Edit Menu Screen" on page 425](#page-440-0).

#### *Editing a Menu Item via Navigation Link on a Web Page*

To edit a menu via navigation link on a Web page, follow these steps.

- 1. Access the template where you inserted the link to display the menu.
- 2. Click the **Menu Navigation link** title on the Web page.
- 3. A menu is displayed along with all menu items on the menu.

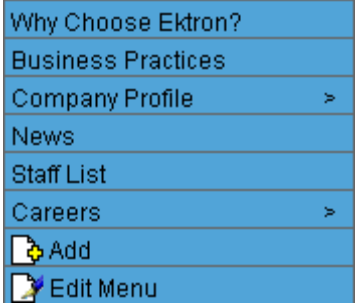

- 4. Click **Edit Menu**.
- 5. The View Menu screen appears.
- 6. Move the cursor over the item you want to edit, and click **Edit** from the popup menu.
- 7. To learn about the fields on the screen, see ["Fields on the Add/](#page-440-0) [Edit Menu Screen" on page 425](#page-440-0).

## <span id="page-458-0"></span>**Viewing a Menu**

Just like editing a menu, you can view a menu via

- **•** its content folder
- **•** menus module
- **•** navigation link on a Web page

When viewing a menu via the content or menu folder, you get an *internal* view of information entered by menu creator. When viewing via a navigation link on a Web page, you get an *external* view of the menu, as seen by anyone navigating Web site.

## <span id="page-458-1"></span>*View a Menu via its Content Folder*

To access a menu via its content folder, follow these steps.

- 1. Access the Workarea and navigate to the content folder that contains the menu.
- 2. Click **View > Menus**.

3. The View All Menus screen displays all menus in the folder.

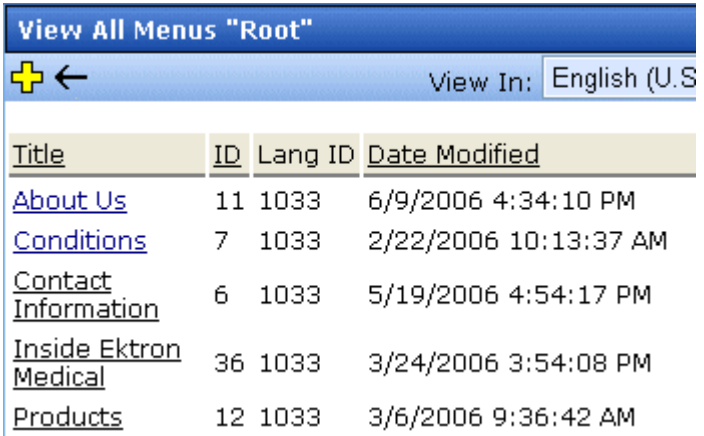

- 4. Click the menu you want to view.
- 5. The menu's options appear.

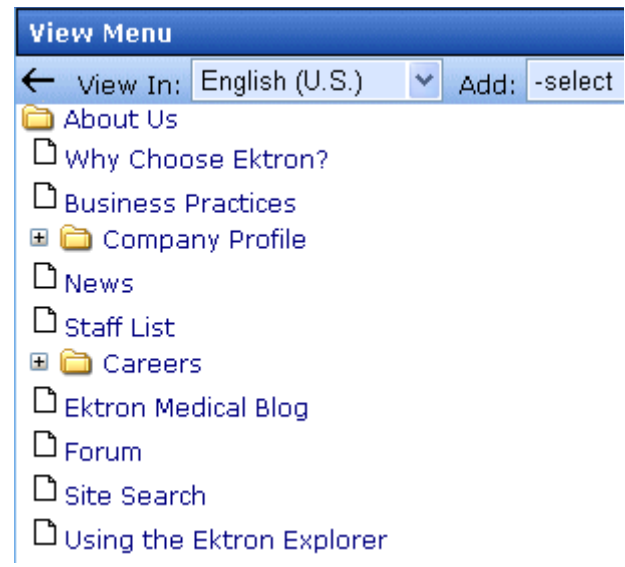

## <span id="page-459-0"></span>*Viewing a Menu via the Menus Module*

To access the menu via the Modules folder, follow these steps.

1. From the left frame of the Workarea, click **Modules** > **Menus**.

2. The Menus Report screen displays all menus.

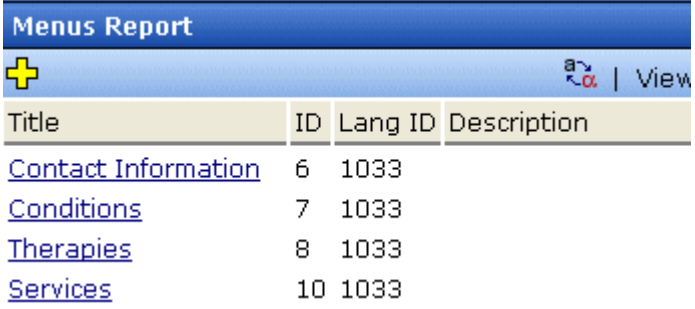

- 3. Click the menu you want to view.
- 4. The menu's options appear.

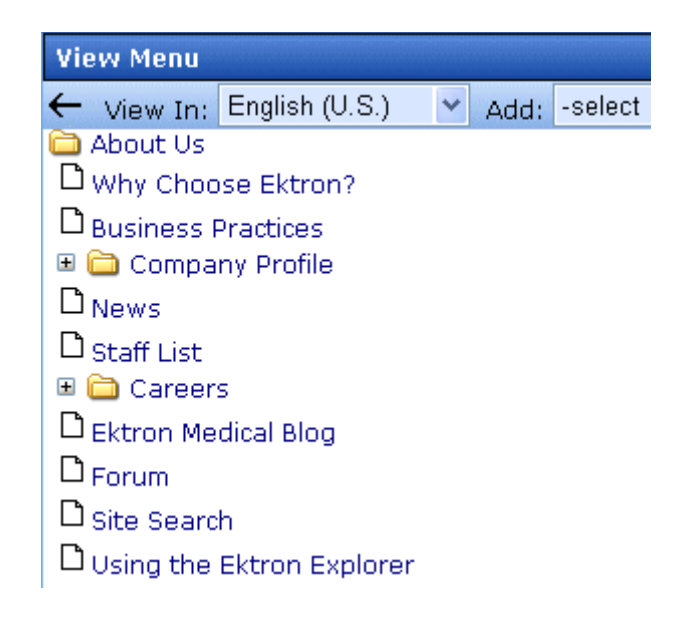

## *View Menus via Navigation Link on a Web Page*

To access the menu via a navigation link on a Web page, follow these steps.

- 1. Access the Web page on which your Web developer inserted the link to display the menu.
- 2. Click the link that launches the menu on the Web page.

3. A menu is displayed.

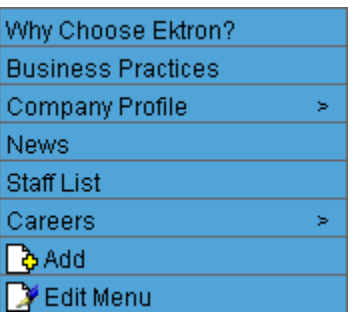

For information on how to display a menu on a Web page, refer to the section on menus in the Developers Manual, and the **Ektron CMS400.NET** Administrator Manual sections

- **•** Menu Feature > Permission to Use the Menus Feature
- **•** Menu Feature > Implementation of the Menus Feature

## <span id="page-461-0"></span>**Reordering Menu Items**

To rearrange the items on a menu, follow these steps.

- 1. Navigate to the View Menu screen for the menu that you want to rearrange. See ["Viewing a Menu" on page 443](#page-458-0).
- 2. Move the cursor over the menu, and click **Reorder**.
- 3. The Reorder Items screen appears.

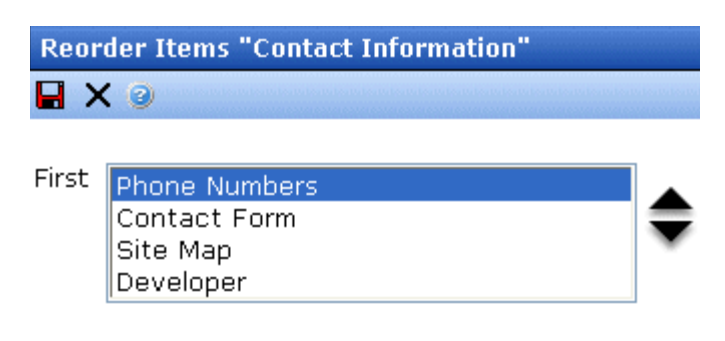

- 4. Click the item you want to move.
- 5. Click the up arrow to move it up, or the down arrow to move it down.
- 6. When finished, click Save  $\left( \frac{\Box}{\Box} \right)$ .

## <span id="page-462-0"></span>**Deleting a Menu**

Similar to editing and viewing a menu, you can delete a menu via

- **•** its content folder
- **•** menus module

You cannot delete a menu from the navigation link on a Web page.

#### *Deleting a Menu via Content Folder*

To delete a menu via its content folder, follow these steps.

- 1. Access the View Menu screen, as described in ["View a Menu](#page-458-1)  [via its Content Folder" on page 443.](#page-458-1)
- 2. Move the cursor over the menu, and click **Delete**.
- **NOTE** When moving the cursor to the popup menu, avoid moving across other menus or options. When you move across another menu or option, it may become selected instead of the item you want to work with.
	- 3. A confirmation message is displayed.
	- 4. Click **OK** to delete the menu.
- **NOTE** Deleting a menu automatically deletes all menu items associated with it. Do not confuse the menu link with the item itself. For example, deleting a menu deletes its *links* to content but has no effect on the content.

#### *Deleting a Menu via Menus Module*

To delete a menu via its menus module, follow these steps.

- 1. Access the View Menu screen, as described in ["Viewing a](#page-459-0)  [Menu via the Menus Module" on page 444](#page-459-0).
- 2. Move the cursor over the menu, and click **Delete**.
- **NOTE** When moving the cursor to the popup menu, avoid moving across other menus or options. When you move across another menu or option, it may become selected instead of the item you want to work with.
	- 3. A confirmation message is displayed.
	- 4. Click **OK**.

**NOTE** Deleting a menu automatically deletes all menu items associated with it. Do not confuse the menu link with the item itself. For example, deleting a menu deletes its *links* to content but has no effect on the content.

#### *Deleting a Submenu*

- 1. Access the View Menu page, as described in ["Viewing a Menu](#page-459-0)  [via the Menus Module" on page 444.](#page-459-0)
- 2. Select the submenu.
- 3. Move the cursor over the menu, and click **Delete**.

#### <span id="page-463-0"></span>**Deleting a Menu Item**

Similar to editing and viewing a menu, you can remove a menu item from a menu via

- **•** its content folder
- **•** its menu folder

#### *Removing a Menu Item via its Content Folder*

- 1. Access the View Menu screen, as described in ["View a Menu](#page-458-1)  [via its Content Folder" on page 443.](#page-458-1)
- 2. Move the cursor over the item.
- **NOTE** When moving the cursor to the popup menu, avoid moving across other menus or options. When you move across another menu or option, it may become selected instead of the item you want to work with.
	- 3. Click **Delete**.

#### *Removing a Menu Item via Menus Module*

- 1. Access the View Menu screen, as described in ["View a Menu](#page-458-1)  [via its Content Folder" on page 443.](#page-458-1)
- 2. Move the cursor over the item.
- 3. Click **Delete**.

**NOTE** When moving the cursor to the popup menu, avoid moving across other menus or options. When you move across another menu or option, it may become selected instead of the item you want to work with.

## <span id="page-464-0"></span>**Working with Menus in a Multi-Language System**

**NOTE** For background information about supporting multiple languages on your Web site, see the **Ektron CMS400.NET** Administrator manual section

> You can create an edition of any menu in every supported language. When a site visitor selects a language, navigates to a page that has a menu and clicks the menu link, **Ektron CMS400.NET** displays the menu in the selected language if it is available. If a menu in that language is not available, nothing appears.

Before creating or translating a menu, it's a good idea to create or translate all content that will be on the menu. In this way, you can link this content to the new menu. However, after creating a menu, you can add new items to it.

#### *Translating a Menu*

To translate a menu into any supported language, follow these steps. You can navigate to the menu via the Web site or from the Workarea. Each procedure is described below.

#### **By Navigating the Site**

- 1. Sign on to **Ektron CMS400.NET** and select the language in which the menu currently exists.
- 2. Navigate to the page that has the menu you want to translate.
- 3. Click the menu and the **Edit Menu** option.

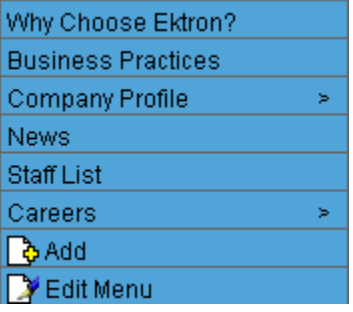

- 4. The View Menu screen appears for the selected menu.
- 5. From the Add drop-down list, select the language into which you want to translate the menu.

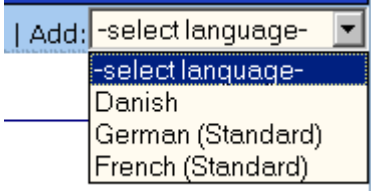

- 6. The Add Menu screen appears. Complete the screen for the menu in the selected language. See ["Fields on the Add/Edit](#page-440-0)  [Menu Screen" on page 425](#page-440-0).
- 7. Click the Save button  $(\blacksquare)$ .
- 8. The View Menu screen reappears. Now, the **View In** dropdown list displays the menu's new language.

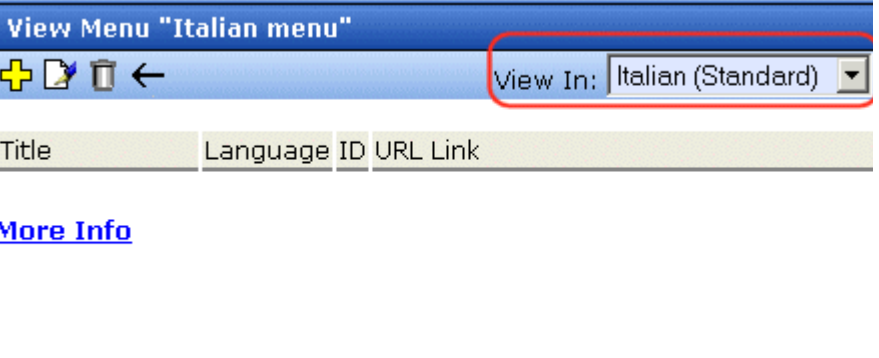

- 9. Add items to the menu. See ["Adding a Menu Item" on](#page-444-0)  [page 429.](#page-444-0) If adding content, you can only insert an item in the selected language.
- 10. Later, you can add more menu items, edit them, delete them, view them, etc. These capabilities are described in this chapter.

#### **By Accessing the Menus Report Screen**

- 1. From the Workarea screen, click **Modules > Menus**.
- 2. Click the menu you want to translate.
- 3. The View Menu screen appears for the selected menu.

4. From the Add drop-down list, select the language into which you want to translate the menu.

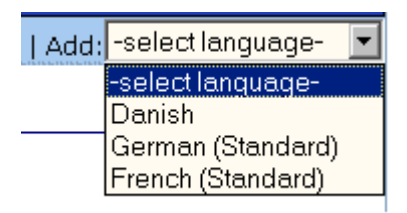

- 5. The Add Menu screen appears. Complete the screen for the menu in the selected language. See ["Fields on the Add/Edit](#page-440-0)  [Menu Screen" on page 425](#page-440-0).
- 6. Click the Save button  $(\Box)$ .
- 7. The View Menu screen reappears. Now, the **View In** dropdown list displays the menu's new language.

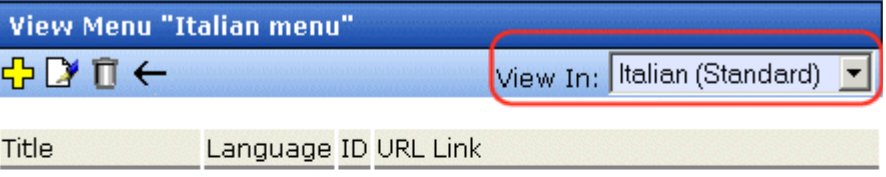

#### More Info

8. Add items to the menu. See ["Adding a Menu Item" on](#page-444-0)  [page 429.](#page-444-0) If adding content, you can only insert an item in the selected language.

Later, you can add more menu items, edit them, delete them, view them, etc.

### *Creating a Menu in Any Language*

To create a menu in any language, follow these steps.

1. Form the Workarea screen, click **Modules > Menus**.

2. From the language drop-down list, select the new menu's language.

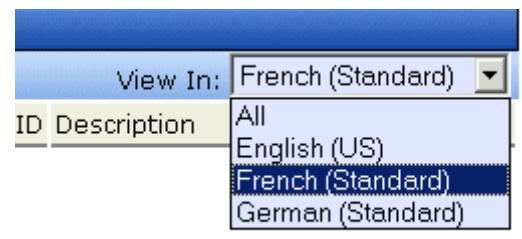

3. Create the menu. See ["Adding a Menu via the Menus Module"](#page-444-2)  [on page 429](#page-444-2).
# **Ektron CMS400.NET System Management**

# **Updating Your User Profile**

When a new user is added to an Ektron CMS400.NET Web site, the administrator sets up a personal profile for him. It contains information such as password and email address. You can update some personal profile information when needed. This section explains how to modify your personal profile.

#### **Viewing Your Profile**

Before changing your personal profile, you must view it. To do so, follow these steps.

- 1. Access your Workarea.
- 2. From the lower left frame, click **Settings** > **User Profile**.
- 3. Your user profile appears.

#### **View User Information "jedit"**

 $DQ$ 

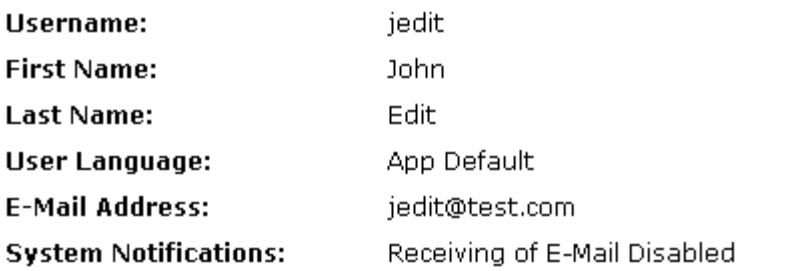

**Work Page Size:** 

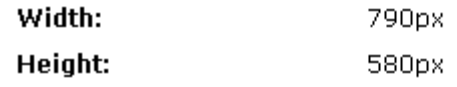

 $\vee$  Display button text in the title bar.

#### **Landing Page after login:**

Refresh the login page

 $\vee$  Set smart desktop as the start location in the workarea.

This User currently belongs to these User Groups:

• Everyone

**Task permissions** 

Create Task **Redirect Task** 

#### **User Properties**

Automobiles

Subscriptions

Notification will send in language: English (U.S.)

- 4. Click the Edit button  $(\sqrt{2})$  in the top left corner.
- 5. The Edit User Information screen appears.
- 6. The following table explains fields you can edit.

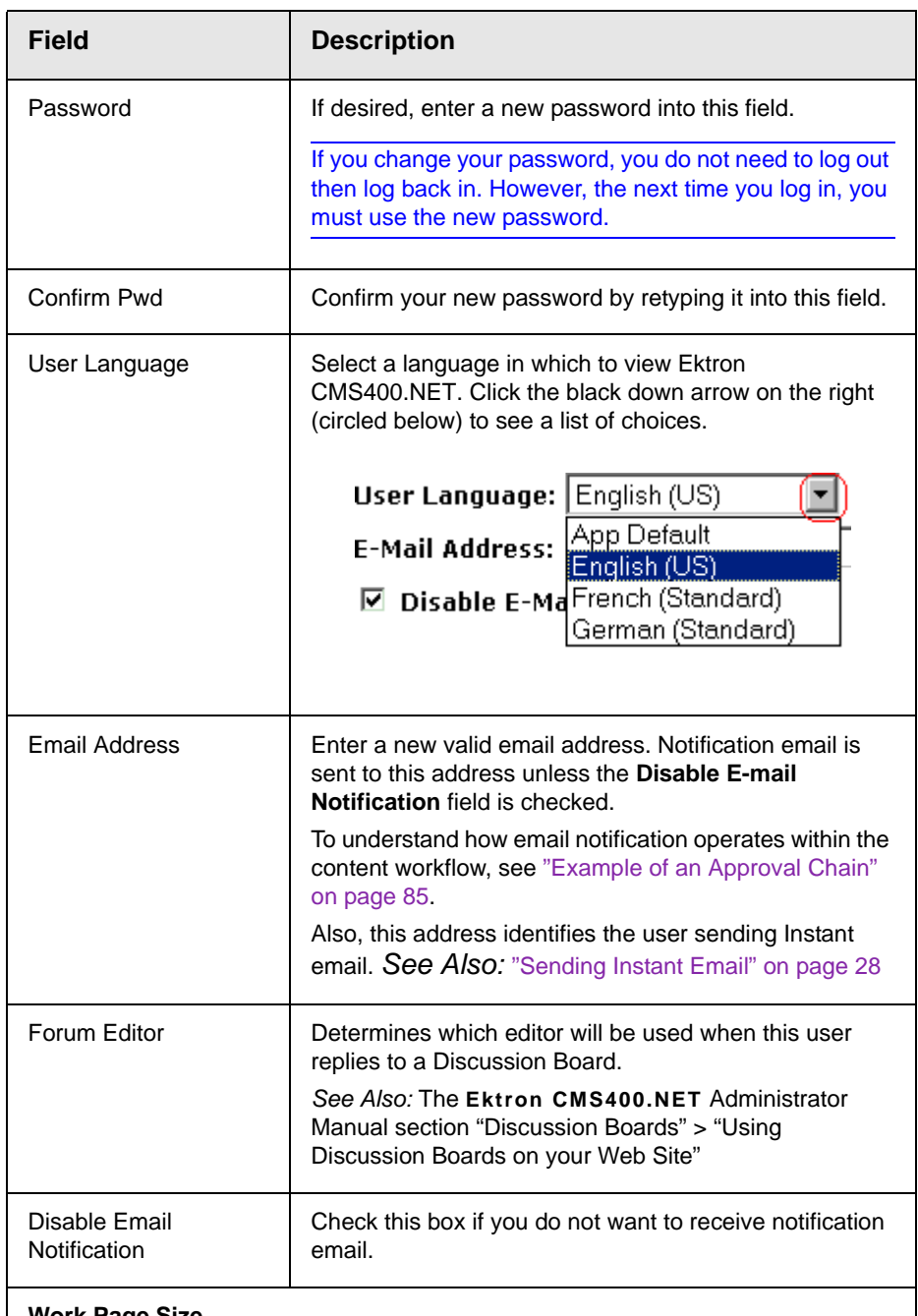

#### **Work Page Size**

Your system administrator may let you change the work page values. If he does, the following fields are editable. Otherwise, you can only view the fields.

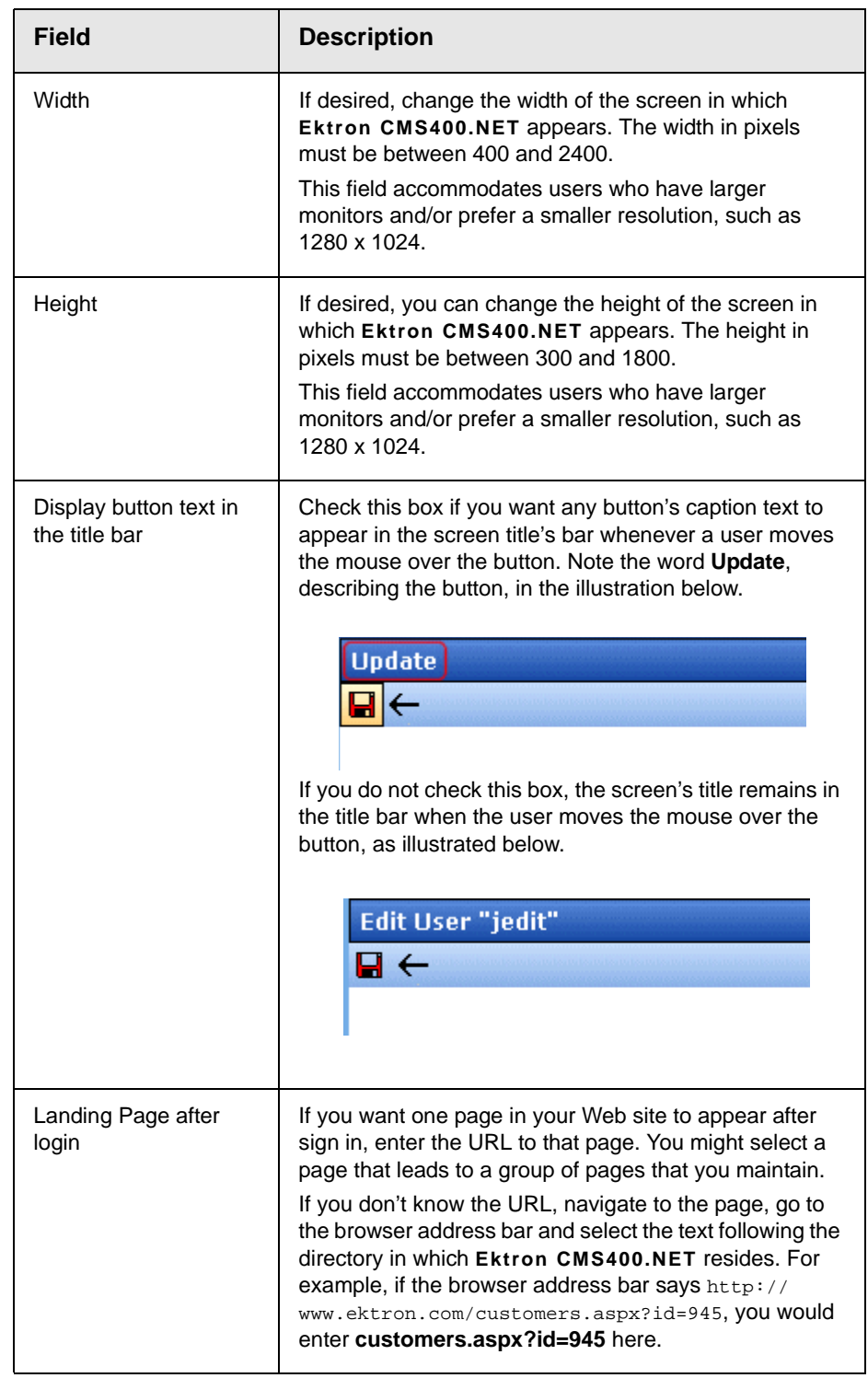

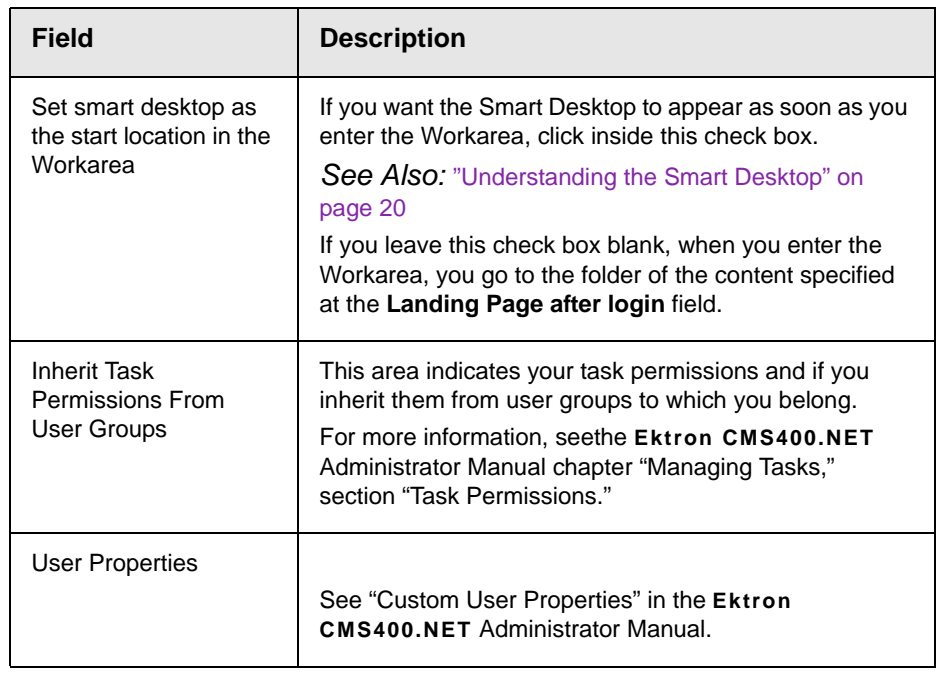

7. Edit the fields as desired then click the Update button  $\left(\blacksquare\right)$ .

# **Online Help**

Online help provides access to important and useful information about using Ektron CMS400.NET. Help is provided in two formats:

**• online help** - accessible from most screens by clicking the help button  $\left( \mathbb{Q} \right)$ , it provides information about the screen you are currently viewing. Online help is in HTML format, so it opens in the browser you use to surf the internet.

After viewing a help topic, you can browse to related topics as well as access a table of contents, index, and search to expand your quest for information. *See Also:* ["Accessing Online Help"](#page-473-0)  [on page 458](#page-473-0)

**• online manuals** - can be viewed, searched, and printed like a paper manual. Online manuals are in a PDF format, which makes it easy to navigate online and print. *See Also:*  ["Accessing Online Manuals" on page 460](#page-475-0)

Both formats provide the same information. Choose the format that best suits your needs.

## <span id="page-473-0"></span>Accessing Online Help

To access online help for any screen, click the help icon (illustrated below).

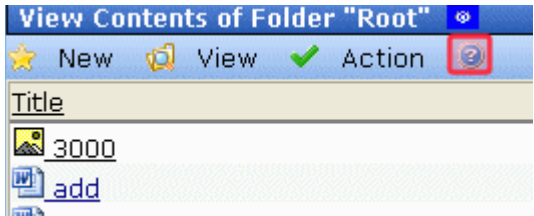

When you do, an online help screen appears.

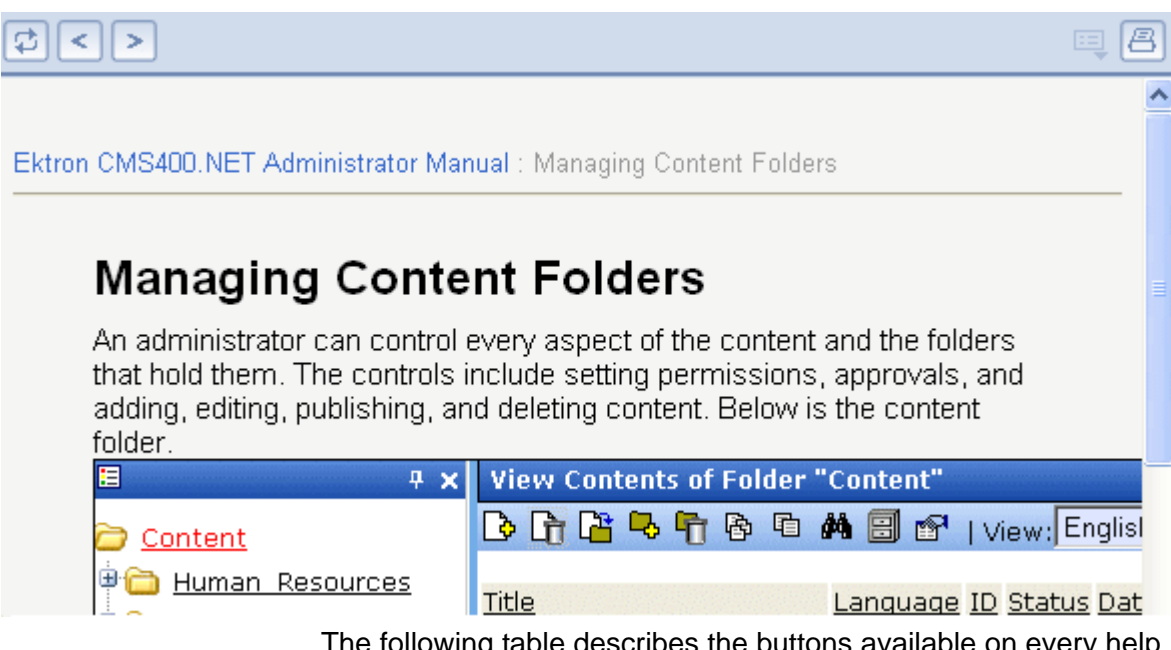

The following table describes the buttons available on every help screen.

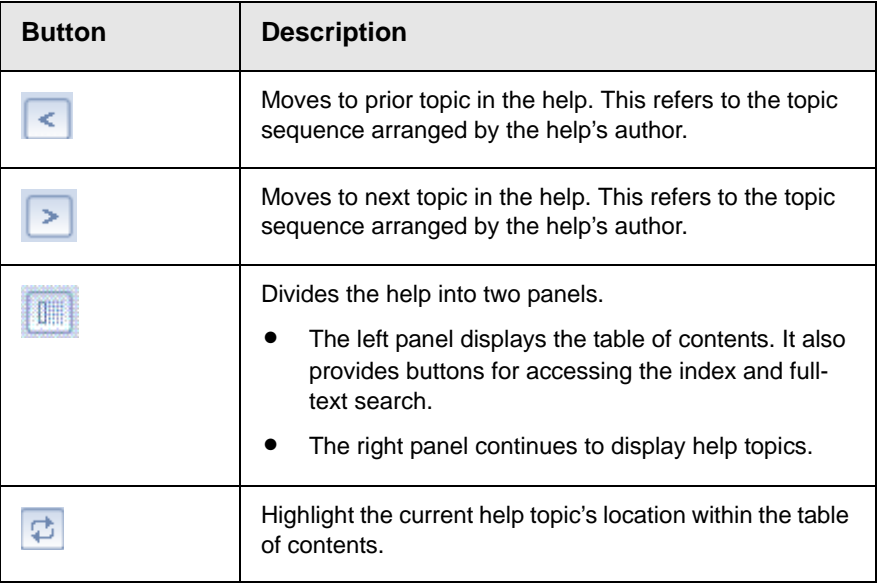

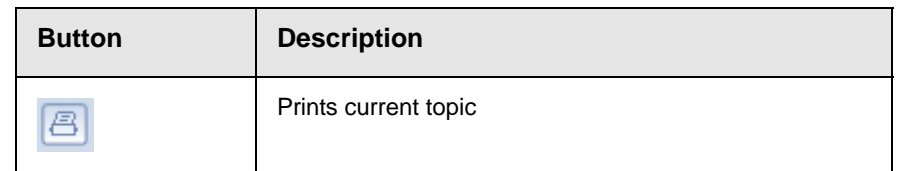

## <span id="page-475-0"></span>Accessing Online Manuals

To access the help folder, follow these steps.

- 1. Access the Workarea.
- 2. From the lower left frame, click **Settings**.
- 3. From the top left frame, click **Help**.

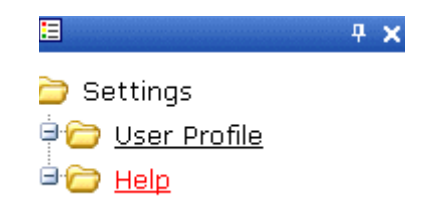

4. The help screen appears in the right frame.

**Ektron CMS400 Help Manual Title** Visit Help Page on Ektron.com **Developer Manual Quick Start Manual Administrator Manual User Manual Setup Manual** 

5. Click any link to open the documentation or Web page.

**NOTE** Your computer requires an internet connection to access the help page on Ektron.com.

## **Introduction to eWebEditPro+XML**

eWebEditPro+XML is a browser-based, Web content editor designed for dynamic Web sites. It lets you create and publish your own Web content in any language supported by the operating system and your Web site.

More specifically, eWebEditPro+XML lets you perform Web page editing functions, such as

- **•** copy content from any Windows-based application
- **•** use Microsoft Word to edit Web content
- **•** cut, copy, and paste
- **•** find and replace text
- **•** check spelling
- **•** edit an image
- **•** change font style, size, attributes (bold, italics, underline), and color
- **•** begin lines with bullets or numbers
- **•** adjust indentation
- **•** right, center, or left justify text and images
- **•** add a bookmark, hyperlink, image, or table
- **•** view your text as WYSIWYG or HTML code
- **•** insert or clean HTML source code

You gain access to these functions either from the toolbar at the top of the editor window or from a menu that appears when you right click the mouse inside the editor.

#### **Using eWebEditPro+XML**

eWebEditPro+XML is like many other word processing applications. You type text and then use toolbar buttons (illustrated below) and menu options to change the text's appearance or perform functions on it, such as spell checking.

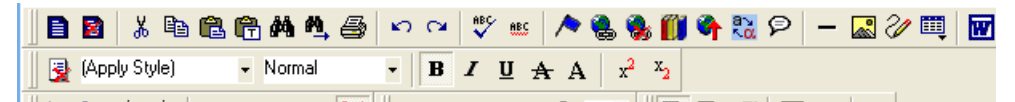

To learn more about using eWebEditPro+XML, see these topics.

- **•** ["Creating a Simple Web Page" on page 463](#page-478-0)
- **•** ["Toolbar Buttons" on page 467](#page-482-0)
- **•** ["Customizing Your Toolbar" on page 480](#page-495-0)
- **•** ["The Context Sensitive Menu" on page 489](#page-504-0)
- **•** ["Using eWebEditPro+XML's Advanced Features" on page 492](#page-507-0)

# <span id="page-478-0"></span>**Creating a Simple Web Page**

This section walks you through the process of creating a simple Web page, using only a few of the many features available. Later sections explain all of the features and how to use them.

#### **Your Finished Web Page**

When you finish this exercise, your simple Web page will look like this.

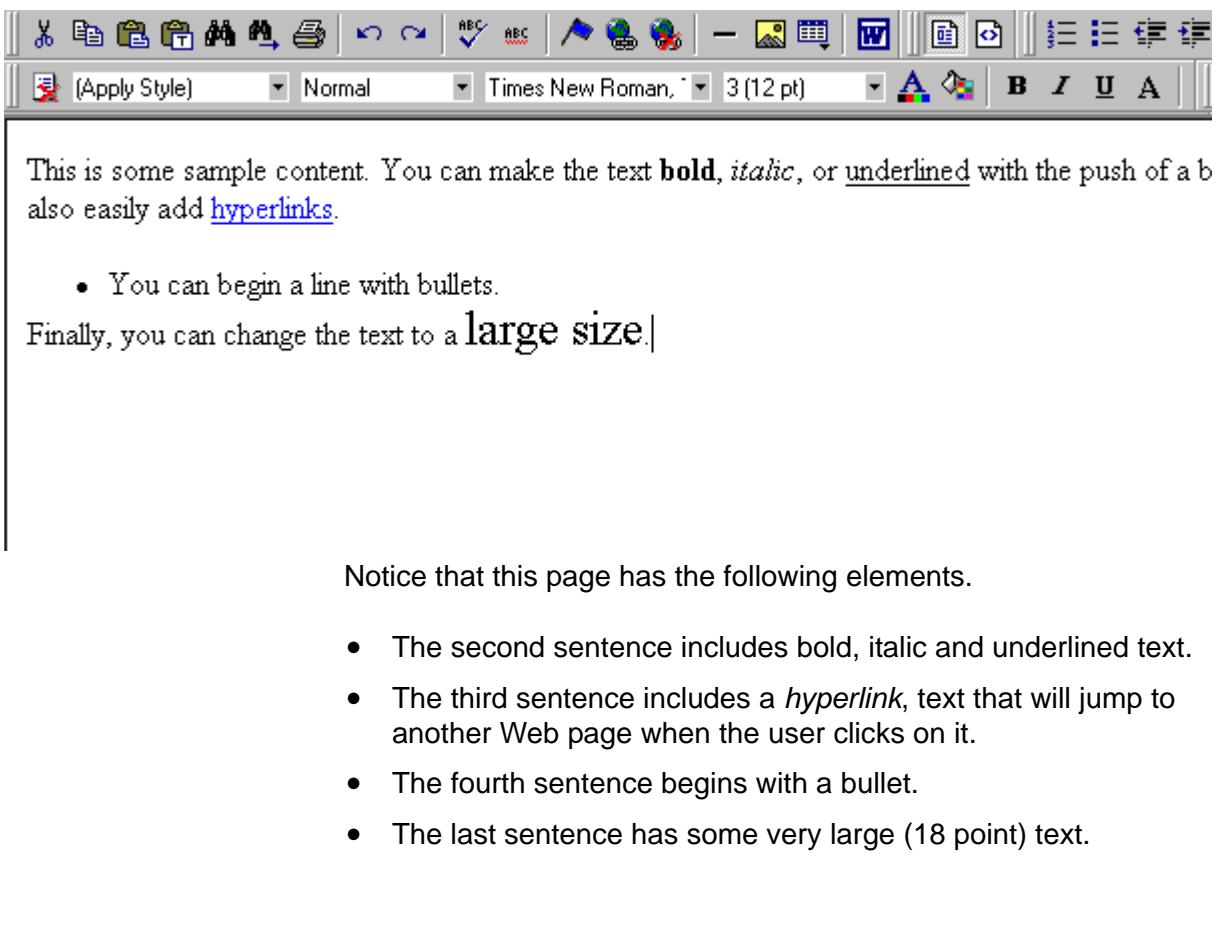

## Creating a Sample Web Page

To create this page, follow these steps.

#### **Enter the First Two Sentences**

- 1. Open eWebEditPro+XML. (Your Webmaster installs eWebEditPro+XML on your computer and determines which fonts and sizes are available. Your system may not match the example below.)
- 2. Type the first two sentences.

#### **This is some sample content. You can make text bold, italic and underlined with the push of a button.**

- 3. Double click the word "bold" to select it. Then, click the Bold button  $(\mathbf{B})$  to apply bold to the word.
- 4. Double click the word "italic." Then, click the Italic button  $(I)$  to apply italic to the word.
- 5. Double click the word "underlined." Then, click the underline button  $(\mathbf{U})$  to underline the word.

#### **Create a Hyperlink**

- 1. Type **You can also easily add hyperlinks**.
- 2. Double click the word **hyperlinks** so that it becomes selected.
- 3. Click the Hyperlink button  $\left(\frac{1}{2}\right)$ .
- 4. The hyperlink dialog box appears.

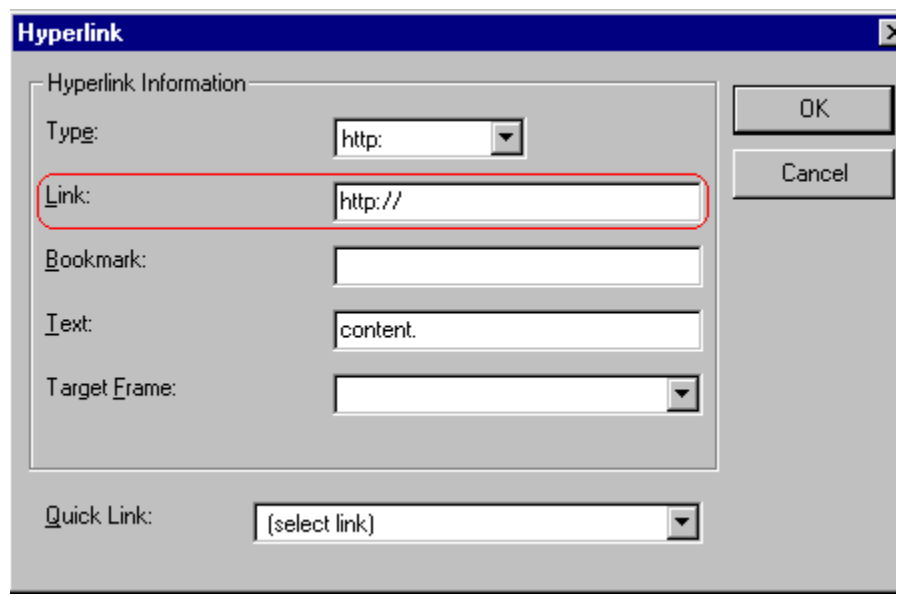

- 5. In the **Link** field, after **http://**, enter **www.ektron.com**.
- 6. Click **OK**.

Notice that the word **hyperlink** now appears in a different color. When you save this Web page and a user views it, if the user clicks **hyperlink**, a new Web page will display Ektron's home page.

**NOTE** If your computer has an internet connection, you can double click the hyperlink to test it.

#### **Applying a Bullet to a Line of Text**

- 1. Press <Enter> to move the cursor down to the next line.
- 2. Type **You can begin a line with bullets.**
- 3. Click the bullet button  $(\mathbf{E})$ .
- 4. Notice that the line is indented and now begins with a bullet.
	- You can begin a line with bullets.

### **Changing the Size of Text**

- 1. Press <Enter> to move the cursor down to the next line.
- 2. Type **Finally, you can change the font to a large size.**
- 3. Select the words **large size**.
- 4. Click the down arrow to the right of the font size list. When you do, the list of available fonts appears.

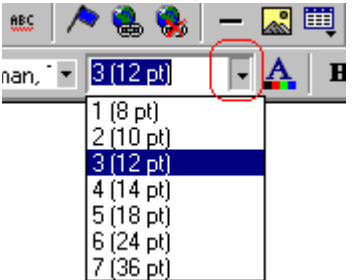

- 5. Click **5 (18 pt)**.
- 6. Notice that **large size** is now much larger than the other text.

Congratulations! You have just created your first Web page with eWebEditPro+XML. You have learned how to apply bold, italic, and underlining, create a hyperlink, add a bullet to a line, and change the size of the text.

This sample used only a few of the many features available. The following sections explain the rest of the details about using the product.

# <span id="page-482-0"></span>**Toolbar Buttons**

This section explains how to use the buttons and drop-down lists on the toolbar. (The toolbar is the row of buttons across the top of the editor window, illustrated below.)

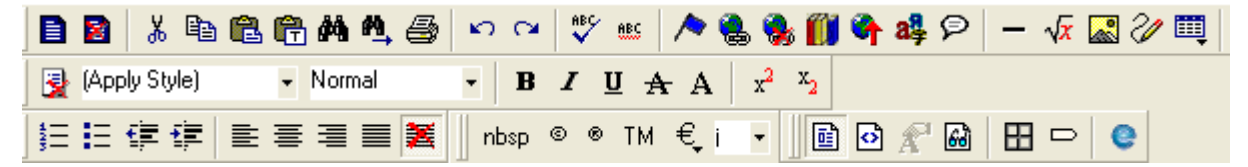

The buttons let you perform functions such as cutting and pasting text, inserting images, and creating tables.

All buttons may not appear. Your Webmaster determines which buttons appear on your toolbar. Also, you can customize your toolbar so that it contains only the buttons you use (See ["Customizing Your Toolbar" on page 480](#page-495-0)).

This section explains

- **•** ["Selecting Text" on page 467](#page-482-1)
- **•** ["Applying Formatting Attributes to Text" on page 468](#page-483-0)
- **•** ["Table of Toolbar Buttons and Drop-Down Lists" on page 468](#page-483-1)

#### <span id="page-482-1"></span>**Selecting Text**

You select text before performing an action on it, such as copying it.

- **•** To select *all* information on a page, press Ctrl+A.
- **•** To select *a portion* of the information on a page, you have two choices.
	- Hold down the left mouse button and drag the cursor across the data you want to select.
	- Hold down the Shift key and the right arrow key  $(\pm i)$  until the desired data is selected.

**•** To select *a single word*, place the cursor on the word and double click the mouse.

Selected text has different background and foreground colors, as illustrated below.

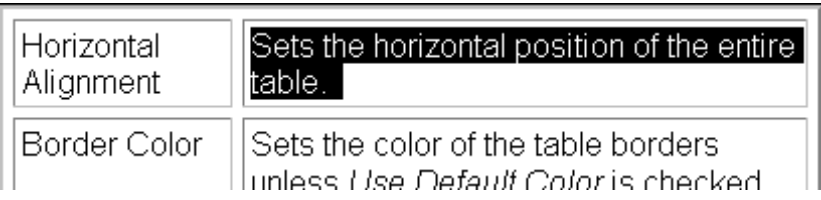

#### <span id="page-483-0"></span>**Applying Formatting Attributes to Text**

Several buttons apply formatting attributes to text, such as bold and italics. There are two ways to apply these attributes.

- **•** Enter the text. Then, select the text and press the toolbar button. The button is now in a "pressed in" condition, and the text has the formatting attribute.
- **•** Press the toolbar button. Then, begin typing the text. As you type, the formatting is applied.

To stop applying the formatting, press the button again. This action changes the button to a "pressed out" condition and terminates the formatting.

#### <span id="page-483-1"></span>**Table of Toolbar Buttons and Drop-Down Lists**

The toolbar buttons and drop-down lists on the default toolbar are explained below.

Five optional toolbars are also available. To display one, place the cursor on the standard toolbar, right click the mouse, and select it.

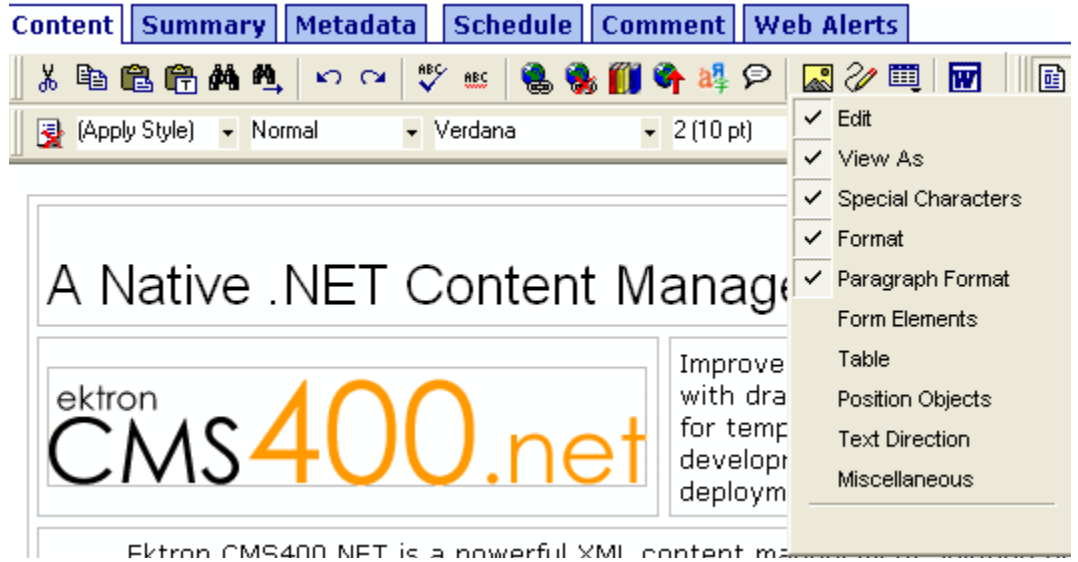

The optional toolbars are explained in these sections.

- **•** ["Form Elements Toolbar" on page 476](#page-491-1)
- **•** ["Table Elements Toolbar" on page 477](#page-492-0)
- **•** ["Position Objects Options" on page 475](#page-490-0)
- **•** ["Text Direction Options" on page 476](#page-491-0)
- **•** ["Miscellaneous Toolbar" on page 478](#page-493-0)

**NOTE** The Data Designer feature also has a toolbar. For information, see "Using the Data Designer" on page 177.

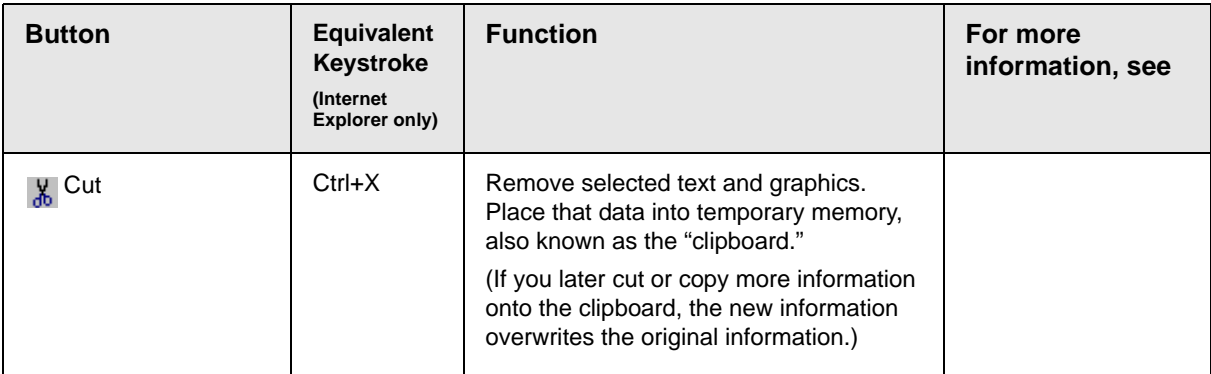

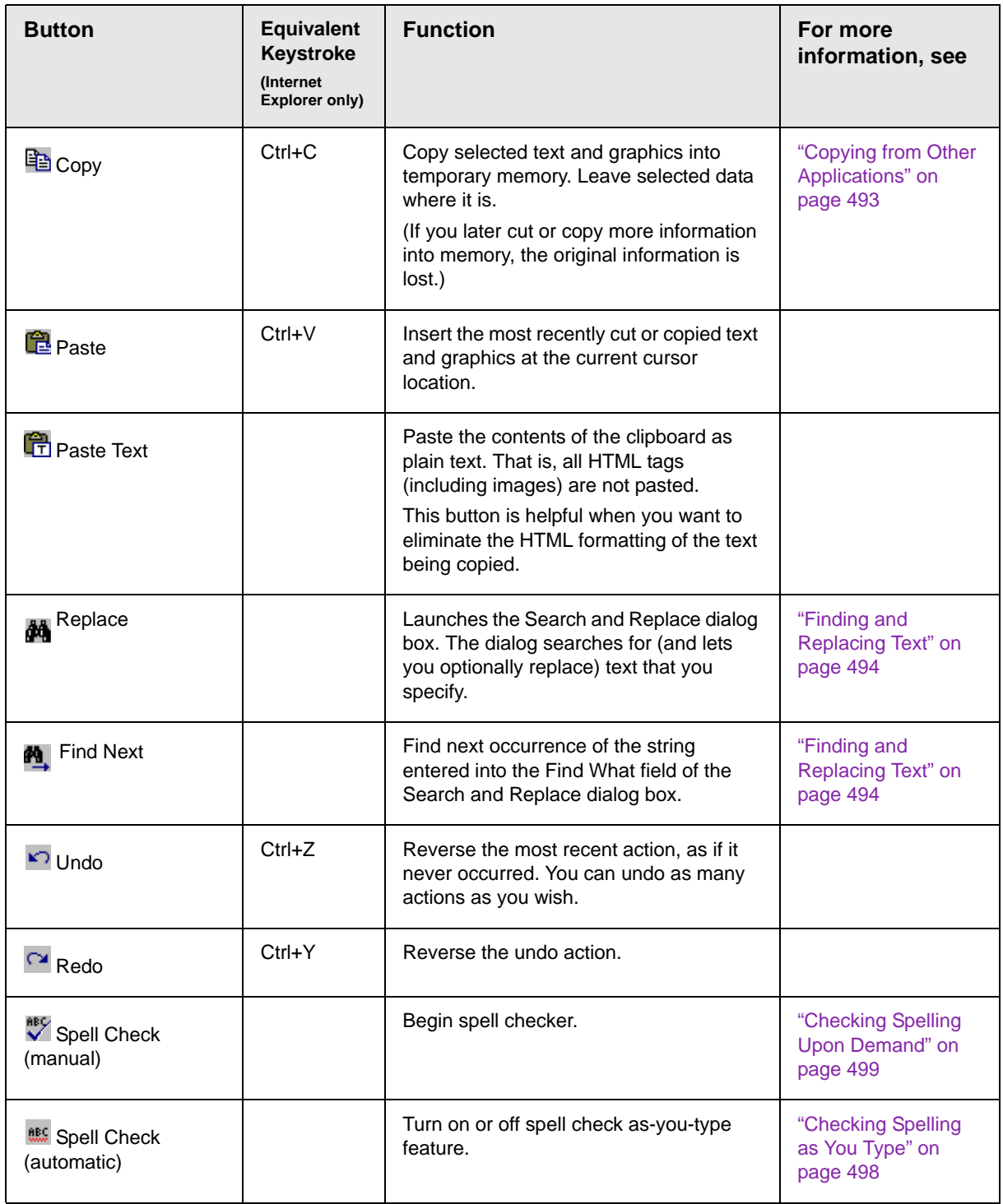

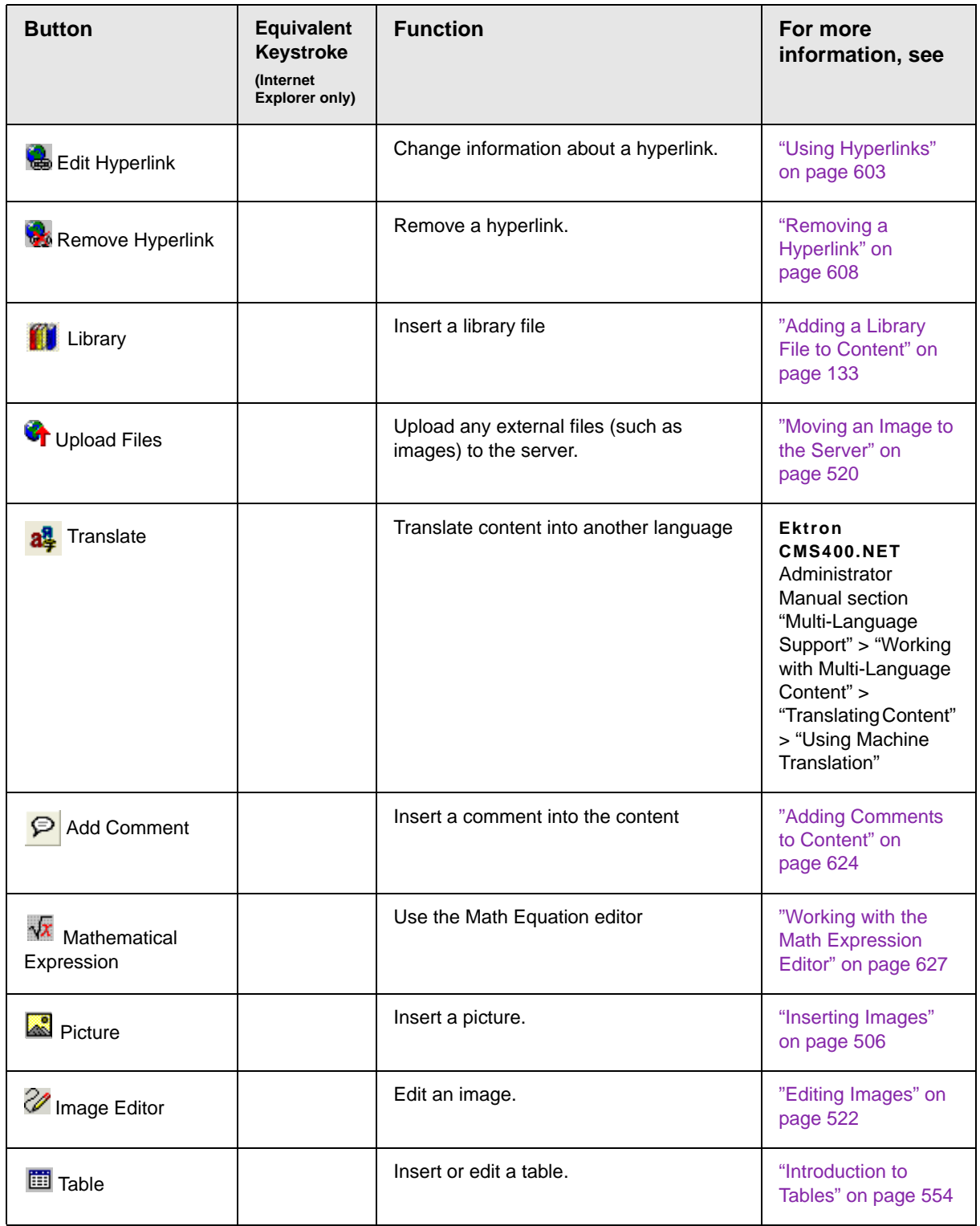

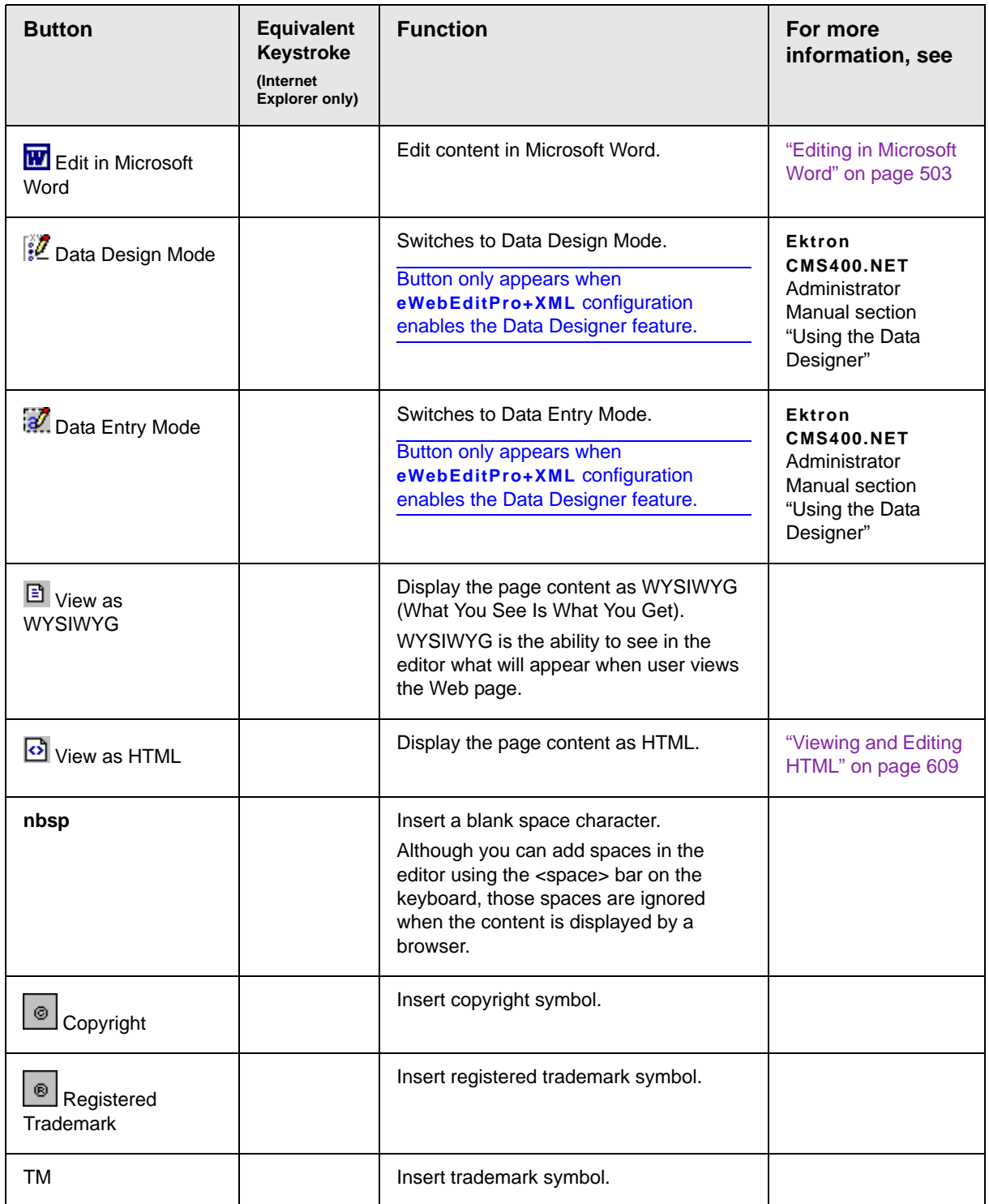

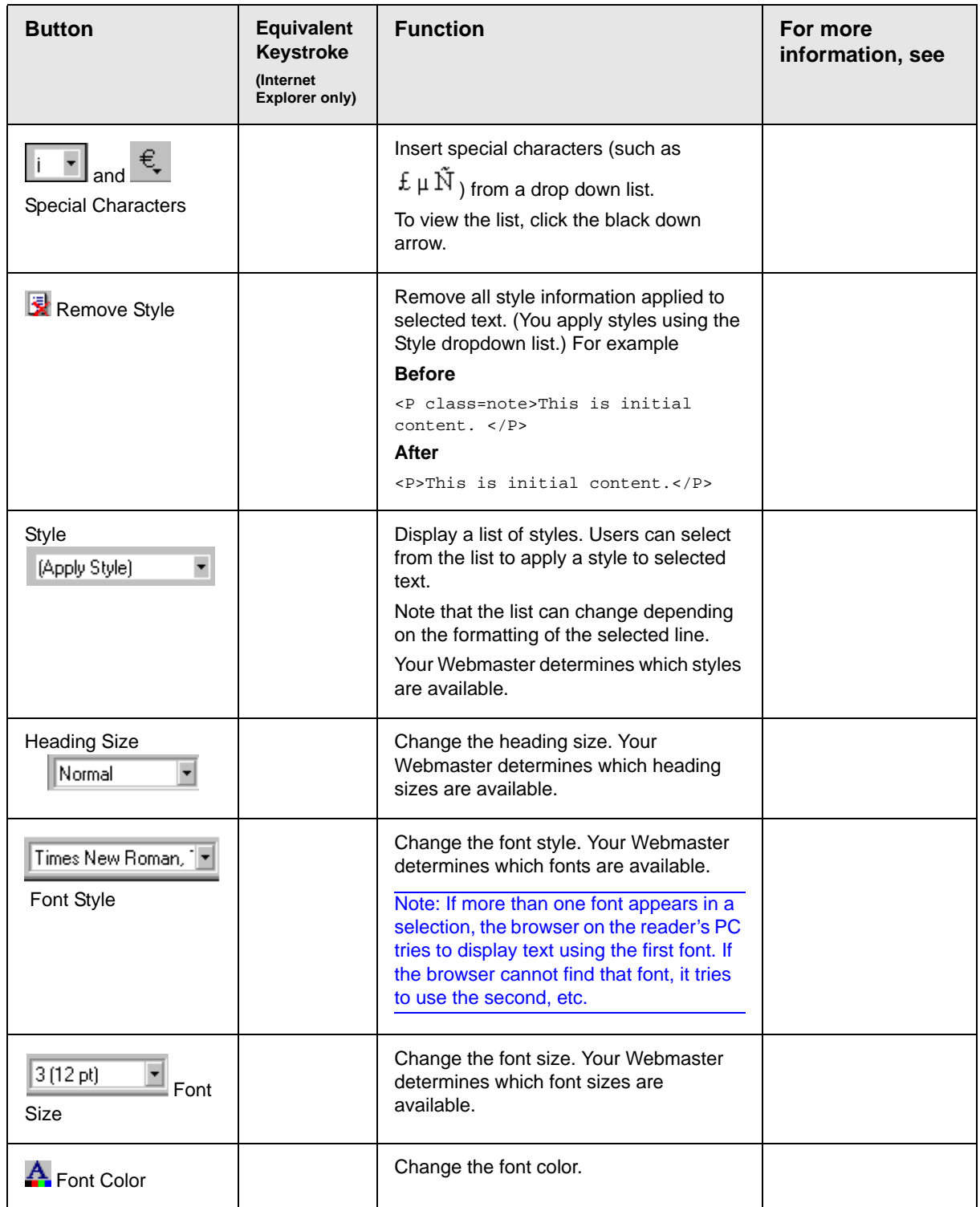

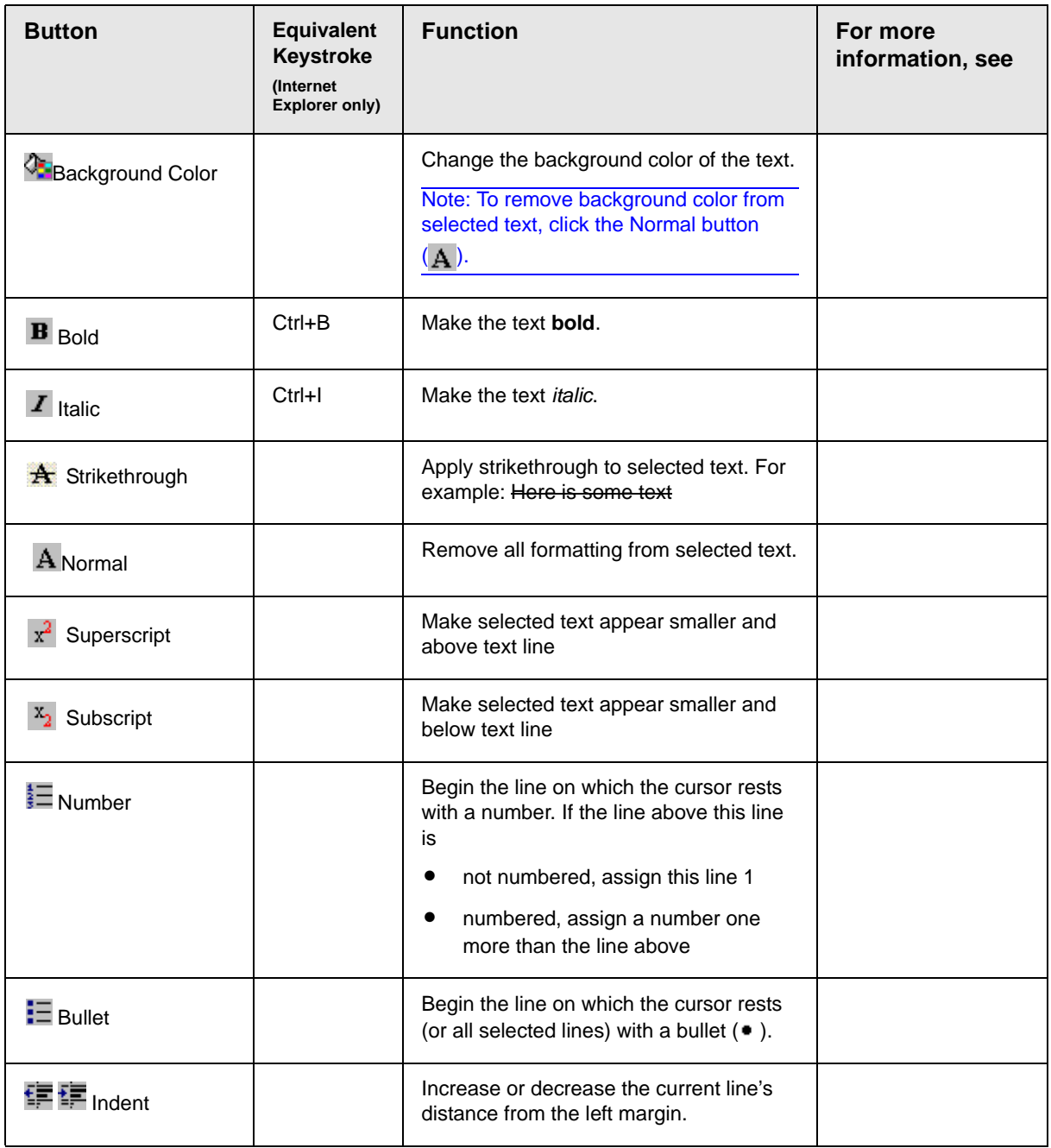

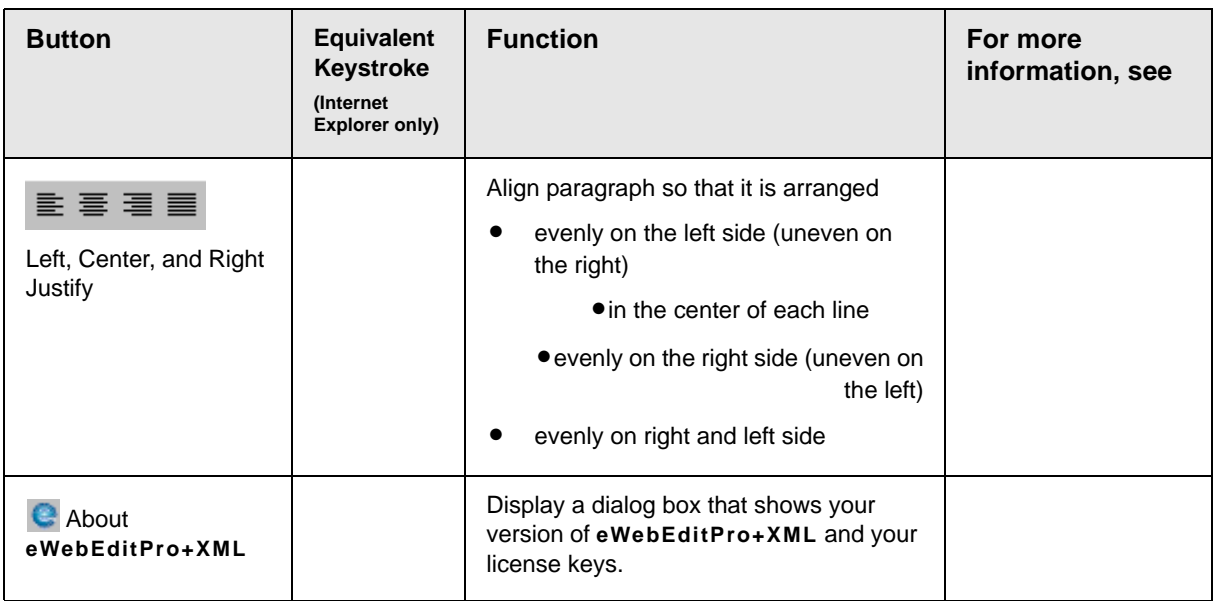

### <span id="page-490-0"></span>**Position Objects Options**

These buttons let you absolutely position elements (pictures, tables, etc.) anywhere on a page.

**WARNING!** Some older browsers (for example, Netscape 4) do not display absolutely positioned elements. Absolute position uses the style attribute. If you use this feature, the content is not compatible with all browsers.

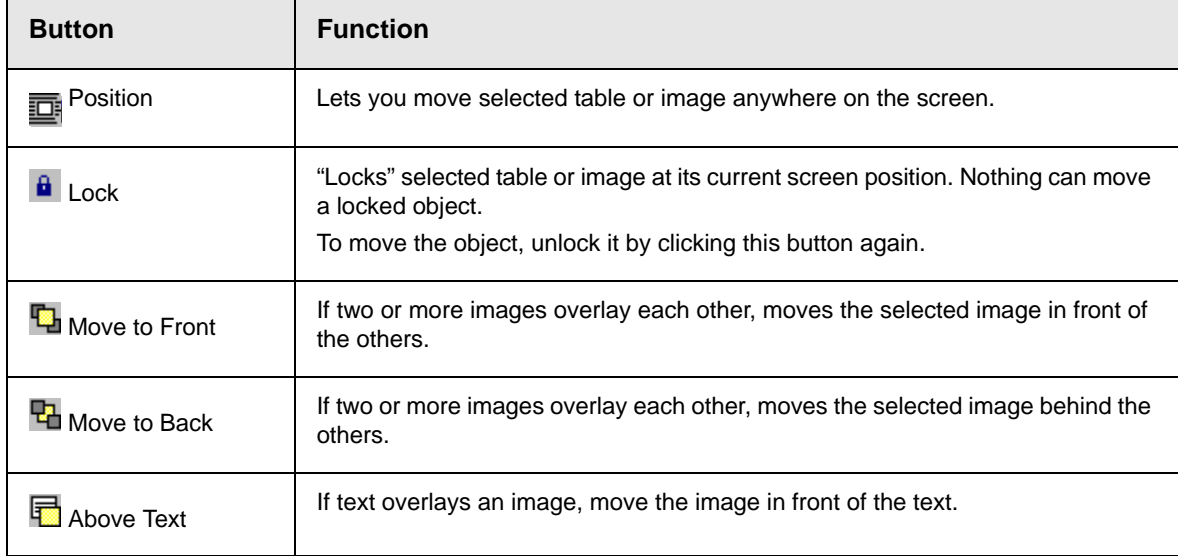

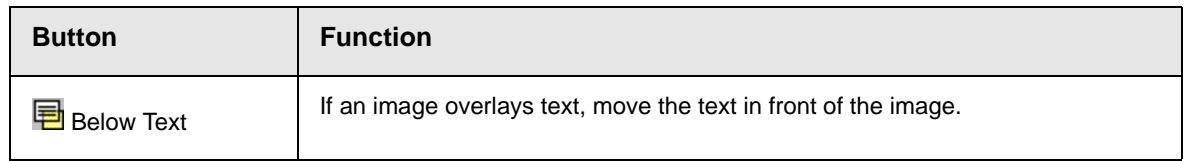

### <span id="page-491-0"></span>**Text Direction Options**

The text direction menu options ( $\overline{\equiv}\overline{\equiv}$   $\overline{\equiv}$   $\overline{\equiv}$   $\overline{\equiv}$  allow bidirectional editing of text, which is useful for Arabic, Farsi and Hebrew. The client computer must also support the language.

The text buttons determine the editing direction, while the edit buttons determine the side of the editor that displays the scroll bar.

For right-to left languages, such as Arabic, Farsi and Hebrew, the text editing would be "right to left", and the scroll bar would be on the left side.

For western European languages, the text editing would be "left to right", and the scroll bar would be on the right side.

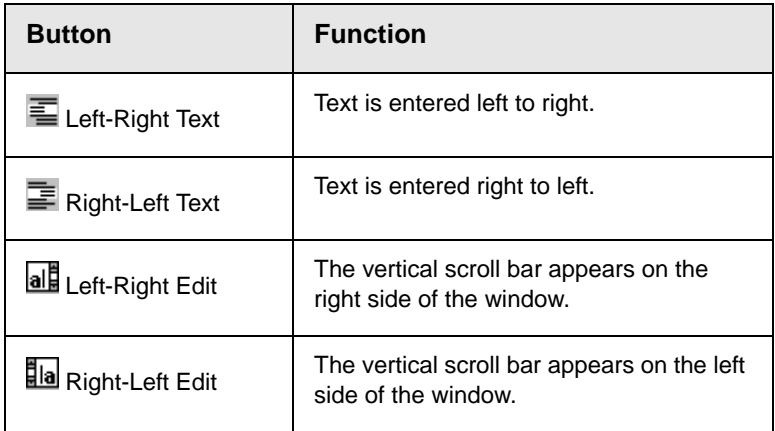

### <span id="page-491-1"></span>**Form Elements Toolbar**

See ["Inserting Form Fields" on page 155](#page-170-0)

### <span id="page-492-0"></span>**Table Elements Toolbar**

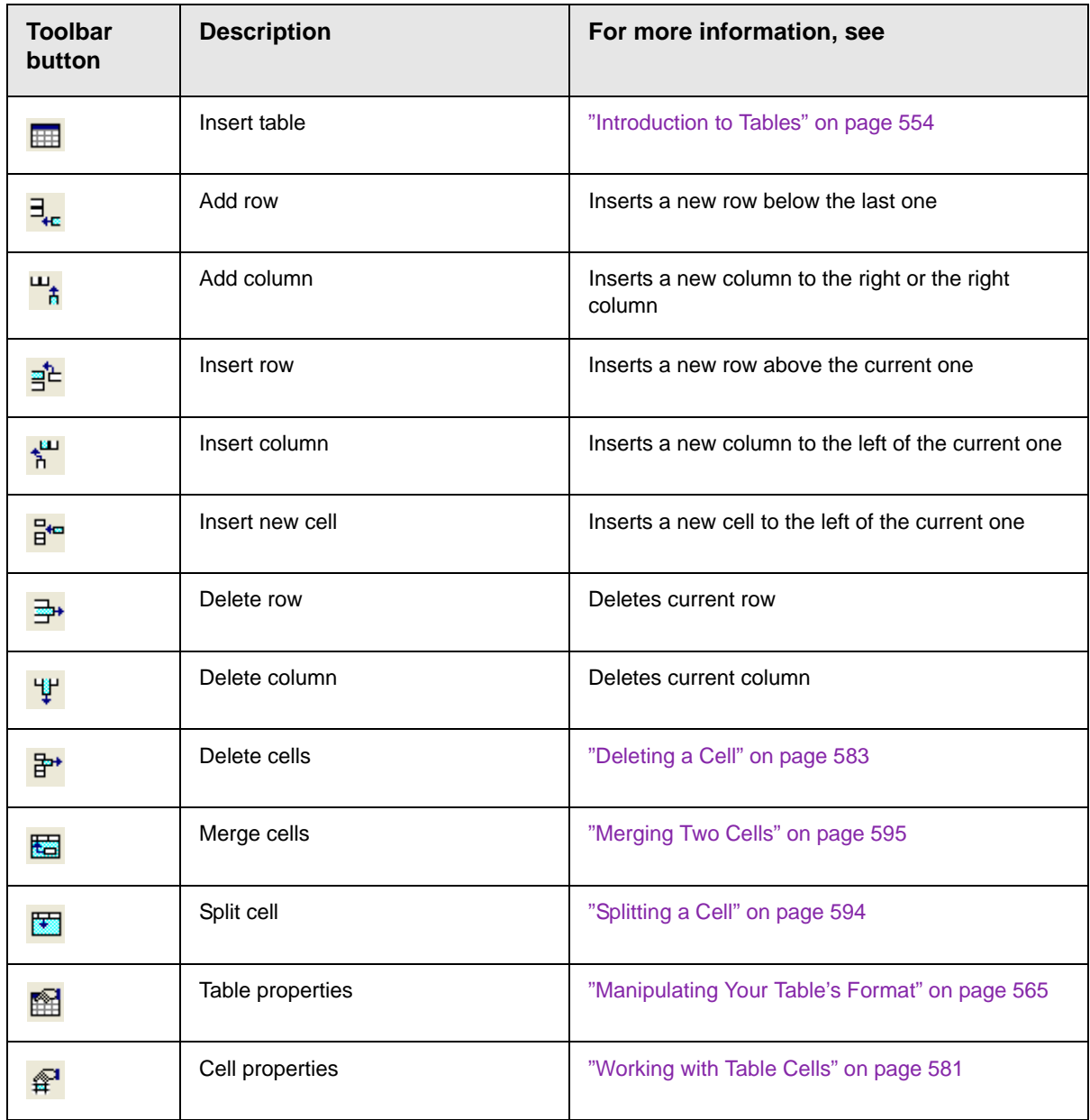

### <span id="page-493-0"></span>**Miscellaneous Toolbar**

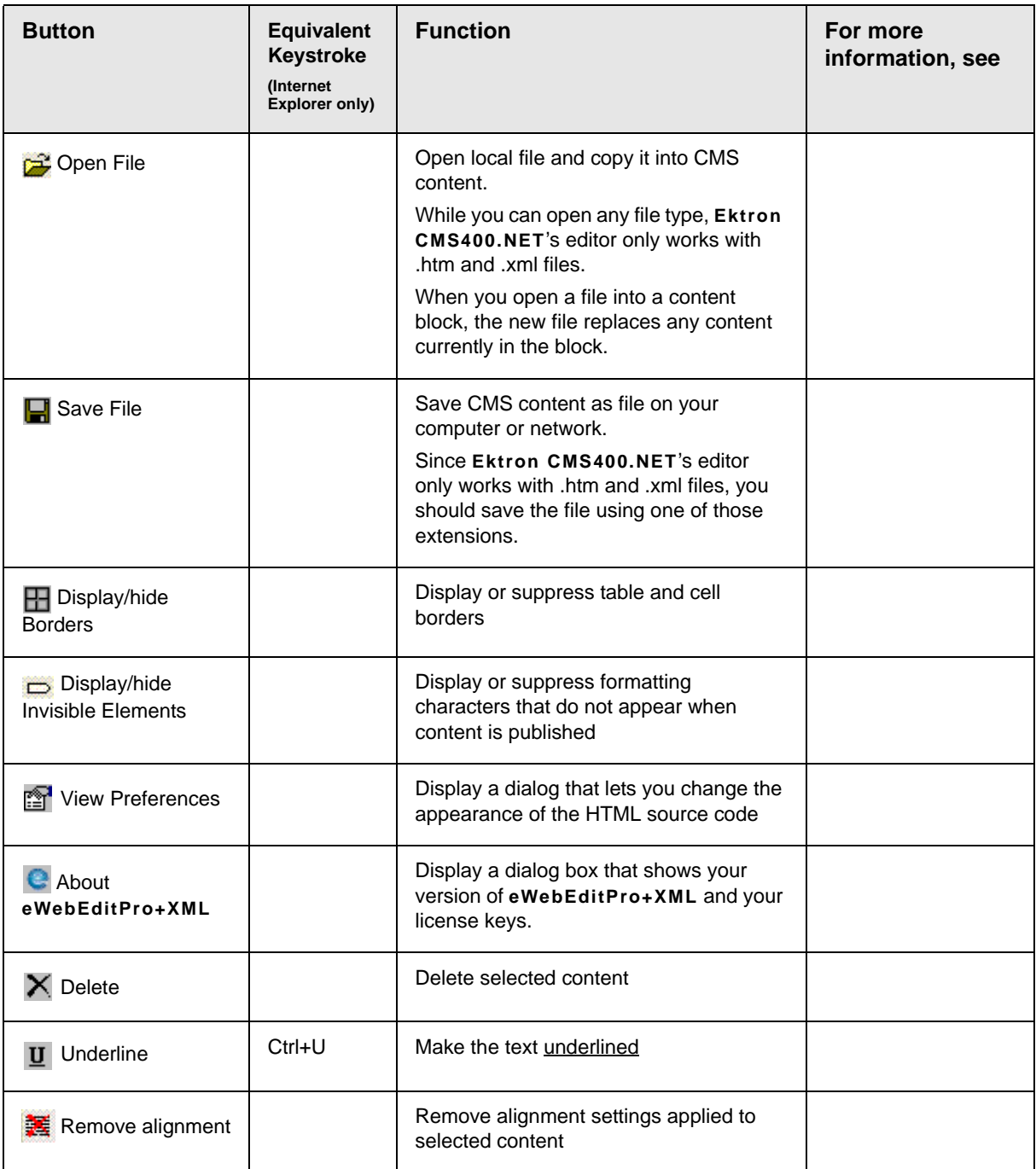

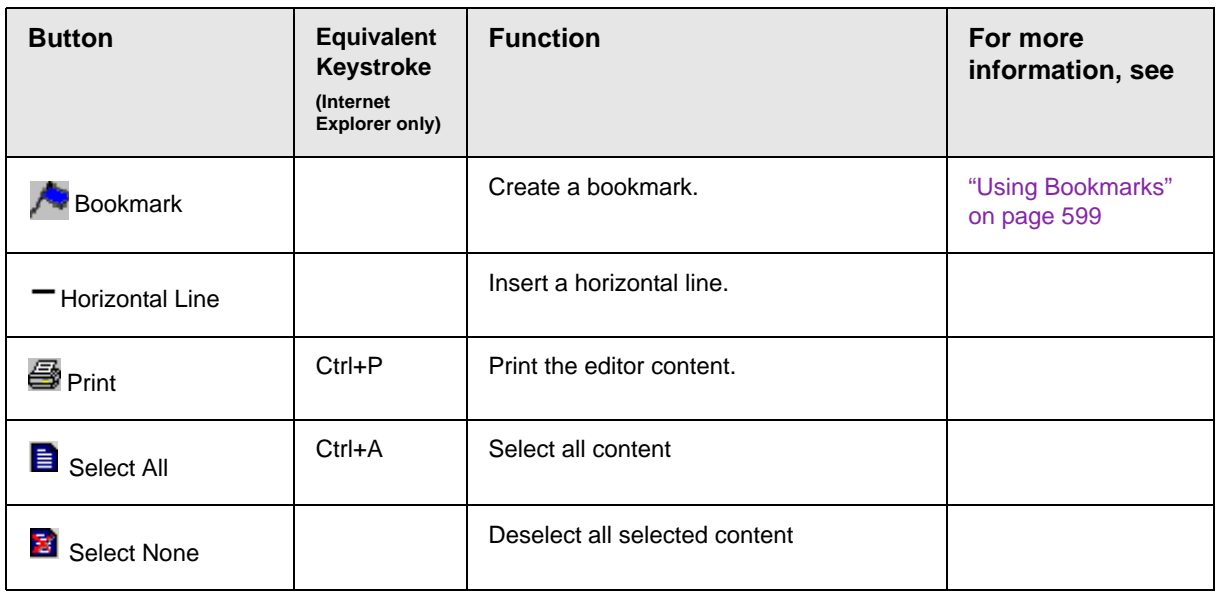

# <span id="page-495-0"></span>**Customizing Your Toolbar**

The **eWebEditPro+XML** toolbar consists of one or more *menus*. Each menu has one or more buttons.

You can recognize the beginning of a menu by the double vertical bars (circled in the illustration).

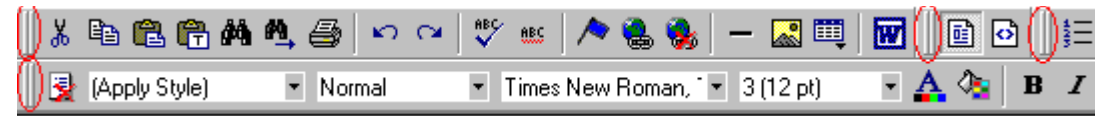

This sample toolbar has four menus.

Your Webmaster determines

- **•** which menus are available to you
- **•** which buttons appear on each menu, and the sequence in which they appear initially
- **•** whether or not you are authorized to customize your toolbar. If you are not authorized, your edits are not saved when you leave the **eWebEditPro+XML** screen.

If you are authorized to customize your toolbar, there are several ways to do so.

- **•** ["Removing Or Adding Menus" on page 481](#page-496-0)
- **•** ["Removing or Adding Menu Items" on page 482](#page-497-0)
- **•** ["Restoring Toolbars" on page 485](#page-500-0)
- **•** ["Rearranging the Menus on a Toolbar" on page 485](#page-500-1)
- **•** ["Creating a New Menu" on page 485](#page-500-2)
- **•** ["Moving a Menu Off the Toolbar" on page 487](#page-502-0)
- **•** ["Changing the Menu's Orientation" on page 488](#page-503-0)

Each procedure is explained below.

## <span id="page-496-0"></span>Removing Or Adding Menus

To remove or add a menu, follow these steps.

- 1. Place the cursor on the toolbar.
- 2. Right click the mouse.
- 3. A dropdown list appears. It displays all menus available to you and the **Customize** option.

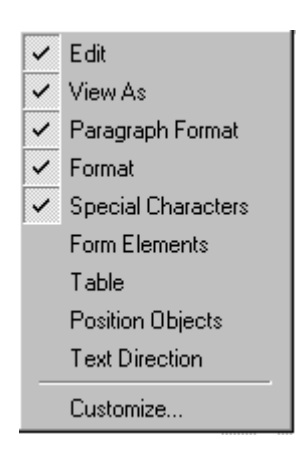

#### **NOTE** If **Customize** does not appear on the menu, you are not authorized to customize the toolbar.

Menus that are checked appear on your toolbar.

In the above example, the **Special Characters**, **View As**, **Format,** and **Paragraph Format** menus appear. The **Table, Position Objects** and **Text Directions** menus, which are not checked, are available but do not currently appear on the toolbar.

4. To *add* a menu to your toolbar that appears on the list but is not currently checked, place the cursor on the menu name and click the mouse. A check mark appears, and the menu appears on the toolbar.

To *remove* a menu from your toolbar, place the cursor on the menu name and click the mouse. The check mark disappears, and the menu no longer appears on the toolbar.

## <span id="page-497-0"></span>Removing or Adding Menu Items

- 1. Place the cursor on the toolbar.
- 2. Right click the mouse.
- 3. A dropdown list appears. Click **Customize**.

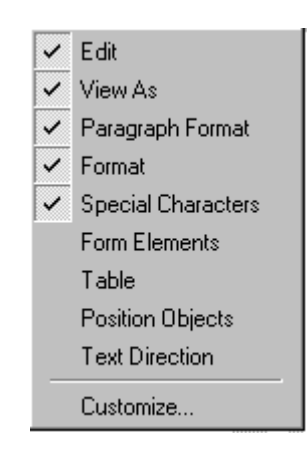

- **NOTE** If **Customize** does not appear on the menu, you are not authorized to customize the toolbar.
	- 4. The Toolbar Customization dialog box appears.

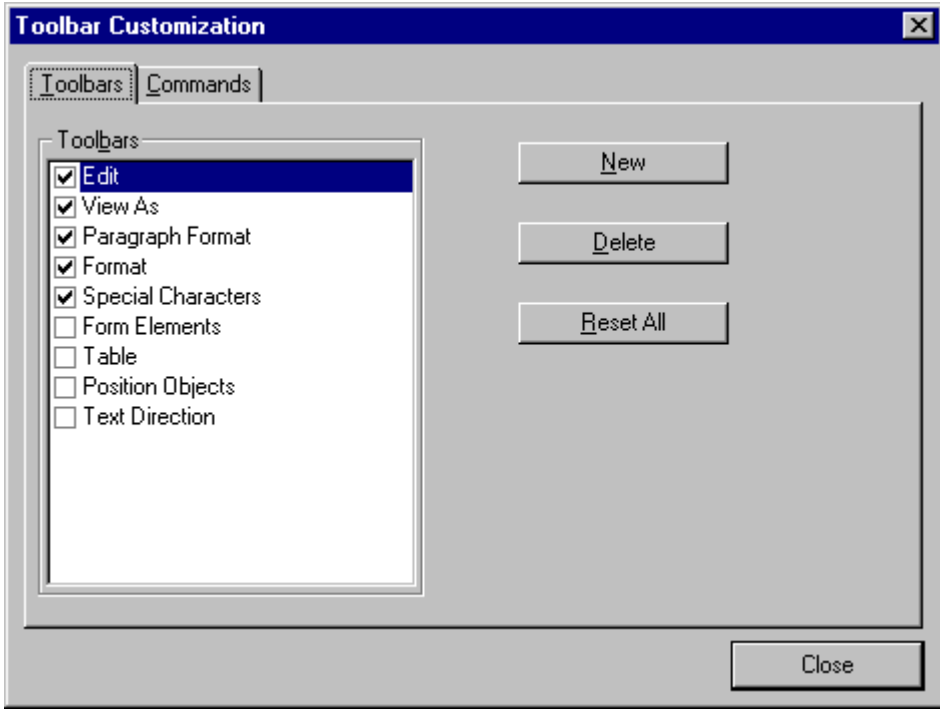

- 5. Click the menu that you want to edit.
- 6. Click the **Commands** tab. A new screen appears.

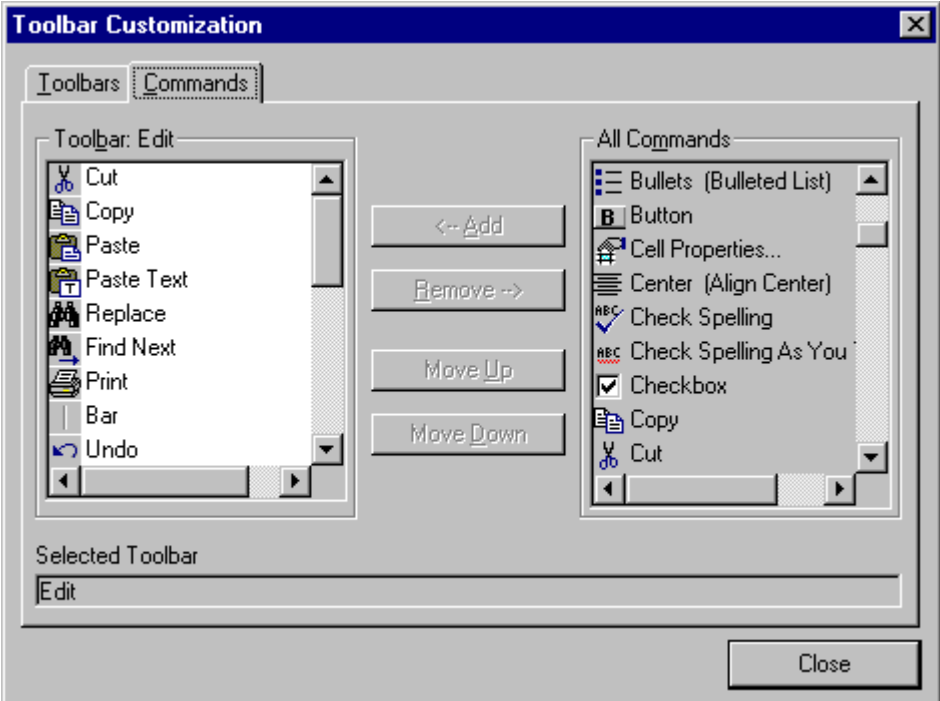

#### <span id="page-499-0"></span>**Using the Customize Toolbar Dialog Box**

The left half of the **Commands** screen lists the buttons in the sequence in which they appear on the menu.

The right half of the screen lists available buttons that do not currently appear on the menu.

To *add* a button to the toolbar, drag it from the right side of the screen to the location on the left side where you want it to appear. (You can also click a button then click **<--Add**. This action places the button at the bottom of the list.)

To *remove* a button from the toolbar, drag it from the left side of the screen to the right. (You can also click a button then click **Remove- ->**.)

The **Move Up** and **Move Down** buttons let you to move any button up or down one slot within the list of buttons.

#### **Rearranging the Items on a Menu**

- 1. Click the button you want to move
- 2. Click **Move Up** and **Move Down** to move the button up or down one slot for each click.

## <span id="page-500-0"></span>Restoring Toolbars

If you remove all toolbars from your menu, and then want to restore the menus but do not have the **Customize** menu option, follow these steps.

- 1. Place the cursor in the editor.
- 2. Right click the mouse.
- 3. A menu appears with a **Redisplay toolbars** option.
- 4. Click this option to restore all menus.

## <span id="page-500-1"></span>Rearranging the Menus on a Toolbar

To move a menu to a different toolbar location, follow these steps.

1. Place the cursor on the double vertical bars that indicate the

beginning of the menu.  $\bigoplus$  & 电 色 A

- 2. Click the mouse.
- 3. Hold down the mouse button and drag the menu to the new location. You can move the menu anywhere else on the toolbar.

Note that your Webmaster can define a menu so that it cannot reside on the same row with another menu. If you move such a menu, it will not remain on a row with another menu. Instead, it will move down to the next row.

4. After you place the menu where you want it, release the mouse button.

## <span id="page-500-2"></span>Creating a New Menu

1. Place the cursor on the toolbar.

- 2. Right click the mouse.
- 3. A dropdown list appears. Click **Customize.**

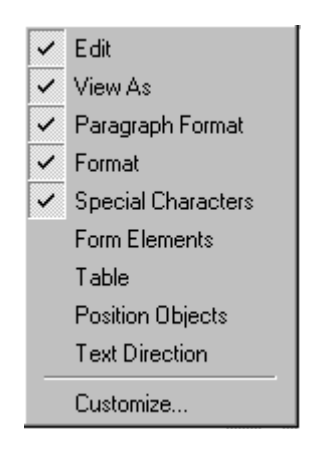

4. The Toolbar Customization dialog box appears.

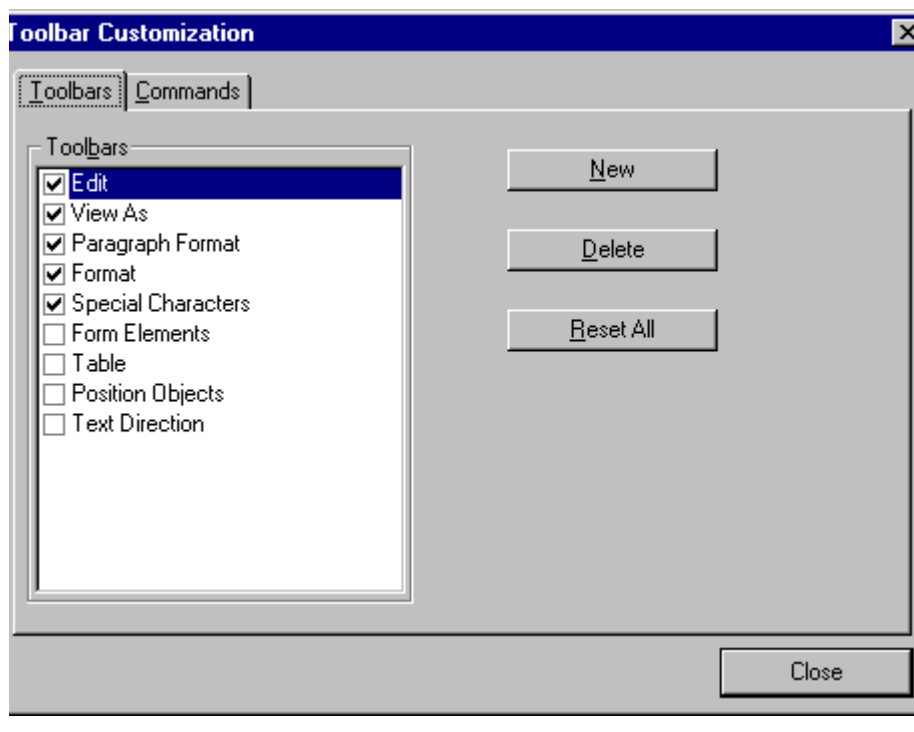

5. Click **New**.

6. A new menu appears on the left side of the window, above the existing menus. The default name of the new menu is **Custom 0**.

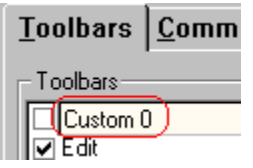

- 7. To rename the menu, place the cursor in the field that displays the new menu and enter the new name.
- **NOTE** If you click outside the toolbar name field, you cannot later change the menu's name.
	- 8. To have the menu appear on your toolbar, click in the small box to the left of the menu name.
	- 9. Click the **Commands** tab.
	- 10. Add buttons to the menu, following the procedure described in ["Using the Customize Toolbar Dialog Box" on page 484](#page-499-0).

## <span id="page-502-0"></span>Moving a Menu Off the Toolbar

You can move a menu from the toolbar to anywhere else on the screen, even if **eWebEditPro+XML** does not occupy the entire screen.

You can also change the orientation of a menu that is not on the toolbar from a horizontal to vertical.

To move a menu, follow these steps.

1. Place the cursor on the double vertical bars that indicate the

\* 电偏角

beginning of the menu.

- 2. Click the mouse.
- 3. Hold down the mouse button and drag the menu to the new location. You can move the menu anywhere on the screen.
- 4. After you place the menu where you want it, release the mouse button.

## <span id="page-503-0"></span>Changing the Menu's Orientation

To change the menu's orientation, follow these steps.

- 1. Drag the menu from the toolbar.
- 2. Move the cursor to the bottom of the menu until it becomes a double-headed arrow (illustrated below).

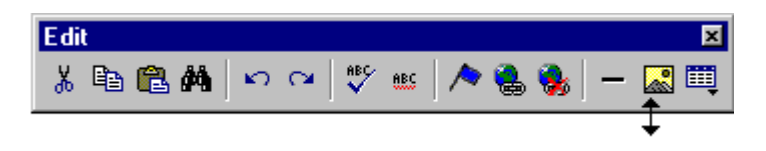

3. Drag the cursor to the lower left. As you do, the menu's orientation changes from horizontal to vertical (illustrated below).

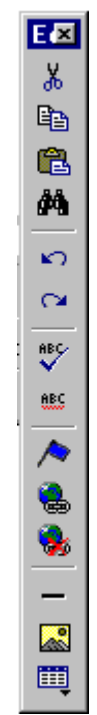
# **The Context Sensitive Menu**

This section explains the functions available on the menu that appears when you right click the mouse within the **eWebEditPro+XML** editor. You can also access this menu by

pressing the application key  $(\mathbb{E})$ .

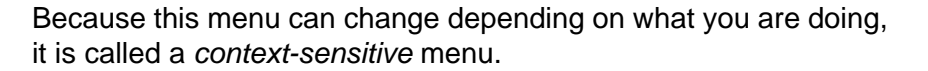

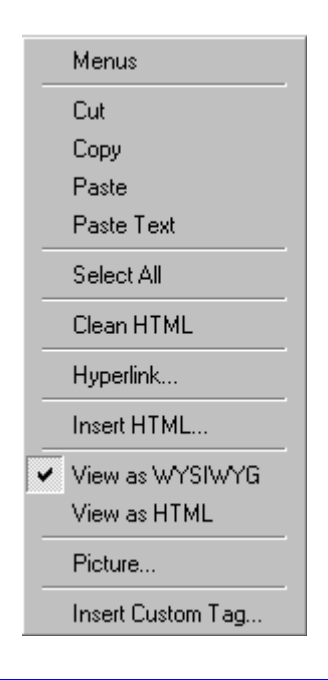

**NOTE** A different context-sensitive menu is available when your cursor is within a table. That menu is described in ["The Table Context Sensitive Menu" on page 563](#page-578-0).

> The following table lists the menu options and where to get more information on each.

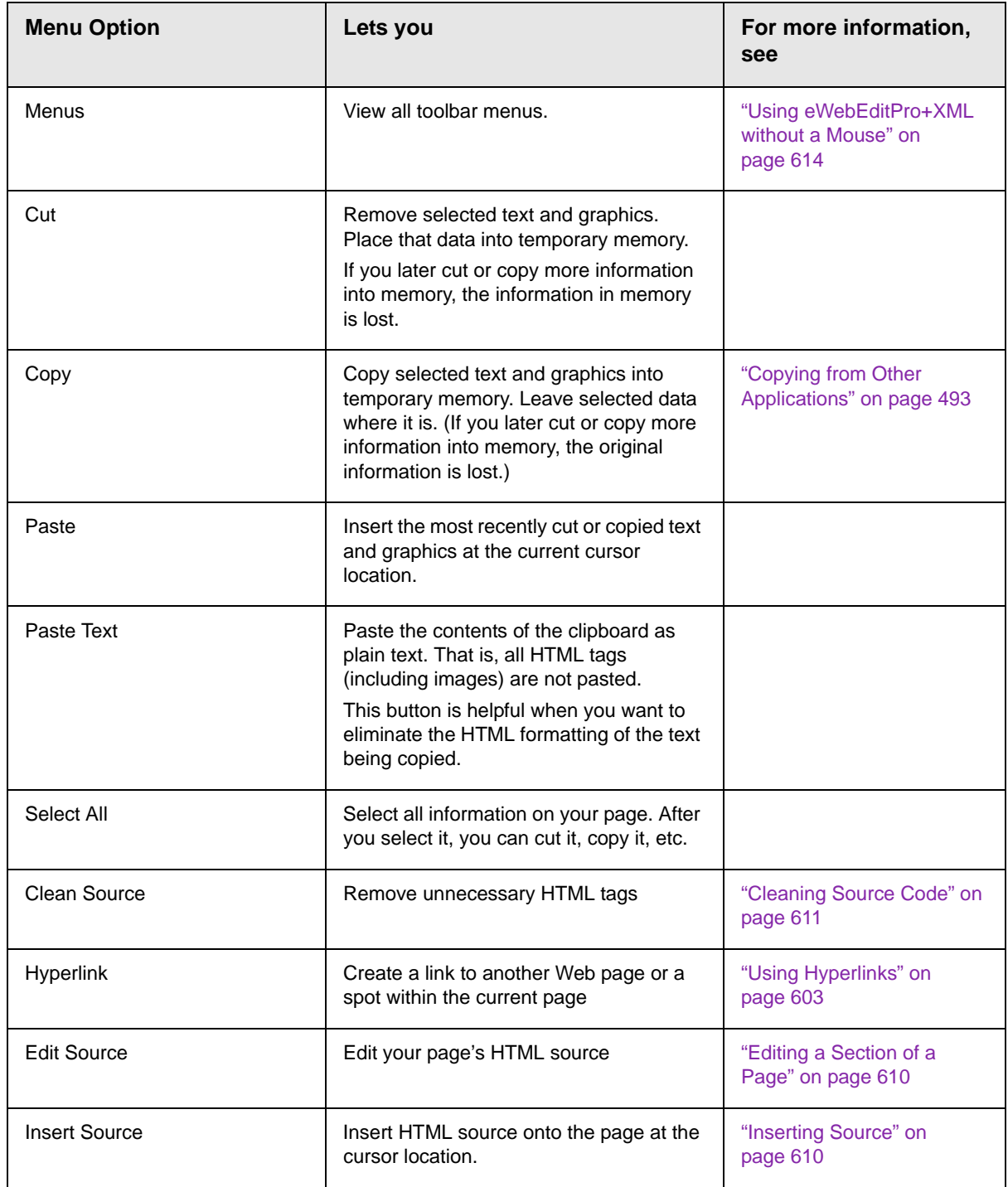

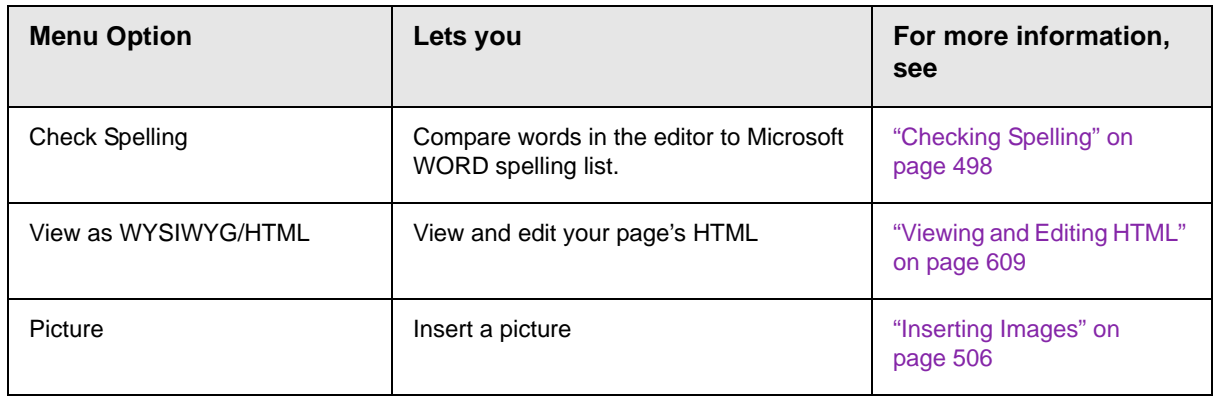

# **Using eWebEditPro+XML's Advanced Features**

Most of **eWebEditPro+XML**'s features are easy to learn. For example, to make your text bold, you select the text, and click the bold button  $(\mathbf{B})$ .

However, some of **eWebEditPro+XML**'s features are more complex. For example, when creating a table, you must make several decisions: the number of rows and columns, the size of the border, the spacing between cells, etc.

The following sections explain **eWebEditPro+XML**'s more advanced features.

# <span id="page-508-0"></span>**Copying from Other Applications**

You can copy information from most other Windows applications into **eWebEditPro+XML** and retain the formatting from the original application. In general, copying from another application involves these steps.

- 1. Sign on to the application in which the information resides.
- 2. Select the information to be copied.
- 3. Press <Ctrl>+<C>.
- 4. Go to **eWebEditPro+XML**.
- 5. Press <Ctrl>+<V> to paste the selected information.

Note that you can only copy content, not background information that generates content.

So, for example, you can copy the values in a spreadsheet but not the formulas used to generate those values. Also, copying dynamic fields from Microsoft WORD would retrieve the current value of the fields but not the variables that generate those values.

It's a good idea to experiment with copying from different sources to test the results.

# **Finding and Replacing Text**

To find (and optionally replace) text on your Web page, click the Replace button  $(\blacksquare)$ . When you do, the Find and Replace dialog box appears.

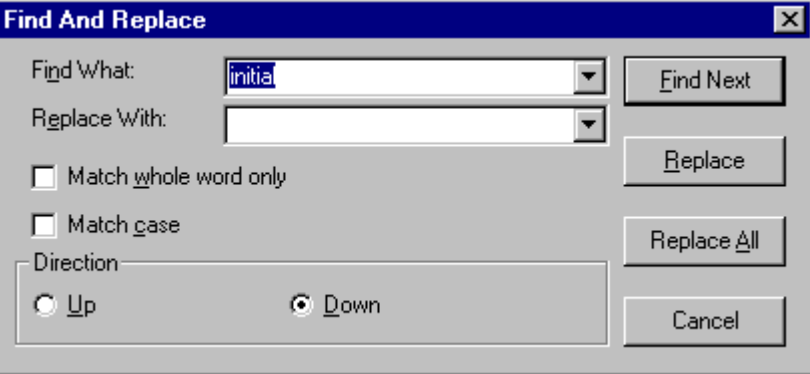

You can use this dialog box to simply find text, or to find text and replace it with other text. Each option is explained below.

**NOTE** You can also use this dialog to delete text that appears repeatedly. To do so, follow the directions in ["Finding and Replacing Text" on page 495](#page-510-1) and enter nothing in the **Replace With** field.

See Also:

- **•** ["Finding Text" on page 494](#page-509-0)
- **•** ["Finding and Replacing Text" on page 495](#page-510-1)
- **•** ["Additional Options on the Dialog Box" on page 495](#page-510-0)

# <span id="page-509-0"></span>**Finding Text**

- 1. In the **Find What** field, type the text that you want to find in the content.
- 2. Set dialog box options (see ["Additional Options on the](#page-510-0)  [Dialog Box" on page 495\)](#page-510-0).
- 3. Click **Find Next** to find the next occurrence of the "find" text.

# <span id="page-510-1"></span>**Finding and Replacing Text**

- 1. In the **Find What** field, type the text that you want to find.
- 2. In the **Replace With** field, type the text to replace the "find" text.
- 3. Set dialog box options (see ["Additional Options on the Dialog](#page-510-0)  [Box" on page 495\)](#page-510-0).
- 4. If you want to
	- replace all occurrences of the "find" text with the "replace" text, click **Replace All**.

**NOTE** You can undo replacements one at a time using the Undo button ( $\leq$ ).

- replace only the highlighted term with the "replace" text, click **Replace**.
- find the next occurrence of the "find" text (and optionally replace it with the "replace" text), click **Find Next**.
- change the highlighted term using the editor, exit the Find and Replace dialog, move to the term and edit as needed.

To restart the search, press the Find Next button  $(\frac{PQ}{P})$ .

5. Continue to find and optionally replace or edit until you reach the end of the text.

# <span id="page-510-0"></span>**Additional Options on the Dialog Box**

The dialog box also lets you do the following.

- **•** ["Specifying a Search Direction" on page 495](#page-510-2)
- **•** ["Considering the Case of a Search Term" on page 496](#page-511-0)
- **•** ["Whole Word Match" on page 497](#page-512-0)

### <span id="page-510-2"></span>*Specifying a Search Direction*

The search begins where the cursor is when you click **Find Next**. To make sure you locate every occurrence of a term, place the cursor at the top of the content before beginning the search.

If you begin the search from somewhere other than the top of the page, use the **Direction** field to search from the current location to the top or bottom of the file.

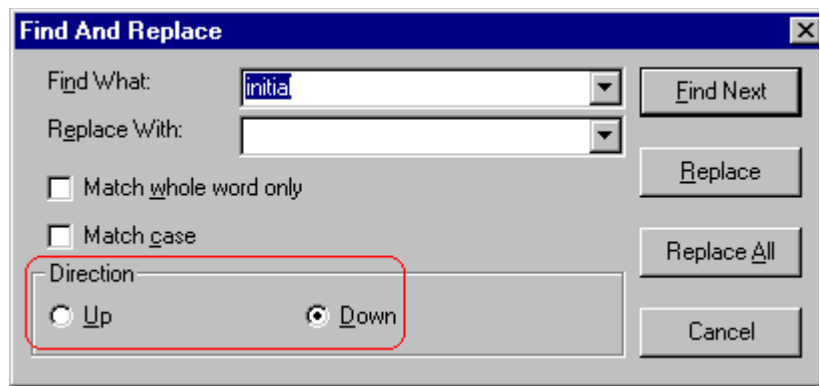

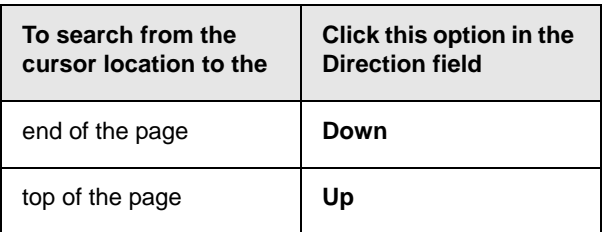

### <span id="page-511-0"></span>*Considering the Case of a Search Term*

By default, the search ignores the case (upper or lower) of a search term. In other words, if you enter **Bob** in the **Find What** field, the search finds bob, Bob, BOB, etc.

If you want the search to be case sensitive, use the **Match case** check box on the Find window. If you enter **Bob** in the **Find What** field and place a check in the **Match case** box, the search only

stops at Bob, not bob or BOB.

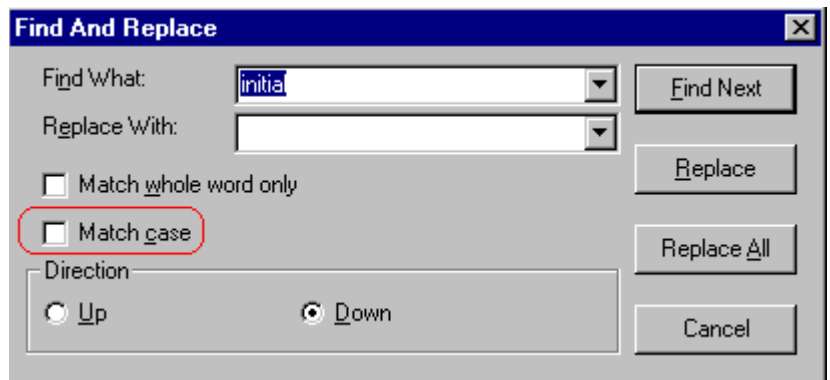

#### <span id="page-512-0"></span>*Whole Word Match*

By default, the search finds any occurrence of the text that you type into the **Find what** field. For example, if you enter **the**, the search finds the word **the**, as well as those letters embedded in other words, such as o*the*rs and *the*ater.

If you want the search to find only whole word occurrences of the text you type into the **Find what** field, click the **Match whole words only** box in the Find dialog box.

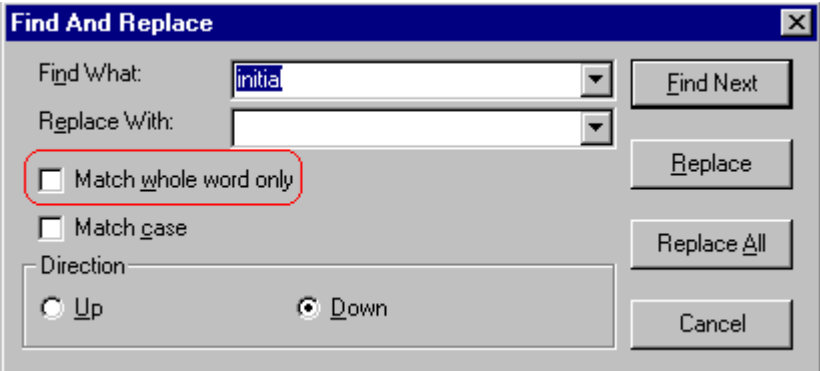

# <span id="page-513-0"></span>**Checking Spelling**

The **eWebEditPro+XML** editor can check your spelling as you type or whenever you want to check it.

The rest of this section explains

- **•** ["Disabling Script Blocking" on page 498](#page-513-1)
- **•** ["Checking Spelling as You Type" on page 498](#page-513-2)
- **•** ["Checking Spelling Upon Demand" on page 499](#page-514-0)
- **•** ["Spell Checking Selected Text" on page 500](#page-515-0)
- **•** ["Setting Spell Check Options" on page 501](#page-516-0)

# <span id="page-513-1"></span>**Disabling Script Blocking**

If Norton Antivirus  $TW = 2001$  is installed on your computer, you need to disable script blocking in order to use the spell checker. If you do not disable script blocking, an error message will appear whenever you check spelling.

To do this, follow these steps.

- 1. Launch Norton Antivirus ™ 2001.
- 2. From the first window, click **Options**.
- 3. On the next window, click **Script Blocking**.
- 4. On the script blocking window, uncheck **Enable Script Blocking**.
- 5. Press **OK**.

# <span id="page-513-2"></span>**Checking Spelling as You Type**

You can have the editor check spelling as you type. To turn on the spell-check-as-you-type feature, click the automatic spell check button $(\mathbf{H}\mathbf{S})$ .

When you click the button, the spell checker reviews every word in the file. A wavy red line  $(\overline{\phantom{a}})$  appears under any word whose spelling is not found in the system's dictionary.

The spell checker continues to review each word as you type it, marking any words not in the dictionary.

**NOTE** Depending on the speed of your computer, there may be a short delay between the time you type an incorrect word and when the wavy red line appears. Also, the spell check does not check a word until you enter a space character after the word.

#### *Fixing Spelling Errors*

There are two ways to fix a spelling error (indicated by a wavy red line).

- **•** Click the misspelled word and then right click. A menu displays words that are similar to the misspelled word. Click the correct word.
- **•** If you know the correct spelling, type the correction.

### <span id="page-514-0"></span>**Checking Spelling Upon Demand**

If you do not want to use the spell-check-as-you-type feature, you can begin spell checking whenever you wish. To do this, click the spell check button  $(\sqrt[16]{2})$ .

When you do, the system checks each word in the file. If the spell check finds a word in none of the dictionaries, it displays the Spelling dialog box.

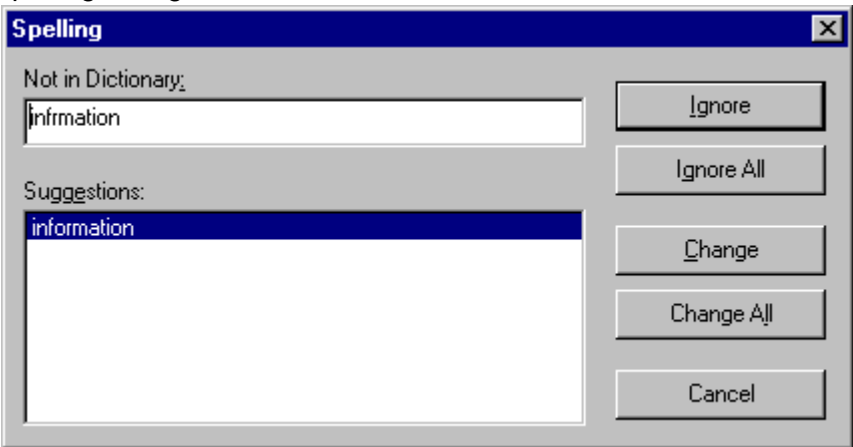

### <span id="page-515-1"></span>*The Spelling Dialog Box*

The Spelling dialog box displays

- **•** the word not in the dictionary (in the **Not in Dictionary** field).
- **•** suggested spellings for the word (in the **Suggestions** field). The most likely replacement is selected at the top of the list.
- **•** buttons that let you ignore the word, change the word, or exit.

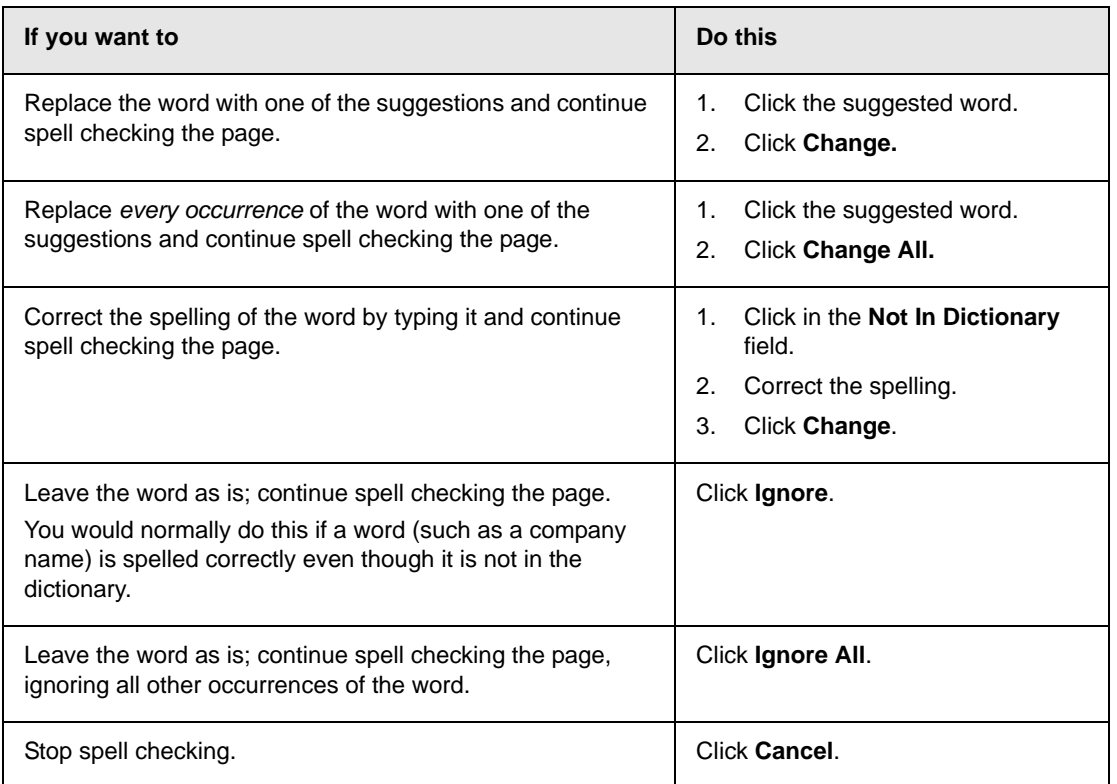

# <span id="page-515-0"></span>**Spell Checking Selected Text**

To check the spelling for a single word or a group of words, follow these steps.

- 1. Select the text that you want to spell check.
- 2. Press the manual spell check button  $\binom{m}{k}$ .
- 3. The spell checker reviews the words in the selected text and stops at any word not in the dictionary. For documentation of options when a misspelled word is found, see ["The Spelling](#page-515-1)  [Dialog Box" on page 500](#page-515-1).
- 4. When the spell checker finishes reviewing the words in the selected text, it displays the following message **Finished checking selection. Do you want to check the rest of the document?**

Click **Yes** to spell check the rest of the document (including text above the selected text).

Click **No** to stop the spell checker.

# <span id="page-516-0"></span>**Setting Spell Check Options**

**eWebEditPro+XML** can use Microsoft Word's spell checking feature (your Webmaster makes this decision).

If your installation uses Word, Word's Spelling & Grammar window (available from the **Tools - > Options** menu) has settings that affect the operation of the spell check.

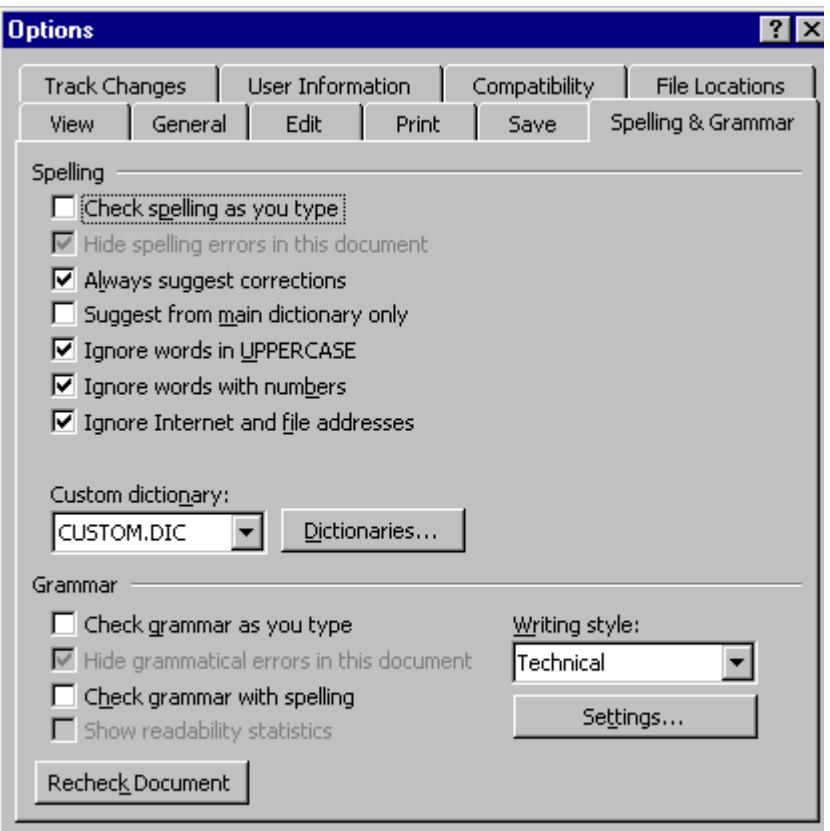

Specifically, you can set the spell check feature to check or ignore

- **•** words in UPPERCASE (for example, XYLOGIC)
- **•** words with numbers (for example, mp3)
- **•** Internet and file addresses (for example, http://www.ektron.com/ )

As an example, if you check the box to the left of **Ignore Words in UPPERCASE**, **eWebEditPro+XML**'s spell check does not consider words in all uppercase characters.

You also use the custom dictionary section of the screen to identify custom dictionaries for the spell check to reference.

The spell check feature does not use the other fields on this screen.

# **Editing in Microsoft Word**

If your computer has Microsoft Word 2000 or greater, you can edit content within Word. You may prefer to do this because of familiarity with Word's user interface, and to use additional functionality available in Word.

*See Also:* ["Working with Microsoft Office Documents" on page 214](#page-229-0)

**NOTE** Some Word formatting may not be compatible with HTML and, as a result, not be transferred to eWebEditPro+XML.

To edit with Word, follow these steps.

- 1. Open **eWebEditPro+XML**.
- 2. Press the Word toolbar button  $(\mathbf{w})$ .
- 3. The following dialog may appear, warning you that some Word formatting may not be transferred back to **eWebEditPro+XML**. Press **Yes** if you still want to edit in Word.

to copy the edited content back to **eWebEditPro+XML**.

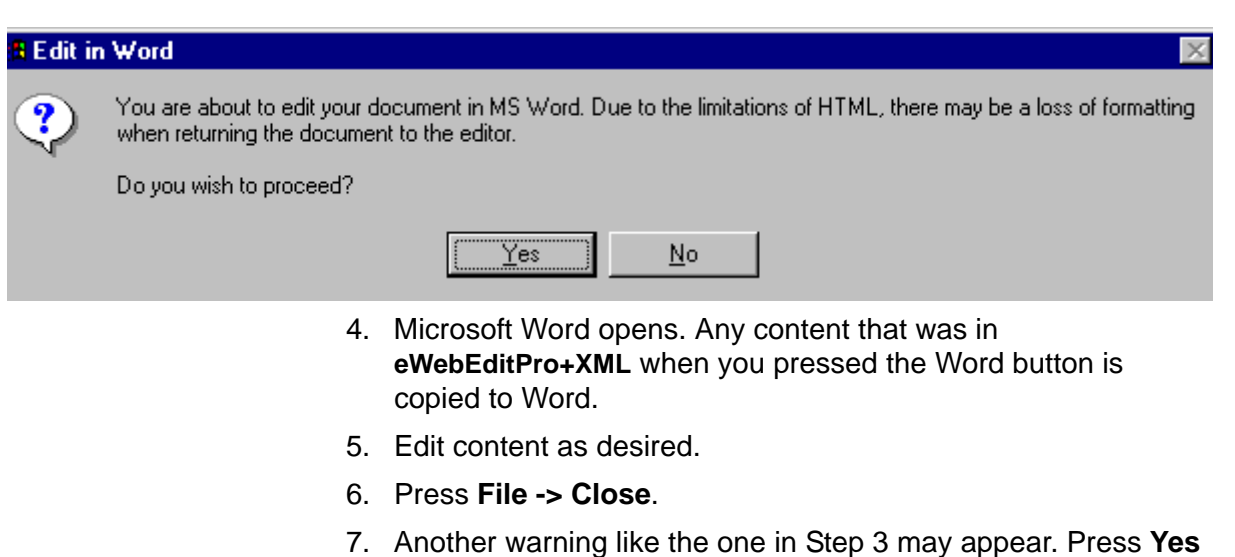

- 8. When done, return to **eWebEditPro+XML** and press the Word toolbar button again.
- 9. If you change your mind and decide to restore the content to the way it was before you edited it in Word, press the undo button  $(\infty)$ .

If you want to restore the Word changes after pressing Undo, press the redo button  $(\sim)$ .

# **Uploading an Image in a Microsoft Word Document**

If you insert an image into the Word content and then paste that content or save it, the following dialog box appears. The box lists all images in the content and asks if you want to copy them from your computer to your organization's Web server.

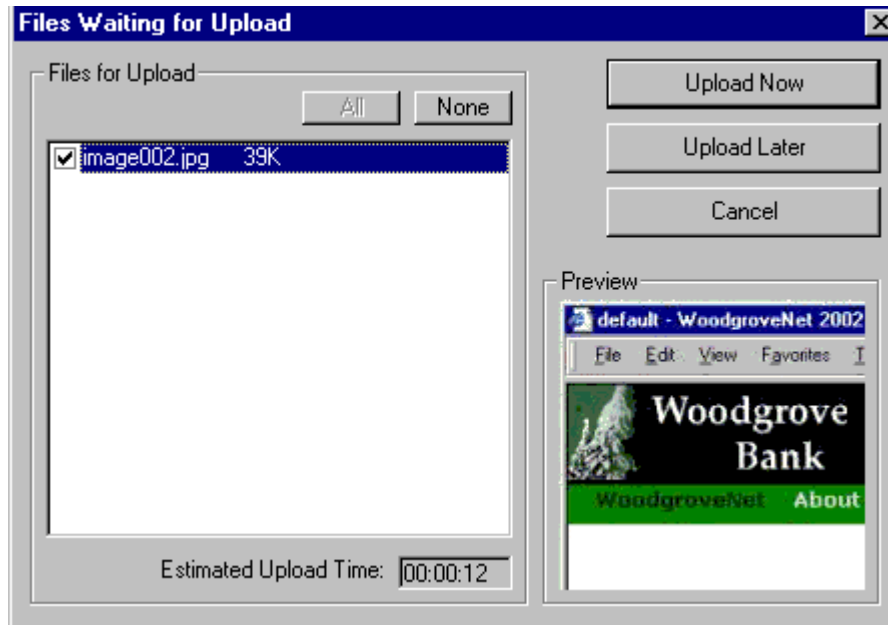

If you are ready to publish your Web content and want to display the image, click **Update Now**. If you plan to add more content later, you can click **Upload Later** and upload all images at that time.

# **Editing XML Documents**

If your organization has implemented **eWebEditPro+XML**, you cannot edit XML documents using Microsoft Word. This is because Word does not support XML editing. If a full XML document is loaded, the Word button  $(\blacksquare)$  is disabled.

If a Word document includes *some* custom/XML tags, the following dialog appears, warning you about the problem.

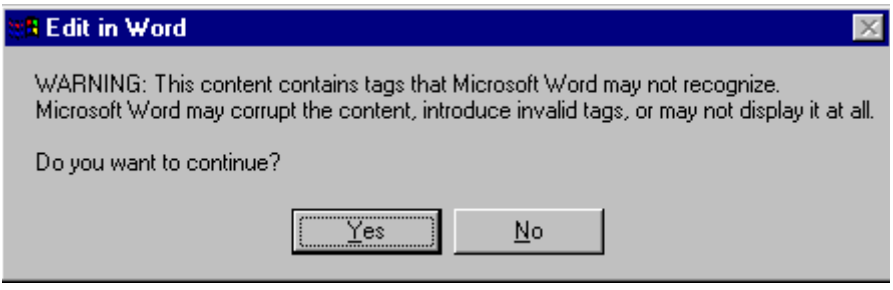

You can proceed and edit using Word or decide not to edit using Word.

# <span id="page-521-0"></span>**Inserting Images**

To insert a picture into the editor, place the cursor where you want the image to appear and click the Insert Picture button  $\binom{2}{3}$ . When you click the button, one of the two Picture Properties dialog boxes illustrated below appears, depending on how your Webmaster has set up your system.

The dialog boxes are very similar, with the only difference being that the **Select Server File** button only appears on the second dialog box.

The **Select Server File** button appears if your upload mechanism is set to FTP. It does not appear if the mechanism is HTTP. For more information, see the **eWebEditPro+XML** Administrator Manual section "Managing Image Selection" > "Examples of Implementing Image Selection" > "Selecting Files from the Server."

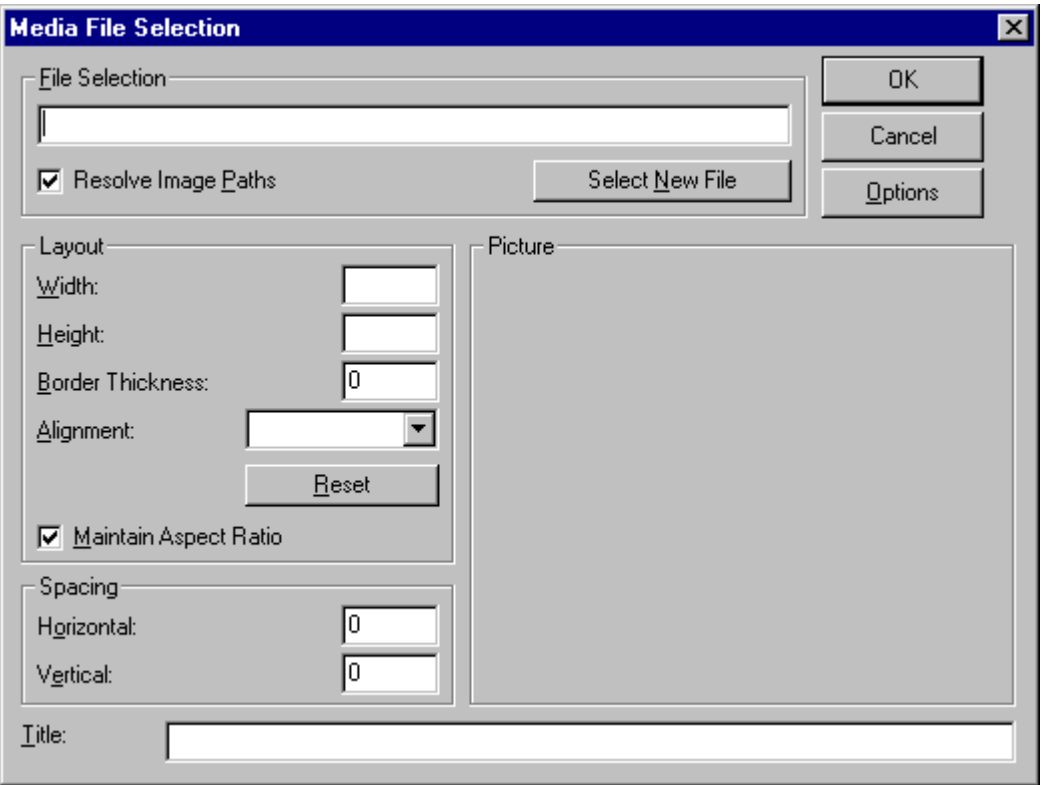

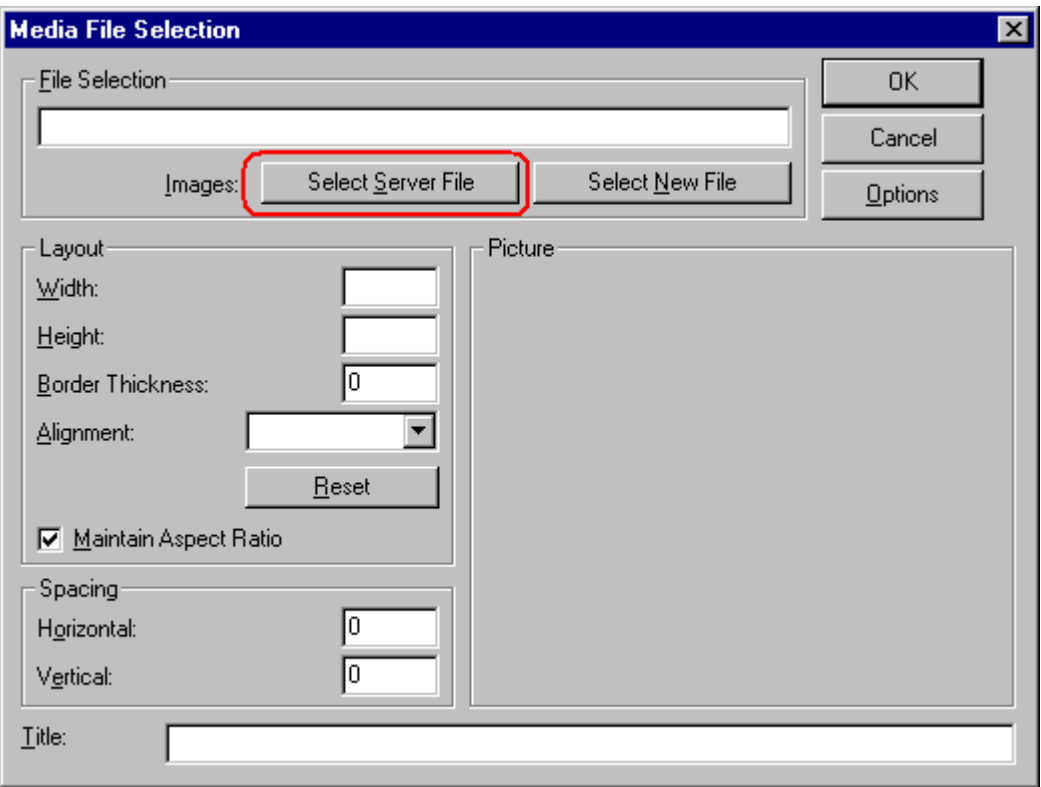

You can also access this dialog box to modify a picture after you insert it. To do this, follow these steps.

- 1. Click the picture.
- 2. Right click the mouse.
- 3. Click **Picture** from the menu.

If you see the first dialog box, proceed to ["Using the First Picture](#page-523-0)  [Properties Dialog Box" on page 508](#page-523-0). If you see the second dialog box, proceed to ["Using the Second Media Selection Dialog Box" on](#page-527-0)  [page 512.](#page-527-0)

# <span id="page-523-0"></span>**Using the First Picture Properties Dialog Box**

When the first Picture Properties dialog box appears, click the **Select New File** button. When you do, the Insert Media Item dialog box appears.

This box and lets you insert a picture from your computer (and any network folder available to your computer), or from the Web server to which your computer is connected. Both choices are described below.

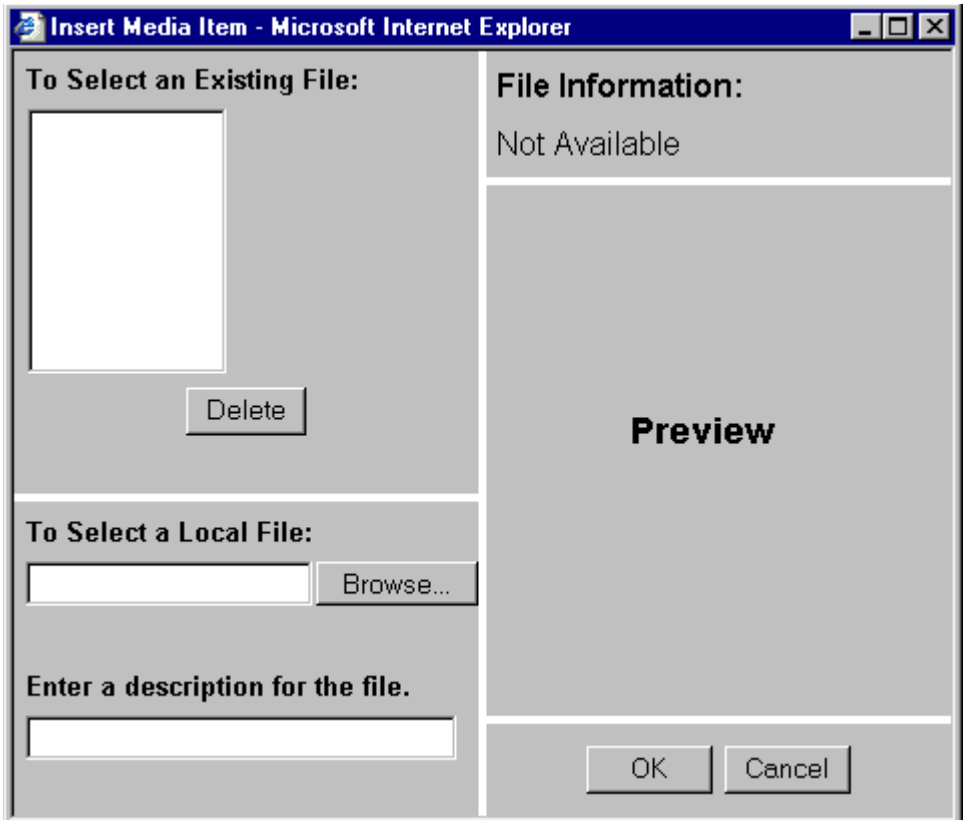

*Inserting a Picture from the Server*

The top left corner of the dialog box (Illustrated below) lists the pictures on the Web server.

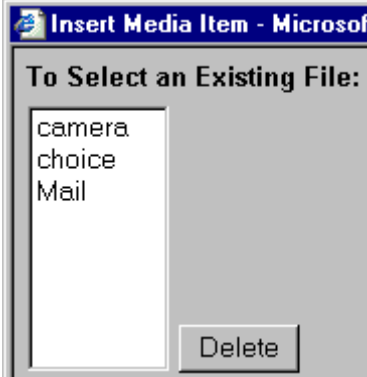

Pictures that you previously inserted appear on this list, as do pictures inserted by other users connected to that server.

To insert a picture from the server, follow these steps.

- 1. Click the picture from the **To Select an Existing File** field that you want to insert.
- 2. Information about the picture's file size, width and height appears in the upper right corner of the dialog box.
- 3. If you want to view a picture before inserting it, click **Preview** (on the right side of the dialog box).
- 4. Click **OK**.
- 5. The Picture Properties dialog box reappears. Here, you can change the properties of the picture. For more information, see
	- **•**["Adjusting a Picture" on page 514](#page-529-0)
	- **•**["Setting a Border" on page 515](#page-530-0)
	- **•**["Aligning the Picture" on page 516](#page-531-0)
	- **•**["Adding Space around the Picture" on page 518](#page-533-0)
- 6. Click **OK** to insert the picture into the editor.

#### *Deleting a Picture from the Server*

To delete a picture from the server, select the picture and click the **Delete** button.

# **Inserting a Picture from Your Computer**

Use the lower left corner of the dialog box to insert pictures from your computer (and any network folder available to your computer) into the editor.

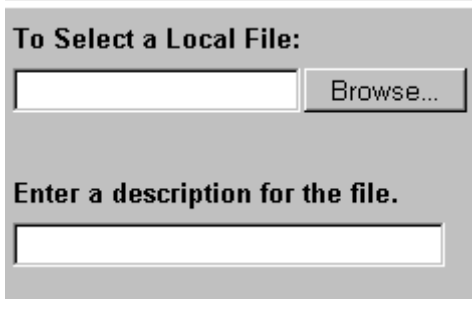

**NOTE** You can only select files in the **To Select a Local File:** field if your computer has permission to upload files to the server.

To insert a picture from your computer, follow these steps.

- 1. Click the **Browse** button.
- 2. Navigate to the file that you want to insert and press **Open** to insert it.

Your Webmaster can set a maximum size (in kilobytes) for images. If you select an image that exceeds the maximum, an error message appears and you cannot insert it.

Your Webmaster can also restrict the type of image file you can insert. For example, if your Webmaster does not authorize you to insert bitmap (.bmp) files and you try to do so, an error message lists valid file extensions, and you cannot insert the image.

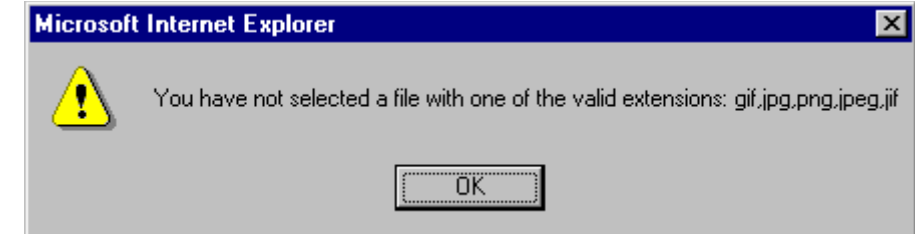

- 3. Click in the **Enter a description for the file** field. Enter a title to describe the file.
- 4. After you insert the picture, the title appears in the dialog box's top left corner to identify the picture to you and all users connected to the same Web server.
- **NOTE** The title is also the alt text for the image. The alt text appears in place of the image on the Web page if the image itself cannot display for any reason.
	- 5. Information about the picture's file size, width and height appears in the upper right corner of the dialog box.
	- 6. If you want to view a picture before inserting it, click **Preview** (on the right side of the dialog box).
	- 7. Click **OK**.
	- 8. The Picture Properties dialog box reappears. Here, you can change the picture's properties. For more information, see
		- **•**["Adjusting a Picture" on page 514](#page-529-0)
		- **•**["Setting a Border" on page 515](#page-530-0)
		- **•**["Aligning the Picture" on page 516](#page-531-0)
	- **•** ["Adding Space around the Picture" on page 518](#page-533-0)
	- **•** ["Editing the Picture's Title" on page 519](#page-534-0)
	- 9. Click **OK** to insert the picture into the editor.

# <span id="page-527-0"></span>**Using the Second Media Selection Dialog Box**

When using the second Media Selection dialog box, you can insert a picture from any folder available to your computer (whether the folder is on your computer or a remote computer) or from the Web server. Your Webmaster determines which pictures are available on the Web server.

To insert a picture from

- **•** a folder available to your computer, click **Select New File**, navigate to the file of interest, and click **OK**.
- **•** the Web server, click the **Select Server File** button.You are prompted to enter a **User Name** and **Password**. Your Webmaster assigns these codes to you, which are needed to copy the file to the Web server.

Next, the Image Explorer dialog appears (illustrated below). Navigate through the folder structure until you find the image. Then click **OK** to insert the image into **eWebEditPro+XML**.

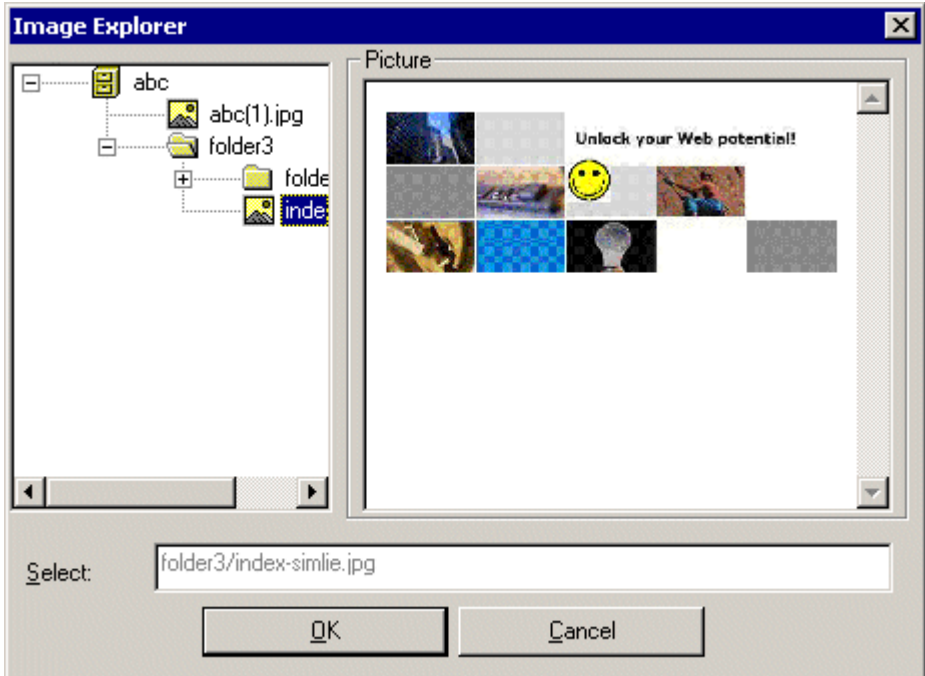

*See Also:* 

- **•** ["The Picture Properties Dialog Box" on page 513](#page-528-0)
- **•** ["Adjusting a Picture" on page 514](#page-529-0)
- **•** ["Pixels" on page 515](#page-530-1)
- **•** ["Setting a Border" on page 515](#page-530-0)
- **•** ["Aligning the Picture" on page 516](#page-531-0)
- **•** ["Resetting Width, Height, Border Thickness, and Alignment" on](#page-533-1)  [page 518](#page-533-1)
- **•** ["Adding Space around the Picture" on page 518](#page-533-0)
- **•** ["Editing the Picture's Title" on page 519](#page-534-0)
- **•** ["The Options Button" on page 519](#page-534-1)

### <span id="page-528-0"></span>*The Picture Properties Dialog Box*

You can also use the Picture Properties dialog box to

- **•** adjust the picture's width, height, border thickness, and alignment
- **•** reset the image's properties width, height, border thickness, and alignment to their original specifications
- **•** set spacing between the picture and surrounding information on the page
- **•** enter or edit the picture's title
- **•** view technical information about your connection

#### <span id="page-529-0"></span>*Adjusting a Picture*

The layout area of the Picture Properties dialog box lets you adjust a picture's width, height, border thickness, and alignment.

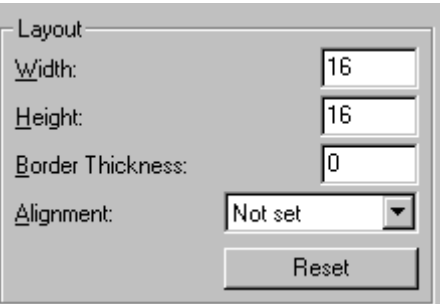

You can use the following fields to adjust the picture before inserting it into the editor.

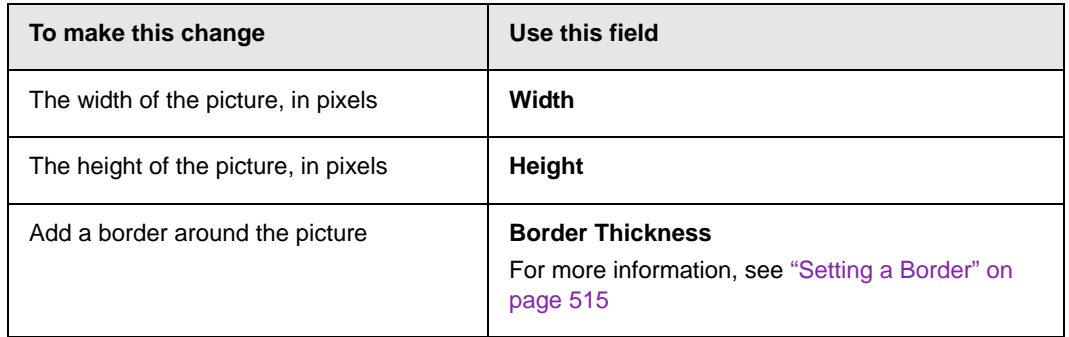

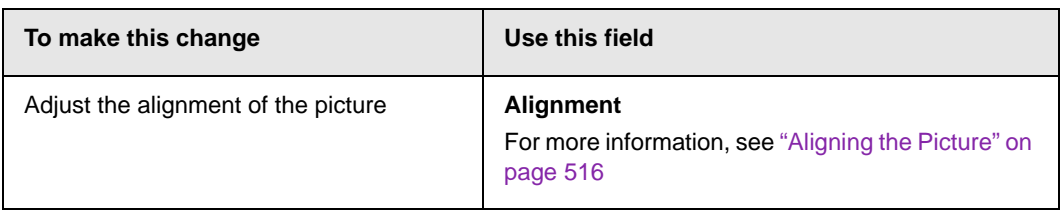

**WARNING!** If you substantially adjust the picture's height and/or width, the picture may be distorted when users view your Web page.

#### <span id="page-530-1"></span>*Pixels*

A pixel is a single point in a graphic image.

Computer monitors display pictures by dividing the screen into thousands of pixels, arranged in rows and columns. The pixels are so close together that they appear connected.

Below is an image shown at regular size and then enlarged so you can see the pixels that make up the picture.

regular size

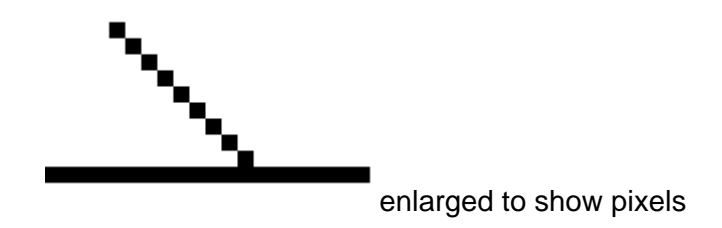

<span id="page-530-0"></span>*Setting a Border*

To add a border around a picture, enter the border's thickness in pixels in the **Border Thickness** field on the Picture Properties

dialog box.

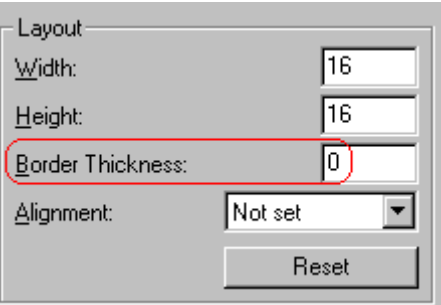

Here is a picture with a 1 pixel border.

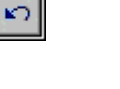

Here is the same picture with a 10 pixel border.

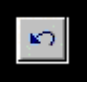

If the picture is not a hyperlink, its border is black. If the picture is also a hyperlink, the border is the same color as a hyperlink (for example, blue or purple if visited).

### <span id="page-531-0"></span>*Aligning the Picture*

To align a picture, use the **Alignment** field on the Picture Properties dialog box.

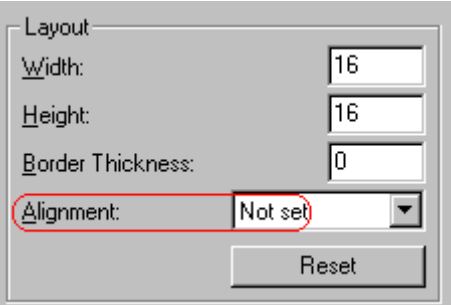

When deciding how to align a picture, you need to become familiar with these terms.

- **•** *baseline* of text the imaginary line on which the text lies. Some letters (such as g, p and y) have *descenders*, segments of letters that extend below the baseline
- **•** *bottom* of text the lowest section of a line to which a descender extends
- **•** *top* of text the highest spot of a line to which any segment of a letter extends
- **•** *vertical center* the midpoint between the top and bottom of the line

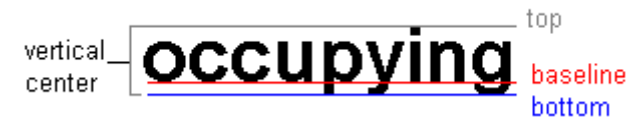

The following table lists your alignment choices.

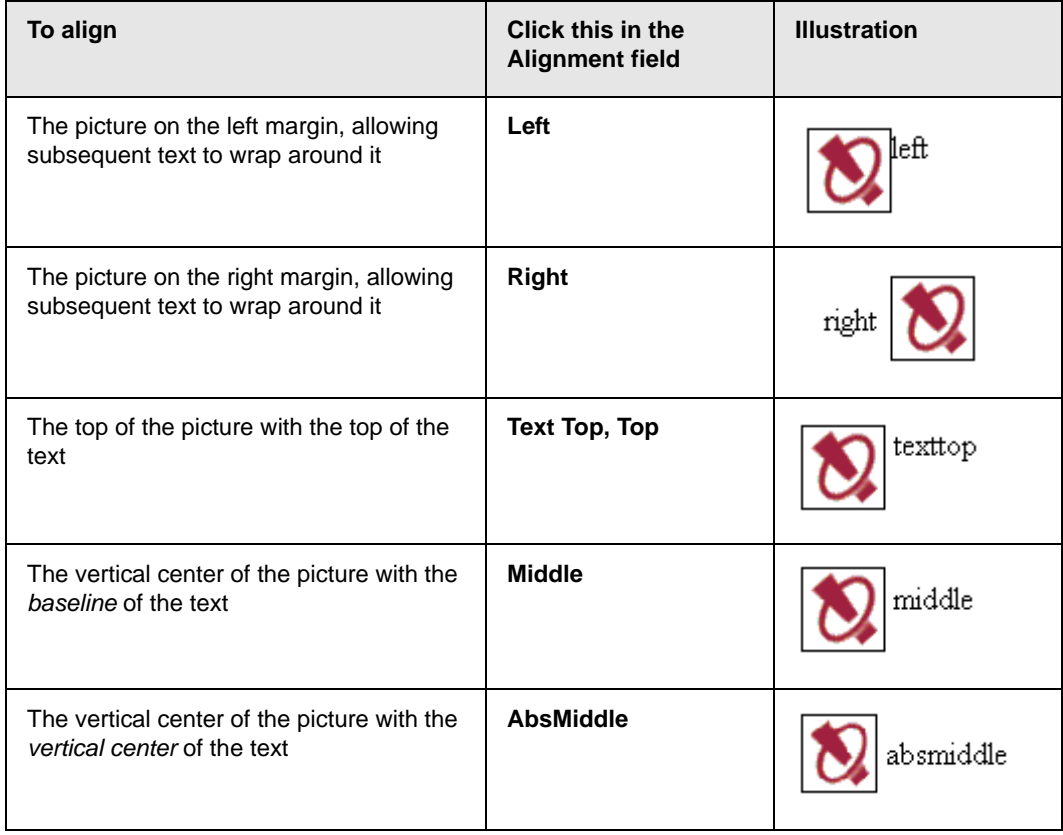

| To align                                                                                      | Click this in the<br><b>Alignment field</b> | <b>Illustration</b> |
|-----------------------------------------------------------------------------------------------|---------------------------------------------|---------------------|
| The bottom of the picture with the<br>baseline of the text (This is the default<br>alignment) | <b>Bottom, Baseline</b>                     |                     |
| The bottom of the picture with the bottom<br>of the text                                      | <b>AbsBottom</b>                            |                     |

<span id="page-533-1"></span>*Resetting Width, Height, Border Thickness, and Alignment* 

If you adjust the picture's width, height, border thickness, and/or alignment and later want to restore *all* of those settings to their original values, click the **Reset** button.

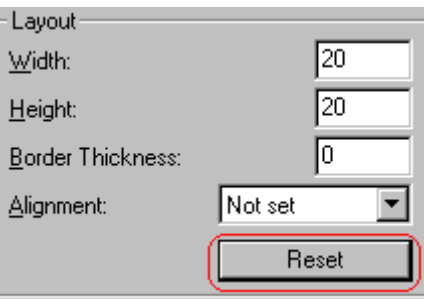

Note that you cannot selectively restore some settings -- the **Reset** button automatically restores all of them.

### <span id="page-533-0"></span>*Adding Space around the Picture*

On the Picture Properties dialog box, you can use the **Spacing** fields (**Horizontal** and **Vertical)** to add space around the picture. You enter a number of pixels to determine spacing value.

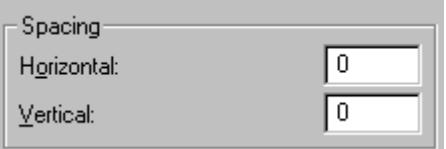

The following graphic illustrates the effect of adding spacing to a picture.

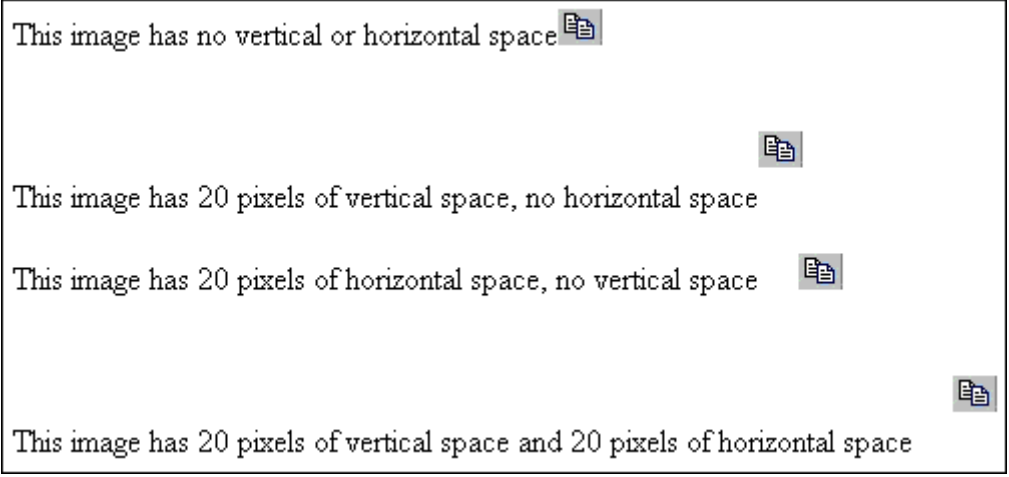

#### <span id="page-534-0"></span>*Editing the Picture's Title*

The title that you entered in the Insert Media Item dialog box defaults into the **Title** field of the Media Selection dialog box. You can edit the title in this field if desired.

**NOTE** The title is also the alt text for the image. The alt text appears in place of the image on the Web page if the image itself cannot display for any reason.

### <span id="page-534-1"></span>*The Options Button*

When you click the **Options** button on the File Properties dialog box, the options dialog box appears. The box displays information about your connection to the Web server.

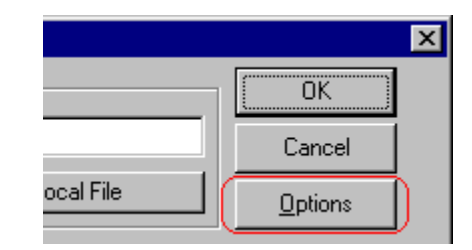

For information about these settings, see "Uploading Images" in the **eWebEditPro+XML** Developer's Reference Guide.

# **Moving an Image to the Server**

If you insert an image from your computer into **eWebEditPro+XML** content, that image must be moved to the server when you save the content. The image can only appear on Web pages that display it after you move it to the server.

When you save content that includes an image you inserted, the following dialog appears.

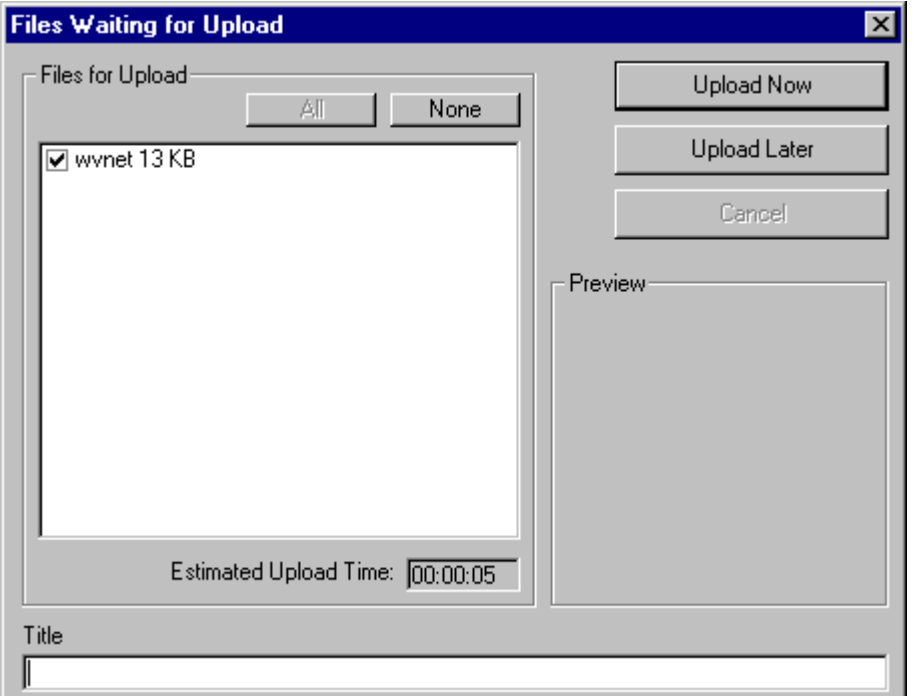

All inserted files appear in the dialog, which also estimates how long it will take to move the files to your server. If you do not want to wait that long to upload the files, click **Upload Later**. If you do this, the images will not appear on the published Web content until you move them to the server.

You can also enter a **Title** for the image near the bottom of the screen. If you do, this text appears when the user reading the Web pages moves the cursor over the image.

### **Deleting a Picture**

If you want to delete a picture, follow these steps.

- 1. Move the cursor over the picture.
- 2. Click the mouse to select the picture.
- 3. Click the Cut button  $(\frac{1}{2})$ .

# **Editing Images**

WebImageFX lets you select an image from the content, edit that image, and then insert the updated image into the content. Editing consists of several functions available on the toolbar, such as

- **•** brightening
- **•** rotating
- **•** changing the color depth
- **•** inserting text

This section explains WebImageFX.

Important! WebImageFX is an external, add-on product available from Ektron.

### **Using WebImageFX**

#### *Choosing the Image*

If you double click an image, it appears within WebImageFX. You can also right click the mouse and choose **Image Editor** from the menu that appears.

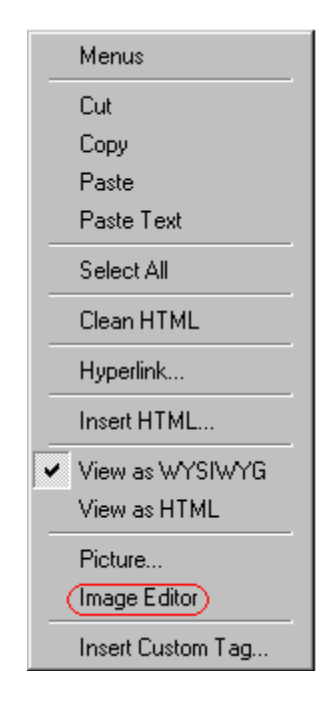

WebImageFX looks similar to **eWebEditPro+XML** but has different menu and toolbar buttons.

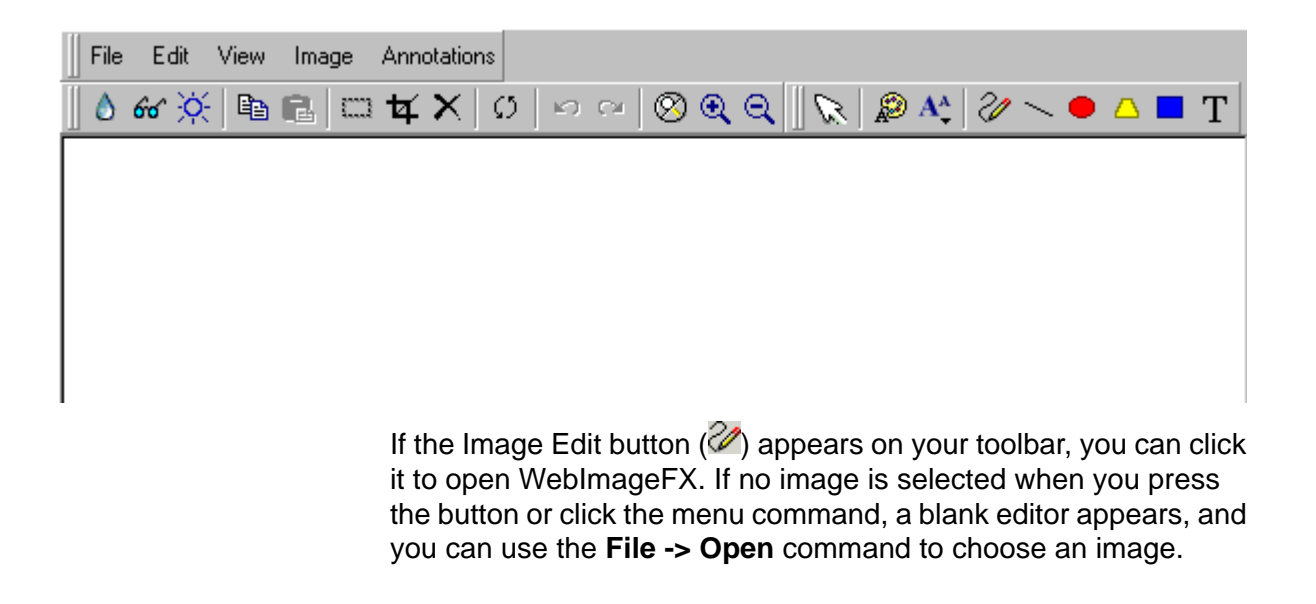

Once the image is in WebImageFX, you can use the buttons and menu options to edit it. The rest of this chapter describes those buttons and menu options.

#### *Saving the Image*

When you finish editing the image, you can insert it into the content by pressing the **Exit** button (**It**). Alternatively, you can save the image to a local or network folder using the Save button  $(\blacksquare)$ .

When you insert the image into the content, WebImageFX checks the file extension. If the image is a .gif file, it is saved as a .png file in your temporary directory. For example test.gif is saved as C:\Documents and Settings\*your user name*\Local Settings\Temp\test.png.

Any other file type is saved in your temporary directory without changing the file extension, *unless* you use the Save As option. For example, you save test.jpg as test.png.

#### *Assigning a Name to a New Image*

If you create an image in WebImageFX, and then exit WebImageFX and return to **eWebEditPro+XML**, the system assigns the image a random name, such as WIF50A.jpg.

If you want to assign a different name and/or folder to the image, use the Save as command.

*See Also:* ["Save As" on page 547](#page-562-0)

### **Toolbar Buttons and Menu Commands**

The following tables list each toolbar button and menu command. They are followed by a more detailed description of each function.
# **File Menu Options**

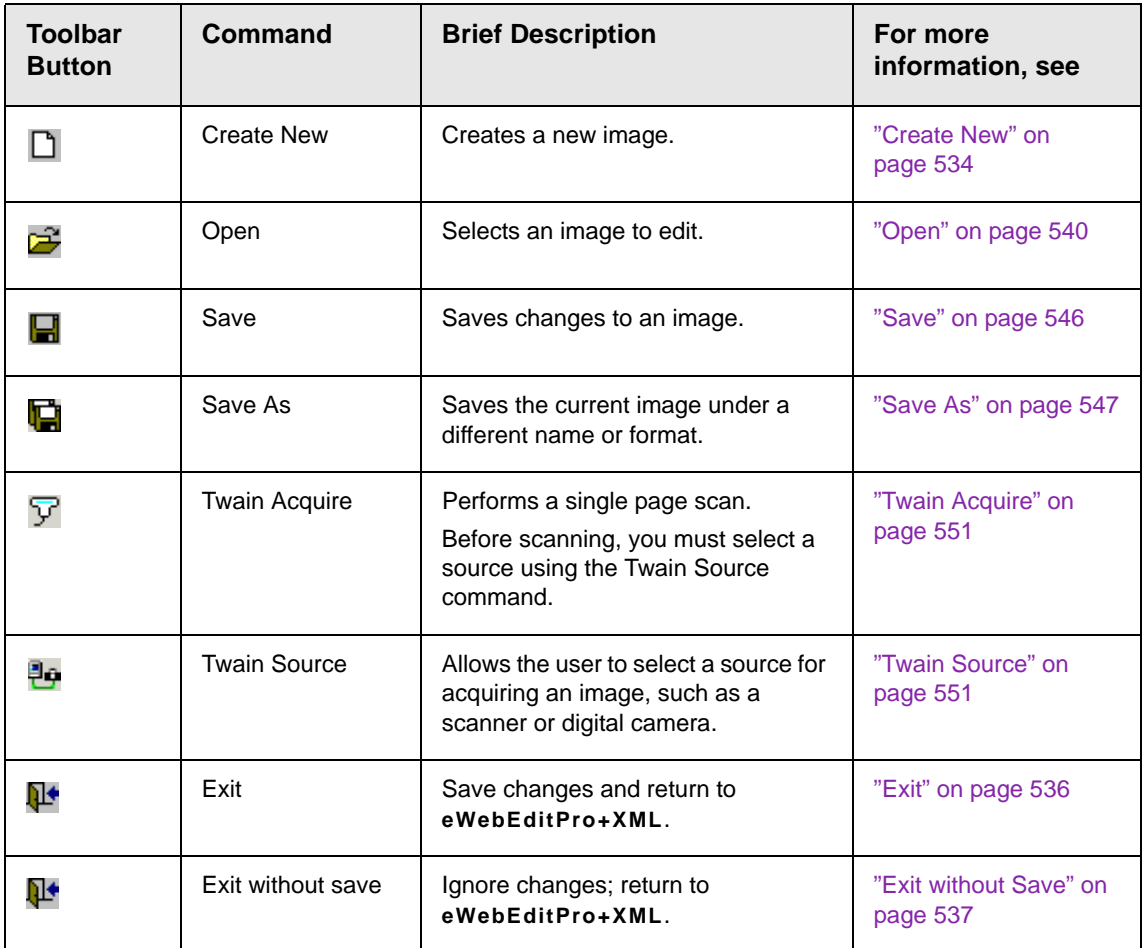

# **Edit Menu Options**

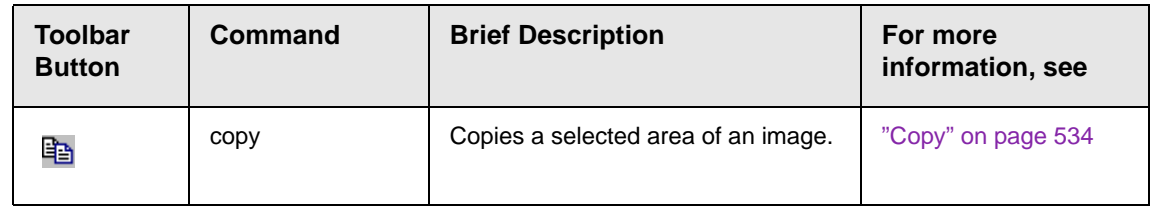

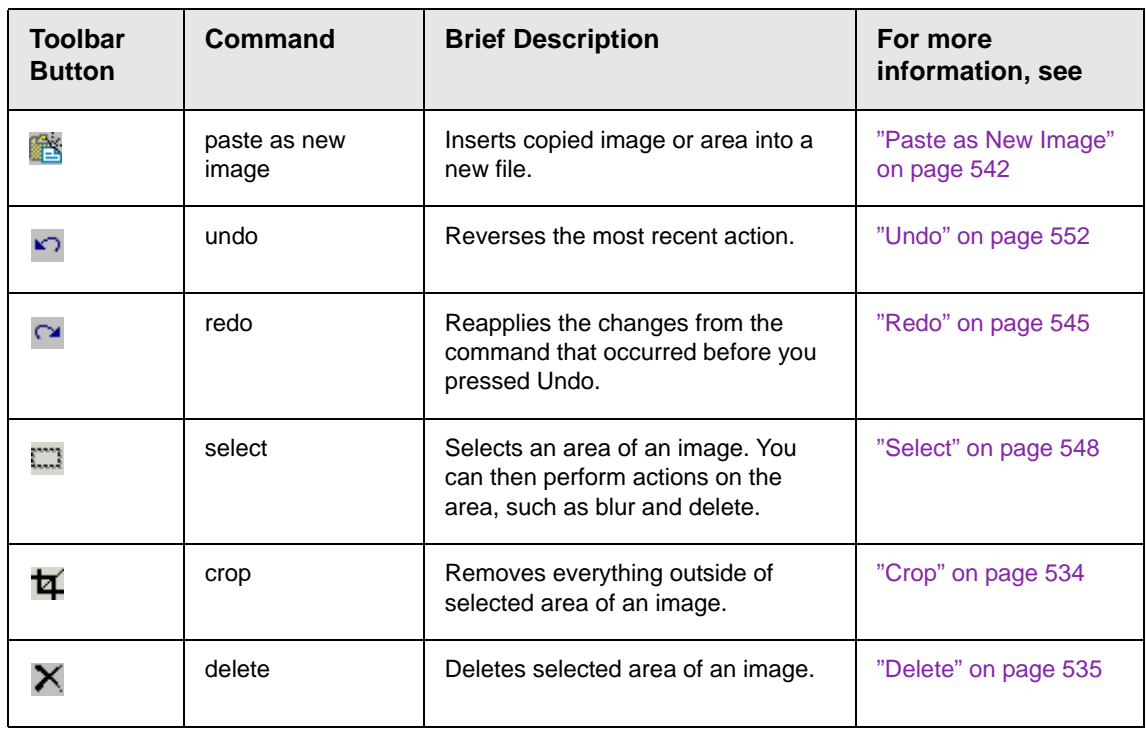

# **View Menu Options**

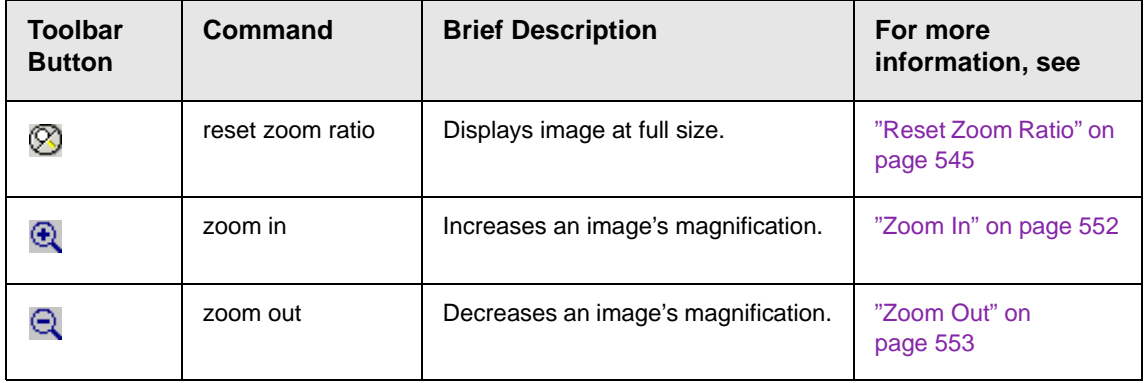

# **Image Menu Options**

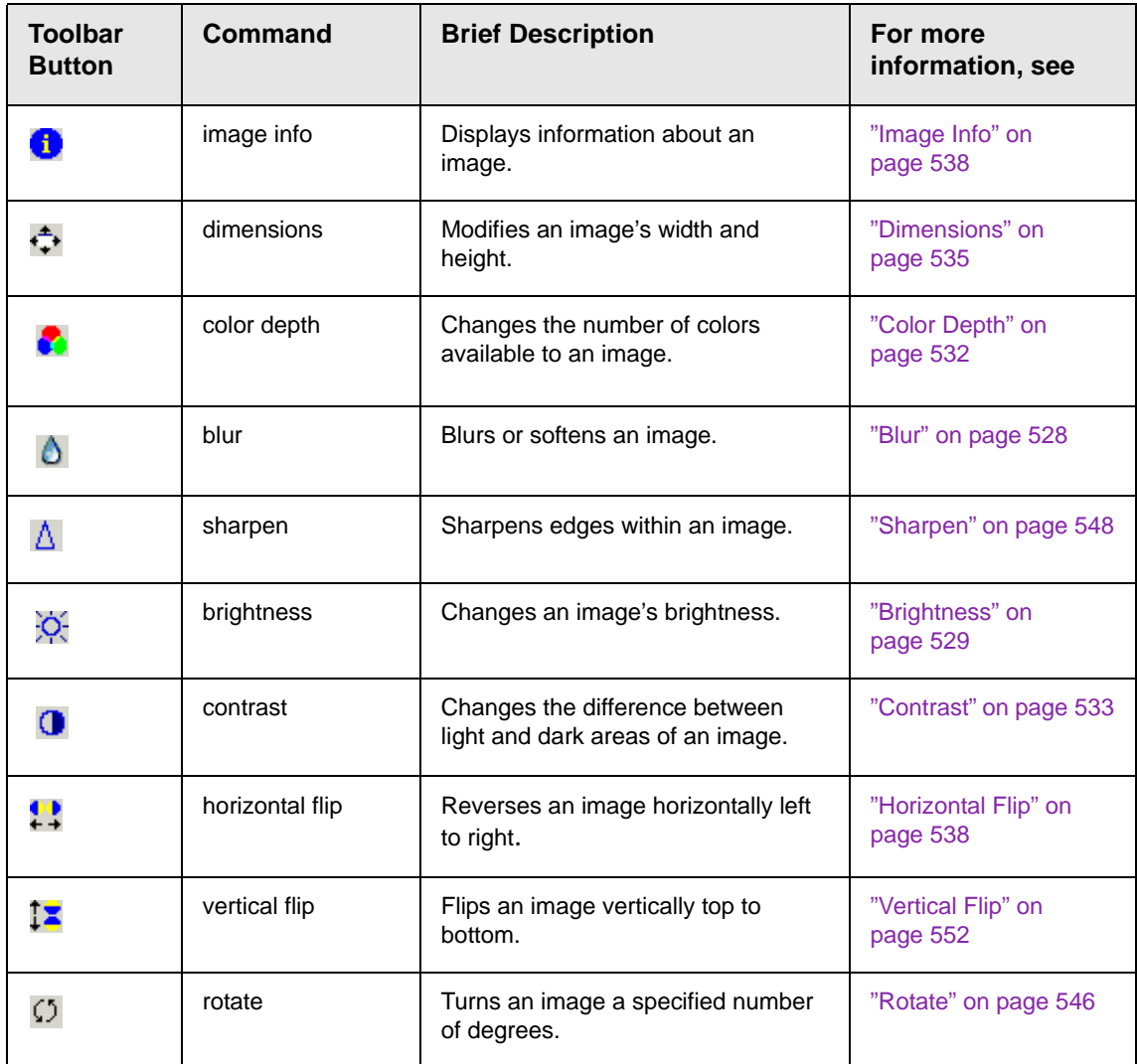

## **Annotation Menu Options**

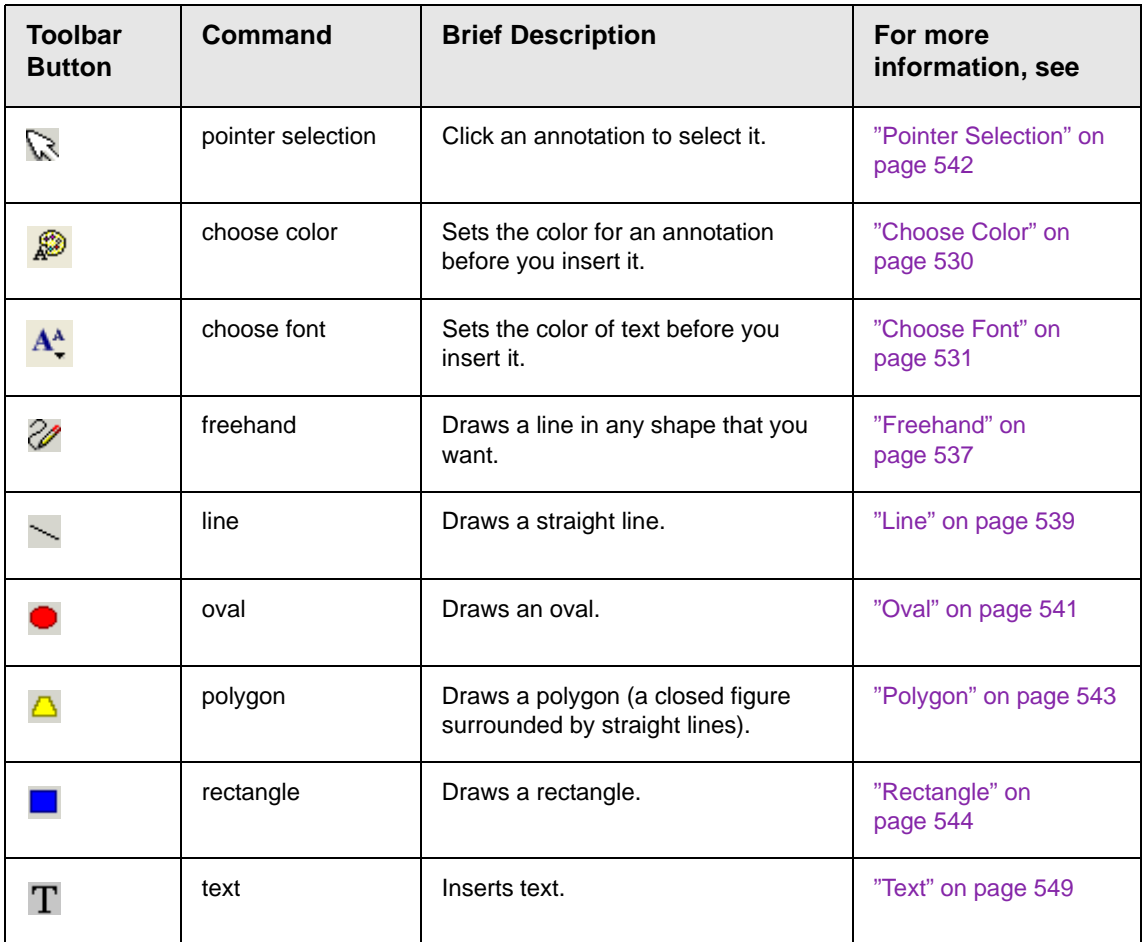

## <span id="page-543-0"></span>**Blur**

*Standard Toolbar Button*

## Ô

#### *Description*

Blurs or softens an image. You can select a level of blur, from 0 through 4.

If you [select](#page-563-0) an area of the image, the command only changes that area.

#### *Dialog Box*

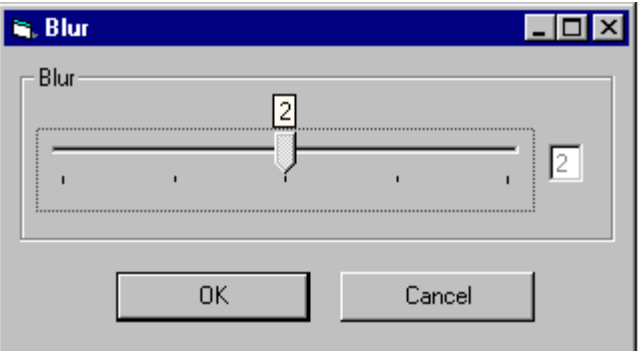

## <span id="page-544-0"></span>**Brightness** *Standard Toolbar Button*

#### Ŏ.

#### *Description*

Increases or decreases an image's brightness. You can select a brightness level from 32 (brightest) through -32 (darkest).

If you [select](#page-563-0) an area of the image, the command only changes that area.

**NOTE** You cannot adjust brightness if the image's bit depth is 8 or fewer. *See Also:*  ["Specifying Color Depth" on page 553](#page-568-1)

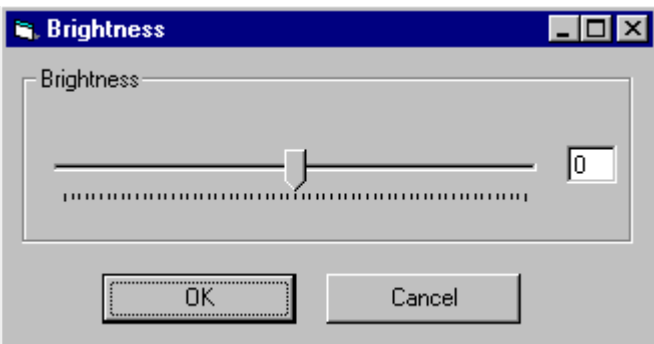

## <span id="page-545-0"></span>**Choose Color** *Standard Toolbar Button*

#### ଛ

#### *Description*

Lets you choose the color of an annotation before you insert it.

To change an annotation's color *after* inserting it, place the cursor on the annotation and press the right mouse button to display the Attributes menu.

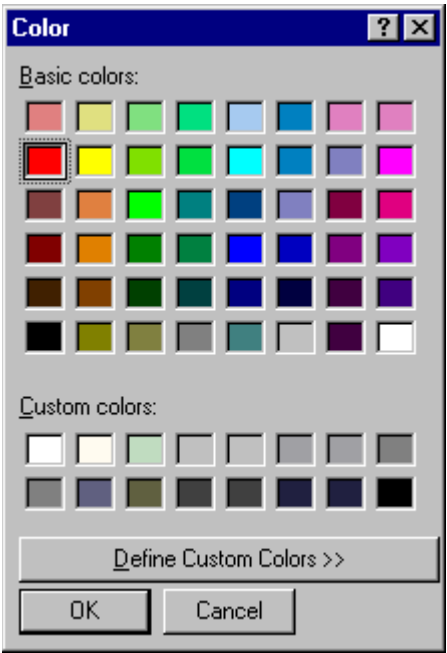

# <span id="page-546-0"></span>**Choose Font** *Standard Toolbar Button*

 $\mathbf{A}$ 

#### *Description*

Lets you choose the color of annotation text before you insert it.

To change an annotation's color *after* inserting it, place the cursor on the annotation and press the right mouse button to display the Attributes menu.

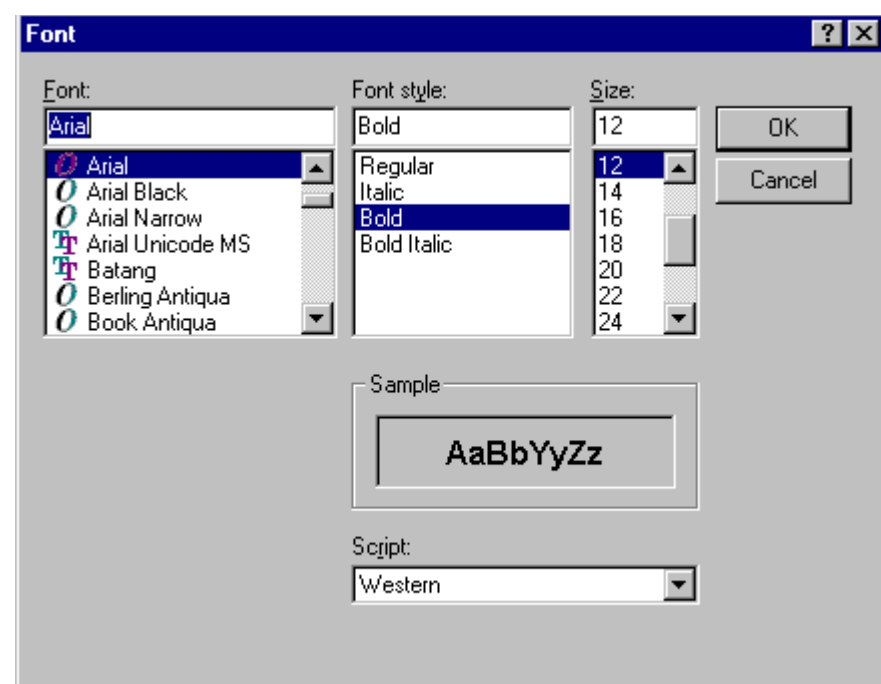

# <span id="page-547-0"></span>**Color Depth** *Standard Toolbar Button*

#### Р.

*Description*

Changes an image's color depth.

*See Also:* ["Specifying Color Depth" on page 553](#page-568-1)

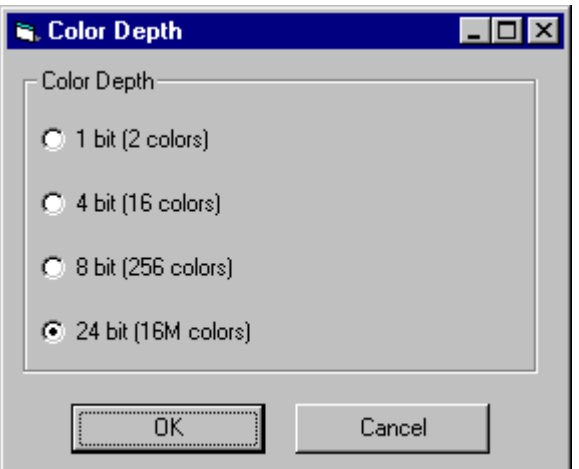

## <span id="page-548-0"></span>**Contrast**

*Standard Toolbar Button*

#### $\mathbf 0$

#### *Description*

Increases or decreases an image's contrast (that is, the difference between light and dark areas of an image). You can select a contrast level, from 10 through -10.

If you [select](#page-563-0) an area of the image, the command only changes that area.

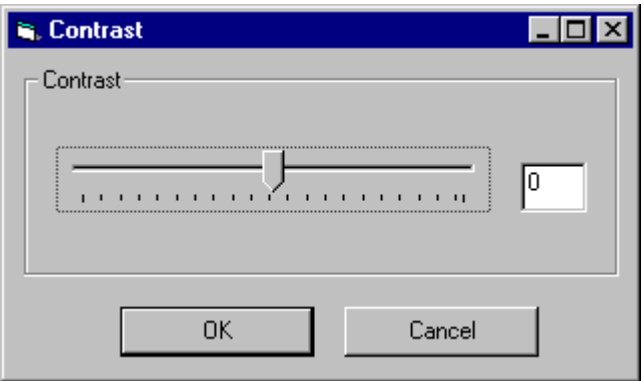

# <span id="page-549-1"></span>**Copy** *Standard Toolbar Button*

Ð

#### *Description*

Copies a selected area of an image. After you copy an image, you can paste it using the paste command. *See Also:* ["Paste as New](#page-557-0)  [Image" on page 542](#page-557-0)

To select an area of an image, use the Select command. *See Also:*  ["Select" on page 548](#page-563-0)

If you do not select an area, the entire image is copied.

## <span id="page-549-0"></span>**Create New**

#### *Standard Toolbar Button*

n.

#### *Description*

Lets you create a new image. If you are editing an image when you press this command, you are asked if you want to save changes to it first.

By default, a new image's bit depth is 24, but you can change it if desired using the color depth command.

*See Also:* ["Color Depth" on page 532](#page-547-0)

#### <span id="page-549-2"></span>**Crop**

*Standard Toolbar Button*

₩

*Description*

Keeps selected area of an image; removes everything outside that area.

To use the Crop command, follow these steps.

- 1. [Select](#page-563-0) an area of an image that you want to keep.
- 2. Press the Crop button ( $\mathbf{\overline{4}}$ ).
- 3. Everything outside the selected area is removed.

#### <span id="page-550-0"></span>**Delete**

#### *Standard Toolbar Button*

#### ×

#### *Description*

Removes a selected area of an image. You must [select](#page-563-0) an area before you delete it.

The deleted area is not saved for later pasting. In contrast, if you use the Cut command, you can later paste the cut area.

## <span id="page-550-1"></span>**Dimensions**

#### *Standard Toolbar Button*

#### ÷,

#### *Description*

Lest you change an image's width and/or height, which are defined in pixels.

#### **Maintaining Aspect Ratio**

Use this check box to change an image's size while maintaining its *aspect ratio.*

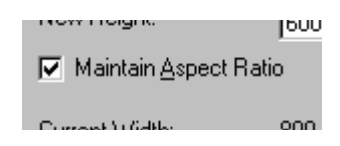

Aspect ratio is the ratio of an image's width to height. For example, if a graphic has an aspect ratio of 2:1, its width is twice as large as its height.

If you check the **Maintain Aspect Ratio** box, just specify a new width -- the height is calculated automatically.

#### *Dialog Box*

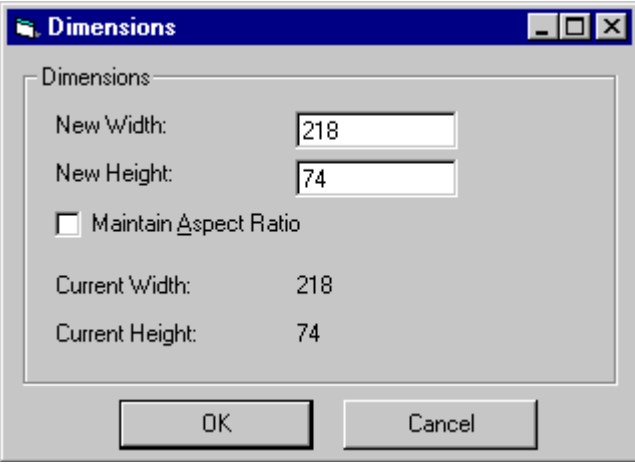

## <span id="page-551-0"></span>**Exit**

#### *Standard Toolbar Button*

#### ℡

#### *Description*

Save the change in the WebImageFX and return to **eWebEditPro+XML**, where the updated image appears.

# <span id="page-552-0"></span>**Exit without Save** *Standard Toolbar Button*

#### Ν+

*Description*

Ignore changes made to the image in WebImageFX. Return to eWebEditPro+XML.

## <span id="page-552-1"></span>**Freehand**

#### *Standard Toolbar Button*

V

#### *Description*

Lets you draw a line in any shape that you want, similar to using a pen on paper.

To use this command, click the freehand command, drag the line, and release the mouse. To change the line's size or color, place the cursor on the line and press the right mouse button to display the Attributes menu.

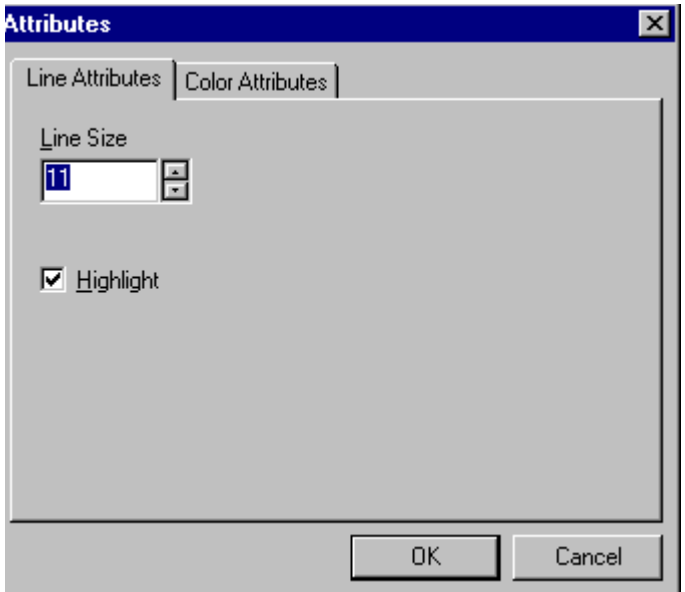

# <span id="page-553-1"></span>**Horizontal Flip** *Standard Toolbar Button*

₩

#### *Description*

Reverses an image horizontally left to right.

Click this command again to reverse the image horizontally right to left.

Image before horizontal flip

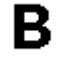

8

Image after horizontal flip

# <span id="page-553-0"></span>**Image Info** *Standard Toolbar Button*

## 6

#### *Description*

Displays information about an image:

- **•** image name
- **•** height and width in pixels
- **•** bit depth (*See Also:* ["Specifying Color Depth" on page 553\)](#page-568-1)
- **•** file format

### <span id="page-554-0"></span>**Line**

#### *Standard Toolbar Button*

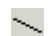

#### *Description*

Draw a straight line. To change a line's size or color, right click it after drawing it.

To use this command, click the line command, drag the line, and release the mouse. To change the line's size or color, place the cursor on the line and press the right mouse button to display the Attributes menu.

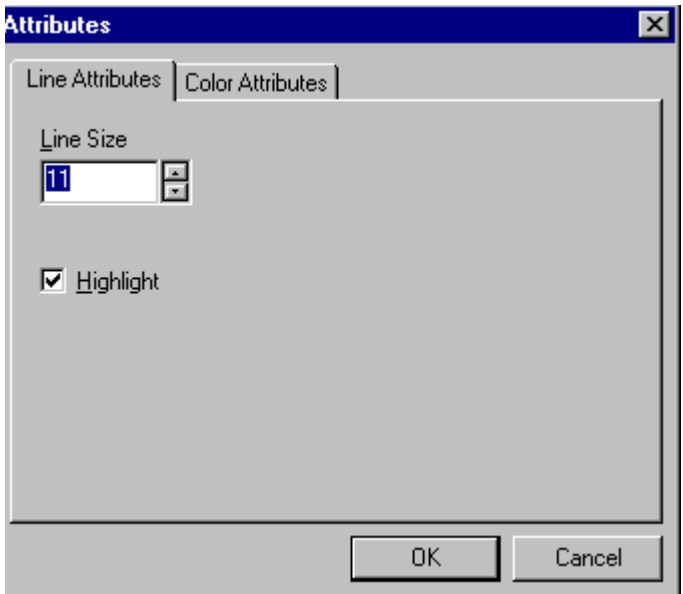

## <span id="page-555-0"></span>**Open** *Standard Toolbar Button*

۳

#### *Description*

Select an image for editing. The image can be on your computer or a local area network.

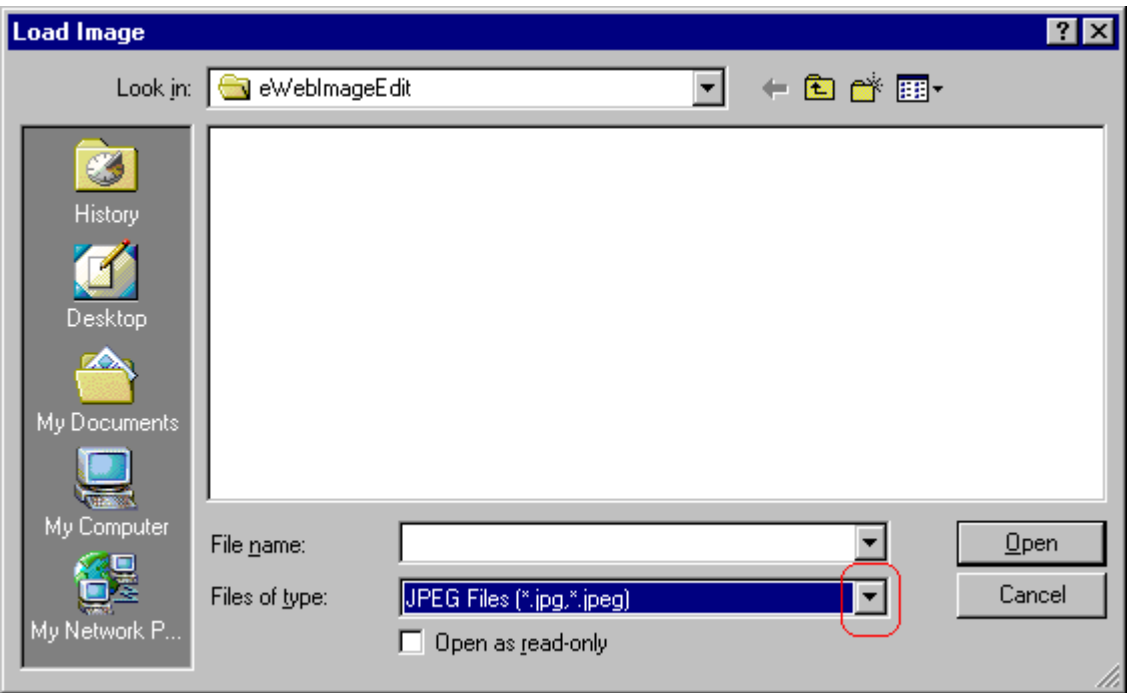

To change the type of file that appears in the window, click the down arrow (circled above) to the right of the **Files of type** field. Your system administrator determines which types of files you can edit.

## <span id="page-556-0"></span>**Oval**

### *Standard Toolbar Button*

*Description*

Draws an oval.

To use this command, click the oval command, drag the line, and release the mouse. To change the oval's line size or color, place the cursor on the line and press the right mouse button to display the Attributes menu.

*Dialog Box*

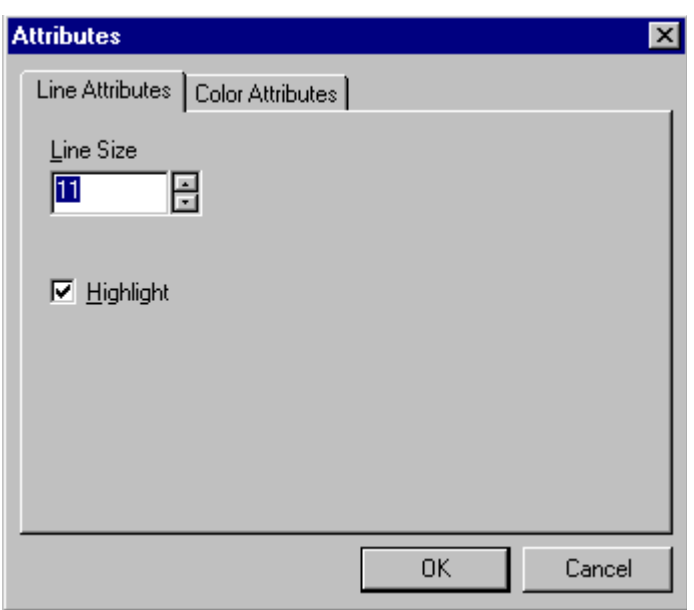

## <span id="page-557-0"></span>**Paste as New Image**

*Standard Toolbar Button*

曆

*Description*

After you copy or cut an image or an area of an image, use paste as new image to insert it into a new file.

Before creating a new file, WebImageFX asks if you want to save changes to current file.

## <span id="page-557-1"></span>**Pointer Selection**

*Standard Toolbar Button*

IJ

*Description*

Click an annotation to select it. After you select an annotation, you can perform functions on it, such as delete it.

This command is a toggle, which means the first time you click it, it is on, and the next time you click it, it is off.

## <span id="page-558-0"></span>**Polygon**

#### *Standard Toolbar Button*

#### Δ

#### *Description*

Draws a polygon (that is, a closed figure surrounded by straight lines).

To use this command, follow these steps.

- 1. Click the polygon command.
- 2. Drag the line in one direction as far as you want.
- 3. Drag the line in the other directions to complete the polygon.
- 4. Double click the mouse to terminate the polygon.
- 5. To change the polygon's line size or color, place the cursor on the line and press the right mouse button to display the Attributes menu.

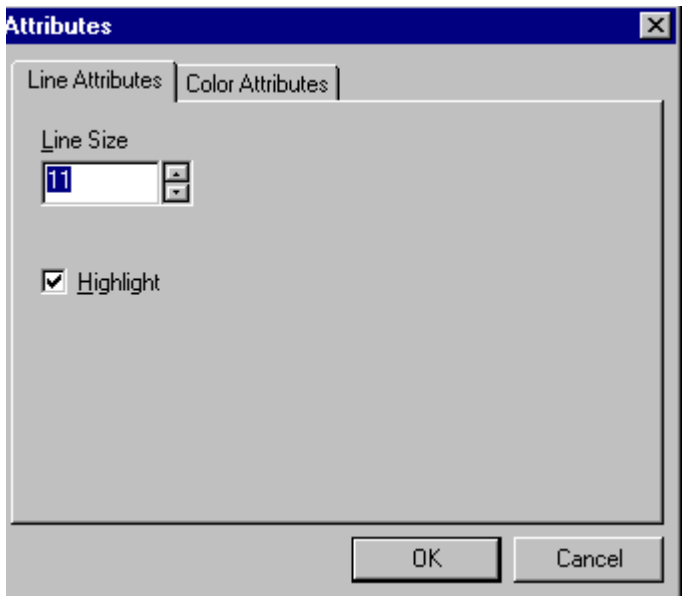

## <span id="page-559-0"></span>**Rectangle** *Standard Toolbar Button*

#### *Description*

Draws a rectangle.

To use this command, click the rectangle command, drag a rectangle, and release the mouse. To change the rectangle's line size or color, place the cursor on the line and press the right mouse button to display the Attributes menu.

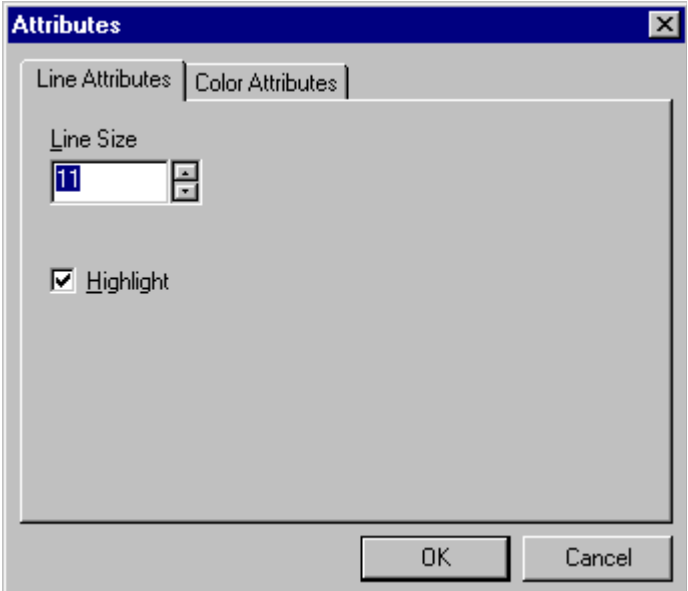

## <span id="page-560-0"></span>**Redo**

### *Standard Toolbar Button*

 $\sim$ 

#### *Description*

If you use the Undo command and then decide that it was a mistake, use this command. It re-applies the changes from the command that occurred before you pressed Undo.

*See Also:* ["Undo" on page 552](#page-567-0)

## <span id="page-560-1"></span>**Reset Zoom Ratio**

*Standard Toolbar Button*

X

*Description*

Displays image at full size.

*See Also:* ["Zoom In" on page 552;](#page-567-1) ["Zoom Out" on page 553](#page-568-0)

## <span id="page-561-1"></span>**Rotate**

#### *Standard Toolbar Button*

Ω

#### *Description*

Turns an image a specified number of degrees. Note that the dialog box lets you rotate the image

- **•** left or right
- **•** 90, 180, or 270 degrees
- **•** any number of degrees between 1 and 359

#### *Dialog Box*

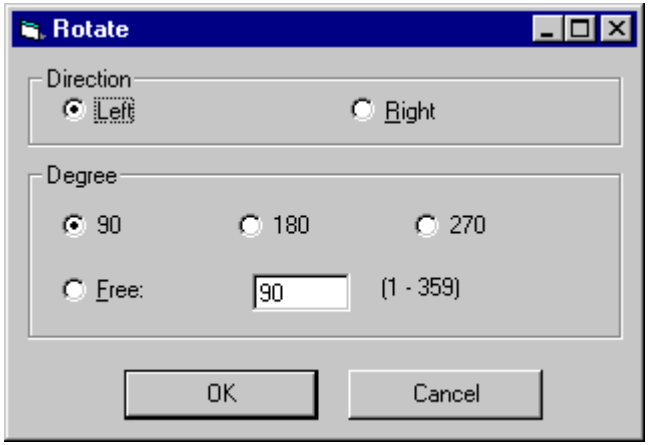

#### <span id="page-561-0"></span>**Save**

*Standard Toolbar Button*

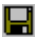

#### *Description*

Save changes to an image. If required information is missing, such as the image name, you are prompted for this information.

#### *Dialog Box*

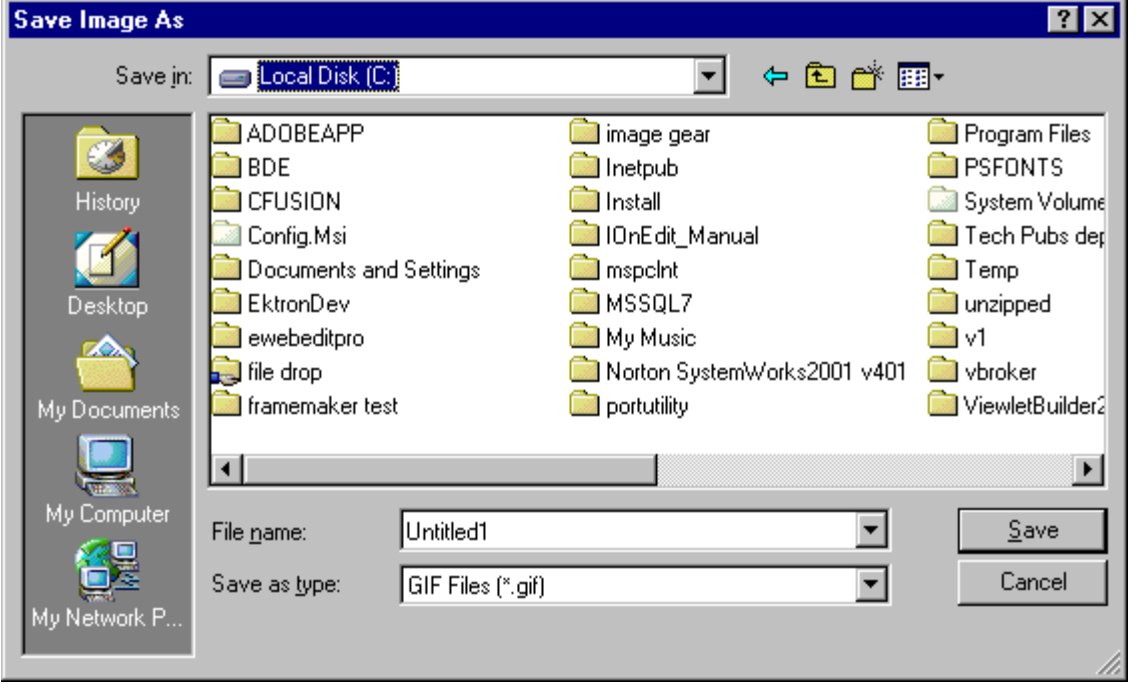

**NOTE** The dialog box only appears the first time you save the image. If you later want to save it to a different folder, or under a different name or file type, use the Save As command.

## <span id="page-562-0"></span>**Save As** *Standard Toolbar Button*

## Þ

#### *Description*

Save the current image under a different name or format. For example, you might save mypicture.gif as mypicture.jpg.

Your system administrator determines which file formats are available.

#### *Dialog Box*

See ["Save" on page 546](#page-561-0)

#### <span id="page-563-0"></span>**Select**

*Standard Toolbar Button*

m

#### *Description*

Selects an area of an image. You can then execute other commands on the selected area, such as blur, sharpen, cut, and delete.

**NOTE** Once you press the Select command, it remains selected and continues to be active until you press it a second time.

# <span id="page-563-1"></span>**Sharpen** *Standard Toolbar Button*

### Λ

#### *Description*

Sharpens edges within an image. You can select a level of sharpness, from 1 through 5.

Sharpening brings an image into better focus and increases the detail.

If you [select](#page-563-0) an area of the image, the command only changes that area.

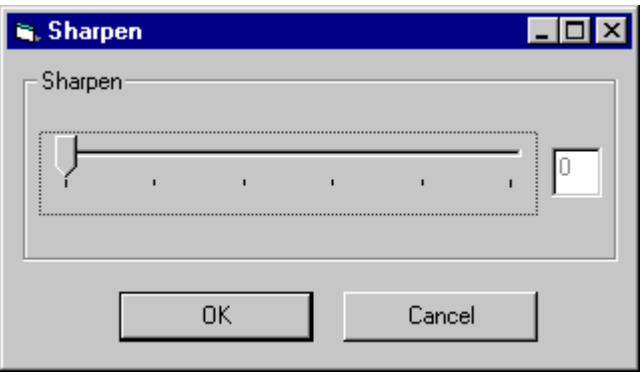

#### <span id="page-564-0"></span>**Text**

#### *Standard Toolbar Button*

#### T

#### *Description*

Places text on an image. You can also change the text's size, font, color, and attributes (bold, italic, etc.).

To use the Text command, follow these steps.

- 1. Click the Text button  $(T)$ .
- 2. Move the cursor to where you want to place the text.
- 3. Click the mouse button and drag a rectangle in which to insert the text.

**NOTE** Make sure the rectangle is large enough to accommodate your text. The rectangle disappears after you enter text.

- 4. Type the text.
- 5. Click outside the rectangle to close it.
- 6. To change the text or its font, size, style, color, etc., place the cursor over the text and right click the mouse. The text attributes dialog appears.

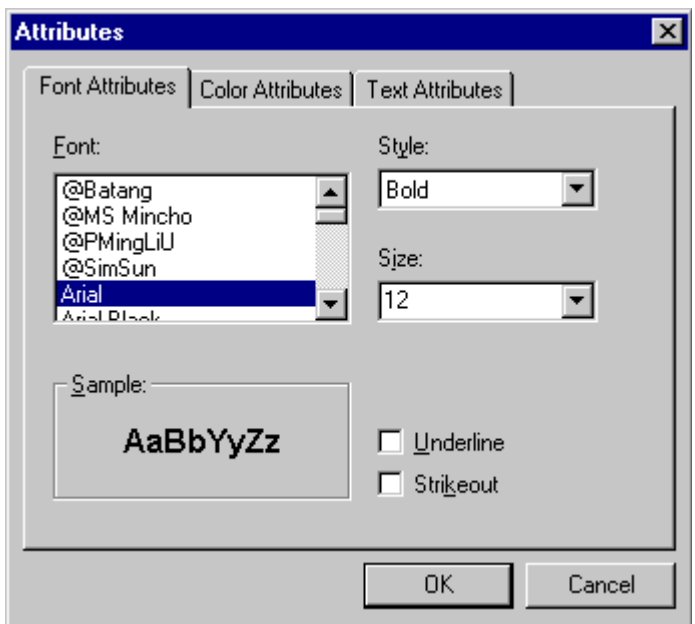

The following table lists functions you can perform with this dialog.

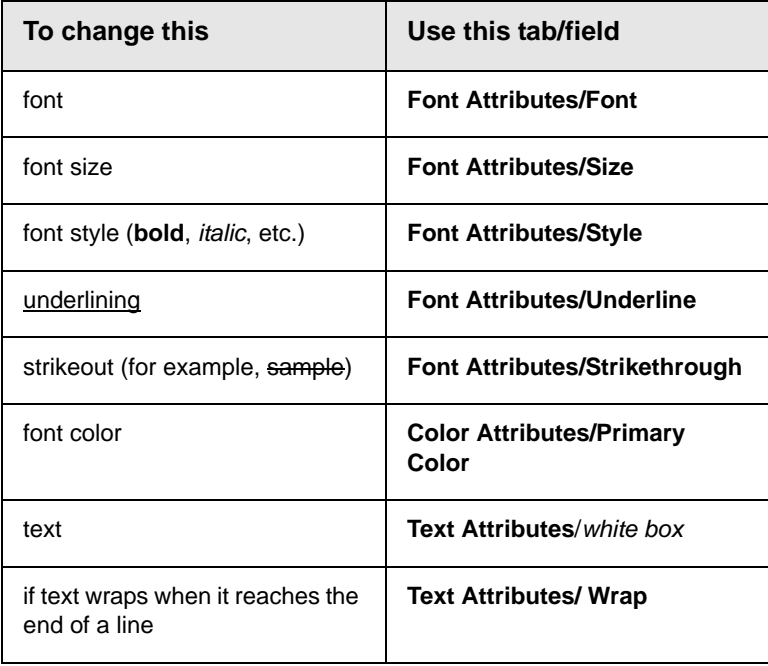

# <span id="page-566-0"></span>**Twain Acquire** *Standard Toolbar Button*

V

#### *Description*

Perform a single page scan from a previously selected source.

*See Also:* ["Twain Source" on page 551](#page-566-1)

#### **Importing Scanned Images**

WebImageFX lets you acquire images from a scanner or digital camera that supports the Twain standard. You select the source (using Twain Source) and do a quick acquire from that source (using Twain Acquire).

#### **Limitations**

- **•** You can only acquire one page at a time
- **•** Few digital cameras support twain. Usually, digital cameras resemble a hard drive or use proprietary software to extract images. Ektron does not support an interface to proprietary software.
- **•** Not all scanners support the twain standard

## <span id="page-566-1"></span>**Twain Source**

#### *Standard Toolbar Button*

۵ę.

#### *Description*

Lest you select a source for acquiring an image, such as a scanner or digital camera.

*See Also:* ["Twain Acquire" on page 551](#page-566-0)

# <span id="page-567-0"></span>**Undo** *Standard Toolbar Button*

KD.

*Description*

Reverses the most recent commands within the current editing session.

You can undo several commands at once by pressing the undo command repeatedly. The first time you press the command, the most recently completed command is "undone." The next time, the second most recently completed command is "undone", etc.

*See Also:* ["Redo" on page 545](#page-560-0)

# <span id="page-567-2"></span>**Vertical Flip** *Standard Toolbar Button*

IΣ

#### *Description*

Flips an image vertically top to bottom.

Click this command again to reverse the image vertically bottom to top.

Image before vertical flip

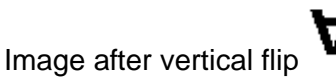

## <span id="page-567-1"></span>**Zoom In**

*Standard Toolbar Button*

 $^\circledR$ 

#### *Description*

Increases an image's magnification.

You can press this command several times to continue to increase magnification.

*See Also:* ["Zoom Out" on page 553](#page-568-0); ["Reset Zoom Ratio" on](#page-560-1)  [page 545](#page-560-1)

## <span id="page-568-0"></span>**Zoom Out**

## Q

#### *Standard Toolbar Button*

Decrease an image's magnification.

You can press this command several times to continue to decrease magnification.

*See Also:* ["Zoom In" on page 552;](#page-567-1) ["Reset Zoom Ratio" on](#page-560-1)  [page 545](#page-560-1)

# <span id="page-568-1"></span>Specifying Color Depth

To specify an image's color depth (that is, the number of colors available to an image), specify a *bit depth*. The color depth is derived from the bit depth. Here are the bit depth values.

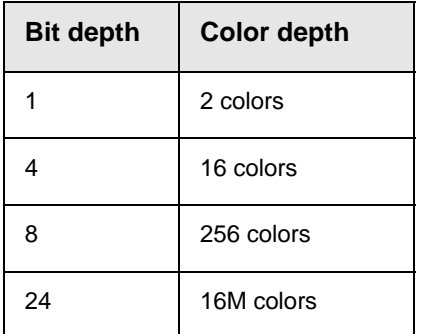

# **Introduction to Tables**

Sometimes, the information on your Web page looks better when displayed on a table. Here is an example.

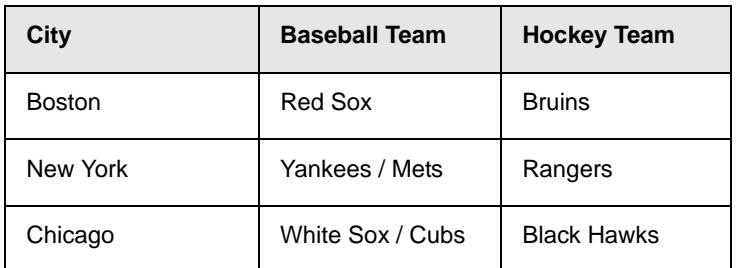

This section explains

- **•** ["Creating a Table" on page 555](#page-570-0)
- **•** ["Deleting a Table" on page 556](#page-571-0)
- **•** ["Inserting a Table within a Table" on page 557](#page-572-0)

#### See Also:

- **•** ["Table Dialog Boxes and Menus" on page 558](#page-573-0)
- **•** ["Manipulating Your Table's Format" on page 565](#page-580-0)
- **•** ["Working with Table Cells" on page 581](#page-596-0)
- **•** ["Section 508 Tables" on page 616](#page-631-0)

## <span id="page-570-1"></span><span id="page-570-0"></span>**Creating a Table**

To create a table, click the table button (**iiii**) then click **Insert Table** from the menu. When you do, the Insert Table dialog box appears.

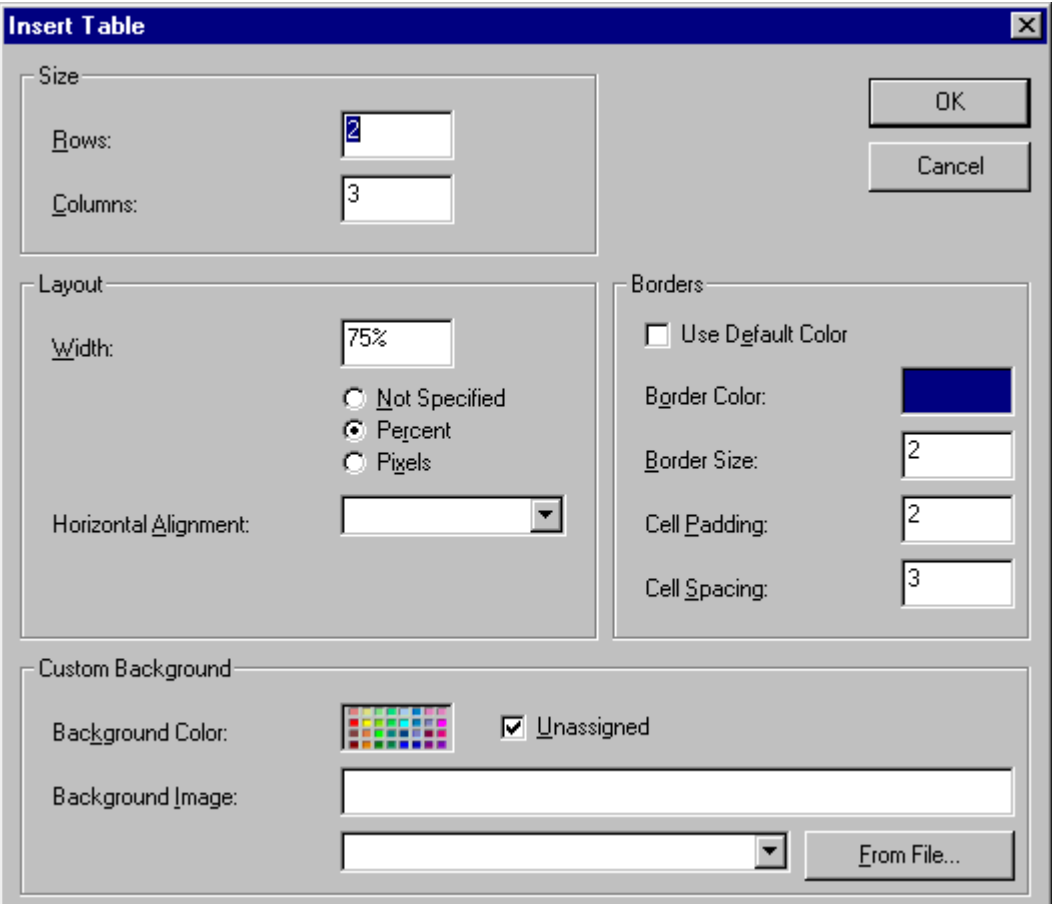

You can also access this dialog box after you insert it. You would do this if you wanted to edit any of the information entered in the dialog.

To access this dialog after insertion, follow these steps.

- 1. Click the table.
- 2. Right click the mouse.
- 3. Click **Table Properties** from the menu.

When creating a table, you can specify the

- **•** number of rows and columns
- **•** width
- **•** horizontal alignment on the page
- **•** background color or background picture
- **•** border size and color

For more information about managing tables, see ["Manipulating](#page-580-0)  [Your Table's Format" on page 565](#page-580-0).

For more information about managing individual cells within a table, see ["Working with Table Cells" on page 581.](#page-596-0)

#### <span id="page-571-0"></span>**Deleting a Table**

To delete a table, follow these steps

- 1. Move the cursor over the table until the cursor becomes a fourheaded arrow  $(\overrightarrow{+})$ .
- 2. Click the mouse button. The table becomes selected (small squares appear around it).

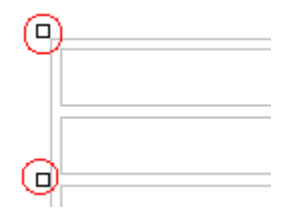

3. Press <Delete>.

## <span id="page-572-0"></span>**Inserting a Table within a Table**

You can insert a table within a table. You might want to do this to arrange text in columns.

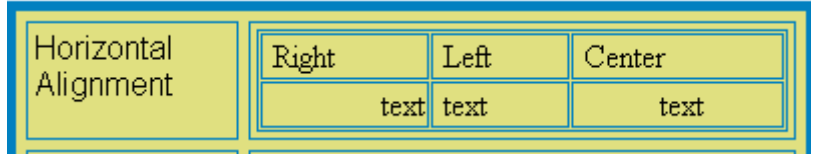

**NOTE** HTML does not let you use tabs or spaces to align text in columns. You must use a table to align columns. You can remove the table's border, so that no lines appear between the columns and rows.

To insert a table within a table, follow these steps.

- 1. Place the cursor in the cell into which you want to insert a table.
- 2. Click the Insert Table button  $(\blacksquare)$ .
- 3. Click **Insert Table** from the menu.

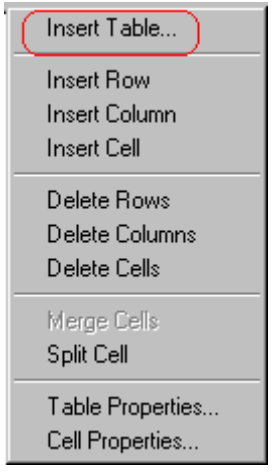

- 4. The Insert Table dialog box appears.
- 5. Edit the fields in the dialog box as needed. Then, click **OK**.

# <span id="page-573-0"></span>**Table Dialog Boxes and Menus**

This section explains the menu options and dialog boxes you use to manipulate tables and cells. In most cases, you are referred to another section that describes the feature in more detail.

This section explains

- **•** ["The Insert Table Menu" on page 558](#page-573-1)
- **•** ["The Table Properties Dialog Box" on page 560](#page-575-0)
- **•** ["The Cell Properties Dialog Box" on page 562](#page-577-0)
- **•** ["The Table Context Sensitive Menu" on page 563](#page-578-0)

#### <span id="page-573-1"></span>**The Insert Table Menu**

You access the Insert Table menu by clicking on the Insert Table button  $(\mathbf{m})$  while the cursor is inside a table.

**NOTE** Before you click the button, make sure the table is not selected (that is, the table is not surrounded by small boxes).

When you do, the following menu appears.

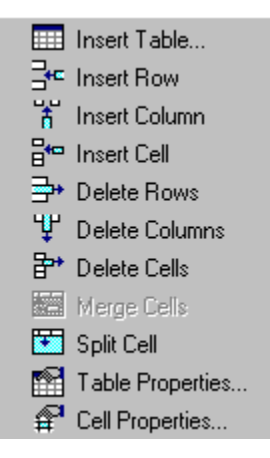

The following table lists the menu options and where to get more information on each.

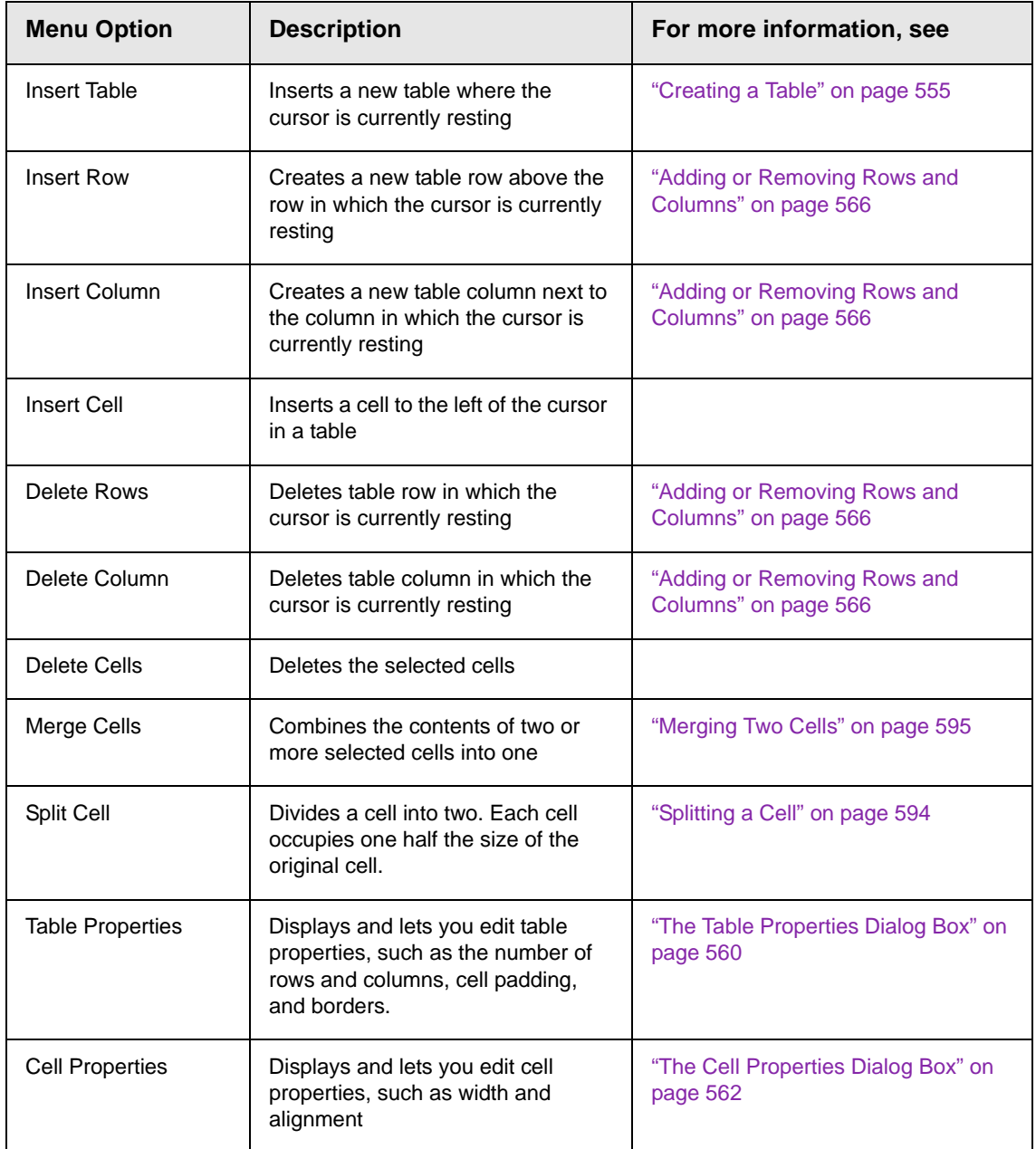

# <span id="page-575-0"></span>**The Table Properties Dialog Box**

The Insert Table dialog box lets you manipulate most elements of a table's appearance.

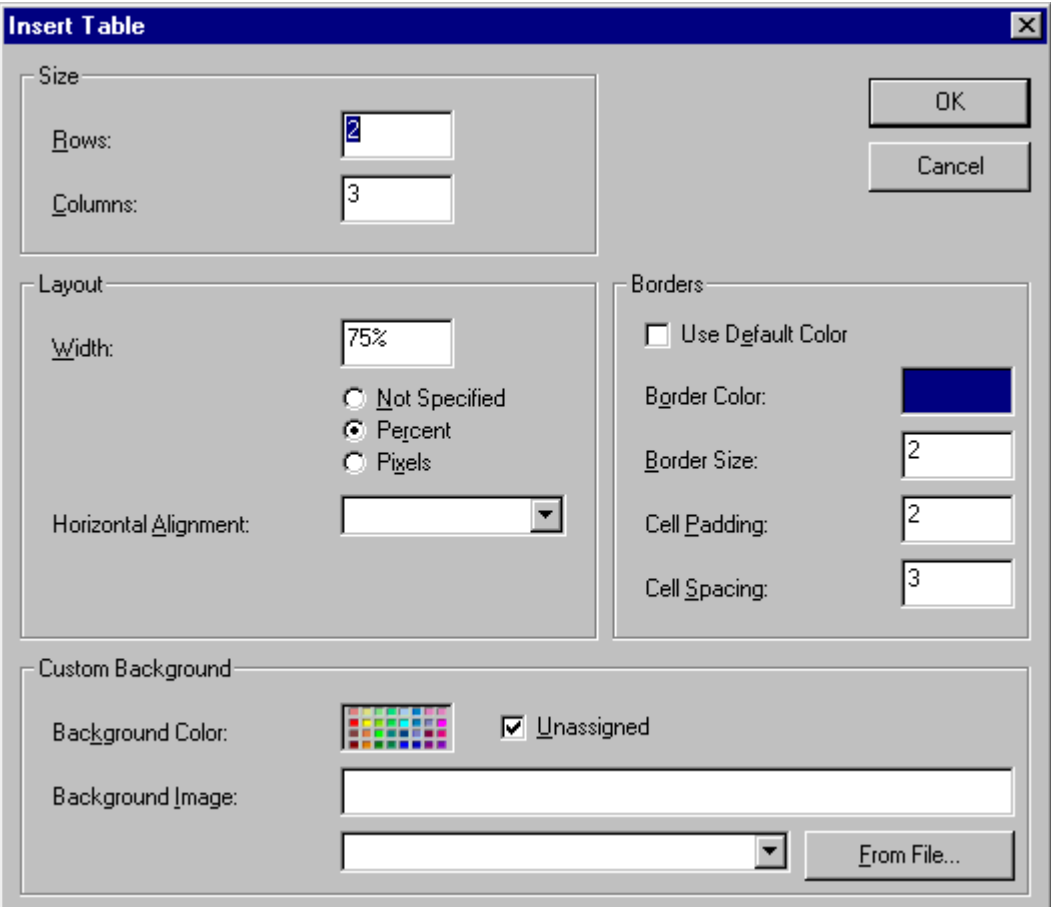

The following table lists the fields on this dialog box and refers you to the section that explains each field.
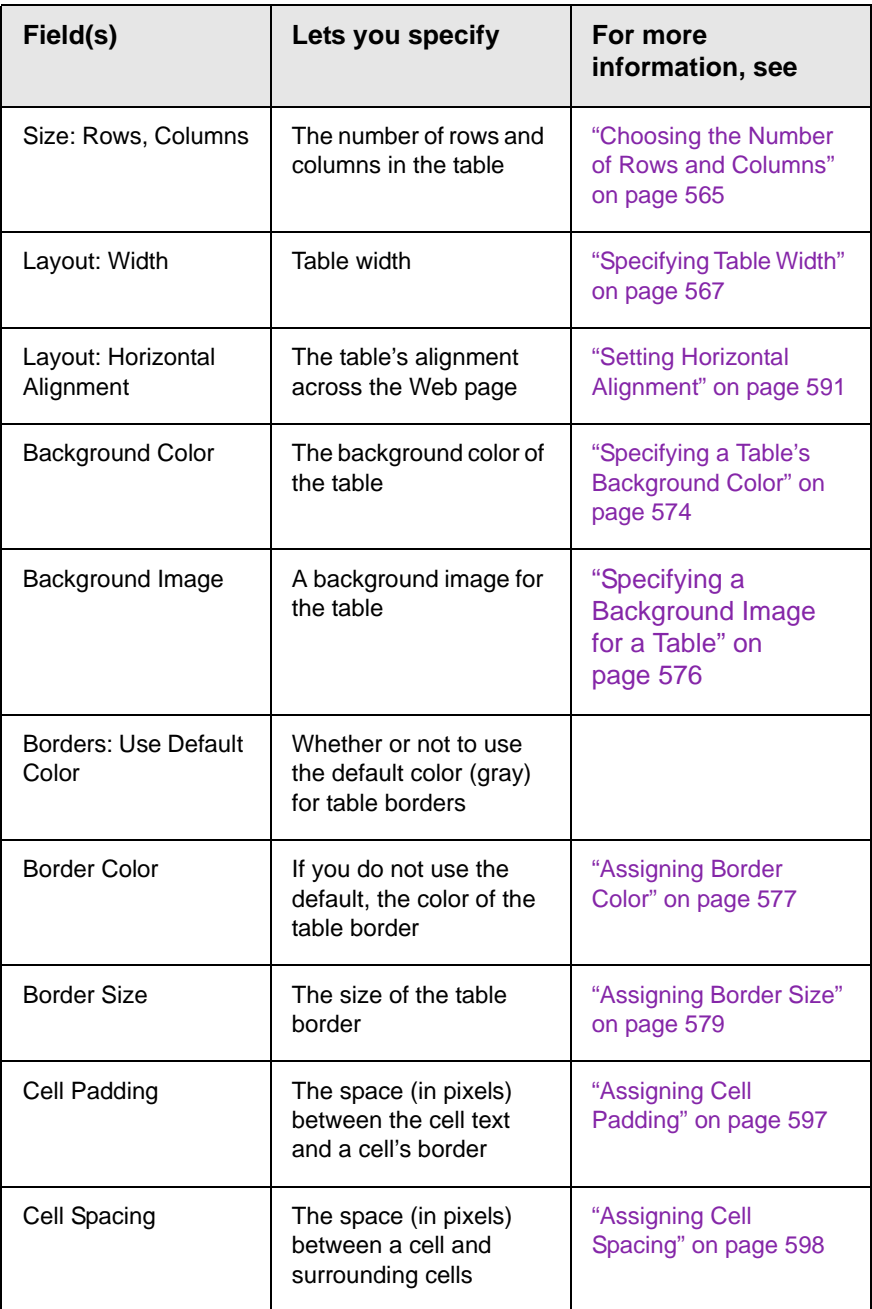

### **The Cell Properties Dialog Box**

The Cell Properties dialog box lets you manipulate most elements of a cell's appearance.

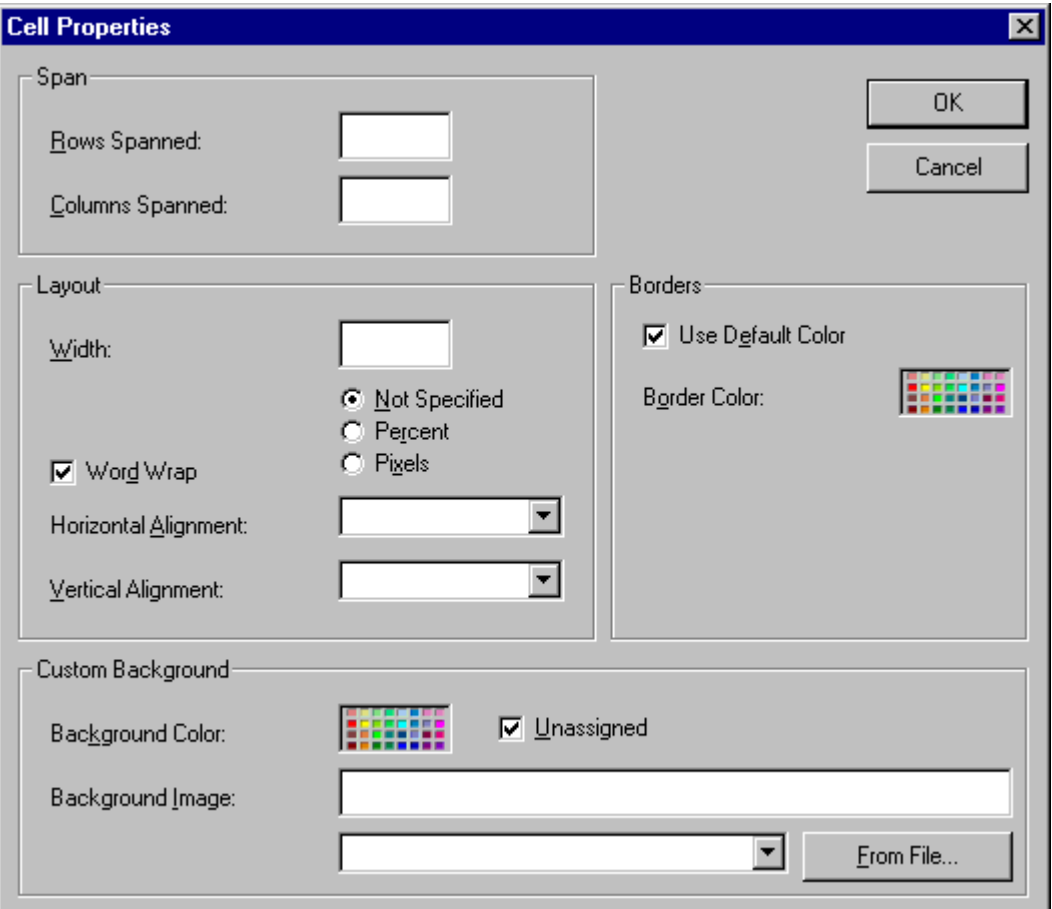

The following table lists the fields on this dialog box and refers you to the section that explains each field.

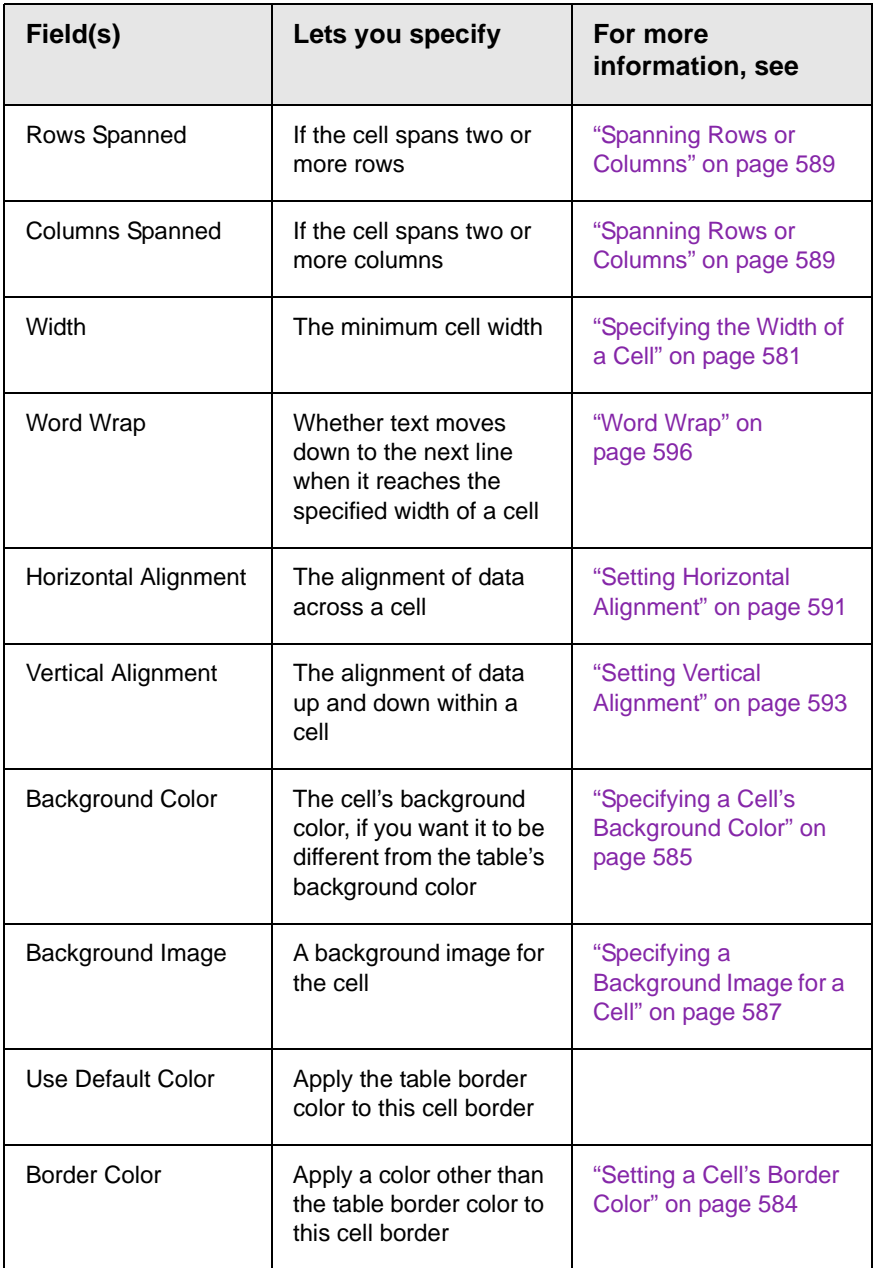

# **The Table Context Sensitive Menu**

The following menu appears when you right click the mouse while the cursor is in a table.

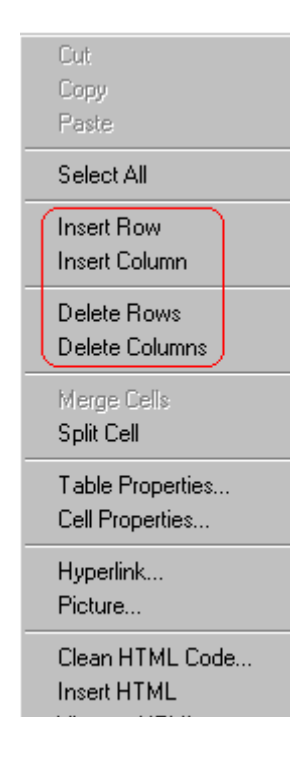

All items on this menu are described in ["The Context Sensitive](#page-504-0)  [Menu" on page 489](#page-504-0) except **Tables**, which is described in ["The](#page-573-0)  [Insert Table Menu" on page 558](#page-573-0).

# <span id="page-580-2"></span>**Manipulating Your Table's Format**

This section explains how to manipulate your table's format by specifying

- **•** a number of rows and columns
- **•** a width
- **•** horizontal alignment
- **•** a background color or image
- **•** border color and size

**NOTE** You can also apply most of these properties to individual cells within a table. See ["Working with Table Cells" on page 581](#page-596-1) for details.

- **•** ["Choosing the Number of Rows and Columns" on page 565](#page-580-1)
- **•** ["Specifying Table Width" on page 567](#page-582-1)
- **•** ["Specifying Horizontal Alignment" on page 572](#page-587-0)
- **•** ["Table Backgrounds" on page 573](#page-588-0)
- **•** ["Setting Table Borders" on page 577](#page-592-1)

# <span id="page-580-1"></span><span id="page-580-0"></span>Choosing the Number of Rows and Columns

Use the **Size** section of the Insert Table dialog box to specify the number of rows and columns in the table.

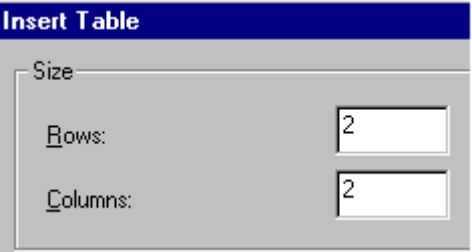

A row is a horizontal series of cells, while a column is a vertical series.

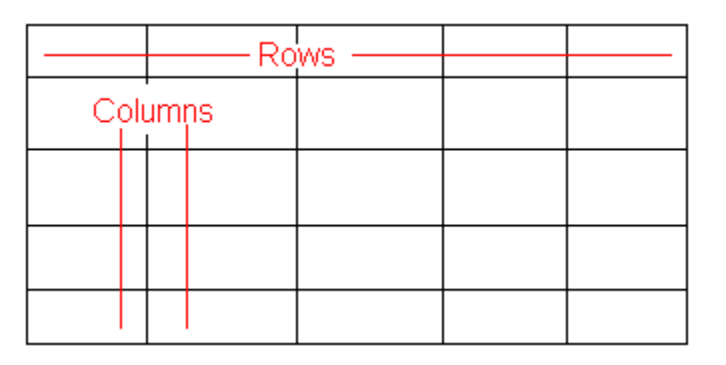

If you know how many rows and columns the table will be, enter those numbers. If you don't know the number of rows and columns you need when you create the table, estimate how many you need. You can add or remove rows and columns later.

### **Placement of Inserted Row or Column**

If you add a row, it appears above the row in which the cursor was resting when you pressed **Insert Row**.

If you add a column, it appears on the left side of the table.

### **Adding or Removing Rows and Columns**

To add or remove rows and columns after you create the table, follow these steps.

1. Place the cursor in the cell from which you want to add or delete.

2. Right click the mouse. A menu appears.

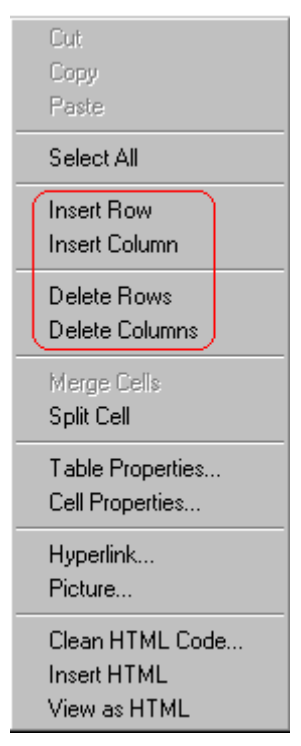

- 3. Click the appropriate action from the menu. For example to add a row, click **Insert Row**.
- **NOTE** If you are working with nested tables, and you add or remove a column then undo that action and redo it, you must press the redo button once for each cell in the row or column.

# <span id="page-582-1"></span><span id="page-582-0"></span>Specifying Table Width

When you create a table, you can set its width by specifying one of the following:

- **•** *percentage* of the window: the table's width varies as a user adjusts the browser size
- **•** *fixed number of pixels,* the table's width stays the same as a user adjusts the browser size

You can also *not* set a width but instead let information you enter into the table's cells determine its width.

**NOTE** To set the width of a table column, adjust the width of one of the cells within the column (as described in ["Specifying the Width of a Cell" on page 581](#page-596-0)). Usually, this change affects all other cells in the column.

### **Specifying Table Width by Percentage**

Specify table width by percentage if you want the table to be resized as the user resizes the browser.

#### **NOTE** In order for the table to resize with the browser, the Word Wrap attribute must be turned on in all of a table's cells. For details, see ["Word Wrap" on page 596](#page-611-0).

For example, if you specify that a table is 100% wide, and your browser displays 14 inches across when it is maximized, the table fills the screen (except for the browser border).

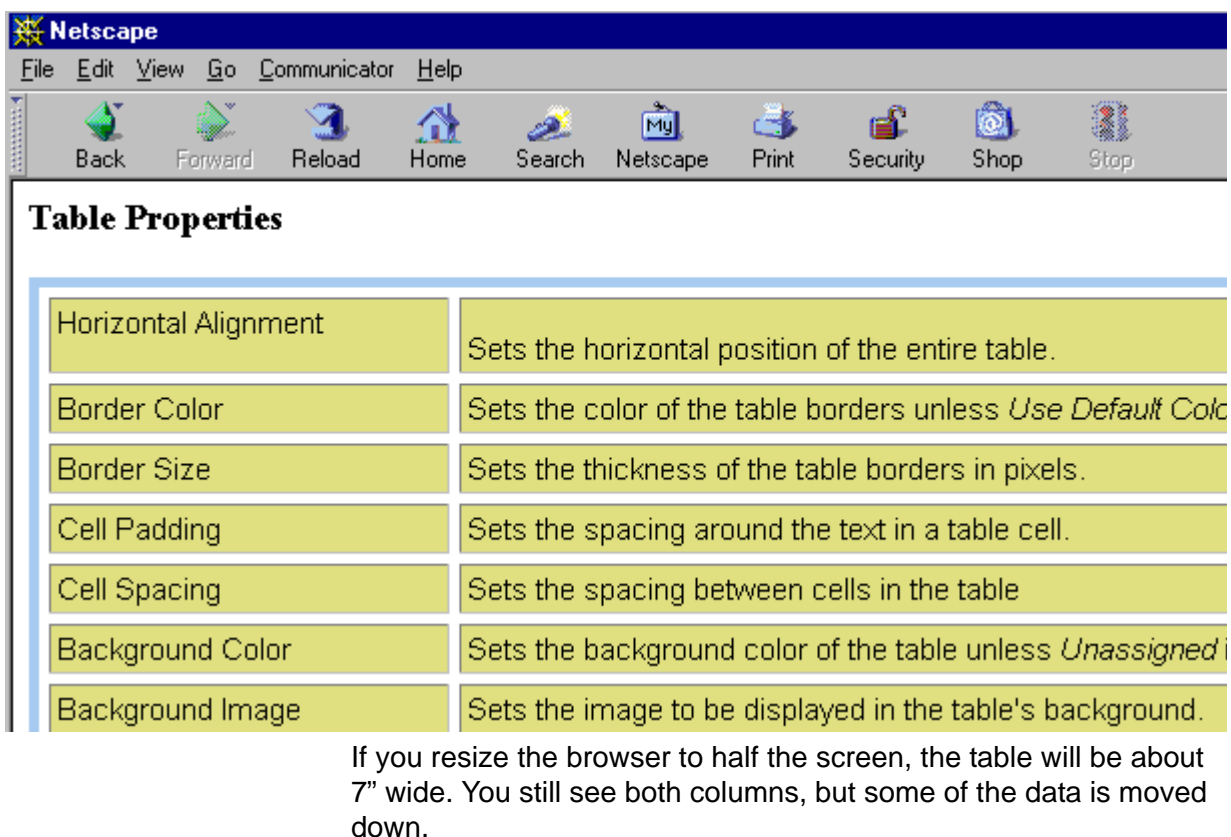

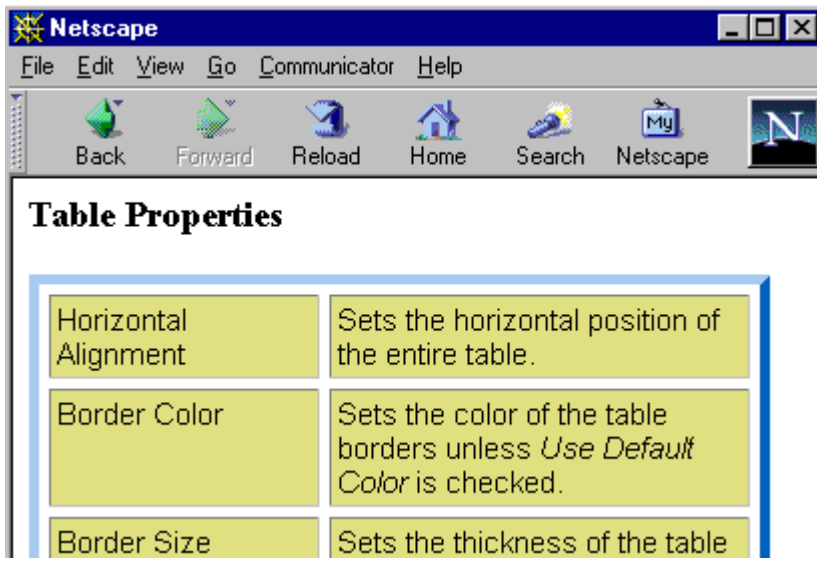

### *Setting Table Width by Percentage*

To specify table width by percentage, choose **Percent** in the layout section of the Insert Table dialog box. Then, specify the percentage at the **Width** field.

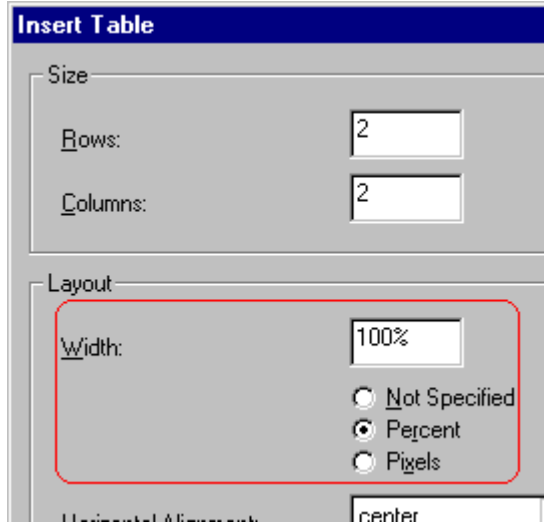

### **Specifying Table Width by Pixels**

Specify table width by pixels if you want the table to remain the same size if a user resizes the browser.

For example, if you specify that a table is 610 pixels wide, and the user's browser is set to low resolution (640 x 480 pixels), the table occupies the full width of the browser when it is maximized.

If the user resizes the browser so that it only occupies the left half of the screen, only the left half of the table appears. A scroll bar appears at the bottom of the browser. The user must move the scroll bar to see the rest of the table.

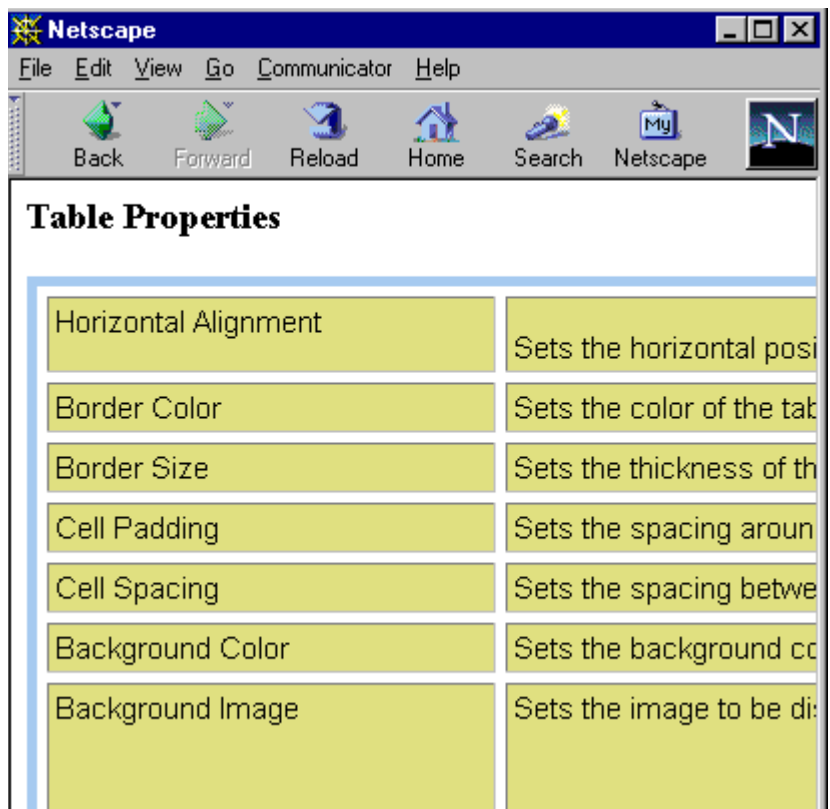

If you set table width by pixels, do not set it to more than 610 pixels. Otherwise, the table will not fully display on a monitor set to low resolution (640 x 480).

#### *Setting Table Width by Pixels*

To specify table width by pixels, choose **Pixels** in the layout section of the Insert Table dialog box. Then, specify the number of pixels at the **Width** field.

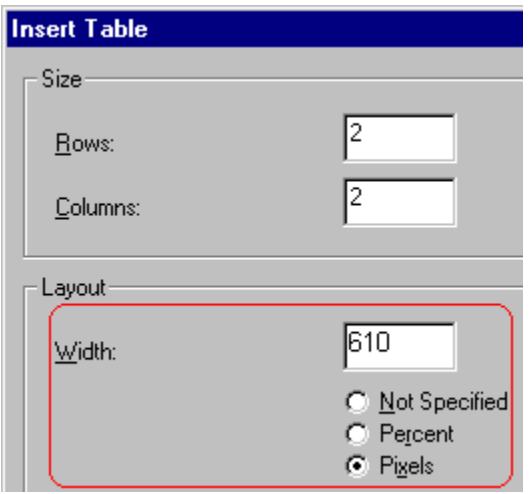

# <span id="page-587-0"></span>Specifying Horizontal Alignment

You can specify your table's horizontal alignment (left, right, or center) within the browser.

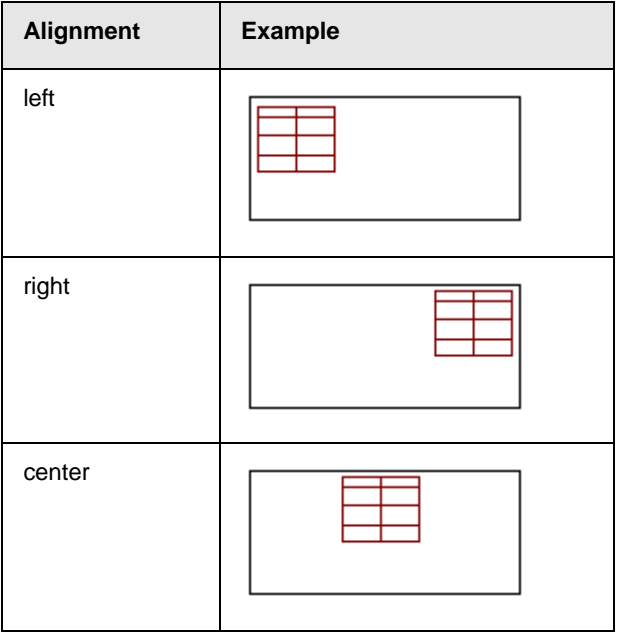

If you specify right or left justify, you can wrap text around the table. To do this, move the cursor to the right or left of the table and begin typing.

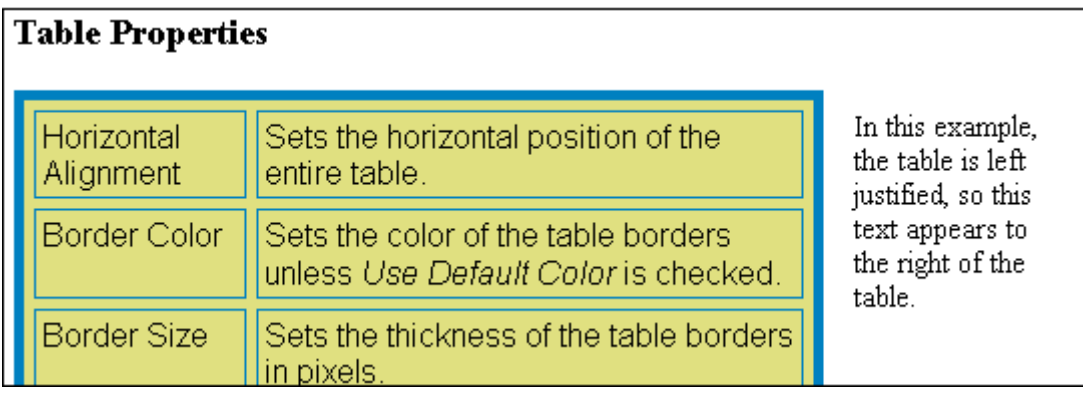

Specify the table alignment at the **Horizontal Alignment** field on the Layout area of the Insert Table dialog box.

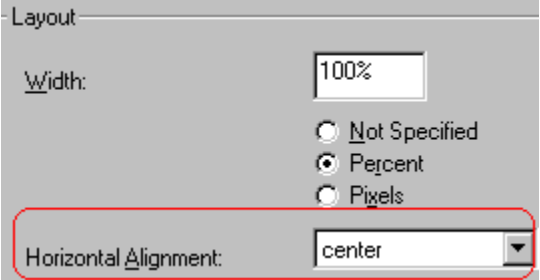

# <span id="page-588-0"></span>Table Backgrounds

You can specify a background color or image for your table.

### <span id="page-589-0"></span>**Specifying a Table's Background Color**

You can assign a background color to a table to make it more pleasing to the eye. Here is an example.

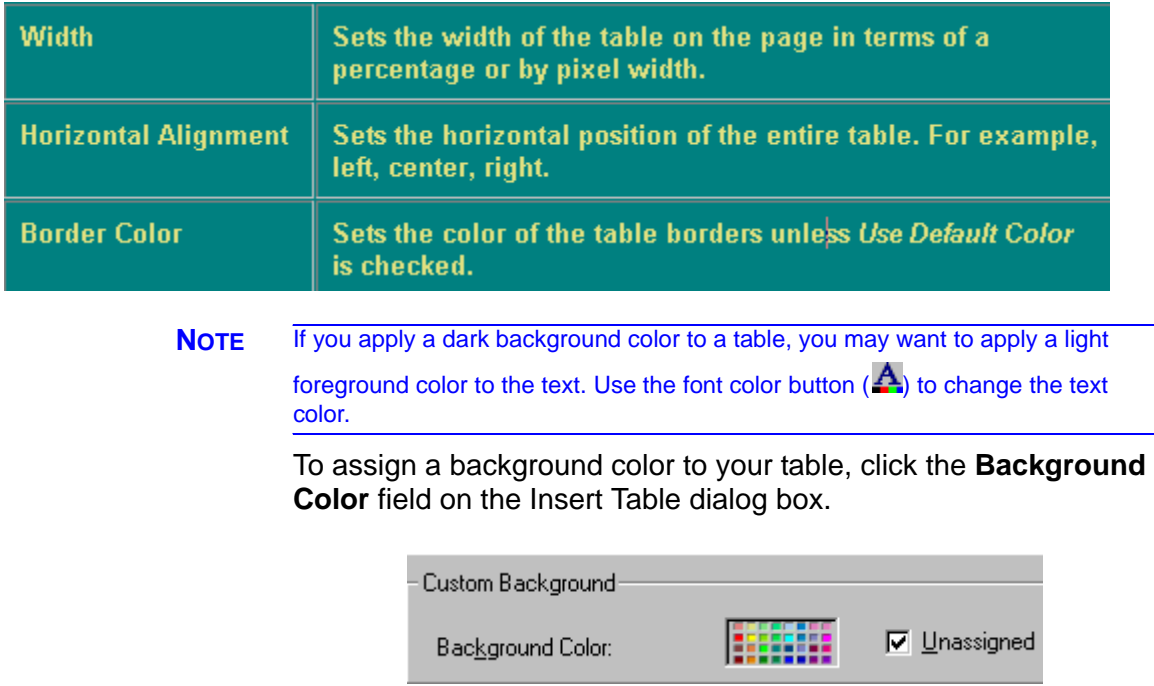

When you click that field, a color dialog box appears. Click the color that you want to apply to the background of the table.

Follow these steps to get help on how to use the color box.

1. Click the question mark in the top right corner.

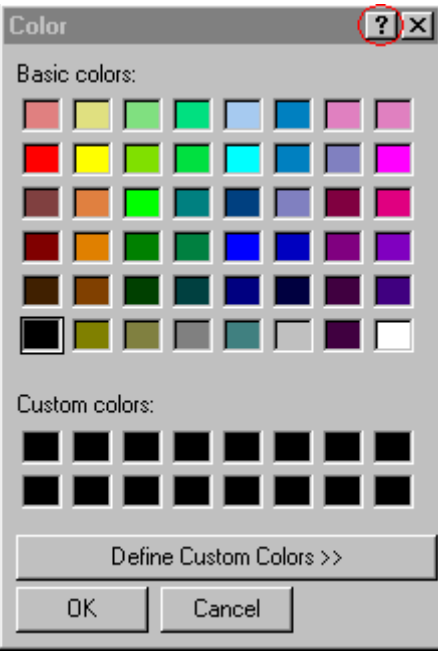

- 2. A large question mark appears next to your cursor.
- 3. Drag the question mark to the area of the dialog box that you want to learn about.
- 4. Click the mouse button. A box appears with instructions for that area.

## **Deleting a Table's Background Color**

To delete a table's background color, click the **Unassigned** box in the **Custom Background** area of the Insert Table dialog box.

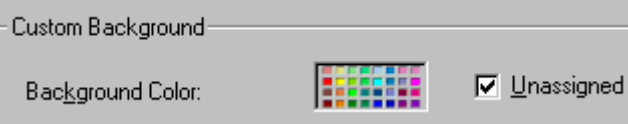

# <span id="page-591-0"></span>**Specifying a Background Image for a Table**

If you want a background image to appear in all table cells, use the **Background Image** field of the Insert Table dialog box.

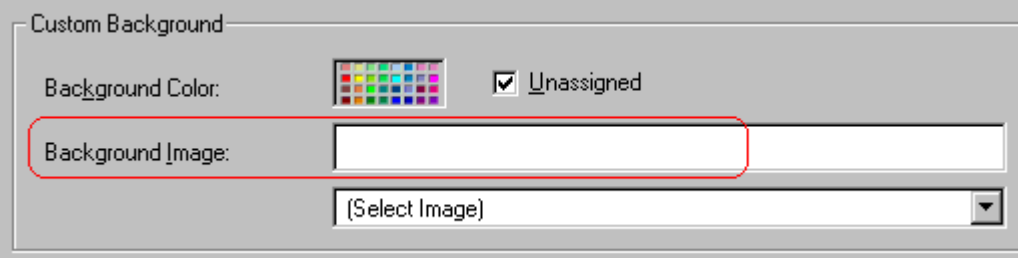

Your Webmaster determines which images are available to you.

To insert a background image

- 1. Click the down arrow to the right of (**Select Image**). A list of background images appears.
- 2. Click the image of your choice.
- 3. Click **OK**.

Note that when you apply a background image to a table

- **•** it applies to the entire table, including the borders.
- **•** if the table is larger than the image, the image repeats until it fills the table.
- **•** if the image is larger than the table, the top left corner of the image aligns with the top left corner of the table. The rest of the image fills as much of the table as possible.
- **•** you can also apply an image to individual cells (see ["Specifying](#page-602-0)  [a Background Image for a Cell" on page 587](#page-602-0)).
- **•** make sure that the image does not obscure user's ability to read the table text.

# **Deleting a Background Image**

- 1. Move the cursor to any cell on the table and right click the mouse.
- 2. Click **Table Properties** from the menu.

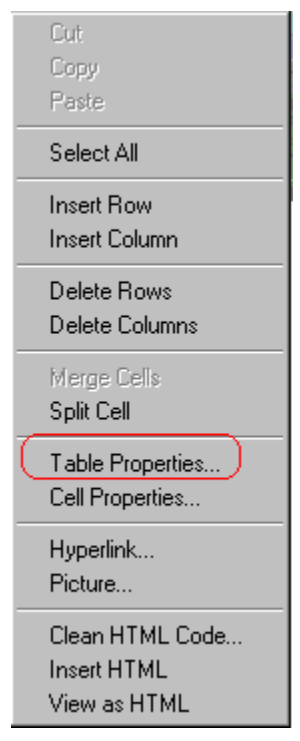

- 3. Select the value in the **Background Image** field and press <Backspace>.
- 4. Click **OK**.

# <span id="page-592-1"></span>Setting Table Borders

You can specify a border color or size for your table.

# <span id="page-592-0"></span>**Assigning Border Color**

A table border is the line that separates the table from the rest of your Web page. By default, table borders are gray. You can change the color of table borders.

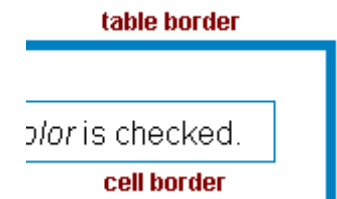

If you want a table's border to "disappear," set it to the same color as the page's background color. This technique is often used to format text on a Web page.

## **Assigning a Cell Border Color**

Each cell also has a border that separates it from the other cells and the table border. By default, a cell's border color matches the table border. However, you can individually change a cell border color (see ["Setting a Cell's Border Color" on page 584\)](#page-599-0).

To assign a color to your table's border, click the **Border Color** field on the Insert Table dialog box.

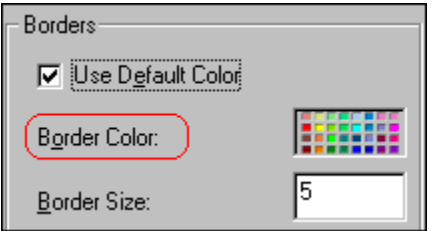

When you click that field, a color selection box appears. Click the color that you want to apply to the table's border. Follow these steps to get help on how to use the color box.

1. Click the question mark in the top right corner.

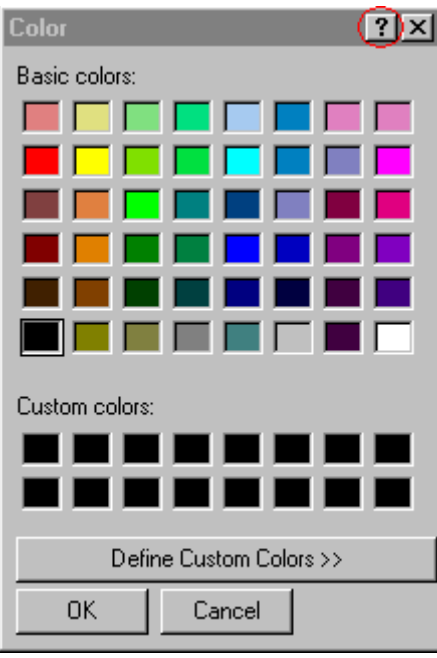

- 2. A large question mark appears next to your cursor.
- 3. Drag the question mark to the area of the dialog box that you want to learn about.
- 4. Click the mouse button. A box appears with instructions for that area.

## <span id="page-594-0"></span>**Assigning Border Size**

You can also adjust the size of a table border. Size is measured in pixels.

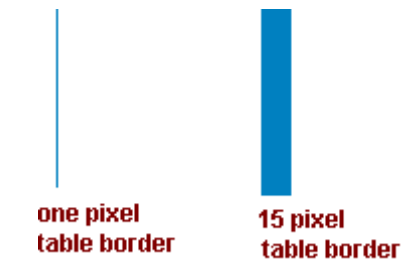

To assign a border size to your table, enter a number of pixels into the **Border Size** field on the Insert Table dialog box.

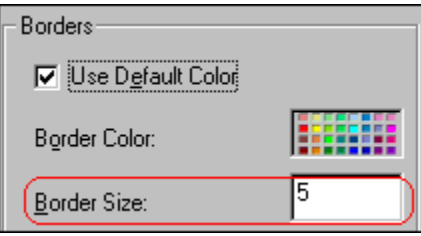

If you set a table's border size to zero (0) but wish to view the table's boundary lines while you are editing it, select the table and click the border button  $($  $\blacksquare)$ . Boundary lines will appear while you are editing but disappear when a user views the page.

# <span id="page-596-1"></span>**Working with Table Cells**

Along with functions for managing tables (described in ["Introduction to Tables" on page 554](#page-569-0) and ["Manipulating Your](#page-580-2)  [Table's Format" on page 565\)](#page-580-2), **eWebEditPro+XML** also lets you perform actions on individual cells within a table.

You can perform the following actions on individual table cells.

- **•** ["Specifying the Width of a Cell" on page 581](#page-596-2)
- **•** ["Inserting a Cell" on page 582](#page-597-0)
- **•** ["Deleting a Cell" on page 583](#page-598-0)
- **•** ["Setting a Cell's Border Color" on page 584](#page-599-1)
- **•** ["Specifying a Cell's Background Color" on page 585](#page-600-1)
- **•** ["Specifying a Background Image for a Cell" on page 587](#page-602-1)
- **•** ["Spanning Rows or Columns" on page 589](#page-604-1)
- **•** ["Aligning Text Within a Cell" on page 591](#page-606-1)
- **•** ["Splitting a Cell" on page 594](#page-609-0)
- **•** ["Merging Two Cells" on page 595](#page-610-0)
- **•** ["Word Wrap" on page 596](#page-611-1)
- **•** ["Setting Cell Padding and Spacing" on page 597](#page-612-1)

**NOTE** HTML does not allow you to adjust the width of a cell's border.

You can also select several cells or a row of cells and change them as described above. However, you cannot select and change a column of cells.

# <span id="page-596-2"></span><span id="page-596-0"></span>Specifying the Width of a Cell

As described in ["Specifying Table Width" on page 567](#page-582-0), there are several ways to set the width of a table. Within a table, you can also specify the width of an individual cell.

When you set a cell width, there is no guarantee that the cell will occupy that width when displayed in a browser. This is because the cell is part of a column, and changes to other cells in the column can affect the cell whose width you set. Setting cell width only guarantees that the cell will not be *less than* the width you specify.

If you want to ensure that a cell's size does not change, set all cells in a column to that width.

To specify a cell's width, follow these steps.

- 1. Place the cursor in the cell whose width you want to set.
- 2. Right click the mouse.
- 3. Click **Table** from the menu.
- 4. Click **Cell Properties** from the menu.
- 5. The Cell Properties dialog box appears.

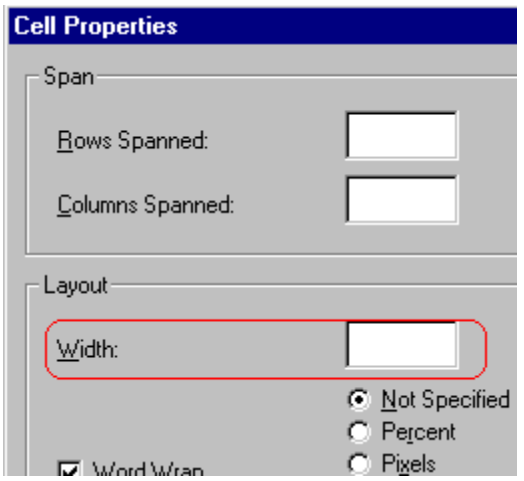

- 6. In the layout section of the dialog box, enter the cell width at the **Width** field. You can enter the width in pixels or percentage. These choices are explained in ["Specifying Table Width" on](#page-582-0)  [page 567.](#page-582-0)
- 7. Click **OK**.

# <span id="page-597-0"></span>Inserting a Cell

To insert a cell, follow these steps.

- 1. Move the cursor to the right of where you want the new cell to appear.
- 2. Right click the mouse.
- 3. Click **Insert Cell** from the menu.

The new cell appears to the left of the cell in which the cursor resides when you click **Insert Cell**. The cursor cell and all cells to its right shift right to make room for the new cell.

In this example, the cursor was in cell "b" when the user clicked **Insert Cell**.

#### **Before**

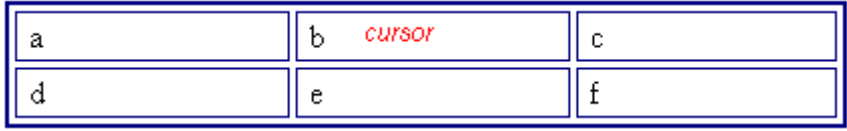

#### **After**

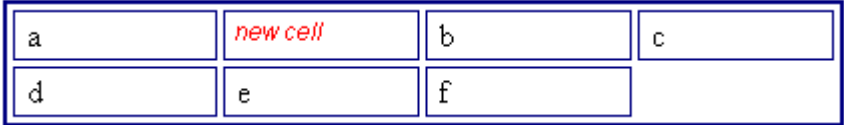

# <span id="page-598-0"></span>Deleting a Cell

To delete one or more cells, follow these steps.

- 1. Move the cursor to the first cell you want to delete.
- 2. To delete only that cell, proceed to the next step. To delete several contiguous cells, select them. Contiguous cells can cross rows.
- 3. Right click the mouse.
- 4. Click **Delete Cells** from the menu.

Any cells to the right of the deleted cells shift left to occupy the vacant space.

In this example, the cursor was in cell "b" when the user clicked on **Delete Cells**.

#### **Before**

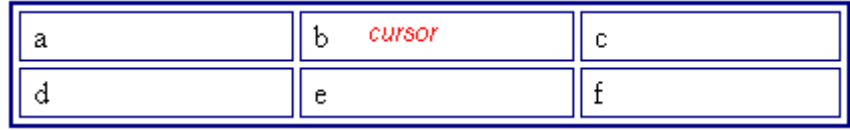

**After**

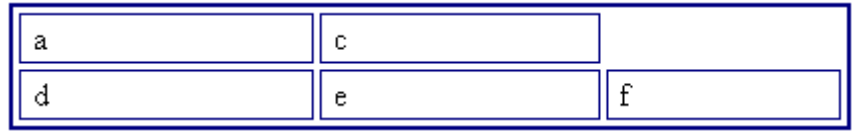

# <span id="page-599-1"></span><span id="page-599-0"></span>Setting a Cell's Border Color

A cell border is the line that separates it from other cells.

By default, the color of a cell's border matches the color of the table border. However, you can change the color of any cell border individually.

**NOTE** When viewed in Netscape Navigator, cell borders are gray, regardless of any change you make on the Cell Properties dialog box.

> This example illustrates the effect of different cell border colors within a table.

> > Sets the color of the table bc Sets the thickness of the tab

 $\sqrt{\frac{1}{2}}$  Sofe the engelergies around the

If you want a cell's border to "disappear," set it to the same color as the table's background color.

To change the color of a cell's border, follow these steps.

- 1. Move the cursor to the cell and right click the mouse.
- 2. Click **Table** from the menu.
- 3. Click **Cell Properties** from the menu.

4. Click the **Border Color** field on the Cell Properties dialog box.

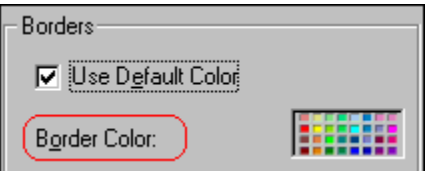

5. When you click that field, a Windows Color selection box appears. Click the color that you want to apply to the cell border.

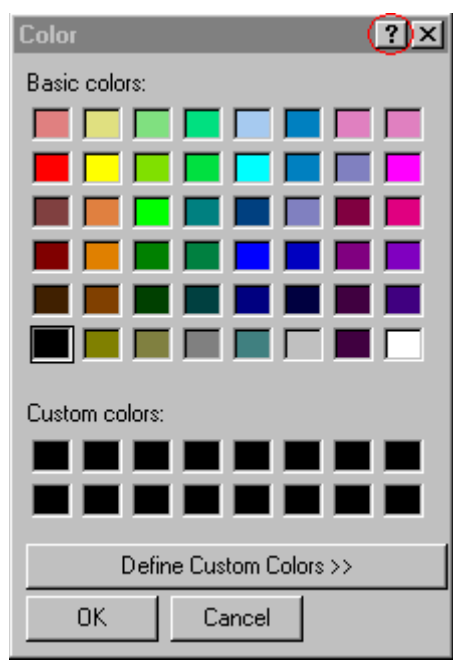

*See Also:* ["Using the Color Box" on page 588](#page-603-0)

# <span id="page-600-1"></span><span id="page-600-0"></span>Specifying a Cell's Background Color

["Specifying a Table's Background Color" on page 574](#page-589-0) explains how to apply a background color to a table. You can also apply a background color to a cell.

To apply a background color to a cell, follow these steps.

1. Move the cursor to the cell and right click the mouse.

- 2. Click **Table** from the menu.
- 3. Click **Cell Properties** from the menu.
- 4. Click the **Background Color** field on the Cell Properties dialog box.

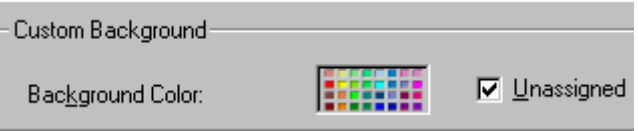

5. When you click that field, a Windows Color selection box appears.

*See Also:* ["Using the Color Box" on page 588](#page-603-0)

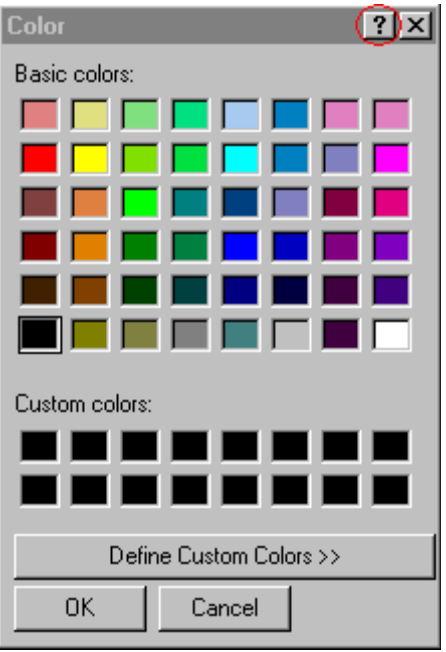

6. Click a color to apply to the background of the cell.

### **Deleting a Cell's Background Color**

To delete a cell's background color, click the **Unassigned** box in the **Custom Background** area of the Cell Properties dialog box.

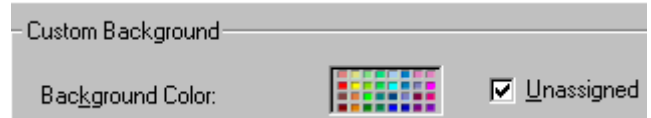

# <span id="page-602-1"></span><span id="page-602-0"></span>Specifying a Background Image for a Cell

["Specifying a Background Image for a Table" on page 576](#page-591-0) explains how to apply a background image to a table. You can also apply a background image to a cell.

Your Webmaster determines which images are available.

To insert an image into a cell, follow these steps.

- 1. Move the cursor to the cell and right click the mouse.
- 2. Click **Table** from the menu.
- 3. Click **Cell Properties** from the menu.
- 4. Move the cursor to the **Background Image** field of the Cell Properties dialog box.

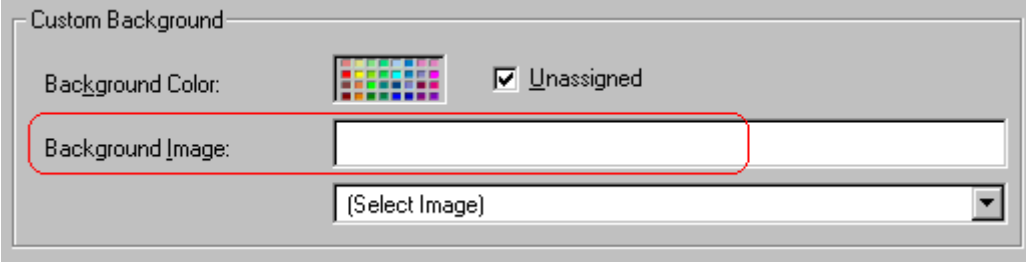

- 5. Click the down arrow to the right of **(Select Image)**. A list of background images appears.
- 6. Click the image of your choice.
- 7. Click **OK**.

Note that when you apply a background image to a cell

- **•** If the cell is larger than the image, the image repeats until it fills the cell.
- **•** If the cell is smaller than the image, the top left corner of the image appears in the top left corner of the cell. The rest of the image fills as much of the cell as possible.
- **•** Make sure the image does not obscure a user's ability to read the cell text (if any exists).

### **Deleting a Background Image**

- 1. Move the cursor to the cell and right click the mouse.
- 2. Click **Table** from the menu.
- 3. Click **Cell Properties** from the menu.
- 4. Select the value in the **Background Image** field and press <Backspace>.

### <span id="page-603-0"></span>**Using the Color Box**

Follow these steps to get help on how to use the color box.

1. Click the question mark in the top right corner.

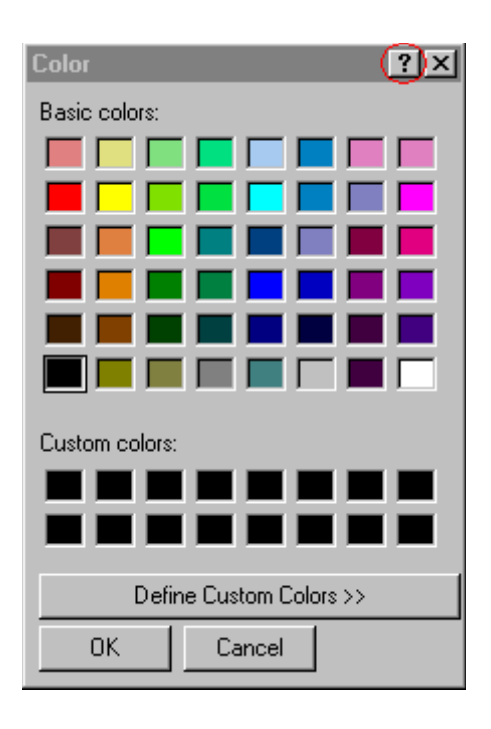

- 2. A large question mark appears next to your cursor.
- 3. Drag the question mark to the area of the dialog box that you want to learn about.
- 4. Click the mouse button. A box appears with instructions for that area.

# <span id="page-604-1"></span><span id="page-604-0"></span>Spanning Rows or Columns

You can create a table cell that stretches across more than one row or column. In the following table, notice how the row that contains "Sports Teams" spans three columns.

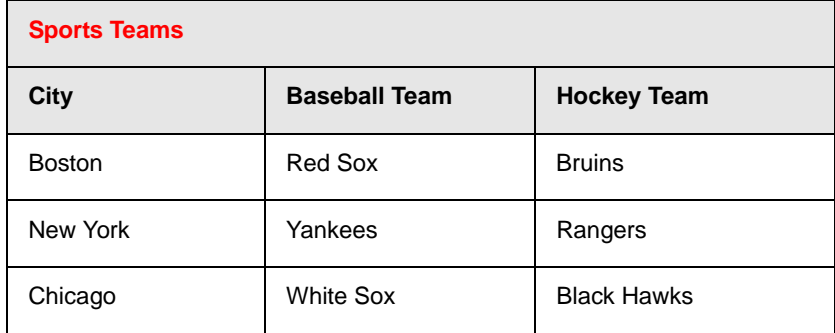

You can also create a column that spans several rows, as illustrated below. Notice that Boston spans three rows.

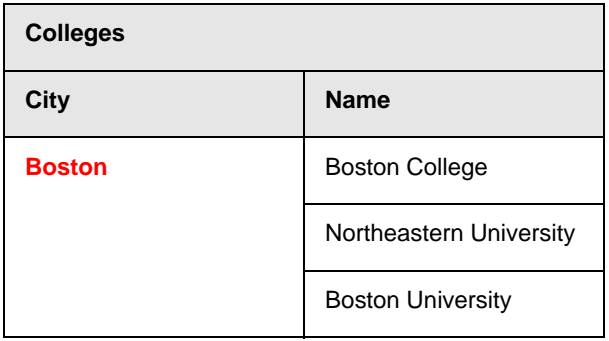

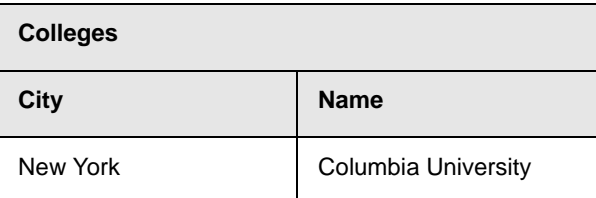

### **Spanning More than One Row or Column**

To have a table cell span more than one row or column, follow these steps.

- 1. Place the cursor in the cell that will span rows or columns.
- 2. Right click the mouse.
- 3. Click **Table** from the menu.
- 4. Click **Cell Properties** from the menu.
- 5. The Cell Properties dialog box appears. In the **Rows Spanned** or **Columns Spanned** field, enter the number of rows or columns that you want this cell to span.

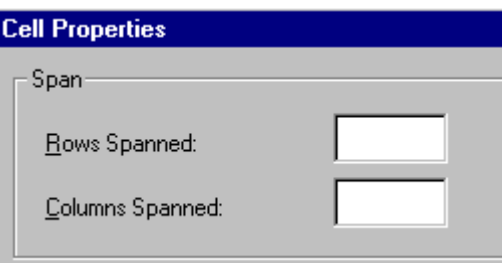

#### 6. Click **OK**.

#### *Effect of Spanning a Cell*

When you set a cell to span rows or columns, the editor does not remove the cells that are in the way. Instead, it moves those cells across or down to the next available position.

For example, the following table has two rows and two columns.

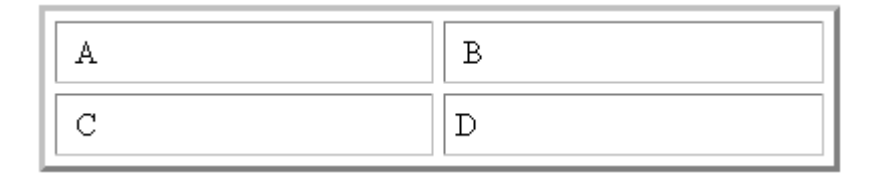

If you set cell A to span two rows, note that cell C moves across to make room for cell A. This action pushes cell D to the next column.

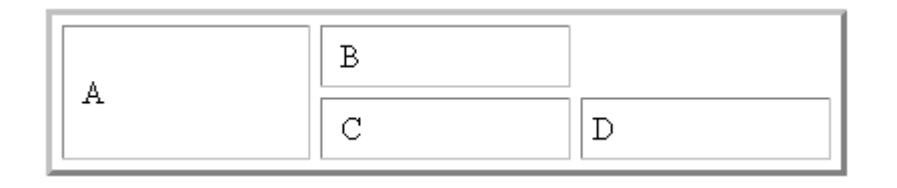

# <span id="page-606-1"></span>Aligning Text Within a Cell

Within a cell, you can specify how your text aligns horizontally and vertically.

### <span id="page-606-0"></span>**Setting Horizontal Alignment**

In the Cell Properties dialog box, you can specify the horizontal alignment of a cell. You have set the alignment to left, center, or right, or

- **•** left
- **•** center
- **•** right
- **•** justify the text is justified down both left and right edges. Many books use this alignment style. (This alignment is not supported by all browsers.)

This example illustrates these choices.

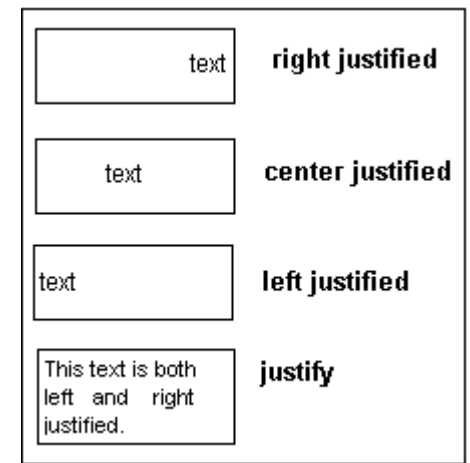

To set horizontal justification of a table cell, follow these steps.

- 1. Place the cursor in the cell that you want to edit.
- 2. Right click the mouse.
- 3. Click **Table** from the menu.
- 4. Click **Cell Properties** from the menu
- 5. The Cell Properties dialog box appears. Click the down arrow to the right of the **Horizontal Alignment** field.

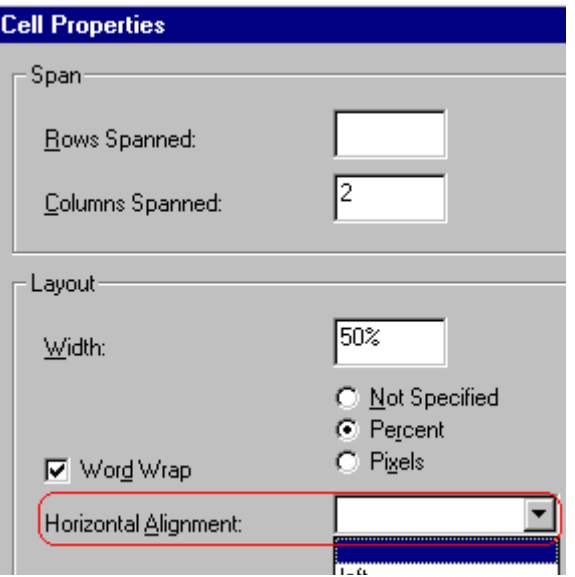

6. Click your choice from the list and click **OK**.

### <span id="page-608-0"></span>**Setting Vertical Alignment**

In the Cell Properties dialog box, you can specify the vertical alignment of a cell. You have four choices.

- **•** top
- **•** middle
- **•** bottom
- **•** along the baseline of the first line of text (the term "baseline" is defined in ["Aligning the Picture" on page 516](#page-531-0))

This example illustrates the choices.

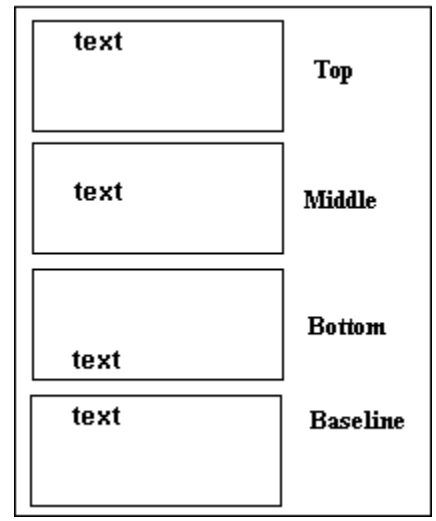

To set vertical justification for a table cell, follow these steps.

- 1. Place the cursor in the cell that you want to edit.
- 2. Right click the mouse.
- 3. Click **Table** from the menu.
- 4. Click **Cell Properties** from the menu.
- 5. The Cell Properties dialog box appears. Click the down arrow to the right of the **Vertical Alignment** field.

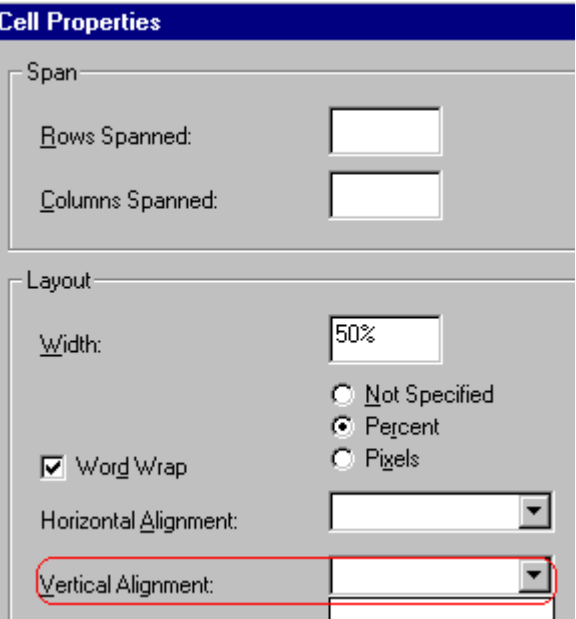

6. Click your choice from the list and click **OK**.

# <span id="page-609-0"></span>Splitting a Cell

You can divide a cell into two. If you split a cell, each cell occupies one half the size of the original cell.

#### **Row before split**

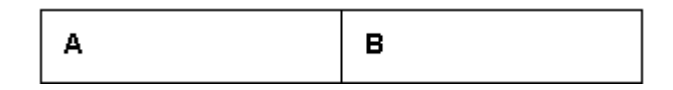

#### **Row after split**

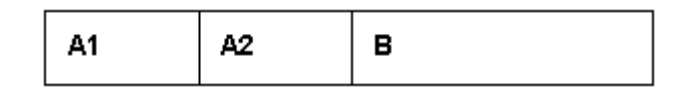

To split a table cell into two cells, follow these steps.

1. Place the cursor in the cell that you want to split.

- 2. Right click the mouse.
- 3. Click **Table**.
- 4. Click **Split Cell** from the menu.

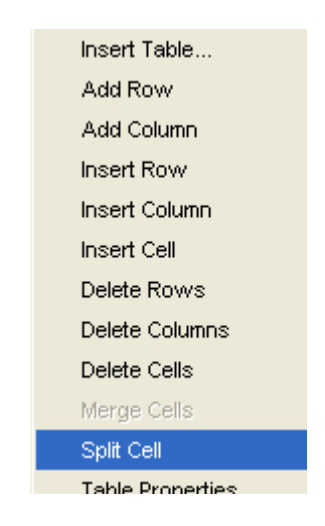

5. Two cells now appear where only one appeared before.

# <span id="page-610-0"></span>Merging Two Cells

You can merge two cells into one. If you merge two cells, the new cell contains all of the information from both. The new cell's width equals the sum of the two cells that were merged.

#### **Cells Before Merge**

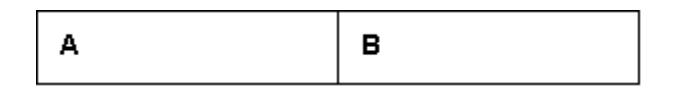

#### **Cell After Merge**

AB.

To merge two or more cells, follow these steps.

1. Select the cells that you want to merge.

- 2. Click the Insert Table button  $(\mathbb{B})$ .
- 3. Click **Merge Cells** from the menu.

# <span id="page-611-1"></span><span id="page-611-0"></span>Word Wrap

Word Wrap is a text formatting feature of tables. It causes text to move down to the next line when the width of the characters on a line equals the column width. For example, if you set column width to 50%, with word wrap turned on, a table looks like this.

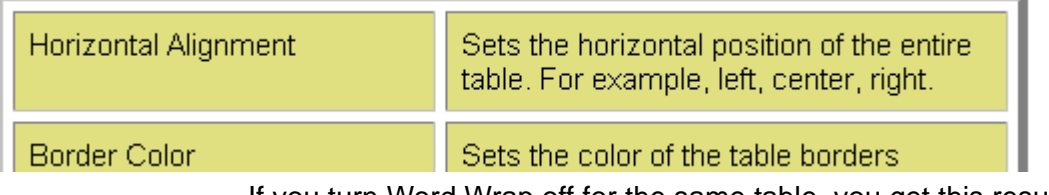

If you turn Word Wrap off for the same table, you get this result.

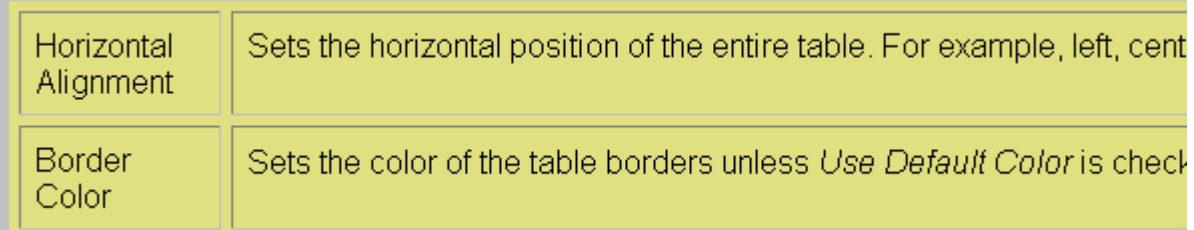

If Word Wrap is turned off, text stays on one line until the user entering table text presses <Enter>. That keystroke causes text to move down to the next line.

By default, all cells have the Word Wrap feature turned on.

To turn Word Wrap on or off for a cell, follow these steps.

- 1. Place the cursor in the cell that you want to edit.
- 2. Right click the mouse.
- 3. Click **Table** from the menu.
- 4. Click **Cell Properties** from the menu.
- 5. The Cell Properties dialog box appears. Click or off the **Word Wrap** checkbox and click **OK**.
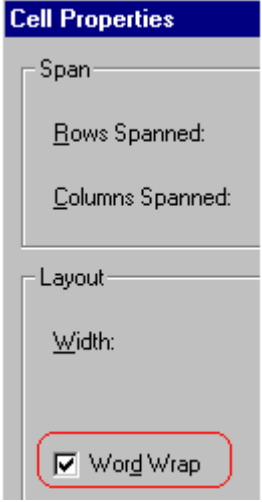

# Setting Cell Padding and Spacing

Cell *padding* is the space between a cell's data and its border.

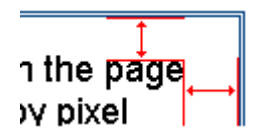

Cell *spacing* is the space between a cell and surrounding cells.

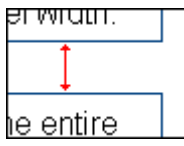

## **Assigning Cell Padding**

To assign cell padding to your table, click the **Cell Padding** field on the Insert Table dialog box. Enter the number of pixels.

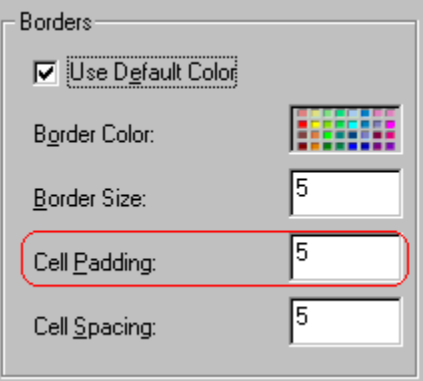

# **Assigning Cell Spacing**

To assign cell spacing to your table, click the **Cell Spacing** field on the Insert Table dialog box. Enter the number of pixels.

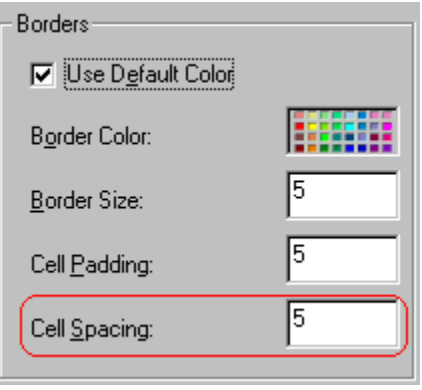

# <span id="page-614-1"></span>**Using Bookmarks**

Use a bookmark to let a user "jump" from any word, phrase, or image to another place in a file. On your Web page, text appears in a different color to indicate that additional information is available at the bookmark's location.

For example, if your Web page includes meeting minutes, the top of the page could list the meeting dates. You could then assign a hyperlink to each date and a bookmark to each set of minutes.

The user sees that a date is in a different color, so clicks the date to "jump" to the bookmark that marks the location of the meeting minutes.

["Creating a Bookmark" on page 599](#page-614-0) describes how to set up a hyperlink to a bookmark within a file. You can also set up hyperlink to

- **•** another Web page. This procedure is described in ["Using](#page-618-0)  [Hyperlinks" on page 603](#page-618-0).
- **•** a bookmark within another Web page. This procedure is described in ["Creating a Hyperlink to a Location Within a Web](#page-621-0)  [Page" on page 606](#page-621-0).

## <span id="page-614-0"></span>**Creating a Bookmark**

When creating a bookmark, you must specify a

- **•** *source,* the text or image that the user clicks to move to the bookmark
- **•** *bookmark*, the place to which the cursor jumps when the user clicks the source

To continue with the above example, a meeting date is the source, and the meeting minutes are the bookmark.

To create a bookmark, follow these steps.

- 1. [Select](#page-482-0) the bookmark text or image.
- 2. Click the Bookmark button  $\binom{1}{k}$ .
- 3. The Bookmark dialog box appears. Enter the name of the bookmark. The bookmark can include the following nonalphabetic characters: ; / ? : @  $x = +$   $, , , \cdot$   $, *$   $\cdot$  ().

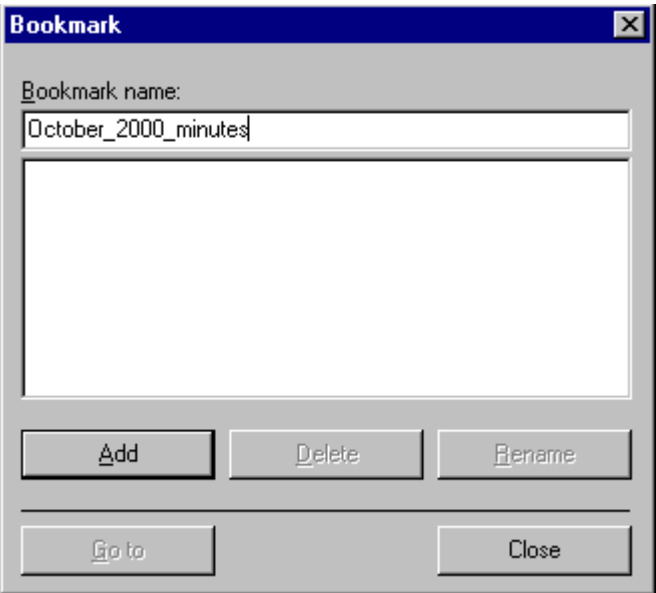

- 4. Click **Add**.
- 5. The editor screen returns. (The bookmark does not appear on the page.) [Select](#page-482-0) the source text or image.
- 6. Click the Hyperlink button  $(\bullet)$ .
- 7. The Hyperlink dialog box appears.
- 8. Click the down arrow to the right of the **Quicklink** field and click the bookmark you created in Step 3.

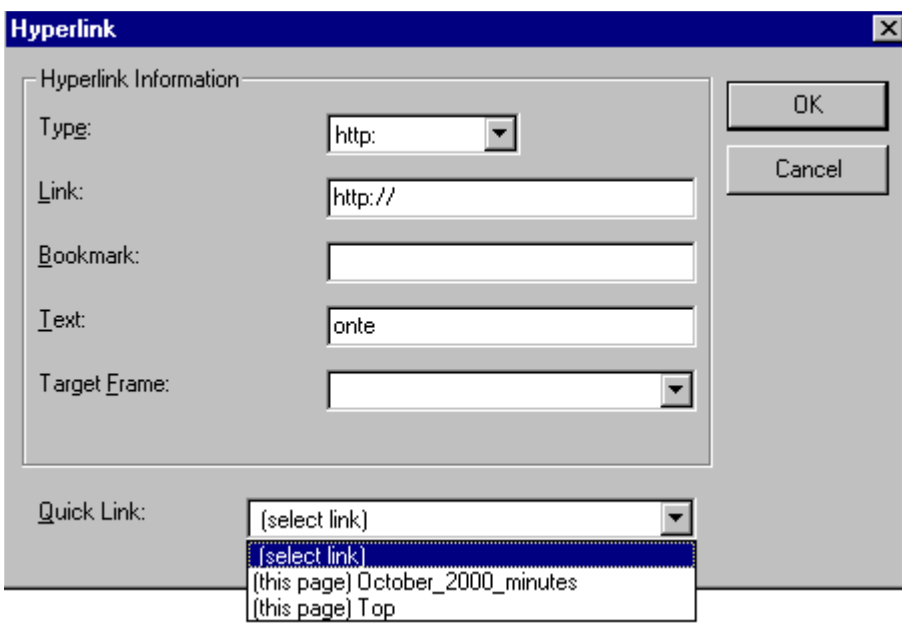

9. If desired, you can use the **Target Frame** field to change the window in which the destination text appears. For details, see ["Changing the Destination Window" on page 602](#page-617-0).

If you leave the **Target Frame** field blank, the new window replaces the current window.

10. Click **OK**.

## <span id="page-617-1"></span><span id="page-617-0"></span>**Changing the Destination Window**

While defining hypertext, you can use the **Target Frame** field on the Hyperlink dialog box to change the window in which the destination page appears.

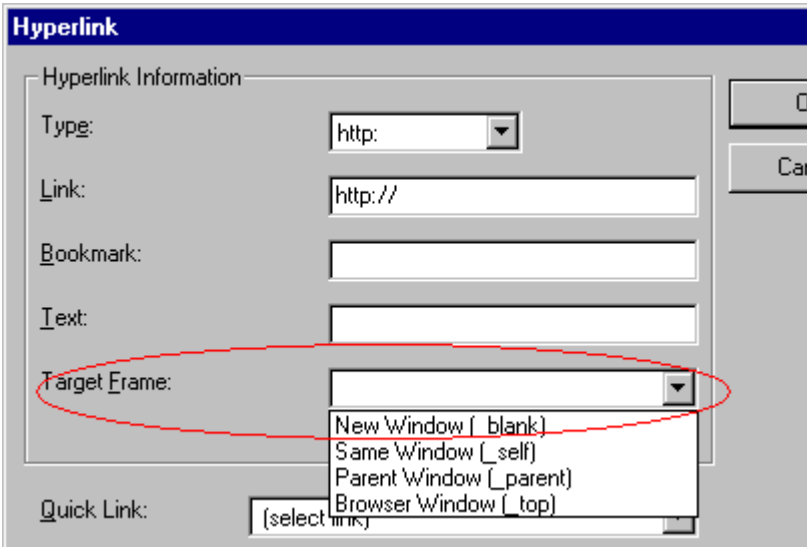

The possible values that you can enter into the **Target Frame** field are explained below.

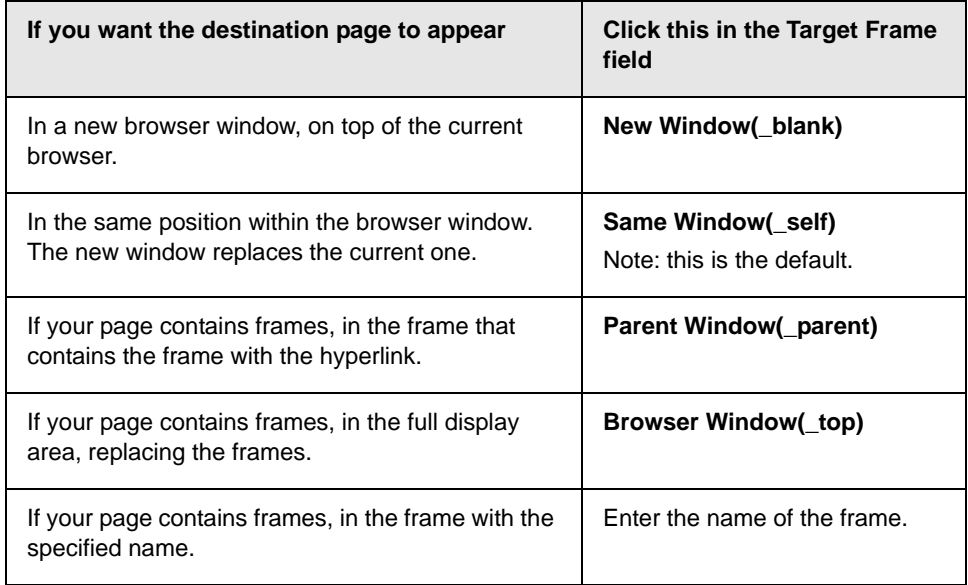

# <span id="page-618-0"></span>**Using Hyperlinks**

Use hyperlinks to let a user "jump" from any word, phrase or image to another Web page. The page can be within your network (that is, on an intranet) or anywhere on the internet.

**NOTE** If you want to create jumps within a file, see ["Using Bookmarks" on page 599.](#page-614-1)

For example, if your Web page includes a jump to the Ektron Web site, you would enter the text to indicate the jump (for example **Ektron Web Site**), then create a hyperlink to www.ektron.com. When users see **Ektron Web Site** in a different color, they can click the text to "jump" to the site.

Although most jumps go to the top of another Web page, you can also jump to a bookmark within a Web page.

This section explains

- **•** ["Creating a Hyperlink" on page 603](#page-618-1)
- **•** ["Testing a Hyperlink" on page 606](#page-621-1)
- **•** ["Creating a Hyperlink to a Location Within a Web Page" on](#page-621-2)  [page 606](#page-621-2)
- **•** ["Editing a Hyperlink" on page 607](#page-622-0)
- **•** ["Removing a Hyperlink" on page 608](#page-623-0)
- **•** ["Preventing a URL from Becoming a Hyperlink" on page 608](#page-623-1)

#### <span id="page-618-1"></span>**Creating a Hyperlink**

When creating a hyperlink, you must specify a

- **•** *source,* the text or image the user clicks to move to the destination
- **•** *destination*, the Web page to which the display moves when the user clicks the source

To continue with the above example, Ektron Web Site is the source, and the Web page available at www.ektron.com is the destination.

To create a hyperlink, click the Hyperlink button  $\binom{2}{100}$ . When you do, the Hyperlink dialog box appears. From there, you can select from a list of Web pages (also known as Quicklinks). Or, if the page you are jumping to is not on the list, enter the URL address of the destination Web page.

Each choice is described below.

## **Using a Quicklink**

Your Web master can add to the Hyperlink dialog box any number of Quicklinks, that is, Web addresses that you can link to simply by selecting an item from a drop down menu.

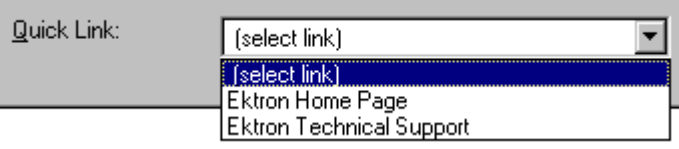

Quicklinks are "quick" because you do not need to enter or know the URL of the destination Web page -- your Web master has already stored that information for you.

To apply a Quicklink, follow these steps.

1. Select the source text or image.

2. Click the Hyperlink button  $\binom{2}{2}$ . The Hyperlink dialog box appears.

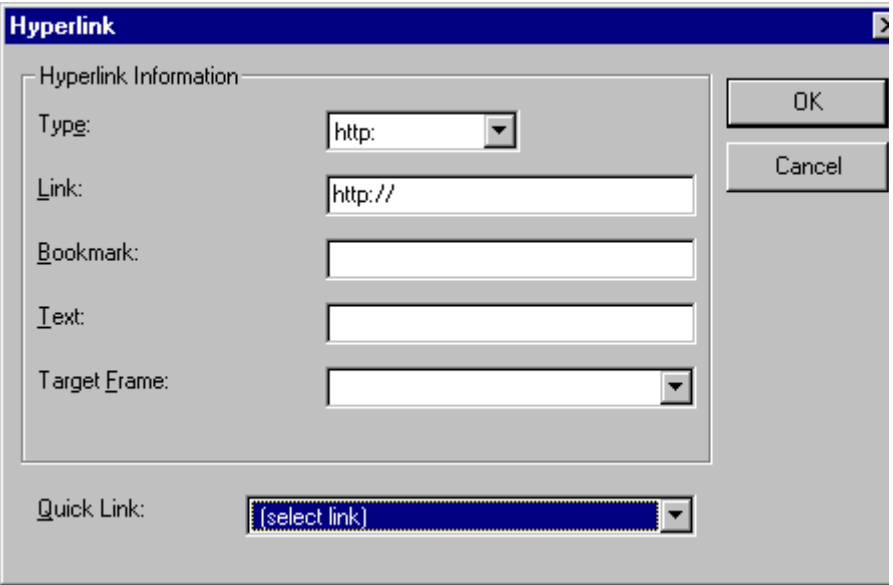

- 3. Click the down arrow to the right of the **Quicklink** field. A list of Web pages that your Web master has pre-loaded appears.
- 4. Click an item from the list to select it.
- 5. If desired, you can use the **Target Frame** field to change the window in which the destination text appears. For details, see ["Changing the Destination Window" on page 602](#page-617-1).

If you leave the **Target Frame** field blank, the new window replaces the current window

6. Click **OK**.

### **Entering a Hyperlink Manually**

To create a hyperlink, follow these steps.

1. Select the source text or image.

2. Click the New Hyperlink button  $\left(\frac{1}{24}\right)$ . The Hyperlink dialog box appears.

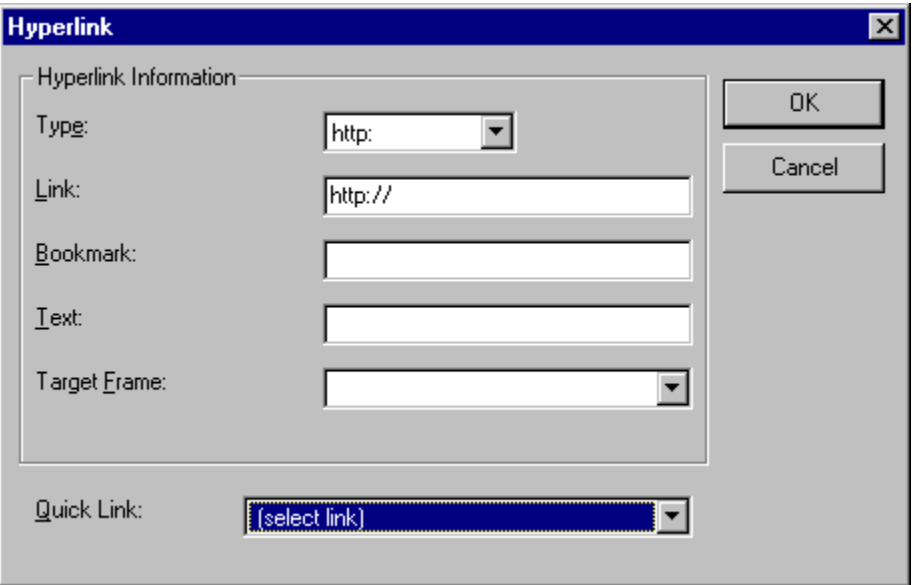

- 3. Click in the **Link** field after http://. Then, enter the address of the destination Web page. For example, to enter a hyperlink to the ektron Web site, enter www.ektron.com.
- 4. If desired, you can use the **Target Frame** field to change the window in which the destination text appears. For details, see ["Changing the Destination Window" on page 602](#page-617-1).

If you leave the **Target Frame** field blank, the new window replaces the current window

5. Click **OK**.

## <span id="page-621-1"></span>**Testing a Hyperlink**

Within the **eWebEditPro+XML** editor, you can test a hyperlink. To do this, select the hyperlink then double click it. That action launches the Web page assigned to the hyperlink.

## <span id="page-621-2"></span><span id="page-621-0"></span>**Creating a Hyperlink to a Location Within a Web Page**

Sometimes, the destination Web page contains bookmarks, and you want to jump from your page to a bookmark on another page. (Bookmarks are described in ["Using Bookmarks" on page 599.](#page-614-1))

To create a hyperlink that jumps to another page's bookmark, follow these steps.

- 1. Go to the destination Web page.
- 2. Click the bookmark that you want to jump to. For example, on the illustration below, the text **Benefits to Partners** jumps to a bookmark further down on the page.

#### **PARTNER PROGRAM OVERVIEW**

#### Welcome!

- $\bullet$  Executive Summary .
- Ektron Partner Programs
- Benefits to Partners
- Ektron Products
- Partners in Learning Program
	- 3. When you click the bookmark, its full address appears in your browser's address bar. This bookmark's address looks like this. http://www.ektron.com/single.cfm?doc\_id=35#Benefits2

**Ektron Technology Partners** 

- 4. Click the address bar. The address is selected. Press <Ctrl>+<C> to copy the address into the Windows clipboard.
- 5. Go to **eWebEditPro+XML**.
- 6. Select the text or image from which you want to jump to the bookmark.
- 7. Click the Hyperlink button  $\left(\frac{1}{24}\right)$ . The hyperlink dialog box appears.
- 8. Move the cursor to the **Link** field.
- 9. Press <Ctrl>+<V> to paste the address you copied in Step 4 into the **Link** field.
- 10. Click **OK**.

## <span id="page-622-0"></span>**Editing a Hyperlink**

If you need to change a hyperlink's destination Web page or target frame, follow these steps.

- 1. Click the Hyperlink button  $\left( \frac{1}{2} \right)$ . The hyperlink dialog box appears.
- 2. Edit the **Link** or **Target Frame** field as needed.
- 3. Press **OK**.

## <span id="page-623-0"></span>**Removing a Hyperlink**

If you want to remove the hyperlink from text or an image, select

the text or image and press the Remove Hyperlink button  $\binom{1}{2}$ .

## <span id="page-623-1"></span>**Preventing a URL from Becoming a Hyperlink**

If you enter a URL or an email address into **eWebEditPro+XML**, it automatically becomes a hyperlink. To prevent this, enter an extra space in the URL or address.

For example, instead of entering **sales@ektron.com**, enter **sales**<blank>**@ektron.com**.

# **Working with HTML**

**eWebEditPro+XML** creates pages for display on the World Wide Web or an intranet. These pages use HTML (hypertext markup language) to format text and images for display in a browser. You do not need to know HTML to use **eWebEditPro+XML**.

However, if you know HTML, you can view, insert or edit your Web page's HTML code.

This section explains

- **•** ["Viewing and Editing HTML" on page 609](#page-624-0)
- **•** ["Inserting Source" on page 610](#page-625-0)
- **•** ["Cleaning Source Code" on page 611](#page-626-0)
- **•** ["Inserting Content from MS Office" on page 612](#page-627-0)

#### <span id="page-624-0"></span>**Viewing and Editing HTML**

When you choose to view your page as HTML, the editor cleans the content using a method determined by your Webmaster. (For more information, see "Cleaning HTML" in the **eWebEditPro+XML** Developer's Reference Guide.)

To view your page's HTML, follow these steps.

1. Click the View as HTML button  $\left(\overline{\mathfrak{O}}\right)$ , or right click the mouse and click **View as HTML** from the menu.

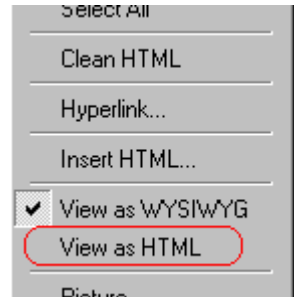

2. The HTML code appears. While viewing the code, you can edit it using editor functions such as Cut, Copy, Paste and Replace. To select all content, press <Ctrl>+<A>.

You can also set default values for the style, size and color in which the HTML appears. To do this, right click the mouse and click **Preferences**. When you do, a dialog box appears in which you can enter formatting information about the HTML code.

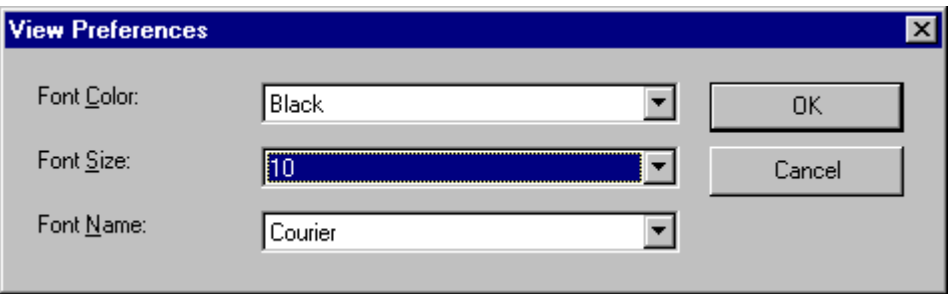

These settings will be used whenever you view as HTML.

The settings are ignored when you view the page in WYSIWYG mode and when the user views the page.

3. To return to normal view, click the **View as WYSIWYG** button ( ) or right click the mouse and click **View WYSIWYG**.

## **Editing a Section of a Page**

If you want to edit only a section of the HTML on your Web page, follow these steps.

- 1. [Select](#page-482-0) the portion of your Web page that you want to edit.
- 2. Right click the mouse.
- 3. Click **Edit Source** from the menu. The HTML code appears.
- 4. Edit the HTML code as desired.
- 5. Click **OK**.

#### <span id="page-625-0"></span>**Inserting Source**

If you want to insert HTML source code into your Web page, follow these steps.

- 1. Place the cursor at the spot on the page where you want to insert the HTML.
- 2. Right click the mouse.
- 3. Click **Insert Source** from the menu.
- 4. The Insert Source dialog box appears. Paste or type your HTML code.
- 5. Click **OK**.

### <span id="page-626-0"></span>**Cleaning Source Code**

**eWebEditPro+XML** lets you "clean" the HTML source code for your Web page. You would typically use this feature after entering HTML text or pasting HTML code into **eWebEditPro+XML** from another application.

The Clean Source option removes unnecessary HTML tags, ensures that all tags begin and end properly, and maximizes the page for efficiency. As a result, the page should be error-free and load more quickly in a browser. Also, the appearance of clean HTML is more consistent when viewed in different browsers.

To clean your HTML, follow these steps.

- 1. Right click the mouse.
- 2. Click **Clean Source** from the menu.
- 3. **eWebEditPro+XML** cleans your Web page's HTML content.

## <span id="page-627-0"></span>**Inserting Content from MS Office**

If you paste text into **eWebEditPro+XML** from a Microsoft Office 2000 (or higher) application, such as Microsoft Word, the following window appears.

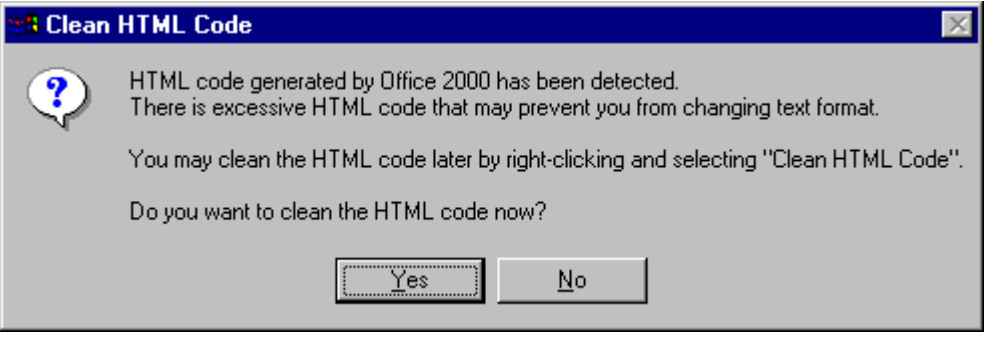

For best results, click **Yes**.

# **Section 508 Compliance**

This section explains how **eWebEditPro+XML** complies with Section 508 of the Rehabilitation Act (a law enacted by the United States government that requires Federal agencies to make their electronic and information technology accessible to people with disabilities).

Specifically, this section explains the following topics.

- **•** ["Moving the Cursor into eWebEditPro+XML" on page 613](#page-628-0)
- **•** ["Using eWebEditPro+XML without a Mouse" on page 614](#page-629-0)
- **•** ["Section 508 Tables" on page 616](#page-631-0)

# <span id="page-628-0"></span>Moving the Cursor into eWebEditPro+XML

#### **Using Internet Explorer**

If the **eWebEditPro+XML** editor is one of several fields on a page, and your browser is Internet Explorer, move to **eWebEditPro+XML** by pressing <Tab> until the cursor lands in the editor.

To move from the editor to the next field, press <Ctrl>+<Tab>.

#### **Using Netscape**

If the **eWebEditPro+XML** editor is one of several fields on a page, and your browser is Netscape, your Webmaster needs to create custom toolbar buttons that let you move into and out of the editor. (This procedure is described in the **eWebEditPro+XML** Developer's Reference Guide.)

# <span id="page-629-0"></span>Using eWebEditPro+XML without a Mouse

As explained in ["Customizing Your Toolbar" on page 480](#page-495-0), the **eWebEditPro+XML** toolbar consists of one or more toolbar menus. Menus have buttons that you click with the mouse to perform actions, such as copying text.

This section explains how to perform those actions without using the mouse.

1. With the cursor in the **eWebEditPro+XML** editor, press the

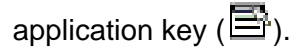

2. A menu appears.

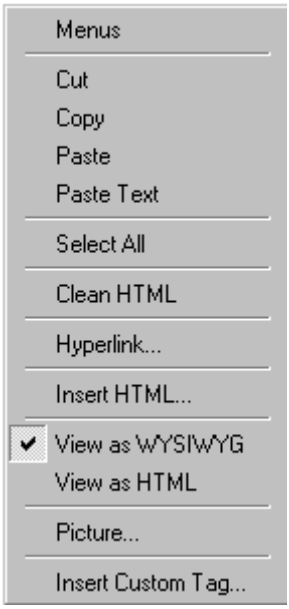

3. Press the down arrow key ( $\downarrow$ ) to select **Menus**. Menus becomes highlighted.

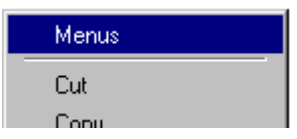

4. Press <Enter>. A new menu lists all toolbar menus available to you.

If your Webmaster has given you access to all standard toolbar menus, the menu looks like this.

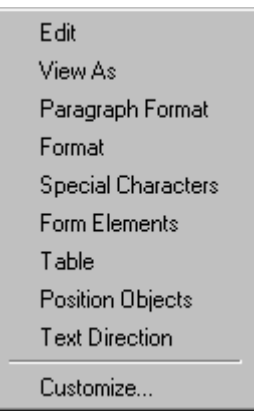

- 5. Press the down arrow key  $(\downarrow)$  to select the toolbar menu that has a button that you want to use.
- 6. A new menu appears, listing all options on the selected menu. The following menu displays what might appear if you select the Edit Menu. (Your Webmaster determines which menu options are available).

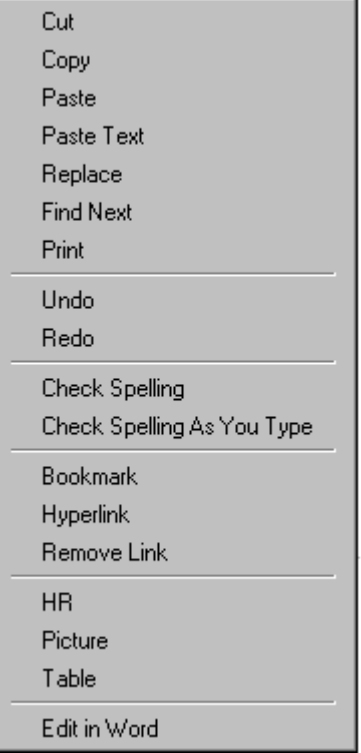

7. Press the down arrow key  $(\downarrow)$  until the desired option is highlighted. Then, click the option to perform the action.

# <span id="page-631-0"></span>Section 508 Tables

You can apply the following information to any table to make it 508 compliant.

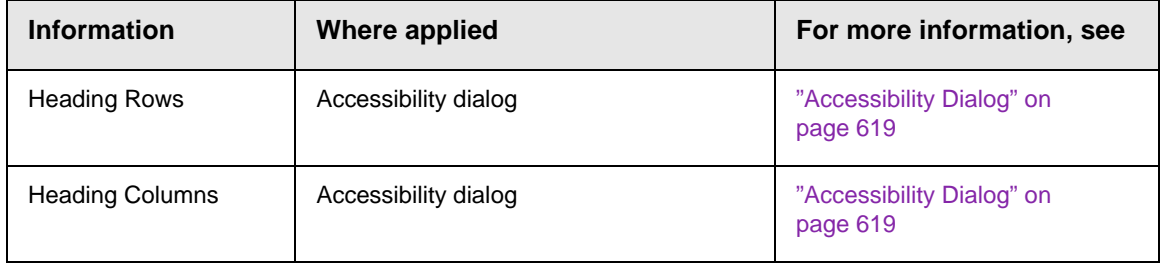

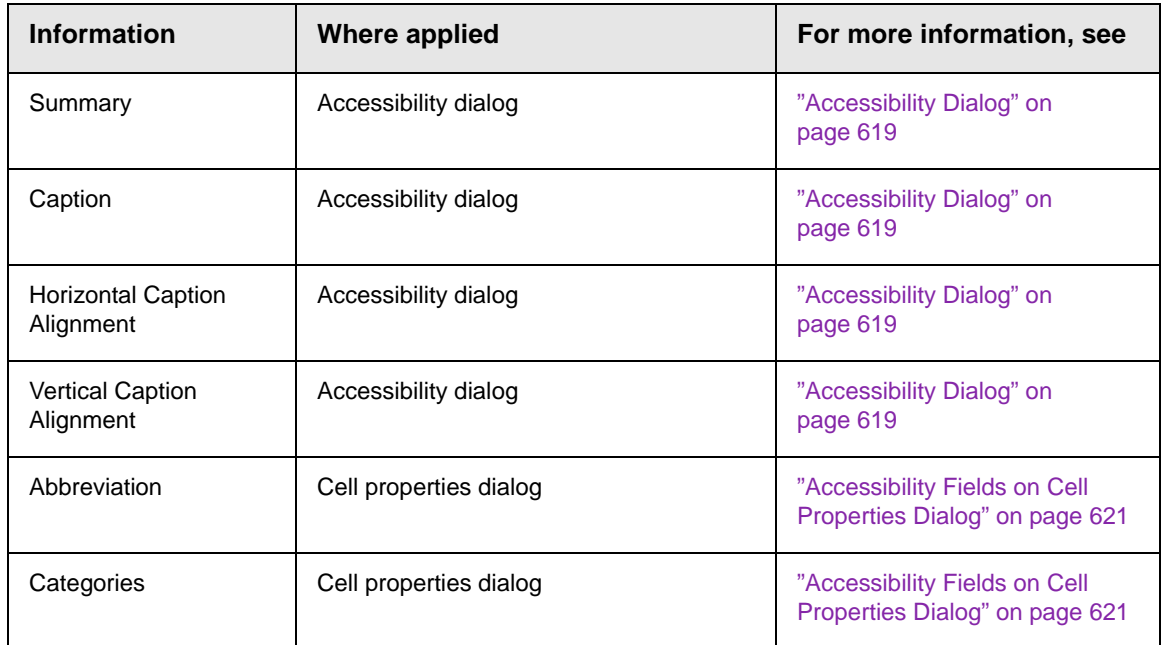

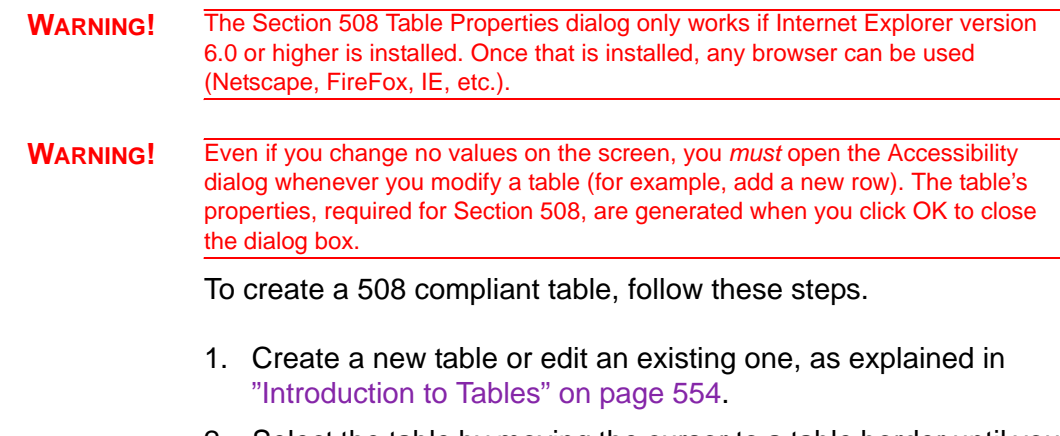

2. Select the table by moving the cursor to a table border until you see a four headed arrow (illustrated below). When a table is selected, small squares surround it.

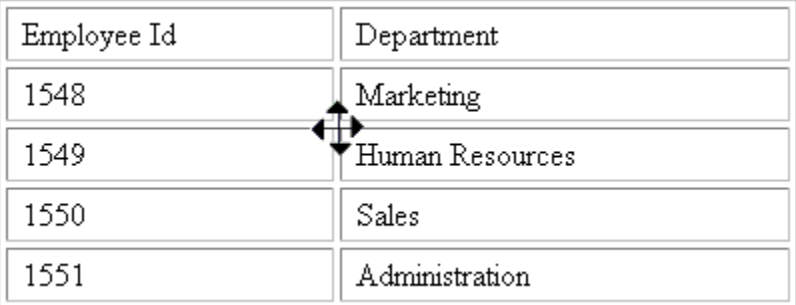

- 3. Click the Tables button  $(\Box)$ .
- 4. Click **Table Properties**.
- 5. The Table Properties dialog appears.
- 6. Click the **Accessibility** button.

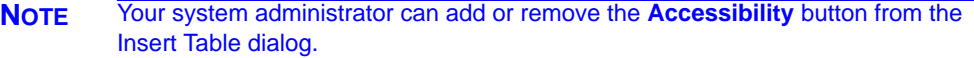

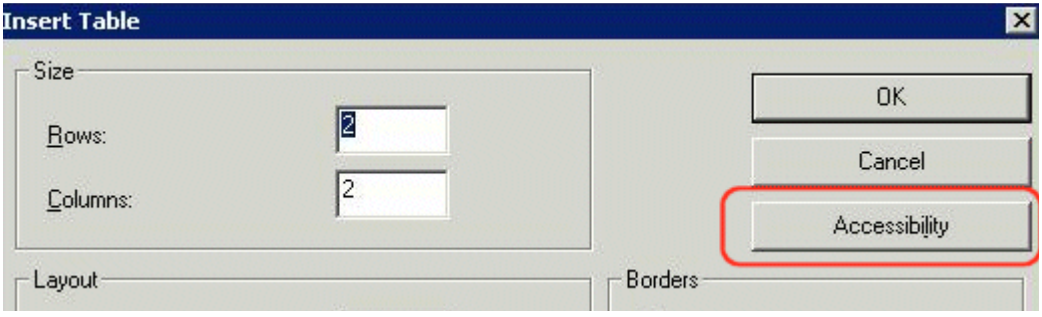

7. The Accessibility dialog appears.

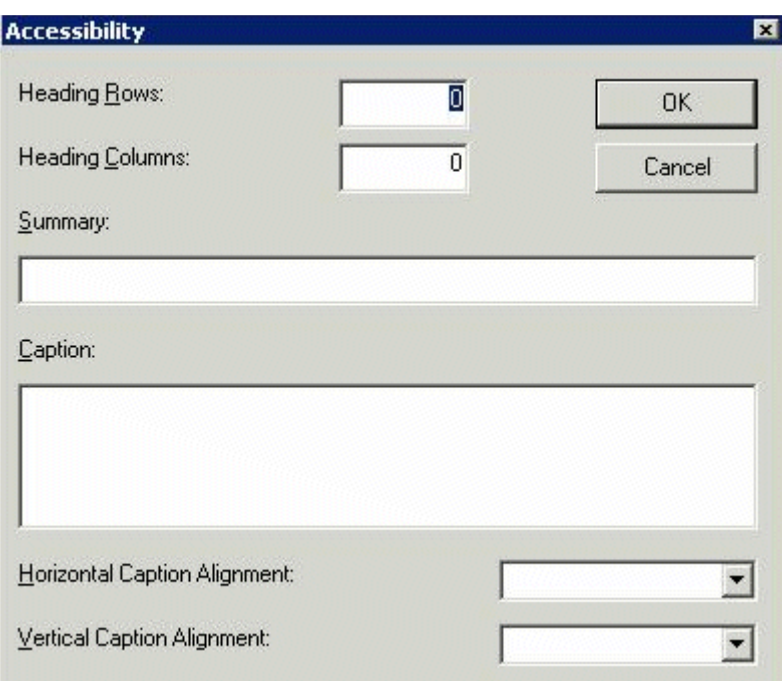

# <span id="page-634-0"></span>**Accessibility Dialog**

Respond to the fields in the dialog. They are described below.

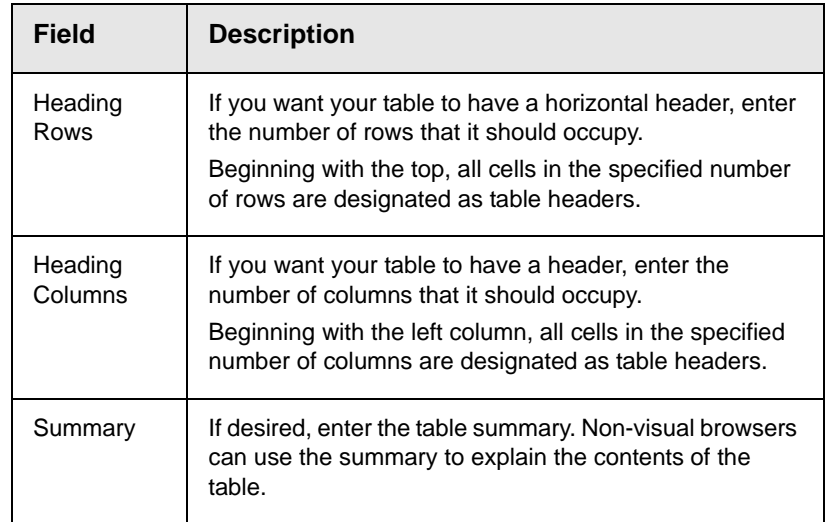

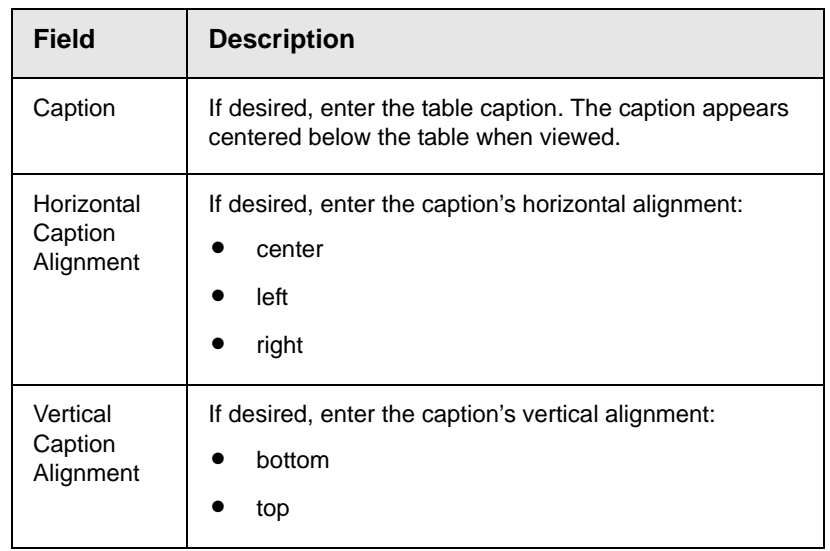

After you complete the Table Properties dialog, click **OK** to make the table comply with Section 508.

## **Setting Abbreviation and Category Attributes**

You can modify abbreviation (ABBR) and category (AXIS) attributes within a table. To do so, follow these steps.

- 1. Select one or more cells.
- 2. RIght click the mouse.
- 3. Select **Table > Cell Properties**.
- 4. Access the Cell Properties dialog.

The Cell Properties dialog includes fields that let you adjust the Abbreviation and Category Attribute field values (see illustration below).

**NOTE** Your system administrator can add or remove the **Accessibility** fields from the Cell Properties dialog.

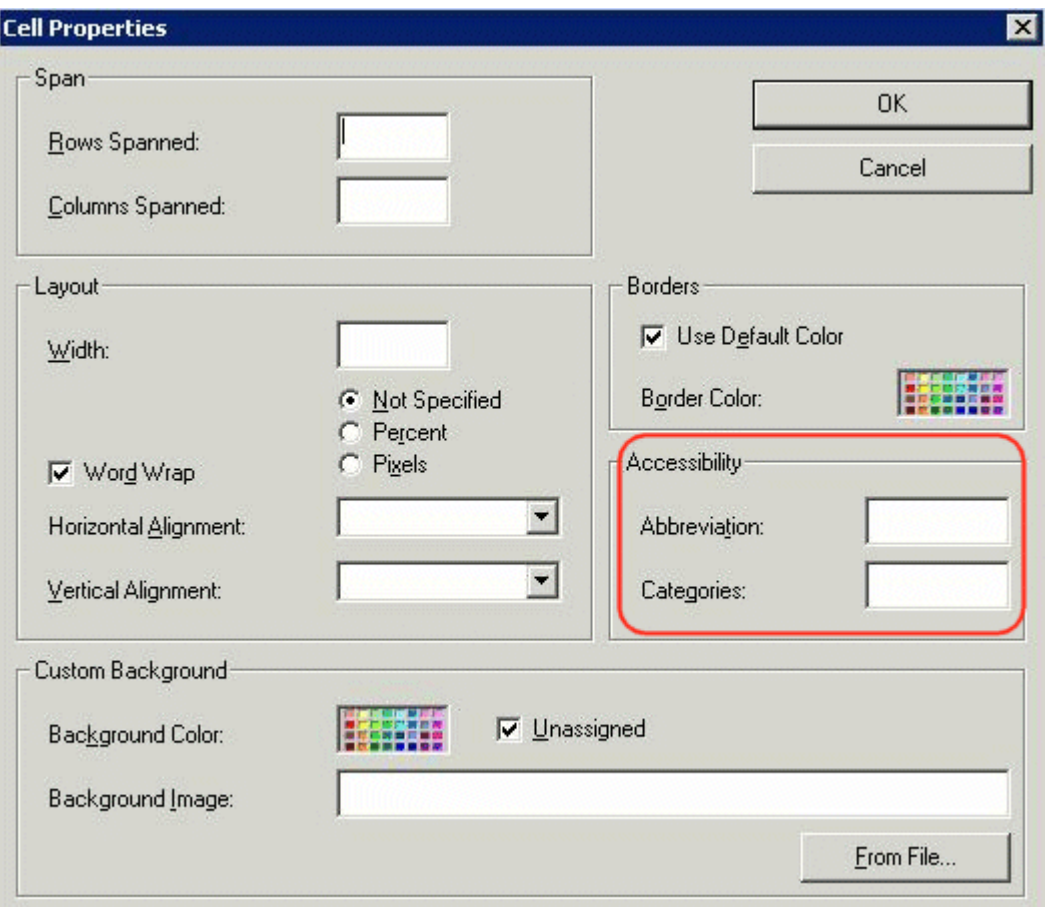

The following explains how to respond to these fields.

# <span id="page-636-0"></span>**Accessibility Fields on Cell Properties Dialog**

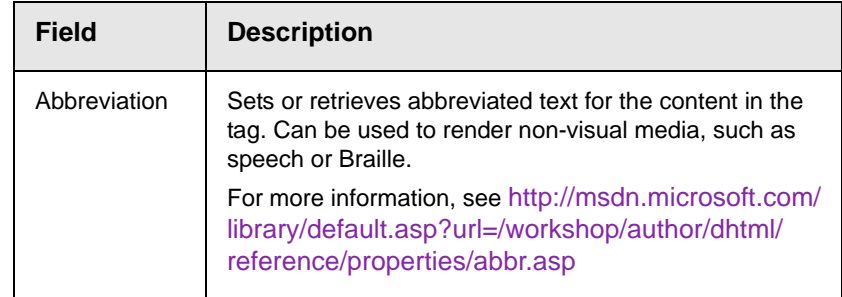

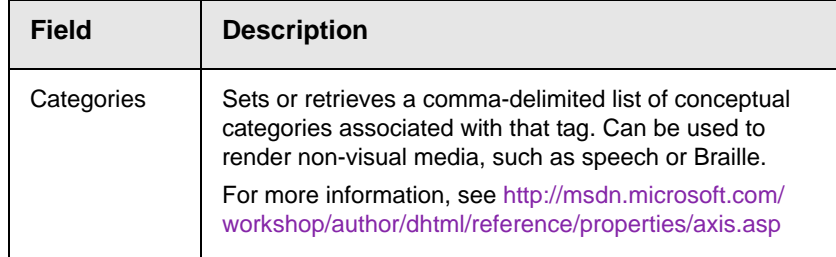

# **Inserting Comments within Content**

While editing **Ektron CMS400.NET** content, you can insert comments to the content. Comments might be an author's note to himself or other authors about the content. For example, you could insert a comment explaining why you are using a certain style class.

Comments are only visible during editing -- they do not appear when the content is published on your Web site.

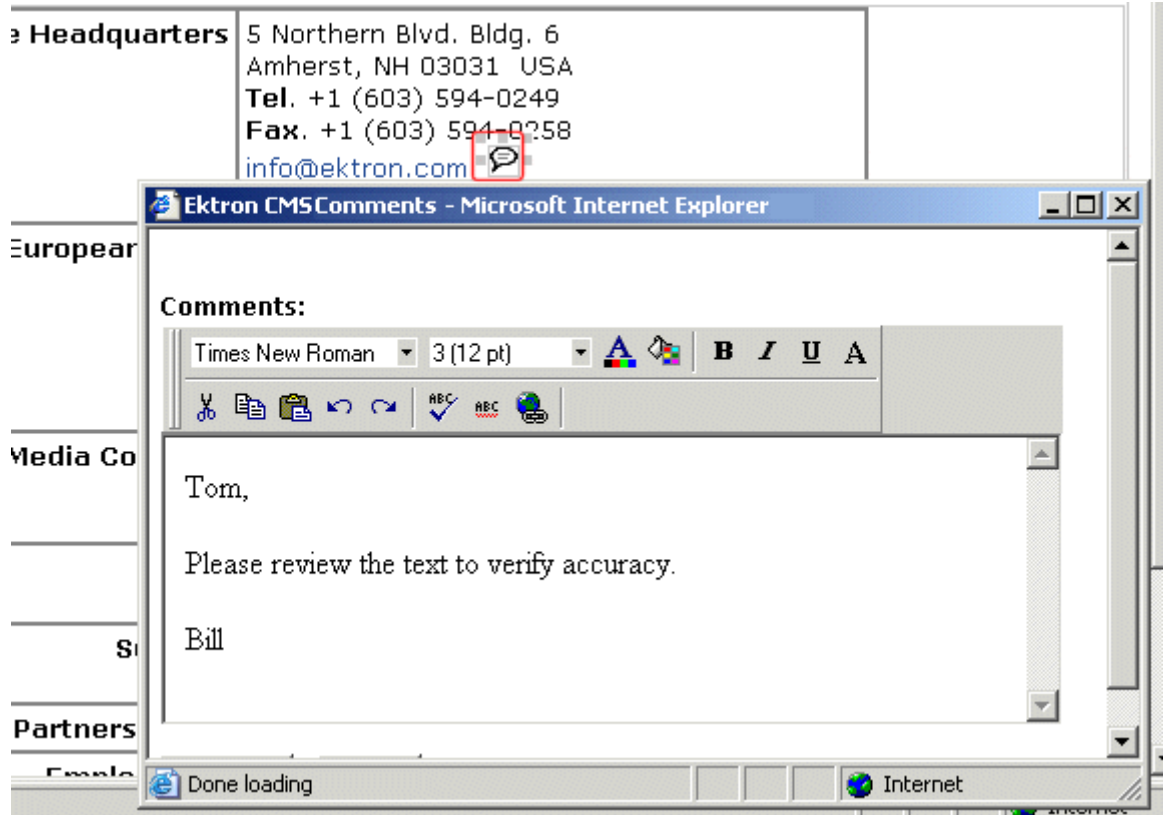

Other users can add comments to your comments. This feature is know as "Content Collaboration."

Similar to other word processing programs, comments can be added, updated, and tracked to audit changes being made.

This section explains the content collaboration feature.

**WARNING!** Do not confuse these comments, which are inserted within the content, with history comments, which are inserted outside the content and used to indicate what changed during an editing session.

#### **Adding Comments to Content**

To add a comment to content, follow these steps.

- 1. Create new content or edit existing content. *See Also:* ["Adding](#page-60-0)  [Content" on page 45](#page-60-0)
- 2. In the editor, place the cursor where you want to insert the comment.
- 3. On the *editor* toolbar, click the **Insert Comment** button ( $\bigcirc$ ).
- 4. The Ektron CMS Comment window opens.
- 5. Insert a comment. Use the toolbar to format the text if desired.
- 6. Click the **Insert** button.
- 7. The comment is saved.
- 8. Click the **Close** button.

国同社

**Icome to RC International** 

 $\Box$ 

9. The comment window closes, and a comment icon is placed where the comment was added to the content.

e RC racing enthusiasts! We eat, work, play, and live RC rai has become one of the leading manufactures of RC racing .

扫扫 镇 镇 重 重 着 重 **基 ④** 

**Contract Contract** 

and the management of the control of the con-

Each comment appears in the table at the top of the window. From this window, you can add another comment and update an existing one. See the next section for more details.

#### <span id="page-640-0"></span>**Viewing a Comment**

After a comment is inserted into content, it can be viewed by any user who can edit the content. To view a comment, follow these steps.

- 1. Edit the content that contains the comment.
- 2. Within the content, double-click the comment icon.

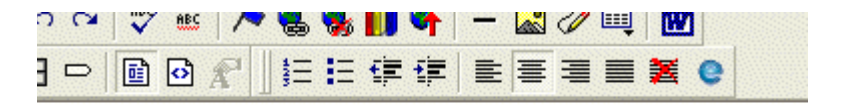

# come to RC Internationall!®

RC racing enthusiasts! We eat, work, play, and live RC rai ias become one of the leading manufactures of RC racing .

3. The Comments window opens.

## **Adding Another Comment**

To comment on an existing comment, follow these steps.

- 1. Access the View Comment window for the comment, as described in ["Viewing a Comment" on page 625](#page-640-0).
- 2. Insert the comment.
- 3. Click the **Insert** button**.**
- 4. The comment is saved and added to the top row of the comment table.
- 5. Click the **Close** button.

#### **Updating a Comment**

You can change a comment if needed. To update a comment, follow these steps.

- 1. Access the View Comments window for the comment that needs to be updated.
- 2. Click the **Date/Time** link of the comment you want to edit.

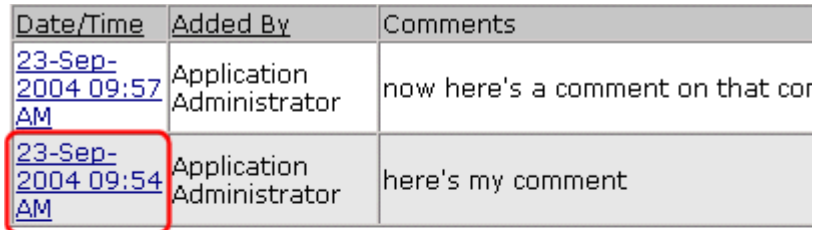

#### **Comments:**

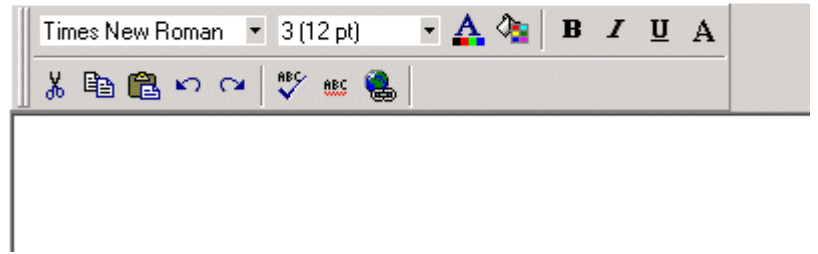

- 3. The comment editor opens with the selected comment in it.
- 4. Update the comment.
- 5. Click the **Update** button to save the changes.

# **Working with the Math Expression Editor**

Click the Mathematical Expression button ( $\sqrt{x}$ ) to display the Math Expression editor, which lets you enter equations into **Ektron CMS400.NET** content.

The editor (WebEQ Input Control) is created by Design Science, Inc. For more information, go to [http://](http://www.dessci.com/en/products/webeq/interactive/inputctrl.htm) [www.dessci.com/en/products/webeq/interactive/inputctrl.htm](http://www.dessci.com/en/products/webeq/interactive/inputctrl.htm).

# Prerequisites for the Math Editor

Sun Java VM 1.4 [\(http://java.sun.com/j2se/1.4.2/](http://java.sun.com/j2se/1.4.2/download.html) [download.html\)](http://java.sun.com/j2se/1.4.2/download.html)

- **•** Recommended version: 1.4.2
- **•** Required version: 1.4

# Using the Math Expression Editor

After you click the Mathematical Expression button ( $\sqrt{x}$ ), the editor appears.

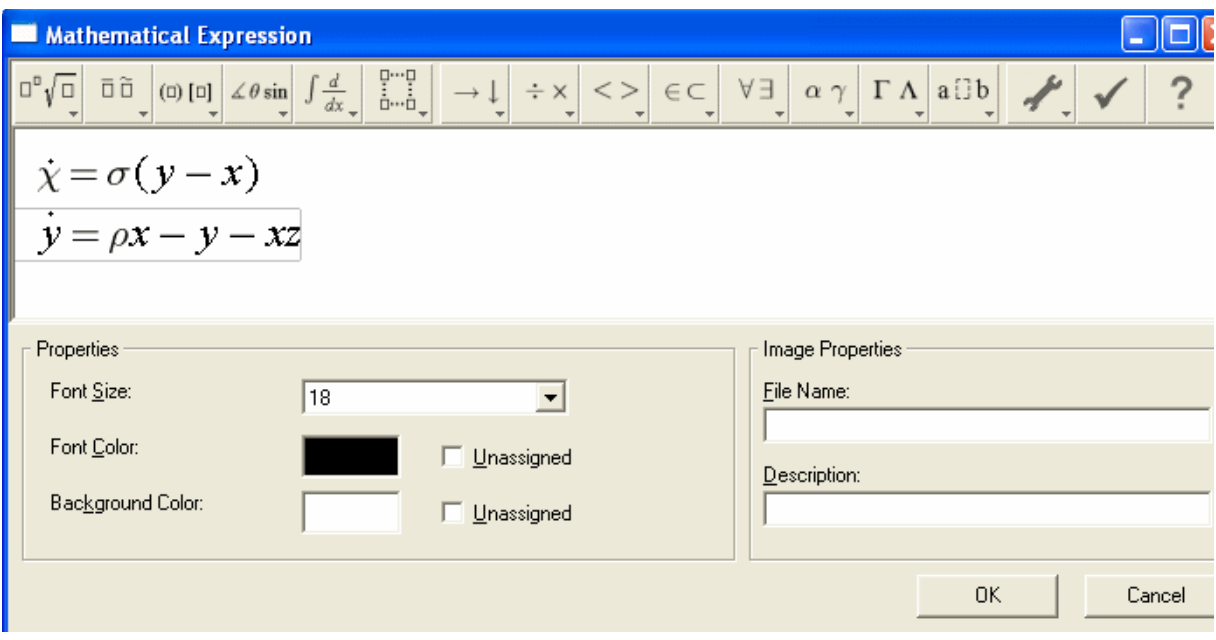

Note that you can easily change the expression's font size, color, and background color via the **Properties** area (lower left corner).

## **The Toolbar**

The editor's toolbar provides special characters that are not otherwise available. While entering an expression, you can use that toolbar along with your keyboard to compose the expression.

Use the toolbar to insert equation templates and symbols. It also has buttons for common operations like cut and paste.

The standard toolbar contains three main panels. The left side of the toolbar consists of pull-down menus displaying a variety of equation templates. Templates are highlighted as you mouse over them. To insert a template, click or release the mouse over a highlighted template.

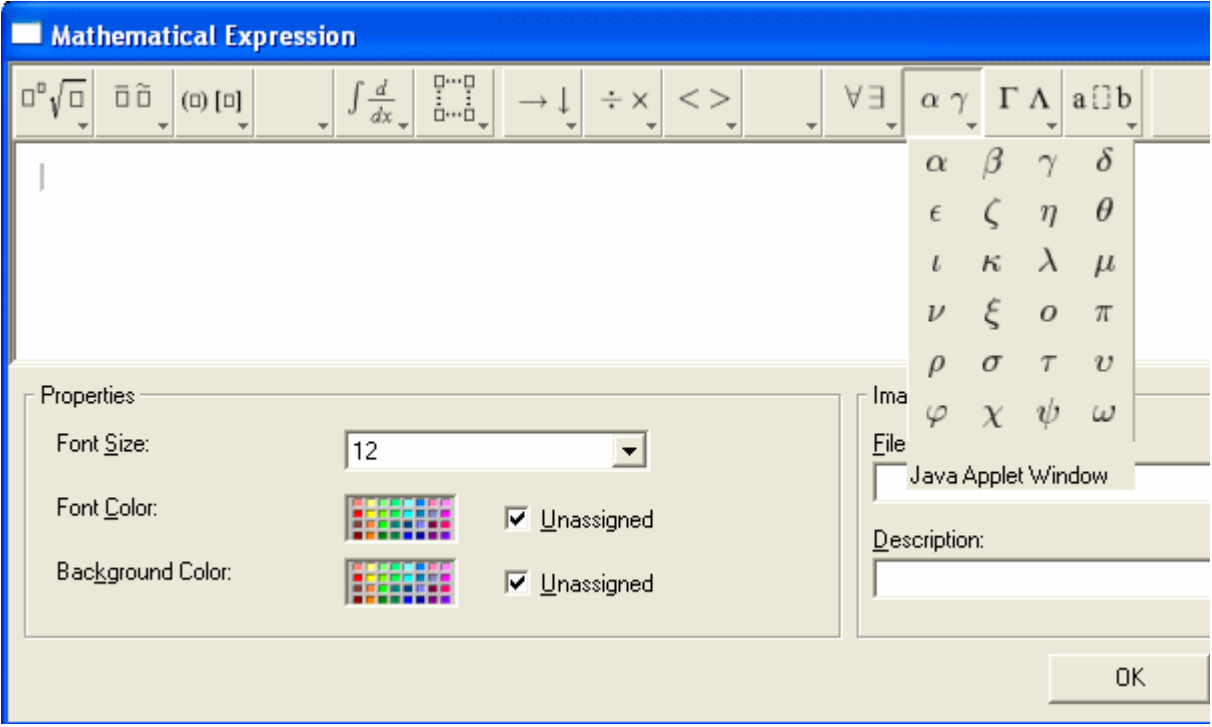

The middle section of the toolbar consists of pop-up palettes containing symbol characters. As with template palettes, you insert a symbol by mousing over to highlight, and then releasing or clicking the mouse.

Equation template and symbol character palettes are broadly organized by theme, such as 'calculus templates' or 'arrow symbols'. Spend a few minutes exploring the toolbar to familiarize yourself with the available templates and symbols.

The right side of the toolbar is a toolbox of icons for various editor operations. In addition to the standard cut, copy, paste, and undo icons, there are buttons for shrinking and magnifying the current equation, a check syntax icon, and a help icon.

# Saving and Editing a Mathematical Expression

A mathematical expression is saved as an image. When you are ready to save it, enter a file name and description in the **Image** 

**Properties** area (lower right corner) and press **OK**. The expression then appears within the content.

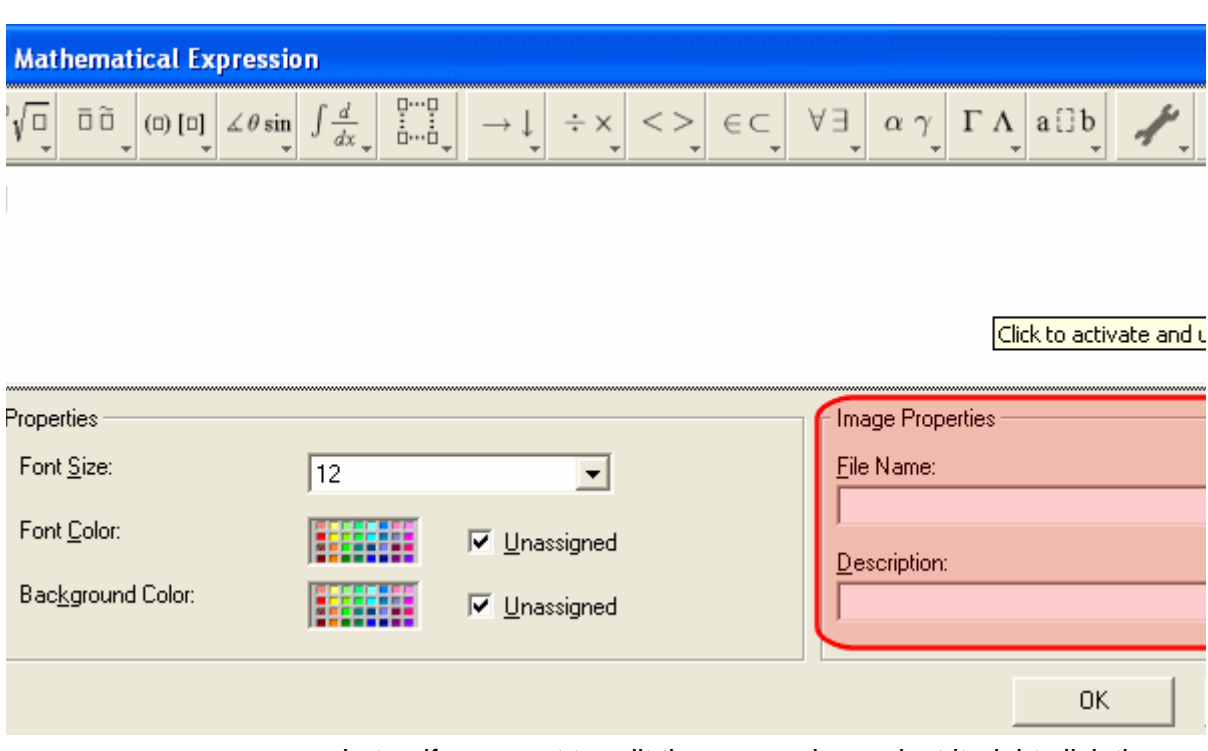

Later, if you want to edit the expression, select it, right click the mouse, and select **Edit Math**. When you do, the Math Expression editor reappears with the expression. Edit as needed then press **OK**.

# Accessibility and the Mathematical Expression **Editor**

To get a white paper, Making Mathematics Accessible, on accessibility and MathML, see [http://www.dessci.com/en/](http://www.dessci.com/en/reference/accessibility/) [reference/accessibility/](http://www.dessci.com/en/reference/accessibility/).

**NOTE** The rest of this chapter was copied from documentation provided for the Math Expression Editor by Design Science, Inc [\(http://www.dessci.com/en/](http://www.dessci.com/en/)).

# Editor Overview

The Math Expression editor is based on the idea of an equation template. It includes templates for fractions, subscripts, superscripts, matrices, etc. To build an equation, insert templates and then fill in the blanks.

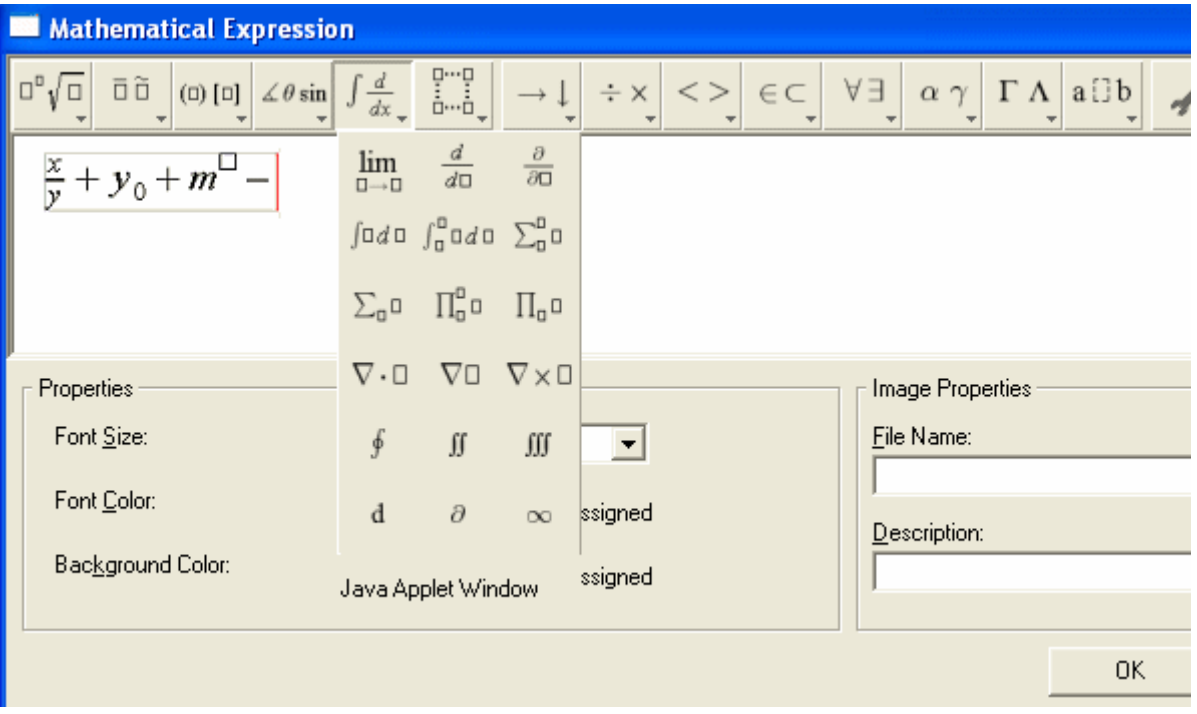

To fill in the blanks, enter letters and numbers from the keyboard, select symbols from a palette, or replace a blank with another template. If you select something before inserting a template from the toolbar, the selected symbol or expression is inserted into the first blank in the template. Some people describe this as wrapping a template around a selection.

By nesting equation templates inside each other, you can build up almost any equation. Navigate around an equation using the mouse and arrow keys. You can also cut and paste subexpressions to build up more complex expressions.

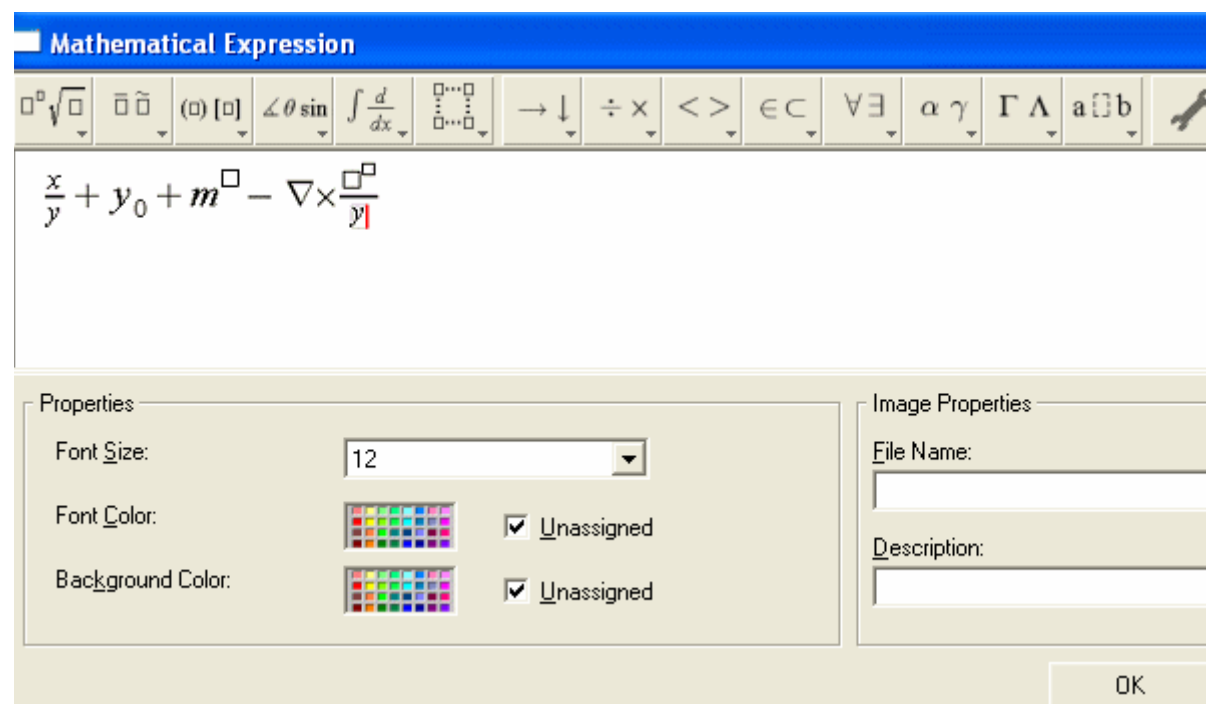

The Math Expression Editor templates and symbols are based on MathML. MathML is a markup language for encoding math on the Web, standardized by the World Wide Web Consortium (W3C). You can use the Math Expression Editor without knowing much about MathML. However, if you want to understand more, read [A](http://www.dessci.com/en/support/support/tutorials/mathml/)  [Gentle Introduction to MathML](http://www.dessci.com/en/support/support/tutorials/mathml/).

As an example, here is the MathML source code for a very simple expression,  $x + 4$ .

 $<sub>mark</sub> = m1$ ,  $<sub>x</sub>$  /mi  $<sub>0</sub>$  /mo  $<sub>0</sub>$  /mn  $<sub>0</sub>$  /mn  $<$  /math</sub></sub></sub></sub></sub>

#### **Moving the Cursor**

The Math Expression Editor tries to make cursor movement as natural and as intuitive as possible. In general, the left, right, up and down arrows move the cursor to the next valid insertion point in the corresponding direction. Similarly, clicking the mouse anywhere in an equation moves the cursor to the closest valid location to the click.
Behind the scenes, the editor is negotiating a complicated, nested structure of MathML templates. Moving the cursor to the right on the screen can involve jumping in and out of MathML structures behind the scenes.

The cursor may occasionally not move exactly as you would expect on account of the nesting of the MathML structure. In these cases, the cursor movement is giving you additional information about the structure of your equation.

To help you follow where the cursor is in the MathML structure of the equation, Math Expression editor gives two visual cues. The cursor position is represented by a blinking red vertical bar. However, note that there is a faint gray rectangle as well. This gray rectangle is outlining the equation template containing the cursor location, and is the first cue about the MathML structure near the cursor.

To illustrate, consider stepping through the following equation with the right arrow.

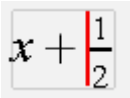

As the cursor moves to the right, note that as it moves into the fraction, the outline shifts to the fraction, instead of the entire equation.

$$
x+\frac{\mathbf{1}}{2}
$$

## **Entering Symbols**

For simple equations, you may only need the letters, symbols and digits available on the keyboard. However, in many situations, you will want to enter special mathematical symbol characters. You can enter a symbol in an equation by clicking it on the toolbar, or by selecting it from one of the symbol palettes, also on the toolbar.

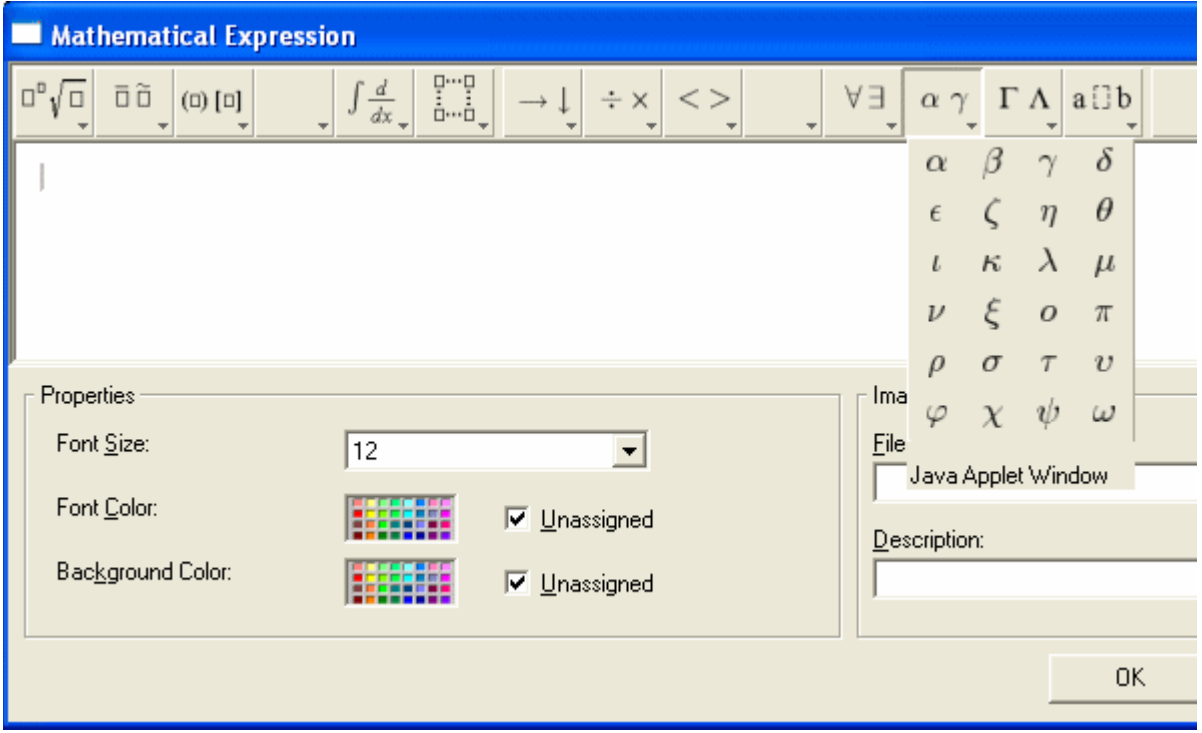

The standard toolbar configuration contains many commonly used symbol characters.

## **Generating Content Markup**

MathML can describe an equation in two ways. Presentation markup describes the way an equation should look, and content markup describes what an equation means. Ordinarily, editing an equation is a process of getting its appearance to look right, and so by default, Math Expression editor uses presentation markup for an equation in progress. When you finish your equation, Math Expression editor can apply sophisticated algorithms to try to discern the mathematical meaning of your equation, and generate a content markup description as well.

## *Strengths and Weaknesses of Content Markup*

Not all equations can be described with content markup. For example, in presentation markup, it is fine to type "1  $+$  2 -". This is just a sequence of symbols as far as its appearance is concerned. However, from a mathematical viewpoint, this is an unfinished expression that doesn't have a well-defined meaning. If you try use Math Expression editor to generate content markup from this expression, it warns you that it can't since the "-" operator expects something to its right. You could only generate content markup by completing it as a mathematically meaningful expression, say "1 +  $2 - 3$ ".

Also, MathML content markup only covers basic mathematics, roughly up to calculus. Even if you have a meaningful math expression, it may fail to translate to content MathML if it is too complicated or advanced.

Another problem with content markup is that the author has less control over how an equation renders visually. For example, when viewing the content version of an equation, extra parentheses are sometimes automatically added or removed. Also, most visual style properties you may have changed are lost in the translation to content MathML.

Nonetheless, content MathML can be very useful. For one thing, it is relatively easy to evaluate in a computation engine. Also, a single, content-encoded equation can be rendered differently, depending on context, than a presentation equation. For example, in some experimental MathML environments, users can choose among various common notations for derivatives by editing a style sheet. Content MathML can also be very useful for teaching and learning about the structure and meaning of math expressions.

## *Checking Syntax*

Two problem areas can cause the Math Expression editor content markup generation algorithms to fail.

- **•** The equation is too advanced or complicated to be represented as content markup, as described above.
- **•** Problems with the equation structure prevent the algorithms from guessing what you mean.

You can't do much about the first problem. However, there is a lot you can do to avoid the second.

The key to content markup generation is to ensure there are no surprises in the nesting of templates in the equation. The content generation algorithms rely heavily on the grouping of templates in the equation as a hint to the underlying meaning.

The main things that can cause problems are:

**•** Inadvertently separating an operator and its arguments with spurious expression groups. For example:

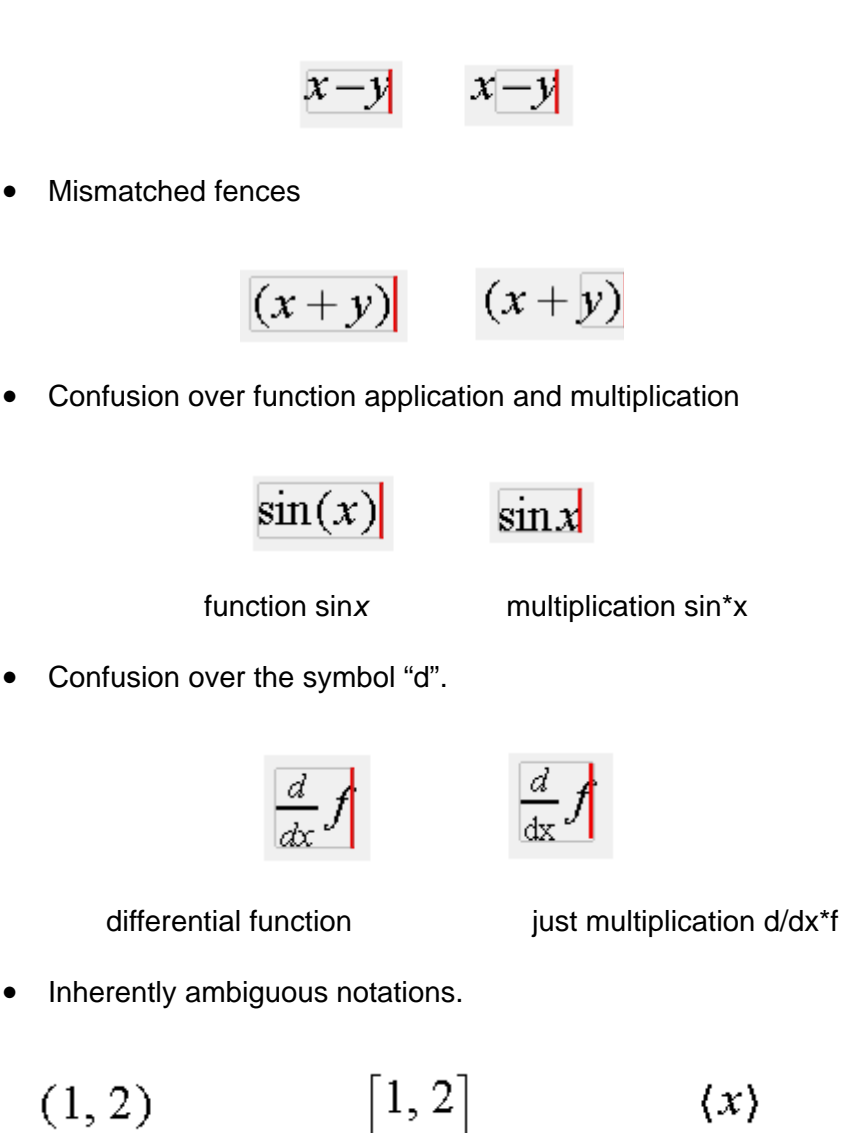

open interval or vector closed interval or list mean or moment

To assist in diagnosing these problems, you can check your equation by clicking the "check mark" button on the far right of the standard toolbar. This action highlights parts of your equation based on the role Math Expression editor thinks they play in your equation, as well as revealing "invisible times" operators, and expression grouping.

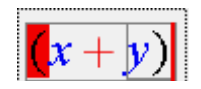

You can toggle back and forth between syntax highlighting and regular display by clicking the check mark button again. Also, starting to edit switches the equation to normal mode.

If there are obvious problems with your equation, Math Expression editor displays an error message in the editor status line, and highlight the template where the error was detected in blinking red.

As long as you don't see any errors, Math Expression editor is generating some content markup encoding of your equation. However, you should always look carefully to be sure that there aren't any subtle errors in the translation, such as extra invisible multiplications.

The color of symbols in a highlighted expression denotes the role the content generation algorithm thinks it plays in your equation. The color codes are as follows.

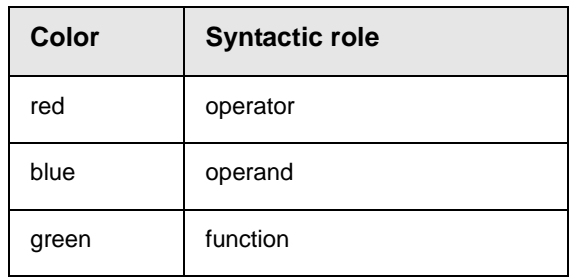

## *Fixing Problems*

Math Expression editor tries to automatically do the right thing to avoid content generation problems. However, it is still possible to confuse the content generation algorithms. The following explains more about correcting problems with content generation.

**•** Inadvertently separating an operator and its arguments with spurious expression groups

In general, the content generation algorithms treat expression groups as if they have parentheses around them. Thus, for example, in the expression

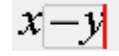

The extra inner expression group leads Math Expression editor to treat this like x(-y), that is, x times -y, not x minus y. To avoid this problem, pay attention to the parent highlighting as you edit, especially after cut and paste operations which can introduce extra expression groups. Strange nesting of expression groups is also usually easy to spot with content syntax highlighting.

**•** Mismatched fences

Math Expression editor needs to be able to match up right and left "fence" characters such as absolute value bars, parentheses, braces and brackets. Therefore, it is best to make sure that matching fences are always contained in an expression group.

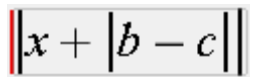

**•** Confusion over function application and multiplication

Mathematical notation is often ambiguous. There is often no algorithmic way to determine when an expression denotes invisible multiplication and when it denotes function application.

$$
\begin{array}{c} f(x-y) \\ x(z-y) \end{array}
$$

One way to avoid confusion is to explicitly insert invisible "function application" and "invisible times" characters. These characters can

be inserted from the toolbar. However, because they are invisible, use of these characters is inherently error prone.

**•** Confusion over the symbol "d".

The special character "d" is frequently ambiguous in math expressions involving differentiation and integration. Is it just a variable, or is it the differential d?

MathML has a separate character to represent differential d to clear up the ambiguity. With Math Expression editor, you can ensure you are getting the special version of the character and not the generic variable by using the calculus templates on the toolbar instead of the keyboard.

**•** Inherently ambiguous notations

To give authors control over the conversion of inherently ambiguous notations, WebEQ provides a way of giving semantic hints using the MathML 'other' attribute on an expression. The syntax for hints is a comma separated list of rule:value pairs:

other="rulename:value, rulename:value, ..."

Valid rule names and values are listed below.

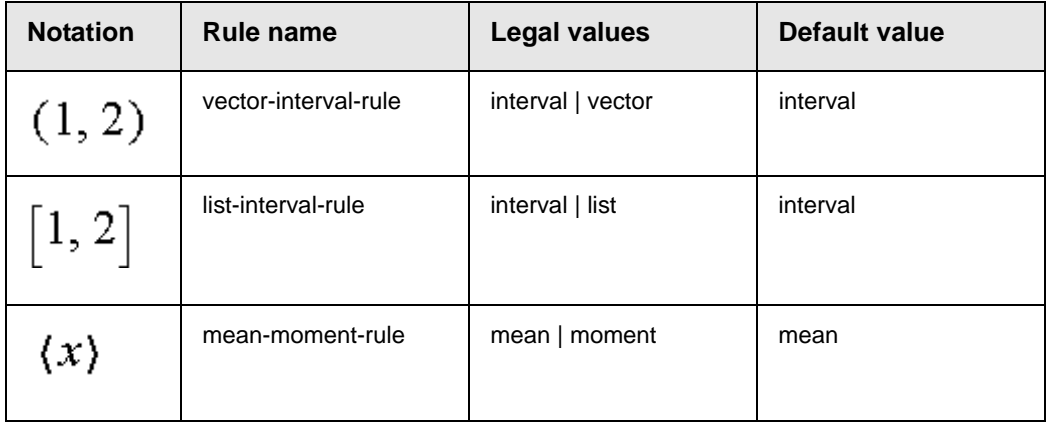

## **Navigating with the Cursor**

Most of the time, cursor movement in Math Expression editor works as you would expect. However, as the cursor moves through your equation, its shape changes to give you extra information

about the equation structure. Spending a few minutes learning about the subtleties of cursor movement will have a big pay off in the long run.

## *Moving the Cursor*

The arrow keys move the cursor around in the equations. In general, the editor tries to move the cursor to the next valid insertion location in the direction of the arrow key. For example, in templates such as fractions and matrices, the vertical arrows to move up and down.

In addition to the arrow keys, you can also position the cursor with the mouse. The editor tries to move the cursor to the insertion point nearest to a mouse click.

Usually, Math Expression editor does a good job of judging when to ignore all the layers of MathML nesting and jump ahead to the next reasonable place to begin inserting characters again. Sometimes, however, it can be difficult to navigate the cursor into a deeply nested structure using the arrow keys. If you find yourself having a hard time getting the cursor where you want it with the arrow keys, use the mouse to position the cursor where you need it.

#### *Cursor Shapes*

#### **Math Cursor**

When you start a new equation, the cursor automatically starts as a blinking vertical red line. When the Math Expression editor window loses focus, the cursor changes to gray and stops blinking. The vertical line is the normal cursor in Math Expression editor.

As you type, the editor begins inserting characters into the equation, and the cursor moves to show the insertion point. Also, a faint gray box appears, outlining the template in which the cursor is currently located. As you move around in an equation, the gray outline shifts, giving you a visual cue about the nesting structure of the underlying MathML, as illustrated below.

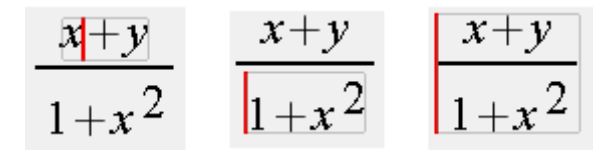

In the first two illustrations, the cursor is located in the numerator and denominator of a fraction, and the outlined parent is the row template containing the entire numerator and denominator respectively. In the third illustration, the cursor is on the left edge of the fraction itself, and the outlined parent is a "wrapper" row containing nothing but the fraction itself.

## **Token Cursor**

Math Expression editor automatically puts characters into special MathML templates called tokens. There are tokens for variables (called an <mi> template in MathML for math identifier), numbers (<mn>), operators (<mo>), etc.

The right and left arrow keys generally move the cursor between the tokens in the row. However, when you move the cursor over a token that contains several characters together, the cursor takes an upside-down, T-shape to show the extent of the grouped items by underlining them, as shown below.

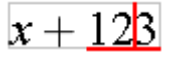

Within a token, the arrow keys move the cursor between the individual characters in the token. You can also position the cursor within a multi-character token using the mouse.

In MathML, identifier tokens with more than one character, for example "sin", are rendered in an upright font by default, while single character tokens are rendered in italics. If you move two alphabetic tokens together, say by deleting an intervening space, the editor merges the characters together into a single token. A similar behavior applies to numbers. By noticing the cursor shape, you can easily keep track of what characters are being grouped into tokens.

## <span id="page-656-0"></span>**Text Cursor**

Math Expression editor also supports the MathML text template. Within a text template, characters appear in an upright font by default, and the spacebar always inserts a space. (Outside a text template, the spacebar may not insert a space. See Math Expression editor: Keyboard Input for details.)

When the cursor is in a text template, it changes to an "I-beam" shape as shown below.

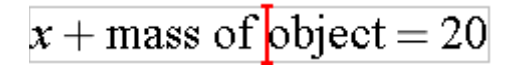

You can insert a text template from the layout templates palette on the toolbar.

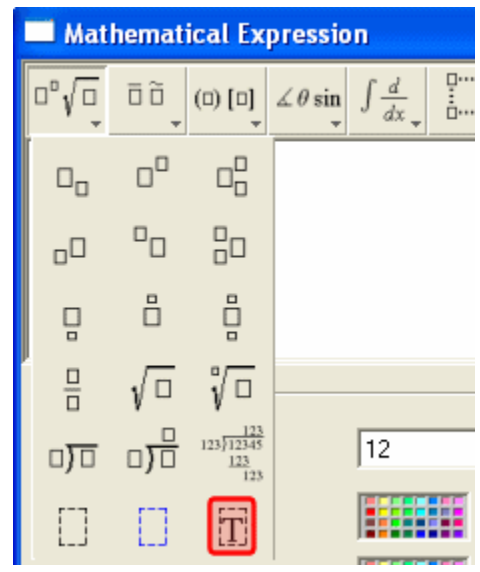

#### **Template Blanks**

When you insert a new template into an equation, small squares indicate the empty slots, or template blanks, where data should be inserted.

When you insert a template, the cursor automatically jumps to the first template blank. If you want to fill in the template blanks later, move the cursor out of the template without entering characters.

Just reposition the cursor in the template when you are ready to fill it in.

#### **Moving Directly to Template Blanks**

Because selecting a template blank is such a common task, there are two kinds of shortcuts. Hitting the <TAB> key cycles between all open template blanks. You can also move the cursor to a template blank by clicking it with the mouse.

## **Keyboard Input**

Typing letters, numbers and symbols from the keyboard inserts them into the current equation at the current cursor position. In addition, special "keyboard shortcuts" can be used to cut, paste, insert templates and perform other useful functions. Both kinds of keyboard input are described below.

## *Inserting Characters*

In MathML equations, all characters are categorized according to type. In Math Expression editor, the most important types are text, identifiers, numbers and operators. These types correspond to the MathML elements <mtext>, <mi>, <mn> and <mo>. In MathML, these basic character types are called tokens.

As you enter characters from the keyboard, Math Expression editor analyzes the input and automatically inserts the characters into the appropriate MathML token element. Ordinarily, this results in the appropriate MathML markup, and makes authoring MathML equations much easier. As with any automatic algorithm there are cases where problems can arise. However, by understanding how Math Expression editor chooses token types for characters, you can easily avoid or correct problem situations.

When two or more characters of the same type are entered in succession, Math Expression editor places the characters into the same MathML token element. Thus, typing 's', 'i', 'n' results in a single identifier token containing 'sin'. Similarly, if you place two or more characters of the same token type together by some other means, such as cut and paste, backspacing, etc. Math Expression editor merges them together into a single token.

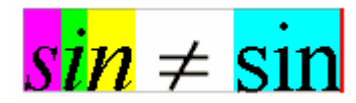

Math Expression editor uses the following rules to decide what token type to assign to characters.

- **•** A run of alphabetic characters is placed in an identifier, or <mi>, token.
- **•** A run consisting of digits, commas and or periods are placed in number, or <mn>, token.
- **•** By default, everything else is placed in an operator, or <mo>, token. Whenever you enter a character of a type that doesn't match the preceding characters, the editor starts a new token for it.

When problems arise, they usually result when a run of characters should be broken into several tokens, or when separate tokens merge as a result of editing. Here are the most common issues.

## *Invisible Multiplication*

MathML uses an "invisible multiplication" character to make explicit when two variables or expressions are being multiplied. For example, ab might mean "a times b", or the two-letter variable "ab". Similarly  $a(b+c)$  might mean "a times  $b + c$ " or it might mean, "apply a function a to the argument b+c".

Math Expression editor's automatic tokenizing behavior helps remind you code equations properly, since if you just type "a" followed by "b", it groups them both into one token and switches the typeface to upright. This is a visual cue that what you entered was the two-letter variable "ab". To enter "a times b", you need to put an invisible times between them.

By default, when you hit the space bar following an identifier, Math Expression editor inserts an InvisibleTimes character. By doing so, the "a" and the "b" each go into identifier tokens of their own, with the InvisibleTimes operator token in between. The "a" and the "b" remain in the customary italic typeface, giving you a visual cue that you have encoded a multiplication.

If you press the space bar after anything other than an identifier, Math Expression editor inserts a space character as usual.

## *Text Tokens vs. Identifiers*

Ordinarily Math Expression editor assumes alphabetic characters are identifiers. Sometimes, however, you may want to treat a run of alphabetic characters and spaces as text. In particular, if you are entering a bit of descriptive text in an equation, you want the space bar to insert spaces, not InvisibleTimes characters.

You can tell Math Expression editor to treat a run of characters as text by inserting a text template from the toolbar. When you insert a text template, the editor assumes subsequent alphabetic characters and spaces should be treated as text, and won't break them into smaller tokens. *See Also:* ["Text Cursor" on page 641](#page-656-0)

To switch out of a text token to an identifier token, enter a number followed by the identifier. Then delete the number. Entering the number starts a number token, and the following alphabetic character then starts an identifier token as usual.

### *Merging Style Properties*

When two token elements with differing style properties merge, the resulting token may or may not have the desired style properties. There is no alternative but to reset style the properties of the new token when this happens.

## **Keyboard Shortcuts**

Though most people prefer to use menus and a mouse when first learning an application, in the long run it is often more convenient to use keyboard shortcuts for common operations. Math Expression editor has a number of useful shortcuts, which are listed below.

#### *Template Shortcuts*

These keyboard shortcuts handle the insertion of templates.

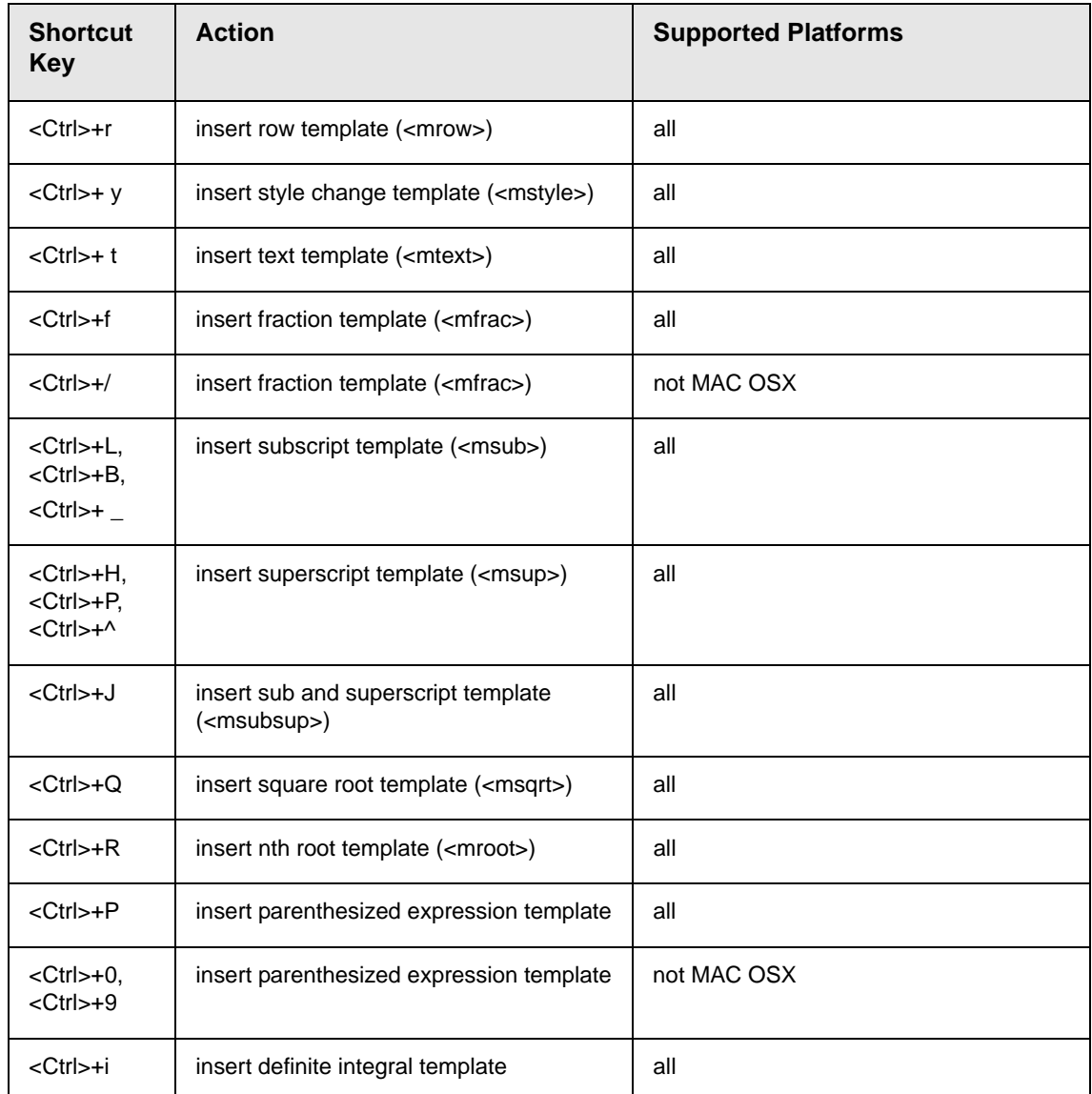

Also, pressing the caret character (^) adds a superscript to the previous expression. So, for example, if you enter **x^2**, the result is an x with a superscript of 2.

## *Navigation and Selection Shortcuts*

These keyboard shortcuts facilitate cursor navigation and selection.

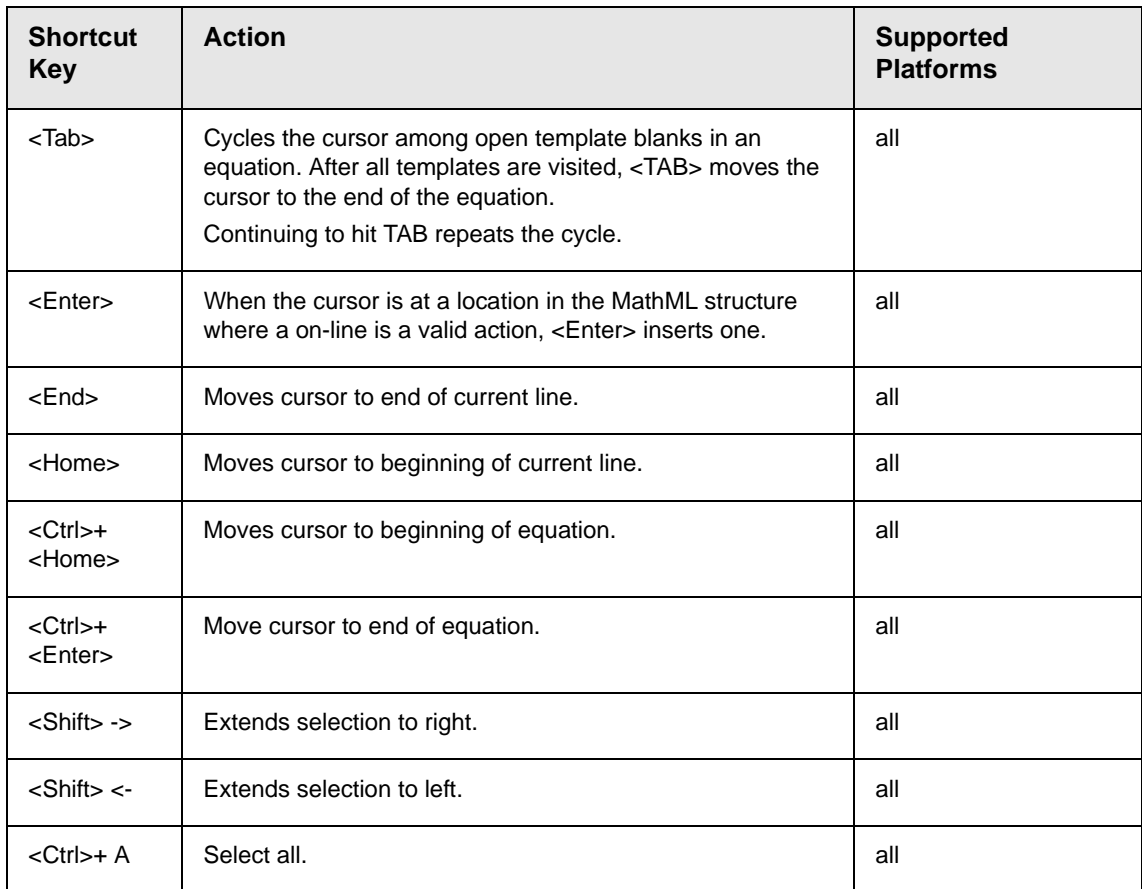

# <span id="page-663-0"></span>**Appendix A: Content Statuses**

<span id="page-663-3"></span><span id="page-663-2"></span>The table below describes all possible content statuses. The rest of this appendix explains each status in more detail.

<span id="page-663-1"></span>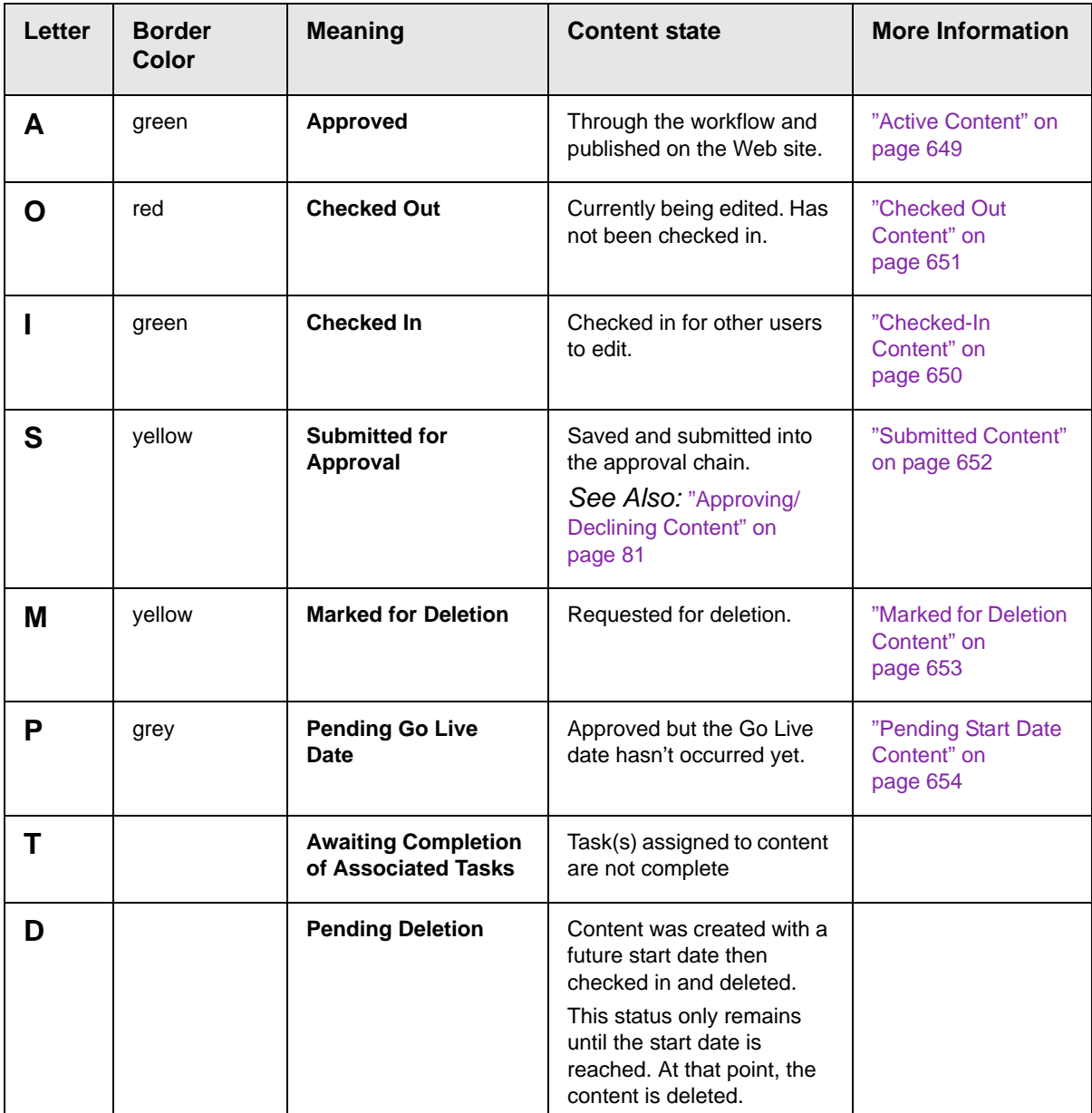

## <span id="page-664-1"></span><span id="page-664-0"></span>Active Content

.

If content has a green border, it is live on the Web site.

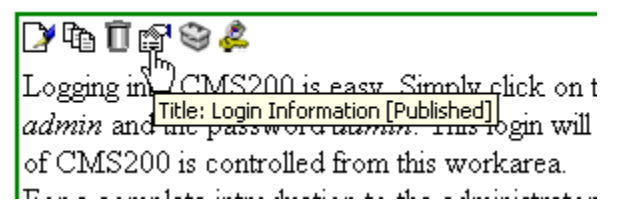

When content is active, you can perform the following actions on it, depending on your permissions.

The content's status remains active until it is checked out and changes are made to it.

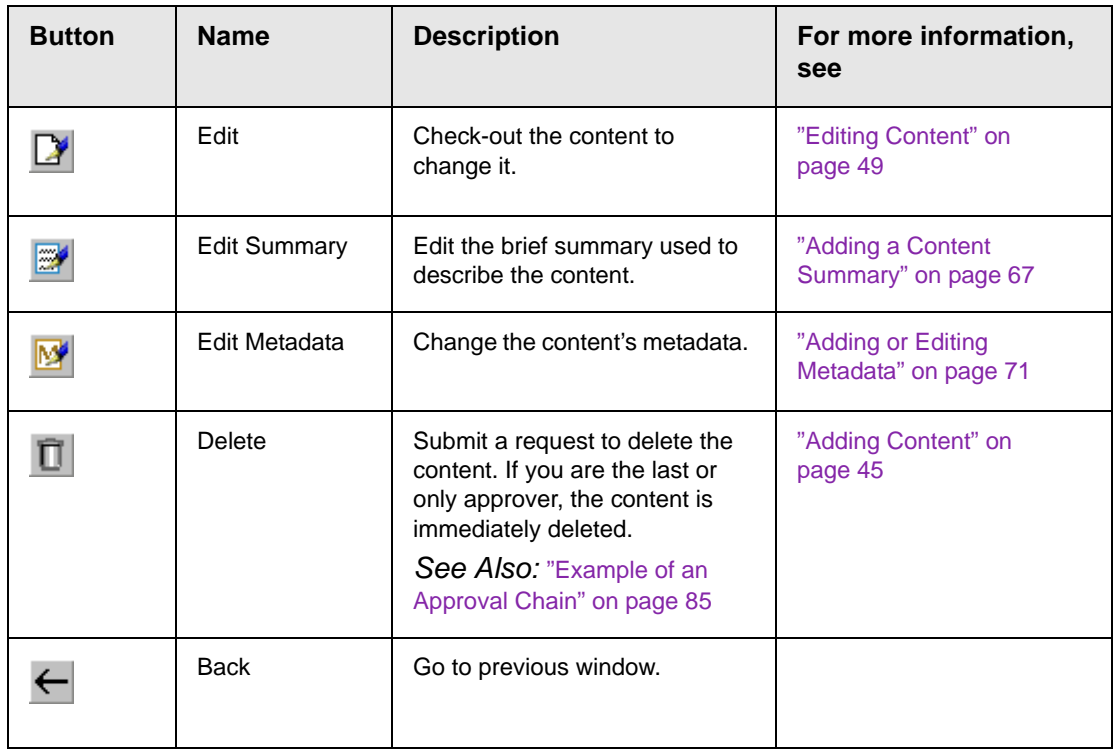

## <span id="page-665-0"></span>Checked-In Content

<span id="page-665-1"></span>If content has a green border, it could mean that the content is checked in. A checked-in content item is one to which changes were made, after which it was checked in instead of being submitted or published. When content is checked in, it is accessible to all users who have permissions to edit it. They can check it out and change it.

Keep in mind that the content seen on the template is not the same as the content in the editor view.

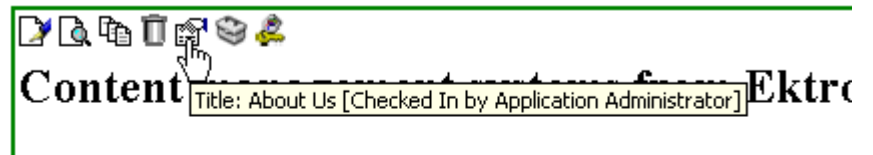

**Ektron** is a recognized international leader in Web content authoring and publishing. Ektron's easy-to-use, affordable a full-featured content management systems address the c organizational need of simplifying dynamic Web content mananement. With Ektron's browser-based solutions. business.

*See Also:* ["Example of an Approval Chain" on page 85](#page-100-0)

Each option you may perform on checked-in content is described below.

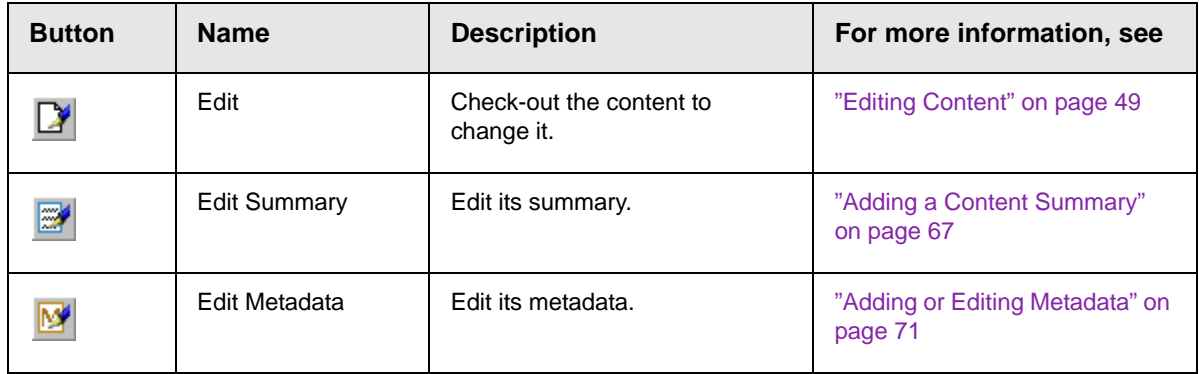

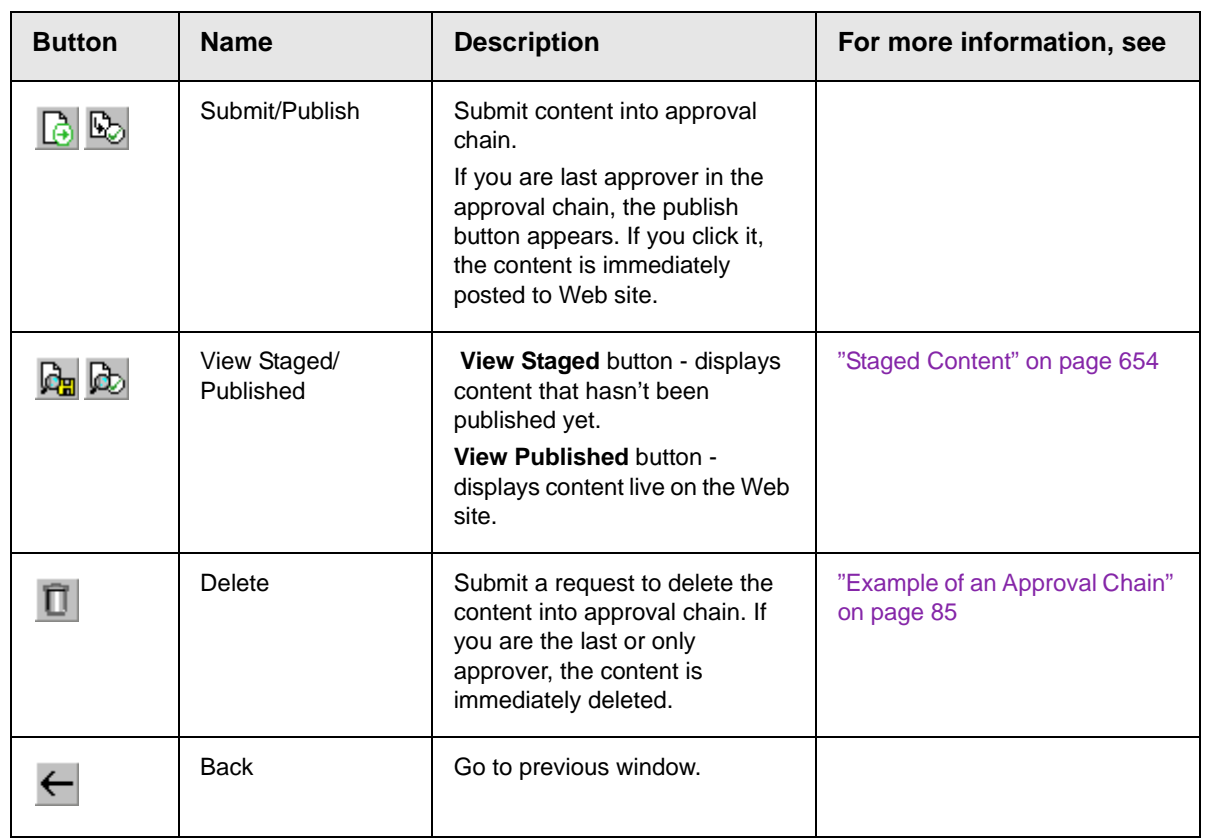

## <span id="page-666-0"></span>Checked Out Content

<span id="page-666-1"></span>If content has a red border, it was checked out by a user other than you. (If you checked it out, the border is green.) While in this status, other users are prevented from editing the content.

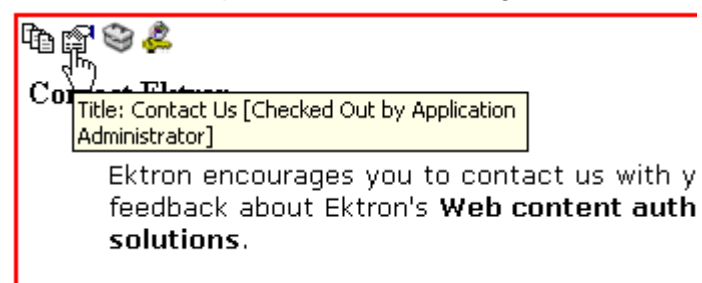

The content remains checked out until it is checked in by the user who checked it out or your system administrator.

Each option you may perform on checked-out content is described below.

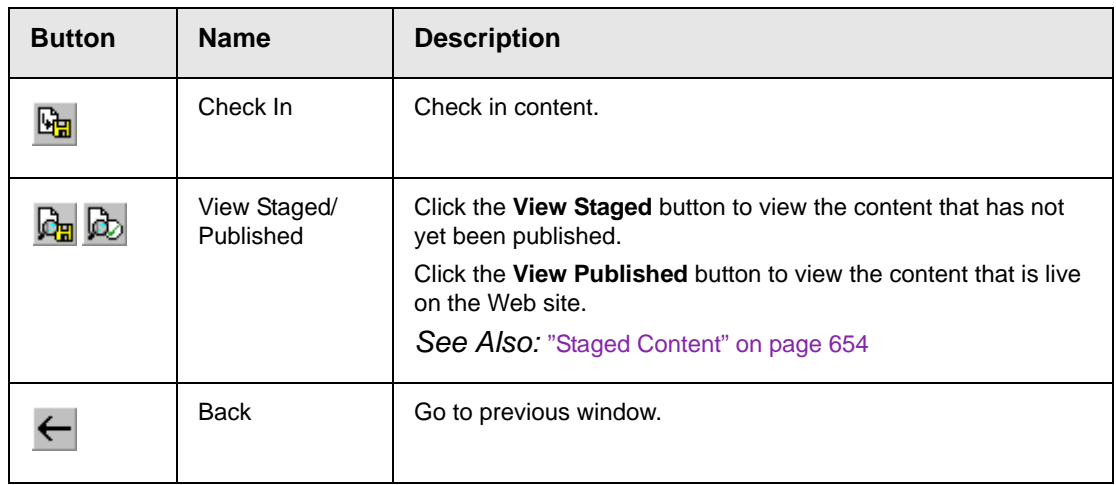

## <span id="page-667-1"></span><span id="page-667-0"></span>Submitted Content

A yellow border shows that a user has submitted the content into the approval chain. The border remains yellow until the content is published or declined. While the content is in the approval chain, no user can check it out.

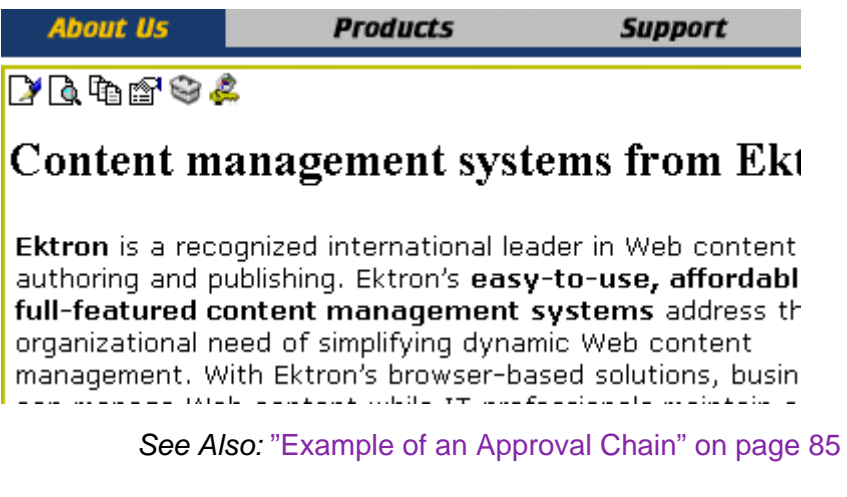

Each toolbar button is described below.

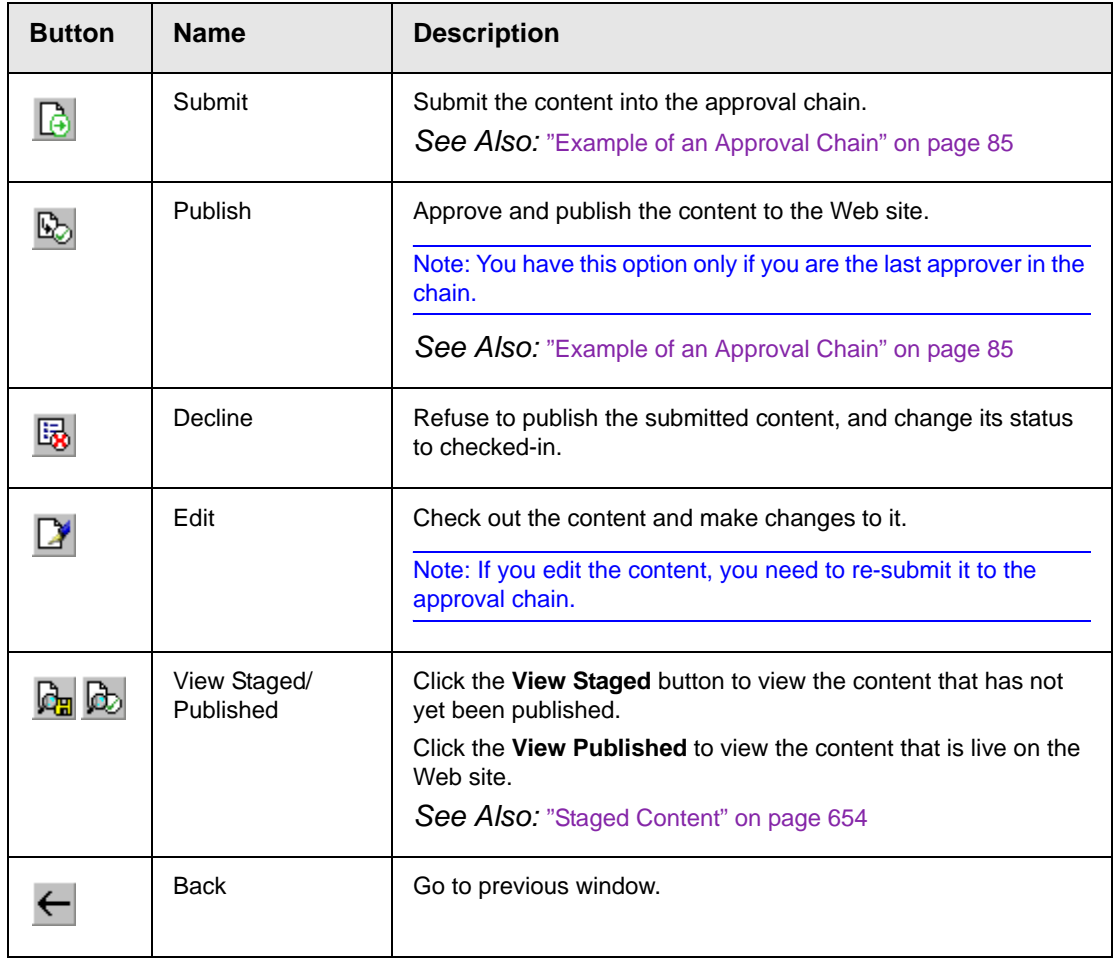

## <span id="page-668-0"></span>Marked for Deletion Content

<span id="page-668-1"></span>Content that is *marked for deletion* has been requested to be removed from the Web site by a user. When content is marked for deletion, it goes through the approval chain like content that is submitted for publishing. When the content completes the approval chain, it is deleted from the Web site.

*See Also:* ["Example of an Approval Chain" on page 85](#page-100-0)

The table below describes the toolbar buttons.

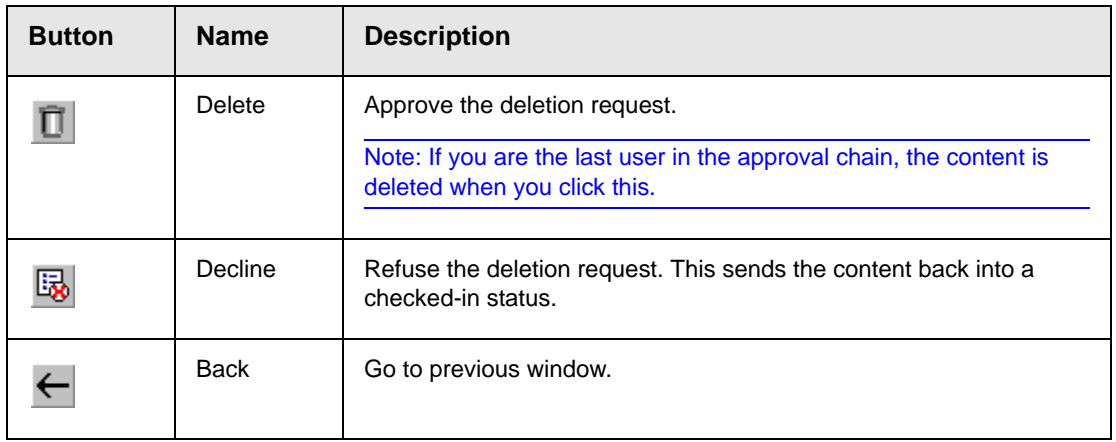

## <span id="page-669-0"></span>Pending Start Date Content

<span id="page-669-2"></span>Content that is pending a Go Live date has been approved, but its scheduled "go live" date and time have not occurred yet.

You cannot perform any action on content with a pending start date.

## <span id="page-669-1"></span>Staged Content

A staged version of content is one that is not published. It can be content that is checked in, or content that is approved with a pending a start date.

Staging lets you make changes to content, while keeping it from the Web site until you are ready to publish it.

*See Also:* ["After you select the content, you have the following](#page-55-0)  [options. \(Your options may vary depending on your permissions](#page-55-0)  [and the status of the content.\)" on page 40](#page-55-0); ["Appendix A: Content](#page-663-0)  [Statuses" on page 648;](#page-663-0) ["Workflow in Ektron CMS400.NET" on](#page-22-0)  [page 7](#page-22-0)

# **Appendix B: Macintosh Support for Ektron CMS400.NET Clients**

**IMPORTANT!** An additional editor license is required when using the Macintosh as a client and editing content. For information on adding the license, see the Setup Manual section "Macintosh Editor License."

> <span id="page-670-0"></span>You can use an Apple Macintosh computer to create and edit Ektron CMS400 content. To get the most functionality from Ektron CMS400.NET on the Macintosh, use the Safari browser.

When using a Macintosh to edit content, log on to your site as if you were using a PC.

- 1. Open a Safari browser.
- 2. Navigate to your site's login page.
- 3. Click the Login button.

If you have access to the Workarea, the Workarea button appears, and you can start editing.

While there are a few limitations when using the Macintosh with Safari to edit content, almost all functionality is the same as using a PC. The following functionality is different when using a Macintosh:

- **•** creating and editing HTML forms is not supported
- **•** creating and editing XML Forms (aka the Data Designer) is not supported
- **•** working with Document Management content is not available

## **Using the Integrated Macintosh Editor**

The Integrated Macintosh Editor (IME) plays the same role on a Macintosh that eWebEditPro plays on a PC, that of a content editor. While both editors have similar functionality, some functions are accessed differently with the IME.

Ektron CMS400.NET clients only support the IME when used on an Apple Macintosh running the Safari browser.

If you use another browser, such as Internet Explorer, Firefox, or Netscape Navigator, a plain text box appears where the editor should be and you can add content as plain text or html code.

Below is an image of the Integrated Macintosh Editor in the Ektron CMS400.NET Workarea.

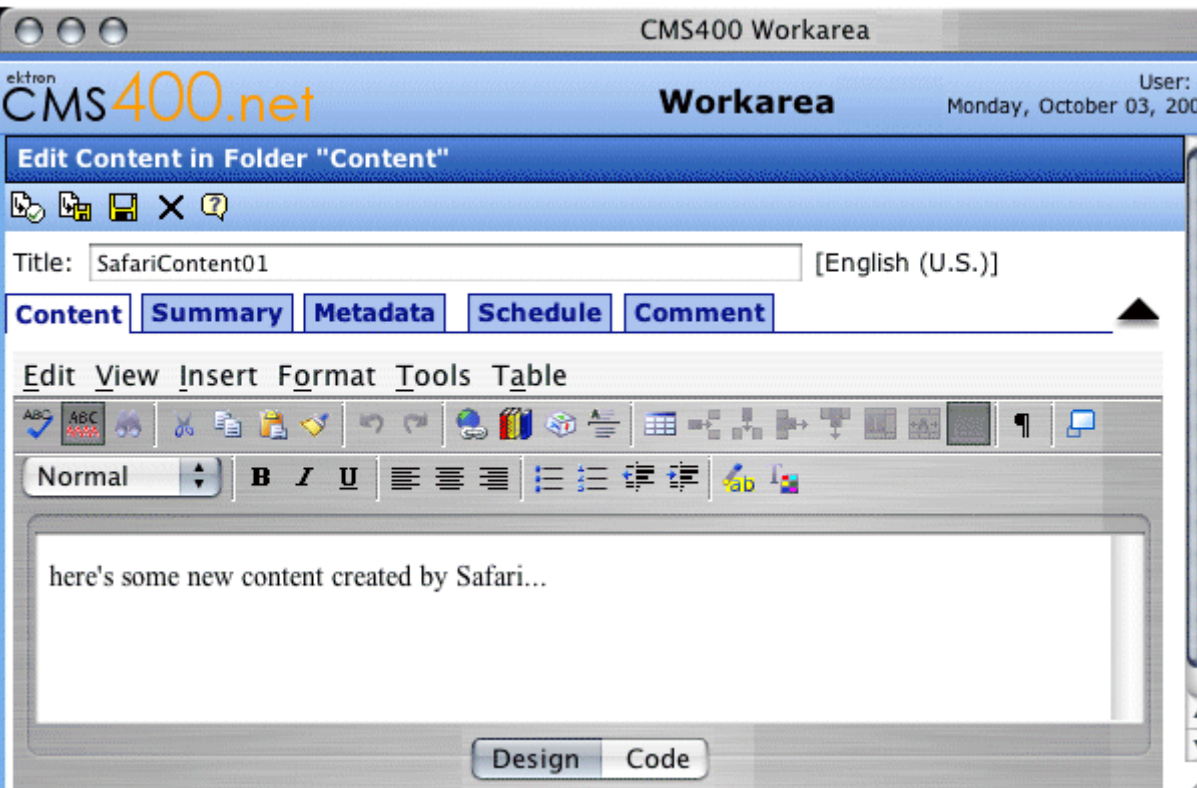

## **Menu Items and Toolbar Buttons**

This section explains how to use the menu Items and toolbar buttons in the Integrated Macintosh Editor (IME). The menus are located above the rows of toolbars button across the top of the editor window, illustrated below.

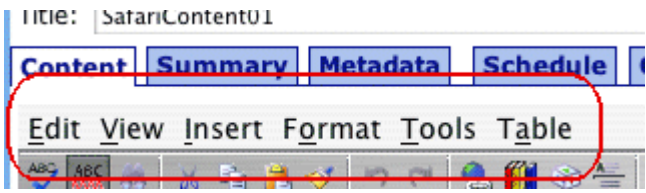

The toolbar is the row of buttons across the top of the editor window, illustrated below.

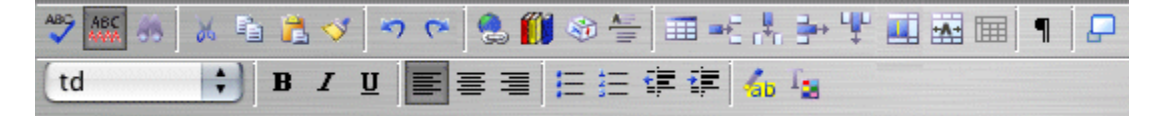

The menu items and toolbar buttons allow you perform functions such as cutting and pasting text, inserting images, and creating tables.

## *Table of Menu Items, Toolbar Buttons and Drop-Down Lists*

The following table explains each menu item, toolbar button and drop-down list.

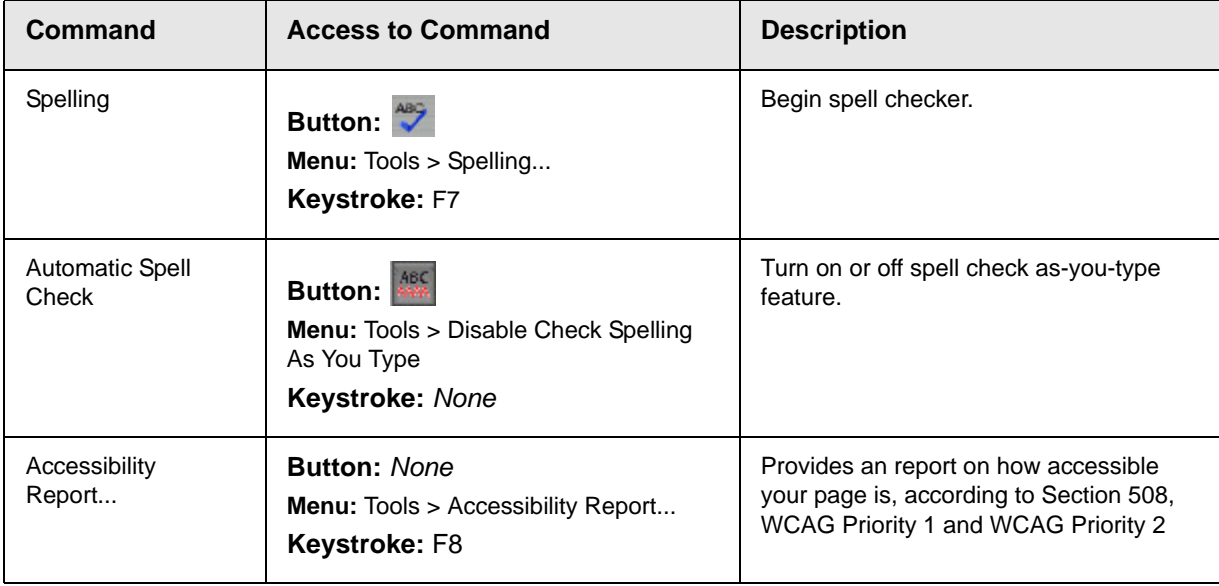

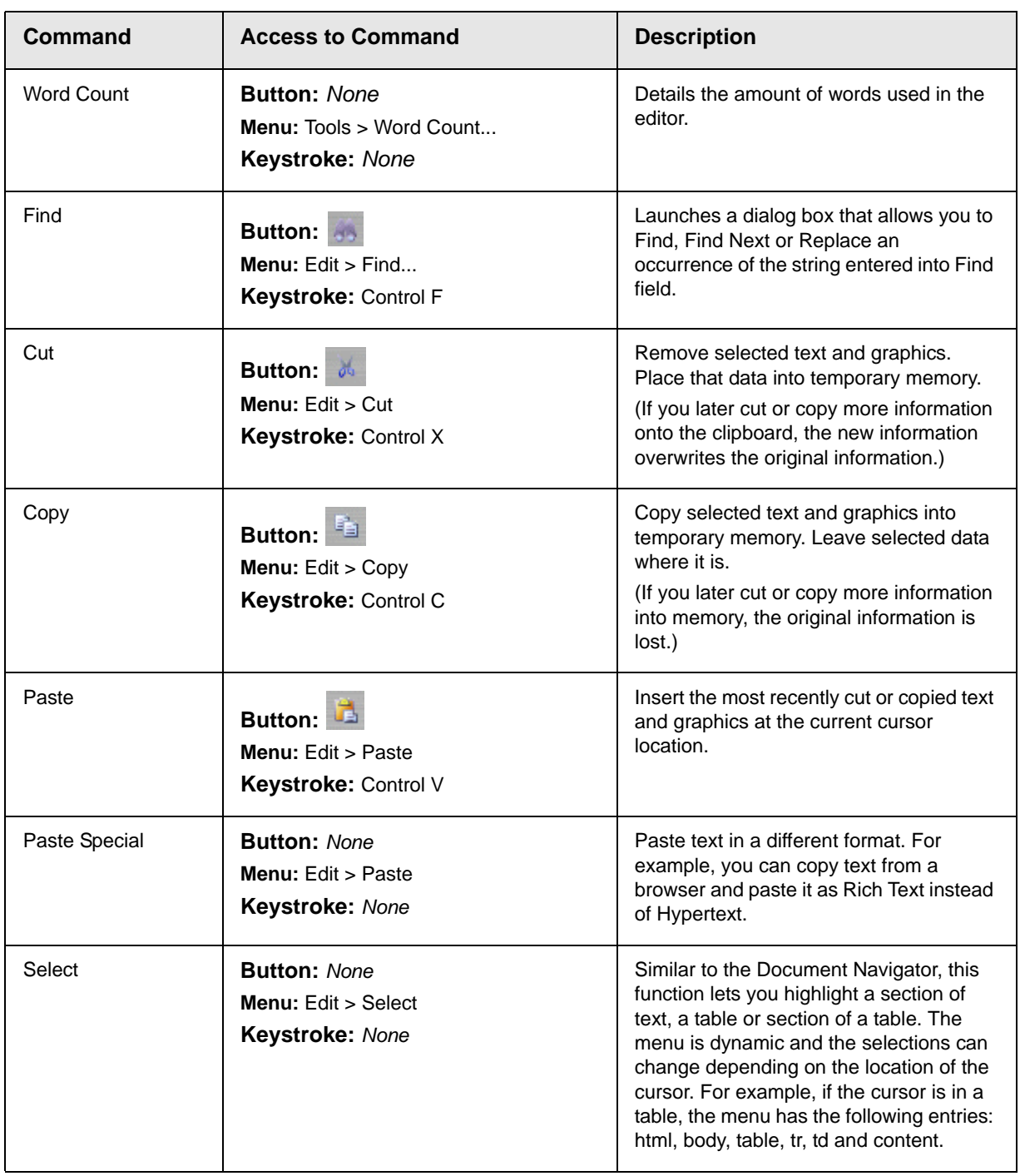

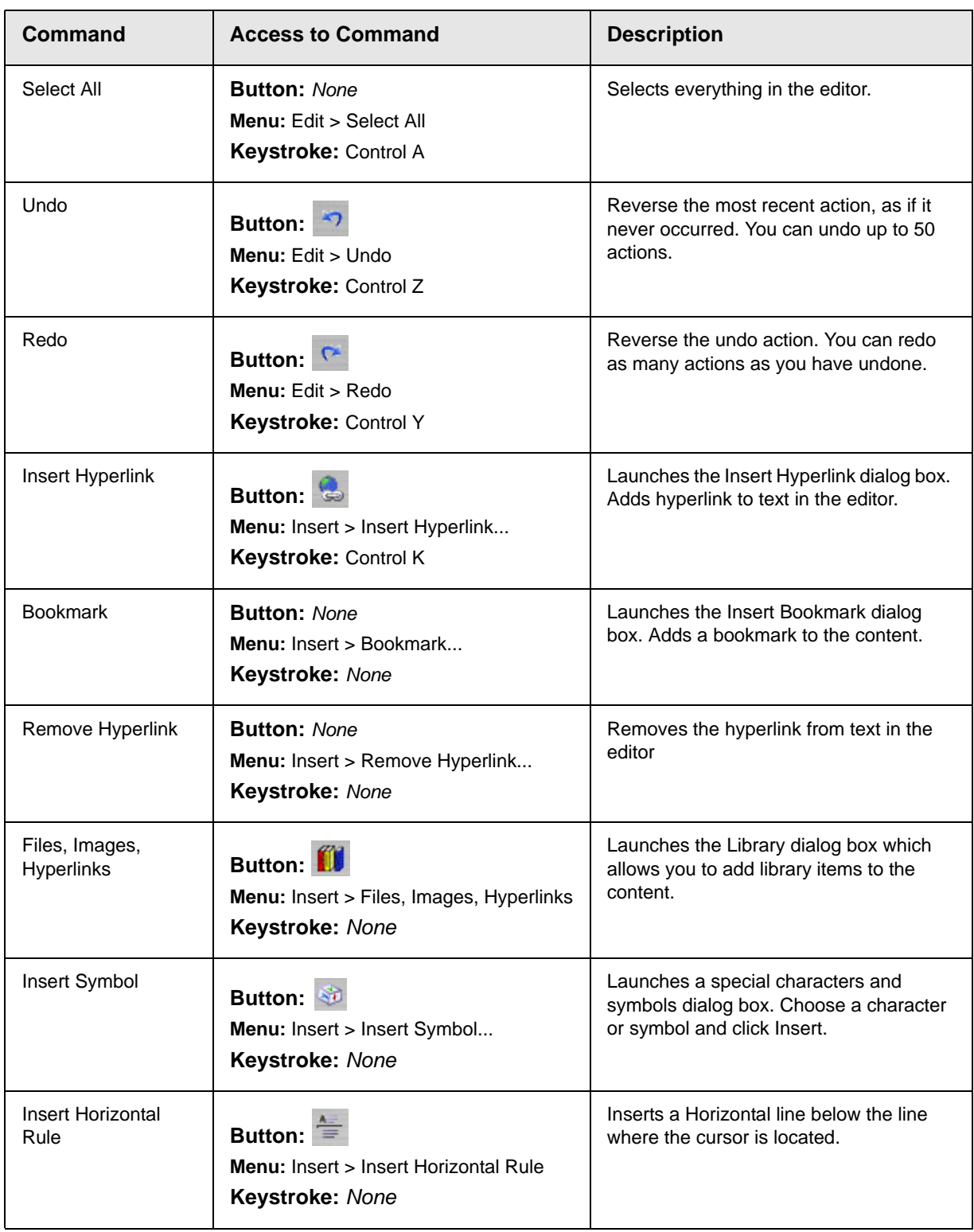

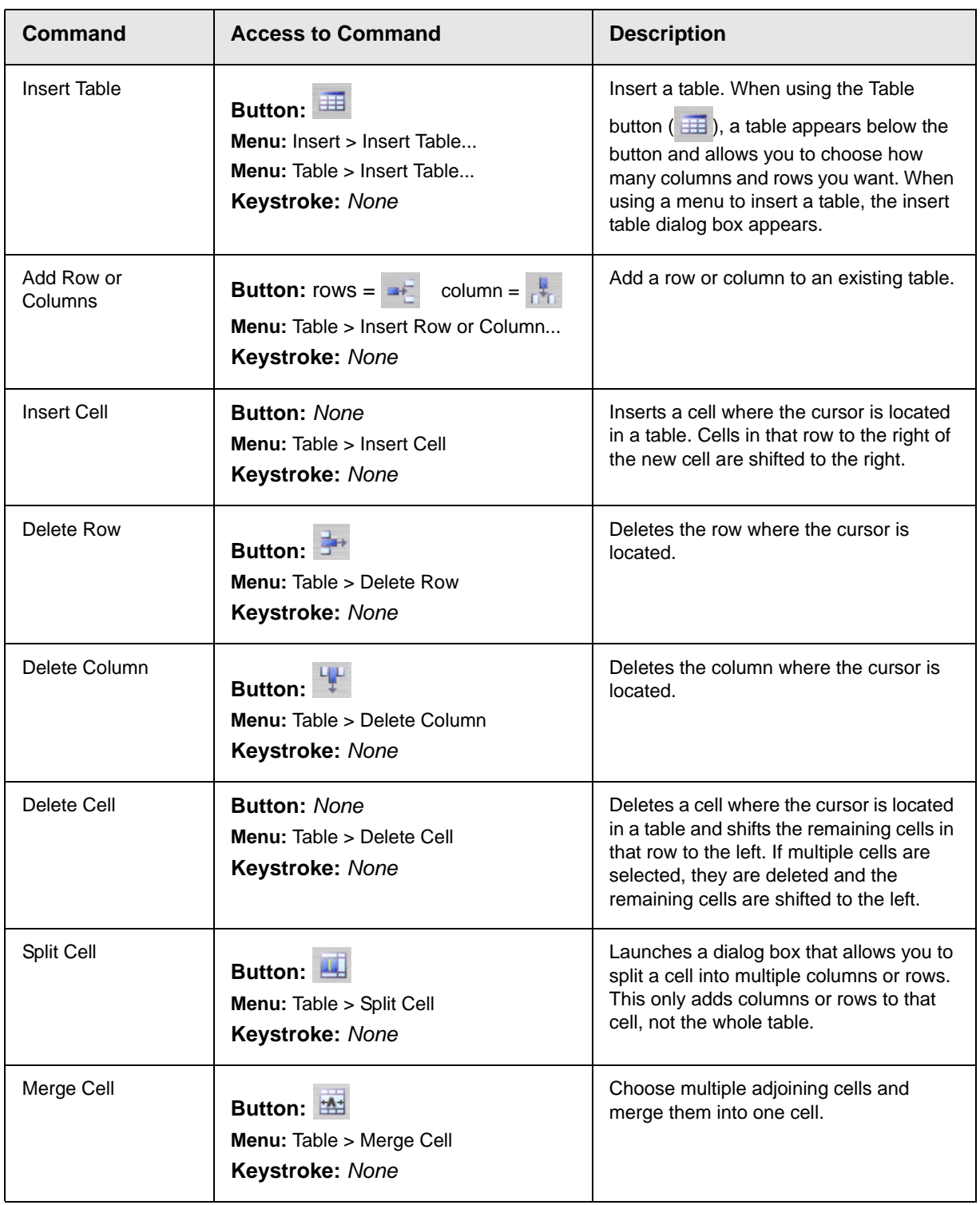

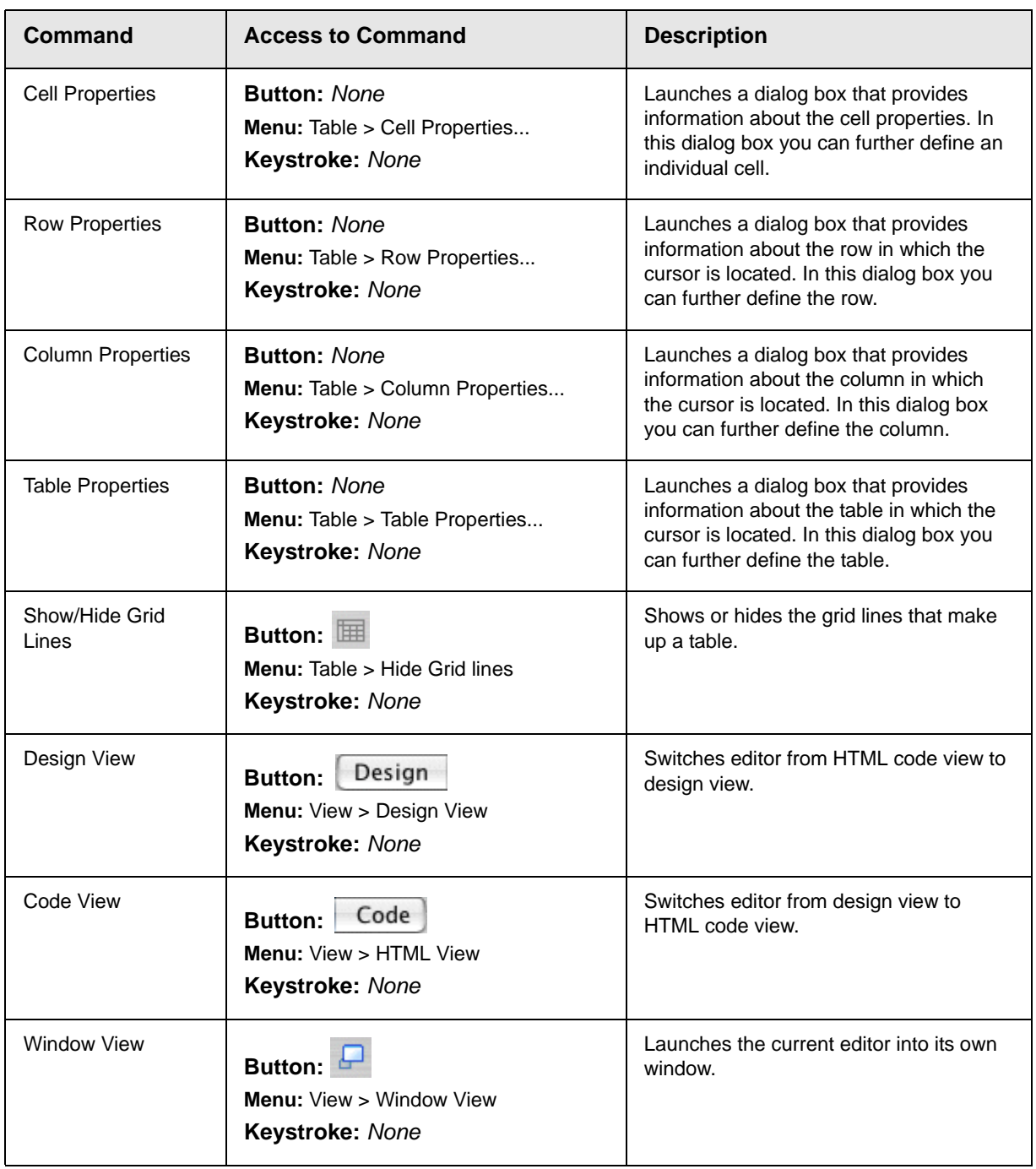

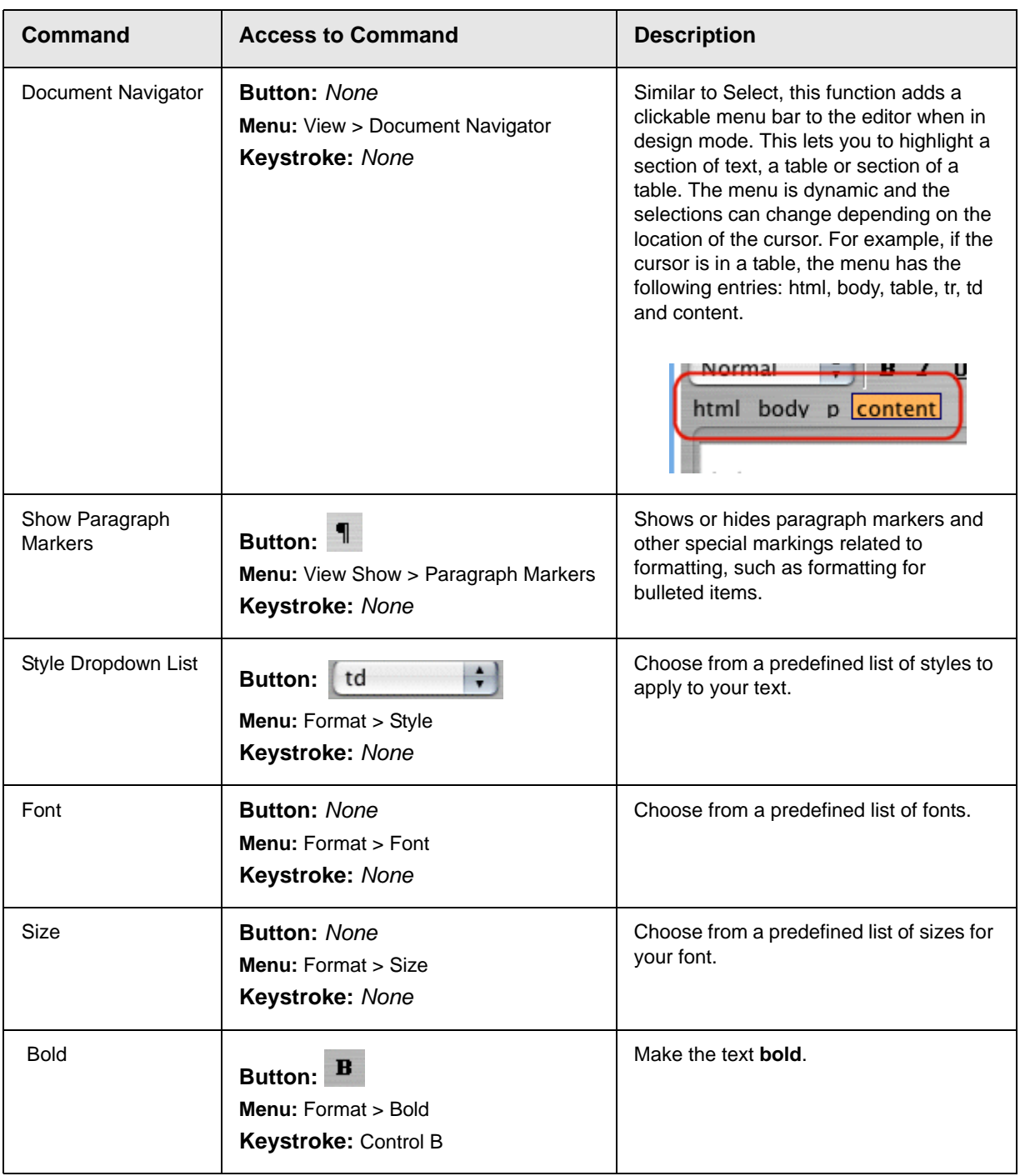

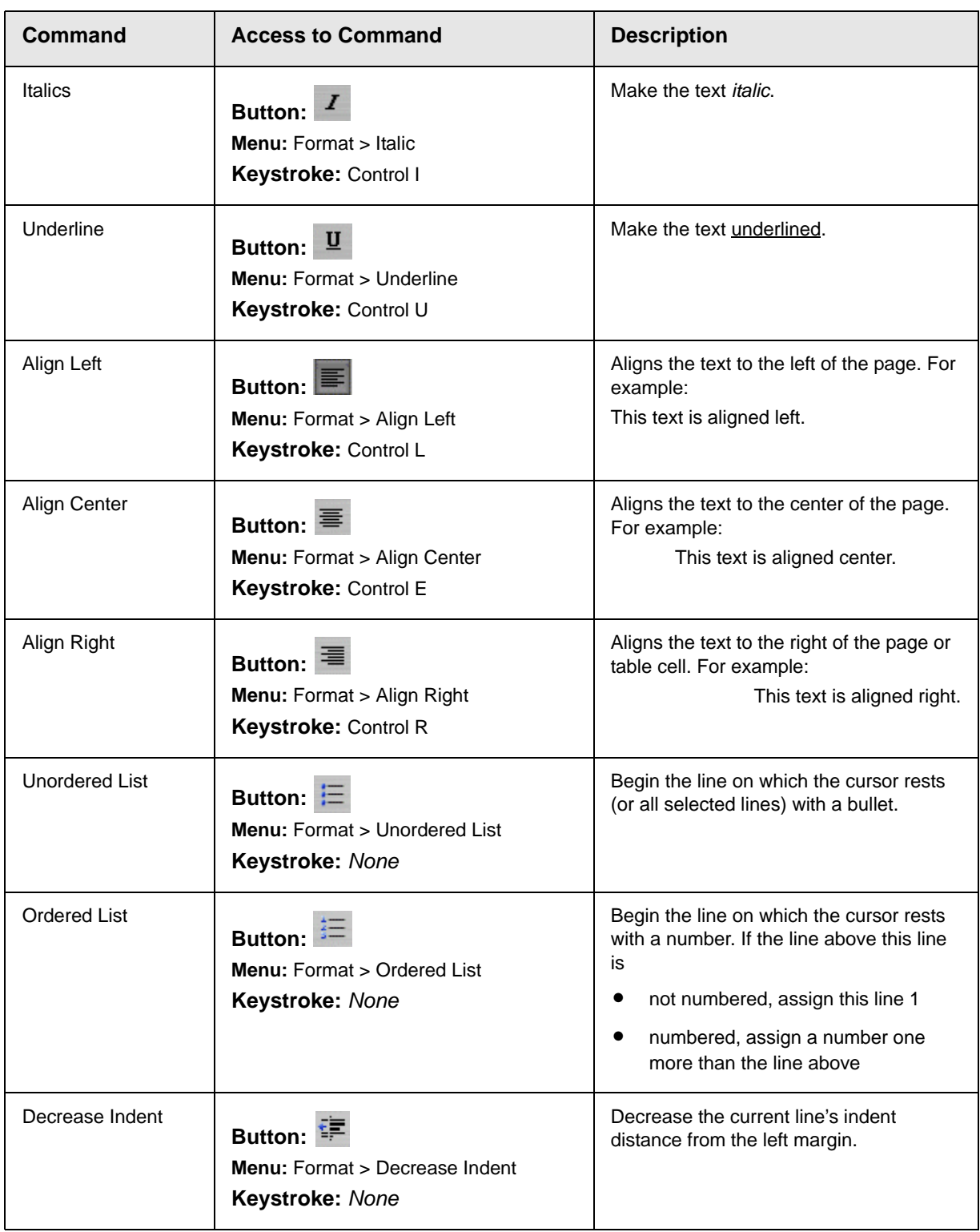

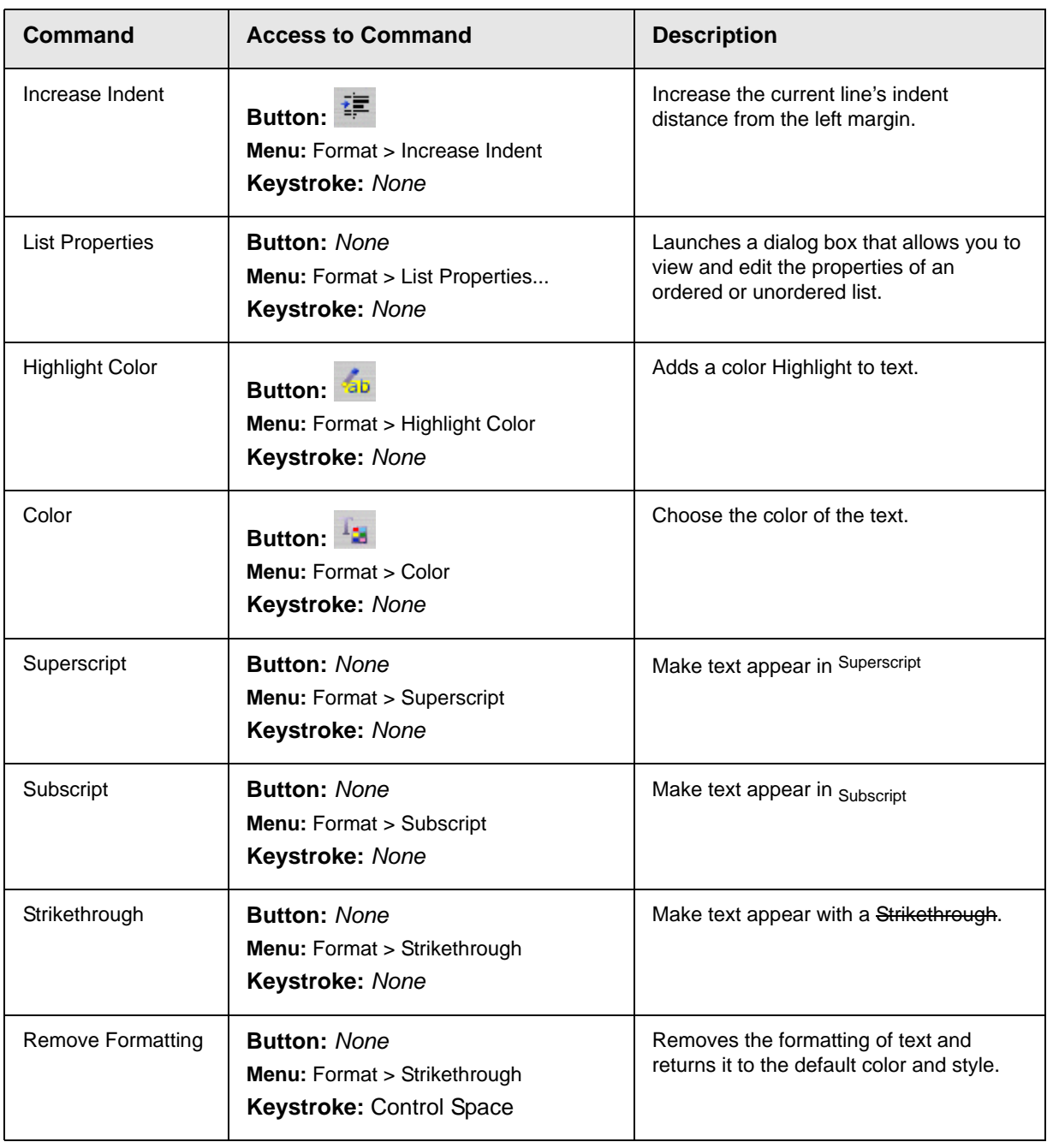

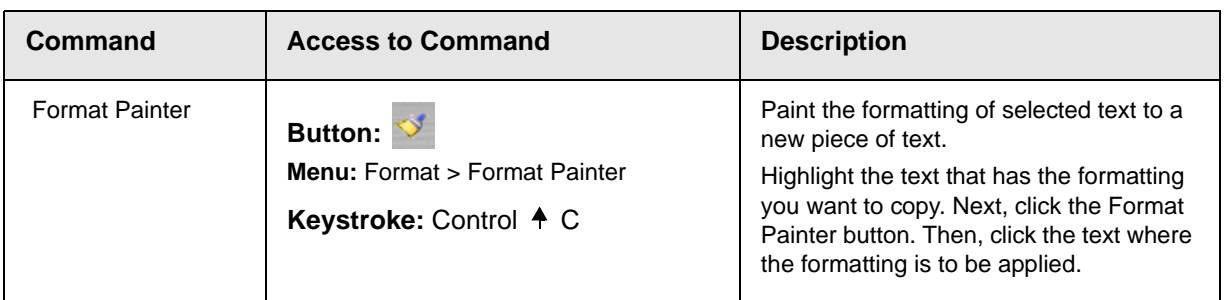

## **Index**

508 compliance [613](#page-628-0)

## **A**

about eWebEditPro box [475](#page-490-0), [478](#page-493-0) absolute positioning of objects [475](#page-490-1) add button calendar event [56](#page-71-0) library items [56](#page-71-1) task [56](#page-71-2) workarea toolbar [56](#page-71-3) column toolbar button [477](#page-492-0) content [45](#page-60-1) block button [56](#page-71-4) folder button [56](#page-71-5) row toolbar button [477](#page-492-1) add content screen buttons [47](#page-62-0) responding to fields [47](#page-62-1) tabs [48](#page-63-0) address, email, user, editing [455](#page-470-0) AddSubMenu [436](#page-451-0) adjusting number of items [290](#page-305-0) alignment cell [591](#page-606-0) image [516](#page-531-0) table [572](#page-587-0) text [475](#page-490-2) text, remove, toolbar button [478](#page-493-1) [Apple, see macintosh](#page-670-0) approval chain, example [85](#page-100-1) approvals toolbar button [56](#page-71-6) approve all, toolbar button [56](#page-71-7) button floating toolbar [4](#page-19-0) workarea toolbar [56](#page-71-8) content [81](#page-96-0) one content item [83](#page-98-0) several content blocks [85](#page-100-2) approving file document management feature [241](#page-256-0) archived content, toolbar button [56](#page-71-9) archiving definition [64](#page-79-0) options [64](#page-79-0) restoring archived content [66](#page-81-0) assign task button, floating toolbar [4](#page-19-1) auto hide, feature of Smart Desktop [27](#page-42-0)

#### **B**

background color applying to text [474](#page-489-0) cell applying [585](#page-600-0) deleting [586](#page-601-0) removing from text [474](#page-489-0) table applying [574](#page-589-0) deleting [575](#page-590-0) background image cell deleting [588](#page-603-0) inserting [587](#page-602-0) table deleting [577](#page-592-0) inserting [576](#page-591-0) bidirectional editing [476](#page-491-0) blogs adding [347](#page-362-0) categories [353](#page-368-0) adding [353](#page-368-1) editing [354](#page-369-0) removing [355](#page-370-0) comments in the Workarea [382](#page-397-0) on the site [380](#page-395-0) overview [377](#page-392-0) deleting [368](#page-383-0) overview [343](#page-358-0) posts adding [373](#page-388-0) deleting [376](#page-391-0) editing [375](#page-390-0) made from the Web site [369](#page-384-0) made from the Workarea [371](#page-386-0) overview [369](#page-384-1) properties [349](#page-364-0) roll [358](#page-373-0) assigning link [359](#page-374-0) editing [362](#page-377-0) link, removing [363](#page-378-0) searching [369](#page-384-2) setting style sheet [352](#page-367-0) smart forms used with [358](#page-373-1) tagline [351](#page-366-0) update service [352](#page-367-1) visibility setting [348](#page-363-0) workflow [346](#page-361-0) blur, WebImageFX command [528](#page-543-0) bold, toolbar option [474](#page-489-1) bookmarks [599](#page-614-0) border

image color [516](#page-531-1) thickness [515](#page-530-0) border color cell [584](#page-599-0) content block, meaning [648](#page-663-1) table [577](#page-592-1) border size cell [581](#page-596-0) table [579](#page-594-0) brightness, WebImageFX command [529](#page-544-0) broken links, finding [55](#page-70-0) bullet, toolbar option [474](#page-489-2) buttons adding to menu [482](#page-497-0) rearranging on menu [485](#page-500-0) removing from menu [482](#page-497-0) text, displaying in title bar [456](#page-471-0)

## **C**

calendars add event button [56](#page-71-0) authorization for creating [294](#page-309-0) button to display in Workarea [58](#page-73-0) definition [292](#page-307-0) event types [308](#page-323-0) events adding [304](#page-319-0) assigning event types [308](#page-323-1) button for viewing [58](#page-73-1) deleting [315](#page-330-0) display times [307](#page-322-0), [310](#page-325-0) editing [312](#page-327-0) end time [306,](#page-321-0) [310](#page-325-1) insert hyperlink [307](#page-322-1) location [306](#page-321-1) recurring, adding [308](#page-323-2) start date [306,](#page-321-2) [309](#page-324-0) start time [306](#page-321-3), [310](#page-325-2) viewing [311](#page-326-0) screen, information on [296](#page-311-0) viewing [300](#page-315-0) cell properties toolbar button [477](#page-492-2) cells background color [585](#page-600-0) background image deleting [588](#page-603-0) inserting [587](#page-602-0) border color [584](#page-599-0) invisible [584](#page-599-1) deleting [583](#page-598-0)

inserting [582](#page-597-0) merging [595](#page-610-0) padding [597](#page-612-0) spacing [597](#page-612-0) splitting [594](#page-609-0) text alignment [591](#page-606-0) width [581](#page-596-1) check in, toolbar button [57](#page-72-0) check out, toolbar button [57](#page-72-1) checked in content definition [650](#page-665-1) checked out content definition [651](#page-666-1) choose color, WebImageFX command [530](#page-545-0) choose font, WebImageFX command [531](#page-546-0) cleaning HTML [611](#page-626-0) collaboration, content [623](#page-638-0) collections adding content [410](#page-425-0) changing sequence of links [58](#page-73-2) compared with menu and List Summary [418](#page-433-0) creating [407](#page-422-0) creating new content for [412](#page-427-0) default template [409](#page-424-0) definition [401](#page-416-0) deleting [416](#page-431-0) editing content blocks [414](#page-429-0) finding [402](#page-417-0) folder, using to find collection [404](#page-419-0) information, editing [416](#page-431-1) multi-language [417](#page-432-0) removing content [414](#page-429-1) reordering content blocks [415](#page-430-0) toolbar button [57](#page-72-2) toolbar buttons [407](#page-422-1) using default template or quicklinks [409](#page-424-1) viewing [405](#page-420-0) color background cell applying [585](#page-600-0) deleting [586](#page-601-0) table applying [574](#page-589-0) deleting [575](#page-590-0) cell border [584](#page-599-0) default [563](#page-578-0) content block border, meaning [648](#page-663-1) depth, specifying [553](#page-568-0) font, changing [473](#page-488-0) picture border [516](#page-531-2) table border [577](#page-592-1)

default [561](#page-576-0) columns table adding [566](#page-581-0) deleting [566](#page-581-0) spanning [589](#page-604-0) specifying [565](#page-580-0) comments adding another [625](#page-640-0) adding to a task [337](#page-352-0) inserting into content [623](#page-638-0) updating [625](#page-640-1) viewing [625](#page-640-2) Compare source code field, eWebDiff [96](#page-111-0) Compare visual aspect field, eWebDiff [96](#page-111-1) comparing content [92](#page-107-0) content area explained [97](#page-112-0) Diff tab [97](#page-112-1) how status affects comparison [93](#page-108-0) published tab [98](#page-113-0) setup window [95](#page-110-0) staged tab [98](#page-113-1) toolbar [94](#page-109-0) view tabs [97](#page-112-2) when available [93](#page-108-1) window explanation [93](#page-108-2) content [see also content block](#page-82-1) active, definition [649](#page-664-1) adding [45](#page-60-1) adding as menu option [432](#page-447-0) adding to collection [410](#page-425-0) approval process [85](#page-100-0) archived, toolbar button [56](#page-71-9) [archiving see archiving](#page-79-0) area, expanding [44](#page-59-0) awaiting approval [21](#page-36-0) checked in, definition [650](#page-665-1) checked out, definition [651](#page-666-1) collaboration [623](#page-638-0) [comparing, see comparing con](#page-107-0)tent creating [45](#page-60-1) currently checked out [22](#page-37-0) declining [84](#page-99-0) [declining, see declining content](#page-96-0) deleting [53](#page-68-0) difference view, button, floating toolbar [5](#page-20-0) viewing [92](#page-107-0) editing [49](#page-64-1) editing, toolbar button [57](#page-72-3) end date, setting [63](#page-78-0) [folders, see folders](#page-71-5) history accessing from Web page [49](#page-64-2), [100](#page-115-0)

accessing via Workarea [50,](#page-65-0) [100](#page-115-1) marked for deletion, definition [653](#page-668-1) [metadata, see searchable proper](#page-86-1)ties pending start date [654](#page-669-2) previous version, viewing [99](#page-114-0) properties [42](#page-57-0) [publish see publish](#page-99-1) restoring previous version [99](#page-114-0) scheduling [60](#page-75-0) start date, setting [61](#page-76-0) statuses [648](#page-663-2) approved [648](#page-663-3) submitted, definition [652](#page-667-1) [summary see summary](#page-82-1) translating [51](#page-66-0) types [5](#page-20-1) viewing [38](#page-53-0) Workarea search [105](#page-120-0) [workflow reports see reports](#page-131-0) content block [see also content](#page-82-1) add button [56](#page-71-4) definition [1](#page-16-0) deleting several at once [57](#page-72-4) editing overview [8](#page-23-0) finding [8](#page-23-1) lifecycle [9](#page-24-0) contrast, WebImageFX command [533](#page-548-0) copy information from other applications [493](#page-508-0) toolbar and menu option [470](#page-485-0) WebImageFX command [534](#page-549-0) copyright character, inserting [472](#page-487-0) create new, WebImageFX command [534](#page-549-1) creating document, document management feature [234](#page-249-0) Office document, document management feature [216](#page-231-0) crop, WebImageFX command [534](#page-549-2) customizing toolbar [480](#page-495-0) cut, toolbar and menu option [469](#page-484-0)

## **D**

decline content from publishing [84](#page-99-0) one content item [83](#page-98-0) several content blocks [85](#page-100-2) delete button, floating toolbar [5](#page-20-2) content, toolbar button [57](#page-72-4)

folder, toolbar button [57](#page-72-5) toolbar button [57](#page-72-6) WebImageFX command [535](#page-550-0) delete cell toolbar button [477](#page-492-3) delete column toolbar button [477](#page-492-4) delete row toolbar button [477](#page-492-5) deleting cell [583](#page-598-0) folders [55](#page-70-1) table [556](#page-571-0) Detect All field, eWebDiff [96](#page-111-2) difference content view, toolbar button [5](#page-20-0) dimensions, WebImageFX command [535](#page-550-1) display borders toolbar button [478](#page-493-2) Do not apply XSLT button [57](#page-72-7) document creating, document management feature [234](#page-249-0) importing into DMS [228](#page-243-0) Office, creating, document management feature [216](#page-231-0) document management feature adding documents to collections [241](#page-256-1) adding documents to menus [241](#page-256-1) approving file [241](#page-256-0) checking in document [220](#page-235-0) creating managed file [234](#page-249-0) creating Office document [216](#page-231-0) deleting document [241](#page-256-2) document types [211](#page-226-0) drag and drop files [237](#page-252-0) exit without saving changes [220](#page-235-1) file types [211](#page-226-1) importing document [228](#page-243-0) installing on client [16](#page-31-0) introduction [210](#page-225-0) managed files [213,](#page-228-0) [234](#page-249-1) Office document properties, editing [218](#page-233-0) Office document, editing [230](#page-245-0) Office documents [212](#page-227-0) overview [210](#page-225-1) reports [241](#page-256-3) reports of document by status [241](#page-256-4) saving recent changes [220](#page-235-2) saving to local computer [220](#page-235-3) security [214](#page-229-0) submitting for publication [220](#page-235-4) viewing documents in CMS [240](#page-255-0)

work offline [220](#page-235-3), [230](#page-245-1) workflow [240](#page-255-1) documentation, online, accessing [458](#page-473-0) drag and drop files document management feature [237](#page-252-0) using explorer [271](#page-286-0)

#### **E**

edit button, floating toolbar [5](#page-20-3) editing content block, overview [8](#page-23-0) content, toolbar button [57](#page-72-3) HTML [610](#page-625-0) Ektron Explorer, workspace, definition [276](#page-291-0) Ektron Explorer, workspace, deleting [277](#page-292-0) Ektron Explorer, workspace, distributing files [277](#page-292-1) Ektron Explorer, workspace, renaming [278](#page-293-0) email address, user, editing [455](#page-470-0) instant modifying [30](#page-45-0) requirements [29](#page-44-0) sending [28](#page-43-0) where available [29](#page-44-1) notification, disabling [455](#page-470-1) end date, setting for content [63](#page-78-0) end time, calendar event [306](#page-321-0), [310](#page-325-1) eWebDiff window [95](#page-110-0) exit without save, WebImageFX command [537](#page-552-0) exit, WebImageFX command [536](#page-551-0) explorer changing thumbnail size [254](#page-269-0) creating content [259](#page-274-0) folder [259](#page-274-1) form [260](#page-275-0) deleting content [259](#page-274-2) displaying [252](#page-267-0) editing content [261](#page-276-0) emailing content [262](#page-277-0) favorites [272](#page-287-0) adding content to [275](#page-290-0) adding folder [276](#page-291-1) removing content from [275](#page-290-1) removing folder [276](#page-291-2) favorites folder [273](#page-288-0) suppressing [274](#page-289-0) folders changing language [267](#page-282-0) collapsing [264](#page-279-0) creating [266](#page-281-0)

deleting [265](#page-280-0) display properties [266](#page-281-1) expanding [265](#page-280-1) options dialog [269](#page-284-0) renaming [265](#page-280-2) inserting external files [271](#page-286-0) installing [246](#page-261-0) introduction [243](#page-258-0) recently viewed content [288](#page-303-0), [290](#page-305-0) displaying [289](#page-304-0) removing from display [255](#page-270-0) search feature [256](#page-271-0) selecting content [258](#page-273-0) viewing content information [260](#page-275-1) extensions file, allowed in library [121](#page-136-0) image, allowed in library [121](#page-136-1)

## **F**

file open toolbar button [478](#page-493-3) save to local computer toolbar button [478](#page-493-4) files copying to library [124](#page-139-0) extensions, library, setting [121](#page-136-0) library inserting into content [133](#page-148-0) overwriting [129](#page-144-0) viewing [127](#page-142-0) library, editing title [129](#page-144-1) find next toolbar and menu option [470](#page-485-1) finding content block [8](#page-23-1) text [494](#page-509-0) floating toolbar [4](#page-19-2) folders add button [56](#page-71-5) button for deleting [57](#page-72-5) content toolbar buttons [34](#page-49-0) deleting [55](#page-70-1) information available when viewing [34](#page-49-1) screen display [31](#page-46-0) view history, restore [102](#page-117-0) viewing [33](#page-48-0) fonts background color [474](#page-489-0) color [473](#page-488-1) heading size [473](#page-488-2) size [473](#page-488-3) style [473](#page-488-4) form elements toolbar [476](#page-491-1) forms
adding to content [138](#page-153-0) HTML assigning task [181](#page-196-0) creating [144](#page-159-0) creating content block [152](#page-167-0) database [199](#page-214-0) deleting [199](#page-214-1) editing content block [198](#page-213-0) introduction [197](#page-212-0) summary [198](#page-213-1) field validation options [165](#page-180-0) implementing on Web page [181](#page-196-1) inserting fields [155](#page-170-0) calendar field [179](#page-194-0) checkbox [159](#page-174-0) choices [171](#page-186-0) hidden text [161](#page-176-0) password [166](#page-181-0) select list [175](#page-190-0) text [162](#page-177-0) text area [169](#page-184-0) introduction [141](#page-156-0) mailto [199](#page-214-2) processing overview [143](#page-158-0) reports, exporting [190](#page-205-0) reports, viewing [184](#page-199-0) structure of data [143](#page-158-1) toolbar [199](#page-214-3) toolbar options [154](#page-169-0) validation [158](#page-173-0) viewing [191](#page-206-0) properties [191](#page-206-1) viewing [139](#page-154-0) freehand, WebImageFX command [537](#page-552-0)

# **G**

gray, content border color, meaning [648](#page-663-0) green, content border color, meaning [648](#page-663-1)

## **H**

height, work page, customizing for user [456](#page-471-0) help, online, accessing [458](#page-473-0) hide borders toolbar button [478](#page-493-0) history button, view, floating toolbar [5](#page-20-0) content accessing from Web page [49,](#page-64-0) [100](#page-115-0) accessing via Workarea [50](#page-65-0), [100](#page-115-1) viewing [58](#page-73-0) window [101](#page-116-0) horizontal flip, WebImageFX command [538](#page-553-0)

horizontal line, inserting, toolbar button [479](#page-494-0) HTML cleaning [611](#page-626-0) editing [610](#page-625-0) inserting [610](#page-625-1) view as, toolbar and menu option [472](#page-487-0) viewing [609](#page-624-0) hyperlink edit, toolbar and menu option [471](#page-486-0) remove, toolbar and menu option [471](#page-486-1) hyperlinks [603](#page-618-0) adding as menu option [434](#page-449-0) creating [603](#page-618-1) definition [117](#page-132-0) editing [607](#page-622-0) entering manually [605](#page-620-0) library adding [136](#page-151-0) adding to content [137](#page-152-0) editing [136](#page-151-1) viewing [136](#page-151-2) preventing [608](#page-623-0) removing [608](#page-623-1) testing [606](#page-621-0) to a bookmark in another web page [606](#page-621-1) to content block, finding [57](#page-72-0) using a Quicklink [604](#page-619-0)

# **I**

icon menu [4](#page-19-0) Ignore All field, eWebDiff [96](#page-111-0) Ignore Case field, eWebDiff [96](#page-111-1) Ignore Format Attributes field, eWebDiff [96](#page-111-2) image extensions, library, setting [121](#page-136-0) image info, WebImageFX command [538](#page-553-1) image upload from Microsoft Word document [504](#page-519-0) inserting picture from computer [511](#page-526-0) media file selection [508](#page-523-0) images adding space around [518](#page-533-0) aligning [516](#page-531-0) background cell, inserting [587](#page-602-0) table, inserting [576](#page-591-0) border color [516](#page-531-1) thickness [515](#page-530-0) deleting [521](#page-536-0) deleting from server [510](#page-525-0)

editing [522](#page-537-0) inserting [506](#page-521-0) from server into editor [509](#page-524-0) inserting from your computer [511](#page-526-0) library adding to content [138](#page-153-1) editing titles [137](#page-152-1) overwriting [137](#page-152-2) uploading [137](#page-152-3) viewing [137](#page-152-4) locking in position [475](#page-490-0) moving to server [520](#page-535-0) scanning [551](#page-566-0) specifying color depth [553](#page-568-0) indent, toolbar option [474](#page-489-0) insert column, toolbar button [477](#page-492-0) library item, toolbar button [57](#page-72-1) new cell, toolbar button [477](#page-492-1) row, toolbar button [477](#page-492-2) table, toolbar button [558](#page-573-0) inserting cells [582](#page-597-0) HTML [610](#page-625-1) [instant email, see email, instant](#page-43-0) Internet addresses, spell checking [501](#page-516-0) italic, toolbar option [474](#page-489-1)

## **J**

[jumps, see bookmarks and hyperlinks](#page-614-0) justify, toolbar option [475](#page-490-1)

## **L**

landing page after login, customizing for user [456](#page-471-1) language, user, editing [455](#page-470-0) library accessing [118](#page-133-0) add items button [56](#page-71-0) asset, adding as menu item [434](#page-449-1) copying files to [124](#page-139-0) definition [117](#page-132-1) file extensions [121](#page-136-1) files editing [129](#page-144-0) inserting into content [133](#page-148-0) overwriting [129](#page-144-1) viewing [127](#page-142-0) folder properties [120](#page-135-0) forms adding to content [138](#page-153-0) viewing [139](#page-154-0) hyperlinks adding [136](#page-151-0) adding to content [137](#page-152-0) editing [136](#page-151-1)

*Ektron CMS400.NET User Manual, Version 6.1 for .NET 2.0, Revision 3 iv*

viewing [136](#page-151-2) images adding to content [138](#page-153-1) editing titles [137](#page-152-1) extensions [121](#page-136-0) overwriting [137](#page-152-2) uploading [137](#page-152-3) viewing [137](#page-152-4) quicklinks adding to content [138](#page-153-0) viewing [139](#page-154-0) search results include images [114](#page-129-0), [124](#page-139-1) text only [114,](#page-129-1) [124](#page-139-2) searching [121](#page-136-2) license keys, viewing [475,](#page-490-2) [478](#page-493-1) lifecycle, content block [9](#page-24-0) line, WebImageFX command [539](#page-554-0) link check button [57](#page-72-0) links, broken, finding [55](#page-70-0) ListSummary, compared with collection and menu [418](#page-433-0) lock table or image in position [475](#page-490-0) log in [10](#page-25-0) log out [12](#page-27-0) button, floating toolbar [5](#page-20-1)

### **M**

Macintosh support [655](#page-670-0) menu items [657](#page-672-0) toolbar buttons [657](#page-672-0) using editor [655](#page-670-1) managed files [234](#page-249-0) creating [234](#page-249-1) document management feature [213](#page-228-0) editing [235](#page-250-0) importing one [234](#page-249-2) manuals, online, accessing [458](#page-473-0) marked for deletion content [653](#page-668-0) menus accessing [422](#page-437-0) add new content block via navigation link [437](#page-452-0) adding new via content folder [423](#page-438-0) via Menus module [429](#page-444-0) adding to toolbar [481](#page-496-0) appearance to content contributor [420](#page-435-0) to site visitor [420](#page-435-1) changing orientation [488](#page-503-0) compared with collection and List Summary [418](#page-433-0) creating [485](#page-500-0) in any language [451](#page-466-0) definition [420](#page-435-2)

deleting [447](#page-462-0) editing [438](#page-453-0) via content folder [438](#page-453-1) via menus module [439](#page-454-0) via navigation link [439](#page-454-1) icons [4](#page-19-0) items adding content block as [432](#page-447-0) external hyperlink as [434](#page-449-0) library asset as [434](#page-449-1) submenu [435](#page-450-0) to submenu [436](#page-451-0) via content folder [429](#page-444-1) via modules folder [430](#page-445-0) via navigation link on Web page [431](#page-446-0) definition [421](#page-436-0) deleting via content folder [448](#page-463-0) via menus module [448](#page-463-1) editing via content folder [441](#page-456-0) via menus module [442](#page-457-0) via navigation link [442](#page-457-1) rearranging [446](#page-461-0) moving from toolbar [487](#page-502-0) multi-language issues [449](#page-464-0) rearranging on toolbar [485](#page-500-1) removing from toolbar [481](#page-496-0) structure [421](#page-436-1) submenu, definition [422](#page-437-1) template link field [428](#page-443-0) translating [449](#page-464-1) URL link field [427](#page-442-0) viewing via content folder [443](#page-458-0) via menus module [444](#page-459-0) via navigation link [445](#page-460-0) merge cell toolbar button [477](#page-492-3) merging cells [595](#page-610-0) metadata definition [71](#page-86-0) Microsoft Word editing in [503](#page-518-0) editing XML documents [504](#page-519-1) uploading image from [504](#page-519-0) multi-language menus [449](#page-464-0)

### **N**

number, toolbar option [474](#page-489-2) numbers in words, spell checking [501](#page-516-0)

### **O**

objects, absolute positioning [475](#page-490-3)

Office 2000, inserting content from [612](#page-627-0) Office documents creating [216](#page-231-0) document management feature [212](#page-227-0) editing properties [218](#page-233-0) importing one [228](#page-243-0) open file, toolbar button [478](#page-493-2) Open Office files creating [231](#page-246-0) editing [233](#page-248-0) importing [231](#page-246-1) open, WebImageFX command [540](#page-555-0) oval, WebImageFX command [541](#page-556-0) overwrite button [58](#page-73-1)

# **P**

padding, cell [597](#page-612-0) password, changing [455](#page-470-1) paste toolbar and menu option [470](#page-485-0) paste as new image, WebImageFX command [542](#page-557-0) paste text toolbar and menu option [470](#page-485-1) pending start date content [654](#page-669-0) pictures [inserting see image upload](#page-523-0) properties, image upload [508](#page-523-0) pixels [515](#page-530-1) pointer selection, WebImageFX command [542](#page-557-1) polls creating [201](#page-216-0) creating in Workarea [202](#page-217-0) editing from Web site [206](#page-221-0) replacing existing with new from Web site [205](#page-220-0) polygon, WebImageFX command [543](#page-558-0) position objects menu [475](#page-490-3) prerequisites [10](#page-25-1) preview button [58](#page-73-2) floating toolbar [5](#page-20-2) feature [12](#page-27-0) print editor content, toolbar button [479](#page-494-1) profile users updating [453](#page-468-0) viewing [453](#page-468-1) properties button, floating toolbar [5](#page-20-3) content [42](#page-57-0) publish button [58](#page-73-3) content to web site [84](#page-99-0) published

content block, viewing [59](#page-74-0)

# **Q**

quicklinks [604](#page-619-0) adding to content [138](#page-153-0) broken, finding [55](#page-70-0) definition [118](#page-133-1) using for a collection [409](#page-424-0) viewing [139](#page-154-0)

# **R**

rectangle, WebImageFX command [544](#page-559-0) red, content border color, meaning [648](#page-663-2) redisplay toolbars [485](#page-500-2) redo toolbar and menu option [470](#page-485-2) WebImageFX command [545](#page-560-0) registered trademark character, inserting [472](#page-487-1) remove alignment, toolbar button [478](#page-493-3) remove button [58](#page-73-4) remove XSLT from XML content block [102](#page-117-0) reorder button [58](#page-73-5) replace toolbar and menu option [470](#page-485-3) replacing text [494](#page-509-0) reports content workflow [116](#page-131-0) restore, toolbar button [58](#page-73-6) restoring content [102](#page-117-1) right to left editing [476](#page-491-0) rotate, WebImageFX command [546](#page-561-0) rows table adding [566](#page-581-0) deleting [566](#page-581-0) spanning [589](#page-604-0) specifying [565](#page-580-0)

#### **S** save

file to local computer, toolbar button [478](#page-493-4) to database, toolbar button [58](#page-73-7) WebImageFX command [546](#page-561-1) save as, WebImageFX command [547](#page-562-0) scanning an image [551](#page-566-0) scheduling content [60](#page-75-0) search [494](#page-509-0) considering case of search term [496](#page-511-0) content folder [105](#page-120-0) content using explorer [256](#page-271-0)

direction [495](#page-510-0) library [121](#page-136-2) toolbar button [58](#page-73-8) whole word match [497](#page-512-0) search screen [106](#page-121-0) noise files [108](#page-123-0) specifying kind of content to search [107](#page-122-0) match criteria [109](#page-124-0) word or phrase [108](#page-123-1) searchable properties creating [74](#page-89-0) editing [74](#page-89-0) section 508 compliance [613](#page-628-0) tables [616](#page-631-0) select all menu option [490](#page-505-0) toolbar button [479](#page-494-2) select none, toolbar button [479](#page-494-3) select, WebImageFX command [548](#page-563-0) selecting text [467](#page-482-0) server, moving picture to [520](#page-535-0) sharpen, WebImageFX command [548](#page-563-1) shortcuts, keyboard [468](#page-483-0) show calendar, toolbar button [58](#page-73-9) Smart Desktop definition [20](#page-35-0) hiding left panel [26](#page-41-0) modifying folder display [24](#page-39-0) navigating [23](#page-38-0) set as start location for user [457](#page-472-0) Smart Detect field, eWebDiff [96](#page-111-3) smart folders, creating [283](#page-298-0) smart folders, definition [280](#page-295-0) smart folders, deleting [282](#page-297-0) smart folders, entering search criteria [281](#page-296-0) smart folders, retrieving content [282](#page-297-1) space character, inserting [472](#page-487-2) spacing, cell [597](#page-612-0) spanning table columns [589](#page-604-0) table rows [589](#page-604-0) special characters, inserting [473](#page-488-0) spell check automatic, toolbar and menu option [470](#page-485-4) manual, toolbar and menu option [470](#page-485-5) spelling check a single word [500](#page-515-0) check as you type [498](#page-513-0) check on demand [499](#page-514-0) check selected text [500](#page-515-0) checking file addresses [501](#page-516-0) checking Internet addresses [501](#page-516-0)

checking uppercase words [501](#page-516-0) checking words with numbers [501](#page-516-0) fix errors [499](#page-514-1) split cell toolbar button [477](#page-492-4) splitting a cell [594](#page-609-0) staged content block, viewing [59](#page-74-1) start date content block, setting [61](#page-76-0) setting, results [62](#page-77-0) start time, event calendar [306](#page-321-0), [310](#page-325-0) Strikethrough, toolbar and menu option [474](#page-489-3) style class, assigning to text [473](#page-488-1) submenus adding as menu item [435](#page-450-0) adding items [436](#page-451-0) definition [422](#page-437-1) deleting [448](#page-463-2) submit, toolbar button [58](#page-73-10) submitted content, definition [652](#page-667-0) Subscript, toolbar and menu option [474](#page-489-4) summary adding [67](#page-82-0) content creating for existing content block [69](#page-84-0) creating for new content block [68](#page-83-0) editing [69](#page-84-1) Superscript, toolbar and menu option [474](#page-489-5) surveys creating [201](#page-216-0), [207](#page-222-0)

## **T**

table insert, toolbar button [477](#page-492-5) table properties toolbar button [477](#page-492-6) tables alignment [572](#page-587-0) background color applying [574](#page-589-0) deleting [575](#page-590-0) background image deleting [577](#page-592-0) inserting [576](#page-591-0) border color [577](#page-592-1) invisible [578](#page-593-0) size [579](#page-594-0) columns adding [566](#page-581-0) deleting [566](#page-581-0) spanning [589](#page-604-0) specifying [565](#page-580-0) creating [555](#page-570-0)

deleting [556](#page-571-0) inserting within a table [557](#page-572-0) locking in position [475](#page-490-0) rows adding [566](#page-581-0) deleting [566](#page-581-0) spanning [589](#page-604-0) specifying [565](#page-580-0) section 508 [616](#page-631-0) width setting by percentage [568](#page-583-0) setting by pixels [570](#page-585-0) tasks add button [56](#page-71-1) assign button, floating toolbar [4](#page-19-1) assigning to content block [320](#page-335-0) to HTML form [181](#page-196-0) to user [320](#page-335-1) comments adding [337](#page-352-0) updating [339](#page-354-0) creating via content block [330](#page-345-0) via task folder [319](#page-334-0) definition [317](#page-332-0) deleting [340](#page-355-0) due date [322](#page-337-0) editing [336](#page-351-0) priority, assigning [320](#page-335-2) redirecting to another user [320](#page-335-1) relationship to content blocks [317](#page-332-1) start date [322](#page-337-1) state, assigning [321](#page-336-0) toolbar buttons [342](#page-357-0) viewing [331](#page-346-0) options [332](#page-347-0) sorting options [335](#page-350-0) template link field on Add/Edit Menu screen [428](#page-443-0) text aligning [475](#page-490-1) in columns [557](#page-572-1) within a cell [591](#page-606-0) direction menu [476](#page-491-0) indenting [474](#page-489-6) remove formatting [474](#page-489-7) replacing [494](#page-509-0) searching [494](#page-509-0) selecting [467](#page-482-0) WebImageFX command [549](#page-564-0) title bar, displaying button text [456](#page-471-2) toolbars buttons [56](#page-71-2), [468](#page-483-0) collections [407](#page-422-0) customizing [480](#page-495-0) floating [4](#page-19-2)

buttons [4](#page-19-3) redisplay [485](#page-500-2) restore [485](#page-500-2) trademark character, inserting [472](#page-487-1) toolbar and menu option [472](#page-487-3) translate toolbar and menu option [471](#page-486-2) twain acquire, WebImageFX command [551](#page-566-0) twain source, WebImageFX command [551](#page-566-1)

## **U**

underline, toolbar option [478](#page-493-5) undo toolbar option [470](#page-485-6) WebImageFX command [552](#page-567-0) uppercase words, spell checking [501](#page-516-0) URL link field on Add/Edit Menu screen [427](#page-442-0) users email address, editing [455](#page-470-2) language, editing [455](#page-470-0) profile customizing work page height [456](#page-471-0) customizing work page size [455](#page-470-3) customizing work page width [456](#page-471-3) landing page after login [456](#page-471-1) [see profile](#page-468-0) set Smart Desktop as start location [457](#page-472-0)

# **V**

validation HTML form [158](#page-173-0) version number, viewing [475](#page-490-2), [478](#page-493-1) vertical flip, WebImageFX command [552](#page-567-1) view content difference [92](#page-107-0) button, floating toolbar [5](#page-20-4) screen, first use [98](#page-113-0) view date, toolbar button [58](#page-73-11) view difference, toolbar button [58](#page-73-12) view history button, floating toolbar [5](#page-20-0) toolbar button [58](#page-73-0) view preferences toolbar button [478](#page-493-6) view published, toolbar button [59](#page-74-0) view staged, toolbar button [59](#page-74-1) ViewAllMenus [420](#page-435-3) viewing HTML [609](#page-624-0)

#### **W**

WebImageFX assigning new name to image [524](#page-539-0)

choosing image [522](#page-537-1) commands blur [528](#page-543-0) brightness [529](#page-544-0) choose color [530](#page-545-0) choose font [531](#page-546-0) contrast [533](#page-548-0) copy [534](#page-549-0) create new [534](#page-549-1) crop [534](#page-549-2) delete [535](#page-550-0) dimensions [535](#page-550-1) exit [536](#page-551-0) exit without save [537](#page-552-1) freehand [537](#page-552-0) horizontal flip [538](#page-553-0) image info [538](#page-553-1) line [539](#page-554-0) open [540](#page-555-0) oval [541](#page-556-0) paste as new image [542](#page-557-0) pointer selection [542](#page-557-1) polygon [543](#page-558-0) rectangle [544](#page-559-0) redo [545](#page-560-0) rotate [546](#page-561-0) save [546](#page-561-1) save as [547](#page-562-0) select [548](#page-563-0) sharpen [548](#page-563-1) text [549](#page-564-0) twain acquire [551](#page-566-0) twain source [551](#page-566-1) undo [552](#page-567-0) vertical flip [552](#page-567-1) zoom in [552](#page-567-2) zoom out [553](#page-568-1) introduction [522](#page-537-0) menu commands [524](#page-539-1) saving image [524](#page-539-2) specifying color depth [553](#page-568-0) toolbar buttons [524](#page-539-1) whole word match [497](#page-512-0) width, table setting by percentage [568](#page-583-0) setting by pixels [570](#page-585-0) width, work page, customizing for user [456](#page-471-3) word wrap [596](#page-611-0) Word, Microsoft editing in [503](#page-518-0) editing XML documents [504](#page-519-1) inserting from [612](#page-627-0) uploading image from [504](#page-519-0) work offline, document management feature [220,](#page-235-0) [230](#page-245-0) work page size, customizing for user [455](#page-470-3) workarea accessing [15](#page-30-0) button, floating toolbar [5](#page-20-5) definition [15](#page-30-1) hiding left panel [26](#page-41-0) toolbar buttons [56](#page-71-3) add [56](#page-71-4) add calendar event [56](#page-71-5) add content block [56](#page-71-6) add content folder [56](#page-71-7) add library items [56](#page-71-0) add task [56](#page-71-1) approvals [56](#page-71-8) approve [56](#page-71-9) approve all [56](#page-71-10) archived content [56](#page-71-11) calendar [57](#page-72-2) check in [57](#page-72-3) check out [57](#page-72-4) collections [57](#page-72-5) delete [57](#page-72-6) delete content [57](#page-72-7)

delete folder [57](#page-72-8) do not apply XSLT [57](#page-72-9) edit [57](#page-72-10) insert library item [57](#page-72-1) link check [57](#page-72-0) overwrite [58](#page-73-1) preview [58](#page-73-2) publish [58](#page-73-3) remove [58](#page-73-4) reorder [58](#page-73-5) restore [58](#page-73-6) save to database [58](#page-73-7) search [58](#page-73-8) show calendar [58](#page-73-9) submit [58](#page-73-10) view date [58](#page-73-11) view difference [58](#page-73-12) view history [58](#page-73-0) view published [59](#page-74-0) view staged [59](#page-74-1) workspace folder, creating [279](#page-294-0) workspace folder, inserting content [280](#page-295-1) Workspace folders, definition [278](#page-293-0) [workspace, see Ektron Explorer, work](#page-291-0)space WYSIWYG, view as, toolbar and menu option [472](#page-487-4)

## **X**

XSLT, removing from XML content block [102](#page-117-0)

## **Y**

yellow, content border color, meaning [648](#page-663-3)

# **Z**

zoom in, WebImageFX command [552](#page-567-2) zoom out, WebImageFX command [553](#page-568-1)